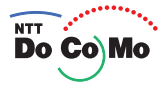

# **Manual for** FOMA®F905i **'07.10**

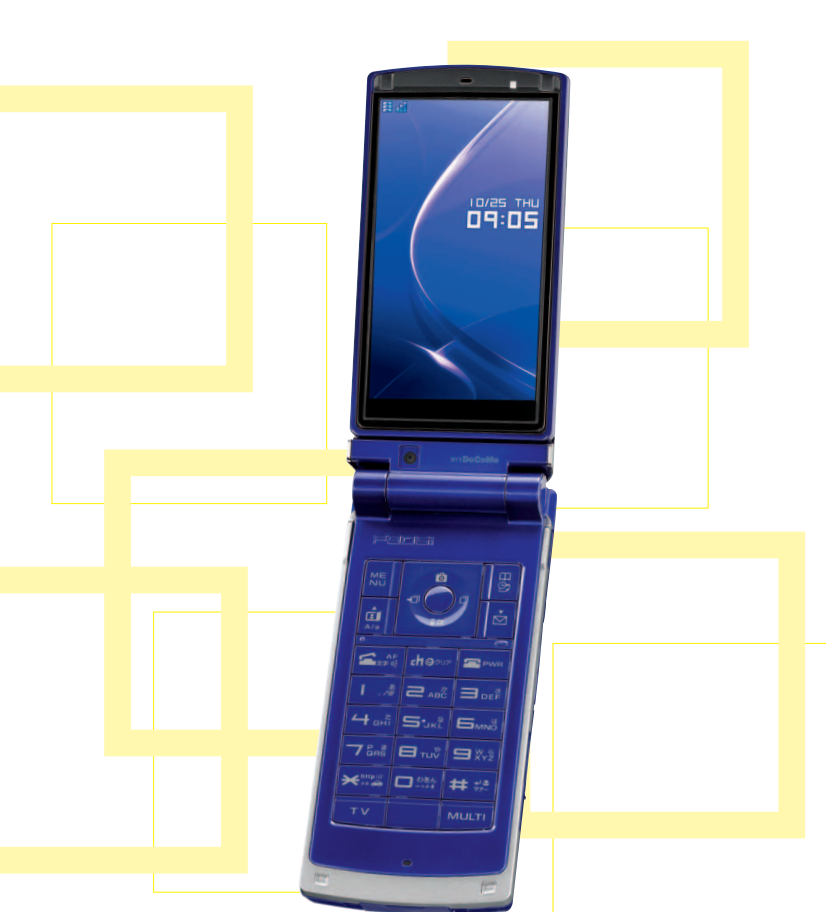

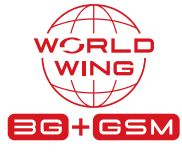

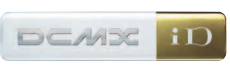

**Easy Search/Contents/ Precautions**

**Before Using the Handset**

**Voice/ Videophone Calls**

**Push Talk**

**Phonebook**

**Sound/Screen/ Light Settings**

**Security Settings**

**Camera**

**i-mode/i-motion/ i-Channel**

**Mail**

**i-**α**ppli**

**Osaifu-Keitai/ToruCa**

**GPS Function**

**1Seg**

**Full Browser**

**Data Display/Edit/ Management**

**Music&Video Channel/ Music Playback**

**Other Convenient Functions**

**Character Entry**

**Network Services**

**PC connection setting**

**Overseas Use**

**Appendix/External Devices Troubleshooting**

**Index/Quick Manual**

## **DoCoMo W-CDMA, GSM/GPRS System**

### **Thank you for purchasing FOMA F905i mobile terminal.**

Both before and during use of your FOMA F905i mobile terminal, be sure to thoroughly read this manual and instruction manuals that come with the battery pack and other devices to ensure you are able to correctly use your FOMA F905i mobile terminal. For more information, you may contact us as mentioned on the back of this manual.

Treated with care, your FOMA F905i mobile terminal will be your able partner.

### **Before using your FOMA terminal**

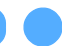

╗

Л

- ・ Because your FOMA terminal uses radio waves, it may not function in locations where it is difficult for radio waves to penetrate, such as tunnels, underground passages and some buildings, in areas where radio wave signals are weak, or out of service area. Even when you are high up in a tall building or condominium and nothing blocks your view outside, your FOMA terminal may not be able to receive or transmit signals. Also, communication may be interrupted even when the signal meter on your FOMA terminal indicates there is a strong signal and you are not moving (traveling).
- Use your FOMA terminal in a way that does not disturb others in public spaces, crowded locations or quiet places.
- ・ Because your FOMA terminal uses radio waves to communicate, it is possible that a third party may attempt to tap your calls. However, the W-CDMA, GSM/GPRS system automatically applies a confidential communication function to all calls, so even if a third party could somehow tap a call, they only hear noise.
- ・ Your FOMA terminal encodes voice communication as digital data. When you are operating your FOMA terminal while moving to a location subject to weaker radio wave signals, the transmitted digital data may not be correctly decoded and as a result the decoded voice may differ somewhat from the actual voice.
- ・ Maintain a separate record of the data (Phonebook, Schedule, Notepad, Recorded messages, Voice memos, Movie memo) you registered in your FOMA terminal. Note that DoCoMo assumes no responsibility for any loss of saved contents of data resulting from malfunction, repair, changing of the model or other handling of the FOMA terminal.
- ・ You are recommended to save important data to microSD memory card. Using DoCoMo keitai datalink, you can transfer and save phonebook, mail, schedule and other data to a PC.
- ・ The user hereby agrees that the user shall be solely responsible for the result of the use of SSL. Neither DoCoMo nor the certifier as listed herein makes any representation and warranty as for the security in the use of SSL. If the data should be erased, DoCoMo assumes no responsibility for the loss of any data. Certifier : VeriSign Japan K.K., Cybertrust Japan Co., Ltd., GlobalSign K.K., RSA Security Japan Ltd., Secom Trust Systems Co., Ltd.
- ・ This FOMA terminal is applicable to FOMA Plus-Area and FOMA HIGH-SPEED Area.
- ・ The FOMA terminal can be used only via the FOMA network provided by DoCoMo and DoCoMo's roaming area.

### **Before using this manual**

This FOMA terminal is applicable to Kisekae Tool (→P98). When changing the design of the menu screen using Kisekae Tool, the structure of some menus may be changed according to the usage frequency depending on the menu type. Also, the number assigned to menu item (item number) may not be applicable to some menu items. In such a case, as operations cannot be performed as described in this manual, switch to the basic menu ( $\rightarrow$ P31) or reset the menu settings ( $\rightarrow$ P100).

lī Latest information about this manual can be downloaded from DoCoMo's website.

・ User's Manual Download

п

http://www.nttdocomo.co.jp/english/support/manual/index.html

\* The URL and contents are subject to change without prior notice.

## **How to use this manual**

**This manual provides the methods below for necessary function's easy search :** 

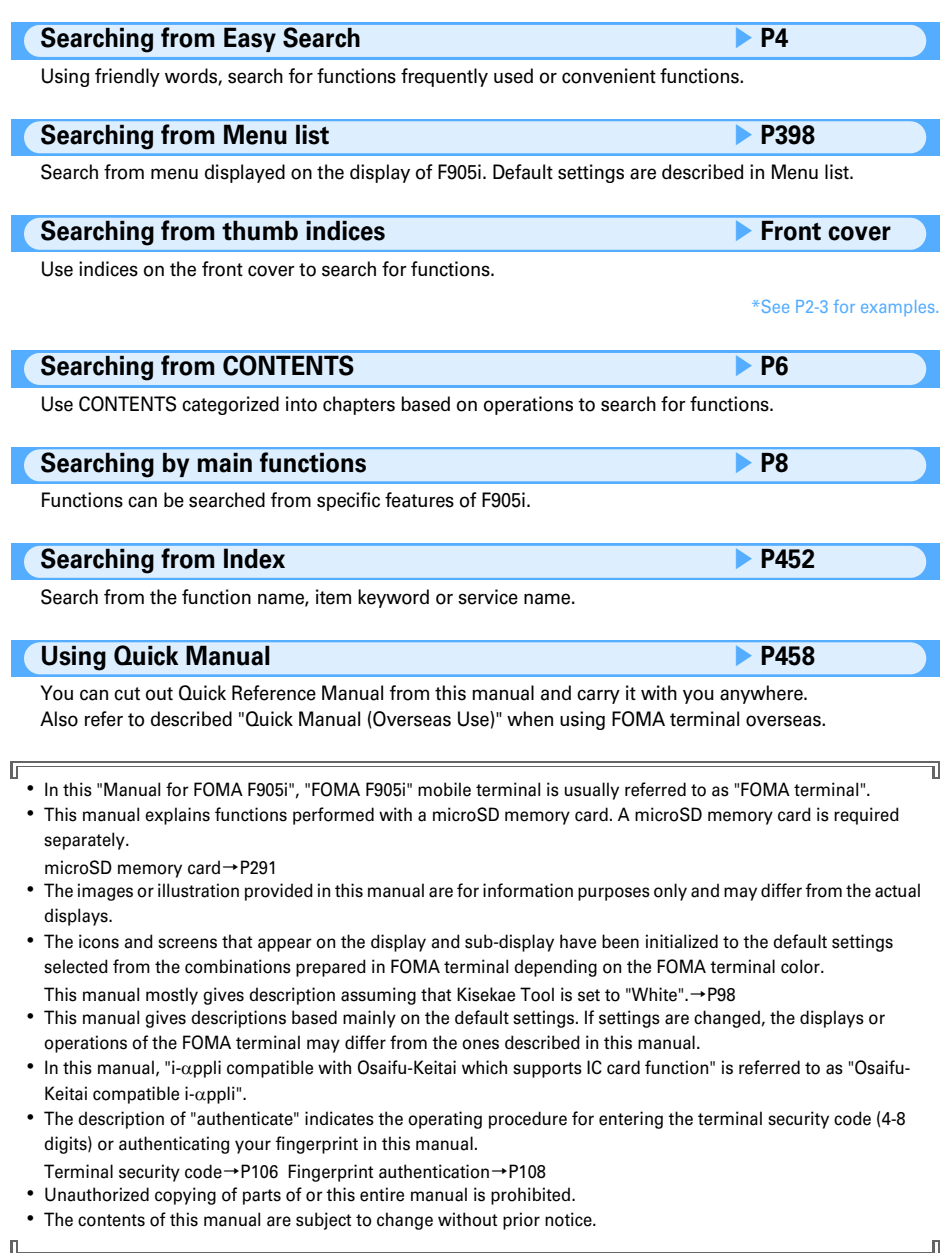

## 1

## **How to use this manual**

**Methods to search pages are described, taking "Answer machine" for example.**

### **Searching from Easy Search**

Functions frequently used and convenient functions are categorized by their purposes and with simple words.

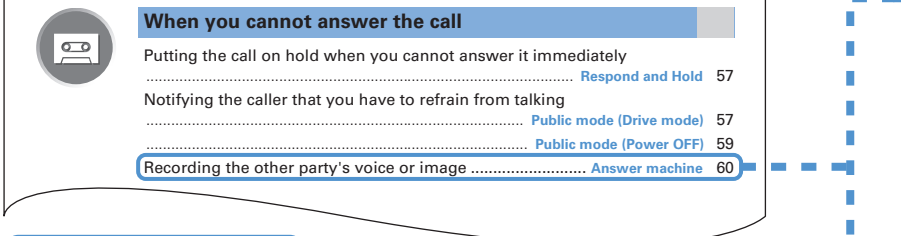

### **Searching from Menu list**

Functions can be searched for using the words displayed on the FOMA terminal screen. Phonebook & Logs **Menu Page** 1 Phonebook P77 **2** Phonebook new entry P75 3 Phonebook(UIM) new entry P76 Phone & Logs 4 PushTalk phonebook P70 1 Phonebook 2 Phonebook new entry **5** Received calls P47 3 Phonebook(UIM) new entry  $\boxed{6}$  Redial P47 4 PushTalk phonebook 5 Received colle  $\overline{7}$ **1** Answer machine P60 C Bodiel 7 Ans Machine&Voice neno Ans.Machine&Voice 2 Recorded messages P61 an surface memo 9 User information 3 Record voice memo P351 **ALVoice memos** P351

### **Searching from thumb indices**

Functions can be searched for using indices of the end of the right side of the front cover in the order of the front cover, chapter top page and function description page. The chapter top page also gives the list of detailed contents.

P191

п п ٠ п ī п п ı

п

П

ī

п

ī

ī

ī ī Ĥ, п п П

п

г

Г ı Ĩ. ī п п ×

h Mail logs a Sent msg log

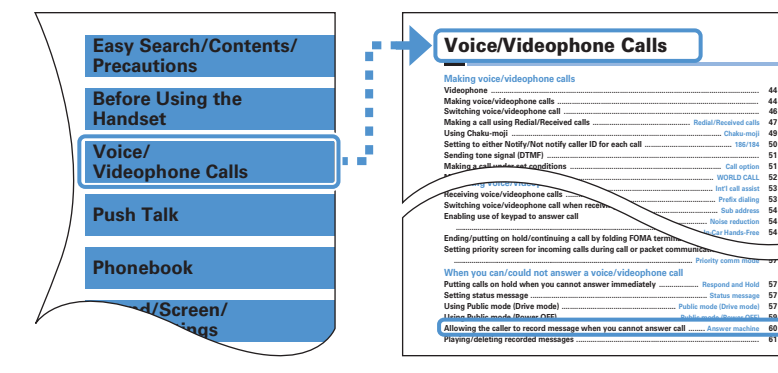

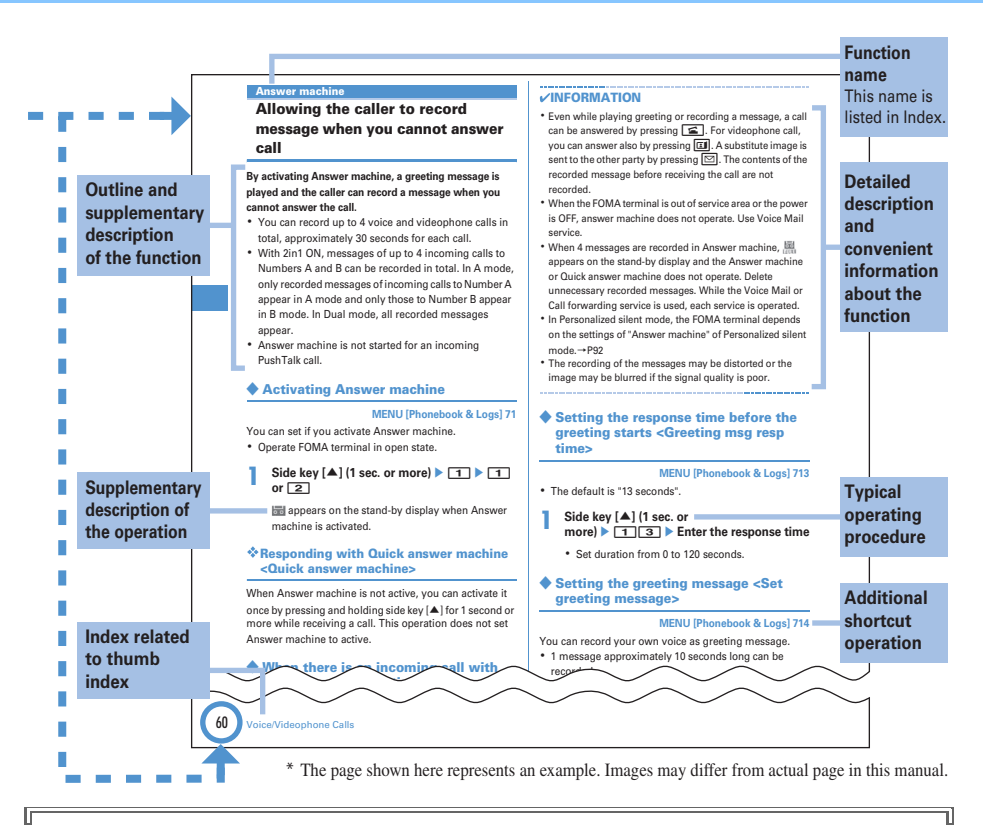

### **Operating procedure and representation of key**

・ In this manual, operations of pressing keys are represented by graphical symbols. Keys are represented with simplified symbols as shown below.

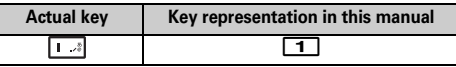

Graphical symbols of keys used in this manual→P24 "Names and functions of parts"

・ The representations and meanings of operating procedures are as shown below.

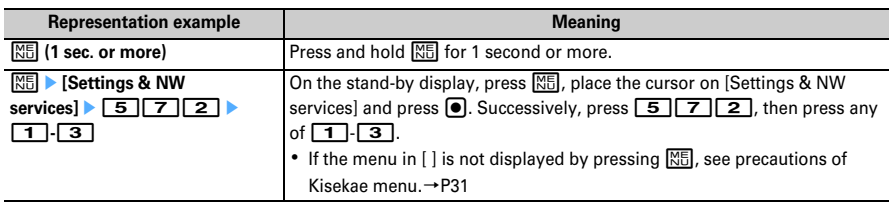

• In this manual, to select an item by placing the cursor with  $\Omega$  $\Omega$  $\Omega$  $\Omega$  (Multi-cursor key) and pressing  $\Omega$  (Enter key) is referred to as "select". Regarding an operation to enter characters in the entry field, the final step of pressing **I** [OK] is omitted.

## **Easy Search**

**Functions which you want to know can be searched for using friendly words.**

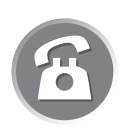

## **Convenient functions for calls**

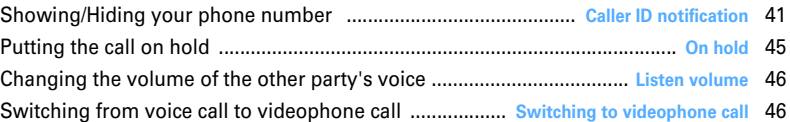

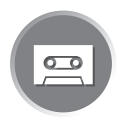

## **When you cannot answer the call**

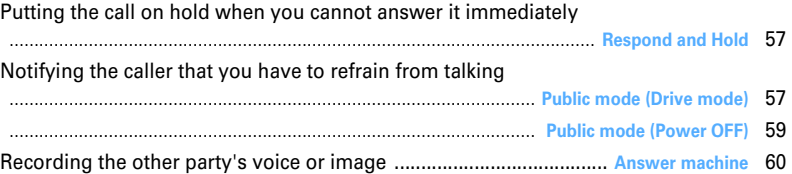

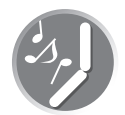

## **Changing sound, lighting color and vibration**

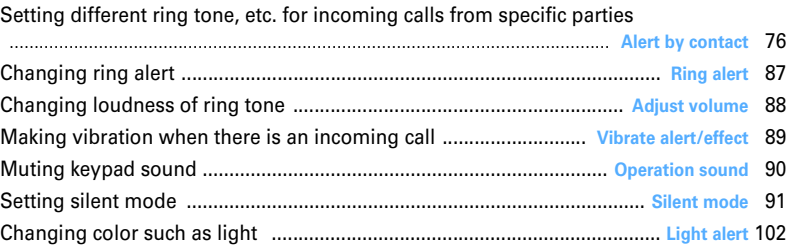

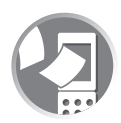

## **Changing displays**

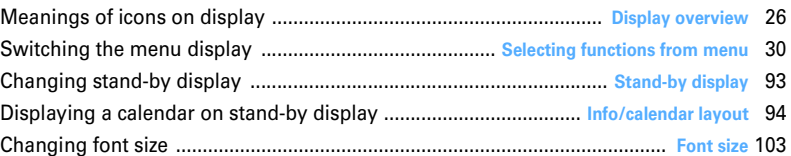

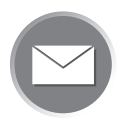

## **Making full use of mail**

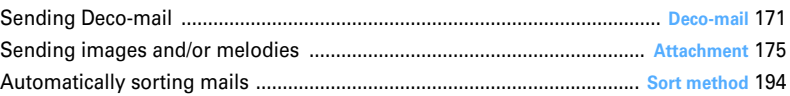

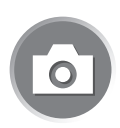

## **Making full use of camera**

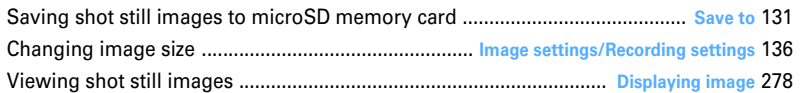

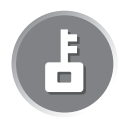

## **Safety and security**

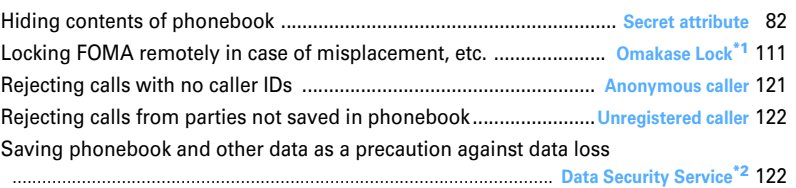

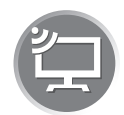

## **Making full use of 1Seg**

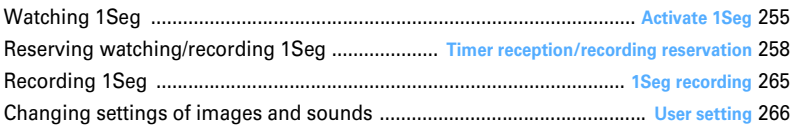

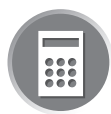

## **Other convenient functions**

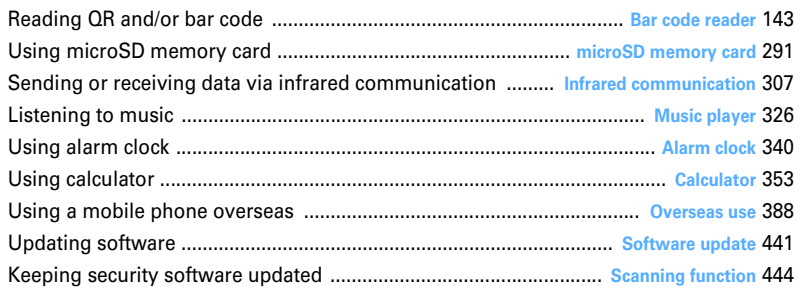

\*1 This is charged service.

\*2 This is an optional subscriber service to be charged requiring subscription.

● **For procedures to search for other functions, see "How to use this manual".**→**P1**

● **Quick Manual introduces you procedures for using convenient functions.**→**P458**

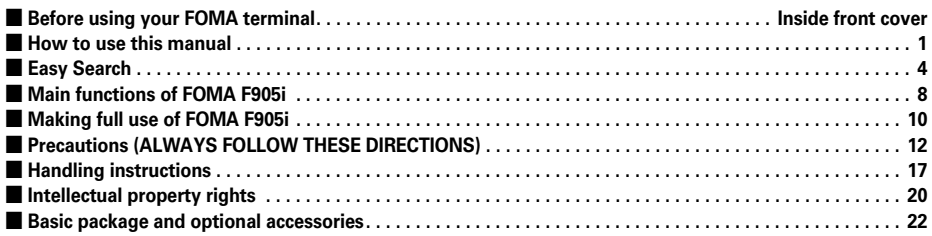

### **Before Using the Handset............ 23**

Names and functions of parts Display overview Selecting menu Using UIM (FOMA card) Attaching/removing battery pack Charging battery Battery level Power ON/OFF Select language Date & time Caller ID notification User information etc.

### **Voice/Videophone Calls............... 43**

Making calls Redial/Received calls Chaku-moji 186/184 Tone signal (DTMF) Call option WORLD CALL Receiving calls Any key answer Close settings Respond and Hold Public mode Recorded messages Using Chara-den Videophone settings Notify switchable mode etc.

### **Push Talk..................................... 67**

Making PushTalk calls Receiving PushTalk calls PushTalk phonebook PushTalk alert etc.

### **Phonebook................................... 73**

Phonebook new entry Alert by contact Group settings Search/Edit/Delete phonebook Secret attribute Quick dial etc.

## **Sound/Screen/Light Settings ....... 85**

Ring alert Alarm sound Adjust volume Vibrate alert/effect Silent mode Timed theme Stand-by display Ring alert settings Outgoing/Incoming mail/Retrieving image Select startup menu Style theme Light alert Clock display format etc.

### **Security Settings........................105**

Security code Terminal security code change PIN code Fingerprint authentication All lock Omakase Lock Self mode Personal data lock Keypad dial lock Privacy mode Side key hold Lock on close Accept/Reject call Data security service etc.

### **Camera .......................................125**

Still camera Movie camera Advanced settings Setting for shooting Bar code reader etc.

### **i-mode/i-motion/i-Channel ..........147**

Site display Change i-mode password Go to location Bookmark Screen memo Downloading from site i-mode settings Operating certificate imotion i-Channel i-Channel ticker etc.

### **Mail ............................................169**

Creating/sending i-mode mail Deco-mail Attachment Saving i-mode mail Quick mail Receiving i-mode mail Check new message Operating Inbox/Outbox Mail settings MessageR&F Area Mail Creating/sending Chat mail Creating/sending SMS etc.

### **i-**α**ppli .........................................211**

Downloading Starting i-αppli i-αppli To i-αppli stand-by display Managing i-αppli etc.

### **Osaifu-Keitai/ToruCa ..................227**

iC transfer service Starting Osaifu-Keitai compatible i-αppli Downloading ToruCa Managing ToruCa IC card lock etc.

### **GPS Function............................. 239**

Position location GPS compatible i-αppli Location request Notify location Loc. history Setting GPS etc.

**1Seg........................................... 251**

Channel setting 1Seg watching Program guide iαppli Reserve program Data broadcasting TVlink Multi window Recording Remote controller with microphone FM transmitter etc.

**Full Browser............................... 269**

Viewing websites for PCs Setting for Full Browser etc.

### **Data Display/Edit/Management ................................................... 277**

Displaying/editing image Playing/editing movie/ i-motion Chara-den Playing melody microSD memory card Managing data Infrared communication/iC transmission Sound recorder Displaying PDF Displaying Word, Excel, PowerPoint files Displaying recording data of 1Seg etc.

### **Music&Video Channel/Music Playback .................................... 319**

Setting program Operating Music&Video Channel Saving music data Reading Music player folders and screen Playing/managing music data Setting Music player Remote controller with microphone FM transmitter etc.

### **Other Convenient Functions...... 337**

Multiaccess Multitask Auto power ON/OFF Countdown timer Alarm clock Scheduler Custom menu Turn-display option Side key shortcut Voice memos/Movie memo Call duration/Call cost Calculator Notepad Dictionaries Earphone/Microphone with switch Reset Delete all data etc.

### **Character Entry ..........................361**

5-touch input method Save phrase Copying/ cutting characters KUTEN code input Save word Password manager DL dictionary 2-touch input Text input method etc.

### **Network Services.......................371**

Voice Mail service Call waiting Call forwarding service Nuisance Call Blocking Service Caller ID request service Dual network service English guidance Service numbers Arrival call act Remote control Multi number 2in1 OFFICEED Additional service etc.

### **PC connection setting................381**

Data Communication AT commands DoCoMo keitai datalink etc.

### **Overseas use ..............................387**

Overview of international roaming service (WORLD WING) Services available Preparing and checking for using FOMA terminal overseas Making/Receiving a call Network search mode PLMN setting 3G/GSM setting Roaming guidance Bar calls at roaming Services available overseas etc.

### **Appendix/External Devices/ Troubleshooting .........................397**

Menu list Combination of Multiaccess/Multitask functions Services available Options and related devices Error messages Warranty and After-Sales Service Software update Scanning function SAR certification information etc.

### **Index/Quick Manual....................451**

Index Quick Manual Quick Manual (Overseas Use)

## **Main functions of FOMA F905i**

**FOMA is a DoCoMo's service name based on W-CDMA recognized as one of the global standards for 3rd generation wireless communication (IMT-2000).**

### --------------

### **It's amazing because it's i-mode!**

### --------------

i-mode is an online service used with i-mode terminal. This service supports connection to i-mode sites (programs) or i-mode compatible sites that provide a variety of useful information and allows you to exchange i-mode mail.

--------------

### **Main features of FOMA F905i**

## **i-mode mail and Deco-mail pictograms**

In addition to message text, you can attach up to 10 files (images, ToruCa, PDF, etc.) or files of up to 2 Mbytes in total to a message.→P175 Moreover, because Deco-mail and Deco-mail pict are available, you can change a font color and size or background color for the message text,or you can insert image or moving pictogram.→P171

### **Mega i-**α**ppli, Chokkan Game**

Using i-αppli downloaded from sites, you can enjoy games or automatically update stock prices, weather information or other information. This FOMA terminal is compatible with large-capacity Mega i-αppli, allowing you to play high-resolution 3D and long rollplaying games.

Also, compatible with Chokkan Game enjoyed by sensuous operations such as "declining" or "shaking" the FOMA terminal.

### **High-speed communication compatibility**

Compatible with FOMA HIGH- SPEED Area, and high speed communication with the receiving speed of up to 3.6 Mbps and sending speed of up to 384 Kbps can be performed.

### **International Roaming**

While staying overseas, you can use the same FOMA terminal, phone number and mail address as those used in Japan. You can use voice/videophone calls, imode, i-mode mail, SMS and network services.→P388

### **GPS**

Using acquired location information by GPS, you can search for the map or peripheral information of your current location, notify your location by attaching it to mail or navigate to a destination. Since "地図アプリ (Map application)" is preinstalled, precise maps can be used handily.→P240

### **Chaku-uta full/Uta-hodai/ Music&Video Channel\*/Video clip**

Compatible with Chaku-uta full $^{\circledR}$  that a whole tune can be downloaded, and Uta-hodai that you can enjoy as many favorite tunes as you want at a flat rate. Also, compatible with Music&Video Channel that you can enjoy music programs, etc. by downloading them at night by setting in advance. You can also enjoy programs with animations by F905i. Moreover, since compatible with i-motion of up to 10 MB, you can enjoy a video clip containing a whole tune as well.

- \* This is charged service requiring subscription.
- \* "Chaku-uta full" is registered trademark of Sony Music Entertainment (Japan) Inc.

### **Osaifu-Keitai/ToruCa**

By downloading Osaifu-Keitai compatible i-αppli, you can deposit electronic money from the site into the IC card in the FOMA terminal, and check the balances and payment records. Moreover, i-αppli of "DCMX" (DoCoMo's credit service) is preinstalled (→P220). And, compatible with "iCお引っこしサービス (iC transfer service)" that you can easily transfer data in IC card when replacing the FOMA terminal by changing of the model etc.→P228

ToruCa is an electronic card that can be downloaded from the IC card reader, site, etc. and can be easily exchanged using messages, infrared communication.  $\rightarrow$ P230

### **Kisekae Tool**

You can change the stand-by display, menu icons, etc. collectively by downloading images of your favorite characters, etc. from i-mode. With F905i, since you can change the display order of the menu according to the frequency of usage, the menu screen can be customized to your taste.→P98

### **3.2 inch wide display**

Equipped with a large 480×864 dots LCD of 3.2 inch, the FOMA terminal provides comfortable mail and Full Browser operations, displaying vigorous images of 1Seg and high-quality video clips. By rotating the display, you can use the right half of the display for functions such as mail and the left half for watching 1Seg.→P264

### **Swing display (YOKO-MOTION)**

By rotating the display 90 degrees to the right or left. you can use the horizontal screen to watch 1Seg, shoot and play still images/movies or operate mails, Full Browser, etc. Some functions and i-αppli are applicable to Wide display that can display fully on the horizontal screen.→P26

You can also activate the function by rotating the display.→P348

### **FM transmitter**

Using FM radio wave, you can listen to music program of 1Seg or Music&Video Channel, or music of Music player with home audio device or car stereo.→P267, .<br>336

### **Voice clear and Voice slowing**

"Voice clear" that makes the other party's voice clear and adjusts the volume even in noise, and "Voice slowing" that adjusts the speed of other party's voice. Supports 2 functions that make other party's voice easy to hear for voice calls.→P46

### **Infrared communication/ iC transmission**

You can send/receive data to/from other FOMA terminals, mobile phones or PCs equipped with the infrared communication function. By iC transmission, you can send/receive data by making  $(\mathfrak{D})$  FeliCa marks of the FOMA terminals of the sender close to each other.→P307

### **Viewing PDF data, Word, Excel or PowerPoint files**

PDF data, Microsoft Word/Microsoft Excel/Microsoft PowerPoint files stored in FOMA terminal or microSD memory card can be displayed.→P312, 315

## **Security Settings**→**P106**

### **Omakase Lock\***

------------

Omakase Lock is a service that locks FOMA terminal on request from the subscriber. Even if the holder of FOMA terminal is different from its subscriber, the terminal may be locked on request from the subscriber.→P111

\* This is charged service. If you request unlocking at the same time as service interruption or during interruption, no charges occur. Even in Omakase Lock, if Request permit/deny is "ON", the FOMA terminal responds to location request of GPS function. For precautions and detailed procedure for using this service, see "Mobile Phone User's Guide [Procedures and After-Sales Service]".

### **Fingerprint authentication**

Fingerprint authentication can be performed with FOMA terminal folded. You can restrict the use of FOMA terminal more strictly by setting "Fingerprint access" that does not allow entry of security codes.→ P109

### **Data Security Service**<sup>\*</sup>

This service allows you to store phonebook, mails and/ or images saved in FOMA terminal to Data Center and, in case of misplacement, etc. of FOMA terminal, restore the data to FOMA terminal. In addition, you can edit or manage data stored in Date Center from a PC and reflect the edited data to FOMA terminal. → P122

\* This is an optional subscriber service to be charged requiring subscription.

For precautions and detailed procedure for using this service, see "Mobile Phone User's Guide [i-mode]".

#### --------------

**Wide array of network services**

1222222222

. . . . . . . . . .

- ・ Voice Mail service (Charged)→P372
- ・ Catch Phone (Call waiting service) (Charged)→P373
- ・ Call forwarding service (Free)→P373
- ・ Dual Network service (Charged)→P375
- ・ Multi Number (Charged)→P376
- ・ 2in1 (Charged)→P377
- \* All these services require application.

## **Making full use of FOMA F905i**

### **The superior functions of F905i are explained in actual displays.**

### **Videophone**

**You can have a conversation with a party in the distance seeing each other's face. You can start conversation as other party's voice is set to be heard from the speaker by default. And, even during a usual voice call, it can be switched to a videophone call without disconnecting the call.**→**P44**

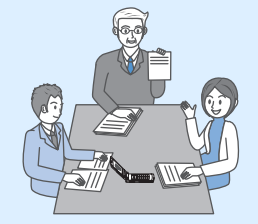

**Participating in a conference by videophone from a remote place Shopping consultation from outside**

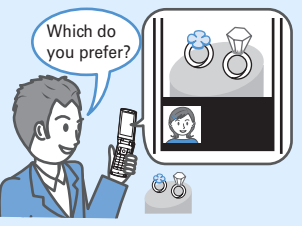

**PushTalk**

**You can talk with multiple parties (up to 5 parties including yourself) by a simple operation of selecting the parties**  from the PushTalk phonebook and pressing  $\mathbb{R}$  → P68

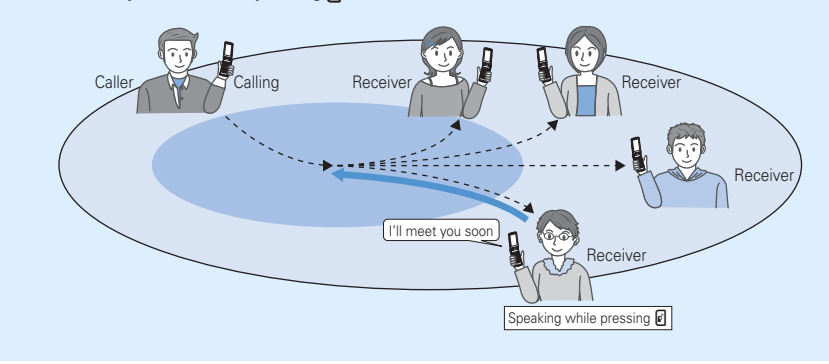

### **i-Channel**

**You can periodically receive graphical information such as news and weather information with no specific operations. Rich detailed information created with Flash (**→**P150) can be acquired by selecting a channel from the channel list.**→**P166**

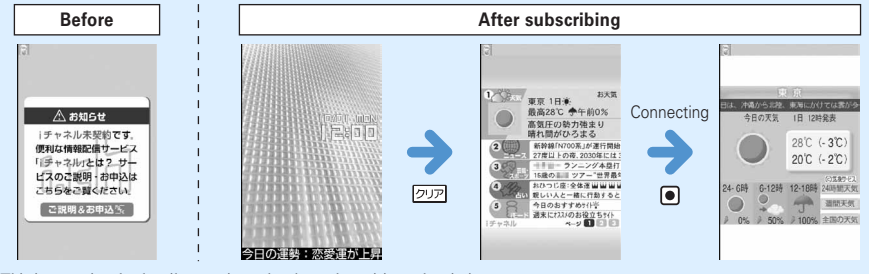

\* This is an optional subscriber service to be charged requiring subscription.

**This service allows to use 2 phone numbers/mail addresses for 1 mobile phone; you can use the FOMA terminal as if you have two different mobile phones by using the specific mode function. You can categorize phonebooks, mailboxes, call logs, stand-by displays, etc. to "A mode" and "B mode" for separate management; "Dual mode" is available to simultaneously manage A and B modes.**→**P377**

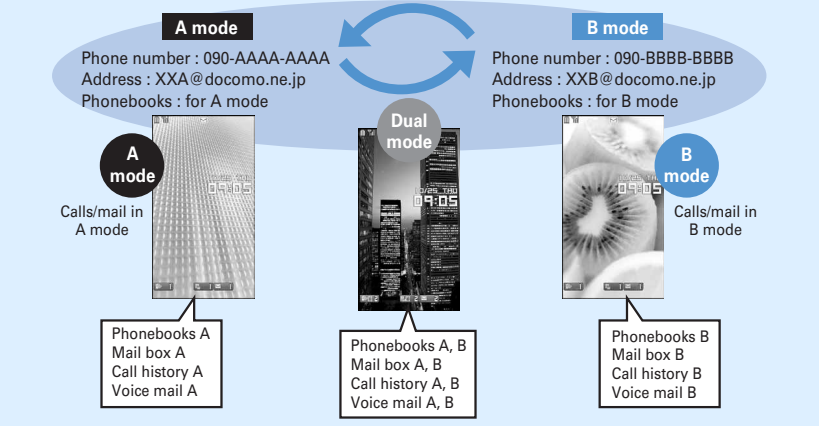

\* This is an optional subscriber service to be charged requiring subscription.

### **Music player**

**Chaku-uta full (compatible with Uta-hodai) downloaded from sites**  and Windows Media<sup>®</sup> Audio (WMA) files transferred from music CDs **etc. can be played in stereo sound. Compatible with background playing, operation using Music key specifically for music or using Remote controller with microphone F01 (optional) are also available.**→ **P326**

**Music CD Music distribution site**

### **Chaku-moji**

**When making a call, you can keep displaying a message on the receiver's incoming call screen before the called party answers. The receiver can check the message displayed on the screen and know the purpose, feelings, etc. of the caller.**→**P49**

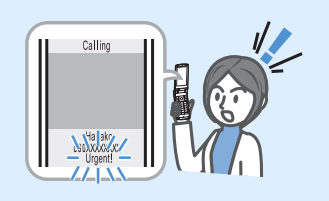

### **1Seg**

**You can receive Digital Terrestrial TV broadcasting for mobile object (1Seg). You can easily enjoy participating in quiz program or TV shopping, etc., by sending and receiving information to/from TV broadcasting companies (stations).**

**1Seg is activated only by pressing a specific key (** $\boxed{\text{TV}}$ **), and it provides convenient functions such as OFF timer, subtitle display with large font, Timer reception, and recording or recording reservation of video or still image. You can use another function while watching 1Seg (Multi window).**→**P252**

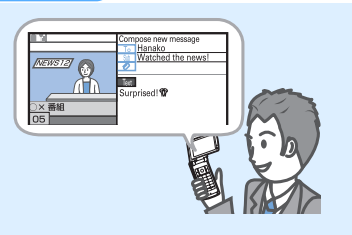

### **2in1**

## **Precautions (ALWAYS FOLLOW THESE DIRECTIONS)**

- Before using your FOMA terminal, or when necessary, read the precautions below to ensure safe use and handling. After reading this manual, keep it carefully.
- These precautions are intended to protect you and others around you. Read and follow them carefully to avoid injury, damage to the product or damage to property.
- **The signs below differentiate between the levels of danger that can occur if the product is not used within the specified guidelines :**

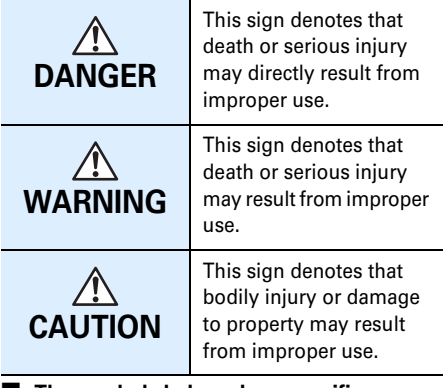

### ■ **The symbols below show specific directions :**

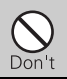

This symbol denotes that the action is prohibited.

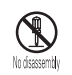

This symbol denotes that disassembling the phone or its components is not allowed. This symbol denotes that using the phone or

its components with wet hands is not

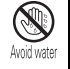

 $\sum_{i=1}^{n}$ Avoid water allowed.

This symbol denotes that using the phone or its components in a bathroom or other highly humid area is not allowed.

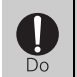

This symbol denotes that an instruction must be obeyed at all times.

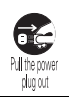

This symbol denotes that the equipment should be unplugged.

## ■ **Precautions contain the description below:**

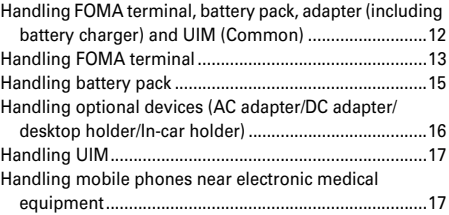

**◆ Handling FOMA terminal, battery pack, adapter (including battery charger) and UIM (Common)**

## **DANGER**

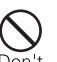

**Do not use, store, or leave the equipment in hot areas such as near flames or in areas under strong direct sunlight such as inside a vehicle.**

May cause the equipment to be deformed or malfunction, and battery pack to leak, heat, burst or ignite, and the capability or life to be reduced or shortened. Overheating on parts of the case may cause burns or injuries.

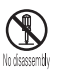

### **Do not disassemble or remodel the equipment. Do not solder items onto the equipment.**

May cause fire, injuries, electric shock, or malfunction. It may also cause the battery pack to leak, heat, burst or ignite.

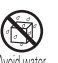

### **Do not let the equipment get wet.**

Contact with water or other liquids can cause heating, electric shock, fire, malfunctions or injuries. Take care of the place for use and treatment of the equipment.

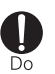

### **Use equipment specified by the DoCoMo Group companies with your FOMA terminal.**

Use of equipment not specified by DoCoMo can cause the FOMA terminal, battery pack and other parts to leak, heat, burst, catch fire or malfunction. Battery Pack F10 Desktop Holder F20 FOMA AC Adapter 01/02 FOMA DC Adapter 01/02 FOMA Dry Battery Adapter 01 FOMA USB Cable with Charge Function 01 FOMA Portable Charging Adapter 01 FOMA AC Adapter 01 for Global use

\* Contact a sales outlet such as DoCoMo Shop for information on other compatible products.

## **WARNING**

**Do not put the battery pack, FOMA terminal, adapter (including battery charger) or UIM in microwave ovens or other heating appliances or highpressure containers.**

May cause the battery pack to leak, heat, burst or ignite, the FOMA terminal, adapter (including battery charger) or UIM to heat, smoke, ignite, or damage circuits.

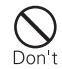

### **Do not throw the equipment or give hard shock to it.**

May cause the battery pack to leak, heat, burst or ignite, and the equipment to malfunction or catch fire.

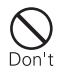

### **Keep conductive materials (metal pieces, pencil lead, etc.) from coming in contact with the charger terminal or external connection terminal. Do not put those materials inside the terminal.**

May be subject to electrical short and could cause fire or malfunction.

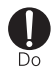

### **Turn the FOMA terminal OFF before entering a place such as a gas station where flammable gases are generated. Do not charge the battery. The gas may catch fire.**

When using Osaifu-Keitai in a place as a gas station, turn OFF the terminal before using it. (When IC card lock is activated, deactivate it before turning OFF the terminal.)

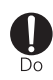

### **If the equipment starts giving off a strange smell, overheats, becomes discolored or deformed during use, charging or in storage, immediately perform the following operations :**

- 1. Remove the power plug from the wall outlet or cigarette lighter socket.
- 2. Turn the FOMA terminal OFF.
- 3. Remove the battery pack from the FOMA terminal.

May cause the equipment to heat, burst or ignite or the battery pack to leak if you keep using the equipment.

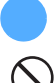

## **CAUTION**

**Do not leave the equipment on unstable or sloping surfaces.** May cause malfunction or injuries.

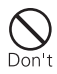

## **Do not store the equipment in extremely humid, dusty or hot areas.**

May cause malfunction.

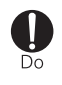

**Children using the equipment should be instructed in proper operation by an adult. Do not allow them to use the equipment without adult supervision.** May cause injuries.

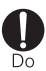

### **Store the equipment out of reach of small children.**

The equipment can be accidentally swallowed or cause injuries.

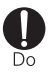

### **Be careful especially when using the FOMA terminal connected to the adapter (including battery charger) continuously for a long time.**

If you execute i-αppli, use videophone call or watch 1Seg while charging the battery pack, the FOMA terminal, battery pack and adapter (including battery charger) may become hot. Directly touching a hot part for a long time, you may have redness, itching or rash on your skin, or it may result in low-temperature burns depending on your constitution and/or health condition.

## **◆ Handling FOMA terminal**

## **WARNING**

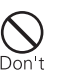

### **Do not direct the infrared data port toward your eye and transmit signals.**

May affect your eyes. Faulty operation could result from directing the infrared data port toward other infrared equipment and transmitting signals.

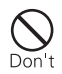

### **Do not put the FOMA terminal in the place such as the dashboard near the airbag, where the influence of air-bag explosion is expected.**

When the air-bag explodes, the FOMA terminal may hit yourself or others and could cause injury, equipment malfunction or damage.

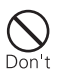

### **When you use medical electrical equipment, do not keep the terminal in your chest pocket or inside pocket.**

Using your FOMA terminal near medical electronic equipment could cause equipment failure.

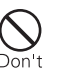

### **Do not put foreign objects such as liquid like water, metal pieces or burnable things into the UIM or memory card slot.** May cause fire, electric shock or equipment failure.

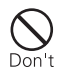

### **Do not turn on the light aiming directly at the driver of the car, etc.**

It hinders driving, and may result in an accident.

### **Turn the FOMA terminal OFF in areas where use is prohibited, such as in airplanes and hospitals.**

Use in these areas can cause electronic medical equipment and electronic equipment to malfunction or fail.

If the function which automatically turns on the power is set, cancel the setting before turning the power off.

When using the phone in a medical facility, be sure to observe the regulations of the facility. If you do prohibited act such as using the phone in an airplane, you may be punished according to law.

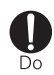

### **When you talk by setting handsfree, always keep the FOMA terminal away from your ear.**

**And, when connecting the earphone/ microphone to the FOMA terminal and play a game or music, adjust the volume moderately.**

Too loud volume may cause a hearing loss. And, if you cannot hear the sound around you clearly, it may cause an accident.

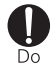

## **If you have weak heart, be careful when setting the Vibrate alert (vibration) or alert volume setting.**

Could affect heart function.

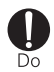

### **If it starts thunder while using the phone outside, retract antenna and turn the power OFF immediately, and move to a safe location.**

May be subject to lightning strike and could cause electric shock.

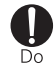

### **Turn the FOMA terminal OFF near highprecision electronic control equipment or electronic equipment using low-power signals.**

Using the phone near this type of equipment can cause the equipment to fail or malfunction.

\* Examples of electronic equipment to avoid : Hearing aids, implanted pacemakers or defibrillators, other electrical medical equipment, fire alarms, automatic doors, other automatic control equipment. Users wearing implanted pacemakers or defibrillators or other electrical medical equipment should check with the manufacturer or sales outlet about the effect of radio frequencies on the equipment.

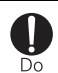

### **When the display or camera lens is accidentally broken, be careful of broken glass or exposed internal parts of the FOMA terminal.**

Surfaces of display and camera lens are made of plastic panels and they are structured for the glass not to scatter, however, if you mistakenly touch broken or exposed parts, you may be injured.

## **CAUTION**

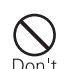

### **Do not swing the FOMA terminal by its antenna or strap.**

May cause the terminal damage or failure, or injury to yourself or others.

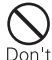

### **Do not use the FOMA terminal in crowded places.**

The antenna may hit other people causing iniuries.

**Do not use the FOMA terminal with its antenna damaged.** May hurt your skin.

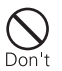

Don't

### **When using the motion tracking, check the safety around you, hold the FOMA terminal firmly, and do not shake it unnecessarily.**

The motion tracking is a function to operate by tipping or shaking the FOMA terminal. There is a risk that the FOMA terminal hits people or objects around you by shaking it too much, causing a serious accident or damage.

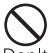

### **If you put a metal strap and the like to the FOMA terminal, be careful not to let the strap hit people or objects around you when performing the motion tracking.** Accidents such as injury, malfunction or damage may result.

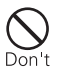

### **Do not place magnetic disks or cards with magnetic stripes near the FOMA terminal or place inside and fold the terminal.**

Data stored on media such as cash cards, credit cards, telephone cards and floppy disks may be erased if the storage medium is placed near the phone.

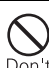

### **Do not bring magnetized objects close to the FOMA terminal.**

Bringing strong magnetism close may cause a malfunction.

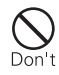

**If the display part is accidentally broken and liquid crystal leaks out, do not put the liquid in your mouth, inhale, or make contact with your skin.**

**If the liquid gets into your eyes or mouth, rinse it with clean water and see a doctor immediately.**

**And, if the liquid adheres to skin or clothing, use alcohol, etc. to wipe it off, then wash with soap.**

Otherwise, it may cause loss of sight or skin problems.

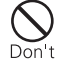

**Do not bring the speaker close to your ear when the ring alert is sounding or you are playing a melody with the FOMA terminal.**

It may cause hearing loss.

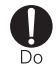

**In rare cases, using the phone in some vehicle models can cause the vehicle's electronic equipment to malfunction or fail.**

In this case, do not use the phone because it may hamper safe driving.

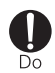

**Mobile phones can give some users skin problems such as itching, allergic reactions or rashes. If you develop skin problems, stop using the phone** 

**immediately, and see a doctor.**

The FOMA terminal contains metal in the parts below :

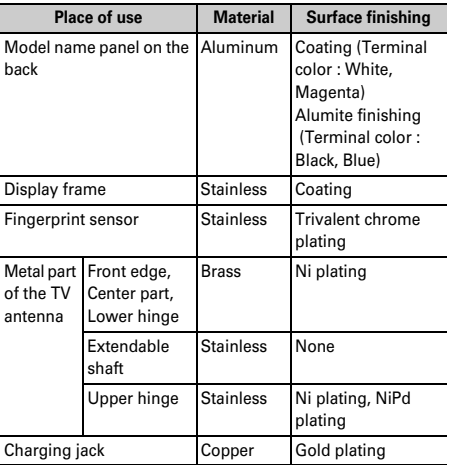

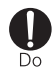

**When opening or closing FOMA terminal, take care not to have your fingers or strap caught by the terminal.**

May cause injuries or damages.

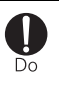

**When watching 1Seg, take a certain distance from the display in a fully bright place.**

May cause your eyesight to be impaired.

## **◆ Handling battery pack**

■ **Check that the battery type matches the type displayed on the battery pack label :** 

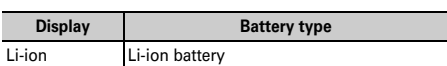

## **DANGER**

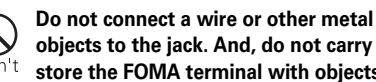

**objects to the jack. And, do not carry or store the FOMA terminal with objects like a metal necklace.**

May cause the battery pack to leak, heat, burst or ignite.

### **Do not try to force the battery pack onto the FOMA terminal if you are having trouble attaching it. Always attach it after checking that it is correctly oriented.**

May cause the battery pack to leak, heat, burst or ignite.

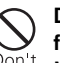

### **Do not throw the battery pack into the fire.**

May cause the battery pack to leak, heat, burst or ignite.

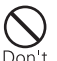

### **Do not nail the battery pack, hit with a hammer or step on it.**

May cause the battery pack to leak, heat, burst or ignite.

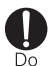

**If the battery pack's fluid contacts eyes, immediately flush the eyes with clean water and see a doctor right away. Do not rub the eyes.**

Battery fluid in the eyes may cause blindness.

## **WARNING**

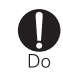

**If the battery pack does not have a full charge after being charged for the specified time, stop charging it.**

May cause the battery pack to leak, heat, burst or ignite.

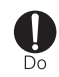

### **If the battery pack leaks or gives off a strange smell, immediately remove it from the vicinity of open flames.**

The vapors from leaking battery pack fluid may ignite or explode.

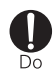

### **If the battery pack seems to have abnormalities such as deformation or scratches due to an external impact or falling, stop using it immediately.**

May cause the battery pack to leak, heat, burst or ignite, and the equipment to malfunction or catch fire.

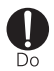

### **Be careful not to let your pet bite the battery pack.**

May cause the battery pack to leak, heat, burst or ignite, and the equipment to malfunction or catch fire.

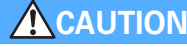

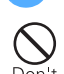

### **Do not discard old battery packs together with other garbage.**

May cause igniting or environmental destruction. Tape the terminals of old battery packs to insulate them, and then bring them into a sales outlet such as DoCoMo Shop. If your local municipality has a battery recycling program, dispose of them as provided for.

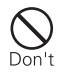

**Do not charge a wet battery pack.** It may cause heat generation, ignition or rupture of the battery pack.

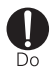

**If the battery pack's fluid contacts skin or clothes, immediately flush the contacted area thoroughly with clean water.** The fluid may damage the skin.

**◆ Handling optional devices (AC Adapter/DC Adapter/Desktop Holder/ In-Car Holder)**

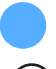

## **WARNING**

**Do not use the adapter (including battery charger) cord or power code if it gets damaged.**

May cause electric shock, heat or fire.

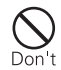

**Do not use the AC adapter or desktop holder (battery pack's battery charger) in a bathroom or other highly humid area.** May cause electric shock.

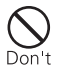

**Always use the DC adapter with a negative-ground vehicle. Do not plug it into a positive-ground vehicle.** May cause fire.

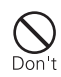

### **When it starts to thunder, do not touch the FOMA terminal and adapter (including battery charger).**

May be subject to lightning strike and could cause electric shock.

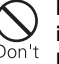

**Do not short the charger terminal while it is connected to the outlet or cigarette lighter socket. Do not touch the charger terminal with a part of your body such as your hand or finger.**

May cause fire, malfunction, electric shock or injuries.

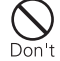

**Place battery charger and desktop holder in a stable location during charging. Do not cover or wrap battery charger and desktop holder with a cloth or blanket, etc.**

May cause the FOMA terminal to be removed or the optional devices to be heated, resulting in fire or troubles.

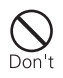

### **Do not place heavy objects on the adapter (including battery charger) cord or power code.**

May cause electric shock or fire.

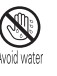

### **Do not touch the adapter (including battery charger) cord or outlet with wet hands.**

May cause electric shock.

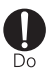

### **Only use with the specified power source and voltage.**

If incorrect voltage is used, this may cause fire or failure. When using FOMA terminal overseas, use AC Adapter for global use.

AC adapter : AC100V

- DC adapter : 12 or 24V DC (specific for negative ground vehicle)
- AC adapter for global use : Between 100V and 240V AC (Connect to 240V AC outlet for internal household use)

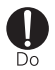

### **If the DC adapter's fuse blows, replace it only with the specified fuse.**

Using other fuses may cause fire or equipment failure. For the specified fuse, see the instructions that come with the DC adapter.

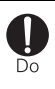

### **Wipe off any dust that accumulates on the power plug.** May cause fire.

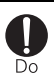

**When you connect the AC adapter to an outlet, make sure not to touch with metal such as metal straps and firmly connect to the outlet.**

May cause electric shock, electrical short or fire.

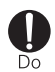

**When you disconnect the adapter (including battery charger) from the outlet or cigarette lighter socket, do not pull the adapter (including battery charger) cord or power code with excessive force; instead hold the plug to disconnect.**

Pulling the cord could damage it, possibly leading to electric shock or fire.

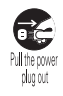

**Always remove the power plug from the outlet when not using the adapter for an extended period.**

May cause electric shock, fire or malfunction.

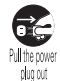

**Immediately remove the power plug from the outlet or cigarette lighter socket if water or other fluids get into the adapter.**

May cause electric shock, smoke or fire.

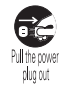

**Always remove the power plug from the cigarette lighter socket when cleaning the equipment.** May cause electric shock.

## **◆ Handling UIM**

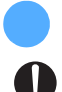

**CAUTION**

**Take care with a sharp edge when removing the UIM (ICs).** Hands or fingers may be injured.

### **◆ Handling mobile phones near electronic medical equipment**

■ **These precautions are based on the guidelines produced at the Electromagnetic Compatibility Conference Japan, regarding the protection of electronic medical equipment from radio waves emitted by mobile phone units.**

## **WARNING**

**Obey the following rules inside medical facilities :** 

- ・ Do not bring the FOMA terminal into operating rooms (ORs), intensive care units (ICUs) or coronary care units (CCUs).
- ・ Turn the FOMA terminal OFF in hospital wards.
- ・ Turn the FOMA terminal OFF in hospital lobbies and corridors if electrical medical devices could be nearby.
- ・ If the medical facility has specified zones where use or possession of mobile devices is prohibited, obey those instructions.
- ・ If the function to automatically turn on the power is set, cancel the setting before turning the power off.

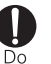

### **Turn the FOMA terminal OFF in crowded trains or other public places where pacemaker or defibrillator wearers could be nearby.**

The FOMA terminal's signals may affect the operation of implanted pacemakers or defibrillators, and other devices.

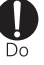

### **Wearers of implanted pacemakers or defibrillators must carry and use the FOMA terminal at least 22 cm away from the implanted device.**

The FOMA terminal's signals may affect the operation of implanted pacemakers or defibrillators, and other devices.

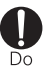

**When electrical medical devices other than implanted pacemakers or defibrillators are in use outside of medical facilities (such as in home care settings), check with the device manufacturer to determine how the device is affected by electrical signals.** The FOMA terminal's signals may affect the performance of electrical medical devices.

## **Handling instructions**

## **◆ General**

- ・Keep water away from FOMA terminal.
	- FOMA terminal, battery pack, adapter (including battery charger) and UIM are not waterproof. Do not use FOMA terminal in bathrooms or other high-humidity areas, or in the rain. When carrying FOMA terminal in a pocket near your body, sweat may corrode the inner components, causing malfunction.

Malfunctions deemed to be caused by water are not covered by the warranty, and may be impossible to repair. Since these conditions are outside the scope of the warranty, a repair, if at all possible, is charged.

- Clean FOMA terminal with a dry soft cloth (such as a cloth for eyeglasses).
	- The display of FOMA terminal may have been applied special coating to improve clearness of the color LCD. When cleaning FOMA terminal, rubbing it roughly with a dry cloth can scratch the display. Take care when handling the unit, and clean it with a dry soft cloth (such as a cloth for eyeglasses). Drops of water or dirt left on the display can cause stains or remove the coating.
	- If FOMA terminal is wiped with alcohol, paint thinner, benzine or detergent, the printing may disappear or color may fade.
- Clean the jack occasionally with a dry cotton swab.
- If the jack is dirty, the contact may become poor and the power may shut off. A dirty jack can result in poor charging, so clean it with a dry cloth or cotton swab.
- ・Do not place FOMA terminal near an air-conditioner outlet.
	- The rapid change in temperature may cause condensation, causing internal corrosion and malfunction.
- ・When using, be careful not to subject excessive force to the FOMA terminal or the battery.
	- If crammed into a brimming bag or placed in a pocket and sat on, FOMA terminals LC display, internal PCBs or battery may be damaged or malfunctioned. And, if external devices are plugged into the external connection terminal or earphone/ microphone jack, the breakage of the connector or malfunction may result.
- ・Carefully read the separate instructions that come with the FOMA terminal, battery pack, adapter (including battery charger) and desktop holder.
- ・Do not rub or scrape the display with a metal piece, etc. - It may scratch the display, causing malfunction or damage.

## **◆ FOMA terminal**

- ・Avoid temperature extremes.
	- Use FOMA terminal in an ambient temperature range of between 5 and 35℃, and in a humidity range of between 45 and 85%.
- FOMA terminal may affect general subscriber phones, TVs or radios in use nearby, so use it as far as possible from these appliances.
- ・Maintain a separate record of the data you register in your FOMA terminal.
	- If the data should be deleted, DoCoMo assumes no responsibility for the loss of any data.
- ・Do not plug external devices into the external connection terminal or the earphone/microphone jack at a slant, or do not pull it forcibly while it is plugged. - Malfunction or breakage may result.
- Do not fold FOMA terminal with the strap held inside. - May cause malfunction or damage.
- ・It is normal for FOMA terminal to become warm during use or charging. Continue to use it.
- ・Do not leave the FOMA terminal with the camera in areas under strong direct sunlight.
	- May cause discoloring or burn-in of materials.
- ・Usually, use FOMA terminal with the earphone/ microphone jack cover, external connection terminal cap and memory card slot cover placed.
	- Dust and/or water brought into FOMA terminal cause troubles.
- Do not use the FOMA terminal with the back cover removed.
	- It may cause the battery to come off, or may cause a malfunction or damage.
- ・Do not put a extremely thick seal, etc. on the display or keypad.

- May cause malfunction.

- ・Do not rotate the display with the FOMA terminal folded.
	- It may cause the display and around the keys to be scratched, causing a malfunction or damage.
- ・Do not give a hard shock to the fingerprint sensor and take care not to scratch its surface.
	- May cause the fingerprint sensor to malfunction or disable authentication.
- Clean the fingerprint sensor by wiping with a dry soft cloth (e.g. eyeglass cleaner).
	- Any soil or water attached to the surface of the fingerprint sensor may cause fingerprint scan failure, which may lead to reduction of the authentication performance or an error where the sensor operates as authenticating when the finger is not in contact.
- ・While using memory card, do not remove memory card or turn OFF the FOMA terminal.
	- It may cause data loss or malfunction.

### **◆ Battery pack**

- The battery pack is a consumable part.
	- Replace the battery pack if FOMA terminal has extremely short operation time on a full charge, though it may vary by operating conditions. Purchase a new battery pack of the specified type.
- ・Charge the battery in an area within the proper ambient temperature range (5-35℃).
- ・Always charge before using it for the first time or after extended disuse.
- The operation time provided by the battery pack varies by the operating environment and battery pack's deterioration.
- ・The battery pack may swell out as it comes to near the end of its lifetime depending on the usage conditions, but it is not a problem.
- ・Do not preserve or leave the battery pack as it is empty.
- It may cause the battery pack performance to be degraded or its lifetime to be shortened.

## **◆ Adapter (including battery charger)**

- Charge the battery in an area within the proper ambient temperature range (5-35℃).
- ・Do not charge the battery in the areas below :
	- In areas of excessive humidity, dust or vibrations
	- Near general subscriber phones, TVs or radios
- ・It is normal for the adapter (including battery charger) to become warm during charging. Continue charging with a warm adapter.
- ・When using the DC adapter for charging, keep the vehicle engine running.
	- The vehicle's battery could become flat.
- ・When using an outlet with a mechanism preventing unplugging, follow the handling instructions for that outlet.
- Do not give hard shock to the adapter (including battery charger). Do not deform the charger terminal.
	- May cause malfunction.

## **◆ UIM**

- ・Do not use excessive force to insert/remove the UIM.
- It is normal for the UIM to become warm during use. Continue using a warm card.
- ・Note that DoCoMo assumes no responsibility for malfunctions occurring as the result of inserting and using a UIM with another IC card reader/writer.
- ・Always keep UIM ICs clean.
- Clean the UIM with a soft, dry cloth (such as a cloth for eyeglasses).
- ・Maintain a separate record of the data you register on the UIM.
	- If the data should be deleted, DoCoMo assumes no responsibility for the loss of any data.
- ・To preserve the environment, bring the old UIM to a sales outlet such as DoCoMo Shop.
- ・Avoid temperature extremes.
- Take care not to scratch, touch accidentally or short IC. - May cause data loss or malfunction.
- ・Do not drop the UIM or subject it to shocks. - May cause malfunction.
- ・Do not bend the UIM or place heavy objects on it. - May cause malfunction.
	-
- ・Do not insert UIM into the FOMA terminal with a label or sticker put on UIM.
	- May cause malfunction.

## **◆ FeliCa reader/writer**

- FeliCa reader/writer function of FOMA terminal uses weak waves requiring no licenses for radio stations.
- It uses 13.56 MHz frequency band. When using other reader/writers in your surroundings, keep FOMA terminal away sufficiently from them. Before using the FeliCa reader/writer, confirm that there are no radio stations using the same frequency band nearby.

### **◆ FM transmitter**

- FM transmitter of FOMA terminal uses weak waves requiring no licenses for radio stations.
- It uses 83.5 to 87.4 MHz frequency band. When using it, set the frequency avoiding falling on the bandwidth of the local FM station of the area you use it.

## **◆ CAUTION**

・Do not use a remodeled FOMA terminal. Using a remodeled terminal violates the Radio Law. FOMA terminal is certified according to technical standard conformance of specified wireless equipment based on the Radio Law, and as a proof of it, the "Technical Compliance Mark  $\left(\frac{1}{2}\right)$ " is depicted on the

engraved sticker of FOMA terminal.

If you remodel FOMA terminal by removing its screws, your certification of technical standard conformance becomes invalid.

Do not use FOMA terminal with its certification of technical standard conformance invalid as it violates the Radio Law.

・Be careful when you use the FOMA terminal while driving a car, etc.

Using a mobile phone while driving is subject to penal regulations.

If you inevitably receive a call, tell the caller that you will "call back" by handsfree, then park in a safe place and call back.

- ・Use FeliCa reader/writer function only in Japan. FeliCa reader/writer function of FOMA terminal conforms to Japanese radio standards. If you use this function overseas, you may be punished.
- ・Use the FM transmitter only in Japan. FM transmitter of FOMA terminal is compliant with the wireless standard and authorized for using only in Japan.

If you use this function overseas, you may be punished.

## **Intellectual property rights**

## **◆ Copyrights and portrait rights**

Except for the case protected by copyright laws such as personal use, use of FOMA terminal to reproduce, alter, or publicly transmit recorded pictures or sounds, or copyrighted text, images, music or software downloaded from websites without the copyright holder's authorization is prohibited.

Note that taking photos or recordings at some demonstrations, performances or exhibitions may be prohibited even when only for personal use. Avoid taking pictures of others with FOMA terminal without their consent or disclosing recorded pictures of others without their consent to general public through Internet websites, etc., because they may infringe on portrait rights.

### **◆ Trademarks**

Company and product names mentioned in this manual are trademarks or registered trademarks of their respective holders.

- ・"FOMA", "mova", "i-motion", "i-mode", "i-αppli", "i-motion mail", "i-shot", "DoPa", "mopera", "mopera U", "WORLD CALL", "WORLD WING", "Short Mail", "Chaku-motion (Movie ringtone)", "Deco-mail", "V-live", "i-area", "Chara-den", "i-αppliDX", "i-Channel", "Dual Network", "FirstPass", "sigmarion", "Security Scan", "musea", "Public mode", "PushTalk", "PushTalkPlus", "ToruCa", "iD", "2in1", "DCMX", "OFFICEED", "IMCS", "Chokkan Game" and logos of "FOMA", "i-mode", " $i$ - $\alpha$ ppli", "DCMX", "iD", "WORLD WING" and "HIGH-SPEED" are trademarks or registered trademarks of NTT DoCoMo.
- Microsoft®, Windows®, Windows Vista™, Windows Media $^{\circledR}$  and PowerPoint $^{\circledR}$  are trademarks or registered trademarks of "Microsoft Corporation" in the US and other countries.
- Microsoft Excel and Microsoft Word are product names of Microsoft Corporation in the U.S.A. In this manual, they may be described as Excel and Word.
- ・Java and all Java-related trademarks are trademarks or registered trademarks of Sun Microsystems, Inc. in the US and other countries.
- ・"Multitask" is a trademark of NEC Corporation.
- ・"Catch Phone (Call waiting service)" is a registered trademark of Nippon Telegraph and Telephone Corporation.
- Free Dial logo mark is a registered trademark of NTT Communications Corporation.

This product contains NetFront **NetFront** Sync Client of ACCESS CO., LTD. Copyright<sup>©</sup> 2007 ACCESS CO., LTD. All rights reserved. ACCESS and NetFront are trademarks or registered trademarks of ACCESS CO., LTD.in Japan and other countries.

Copyright<sup>©</sup>1996-2007 ACCESS CO.,LTD.

- Contains  $\mathsf{Flash}^\circledR$  Lite  $\mathbb{M}$  and Adobe  $\mathbb{R}$  Reader  $\mathbb{R}$ technology by Adobe Systems Incorporated. Flash Lite copyright<sup>©</sup> 1995-2007 Adobe Macromedia Software LLC. All rights reserved. Adobe Reader copyright<sup>©</sup> 1984-2007 Adobe Systems Incorporated. All rights reserved. Adobe, Flash, Flash Lite and Reader are either registered trademarks or **FIASH** ENABLED trademarks of Adobe Systems Incorporated in the United States and/or other countries.
	- FlashFX<sup>®</sup> Pro<sup> $TM$ </sup> is a registered trademark of DATALIGHT, Inc. FlashFX<sup>®</sup> Copyright 1998-2007 DATALIGHT, Inc. U.S.Patent Office 5,860,082/6,260,156
	- ・QR code is a registered trademark of Denso Wave Inc.
- **•** miniSD<sup>TM</sup> and  $\text{min}_{n=1}$  are trademarks of the SD Association.  $(miniSD<sup>TM</sup>$  memory card is described as miniSD

memory card.)

- ・microSD logo is a trademark.
- ・FeliCa is a registered trademark of Sony Corporation.
- $\cap$  is a registered trademark of FeliCa Networks, Inc.
- Powered by JBlend<sup>™</sup> Copyright 2002-2007 Aplix Corporation. All rights reserved.

**IBlend** 

**Micro** 

JBlend and JBlend-related trademarks are trademarks or registered trademarks of Aplix Corporation in Japan and other countries.

・Word, Excel and PowerPoint file display picsel technologies are powered by Picsel Technologies.

Picsel, Picsel File Viewer and the Picsel cube logo are trademarks or registered trademarks of Picsel Technologies, Picsel File Viewer.

- McAfee $^{\circledR}$  is registered trademarks or trademarks of McAfee, Inc. and/or its affiliates in the US and/or other countries.
- ・G-GUIDE, G-GUIDE MOBILE and their logos SSOUL are registered trademarks in Japan of U.S. Gemstar-TV Guide International, Inc. and/or its affiliates.
- ・QuickTime is a registered trademark of Apple Inc. in the US and other countries.
- ・ATOK + APOT of Justsystem Corporation is installed in this product as Japanese character conversion function.

"ATOK" "APOT (Advanced Prediction Optimization Technology)" are registered trademarks of Justsystem Corporation.

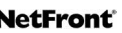

- This product contains software licensed by Symbian Software Ltd  $\odot$  1998-2007. **SVMD1301** and Symbian OS are trademarks of Symbian Ltd.
- ・Ryumin is a registered trademark of Morisawa Ltd.
- ・"Privacy mode" is a registered trademark of FUJITSU LIMITED.
- ・Napster is a registered trademark of Napster, LLC. and/ or its affiliates in the US and/or other countries.
- ・Google is registered trademark of Google Inc.
- ・Other company and product names mentioned in this manual are trademarks or registered trademarks of their respective holders.
- The abbreviations of operating systems (Japanese versions) below are used in this manual :
	- Windows Vista stands for Windows Vista<sup>TM</sup> (Home Basic, Home Premium, Business, Enterprise and Ultimate).
	- Windows XP indicates the Microsoft<sup>®</sup> Windows<sup>®</sup> XP Professional operating system or Microsoft<sup>®</sup> Windows<sup>®</sup> XP Home Edition operating system.
	- Windows 2000 indicates the Microsoft<sup>®</sup> Windows<sup>®</sup> 2000 Professional operating system.

## **◆ Others**

- ・FeliCa is a contactless IC card technology developed by Sony Corporation.
- ・This product contains a module developed by the Independent JPEG Group.
- ・This product is equipped with the technologies of GestureTek, Inc.
	- Copyright<sup>©</sup> 2007, GestureTek, Inc. All Rights Reserved.
- ・"明鏡モバイル国語辞典 (Meikyo Mobile Japanese Dictionary)", "Gモバイル英和辞典 (G-Mobile English-Japanese Dictionary)" and "Gモバイル和英辞典 (G-Mobile Japanese-English Dictionary)" are copyrighted by TAISHUKAN Publishing Co., Ltd.
- ・This product is licensed based on MPEG-4 Visual Patent Portfolio License. The use of MPEG-4 Video Codec function is allowed for personal and nonprofit use only in the cases below :
	- Recording movies and i-motion that conform to MPEG-4 Visual Standard (hereinafter referred to as MPEG-4 Video)
	- Playing MPEG-4 Videos recorded personally by consumers not engaged in profit activities
	- Playing MPEG-4 Video supplied from the provider licensed from MPEG-LA

For further utilizing such as promotion, in-house use or profitmaking business, please contact MPEG LA, LLC in U.S.

・Licensed by QUALCOMM Incorporated under one or more of the following United States Patents and/or their counterparts in other nations; Licensed by QUALCOMM Incorporated under one or

more of the following United States Patents and/or their counterparts in other nations;

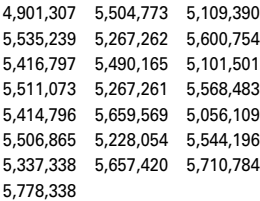

• Content owners use Windows Media digital rights management technology (WMDRM) to protect their intellectual property, including copyrights. This device uses WMDRM software to access WMDRM-protected content. If the WMDRM software fails to protect the content, content owners may ask Microsoft to revoke the software's ability to use WMDRM to play or copy protected content. Revocation does not affect unprotected content. When downloading licenses for protected content, you agree that Microsoft may include a "Revocation List" with the licenses. Content owners may require you to upgrade WMDRM to access their content. If you decline an upgrade, you cannot access a content that requires the upgrade.

## **Basic package and optional accessories**

### **<Basic package>**

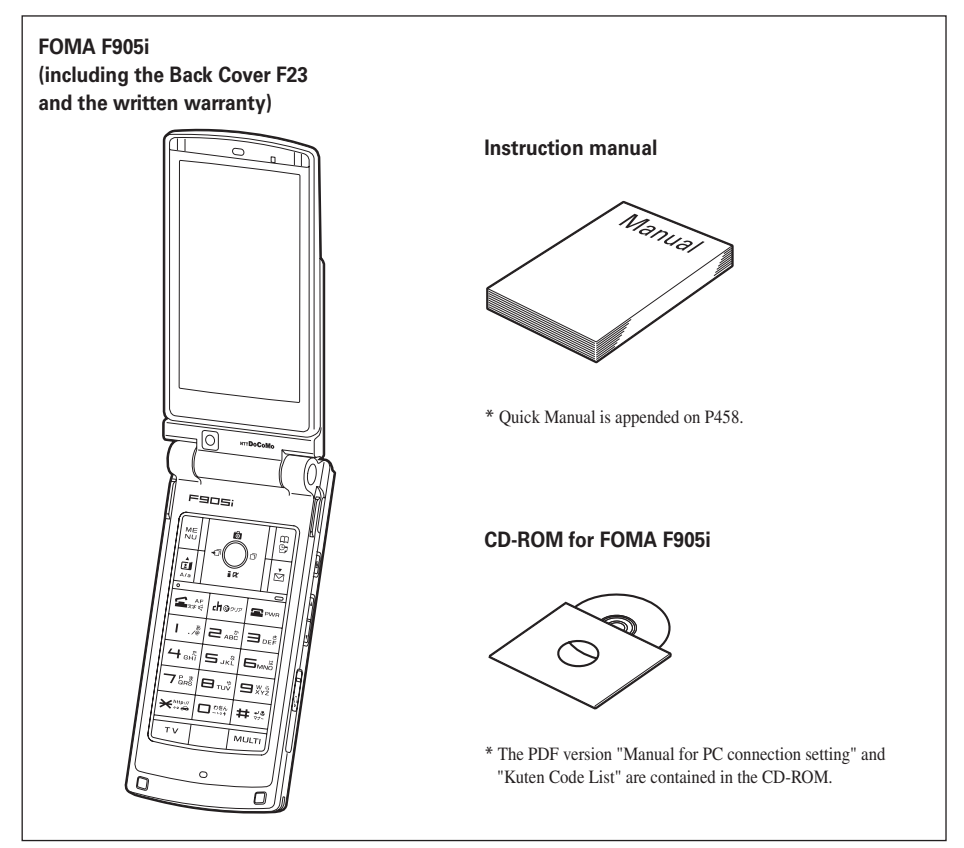

### **<Optional accessories>**

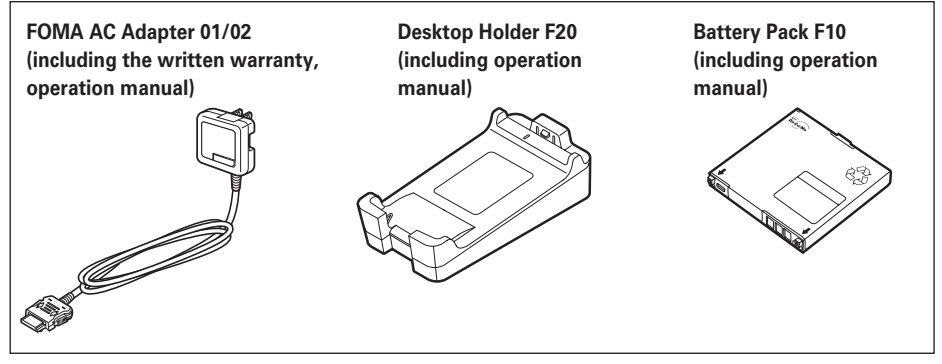

**Other optional accessories**→**P429**

# **Before Using the Handset**

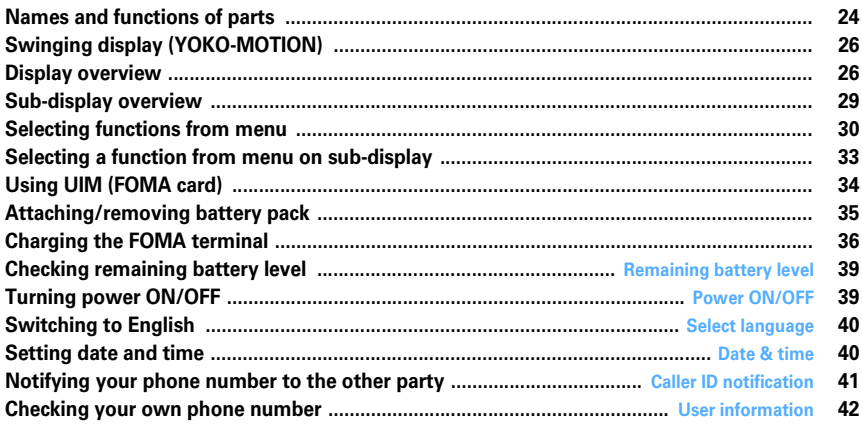

### **Names and functions of parts**

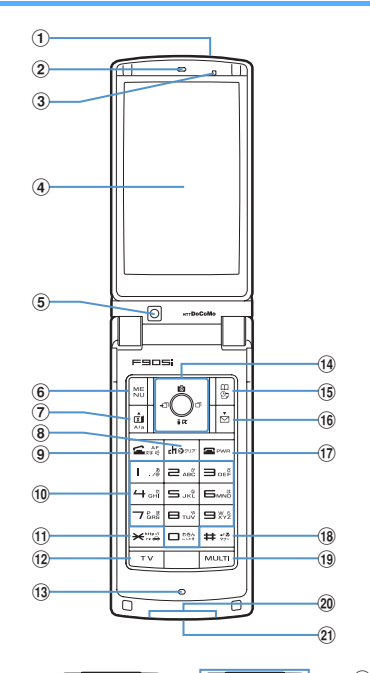

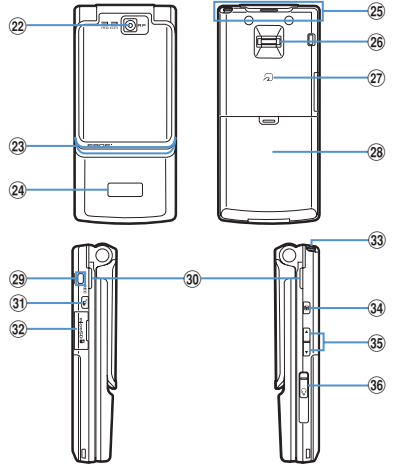

### a**Infrared data port**→**P307, 310**

Use for Infrared communication, Infrared remote control.

#### b**Earpiece**

Use to hear other party's voice from here.

#### c**Light sensor**

Sense the ambient luminance (automatic adjustment of the brightness of the display).

\* Blocking the light sensor may disable correct adjustment of the brightness.

d**Display**→**P26**

#### e**In-camera**

Use to shoot the image of yourself, send the image of yourself over a videophone call.

### **6** 隔**IMENU kev**

Use to display menus, perform the operation shown in the upper left part of the guide area.

Press and hold for 1 second or more : Start/Cancel Side key hold.

### gt**Videophone start/**▲**(scroll)/A/a key**

Use to make/receive videophone calls, scroll upward by pages of the mail screen or site/website display, switch cases when entering characters, perform the operation shown in the lower-left corner of the guide area.

Press and hold for 1 second or more : Make a videophone call using the speakerphone.

#### **(8)**  $\overline{O}$ *D*<sub>*C*</sub>**h/** $\alpha$  / Clear key

Use to display i-Channel list, switch i-αppli stand-by display and i-αppli activation, delete characters or return to previous display.

Press and hold for 1 second or more : Start/cancel Self mode.

### in**Start voice call/Character/Speakerphone/AF key** Use to make/answer voice calls, switch character entry modes, switch ordinary and speakerphone calls or activate/cancel Auto focus.

Press and hold for 1 second or more : Make a voice call using the speakerphone.

### j**Keypads**

Use to enter phone numbers or text, perform menu items.

Press  $\boxed{1}$ - $\boxed{9}$  for 1 second or more : Perform the functions registered in the custom menu.

Press  $\boxed{\bullet}$  for 1 second or more : Set auto switch of Int'l call assist when making international calls.

#### k\*\***/Public mode (Drive mode) key**

Use to enter "\*", " ゛ ", " ゜ ", etc., switch status display/hide of guide area in wide display. Press and hold for 1 second or more : Start/cancel

Public mode.

#### **12** <del>T</del>∨ key

Watch 1Seg or switch Multi window.

Press and hold for 1 second or more : Video recording during 1Seg watching

### **13 Microphone**

Send your voice from here.

Do not cover with your finger while talking or recording sound.

### n**Multi-cursor key**

### g**Enter key**

Use to perform the selected operation, activate Focus mode.

Press and hold for 1 second or more : Start i-αppli set for one-key shortcut.

#### u**Camera/**↑**key**

Use to activate Still camera, adjust volume, move the cursor upward.

Press and hold for 1 second or more : Activate Movie camera.

### d**i-mode/i-**α**ppli/**↓**key**

Use to display i-mode menu, adjust volume, move the cursor downward.

Press and hold for 1 second or more : Display i-αppli folder list.

### l**Received calls/**← **(previous) key**

Use to display Received calls, switch displays, move the cursor leftward.

Press and hold for 1 second or more : Set/cancel Privacy mode.

### r**Redial/**→**(next) key**

Use to display Redial, switch displays, move the cursor rightward.

Press and hold for 1 second or more : Start/cancel IC card lock.

Representation of the icon may vary by the key operations as loidik.

### op**Phonebook/Schedule key**

Use to display Phonebook, perform the operation shown in the upper right part of the guide area. Press and hold for 1 second or more : Display Scheduler.

### pa**Mail/**▼ **(Scroll) key**

Use to display mail menu, scroll downward the mail screen or site/website display by pages, perform the operation shown in the lower-right corner of the guide area.

Press 2 times : Check new message

Press and hold for 1 second or more : Display Compose message screen.

### qf**Power/End key**

Use to terminate on-hold, calling/operating function, display/hide calendar layout.

Press and hold for 2 seconds or more : Turn power ON/ OFF.

### r#**#/Line-feed key/Macro shooting/Silent mode**

Use to enter "#", start a new line when entering characters, switch Macro mode while using outcamera.

Press and hold for 1 second or more : Start/cancel Silent mode.

### ss**Multitask key**

Use to perform another function while talking or perform an operation (Multiaccess/Multitask).

- t**Charging jack**
- u**Jack**

Connect various optional devices.

### v**Out-camera**

Use to shoot still images or movies, send images over a videophone call.

### w**Light**→**P62, 102, 138, 349, 102**

Turn on or blink when activating Lock on close, shooting an image, recording a movie, operating Music&Video Channel player or Music player operate according to the settings of Indicator light or Light alert, Simple light or Light.

### x**Sub-display**→**P29**

### y**FOMA Built-in antenna**

\* The terminal has a FOMA built-in antenna. To talk in better conditions, do not cover the antenna with your hand.

#### z**Fingerprint sensor**→**P108**

### Register/authenticate fingerprint

### A**FeliCa mark**→**P228, 307**

- Installation of IC card
- \* You can use Osaifu-Keitai by placing it over IC card reader or send/receive data by iC transmission. The IC card cannot be detached.

### B**Back cover**

### C**Strap opening**

### D**Speaker**

Hear ring alert or voice of the caller using the speakerphone, etc. from here.

### EP**PushTalk/REC key**

Use to operate PushTalk, display a menu on the subdisplay, save still image during 1Seg watching. Press and hold for 1 second or more : Video recording during 1Seg watching

### F**microSD memory card slot**→**P294**

### G**1Seg antenna**→**P253**

### 34 **AMusic key**

Use to perform menu items on the sub-display, operate Music&Video Channel player or Music player Press and hold for 1 second or more : Start/Stop Music player

### I**Side keys [**▲▼**]**

- Side key [▲ ] : Stop ring tone, alarm or vibrate effect, increase the volume during a call or PushTalk call, turn on the light of the sub-display while the FOMA terminal is folded, switch display, select menu
- Side key [▲](1 sec. or more) : Start Quick answer machine while a call is incoming, start/stop voice memo/movie memo during a call, start/cancel Silent mode while the FOMA terminal is folded<sup>\*</sup>, activate answer machines/voice memos on the stand-by display while the FOMA terminal is open
- Side key[▼] : Decrease the volume during a call or PushTalk call, Turn sub-display light ON while the FOMA terminal is open, switch display, select menu item
- Side key [▼] (1 sec. or more) : Silence while watching 1Seg or playing video, check new message on the stand-by display.
- \* The setting of pressing and holding the side keys is the operation in the default state.

### J**Earphone/microphone jack**→**P356**

**Connecting the Earphone/microphone with switch**  Slide cover in the direction of  $\bullet$ , connect an optional Flat-plug Earphone/Microphone with Switch, etc  $(②)$ .

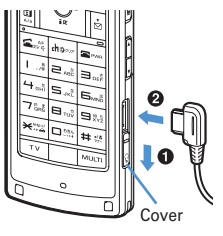

- \* Securely insert the plug.
- \* Avoid wrapping the cord around FOMA terminal or bringing it close to the antenna. Doing so may lower wave reception level or generate noise.

## **Swinging display (YOKO-MOTION)**

**With FOMA terminal open, rotate the display 90 degrees to the right or left to display Horizontal display.**

- ・ You can activate 1Seg or Still camera by rotating. You can also answer a call by returning the display to vertical position. You can change in Turn-display option to set functions to be activated by rotating.→ P348
- ・ On horizontal display, the display position of the guide area, etc. are different, but the same operations as those on vertical display can be performed.

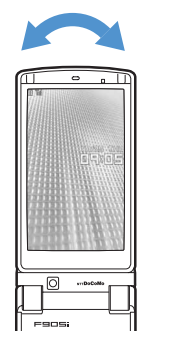

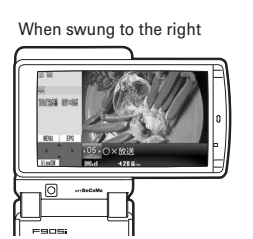

### ✔**INFORMATION**

- **・** Do not rotate the display with the FOMA terminal folded. May cause the display and around the keys to be scratched.
- **・** While one of the Submenu, New Task start menu or Switch Task menu is being displayed, swinging the display closes the menu.

### ❖**Using wide display**

By returning the display to horizontal position, the functions and/or data below can be displayed on 864 dots (horizontal) wide display.

- ・ Full Browser
- $\bullet$  i- $\alpha$ ppli with a size exceeding 320 dots (horizontal)
- ・ i-motion, PDF data, Word, Excel, PowerPoint file with a size of QVGA (240×320)
- ・ 1Seg (including Multi window)

### **Display overview**

**The current status can be checked by the icon appearing on the screen.**

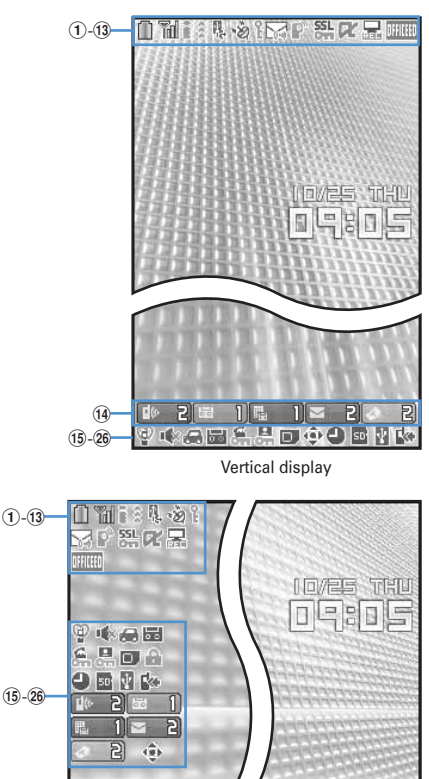

Horizontal display

- a : Battery icon→P39
- b : Signal level icon→P39
	- 图外: Out of service area→P39
	- : Self mode ON→P112
	- : In data transfer mode→P117, 292, 307
- $\mathcal{F}$  : In i-mode communication (connected to i-mode site)/(during packet communication) → P148
- d : In infrared communication→P307 Infrared remote control function in operation→P310
	- : The total calls cost exceeds the limit.→P353
- \*1 e : Communication using handsfree-compatible device in progress→P54
	- : Speakerphone function in use→P45
	- $\frac{1}{10}$ (blue)/ $\frac{1}{10}$ (red)/ $\frac{100}{100}$   $\frac{100}{100}$  : Network in use→P390
- \*1 f : Positioning with GPS→P240
	- : FM broadcasting→P336
	- $\frac{1}{\sin\theta}$ (blue)/ $\frac{1}{\sin\theta}$ (gray): Location request setting with GPS/ out of Permission period→P246
- $\mathcal{D}$  : Phonebook entry or schedule data has secret attribute→P82, 346
- \*1<br>⑧ Unread Area Mail, unread message or MessageR&F status→P177, 199, 201, 206
	- : Unread Area Mail
	- : Unread i-mode mail and SMS storage space is full on UIM
	- $\Xi$  : Unread i-mode mail and SMS storage space is full
	- : SMS storage space is full on UIM
	- : Unread i-mode mail and SMS exists
	- $\boxdot$ : Unread i-mode mail exists
	- : Unread SMS exists
	- (red)/ (blue) : Unread MessageR storage space is full or unread MessageR exists
	- (red)/ (green) : Unread MessageF storage space is full or unread MessageF exists
- \*1
- **9** PushTalk status or storage status in i-mode Center→ P68, 177, 199
	- $\mathbb{P}^n$ : During PushTalk session
	- $\mathbb{R}^2$ : Downloading phonebook page on the network
	- : i-mode mail and MessageR&F storage are full or one of these spaces is full and unreceived messages exist in Data Center
	- **图 / 图 / 图 : i-mode mail or MessageR/F storage space** is full in Data Center
	- : Unreceived i-mode mail and MessageR/F exist in Data Center
	- 肥/ B/ / 图/ / / / Unreceived i-mode mail, MessageR or MessageF exists in Data Center
- <sup>\*1</sup><br>⑩ ప్లో : Displaying SSL page/executing SSL session with i-αppli or using i-αppli downloaded from SSL page  $\rightarrow$ P149
	- Displaying SSL/TLS page→P270
	- : Mail failed to Auto-send exists→P176
	- : Auto-send mail exists→P176
	- : Music&Video Channel program obtaining reservation exist→P321
- $\theta$ i-αppli/i-αppliDX status→P213, 223
	- $\mathbb{Z}$ : During i- $\alpha$ ppli operation
	- $\boxed{3}$  (gray) : i-αppli stand-by display ON
	- $\boxed{3}$  (orange) : i- $\alpha$ ppli is being started from the i- $\alpha$ ppli stand-by display
	- : i-αppliDX is running
	- $\blacksquare$ (gray) : i- $\alpha$ ppliDX stand-by display ON
	- $\boxed{1}$  (orange) : i- $\alpha$ ppli is being started from the i- $\alpha$ ppliDX stand-by display
- \*2 l : Performing 1Seg recording reservation/1Seg recording. (only watching stopped)→P259, 265
	- $\mathbb{Z}_{\times}^{\prime}$ : i-αppli Auto start failed  $\rightarrow$  P222
- \*2 (13 開哪 : Inside OFFICEED area→P380
- $\overline{10}$   $\overline{10}$   $\overline{2}$  : New arrival  $\rightarrow$  P33
- o : Silent mode ON→P91
	- : Personalized silent mode ON→P92
- p : Call alert volume OFF→P88
	- : Vibrator for voice call set ON→P89
	- : Call alert volume set OFF and vibrator for voice call set ON→P89
- q : In Public mode (Drive mode)→P57
- **18**  $\frac{1}{20}$  /  $\frac{1}{200}$  : Answer machine set ON/recorded message full  $\rightarrow$ P60
- \*1<br>⑲ الكرجوجية : Keypad dial lock ON→P113 : Side key hold ON→P119
- \*1 t / / : Location request success/failure/end as unanswered→P245
	- : Personal data lock ON→P112
	- **開入開 : Music&Video Channel obtaining failure/** success→P321
	- / : 1Seg recording reservation failure/success→ P259
- \*1 21) **■** : Reading UIM→P34, 39
	- (yellow key) : IC card lock ON→P235
- : Individual IC card lock→P236  $\overline{\textcircled{2}}$   $\overline{\textcircled{4}}$  / $\overline{\textcircled{2}}$   $*$  3 : Displaying available multi-cursor key in Focus mode→P33
	- : Lock on close ON→P119
- 23 **■** : Alarm clock set ON→P340
	- **Example 15 : Performing 1Seg watching/recording reservation,** schedule reminder set ON→P258, 342
	- **1**: Schedule reminder, 1Seg watching/recording reservation and Alarm clock are all set ON→P258, 340, 342
- xUSB mode settings and microSD memory card status →P294, 300
	- **ED**: microSD memory card inserted during Communication mode
	- $\mathbb{E}_{\overline{\mathbb{B}}}$  (blue)/ $\mathbb{E}_{\overline{\mathbb{B}}}$  (gray): microSD memory card inserted or not during microSD mode
	- **傳** (blue)/ (gray): microSD memory card inserted or not during MTP mode
- 29 V : Connected to external device using USB cable→ P65, 301
- \*1 z : Software update advance notice→P442
	- : Software update pre-specified→P443
	- : Update notification icon→P442
	- 以见: Auto-update of latest pattern definition failure/ success→P445
- \*1 The current highest-priority item is displayed. These icons are listed in descending order of the priority from the top.
- \*2 On vertical display without stand-by display or on some wide display, a clock appears.
- $*3$  On horizontal display, it appears below  $\overline{19}$  New arrival.

### ✔**INFORMATION**

**・** On wide display, icons appear similarly to vertical display. Note that, depending on the function displayed, some or none of the icons may not appear.

## **◆ Task area**

The icon indicating the function (task) in progress appears in the task area. During Multiaccess or Multitasks, the icons show which functions are running.

### **<Example> When activating Still camera during a voice call**

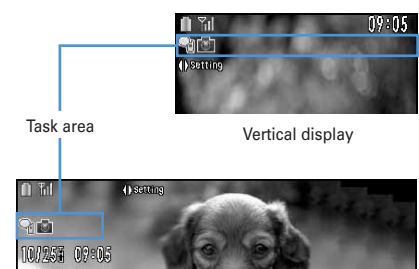

Horizontal display

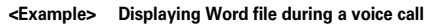

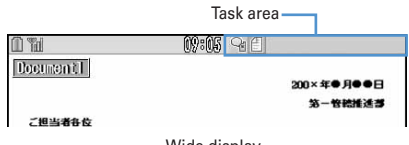

Wide display

\* When displaying Word, Excel or PowerPoint file on wide display, a task area appears similarly to vertical display.

### ❖**Icons indicated on the task area**

- : Voice call
- 园: Redial
- **nd**: Received calls
- : Answer machine/Voice memo
- : Videophone call
- : Videophone using an external device
- **图: Call (switching)**
- : Call (disconnecting)
- $\mathbb{D}^{\mathbb{N}}$ : PushTalk
- : FOMA terminal phonebook
- on: Contact setting of Privacy mode
- : Kisekae Tool
- : Still camera
- : Movie camera
- **图: Bar code reader**
- a: i-mode
- : i-mode Bookmark/Go to location/Browser history/ Screen memo/two-touch site
- : Mail/MessageR&F
- : Area Mail
- : Receiving i-mode mail
- **■: Inquiring for i-mode mail/SMS**
- $\mathbb{Z}/\mathbb{Z}$  : Sent msg log/Received msg log
- $\mathbb{S}$ : Chat mail
- **Receiving SMS**
- $\mathbb{Z}$ : i-αppli
- : ToruCa
- **E**: Position location of GPS
- <sup>■</sup>: Location request of GPS
- : Notify location of GPS
- **A: Location history (GPS)**
- **B**: Full Browser
- $\blacksquare$ : 1Seg
- : My Picture
- : Movie/i-motion
- : Chara-den
- $\mathbb{P}:$  Melody
- $\mathbb{E}$  (blue)/ $\mathbb{E}$  (gray): Accessing microSD memory card/ Standing by for accessing
- **III: Activating Music&Video Channel**
- **E**: Music&Video Channel program obtaining
- : Music player
- **U**: Sound recorder
- : My Document (PDF data)
- : Other (Word, Excel, PowerPoint file)
- : Adjusting volume by Multitask
- **8: Countdown timer**
- : Alarm clock
- **:** Scheduler/schedule reminder ringing (including Notify start of 1Seg)
- **EE: User information**
- : Calculator
- ■: Notepad
- **: Dictionaries**
- : Accessing Data Center
- : Displaying synchronization log
- : Network services set
- $\mathbb{R}/\mathbb{R}$ : Calling or communicating packets via USB/ Sending or receiving packets via USB
- **■: 64K data communication**
- **A: Accessing external data**
- **<sup>自</sup> : Updating software/Software update notified**
- **E:** Updating pattern definition/displaying version
- / (gray) : Each function set or on hold

### **◆ Guide area**

Operations that can be executed by pressing  $\mathbb{R}$ ,  $\boxed{\Box}$  $\left[ \bullet \right]$ ,  $\left[ \Box \right]$  and  $\left[ \Box \right]$  are displayed in the guide area. Displayed operations vary by the screen. Display locations and keys correspond as shown in the

figure.

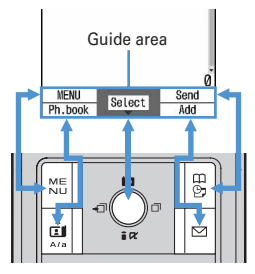

- $\hat{\mathbb{C}}$  on the quide area corresponds to multi-cursor keys  $\oslash$  (It may be different depending on the function you are using or how the site or website is made).
- ・ When the display is placed in horizontal position, this is displayed at the left bottom of the display.
- In wide display, press  $\rightarrow$  to display a guide area; each pressing of this key switches guide area display/ hide (except during 1Seg watching).

### **◆ List screen**

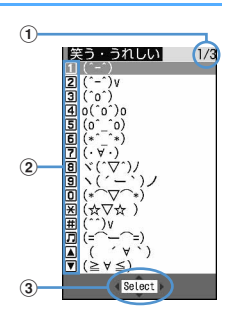

- $\Omega$  When a list extends to multiple pages, the currently displayed page number and the total number of pages appear.
- $\Omega$  The items can be selected by pressing the keypads corresponding to the displayed number  $(1 - 9)$ . On vertical display, item can be selected also by pressing the displayed next key.

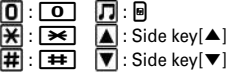

 $\textcircled{3}$   $\textuparrow$  indicates that other selectable items exist above and below the item at the cursor position. Press  $\boxed{8}$  to move the cursor. When  $\overline{\mathsf{Q}}$  is pressed on the last item of the page, the next page appears, when  $\boxed{\bullet}$  is pressed on the first item of the page, the previous page appears.

 indicates that selectable items exist over the multiple pages. Press  $\Theta$  to change the page. Some screens such as an icon selection screen cannot be switched.

### **Sub-display overview**

### **Even when FOMA terminal is folded, various informations can be checked on the sub-display.**

- ・ Main displayed information are as follows.
	- Status display of voice call, videophone (including Chaku-moji and Voice messages in Voice Mail service), PushTalk, recorded message
	- Inquiring or receiving i-mode mail, SMS or MessageR/F
	- Status display of Position location of GPS, Location request, Notify location function
	- While watching 1Seg, playing video, playing melody, activating Music&Video Channel player, activating Music player or using microSD memory card
	- During Alarm clock, Schedule reminder (including Notify start of 1Seg) or Countdown timer sounding
	- Status display of packet communications, 64K data communication, via USB communication, infrared communication or iC transmission
- ・ In All lock, Omakase Lock, Side key hold, pressing side keys  $[$   $\blacktriangle$   $\nabla$ ],  $\lbrack$  or  $\lbrack$  shows a message indicating the lock is set, and after a period of time, the display is switched to the date/time display screen.
- ・ When the FOMA terminal is folded, the light on the subdisplay turns on. When no operation is carried out for approximately 15 seconds, the light goes unlit; it goes lit again when one of side keys  $[$   $\blacktriangle$   $\nabla$ ],  $\lbrack$  or  $\lbrack$  is pressed.
- ・ When opening the FOMA terminal with information displayed on the sub-display, display disappears. During shooting a still image, recording movie, shooting stand-by or recording stand-by with Sound recorder, the status appears only when the FOMA terminal is open. While recording with Sound recorder, the status appears regardless of the status of the FOMA terminal.
- By pressing 同 while watching/recording 1Seg, playing video, activating Music player or Music&Video Channel player, you can display date and time.

### ❖**Icon list displayed on the sub-display**

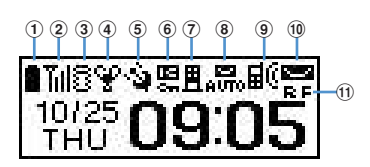

- $\odot$  : Battery icon
- $\circledR$   $\mathbb{R}$  : Signal level icon
	- 图外: Out of service area
	- : Self mode ON
		- $\cdot$ : In data transfer mode
- **3**  $\sqrt{2}$  : In i-mode communication (connected to i-mode site)/(during packet communication)
- $\mathbf{\widehat{a}}$  : Silent mode ON
	- : Personalized silent mode ON
	- **1.** Activating Music player
	- **D**: During 1Seg watching
- e / : Location request setting with GPS/Out of permission period
- 6 **E** : IC card lock ON
- **7 图** : i-mode mail and MessageR&F storage spaces are full in the Center
- $\circledR$   $\bullet$   $\bullet$   $\bullet$  : Auto-send mail exists/failed auto-send mail exists
- **<b>JEI:** : Missed calls/Recorded messages/Voice messages in Voice Mail service exist
- **10 | : : WEEN : Unread Area mail exists/unread i**mode mail and SMS exist/storage space is full
- $\textcircled{t}$   $\Gamma$  : Unread MessageR exists or unread MessageR storage space is full
	- $E$ : Unread MessageF exists or unread MessageF storage space is full

## **◆ Switching display of sub-display**

When missed calls, recorded messages, unread messages, unread MessageR&F or Voice messages in Voice Mail service in the Center exist, turn on the subdisplay light and press side key  $[\nabla]$  to check the number of these items. While checking the number of items, if you press side key [▲], detail information appears for approx. 5 seconds (except for Voice messages in Voice Mail service).

・ Up to 10 detail info can be confirmed by pressing the side key [▼].

**<Example> Switching to detail information of missed calls** 

### **1 Side key [**▲**] while confirming the number of items.**

The number of items, total number of items, receive date/time, and the caller information are scrolldisplayed.

Side key [▲]

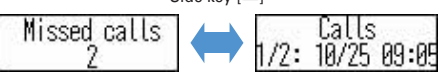

## **Selecting functions from menu**

### **◆ Menu screen and switching method**

### ❖**Menu screen**

The menu screen below is available.

**Kisekae menu :** A menu that you can change the design using Kisekae tool.

In addition to menus compatible with movies, AdvancedMode that is easy to view with large font and SimpleMenu are available. A Kisekae menu matched with the color of the FOMA terminal is set by default.

- ・ Some Kisekae menu changes the menu structure of its first layer according to usage frequency. In the Kisekae tool set by default, "ドコモダケ\_F905i" in the "i-mode" folder is compatible with this function.
- ・ Some Kisekae menus, such as "ドコモダケ\_F905i", are not compatible with English display when setting Select language to "英語".

**Basic menu :** A basic menu that the menu structure and menu numbers are fixed.

- ・ Menu icons or background design can be changed by customizing Kisekae Tool or menu.→P98, 101
- ・ The font size of the menu changes synchronized with Kisekae Tool.

**Custom menu :** A menu that menu items can be freely registered.→P347

### ❖**To switch the menu screen temporarily**

In each menu screen, you can temporarily switch to a different menu screen by the operations below. You can also set which menu to display when pressing  $\boxed{\mathbb{M}^2}$  on the stand-by display.→P98

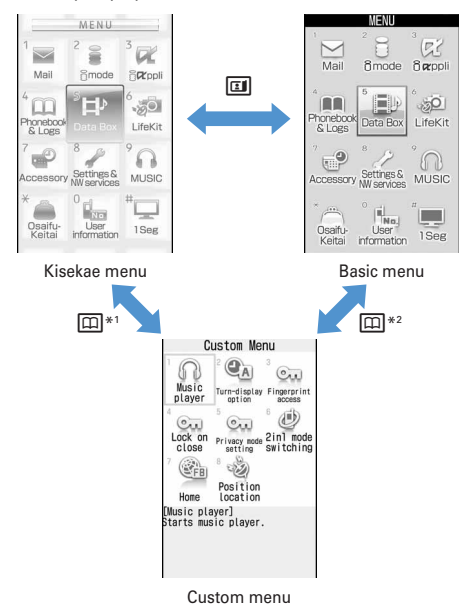

- \*1 Cannot be switched when Basic menu is set as Select startup menu.
- \*2 Cannot be switched when Kisekae menu or Custom menu is set as Select startup menu.

### ❖**Precautions on using Kisekae menu**

Depending on the type of Kisekae menu, the menu structure of the first layer may change according to usage frequency. Also, the number assigned to menu item (item number) may not be applicable to some menu items. In such a case, as operations cannot be performed as described in this manual, switch to the basic menu or reset ( $\rightarrow$ P100) the operation logs of the menu.

・ When "ドコモダケ\_F905i" is set for Kisekae menu, the structure of Basic menu can be temporarily restored also by selecting [Basic] in the menu of the first layer.

## **◆** Selecting a function

Press  $\overline{MB}$  in stand-by and select and execute the functions from the menu displayed.

There are 2 ways. One method involves using the key corresponding to the menu items (Shortcut operation). In the other method, the multi-cursor key is used to select from among the menu items.

- ・ When any function is restricted by lock functions or no UIM in slot, icon  $\bigcap$  appears or characters are displayed in a different color that the function is disabled. The display does not change for Kisekae menu or Basic menu on horizontal display. When a function is selected, the reason the function is nonexecutable, etc. appears.
- ・ On vertical display, function description about the menu item at the cursor position may appear depending on the type or level of the menu. And the setting may be displayed depending on the menu item.

### ❖**Selecting menu items by key (Shortcut operations)**

When numbers (item number) are assigned to menu items, a menu item can be selected by pressing the corresponding keypad  $\left(\begin{array}{c} \overline{1} \end{array}\right)$ .  $\left[\begin{array}{c} \overline{9} \end{array}\right]$ ,  $\left[\begin{array}{c} \overline{9} \end{array}\right]$ ,  $\left[\begin{array}{c} \overline{7} \end{array}\right]$ .

- ・ Press the item number displayed with the desired menu item.
- ・ Item numbers differ when SimpleMenu is set in Kisekae Tool.
- ・ Item number of the menu→P398 "Menu list"

### **<Example> Selecting "Calculator"**

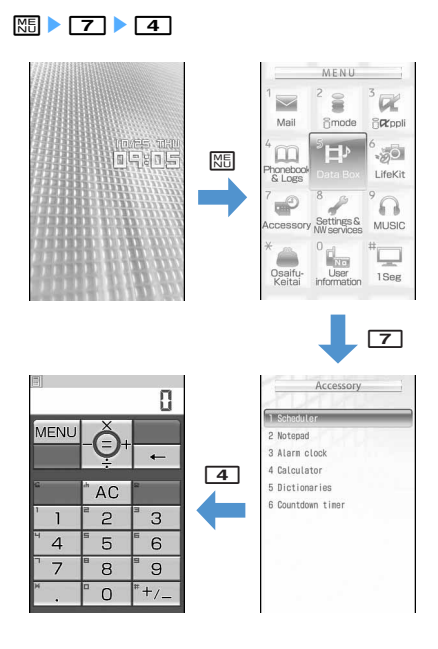

### ❖**Selecting menu items by multi-cursor key**

### **<Example> Selecting "Calculator"**

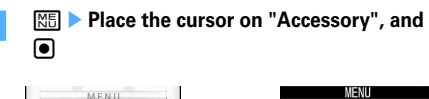

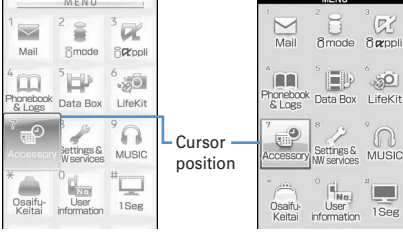

Kisekae menu

Basic menu

- If you press  $\boxtimes$  to move the cursor, the color and/ or design of the cursor position change. Moving by  $\overline{p}$  may be unavailable depending on the menu.
- ・ When you set SimpleMenu for Kisekae menu, you can select menu also by placing the cursor and pressing  $\Theta$ .

## **2 Place the cursor on "Calculator" and** <sup>g</sup>

### ❖**To return to stand-by display or previous menu**

After selecting a menu item, you can return to the standby display or previous menu by pressing the keys below.  $\boxed{\equiv}$  : Return to the stand-by display.

 $[2 \cup \overline{2}]$ : Return to the previous menu. Depending on the menu, you can return to the previous menu also by pressing  $\Theta$ .

### **◆ Selecting method of submenu**

When "MENU" is displayed at upper-left of the guide area, various operations can be performed with submenus.

### **<Example> Selecting the redial submenu**

**1** On the redial list screen, **<del>圖</del> ▶ Press a key for the submenu item number**

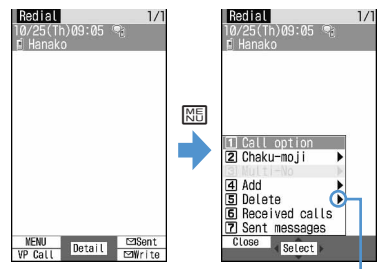

There are menu items in lower levels

- ・ You can also select an item by placing the cursor on and pressing  $\blacksquare$  or  $\blacksquare$ .
- ・ Item numbers of the submenu with the same functions may vary by the operating screen.
- Pressing  $\boxed{\text{N}}$  or  $\boxed{\text{N}}$  closes the submenu.

### **◆ Operating procedure of each item**

### ❖**Selection of an item**

### **1 Press the key for the item number.**

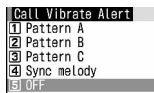

- ・ You can also select an item by placing the cursor on it and pressing  $\lceil \bullet \rceil$ .
- ・ Depending on the function, you can check vibration pattern of the vibrator, color or lighting pattern of Light alert, the color scheme of screen settings or brightness of the display by placing the cursor on an item.

### ❖**Pulldown menu operation**

**1 Place the cursor on the item to set and**   $\bullet$  **Press a key for the item number** 

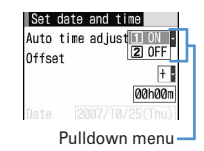

・ You can also select an item by placing the cursor on it and pressing  $\lceil \bullet \rceil$ .

### ❖**Check box operation**

**1 Press a key for the item number.**

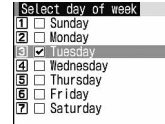

- ・ You can also select an item by placing the cursor on it and pressing  $\bigcirc$ .
- Pressing key for the item number or pressing  $\bigcirc$ after placing the cursor, the status of check box switches  $\blacktriangledown$  (Select) and  $\Box$  (Cancel).
- ・ For some functions, you can select or cancel all items by pressing  $M.$

### ❖**Confirmation screen operation**

While deleting or setting saved information, a confirmation screen may appear asking you to perform a function.

### **<Example> Deleting Phonebook data (1 item)**

**Place the cursor on "Yes" or "No" and**  $\overline{\bullet}$ **.** 

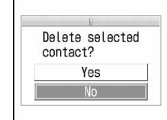

・ For some functions, items other than "Yes" or "No" may appear.

### **◆ Displaying information quickly <Focus mode>**

When  $\bigcirc$  is pressed on the stand-by display with newly arrived information (icon) being displayed on the standby display or with Info/calendar layout set and displayed, the display is set to Focus mode that allows to quickly display the related information.

### **<Example> Displaying newly arrived information**

### **1** Place the cursor on an icon and **o**

An icon at the cursor position is surrounded with a red frame.

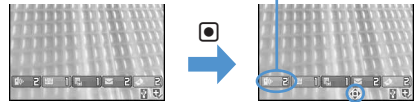

The direction is indicated that it can be moved to by using multi-cursor key.

- ・ A screen matched for the selected icon appears.  $\Gamma$ (Missed calls) : Received call list appears. With 2in1 ON in Dual mode,  $\boxed{\sqrt{\left|\mathbb{G}\right|}}$  appears when there is a missed call only to Number B and **FIGRE** appears when there are missed calls to both Number A and B.
	- $\overline{a}$  | (Recorded messages) : The recorded message list appears.

**B** 1 (Voice messages in Voice Mail service) : A confirmation screen of message play appears. With 2in1 ON in Dual mode,  $\mathbb{R} \mathbb{B}$  1 appears when there is a voice message only to Number B and  $\mathbb{R}$  **n**  $\mathbb{R}$  appears when there are voice messages to both Number A and B.

- $\boxed{\triangleright}$   $\boxed{\triangleright}$  (Unread messages) : The folder list of Inbox appears.
- (Unread ToruCa) : The ToruCa list of the folder containing the latest unread ToruCa appears.
- ・ You can perform the same operations when the next icon appears.
	- $\overline{M}$ : Connect to external device using USB cable
	- $\mathbb{R}$  /  $\Box$  : Software update advance notice/notification
	- $\mathbb{Q}/\mathbb{Q}_k$ : Auto-update of latest pattern definition success/ failure
	- ※別※溯/※溯:Location request success/failure/end as unanswered
	- **Hill/Hill**: Music&Video Channel program obtaining success/failure
	- 黒/ 1Seg recording reservation failure/success

**Canceling Focus mode : 25 or <b>E** 

### ✔**INFORMATION**

- **・** When placing the cursor on the icon for newly arrived information and press and hold  $\boxed{\overline{c} \cup \overline{r}}$  for 1 second or more, the icon disappears temporarily. For a voice message icon of Voice Mail service, a confirmation screen appears asking you to delete the display. Select "Yes" to delete the display. It reappears when the number of items is changed by accumulating new information or viewing existing information.
- **・** In Focus mode, you cannot display the menu by pressing M<sub>5</sub>.

## **Selecting a function from menu on sub-display**

**You can select 5 functions of MusicPlayer/End MusicPlayer, Lock/Unlock IC card, Silent mode ON/OFF, Check new msg, Quick light.**

**<Example> Performing i-mode inquiry**

**10 1 1 While sub-display light is ON,**  $\mathbb{R}$  **• Using side keys [**▲▼**], place the cursor on "Check new msg" and A** 

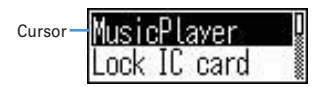

- During menu display, press *d* to return to date/ time display.
- ・ Authentication is required when "Unlock IC card" is selected.

## **Using UIM (FOMA card)**

### **UIM (FOMA card) is a card for storing user information such as phone numbers.**

- ・ If a UIM has been inserted incorrectly or if there is a problem with the UIM, you cannot make/receive a call or send/receive a mail.
- ・ For details on handling UIM, see the UIM manual.

## **◆ Attaching/removing UIM**

- ・ After turning the power OFF, fold FOMA terminal and hold it with your hand.
- ・ Take care not to touch or scratch the IC portion.
- Private care not to toddin or scratch the iC portion.<br>● Attaching/removing back cover and battery pack→P35 **//INFORMATION**

### ■ Attaching

aHolding the tab, pull out the tray until it clicks.

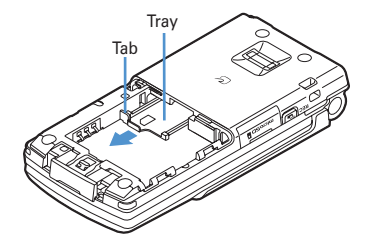

 $\Omega$ Put UIM with the IC side upward on the tray in the direction shown in the figure.

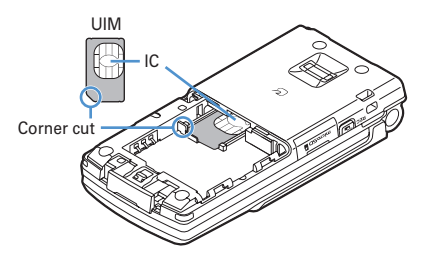

**3)Push the tray fully until it stops.** 

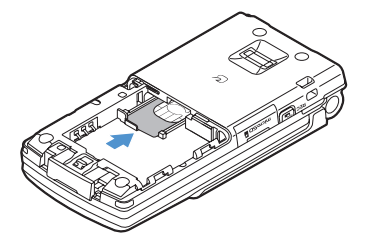

### ■ **Removing**

aHolding the tab, pull out the tray until it clicks and carefully remove UIM.

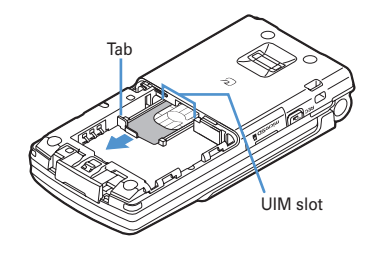

- **・** Forcing the UIM into or out of FOMA terminal may damage UIM or the tray.
- **・** If the tray is removed, press it straight along the guide rail inside the UIM slot with the UIM left detached.

## **◆ Security code of UIM**

Two security codes, "PIN code" and "PIN2 code", are set for the UIM.

You can change the security codes by yourself.→P108

### **◆ UIM operation restriction**

FOMA terminal is provided with the UIM operation restriction for protecting your or copyright data or files.

- ・ When files or data are downloaded from websites or data attached to mails are obtained to your FOMA terminal with the UIM card equipped, the UIM operation restriction is automatically set to these data or files.
- ・ With UIM replaced or no UIM inserted, data or files with the UIM operation restriction set cannot be displayed or played. For i-αppli with the UIM operation restriction set, no functions except deletion are available.
- ・ Data or files with the UIM operation restriction set cannot be transferred over infrared communication/iC transmission or copied/moved to microSD memory card.
- ・ Restricted data types are as follows :
	- Videophone call message, Movie memo
	- i-mode mail attachment files (except ToruCa), images inserted to Deco-mail or signature, MessageR&F, mail template containing data subject to operation restriction
	- Screen memo
	- i-αppli (including i-αppli stand-by display)
	- Image of ToruCa (Details)
	- Images (including GIF animations, Flash graphics and images downloaded from Data Center), i-motion, data compatible with contents transfer, melodies, PDF data, Chara-den, Word/Excel/ PowerPoint files
	- Kisekae Tool
	- Chaku-uta<sup>®</sup>/Chaku-uta full<sup>®</sup>
	- Program of Music&Video Channel
\* "Chaku-uta" is a registered trademark of Sony Music Entertainment (Japan) Inc.

#### ✔**INFORMATION**

- **・** When data, subject to the UIM operation restriction is set as the stand-by display, incoming/outgoing image, ring alert, etc., replacing the UIM with another one or using FOMA terminal without the UIM inserted causes the sound, image and other settings to reset to the default values. In this case, the sound or image actually generated or appears may be different from those set. If the UIM used when downloading the data is inserted, the data operation restriction is canceled and the original settings are restored (When data has been used for Set random image, the settings may be canceled).
- **・** The UIM operation restriction is not enabled for data obtained via infrared communication, iC transmission, microSD memory card or DoCoMo keitai datalink or still images/movies taken with the built-in camera.
- **・** The settings below are saved to UIM. When UIM is replaced, the set contents saved in the inserted UIM are enabled.
	- My phone number
	- SMS settings (except "SMS report request")
	- DoCoMo Cert/User Certificate of Manage certificate
- Select language, UIM, PLMN setting

### **◆ Functional differences in UIM types**

When using UIM (Blue) in FOMA terminal, note that it differs in the items listed below from UIM (Green/White).

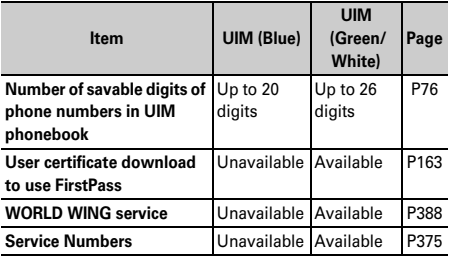

Īī

#### **WORLD WING**

WORLD WING is DoCoMo's FOMA international roaming service that you can make/receive calls from/ to the same phone number overseas by inserting the UIM (green/white) to a FOMA terminal or a mobile for overseas use (W-CDMA or GSM communication method) compatible with the service.

- \* If you subscribed to FOMA service on or after September 1, 2005, separate subscription is not required to use WORLD WING. Note that, if you declined to use WORLD WING at subscription to FOMA service or canceled it, you need subscription.
- \* If you subscribed to FOMA service on or before August 31, 2005, but not to WORLD WING, separate subscription is required to use WORLD WING.
- There are some charging plans unavailable.
- If UIM (Green/White) is misplaced or stolen overseas, immediately contact DoCoMo and request for suspension of usage. Please refer to the phone number for "General Inquiries" on the back of this manual for contact information. Be careful that you are charged also for calls and/or communications, if any, occurring after misplacement or stealage.

π

### **Attaching/removing battery pack**

- ・ After turning the power OFF, fold FOMA terminal and hold it with your hand.
- ・ Removing the battery pack may cause reservation of Software update to be canceled. When the date and time is set with Auto time adjust set to "OFF" in Date & time, removing the battery pack may delete the date and time.

#### ■ **Attaching**

 $\Omega$ Remove the back cover by sliding it about 2 mm in the direction of the arrow while pressing it with your thumb.

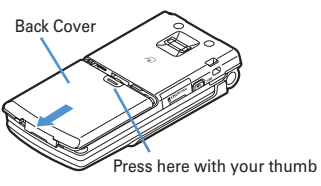

Л

 $\ddot{2}$ With the label side of the battery pack face up, align the convex part of the battery pack with the concave part of FOMA terminal, insert the battery pack in the direction of  $\bullet$  and press it in the direction of  $\bullet$  until it fits.

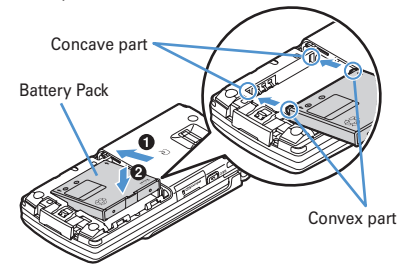

3 Bring the 5 tabs of the back cover to meet the cuts in FOMA terminal. Slide in the direction of  $\bullet$  to fit in while pressing in the direction of  $\bigcirc$  so that no gap is generated between FOMA terminal and the back cover.

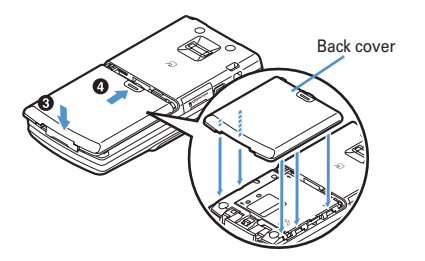

### ■ **Removing**

- $\Omega$ Perform Step  $\Omega$  in Attaching battery pack.
- 2Hold and raise the battery pack tab in the direction shown by the arrow to remove the battery pack.

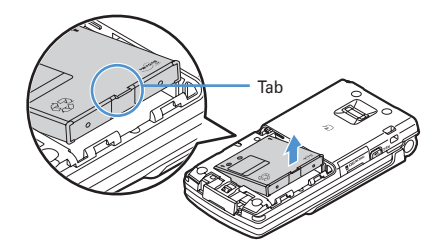

### ✔**INFORMATION**

- **・** Forcing the battery pack into FOMA terminal may damage the FOMA terminal jack.
- **・** FOMA terminal or back cover may be damaged if you attach or remove the battery pack by a method except the procedures above or if you press too hard.

## ❖**For better battery pack performance**

- ・ **Do not charge the battery for an extended period (several days) with the FOMA terminal turned ON.** After charging has completed with FOMA terminal turned ON, the power is supplied to the terminal from the battery pack. If FOMA terminal is left in that state for a long time, the battery pack may run out causing the low battery alert to sound after using only a short period of time. In such a case, remove FOMA terminal from the AC adapter, desktop holder or DC adapter and then reconnect it and charge the battery again.
- ・ **To promote environmental conservation, return your used battery pack to NTT DoCoMo sales outlets, our corporate agencies or the shops that collect used battery in your community.**

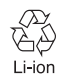

## **Charging the FOMA terminal**

**The battery pack does not have a full charge at time of purchase. Use AC/DC adapter for FOMA terminal to charge the battery before using FOMA terminal.**

- ・ To get the maximum performance from F905i, use battery pack F10.
- ・ For handling the battery pack F10, see the battery pack manual.

### ❖**Charging times (approximate)**

The times below are the times for charging an empty battery pack with F905i's power switched OFF. Charging with the terminal ON or under low temperature requires longer time.

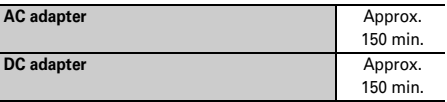

### ❖**Operation times on full charge (approximate)**

The times below vary by the charging method and operating environment.

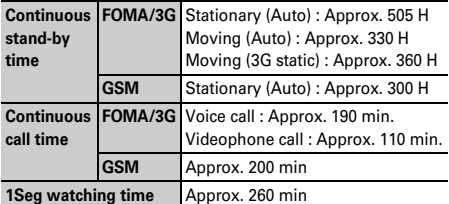

Continuous call time indicates the approximate time that the phone can send or receive radio waves normally.

・ Continuous stand-by time indicates the approximate time that the phone can receive radio waves normally with F905i closed. Call, communication or stand-by times may be about half or 1Seg watching time may be shortened depending on factors such as the battery pack charging condition, function settings, operating environment such as ambient temperature, and signal condition in the area of use (whether the signal is weak or absent). Call, communication or stand-by times are reduced by performing i-mode communication. And, even with no voice calls or i-mode communications made, the continuous call and continuous stand-by times are reduced by making PushTalk session, creating i-mode mail, activating downloaded i-αppli, using i-αppli stand-by display, performing data communication or multiaccess, using camera, playing movie/i-motion, obtaining or playing Music&Video Channel program, playing music with Music player, activating or recording of 1Seg, or doing other operations.

### ❖**Battery pack life**

- The battery pack is a consumable part. Each time it is charged, time available with each charging reduces.
- ・ When a time available with each charging is reduced to about a half from that of a new battery, replacement of the battery is recommended because it is near the end of life. The battery pack may swell out as it comes to near the end of its lifetime depending on the usage conditions, but it is not a problem.
- The battery pack's life may be reduced by using i- $\alpha$ ppli or videophone or watching 1Seg while charging.

### ❖**Battery charge**

- ・ For details, see the operation manuals for FOMA AC Adapter 01/02 (optional), FOMA AC Adapter 01 for Global use (optional) or FOMA DC Adapter01/02 (optional).
- ・ FOMA AC Adapter 01 is applicable only to 100V AC. Though FOMA AC Adapter 02 and FOMA AC Adapter 01 for Global use is applicable to 100-240V AC.
- ・ AC Adaptor has a plug dedicated to 100V AC (for domestic use). When using the AC adapter in the range of AC 100V and 240V overseas, a conversion plug adapter applicable to the country you are staying is required. Do not charge the battery using a transformer for overseas travel.

#### ✔**INFORMATION**

**・** Some i-αppli remains operating even when FOMA terminal is folded, consuming power. In that case, the call, communication or stand-by time may be reduced.

- **・** During talking or communications, charging may not finish. Charging may not complete if you start battery charging while playing movie/i-motion, obtaining Music&Video Channel program, activating Music &Video Channel player or Music player, running i-αppli. In such a case, it is recommended to end the operation, and then charge the battery.
- **・** The charging may not be completed depending on the settings of Display light or charging method, such as charging the battery with the FOMA terminal open when Normal use is set to "Always" in Display light time of Display light. In such a case, it is recommended to charge the battery with the FOMA terminal folded.
- **・** It is normal for FOMA terminal, battery pack, desktop holder and AC adapter, DC adapter to become warm while charging. If you use the videophone or if you transmit/ receive packets or 64K data while charging the battery, the charging may not finish normally because of temperature rise in FOMA terminal. In that case, wait until the temperature falls down and try again.

## **◆ Charging**

When using optional FOMA AC Adapter, FOMA DC Adapter, Desktop Holder, read the related operation manuals beforehand.

・ The battery pack cannot be charged without an adapter. When charging the battery pack, attach it to FOMA terminal.

#### ■ Using desktop holder and AC adapter for charging

- $\Omega$  Insert the AC adapter to the desktop holder, with the arrow on the AC adapter's connector facing upward.
- bUnfold the AC adapter's power plug and insert it into a 100V AC outlet.
- 3 Align FOMA terminal with the desktop holder's charging terminal  $\left( \bigodot \right)$ , and insert FOMA terminal in the direction of the arrow  $\left( \bullet \right)$  until it clicks.
	- ・ Before mounting FOMA terminal onto the desktop holder, fold it and close the terminal cap.
- $\ddot{a}$  When charging is over, lift FOMA terminal ( $\ddot{b}$ ) while holding the desktop holder and remove the terminal by pulling it in the direction shown by arrow  $\mathbf{Q}$ ).

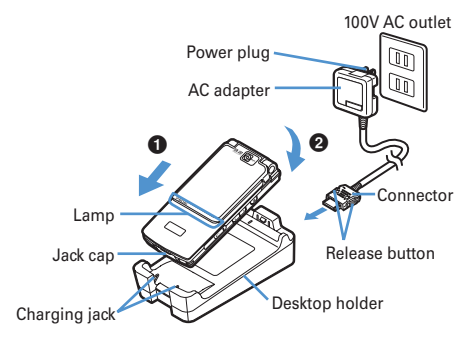

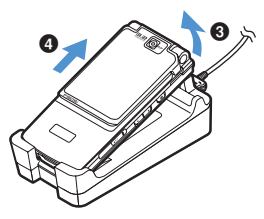

### ■ **Charging with AC adapter or DC adapter**

- $\Omega$  Open terminal cap ( $\bigcirc$ ) of FOMA terminal, hold the connector horizontally with the arrow facing upward and insert it to terminal.  $\mathbf{\Theta}$ )
- bUnfold the AC adapter's power plug and insert it into a 100V AC outlet.

Insert the DC adapter cigarette lighter plug into the vehicle's cigarette lighter socket.

3) After charging has completed, disconnect the AC adapter from the outlet or the cigarette lighter plug from the cigarette lighter socket, and press the release buttons on both sides of the connector and remove the connector horizontally from FOMA terminal.

#### **<AC adapter>**

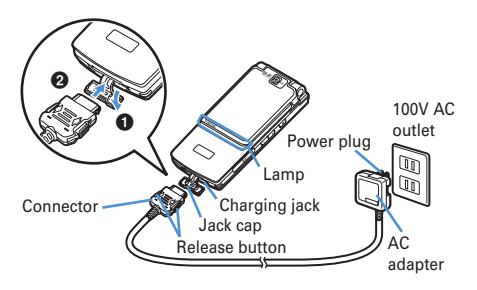

#### **<DC adapter>**

Cigarette lighter plug Cigarette lighter socket DC adapter **Release button** Jack cap Charging jack Connector a  $\mathbf e$ Lamp

## ✔**INFORMATION**

- **・** Insertion or removal of the AC and DC adapter connectors should be done slowly and carefully so that they are not given excessive force. When disconnecting the connector, pull it straight while pressing the release button. Applying an excessive force to disconnect the connector may give damage to it.
- **・** When FOMA terminal is not used or you are leaving the car, disconnect the cigarette lighter plug of the DC adapter from the cigarette lighter socket and disconnect the DC adapter connector from FOMA terminal.
- **・** The fuse (2A) of the DC adapter is a consumable part. Contact your nearest automotive supply store for a replacement.

❖**Operations and precautions for charging**

When charging starts, a charge start alert sounds, light turns ON and the battery icon on the display or subdisplay blinks. When charging is over, a charge completion alert sounds, the light turns off and the battery icon stops blinking.

- ・ When resuming the battery charging, the light turns on in red. In some environments, the light may not light immediately when charging starts; this is normal and not a malfunction. However, if the light fails to light after a while, disconnect FOMA terminal from the AC adapter, desktop holder or DC adapter then connect it again to start charging. Contact the sales outlet such as DoCoMo Shop if the light fails to light for a while after charging starts.
- If the light is used for mail reception, camera shooting, etc. during charging, the light turns to a different color, but it is lit in red soon.

When the light blinks while charging in cases except these reasons→P431 "Troubleshooting"

- When attaching the fully charged battery pack to the FOMA terminal and connecting it to the AC adapter, desktop holder or DC adapter, the light may turn on for a moment and turn off. This is normal and not a malfunction.
- ・ During a call, communication or PushTalk session, in Silent mode or Public mode or with Charge alert "OFF", the charge alert does not sound at start or completion of charge.

## **Checking remaining battery level**

**A battery icon appearing on the top of the display shows an approximate remaining battery level.**

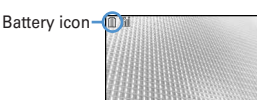

- (Battery level 3) : Ample charge
- (Battery level 2) : Low charge.
- (Battery level 1) : Battery level very low. Charging required
- ・ The battery icon set by default varies by the color of the FOMA terminal.
- ・ When FOMA terminal is folded, the remaining battery level can be checked on the sub-display.

### ❖**When battery is almost exhausted**

A message indicating low battery appears on the display. Pressing any one of  $\left( \bullet \right)$ ,  $\boxed{\bullet}$ ,  $\boxed{\bullet}$  keys deletes the message temporarily. After a period of time, a battery alarm sounds from the speaker and all icons on the top of the display start blinking. The power is turned off after approximately 1 minute. These operations stop when charging starts; press  $\boxed{\equiv}$  to immediately stop the battery alarm.

- ・ During a call, the message remains displayed and the battery alarm keeps sounding from the earpiece. After approximately 20 seconds, the call is terminated, the battery alarm sounds from the speaker and all icons on the top of the display blink.
- ・ With the FOMA terminal folded, the sub-display shows "Low battery".

### **◆ Checking remaining battery level by sound and display <Battery level>**

## **121 1** [Settings & NW services] $\sqrt{7}$   $\sqrt{7}$  5

The battery level appears and the keypad sound ( $\rightarrow$ P90) is emitted depending on the battery level. After a while, the screen returns to the menu list.

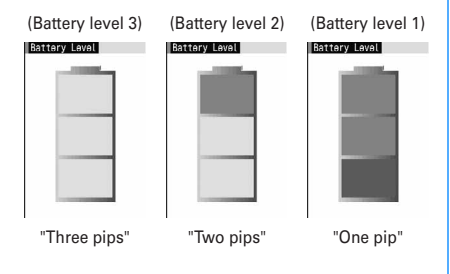

**Power ON/OFF**

## **Turning power ON/OFF**

### ❖**Turning power ON**

### **1** <sup>f</sup> **(2 sec. or more)**

The wake-up screen appears and the stand-by display appears.  $\Box$  appears at the bottom of the display while reading UIM.

・ A signal level icon appearing in the top of the display shows the approximate received signal level.

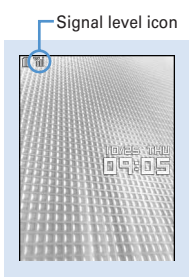

**Stand-by display**

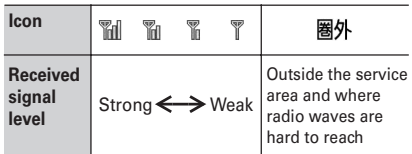

- ・ The battery icon set by default varies by the color of the FOMA terminal.
- ・ With the FOMA terminal folded, the reception level can be confirmed on the sub-display.

### ❖**Turning power OFF**

### **1** <sup>f</sup> **(2 sec. or more)**

### **◆ Operations to perform after turning the power ON for the first time**

When turning the power ON for the first time, operate in the order of "AdvancedMode setting" → "Initial setting". The settings made can be changed later.

・ When initialization is finished, a confirmation screen of software update function appears. Press  $\bigcirc$  to display the stand-by screen.

### **1 "Yes" or "No" on the confirmation screen.**

・ When selecting "Yes", "拡大メニュー (AdvancedMode)" of Kisekae Tool is set.→P410 If you cancel the confirmation screen by pressing  $\boxed{2}$  or  $\boxed{=}$ , the confirmation screen reappears when the power is turned ON the next time.

### ❖**Default setting**

#### **MENU [Settings & NW services] 779**

・ Always set Password and Request permit/deny. When  $\boxed{m}$  or  $\boxed{p}$ ,  $\boxed{=}$  is pressed before setting terminal security code or Request permit/deny, a confirmation screen appears asking you to exit. If you exit by selecting "Yes", this confirmation screen reappears when the power is turned ON the next time.

### **1 Set the required items on the initial setting**  screen**E**

**Date & time :** Set the date and time.→P40 Password : Change the terminal security code, after performing authentication. → P107 **Fingerprint :** After performing authentication,

register a fingerprint to be used for authentication.→P109

**Keypad sound :** Set a confirmation sound to be generated when a key is pressed.→P90

- **Text size :** Specify size of characters for Phonebook or mail.→P103
- **Request permit/deny :** Set if you provide location information after performing authentication. To permit Location request only in a specified period of time, make settings to Permission period of Request permit/deny.→P245

#### ✔**INFORMATION**

- **・** When turning FOMA terminal ON, do not touch the fingerprint sensor with fingers before the stand-by display appears.
- **・** When the UIM is replaced, authentication is required after turning on the FOMA terminal. When authentication has succeeded, the stand-by display appears. If an incorrect terminal security code is entered 5 times consecutively or if authentication has failed 5 times consecutively when Fingerprint access is "ON", the power is automatically turned OFF (the power can be turned ON again).
- **・** If no operations are carried out for approximately 5 minutes with the FOMA terminal open, the display is automatically deactivated (power saving mode). The same situation occurs during voice call. The display light is turned on again if there is any operation or incoming call.

### **Select language**

## **Switching to English**

**1** me**[Settings & NW**   $\text{series}$   $\left[\begin{array}{c|c} 2 & 7 & 3 \end{array}\right]$   $\left[\begin{array}{c|c} 1 & 0 \\ 1 & 0 \end{array}\right]$ 

#### ✔**INFORMATION**

- **・** The setting of Select language are saved to UIM. When a UIM is replaced, the setting switches to that saved in the inserted UIM.
- **・** Even if this setting is set to "English", the displayed menu may not be switched to English depending on the Kisekae Tool. Note that, when a Kisekae Tool in "Preinstalled" folder is set, a menu dedicated to "English" appears.

#### **Date & time**

### **Setting date and time**

**You can set so that the time or time difference is automatically corrected or directly enter the date and time. With automatic correction set, the time is corrected when receiving the time information from the DoCoMo's network in Japan or the time difference correction information from the telecommunications carrier used overseas.**

### **1** me**[Settings & NW**   $\text{series}$   $\sqrt{7}$  $\sqrt{2}$  $\sqrt{1}$   $\sqrt{2}$  Set the required **items**▶ 回

Set date and time Auto time adjust  $ON$ Offset  $+$ aahaam

**Auto time adjust :** Set if you automatically correct time.

- ・ When "ON", Offset can be set.
- ・ When "OFF", set the date and time. Time zone and Summer time may also be set.
- **Offset :** When "+", the displayed time is always set forward the specified period of time from the corrected time. When "-", the displayed time is always set back the specified period of time from the corrected time.
- **Date :** The date can be entered up between January 1, 2000 and December 31, 2050.
- **Time :** Enter the time in the 24-hour format.
- **Time zone :** When moving to a place with time difference, set the time zone without changing the date and time settings.
	- ・ Time difference from the previously set time zone is calculated and displayed.
	- ・ Set "GMT+09:00" in Japan.

**Summer time :** When "ON", the displayed time is set forward one hour from the specified time.

#### ✔**INFORMATION**

- **・** With Auto time adjust set to "ON", the time or time difference is corrected when FOMA terminal is turned ON or at other timings. With no UIM inserted or for some signal conditions, the time is not corrected. During execution of certain i-αppli, time correction may be disabled.
- **・** Even when Auto time adjust is set to "ON", the corrected time may have an error of several seconds. Time difference correction may not be performed for some network of the telecommunications carrier used overseas.
- **・** When time correction is made overseas with Auto time adjust set to "ON", a message to that effect appears. After time is corrected with Auto time adjust, times displayed for call histories and sent messages are local times.
- **・** With Auto time adjust and Two time zone clocks set to "ON", two time zone clocks appear in 24 hour when time correction information is received from a network of the telecommunications carrier used overseas.
- **・** After setting the date and time with Auto time adjust set to "OFF", removing the battery pack or leaving it exhausted for a long time may cause the date and time to be deleted. In this case, set the date and time again after charging the battery.
- **・** If correction has never been performed and date and time are displayed with "--" or "?", clocks or Flash graphics using the date and time information do not appear correctly. The functions below are not available :
- SSL session (authentication)
- Certificate download
- Message search (With scheduler)
- Downloading Chaku-uta full<sup>®</sup> with replay restriction set for copyright protection or downloading and playing i-motion.
- i-αppliDX, i-αppli Auto start
- Playing the program that program setting, obtaining or playing restrictions of Music&Video Channel is set.
- Playing WMA files with replay restriction under copyright protection
- Request permit/deny (GPS)
- Alarm clock, Scheduler (including data transmission of schedule and displaying schedule data)
- Timed theme, Programed activation, Update, Auto power ON, Auto power OFF, Software update
- Watching/recording reservation of 1Seg, playing Uta-hodai, updating replay expiration, setting ring tone
- **・** If automatic correction of date and time has never been performed and date and time are displayed with "--" or "?", the functions below do not record the date and time, in stead display them as "----/--/--" or "----------------". A segmental number furthermore (number to segmentalize) may be appended.
	- Date and time of sent message, unsent message, and mail logs, date and time of saving created message template
	- Date and time of saving downloaded data or file
	- Date and time of i-αppli download
	- Received calls, Redial, Recorded messages/Voice memo
	- Date and time in the file name of still images, movies, sound files or data read with Bar code reader
	- Reception date and time of ToruCa, Location history (GPS)

- Replay expiration of detail information of Uta-hodai

### **Caller ID notification**

## **Notifying your phone number to the other party**

#### **You can set FOMA terminal to display your number (Caller ID) on the other party's terminal when making a voice call, videophone call or PushTalk call.**

- ・ For details, see "Mobile Phone User's Guide [Network Services]".
- ・ Caller ID is your important information. Carefully consider whether you want to include caller ID information when making a call.
- ・ The caller ID is displayed only when the phone of the other party is a digital mobile phone, etc. enabled to display the caller ID.
- ・ Setting operations for this function is disabled from a location out of service area.

### **128 • [Settings & NW**  $\text{services}$  $\triangleright$   $\boxed{8}$  $\boxed{4}$  $\boxed{1}$  $\boxed{1}$

• Press **ME** [Settings & NW services] **8** 4 1 2 and select "Yes" to check the current settings.

## $\boxed{1}$  or  $\boxed{2}$

### ❖**Priority of caller ID notification**

There are multiple methods to notify your phone number to the other party. If you set or perform these methods simultaneously, the caller ID operations are performed with the priorities below. The displayed setting and actual Notify/Not notify may differ.

- $\Omega$  When whether to notify a caller ID in Call option for the dialing is set→P51, 68
- bWhen "186"/"184" is prefixed to a phone number→P50
- **3** Caller ID settings of Phonebook (for PushTalk, dialing 1 party)→P81
- dActivate/Deactivate of Caller ID notification

### ✔**INFORMATION**

**・** If an announcement of requesting caller ID is heard when making a call, make a call again after setting your caller ID to be notified.

### **User information**

### **Checking your own phone number**

**MENU [Phonebook & Logs] 9**

**You can check your phone number (My phone number), Name, Mail address, etc.**

**1 1** [User information]

**Check during a call, etc. : MULTI 0** 

#### ✔**INFORMATION**

- **・** For details of how to check i-mode mail address, see "Mobile Phone Users Guide [i-mode]".
- When 2in1 is ON in Dual mode, you can press  $\boxed{\triangleright}$  to switch User information between Number A and B.
- **・** With 2in1 on, when replacing the UIM (2in1 subscriber to 2in1 subscriber), set 2in1 to OFF then set it to ON again to obtain a correct Number B, or obtain Number B from User information.→P350

Also, when replacing the UIM (2in1 subscriber to 2in1 nonsubscriber), set 2in1 to OFF to update to the new user information.→P378

# **Voice/Videophone Calls**

## **Making voice/videophone calls**

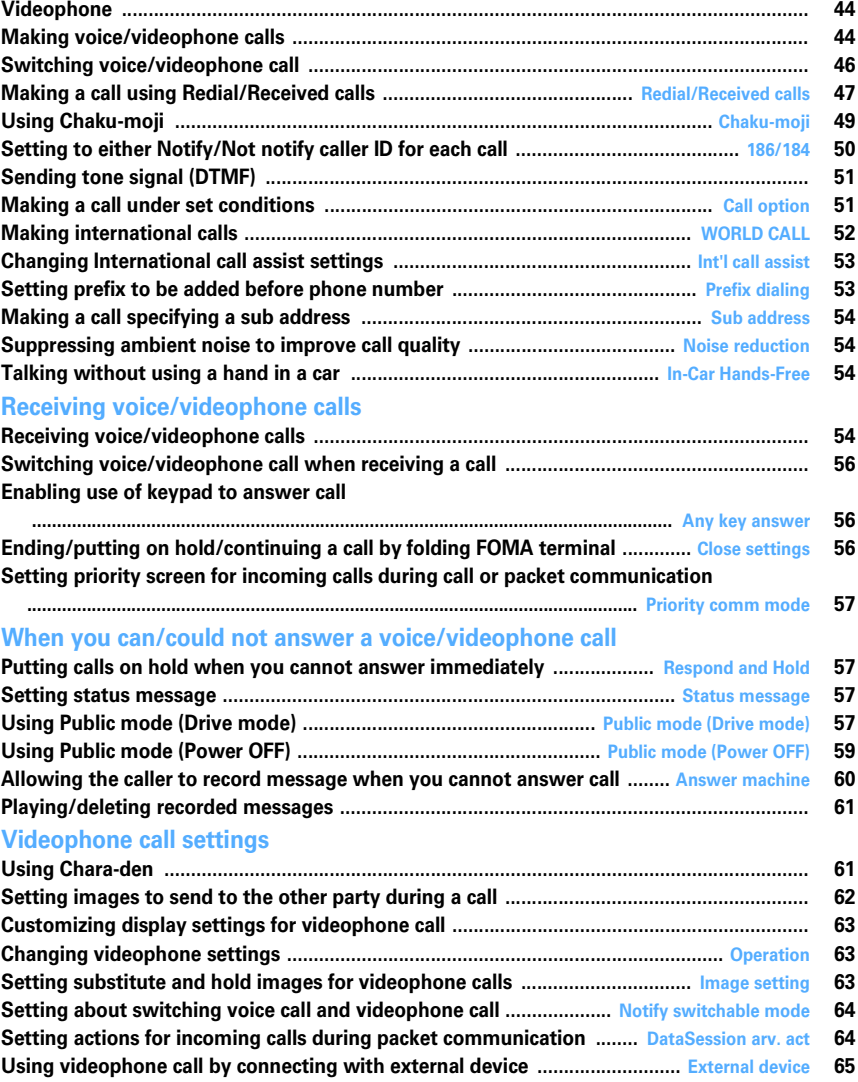

## **Videophone**

**The videophone function is available between terminals that support DoCoMo's videophone. Phone conversations can be made between FOMA terminals while looking at the other party's image using videophone. It is also possible to send still images, substitute images, Chara-den, etc. instead of camera image.**

- ・ Videophone calls are only available at 64 kbps.
- ・ DoCoMo videophone specifications are conforming to "3G-324M<sup>\*2</sup>, an international standard prepared by 3GPP\*1". The connection with the videophones of different specifications cannot be established.
	- \*1 3GPP (3rd Generation Partnership Project)… is an area standardization organization established to develop standard technology specifications for third generation mobile communications system (IMT-2000).
	- \*2 3G-324M…An international standard for 3rd generation mobile videophone

### **◆ Reading screen during a videophone call**

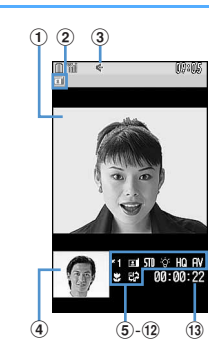

#### a**Main screen**

Display other party's image

- b**Videophone icon**
- c**Speakerphone function**

: ON No icon : OFF

d**Sub screen**

Display your own image

### e**Zooming**

 $\mathbf{S}_1$  : Standard- $\mathbf{S}_2$  : 2 $\times$  (in-camera)  $\overline{\mathbf{a}}$  : Standard $\overline{\mathbf{a}}$  : 16 $\times$  (out-camera)

### f**Status**

**E**: Sending camera image **1**: Sending Camera-Off image  $\cdot \cdot$  : Using Chara-den  $\cdot \cdot$  Sending frame : Sending still image  $\Box$ : On hold  $\Box$ : Respond and Hold  $\mathbb{R}$ : Recording message  $\mathbb{R}$ : Recording movie memo

### **Action mode**

**<u>efition</u>**: Action X<sup>p</sup>arts: Action of Parts

## g**Shooting mode**

 $\boxed{\blacksquare}$ : Standard  $\boxed{\blacktriangleright}$ : Backlight  $\boxed{\blacktriangleright}$ : Monotone  $\boxed{\blacktriangleright}$ : Sepia

h**Light**

No icon : OFF : ON (out-camera)

- **9** Sending image quality No icon : Normal  $\mathbb{R}$ : Prefer motion speed  $\mathbb{R}$ : Prefer image quality
- j**Sending/receiving status of audio/video**

**:** Sending/receiving audio **V**: Sending/receiving video  $\mathbf{W}$ : Sending/receiving audio/video

#### **Speakerphone volume/listen volume**

 $\cdot$  i- $\bullet$  : Adjusting speakerphone volume/listen volume k**Macro shooting**

No icon : OFF  $\overline{K2}$  : ON (out-camera)

l**Switchable mode** No icon: Switching unavailable **4.** : Switching available

#### m**Call duration**

Displayed in the HH:MM:SS format

### **Making voice/videophone calls**

#### **1 Enter a phone number.**

- ・ Always enter the area code even when calling from the same city when calling to a general subscriber phone.
- ・ Up to 80 digits can be entered.

c : Delete 1 digit

c (1 sec. or more) : Delete all digits

### **2 Select a call type.**

**Making a voice call :** 

### **Making videophone calls :**

Your own image is displayed while the videophone call is connected.

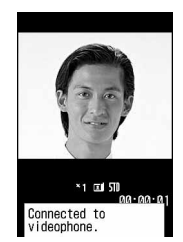

- ・ A switching confirmation screen to speaker appears during Silent mode.
- ・ The charging begins when "Connected to videophone." appears on the screen.

**When ending the call,**  $\boxed{=}$ **.** 

### ✔**INFORMATION**

#### <For both voice and videophone calls>

- **・** You can make a call by entering a phone number after pressing  $\boxed{\leq}$  or  $\boxed{\leq}$ . In this case, a call is made approximately 5 seconds after the phone number is entered.
- **・** If the phone on the other party is busy, you hear the busy tone. Press  $\boxed{\equiv}$  to end the call and make a call again later.
- **・** With 2in1 ON in Dual mode, a caller ID selection screen appears. Select "Number A" or "Number B".
- **・** If an announcement requesting caller ID is heard, make a call again after setting your caller ID to be notified.

<For videophone calls only>

- **・** The charges are based on the rate for digital communication not for voice calls even when substitute image is sent instead of the camera image.
- **・** If a videophone call attempt fails, the screen automatically returns to the stand-by display after the message below appears. Displayed messages may not reflect the status on the other party correctly, depending on the type of the terminal and/or usage of the network service on the other party.

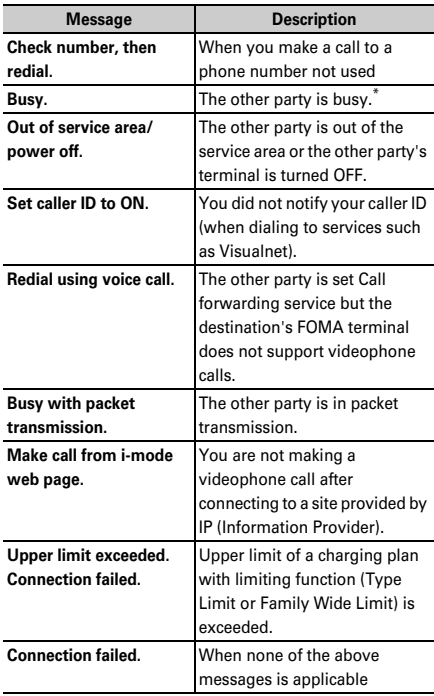

\* This message may appear during packet communication depending on the other party's terminal.

- **・** If a videophone call accompanied by a Chaku-moji is made with Auto redial as voice set to "ON", the Chaku-moji accompanies when redialing.
- **・** Any videophone call from FOMA terminal to emergency call (110, 119 or 118) with Auto redial as voice set to "ON" is automatically switched to a voice call.

## **◆ Putting calls on hold <On hold>**

Putting the call on hold during a call lets you talk to someone without the caller hearing your voice.

・ The caller is charged for time spent on hold.

### **1 During a call,** g**.**

The call is put on hold, light flashes in green, and a melody is played. For a videophone call, the videophone on-hold image is displayed on the phone of the other party and yourself.

- To clear voice call on hold, press  $\bigcirc$  or  $\mathbf{C}$ .
- ・ To clear videophone call on hold, perform any of the operations below :
	- $\bigcirc$  : Redisplay the image sent before the call is put on hold

 $\boxed{\blacksquare}$  : Camera image is sent

 $\boxed{\boxdot}$  : Substitute image is sent

### **◆ Using speakerphone function**

To make/receive videophone calls without using Speakerphone, change the setting of Speakerphone in Operation (Videophone settings).

**Enter a phone number 1 E** (1 sec. or **more) or** t

 $\mathbb{R}$  appears at the top of the display.

- ・ The procedure is the same when operating from the phonebook, Redial, Received calls, Recorded messages or Voice memos.
- Press and hold  $\boxed{1}$  for 1 second or more to make a videophone call using speakerphone function with Speakerphone in Operation (Videophone settings) set to "OFF".
- ・ While making a call, ringing or talking on the phone, you can switch the speakerphone function ON/OFF by each pressing  $\boxed{\blacksquare}$ .

#### ✔**INFORMATION**

- **・** If you switch to speakerphone, the volume may suddenly increase. Use it with FOMA terminal away from your ears.
- **・** Talk to the FOMA terminal within approximately 50 cm. If a call is hard to hear from the speaker due to loud noise around you or the other party, turn the speakerphone function OFF.
- **・** This function can be used in Silent mode.
- **・** When Flat-plug Earphone/Microphone with Switch (optional) or In-Car Hands-Free Kit 01 (optional) is connected, send/receive the voice using the connected device.

## ◆ **Adjust Listen volume during a call <Listen volume>**

The Listen volume adjusted during a call is reflected to "Listen volume" of Adjust volume.

### **1** <sup>j</sup> **or side keys [**▲▼**] during a voice call**

・ Volume can be adjusted only by side keys [▲▼] during a videophone call.

## **◆ Using Voice clear/Voice slowing**

### ❖**Switching Voice clear**

Measure the noise level during a voice call, and if the noise increases above the specified level, the other party's voice is automatically emphasized to be heard clearly. And, the volume is automatically increased also when your or other party's voice is low.

- ・ This item is set to "ON" by default.
- ・ This function does not operate while using Speakerphone function or in overseas GSM/GPRS network.
- ・ The settings are retained after a call.
- ・ This function is not for adjusting Listen volume. Change the volume of the other party's voice with Listen volume.

### **During a voice call,**  $\boxed{M}$  $\boxed{7}$

If you set Voice clear to ON, 自動はっきりボイス appears. When this does not operate with ON, it is displayed in gray.

### ❖**Switching Voice slowing**

During a voice call, adjust the other party's voice to be heard slowly by using the silence at intervals, to make it easier to be heard. When the other party speaks without intervals, the voice is heard at the normal speed.

- ・ This item is set to "OFF" by default.
- ・ If you set Voice slowing to ON, the quality of the other party's voice, music or time tone may change. In such a case, set Voice slowing to OFF.
- ・ This function does not operate in overseas GSM/GPRS network.
- ・ The settings are canceled after a call.

### **During a call,**  $\boxed{\boxdot}$ .

If you set Voice slowing to ON, appears. When this does not operate with ON, it is displayed in gray.

## **Switching voice/videophone call**

#### **Call switching can be operated only from the terminal that has made the voice or videophone call.**

- ・ This function is available among the models which support switching voice call and videophone call.
- The voice calls and videophone calls are charged individually depending on the respective time.
- ・ To switch the call, Notify switchable mode needs to be started by the other party.→P64

#### **<Example> Switching to videophone call during a voice call**

### **During a voice call, <b>in P** "Yes"

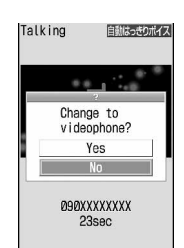

- ・ During call switching, a message indicating to switch the call is played.
- ・ When switched to videophone call, the speakerphone function is activated.

#### **Switching to voice call during a videophone call :**

- **During a videophone call,**  $\boxed{\mathbb{M}}$  $\blacktriangleright$  **<b>1**  $\blacktriangleright$  "Yes"
- ・ The speakerphone function is canceled when the call is switched to voice call.

### ✔**INFORMATION**

- **・** The switching takes approximately 5 seconds. Switching may take a long time depending on the signal quality.
- **・** While the switching screen is being displayed, no call cost is charged.
- **・** Depending on the signal quality, switching calls is disabled, resulting in disconnection of the call.
- **・** During a voice call using Call waiting, switching to a videophone call is disabled.
- **・** When packet communications are made during a voice call, packet communications are disconnected before switching to a videophone call.
- **・** While the other party is performing packet communication, switching to a videophone call is unavailable.
- **・** The settings such as camera switching, frame selection, substitute image sending, etc. made during videophone call are canceled by each switching the voice call and videophone call.→P62

#### **Redial/Received calls**

## **Making a call using Redial/ Received calls**

#### **MENU [Phonebook & Logs] 6 MENU [Phonebook & Logs] 5**

**This function records call log (Redial) and Received calls of voice/videophone and PushTalk calls.**

- ・ Up to 30 calls are recorded in each of Redial and Received calls. If the maximum number of saved items is exceeded, record is overwritten chronologically.
- ・ With 2in1 ON, up to 30 calls are recorded for Numbers A and B, respectively; that is up to 60 calls are recorded in total in each of Redial and Received calls. Only logs for Number A appear in A mode and only those for Number B appear in B mode. In Dual mode, all logs appear.
- ・ When calls are made to the same phone number, the latest call is recorded in the redial list for each of "Unspecified", "Notify", "Not notify" of Caller ID.
- ・ Redial/Received calls of PushTalk→P69

### **1**  $\Omega$  (Redial) or  $\Omega$  (Received calls) **Place the cursor on a party to redial**

・ The details screen appears when placing the cursor on a number to redial. When making or receiving a PushTalk call is selected, a member list appears. Press  $\bigcirc$  on a member list and select a member to display the details screen.

#### **Reading Redial screen**

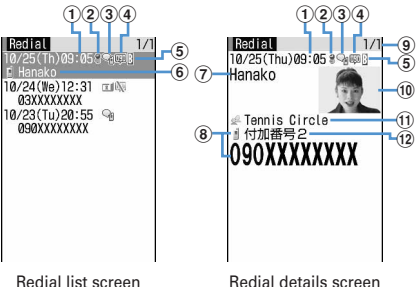

- a**Calling date/time (local date/time when staying overseas)**
- b**Calling from overseas (except GMT+09:00)\*1**
- c**Types of outgoing call**
	- $\mathbb{Q}_1$ : Voice call  $\mathbb{Q}_1$ : International voice call
	- III: Videophone call @ : International videophone call
	- **B**: PushTalk call to a person
	- $\mathbb{R}^n$ : PushTalk call to multiple people
	- : PushTalk call to a person (PushTalk Plus)→ P68
	- E: PushTalk call to multiple people (PushTalk Plus)→P68

#### d**Notify/Not notify for a caller ID**

- **99 : When Notify is set in Call option or Caller ID** settings for phonebook entry
- : When Not notify is set in Call option or Caller ID settings for phonebook entry
- e**Making a call from Number B (with 2in1 ON in Dual mode)**
- f**Phone number\*2/icon and name in the phonebook (if saved in the phonebook)\*3/group icon, group name (when PushTalk group call is made)**
- g**Name (if saved in the phonebook)**
- $\circledR$  Phone number icon in the phonebook (if saved in **the phonebook), phone number\*2**
- i**Redial number/number of calls\*4**
- j**Image (if saved in the phonebook)\*5**
- k**Group icon, group name (when PushTalk group call is made)**
- l**Multi number name of outgoing call (If subscribed to Multi number)**
- \*1 This may not appear, for example, when calling date/ time is not recorded.
- \*2 For an international call, a plus sign "+" appears at the beginning of the phone number.
- \*3 The phone number icon and name of the first member in the member list are displayed when a PushTalk call is made to multiple members.
- \*4 Member number/number of members are displayed for PushTalk.
- \*5 Displayed according to the settings of View preference.

#### **Reading Received calls screen**

screen

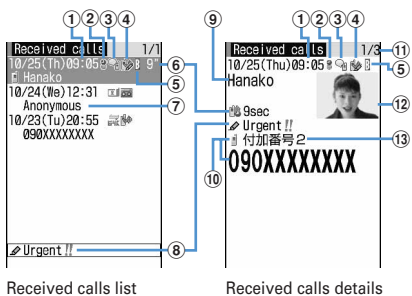

screen

- a**Receiving date/time (local date/time when staying overseas)**
- b**Receiving call in overseas (except GMT+09:00)\*1**

#### c**Types of incoming call**

- $\mathbb{G}_1$ : Voice call  $\mathbb{G}_1$ : International voice call
- : Videophone call : International videophone call
- : 64K data communication
- **the communication**: International 64K data communication
- **P**: PushTalk call to a person
- **PushTalk call to multiple people**
- **n** : PushTalk call to a person (PushTalk Plus)→ P68
- **B**: PushTalk call to multiple people (PushTalk Plus)→P68

#### d**Status icon**

- : Missed call (unchecked)
- $\mathbb{R}$ : Missed call (checked)
- **bo**: Recorded messages (unchecked)<sup>\*2</sup>
- $\approx$  : Recorded messages (checked)<sup>\*2</sup>
- : Chaku-moji
- **:** Missed call with Chaku-moji (unchecked)
- **:** Missed call with Chaku-moji (checked)
- $\overline{52}$ : Recorded messages with Chaku-moji (unchecked)\*2
- $\mathbb{R}$ : Recorded messages with Chaku-moji (checked)\*2
- $\ddot{\textbf{B}}$  Received call to Number B (with 2in1 ON in Dual **mode)**
- $6$  Ring time icon for missed call (details screen **only)\*3, ring time for missed call (On a list screen, "99"" appears for 100 or more seconds.)\*3**
- g**Phone number\*4/phone number icon and name in phonebook (if saved in the phonebook)/reason for hiding caller ID**
- $@$  Chaku-moji icon, Chaku-moji
- i**Name (if saved in the phonebook)/Reason for hiding caller ID**
- j**Phone number icon in the phonebook (if saved in the phonebook), phone number\*4**
- k**Received call number/number of calls\*5**
- l**Image (if saved in the phonebook)\*6**
- **13 Multi number name of incoming call (when you subscribe to Multi number)**
- \*1 This may not appear when, for example, the call reception date/time is not recorded.
- \*2 If a recorded message is deleted, it changes to the icon of missed calls.
- \*3 Not displayed on the PushTalk details screen.
- \*4 For an international call, a plus sign "+" appears at the beginning of the phone number.
- \*5 Member number/number of members are displayed for PushTalk.
- \*6 Displayed according to the settings of View preference.

## **2** <sup>n</sup> **or** <sup>t</sup>

- Pressing  $\bigcirc$  on the details screen makes a call in the same way as the call type of the selected redial/received calls.
- ・ To make a call specifying conditions, press  $M\P$  $\rightarrow$ P51
- ・ With 2in1 ON in Dual mode, a call is made from the number specified for incoming/outgoing calls.

### ❖**Using Redial/Received calls**

**Adding to phonebook :** 

a**Place the cursor on a party to add and** 

### me4e1 **or** 2e1 **or** 2

・ When adding data to existing phonebook entry, select the phonebook entry to add.

#### b**Save the name or mail address, etc.**

Phonebook new entry→P75, 76

- **Creating an i-mode mail : Place the cursor on a destination party and**  $\boxed{\odot}$
- **Creating SMS : Place the cursor on the party and**  $\boxed{\approx}$  **(1) sec. or more).**

**Switching Redial/Received calls : KE ▶ 6** 

**Displaying Sent msg log/Received msg log : 回** 

#### ✔**INFORMATION**

**・** With 2in1 ON, you cannot create i-mode mail or SMS from Redial/Received calls for Number B.

### ❖**Switching details screen display <View preference>**

**0** On the details screen,  $\boxed{\boxtimes 6}$  **1 1**  $\sqrt{3}$ 

Setting items →P79 "Switching details screen display"

### ❖**When you missed calls <Missed calls>**

 $\mathsf{R}$  (the digit indicates the number of missed calls) appears in the stand-by display. The incoming calls are recorded as missed calls in Received calls.

・ When a missed call from an unknown phone number exists, the ring time enables you to check whether it is a malicious ("One-ring phone scam", etc.) call for the sole purpose of recording the phone number in the received call list.

### ✔**INFORMATION**

- **・** Calls received from callers using dial-in services in an office, etc. may display different numbers than the caller's dial-in number (with dial-in service, you can have multiple incoming phone numbers for one telephone line).
- **・** When switching voice and videophone calls is made during talking, the call type at the time of receiving call (voice or videophone call) is recorded in Received calls.
- **・** To display all received call logs including missed calls within Delay time set in Ring alert delay, press  $\boxed{\mathbb{M}$  **8**  $\boxed{1}$  on Received calls list. To return to the original received call list, press  $\boxed{\mathbb{M}$ . **8.**  $\boxed{2}$ .
- To display the number of missed calls, press **圖9** on the received call list. With 2in1 ON in Dual mode, numbers of Number A and Number B are also displayed.
- If you press **o** during a voice call, Redial/Received calls appear.

## **◆ Deleting redial/received call logs <Delete redial/received call log>**

### **<Example> Deleting one entry**

 $\Theta$  (Redial) or  $\Theta$  (Received calls) **Place the cursor on an entry to delete and**   $M = 51$ 

**Deleting selected entries : <b>নি** (Redial) or **নি (Received calls) F entries to delete**  $\boxed{\Box}$ 

**Deleting all entries :**  $\Omega$  **(Redial) or**  $\Omega$  **(Received calls)E** $\boxed{5}$  3 Authenticate

## **2 "Yes"**

### ✔**INFORMATION**

• When operating from details screen, press **ME** and select "Delete" → "One item" or "All items".

### **Chaku-moji**

## **Using Chaku-moji**

**When making a voice or videophone call, a message can be sent in a ring time to inform the receiver of the purpose and urgency of the call.**

- ・ For details of Chaku-moji or supported models, see the DoCoMo's website or "Mobile Phone Users Guide [Network Services]".
- ・ The sender is charged for communication fee, but the receiver is not.
- ・ This function is not available for PushTalk.

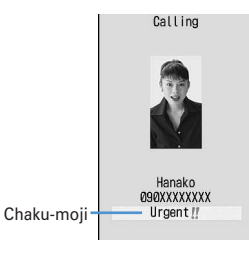

## **◆ Adding Chaku-moji**

- ・ Up to 10 Chaku-moji can be registered.
- **1** me**[Settings & NW**  services] 837

### **2 "<New message>"**

・ After selecting existing Chaku-moji, you can edit it.

**Creating Chaku-moji by quoting sent Chaku-moji :**   $\boxed{\mathbb{M}^{\mathbb{S}}_0}$  **▶**  $\boxed{\mathbb{I}^{\mathbb{S}}}$  **▶ Select a Chaku-moji** 

**Deleting Chaku-moji : Place the cursor on the Chaku-moji to delete and**  $\boxed{M_2}$  **▶ 2 or** 3e**"Yes"**

### **3 Enter Chaku-moji.**

・ Up to 10 characters can be entered. Pictograms/ symbols also can be entered.

### **4** <sup>p</sup>

When editing existing Chaku-moji, Chaku-moji registration confirmation screen appears.

**◆ Setting display of Chaku-moji for an incoming call <Message display settings>**

**12 Meg > [Settings & NW** services] **8** 8 3 2 **1** 4

・ If "Hide all" is set, no Chaku-moji is received.

### **◆ Making a call accompanied by a Chaku-moji**

Chaku-moji appears on the incoming call screen of the other party.

- ・ Up to 10 sent Chaku-moji are saved to Sent messages. If the maximum number of saved items is exceeded, record is overwritten chronologically.
- ・ With 2in1 ON, up to 10 sent Chaku-moji are saved to Sent messages for Numbers A and B, respectively; that is, up to 20 sent Chaku-moii are saved in total. Only Chaku-moji sent from Number A appear in A mode and only those from Number B appear in B mode. In Dual mode, all Chaku-moji appear.

#### **<Example> Creating Chaku-moji**

- **Enter a phone number**  $\blacktriangleright \boxed{3}$
- **22 Enter Chaku-moji into the message entry field**

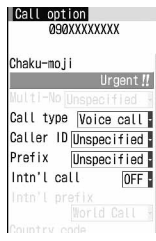

Call option screen

・ Up to 10 characters can be entered. Pictograms/ symbols also can be entered.

**Select from saved Chaku-moji : 2 > Select Chaku-moji**

Select from Sent messages : 3 > Select Chaku**moji**

**Send no Chaku-moji : Select the Chaku-moji field on**  the Call option screen  $\blacktriangleright$   $\boxed{1}$ 

### **3** <sup>m</sup>

"Transmission completed" appears on the calling screen and you are charged for message transmission.

If the Chaku-moji message is not received by the other party due to incompatibility or Message display settings or because he or she stays overseas, message "Transmission failed" appears on the calling screen and you are not charged for message transmission.

## ✔**INFORMATION**

- **・** Chaku-moji cannot be sent and it is not recorded in Received calls when the receiver side is in one of the states below. The transmission result does not appear on the sender side with no transmission fee charged.
- When the receiver is out of service area or the power is OFF
- If Greeting msg resp time is "0 Sec."
- Public mode (Drive mode) ON, etc.
- When operating from Redial or Received calls, press **ME** and select "Chaku-moji".
- **・** When operating from Recorded messages, Voice memos or Members list of Scheduler, press <a>[NE]</a> and select "Call option".
- **・** When operating from Phonebook list of FOMA terminal or UIM, press  $\overline{\text{MB}}$  and select "Mail/Call option"  $\rightarrow$  "Call option"; when operating from a phone number detail screen, press  $\sqrt{M}$ and select "Chaku-moji/MultiNo" → "Chaku-moji".
- **・** When the other party is set Ring alert delay, Chaku-moji is sent even in Delay time and the transmission is charged.
- Depending on the signal quality, the transmission result may not appear on the sender's terminal even when Chakumoji arrives at the other party's terminal. In this case, you are charged for message transmission.
- **・** Chaku-moji cannot be sent/received when using FOMA terminal in overseas.
- With 2in1 ON in Dual mode, **R**appears in Sent messages of Number B.

#### **186/184**

## **Setting to either Notify/Not notify caller ID for each call**

- ・ Caller ID is your important information. Carefully consider whether you want to include caller ID information when making a call.
- ・ The caller ID is displayed only when the phone of the other party is a digital mobile phone, etc. enabled to display the caller ID.
- ・ PushTalk is not supported.
- ・ Priority of the method to notify a caller ID→P41
- **Notify your caller ID : 166 Enter a phone number**<br><br>**<del>革</del>** or **団**

**Not notify your caller ID : 16 B 4 A Enter a phone number e c** or **d** 

#### ✔**INFORMATION**

- **・** In case of international call, caller ID may not be notified depending on connecting phone companies even when "186" is prefixed.
- **・** When making a call by dialing the phone number prefixed with "186" or "184", the phone number prefixed with that number is recorded in the redial list.

## **Sending tone signal (DTMF)**

**Tone signals (DTMF) can be sent from FOMA terminal to operate the Voice Mail service or use various pushbutton phone services at your home. By entering pause ("P") or timed pause ("T") when making a voice call, tone signals (DTMF) can be sent with digits in the phone number separated.**

・ Pause and timed pause are enabled only for voice calls.

### ❖**Entering pause "P"**

Use for operating the answering system at home, reserving tickets, etc. Tone signals are sent with the phone number separated at the point where pause ("P") is entered.

**Enter a phone number**  $\blacktriangleright \blacktriangleright \blacktriangleright$  (1 sec. or **more)** Enter digits to send **Fig.** 

When pressing  $\bigcirc$  after the call is connected, the digits after the pause ("P") are sent.

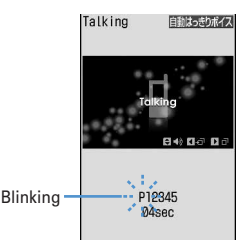

### ❖**Entering timed pause "T"**

Timed pause ("T") is used to dial outside line number followed by an extension. When timed pause ("T") is entered between the phone and extension numbers, the extension number is dialed with a pause of the predetermined seconds after the phone number is dialed.

**Enter a phone number**  $\blacktriangleright$   $\blacktriangleright$   $\blacktriangleright$  (1 sec. or **more)** Enter an extension number

- ・ Timed pauses ("T") can be entered in succession.
- ・ Each timed pause ("T") is followed by an interval of approximately 1 second.

### ❖**Sending tone signal (DTMF) during a videophone call**

・ The tone signal can be entered only while sending camera image, while sending Camera-Off image or while Chara-den is displayed.

**During a call,**  $\boxed{m}$  **▶**  $\boxed{0}$  **▶ Enter digit to send**

The number you pressed is displayed and the tone signal is transmitted.

c : Cancel sending

- ・ While sending camera image or Camera-Off image, a tone signal can be sent only by pressing the keypad without pressing  $\boxed{\overline{0}}$ .
- ・ A frame set on a camera image or a still image set as a substitute image is canceled.
- ・ Because a tone signal is sent using keypads, actions with pressing keypads are disabled while sending Chara-den.

#### ✔**INFORMATION**

- **・** Tone signals may not be received depending on the receiving device.
- **・** You cannot make a call to another party, putting the current call on hold, by entering a pause ("P") or timed pause ("T").

#### **Call option**

### **Making a call under set conditions**

**You can set calling conditions each time you make a voice or videophone call.**

- ・ Making PushTalk calls using after setting Caller ID notification→P68
- ・ Priority of the method to notify a caller ID→P41
- **Enter a phone number**  $\mathbb{R}$   $\mathbb{R}$   $\rightarrow$   $\mathbb{R}$   $\rightarrow$  Set **the required items**

**Chaku-moji :** Create or select a message to be sent to the other party.→P49

**Multi-No/Own number :** Select the caller ID.

- ・ Call type of Multi number→P377
- ・ With 2in1 ON in Dual or B mode, "Own number" appears. In Dual mode, select "Number A" or "Number B".→P377
- **Call type :** Select any of "Voice call", "V.phone", "PushTalk" or "SMS".

**Caller ID :** Set Notify/Not notify for a caller ID. When "Unspecified" is set, the settings in Caller ID notification are used.

- **Prefix :** Select Prefix to be added before phone number.
- **Intn'l call :** Set whether to make an international call.  $\rightarrow$ P53
- **Intn'l prefix :** Select International prefix number when making an international call.

**Country code :** Select a country code when making an international call.

## **2** <sup>m</sup>

A call is made in the specified settings.

・ If "V.phone" is selected for "Call type", Chara-den to display during a call can be set by pressing  $\boxed{\blacksquare}$ .

#### ✔**INFORMATION**

- **・** "SMS" of "Call type" can be selected in cases like using SMS To function. If you select "SMS", sending confirmation screen appears.
- **・** When operating from the received message/sent message details screen, or when using Phone To (AV Phone To) function, set items and press  $\sqrt{M_{\odot} \overline{M_{\odot}}}$  to display a confirmation screen for calling. When "No, use original" is selected, a call is made under such conditions that the settings except "Chaku-moji" and "Call type" are canceled.
- **・** In case of international call, caller ID may not be notified depending on connecting phone companies even when "Notify" is selected in Caller ID.

#### **WORLD CALL**

### **Making international calls**

- ・ Overseas use→P388
- ・ "WORLD CALL" is the international call service available from DoCoMo mobile phones.
- ・ You can call approximately 240 countries and regions in the world.
- ・ "WORLD CALL" charges are added to the FOMA service charges every month.
- ・ No subscription charges apply. No monthly fee is required.
	- \* You are subscribed to "WORLD CALL" at the time of subscription to the FOMA service (unless you request not to subscribe to it).
- There are some charging plans unavailable.
- ・ Change international call dial procedure "Myline" service is not applicable to mobile telephone communications, including "WORLD CALL" service. Along with the introducing of "Myline" service, the dialing procedure for international communications using a mobile telephone was changed. Consequently, the previous dial procedure (without prefix "010") can no longer be used.
- ・ Contact the numbers for General Inquiries on the back of this manual for details of "WORLD CALL".
- \* To use international call services except the DoCoMo service, contact the carrier for details.

"International videophone" calls to parties using specific overseas 3G mobile phone terminals can be made by dialing as described below and placing a call in the videophone mode.

╗

Л

 $\overline{\mathbb{F}}$ 

n.

- ・ For countries and overseas telecommunications carriers available, see DoCoMo's "International service web page".
- ・ The image of the other party displayed on FOMA terminal may be distorted or connection may not be established depending on the other party's terminal connected through the international videophone line.
- $\boxed{0}$   $\boxed{0}$   $\boxed{9}$   $\boxed{1}$   $\boxed{3}$   $\boxed{0}$   $\boxed{1}$   $\boxed{0}$   $\blacktriangleright$ **Country code ▶ Area code (City code)** Enter a phone number
	- ・ Omit "0" in area code (city code) starting with "0". This dialing procedure does not cover certain countries including Italy (general subscriber phones).
	- ・ The above phone number can be saved in FOMA terminal phonebook.

### ❖**Making international call entering "+"**

By entering "+", it is converted to Intn'l prefix No. "009130010 (WORLD CALL)".

- ・ When a call is made by entering Japanese country code "81" succeeding "+", international prefix number is not converted.
- $\boxed{0}$  **(1 sec. or more) ▶ Country code ▶ Area code (City code)** ► Enter a phone **number▶** 
	- Press  $\boxed{\bullet}$  for 1 second or more to enter "+".
	- ・ Omit "0" in area code (city code) starting with "0". This dialing procedure does not cover certain countries including Italy (general subscriber phones).

## **2 "Yes"**

・ When "No, use original" is selected, a call is made under such conditions that the settings except "Chaku-moji" and "Call type" are canceled.

❖**Making international call by selecting international prefix number and country code**

You can select an international prefix number or country code registered in Int'l call assist.

**Area code (City code)** ▶ **Enter a phone number** ▶  $\boxed{3}$  ▶  $\boxed{2}$  ▶ Select the Intn'l call **field** ▶  $\boxed{2}$  ▶ Select the Intn'l prefix **field** Select the name of Intn'l prefix No. ▶ Select the Country code field ▶ Select the **Country code ▶ 岡** 

### **2 "Yes"**

・ When "No, use original" is selected, a call is made under such conditions that the settings except "Chaku-moji" and "Call type" are canceled.

#### **Int'l call assist**

## **Changing International call assist settings**

### **◆ Setting Auto switch <Auto switch>**

You can set if you convert automatically an international prefix number by entering "+". And, you can set if you add a country code when making a call from overseas.

#### **128 • [Settings & NW**

services] $\triangleright$  9 2 1  $\triangleright$  Set the required **items**▶□

**Country code :** Select "ON" and then select a country code.

・ These settings are useful when making a call in overseas.

**Intn'l prefix :** Select "ON" and select an international prefix number to be converted from "+".

#### **◆ Editing country code <Country code setting>**

Up to 22 county codes required for making international calls from overseas can be saved.

**128 • [Settings & NW**  $s$ ervices] $\sqrt{9}$  $\sqrt{2}$ 

#### **2 Select a country code.**

**Selecting country code to be automatically** 

- **converted : Place the cursor on the country code**  and  $\boxed{m}$
- appears before the selected code.

**Deleting a country code : Place the cursor on the country code and**  $\boxed{\mathbb{NE}}$  $\boxed{3}$  $\blacktriangleright$  **"Yes"** 

#### **Set the required items**  $\blacktriangleright$   $\boxed{\Box}$

**Country name :** Enter a country name.

- ・ Up to 8 two-byte (16 one-byte) characters can be entered.
- **Country code :** Enter the country code.
	- ・ Up to 5 digits can be entered.

### **◆ Setting international prefix number <Auto assist setting>**

You can save up to 3 Intn'l prefix No. to be prefixed to a phone number when making international calls.

### **<b>| <del>◎</del> | Settings & NW**  $s$ ervices] $\sqrt{9}$ [2]<sup>3</sup>

#### **2 "<Not recorded>"**

**Selecting an Intn'l prefix No. to be automatically converted : Place the cursor on the Intn'l prefix**   $No.$  and  $[n]$ 

- $\blacktriangleright$  appears before the selected number.
- **Deleting an international prefix number : Place the cursor on the international prefix number and**   $\boxed{\frac{M}{M}}$  **▶**  $\boxed{3}$  **▶ "Yes"**

### **3 Set the required items p**

**Name :** Enter the name.

- ・ Up to 8 two-byte (16 one-byte) characters can be entered.
- **Intn'l prefix No.:** Enter the international prefix number.
	- ・ Up to 10 digits can be entered.

#### **Prefix dialing**

## **Setting prefix to be added before phone number**

### **You can set a number (prefix) such as an international prefix number to be prefixed to a phone number.**

- ・ Up to 3 codes can be registered.
- ・ Making a call selecting a prefix→P51

### **<b>|○ |** Settings & NW  $\textsf{services}$  $\triangleright$   $\boxed{5}$  $\boxed{6}$  $\boxed{2}$  $\triangleright$  Enter the **number in the entry field**  $\blacktriangleright$   $\boxed{\Box}$

- ・ Up to 10 digits can be entered.
- ・ If you set a number (prefix) containing a pause ("P") or timed pause ("T"), you cannot add the prefix when making a call.

#### **Sub address**

## **Making a call specifying a sub address**

#### **You can set if you call a specific phone or communication device by specifying a sub address.**

・ A sub address is a number used to call a specific device out of multiple telephone sets and/or communication devices assigned the same phone number (e.g. when multiple devices with sub addresses are connected to an ISDN line).

It is also used to select contents in a movie delivery service "V live".

### **128 12 MB 13 MB 13 MB 14 MB 14 MB** services] $\triangleright$   $\boxed{5}$  $\boxed{6}$  $\boxed{3}$  $\triangleright$   $\boxed{1}$  or  $\boxed{2}$

### ❖**Making a call specifying a sub address**

**Enter a phone number**  $\blacktriangleright \blacktriangleright \blacktriangleright$  **Enter a sub address**<br>**E** or **u** 

#### ✔**INFORMATION**

**・** If "\*" is entered after the pause ("P") or timed pause ("T") is entered, it is not recognized as the separator of sub address and is sent as tone signals containing "\*" even if Sub address is "ON".

#### **Noise reduction**

## **Suppressing ambient noise to improve call quality**

**By setting the noise canceller function that suppresses the ambient noise, your voice and the other party's voice can be made clearer.**

・ It is recommended that this function be used set to "ON" normally.

## **1** me**[Settings & NW**   $\text{sevices}$ **E**  $\boxed{5}$  $\boxed{7}$  $\boxed{1}$ **)** $\boxed{1}$  or  $\boxed{2}$

#### **In-Car Hands-Free**

## **Talking without using a hand in a car**

**When FOMA terminal is connected to a handsfreecompatible device such as In-Car Hands-Free Kit 01 (optional) or car navigation system, voice calls can be made or received using the handsfree-compatible device.**

・ For operations of handsfree-compatible devices, see the operation manual for the respective devices. FOMA In-Car Hands-Free Cable 01 (optional) is required to use In-Car Hands-Free Kit 01 (optional).

#### ✔**INFORMATION**

- **・** When the setting is made to emit ring alert from a handsfree-compatible device, the ring alert of a handsfreecompatible device sounds regardless of the settings of Silent mode or Ring alert setting on the FOMA terminal.
- When the setting is made to emit sounds from a handsfreecompatible device, the call continues even when FOMA terminal is folded, regardless of settings in Close settings.
- **・** Incoming operations in Public mode depend on settings in Public mode.
- **・** Incoming operations with Answer machine set depend on the settings of Answer machine.
- **・** When a videophone call is made/received with a handsfreecompatible device, a substitute image is sent to the other party.

### **Receiving voice/videophone calls**

- ・ You cannot answer calls just by opening FOMA terminal.
- **1 A call is received.**

A ring alert sounds and the light goes lit or flashes.  $\boxed{9}$  : Ring alert volume

Side key [▲] : Stop the ring tone and the vibrator operation

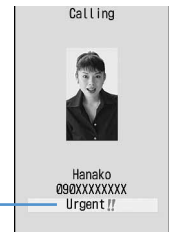

- Chaku-moji
- ・ If a Chaku-moji is received, the Chaku-moji is displayed. When the call is answered, Chaku-moji disappears. Chaku-moji is recorded in Received calls.→P49
- ・ When the FOMA terminal is folded, the subdisplay shows the caller's name or reason for hiding caller ID.→P97

#### **When the other party notifies caller ID**

If the phone number of the other party is saved in your phonebook, the name and phone number are displayed as specified in Receive display option. When Contact image is "ON", the image or movie/imotion that is set in the phonebook is displayed.

#### **When the other party does not notify caller ID**

Reason for hiding caller ID is displayed.

- **User unset :** When the caller selected not to send caller ID
- **Payphone :** When the call was made from a payphone, etc.
- **Unavailable :** The call was made under the situation that does not allow sending the caller ID; e.g. a call from overseas or a general subscriber phone via forwarding services (caller ID may be sent by connecting phone companies).

#### **2 Select call reception type.**

#### **Receiving a voice call :**

• Voice calls can be answered also by pressing  $\bigcirc$ or a keypad (Any key answer).

#### **Receiving videophone calls :**  $\bullet$  or  $\bullet$

Your own image is displayed while the videophone call is connected.

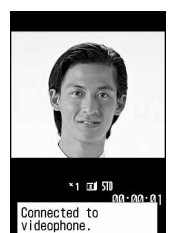

・ Any key answer is unavailable.

- ・ A switching confirmation screen to speaker appears during Silent mode.
- ・ You can answer a videophone call using a substitute image set in Image setting (Videophone image) by pressing  $\boxed{\,\,\boxdot\,}$  instead of  $\boxed{\leq}$  or  $\boxed{\leq}$ . The substitute image is sent to the other party when the videophone call is connected.

**When ending the call,**  $\boxed{=}$ **.** 

#### ✔**INFORMATION**

- **・** For calls received from callers not saved in the phonebook, you can set to reject incoming calls or set the ring tone or vibrator ringer action not to start immediately.→P121, 122
- **・** Call Rejection can be set for parties saved in the phonebook.→P120
- **・** Telephones that do not support dialed long-distance calls such as internal phones and PBX cannot be used to make calls to FOMA terminals.
- **・** When a call forwarded from FOMA terminal is received, the phone number appears in the incoming call screen if the forwarders phone number is not saved in the phonebook or the name appears if the forwarders phone number is registered. However, the phone number or name may not appear depending on the forwarder.
- **・** When receiving an international call, a plus sign "+" appears at the beginning of the sender's number.

### **◆ Operations from submenu during receiving call**

When there is an incoming voice or videophone call, the operations listed below can be performed from submenu. When Arrival call act or PushTalk arv. act is "Answer", the same operations are enabled also when there is another incoming voice call during a voice or PushTalk session.

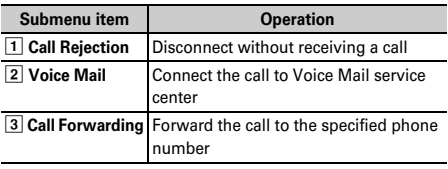

### **◆ When you hear beeps (call waiting ring tone) while talking over a voice call**

If you are a subscriber to Voice Mail service, Call waiting or Call forwarding service, you hear beeps (the call waiting ring tone) when receiving another incoming voice call while talking over a voice call. You can perform any of the operations below :

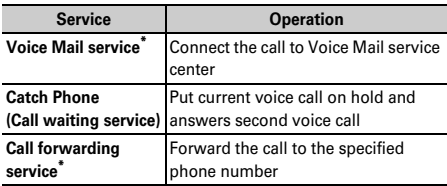

\* Selection from the submenu is enabled only when Arrival call act is "Answer".

## **Switching voice/videophone call when receiving a call**

**When a caller of the current voice (videophone) call has switched to videophone (voice) call, a receiver must react to it.**

- ・ Call switching can be done only from the caller's terminal.
- ・ To react to switching to voice or videophone call, Notify switchable mode must be started in advance.→P64

**<Example> Accept switching to videophone call**

**1 Receive a request for switching to videophone call during a voice call.**

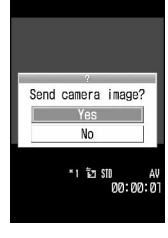

・ During call switching, a message indicating to switch the call is played.

### **2 "Yes"**

The call is switched to videophone call and camera image is sent to the other party.

- ・ Select "No" to send Default image set for Substitute image.
- ・ When switched to videophone call, the speakerphone function is activated.

**Accept switching to voice call : Receive a request for switching to voice call during a videophone call**

・ The speakerphone function is canceled when the call is switched to voice call.

### **Any key answer**

## **Enabling use of keypad to answer call**

You can set if you answer a call by pressing  $\boxed{0}$   $\boxed{9}$ ,  $\bullet$ ,  $\overline{\bullet}$  or  $\overline{\bullet}$  in addition to  $\overline{\bullet}$ .

The any key answer function is effective for a voice call and PushTalk call. It is unavailable to an incoming call during talking.

**1** me**[Settings & NW**   $\text{services}$  $\triangleright$   $\lceil 5 \rceil$  3 $\triangleright$   $\lceil 1 \rceil$  or  $\lceil 2 \rceil$ 

### **Close settings**

## **Ending/putting on hold/continuing a call by folding FOMA terminal**

- ・ This function does not operate during 64K data communication, packet communication.
- ・ Setting when folded→P72

### **12 Meg > [Settings & NW services] 5772** 1-1-3

**End the call : Terminate the call. On-hold :** Put the call on hold.

**Continue(mute) :** Mute the sound without terminating the call. However, when the speakerphone function is active, your voice is not heard by the other party but you hear the other party's voice from the speaker.

### ✔**INFORMATION**

- **・** When the FOMA terminal is folded in the cases below, the call continues regardless of the setting in this function.
	- When Flat-plug Earphone/Microphone with Switch (optional) is connected.
	- When a handsfree-compatible device is connected and the setting is made to emit sounds from the connected device.
	- When a message is being recorded by Answer machine.
- **・** When FOMA terminal is folded during a videophone call with "Continue(mute)" set, a substitute image is sent to the other party. Frames already sent, if any, are canceled.
- **・** Also, when FOMA terminal is folded while recording voice memo while talking or movie memo, operations are performed according to these settings. In case of "On-hold", the contents recorded until the time immediately before holding are saved.
- To make settings during a voice call, press **ME** and select "Terminal close".

#### **Priority comm mode**

## **Setting priority screen for incoming calls during call or packet communication**

**You can select the voice call or packet communication screen to be given priority when data is received via packet communication from a connected PC during a voice call or when a voice call is received during i-mode communication.**

- ・ A screen change caused by this function does not suspend the call or packet communication.
- ・ When i-mode mail or MessageR/F is received during a voice call, a voice call screen appears by priority regardless of this setting.
- ・ When a voice call comes in while displaying data broadcasting site, Call alert image takes precedence to appear regardless of this setting.→P257

## **<b>| <del>◎</del> |** Settings & NW **services**<sup>1</sup>

**No Set Up :** Display the last image received without giving display priority. Note that, when there is receiving packet communication, a voice call screen appears.

**Voice call :** Display the voice call screen.

- Packet : Display the packet communication screen during a voice call, and display the i-mode screen<sup>\*</sup> during i-mode session.
- \* Press **MULTI** to open Switch Task menu, allowing to receive a call.

### **Respond and Hold**

## **Putting calls on hold when you cannot answer immediately**

・ The caller is charged for the time spent on hold.

### *While receiving a call,* $\boxed{=}$ **.**

The call is put on hold, and the other party hears a status message.

For a videophone call, Response hold image for videophone is displayed to you and the other party.

・ When Call session light is "ON", the light flashes according to the setting of Color.

### **2** When you are ready to answer the call,  $\boxed{\leq}$ .

- ・ You can also answer a videophone call by pressing  $\boxed{1}$ . A substitute image is sent to the other party by pressing  $\boxed{\boxtimes}$ .
- If the caller presses  $\boxed{\equiv}$  or hangs up while on hold, the call ends.

### **Status message**

### **Setting status message**

#### **You can record a status message in your own voice.**

- ・ 1 message approximately 10 seconds long can be recorded.
- ・ As default On-hold tone, "I cannot answer to the phone right now. Please wait or call back later." is saved.
- **<b>| <del>◎</del> | Settings & NW**

**services**]  $\boxed{1}$   $\boxed{1}$   $\boxed{7}$   $\boxed{1}$   $\boxed{3}$  Select the **On-hold tone field** ▶ 2

• Press 1 and go to Step 3 to restore preinstalled guidance.

### **22 Theord" in the Edit message field <b>P** Record **the status message after the beep**

Recording starts after a message appears.

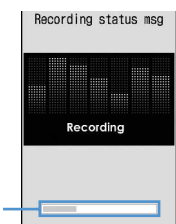

An approximate guide of the time for recording

- ・ An end tone (beep) sounds approximately 10 seconds after the start of recording.
- Press  $\bigcirc$  to stop recording halfway.
- ・ When a recorded status message is deleted, the preinstalled message is reset.
- ・ Select "Play" to check the recorded status message.
- **3** <sup>p</sup>

### **Public mode (Drive mode)**

## **Using Public mode (Drive mode)**

**Public mode is an automatic answering service putting emphasis on manners in a highly public place. With Public mode set, the caller hears an announcement notifying that the receiver is driving a car or in a place requiring suppression of calling (electric train, bus, movie theater, etc.) and the call is disconnected.**

- ・ Public mode can be set or canceled only in stand-by. It is enabled also while "图外" appears on the top of display.
- ・ Even in Public mode, calls can be made normally.
- ・ Even in Silent mode or Answer machine, Public mode takes precedence.
- ・ Making an emergency call (110, 119 or 118) in Public mode cancels Public mode.

## **◆ Activating Public mode (Drive mode)**

### **1** \* **(1 sec. or more)**

Public mode is set and  $\Box$  appears on the stand-by display.

When a call is received, an announcement "The person you are calling is currently driving or in an area where cellphone should not be used. Please try again later." is played.

**Canceling :** \* **(1 sec. or more)**

### ❖**When Public mode (Drive mode) is activated**

When there is an incoming voice call, the caller hears an announcement notifying that the receiver is driving or in a place where the receiver has to refrain from using a mobile phone and the call is disconnected. When there is an incoming videophone call, Public mode announcement and image is displayed on the caller's terminal and the call is disconnected. When there is an incoming PushTalk call, a message indicating that the connection is disabled is displayed on the caller's terminal and the call is disconnected. When receiving a PushTalk group call,  $\bigoplus$  Driving showing your status appears on the participants' screens. In any case, your FOMA terminal does not perform receiving operation, and  $\left[\begin{matrix} 1 & 1 \\ 0 & 1 \end{matrix}\right]$  (the number indicates the number of items) appears on the stand-by display and the call is recorded as a missed call.

- ・ The sound below does not ring. Also, vibrator and/or light are not activated.
	- Ring tone for calls or PushTalk calls
	- Ring alert for mail or MessageR/F
	- Sound of Countdown timer, Alarm clock, Schedule reminder
	- Sound of i-αppli
	- Call cost limit<sup>\*</sup>
	- Low Battery alert
	- Charge start alert/Completed
	- GPS alert sound
	- \* Even if Call cost limit is "ON" and the alert set, no messages appear.
- ・ When usage setting by services is "Check every time", no location information is sent even if Location request of GPS is issued.
- ・ Even when both Security indicator and Lock on close are "ON" and FOMA terminal is folded, it does not indicate the Lock on close status by lighting.
- ・ i-Channel ticker does not appear.

### ❖**Incoming operations while using network services in Public mode (Drive mode)**

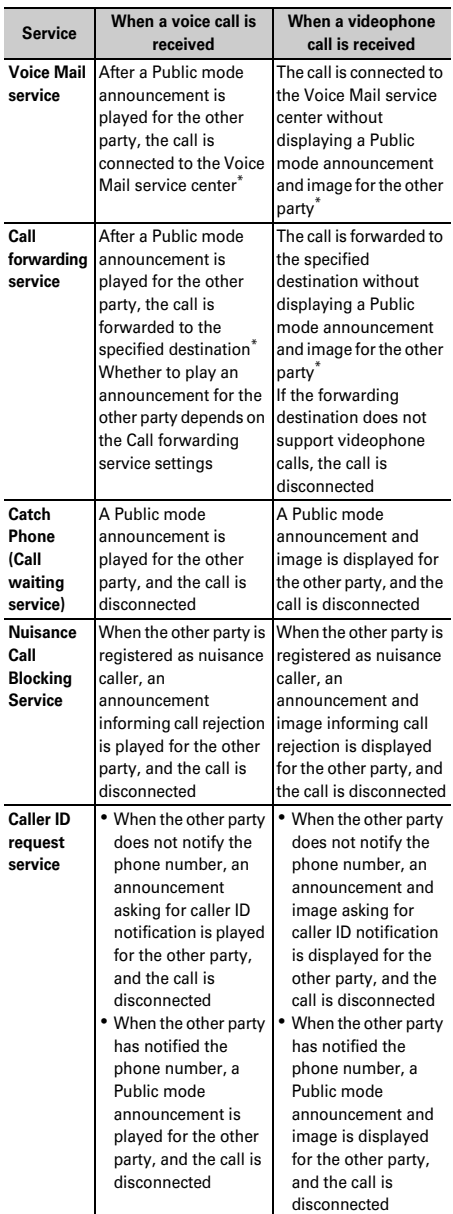

When Ring time for Voice Mail or Call forwarding service is "0 Sec.", no Public mode announcement is played and the call reception is not recorded in Received calls.

### **Public mode (Power OFF)**

### **Using Public mode (Power OFF)**

**Public mode (Power OFF) is an automatic answering service putting emphasis on manners in a highly public place. When there is an incoming call in Public mode (Power OFF), the caller hears an announcement notifying that the receiver is in a place requiring power OFF of the mobile phone (hospital, air plane, near priority seats in electric train, etc.) and cannot answer the call, and the call is disconnected.**

### **◆ Setting Public mode (Power OFF)**

#### **1** \*25251en

Public mode (Power OFF) is set (No change on the stand-by display).

When there is an incoming call in Public mode (Power OFF), announcement "The person you are calling is currently in an area where use is prohibited. Please try again later." is played.

#### **Canceling :** \*25250en

**Checking the settings :** 

 $*25259$ 

#### ❖**When Public mode (Power OFF) is activated**

When there is an incoming voice call, the caller hears an announcement notifying that the receiver is in a place requiring power OFF of a mobile phone and the call is disconnected. When there is an incoming videophone call, Public mode announcement and image is displayed on the caller's terminal and the call is disconnected. When there is an incoming PushTalk call, a message indicating that the connection is disabled is displayed on the caller's terminal and the call is disconnected. When receiving a PushTalk group call, **X** Disconnected showing your status appears on the participants' screens.

- ・ The settings continue until Public mode (Power OFF) is canceled by dialing "\*25250". The settings are not canceled by simply turning the power ON.
- ・ The Public mode (Power OFF) announcement is played also when you are outside the service area or in a place where waves do not reach.

#### ❖**Incoming operations while using network services in Public mode (Power OFF)**

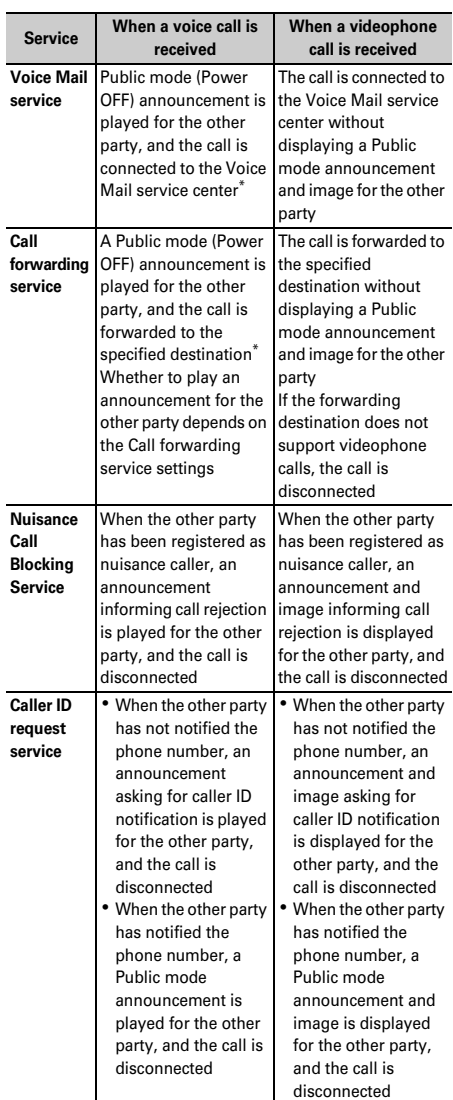

\* When Ring time for Voice Mail or Call forwarding service is "0 Sec.", no Public mode (Power OFF) announcement is played.

## **Allowing the caller to record message when you cannot answer call**

**By activating Answer machine, a greeting message is played and the caller can record a message when you cannot answer the call.**

- ・ You can record up to 4 voice and videophone calls in total, approximately 30 seconds for each call.
- ・ With 2in1 ON, messages of up to 4 incoming calls to Numbers A and B can be recorded in total. Only recorded messages of incoming calls to Number A appear in A mode and only those to Number B appear in B mode. In Dual mode, all recorded messages appear.
- ・ Answer machine is not started for an incoming PushTalk call.

### **◆ Activating Answer machine**

### **MENU [Phonebook & Logs] 71**

You can set if you activate Answer machine. ・ Operate FOMA terminal in open state.

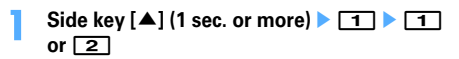

**bu** appears on the stand-by display when Answer machine is activated.

### ❖**Responding with Quick answer machine <Quick answer machine>**

When Answer machine is not active, you can activate it once by pressing and holding side key [▲] for 1 second or more while receiving a call. This operation does not set Answer machine to active.

### **◆ When there is an incoming call with Answer machine active**

### **1 A call is received.**

When the response time set in Greeting msg resp time elapses, Greeting screen appears. The other party hears a greeting message according to the setting of Set greeting message.

### **2 The other party's message is recorded.**

- ・ A beep announces the other party at the start and the end. And when approximately 25 seconds elapsed since the start, 2 short beeps are heard to warn that the end is approaching.
- **3 When the recording is completed, the call ends.**

## ✔**INFORMATION**

- **・** Even while playing greeting or recording a message, a call can be answered by pressing  $\boxed{\leq}$ . For videophone call, you can answer also by pressing  $\boxed{1}$ . A substitute image is sent to the other party by pressing  $\boxed{\,\,\boxdot\,}$ . The contents of the recorded message before receiving the call are not recorded.
- **・** When the FOMA terminal is out of service area or the power is OFF, answer machine does not operate. Use Voice Mail service.
- **・** When 4 messages are recorded in Answer machine, appears on the stand-by display and the Answer machine or Quick answer machine does not operate. Delete unnecessary recorded messages. While the Voice Mail or Call forwarding service is used, each service is operated.
- **・** In Personalized silent mode, the FOMA terminal depends on the settings of "Answer machine" of Personalized silent mode.→P92
- **・** The recording of the messages may be distorted or the image may be blurred if the signal quality is poor.

**◆ Setting the response time before the greeting starts <Greeting msg resp time>**

#### **MENU [Phonebook & Logs] 713**

- ・ The default is "13 seconds".
- **1 Side key [**▲**] (1 sec. or more) 1 1 3 Enter the response time** 
	- ・ Set duration from 0 to 120 seconds.
- **Setting the greeting message <Set greeting message>**

#### **MENU [Phonebook & Logs] 714**

You can record your own voice as greeting message.

- ・ 1 message approximately 10 seconds long can be recorded.
- ・ As default Greeting message, "I cannot answer to the phone right now. Please leave a message within 30 seconds after the beep." is saved.
- **1 Side key [**▲**] (1 sec. or more) 14** Select the Greeting message field  $\sqrt{2}$ 
	- Press 1 to restore preinstalled guidance and go to Step 3.

### **"Record" in the Edit message field <b>P** Record **the greeting message after the beep**

Recording starts after a message appears. Supplementary description of recording message→ P57 Step 2 in "Setting status message"

**3** <sup>p</sup>

## **Playing/deleting recorded messages**

### **MENU [Phonebook & Logs] 72**

### **◆ Playing recorded messages**

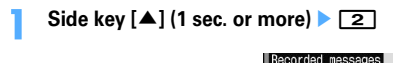

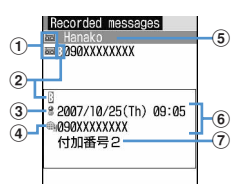

### a**Status icon**

- **bu**: Recorded message of voice call (unplayed)
- $\overline{\phantom{a}}$ : Recorded message of voice call (played)  $\mathbb{H}$ : Recorded message of videophone call
- (unplayed) : Recorded message of videophone call
- (played)
- $\Omega$  Received call to Number B (with 2in1 ON in Dual **mode)**
- c**Receiving call in overseas (except GMT+09:00)\*1**
- d**Receiving international call**
- e**Phone number\*2/name (if saved in the phonebook)/reason for hiding caller ID**
- $6$  Date/time of recording (local time when in **overseas) and phone number of party\*2/reason for hiding caller ID at cursor position**
- g**Multi number name of incoming call (when subscribing to Multi number)**
- \*1 This may not appear when, for example, the call reception date/time is not recorded.
- \*2 For an international call, a plus sign "+" appears at the beginning of the phone number.

### **2 Select a recorded message.**

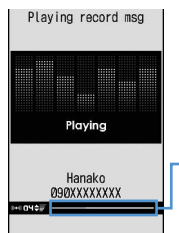

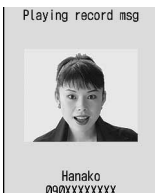

approximate guide of the playing time

An

Playing voice call message

- Playing videophone call message
- ・ During playing, the operations below are available :
	- j/Side keys [▲▼] : Adjust volume  $\bigcirc$  : Stop

 $\boxed{\blacksquare}$ : Switch the speakerphone function ON/OFF (only when playing voice call message).

- ・ When videophone call message is being played, the speakerphone function is set to ON. Switching the speakerphone function is not available.
- ・ When videophone call message is played in Silent mode, a sound playing confirmation screen appears. Select "No" to play the message without sound.
- **Making a call : Place the cursor on the party and**  n **or** t
- ・ To make a call specifying conditions, press  $M\overline{3}$ . → P51

**Adding to phonebook :** 

**1** Place the cursor on the party and  $\boxed{M_2}$   $\blacktriangleright$   $\boxed{4}$  or 5e1 **or** 2

・ When adding data to existing phonebook entry, select the phonebook entry to add.

b**Save the name or mail address, etc.**

Phonebook new entry→P75, 76

### **3 Select if you delete the recorded message.**

## **◆ Deleting recorded messages**

**Side key [** $\blacktriangle$ **] (1 sec. or more)** 2 **Place the cursor on the recorded** 

**messages**<sup>[15]</sup> 2 **1** or 2 **P** "Yes"

・ When "Delete all" is selected, perform authentication.

## **Using Chara-den**

**During a videophone call, a character can be sent instead of camera image.**

- ・ Displaying Chara-den→P289
	- **During a call,**  $\boxed{m}$  $\blacktriangleright$  $\boxed{4}$  $\boxed{2}$  $\boxed{1}$  $\blacktriangleright$  **Select a folder** ▶ Select a Chara-den

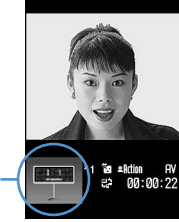

Chara-den

・ The operations below are available during a videophone call :

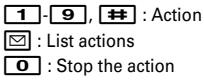

## **Setting images to send to the other party during a call**

### **1 Perform necessary operation during a call.**

**Switching your image and substitute image :** 

・ When Chara-den is set as the substitute image, the Chara-den may not be displayed and the Default image may be sent.

### **Switching in-camera/out-camera<sup>\*1</sup> : <b>** $\boxed{\odot}$

- ・ This item is set to "In-camera" by default.
- ・ Even when the camera is switched, settings of Frames, Shooting mode, Brightness/Flicker adjustment, etc. are kept.

### **Turn on/off the light<sup>\*2</sup> :**  $\boxed{\odot}$  **(1 sec. or more)**

If the light is turned on, the light turns on in white.

- ・ Rotating the display weakens the effect of the light.
- ・ Light may be temporarily turned off by setting operations, etc. during a call.

### **Switching display magnifications of camera image <Zoom>\*1**:j

- Each time you press  $\lbrack 8 \rbrack$ , the zoom scale switches in the order below, and each time you press  $\mathbb Q$ , it switches in the opposite order.
	- In-camera : Standard <sup>→</sup> ×<sup>2</sup>

Out-camera : Standard  $\rightarrow$  2 $\times$   $\rightarrow$  4 $\times$   $\rightarrow$  6 $\times$   $\rightarrow$  8 $\times$  $\rightarrow$ 10 $\times$   $\rightarrow$  12 $\times$   $\rightarrow$  16 $\times$ 

・ Switching in-camera and out-camera cancels the zoom.

### **Applying special effects to image <Scene mode/ effect><sup>\*1</sup>:**  $\boxed{M5}$  **<b>2 1 1 4**

**Standard : Standard image** 

**Backlight :** Shooting subjects against the light **Monotone :** Shooting in monochrome mode **Sepia :** Shoot in sepia mode

**Adjusting brightness of image\*1, \*3 :** 

**M<sub>5</sub> ▶</sub> 3 | 1 | Adjust with <b>Q** ▶ m

- ・ This item is set to "Level 3" by default.
- ・ You can adjust at 5 levels.

### Adjusting flicker<sup>\*1, \*3</sup>: 岡 ▶ 3 2 ▶ 1  $\Box$

The flicker may be reduced by selecting the settings that match the power supply frequency of your area.

- ・ This item is set to "Auto" by default.
- ・ Reflected to the flicker adjustment settings of Camera and Barcode reader.

### **Adding frame on image\*1**:

### **MEI > 4 F** 1 > Select frame

- ・ Only the frames of 176×144 or smaller can be selected.
- ・ While In-camera is used, a mirror image (flip horizontal) is displayed and a normal image (real orientation) is sent to the other party. While Outcamera is used, the image same as on the display is sent to the other party.
- Press  $\bigcirc$  to cancel.

### **Sending Camera-Off images**:  $\boxed{M_0}$  **4 4 3**

- The substitute image set in Substitute image is sent.
- ・ When Chara-den is set as the substitute image, the Default image is sent.
- **Sending still image** : 岡 **▶ 4 4 B** Select a **folder Select a still image**
- ・ Only still images that are 176×144 or smaller for Image size and permitted to output from the FOMA terminal can be set.

Images that inhibited to output from FOMA terminal →P304 "File restriction" in "List of display items and changeability"

• Press  $\blacksquare$  to cancel.

### **Switching to Macro shooting**<sup>\*2</sup>:  $\boxed{M}$   $\rightarrow$   $\boxed{6}$

You can adjust the focus when sending images of very close objects approximately 8-10 cm away.

• Press  $\boxed{\overline{\text{MS}} \mid \mathbf{6}}$  to cancel.

**Setting the quality of sending/receiving images**:  $m\rightarrow 8$  **<u>1</u>** or **2** <u>1</u> <del>1</del> - 3

**Normal :** Standard quality

- **Prefer motion spd :** Motions become smoother in a little lower-definition image.
- **Prefer img qual :** Motions become a little slower in a higher-definition image.
- You can also press  $\Theta$  to switch the Sending image quality .
- \*1 This item can be set only while sending camera image.
- \*2 This item can be set only when using Out-camera.
- \*3 The settings are retained after a call.

## **Customizing display settings for videophone call**

・ The settings are retained after a call.

#### **1 Perform necessary operation during a call.**

- **Switching the main screen and the sub screen :**
- ・ The main screen is set to "Other side" and the sub screen is set to "My side" by default.

#### **Changing the main screen size :** p **(1 sec. or more)**

- ・ This item is set to "Large" by default.
- ・ Each time you hold down, the display size switches as Large→Standard→Small→Large<sup>→</sup> ….
- **Setting screen**:  $\boxed{M\sqrt{5}}$  ▶ **9** ▶ Set the required **items**

Setting items→P63 "Changing videophone settings"

#### **Operation**

## **Changing videophone settings**

#### **You can set the operation to be performed when videophone calls fail to get through and the screen to appear during videophone calls.**

・ Auto redial as voice is provided to ensure the access to the other party. When "ON" is set, redialing is attempted with the call type switched to voice call if the other party cannot answer the call because he or she is a user of terminal not supporting the videophone function or using the mova service through Dual network service. However, the redialing function cannot work as written above if you attempt videophone calls with inapplicable conditions such as at ISDN-sync 64K or via PIAFS access points, with ISDN videophones incompatible with 3G-324M (as of October, 2007), or dialing the wrong phone number. Note that these calls may charge you in some cases.

### **1** me**[Settings & NW**   $s$ ervices] $\triangleright$  **6 1 3**  $\triangleright$  Set the required **items**▶ 回

- **Auto redial as voice :** Set whether to redial a voice call for unsuccessful videophone attempt.
- **Display setting :** Set one of the images ("My side" or "Other side") or both of images ("Both sides") to appear while a videophone call.
	- ・ If you set "My side" or "Other side", Sub screen cannot be set.
- **Sub screen :** Set one of the images ("My side" or "Other side") to appear in the sub screen during a videophone call.
- **Screen size :** Set the main screen view size.
- **Visual preference :** Set quality of an image to be received from the other party.
- **Display light :** Set lighting of the display during videophone calls.
	- ・ If you set "Terminal settings", it depends on settings of Display light of Display.
- **Speakerphone**: Set whether to use the speakerphone function at the same time as the videophone call is connected.

#### ✔**INFORMATION**

- **・** Even if Auto redial as voice is "ON", redialing may not be attempted depending on the other party and/or network conditions.
- **・** If you make Auto redial as voice to "ON" and make a videophone call during packet communications with a connected PC, redial is made for a voice call. During a voice call or 64K data communication, no videophone calls can be made even if Auto redial as voice is "ON".
- **・** If you redial voice calls with Auto redial as voice set to "ON", the voice call rate is applied instead of digital communication rate.

#### **Image setting**

## **Setting substitute and hold images for videophone calls**

#### **MENU [Settings & NW services] 234**

**You can change the substitute image to be sent during videophone calls, Answer machine image, Response hold image, On-hold image or Movie memo image.**

- ・ You cannot set the images below :
	- A still image larger than 176×<sup>144</sup>
	- Animation, created animation
	- A still image except in JPEG or GIF format
	- Images that inhibited to output from FOMA terminal →P304 "File restriction" in "List of display items and changeability"

### **◆ Setting substitute image**

#### **<Example> Setting standard Chara-den**

**1** me**[Settings & NW** 

 $\text{series} \rightarrow \boxed{6}$  **15**  $\rightarrow \boxed{1}$  Select **the Image field**

### 2 i

**Setting standard image :** 2

**Setting other Chara-den : 3 B Select the List images field ▶ Select a folder ▶ Select a Charaden**

#### **Setting other still image : 4 Example Select the List images field ▶ Select a folder ▶ Select a still image**

- ・ On the other party's terminal, the text message appears overlapped on the selected still image.
- **3** <sup>p</sup>

### **◆ Changing image for recording msg/ response hold/On-hold/recording movie memo**

- **1** me**[Settings & NW**  services] **6 1 5 2 6**
- **2 Select the Image field**e1 **or** 2ep
	- ・ When "Select image" is selected, select the List images field and select an image.
	- ・ On the other party's terminal, the text message appears overlapped on the selected still image.

#### ✔**INFORMATION**

- **・** If Chara-den set for the substitute image is deleted, the substitute image is reset to the default Chara-den. If the still image or default Chara-den is deleted, the substitute image is reset to Default image.
- **・** If the still image set as Answer machine image, Response hold image, On-hold image or Movie memo image is deleted, the substitute image is reset to Default.

#### **Notify switchable mode**

## **Setting about switching voice call and videophone call**

**To switch voice call and videophone call, Notify switchable mode must be started in advance. Notify switchable mode is a function for notifying the network that your terminal is available for switching voice and videophone calls.**

- ・ During a voice or videophone call, the settings for Notify switchable mode cannot be changed.
- ・ Setting operations for this function is disabled from a location out of service area. Operate FOMA terminal in locations with better radio wave condition.
- ・ Notify switchable mode is ON by default.

### **<b>| <sub>■</sub>1 b Settings & NW** services] **6**<sub>1</sub>17

### **1** or **2**  $\blacktriangleright$  "Yes"

• Press 3 and select "Yes" to check the current settings.

#### **DataSession arv. act**

## **Setting actions for incoming calls during packet communication**

**You can set how to react to an incoming videophone call received during i-mode, data broadcasting site display or obtaining Music&Video Channel program.**

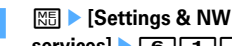

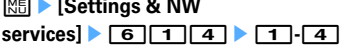

- **V.phone priority :** Incoming screen for videophone call appears, and if you answer, i-mode communication, data broadcasting site display or downloading Music&Video Channel program are interrupted. When videophone call is finished, imode screen reappears. During data broadcasting site display, Time shift function of 1Seg operates. Obtaining Music&Video Channel program is resumed.
- **Packet DL priority :** Record the call in Received calls, continuing the i-mode communication, data broadcasting site display or Music&Video Channel program obtainment.
- **V.phone answerphone :** Connect the voice call to Voice Mail service center.
- **Call forwarding :** Forward the call to the specified phone number.

#### ✔**INFORMATION**

- **・** If having not subscribed to Voice Mail or Call forwarding service, actions for "Packet DL priority" are performed even with "V.phone answerphone" or "Call forwarding" set, respectively.
- **・** When Voice Mail or Call forwarding service is activated and Ring time is "0 sec.", the set service is activated regardless of these settings. The call reception is not recorded in Received calls.

## **Using videophone call by connecting with external device**

**Videophone calls can be sent/received through external devices by connecting FOMA terminal to external devices such as PC using USB Cable.**

**If you want to use this function, prepare an approved external device or a PC, that videophone application is installed in, and devices (commercial) such as an earphone/microphone and USB-compatible Web camera.**

- ・ This function is unavailable when FOMA terminal is not connected with the external device.
- ・ See the instructions manual of external devices for hardware requirements, setting or operating instructions of videophone applications.
- \* You can use "DoCoMo Videophone Software" as an application supporting this function.

Download it from the DoCoMo Videophone Software website to use.

(For details such as usage environment of PC, see the support website.)

http://videophonesoft.nttdocomo.co.jp/

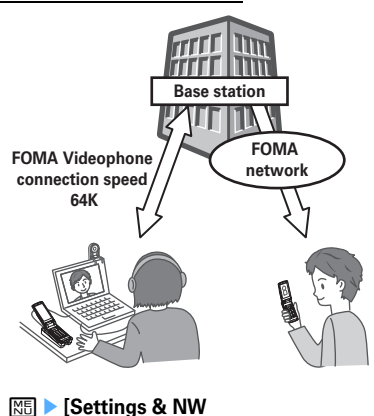

## ✔**INFORMATION**

**・** Videophone calls cannot be made through an external device during a voice call.

services] $\triangleright$  **6 1 6**  $\triangleright$  **1 or 2** 

**・** If you are a subscriber to the Call waiting service, any incoming videophone call from an external device during a voice call is recorded as a missed call. Even when a voice call, a videophone call or a 64K data communication is received during the videophone call from the external device, the same situation occurs.

# **Push Talk**

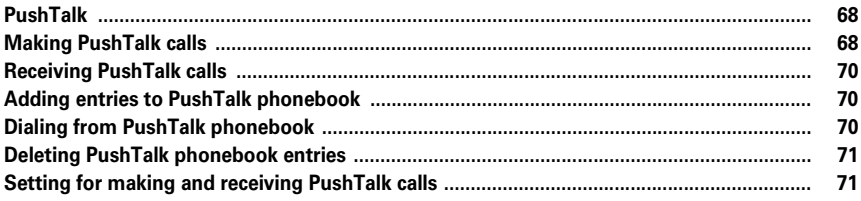

## **PushTalk**

**You can communicate with multiple parties (up to 5 parties including yourself) by a simple operation; that is, just pressing the PushTalk key (**P**) to invoke a PushTalk phonebook, selecting the parties and pressing** P **again. Every time you press** P **and speak, PushTalk communication fee is charged.**

・ For details of PushTalk or Supported models, see the DoCoMo's website or "Mobile Phone User's Guide [Network Services]".

### ❖**PushTalk Plus**

A service allowing to make a PushTalk communication with 20 parties including yourself. You can use PushTalk more conveniently by using common phonebook on the network or confirming the status of the members. You must subscribe to PushTalk Plus to use this service.

\* For details of operating procedure, see the guidebook which you can get when subscribing to the service.

### **◆ Reading PushTalk screen**

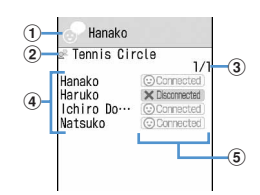

#### a**Speaker field**

No icon : Floor is open.

Phone number/name<sup>\*1</sup>/"Anonymous"/ ? (When the speaker cannot be identified) : A member takes the floor.

"Myself" : You are speaking.

#### b**Group icon, Group name**

Display only on the screen of the caller of the group call.

#### c**Number of pages of the list of participants**

#### d**Participants**

Phone number/name\*1/"Anonymous"

### e**Response status of participants**

## $\sqrt{u}$  Calling  $*^2$  : Calling

 $\odot$  Connected : Answered the call and participating

 $\mathbf{\times}$  Disconnected  $^{*2}$ : No response/Communication ended/ The terminal is out of service area or turned OFF  $\bigoplus$  Driving  $*^2$ : In Public mode (Drive mode)

- \*1 Displayed if it is saved in the phonebook. When receiving, the display depends on Receive display option.
- \*2 Displayed when the PushTalk call is made among 3 or more parties.

## **Making PushTalk calls**

- ・ Caller ID notification of PushTalk call depends on Caller ID notification setting or Caller ID settings of Phonebook.
- ・ Priority of the method to notify a caller ID→P41
- **1 Enter a phone number.**

**Using phonebook : □ ▶ Search the phonebook Place the cursor on the member** 

## **2** <sup>P</sup>

When the recipient answers the call, a connecting tone sounds and communication starts.

・ To make a call using the speakerphone function regardless of Silent mode or P-Talk speakerphone setting, press  $\mathbb{F}$  for 1 second or more.

**Setting Caller ID notification for each call :** 

- $\textcircled{\tiny{1}}$   $\textcircled{\tiny{2}}$ 
	- ・ When operating from the phonebook, press  $M_{\text{min}}$
- **2** Select a call type field  $\blacktriangleright$  **Select the Caller**  $ID$  field  $\blacktriangleright$   $\boxed{1}$   $\cdot$   $\boxed{3}$
- $\circledR$

### **3 Talk over a PushTalk call.**

 $\boxed{\leq}$  : Switch the speakerphone function ON/OFF j/Side keys [▲▼] : Adjust Listen volume (reflected to "Listen volume" of Adjust volume)

・ With FOMA terminal folded, the speaker is used for answering regardless of settings of Silent mode or P-Talk speakerphone. Speaker's name is displayed on the sub-display.

#### **Speaking :**

a**Check the blank of the speaker field, and press and hold** P**.**

When the floor is taken, the taking floor sound is heard and "Myself" is displayed in the speaker field.

- While the other party is speaking, pressing **P** causes floor taking failure sound to be emitted and you are not given the floor.
- ・ For the speaker, the charging of PushTalk communication fee begins when the taking floor sound is heard.

### b**Speak with** P **held down.**

- ・ Time per keeping taking the floor is limited. When the floor is taken for a long time, the floor release notice sound is heard and the floor is released.
- c**After speaking is over, release** P**.** The releasing floor sound is heard.

**4 When ending the session,**  $\boxed{=}$ **.** 

### ✔**INFORMATION**

- **・** Make a call with the FOMA terminal in open state. You cannot make a PushTalk call with the FOMA terminal folded.
- **・** When no participant takes the floor for a given length of time during a communication, the communication is terminated.
- **・** You cannot make emergency calls (110, 119 and 118) using PushTalk.
- **・** To make a call by using Quick dial, enter phonebook number 0-99 in FOMA terminal phonebook and press  $\mathbf{F}$ . Make a PushTalk call to the phone number if saved in the PushTalk phonebook, and make a call to the first phone number of the phonebook entry if not saved in the PushTalk phonebook.
- **・** All participants' phone numbers are notified and displayed on all participants' terminals if the caller notifies its phone number. "Anonymous" is applied to all participants if the caller does not notify its phone number.
- **・** If you make PushTalk call in i-mode communication, imode connection is terminated.
- **・** With 2in1 ON, Number B is not available for PushTalk.
- **・** With 2in1 ON, no call can be made from Phonebook to members with "B" set in Ph.book 2in1 setting.

## ❖**Using redial and received calls**

- ・ Redial list screen, details screen→P47
- ・ Received call list screen, details screen→P47
- **Making a PushTalk call : <br><b>** $\Theta$  or  $\Theta$  > Place the cursor on **the member and** P
- ・ PushTalk call is simultaneously made to multiple members when they are specified.→P71

**Making calls by selecting members from group call :** 

- ar **or** le**Select a corresponding group call** A member list is displayed.
- **2**  $\boxed{1}$   $\blacktriangleright$  Select members not to call  $\blacktriangleright$  **e** or  $\boxed{1}$

**Adding to FOMA terminal phonebook : <b>⊙ or O** ▶ Place the cursor on a member and  $\boxed{\frac{16}{16}}$  **1 1** or

**2**  $\triangleright$  Save the name or mail address, etc.

Phonebook new entry→P75

- ・ To add data to an existing phonebook entry, select the phonebook entry in the memory to save.
- ・ After saving, the PushTalk phonebook registration confirmation screen appears.

### Adding to PushTalk phonebook : **⊙** or **⊙ Place the cursor on a member and**  $\boxed{M5}$  $\triangleright$  $\boxed{4}$  $\boxed{3}$  $\triangleright$  **"Yes"**

・ The data not saved in the FOMA terminal phonebook cannot be added to the PushTalk phonebook.

### Adding members as a group : **⊙ or ☉ ▶ Place the cursor on a group call and**  $\boxed{\mathbb{M}^2_2}$  **<b>E**nter a group name **n**

・ The data not saved in the PushTalk phonebook cannot be added as a group member.

## ✔**INFORMATION**

**・** Even when not answered the group call or disconnected a communication made as a group call, you can participate by making a call from Redial/Received calls as long as other participants are on the PushTalk session. Note that, if the communication is finished, the call becomes a new call.

**◆ Adding members during a session**

The caller can add participants during session.

・ You can add members any number of times until there are 4 members to be called in total. When there are already 4 members called, you can call again a member not participating, but cannot add new members.

### **Press**  $\boxed{\Box}$  **during PushTalk session > Select an option for addition**

- **View PT ph.book :** PushTalk phonebook member list appears.→P70
- **View phonebook :** FOMA terminal phonebook is displayed according to the default search setting. **View call records :** Redial list appears.
- $\boxed{1}$  : Switching redial /received call logs
- **Direct input :** Phone number entry screen appears. Enter a phone number and press  $\boxed{\blacksquare}$  to make a call.

## **2 Place the cursor on the member and <b>the**.

When the recipient answers the call, a connecting tone sounds.

- ・ When adding a member from FOMA terminal phonebook or UIM phonebook list, select members to add.
- ・ When adding a member from making/receiving PushTalk group call on a redial list or received call list screen, select a related making/receiving group call and press  $\lceil \bullet \rceil$  on a member list. Select members to add and press  $\boxed{1}$ . Pressing  $\boxed{\bullet}$  on the details screen also adds members.

### ✔**INFORMATION**

- **・** Also members with terminal models inapplicable to member addition can be added. An additional member appears on the participating member screen. However for a participating member using a terminal model inapplicable to member addition, the additional member does not appear on the screen and connecting is not emitted. And terminal models inapplicable to member addition do not allow member addition from the caller.
- **・** Even while selecting an additional member, you can take the floor by pressing  $\mathbb{F}$  or release it.
- **・** Additional members are not recorded to redial or received calls.

## **Receiving PushTalk calls**

・ PushTalk call cannot be put on hold.

#### **1 Receive a PushTalk call.**

A ring alert sounds and the light goes lit or flashes. The participants are listed on the screen.

- $\ket{\psi}$  Dialing appears on the screen of the caller.
- $\boxed{Q}$  : Adjust alert volume

## **2** <sup>P</sup> **or** <sup>n</sup>

A connecting tone sounds and communication starts.

- ・ PushTalk calls can be answered also by pressing  $\bigcirc$  or a keypad (Any key answer).
- When  $\equiv$  is pressed or the call is not answered within the ring time, the incoming call is disconnected. When receiving PushTalk group call, **X** Disconnected appears on the screen of the participants and the incoming call is disconnected.
- ・ If the FOMA terminal is folded, the speaker is used for the call regardless of settings of Silent mode or P-Talk speakerphone.

**3 Talk over a PushTalk call.**

Operating procedure→P68 Step 3 in "Making PushTalk calls"

### **4** When ending the session,  $\boxed{=}$ .

A connecting tone is emitted to the other participants and  $\mathbb X$  Disconnected appears on the screen.

## **Adding entries to PushTalk phonebook**

#### **MENU [Phonebook & Logs] 4**

- ・ Before adding members to the PushTalk phonebook, saving the phone numbers to the FOMA terminal phonebook is needed.
- ・ With 2in1 ON, no phone numbers of phonebook entries set to "B" in Ph.book 2in1 setting can be saved to the PushTalk phonebook.
- ・ Up to 1000 members can be saved.(This number may be reduced depending on the saved contents.)

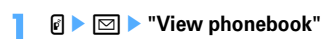

- ・ When adding a phone number not saved in the FOMA terminal phonebook, select "Direct input". Phonebook new entry→P75
- **22 Search the phonebook Belect a** member **P** "Yes"

### ❖**Adding entries from FOMA terminal phonebook**

### **1 1 CPlace** the phonebook **Place** the **cursor on the member and <del>圖 | 3</del> 6** 7

・ When adding a member from the FOMA terminal phonebook details screen, press  $\boxed{\mathbb{M}$  $\boxed{4}\boxed{3}$ and select "Yes" after displaying the phone number.

## **◆ Adding entries to group**

Add the members saved in the PushTalk phonebook to a group.

- ・ Up to 30 groups can be saved.
- ・ Up to 19 members can be saved for 1 group. When 5 or more members have been saved in a group, no group call can be made. To make a group call, restrict the number of saved members to 4 or less.

**1** Pep

・ To add members to existing group, go to Step 3.

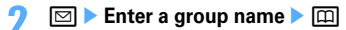

・ Up to 10 two-byte (20 one-byte) characters can be entered.

**Changing a group name : Place the cursor on the group call and**  $\boxed{\mathbb{NE}}$  **▶ 3 ▶ Change a group name** 

**Select the groupE**  $\boxed{\odot}$  **Select a member m** 

## **Dialing from PushTalk phonebook**

・ You can select up to 4 members to make a call.

### **◆ Making a call from member list**

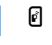

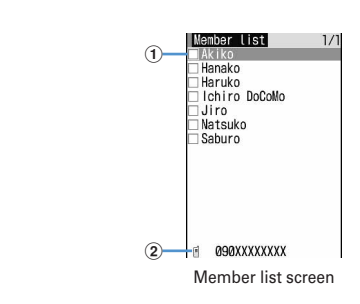
#### a**Name saved in the FOMA terminal phonebook**

・ The phonebook entries of the member list are displayed in the order of the reading below :

Japanese syllabary order→Alphabetical order→ Number→Entries starting with blanks→Symbol →No reading

Keypad assignments→P78

b**The phone number of the member at the cursor position**

### **2 Select a member.**

・ When displaying only members to send to, press  $M = 1.1$ 

# **3** <sup>P</sup> **or** <sup>t</sup>

When at least 1 member answers the call, a connecting tone sounds and communication starts.

• Press  $\boxed{\overline{MS}}$  4 to set Caller ID notification by each dialing.→P68

# **4 Talk over a PushTalk call.**

Operating procedure→P68 Step 3 in "Making PushTalk calls"

### **When ending the session,**  $\boxed{=}$ **.**

A connecting tone is emitted to the other participants and  $\mathbb X$  Disconnected appears on the screen.

# **◆ Making a call from group**

### $\Box$  **P** Select a group

・ To make a PushTalk call to the group, place the cursor on the group and go to Step 3.

#### **2 Select members not to call.**

・ When displaying only members to send to, press  $M<sub>1</sub>$ 

# **3** <sup>P</sup> **or** <sup>t</sup>

When at least 1 member answers the call, a connecting tone sounds and communication starts.

### **4 Talk over a PushTalk call.**

Operating procedure→P68 Step 3 in "Making PushTalk calls"

#### **When ending the session,**  $\boxed{=}$ **.**

A connecting tone is emitted to the other participants and  $\triangleright$  Disconnected appears on the screen.

# **◆ Making PushTalk calls using PushTalk Plus**

・ You must subscribe to PushTalk Plus to use this service.→P68

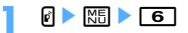

The terminal is connected to the network.

# **Deleting PushTalk phonebook entries**

#### **<Example> Deleting one entry**

 $\blacksquare$  Place the cursor on the member and **<del>隔▶3</del> ▶ "Yes"** 

A deletion confirmation screen from FOMA terminal phonebook appears.

**Deleting a group :** <sup>*e*</sup> ▶ □ ▶ Place the cursor on the group and  $\boxed{\mathbb{NE}}$   $\boxed{2}$   $\blacktriangleright$  "Yes"

**Deleting a member from group :** <sup>●</sup> □ ▶ **Gelect a group Place the cursor on the member and <del>M<sub>E</sub></del> ▶ [3] ▶ "Yes"** 

### ✔**INFORMATION**

**・** Even though you delete a group or delete a member from a group, they are not deleted from PushTalk phonebook or FOMA terminal phonebook.

# **Setting for making and receiving PushTalk calls**

### ◆ **Setting duration of ring tone <PushTalk ring time>**

Set the duration of the ringing operation with the ring tone or vibrator for an incoming PushTalk call. If the call is not answered within the ring time, the ringing operation ends and the call is recorded as a missed call.

- ・ This function cannot be set when PushTalk auto answer is "ON".
- **128 [Settings & NW**  $s$ ervices] $\triangleright$  **6 2 2**  $\triangleright$  **Enter the ringing time▶**回
	- ・ Set duration from 1 to 60 seconds.

# **◆ Setting if you answer automatically <PushTalk auto answer>**

・ When "ON" is set, a PushTalk call is automatically answered with a connecting tone.

# **1** me**[Settings & NW**  services] $\triangleright$   $\boxed{6}$   $\boxed{2}$   $\boxed{3}$   $\triangleright$   $\boxed{1}$  or  $\boxed{2}$

#### ✔**INFORMATION**

- **・** In Silent mode, even if this function is "ON", this function does not operate.
- **・** When Flat-plug Earphone/Microphone with Switch (optional) or In-Car Hands-Free Kit 01 (optional) is connected, send/receive the voice using the connected device while operating  $\blacksquare$ .

### **◆ Setting actions for incoming voice call received during communication <PushTalk arv. act>**

# **128 • [Settings & NW** services]**e**<sup>6</sup><sub>[2]</sub><sup>[4]</sup>**[1**]

**Answer :** Incoming voice call screen appears. Press  $\boxed{\equiv}$  to disconnect communication and answer a voice call. Press  $\boxed{\equiv}$  to disconnect communication and continue displaying the incoming voice call screen.

**Call rejection :** Make the voice call to be rejected.

- **Voice mail :** Connect the voice call to Voice Mail service center.
- **Call forwarding :** Forward the call to the specified phone number.
- ・ If you do not subscribe to Voice Mail or Call forwarding service, actions for "Answer" are performed even with "Voice mail" or "Call forwarding" set.

#### ✔**INFORMATION**

- **・** Regardless of this setting, calls are recorded in Received calls.
- **・** When Voice Mail or Call forwarding service is activated and Ring time is "0 Sec.", the set service is activated regardless of these settings. The call reception is not recorded in Received calls.
- **・** When making these settings during communication, press M<sub>M</sub> and select "PushTalk arv. act".

# **◆ Setting to end/continue communication by folding FOMA terminal <Setting when folded>**

**128 • [Settings & NW** services] $\triangleright$   $\boxed{6}$  $\boxed{2}$  $\boxed{5}$  $\triangleright$   $\boxed{1}$  or  $\boxed{2}$ 

# ✔**INFORMATION**

- **・** When Flat-plug Earphone/Microphone with Switch (optional) or In-Car Hands-Free Kit 01 (optional) is connected, the talk session continues with FOMA terminal folded regardless of this setting.
- **・** When making these settings during communication, press  $M =$  and select "Setting when folded".

### **◆ Setting incoming PushTalk during imode <i-mode arv. act:PT>**

#### **MENU [i-mode] 84**

You can set how to react to an incoming PushTalk call received during i-mode, data broadcasting site display or downloading Music&Video Channel program.

# **128 • [Settings & NW servicesE**<sub>1</sub> **6 26 1 1 or 2**

- **PushTalk preferred :** An incoming PushTalk screen appears, interrupting i-mode communication, data broadcasting site display or downloading Music&Video Channel program. When communication is finished, i-mode screen reappears. During data broadcasting site display, time shift function of 1Seg operates. Downloading Music&Video Channel program is resumed.
- **i-mode preferred :** i-mode communication, data broadcasting site display or downloading Music&Video Channel program continues, not recording the call in Received calls. A connection disabled message appears on the screen of the other party. When the PushTalk group call has been received,  $\triangleright$  Disconnected appears on the screen of the participants.

# **◆ Using speakerphone functions <P-Talk speakerphone>**

・ Available for making or receiving PushTalk calls when FOMA terminal is open.

**1** me**[Settings & NW**   $\text{series}$  **627**  $\boxed{7}$  or  $\boxed{2}$ 

#### ✔**INFORMATION**

- **・** In Silent mode, the earpiece is used for communications regardless of the settings of this function.
- **・** When answering automatically with PushTalk auto answer set to "ON", the speaker is used for communications regardless of the setting of this function.

# **Phonebook**

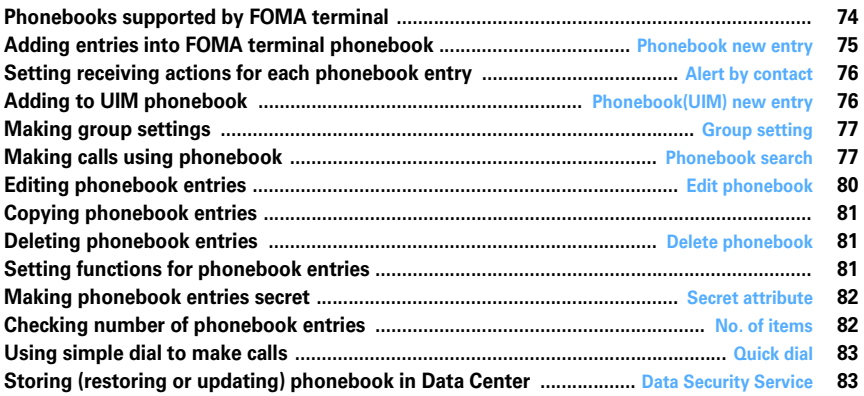

# **Phonebooks supported by FOMA terminal**

**F905i supports FOMA terminal phonebook and UIM phonebook. You can make voice/videophone call or PushTalk call, send mail or SMS from these phonebooks. F905i has PushTalk phonebook only for Push Talk.**

- ・ PushTalk phonebook→P70 "Adding entries to PushTalk phonebook"
- Items to be saved in FOMA terminal phonebook and UIM phonebook are as follows :

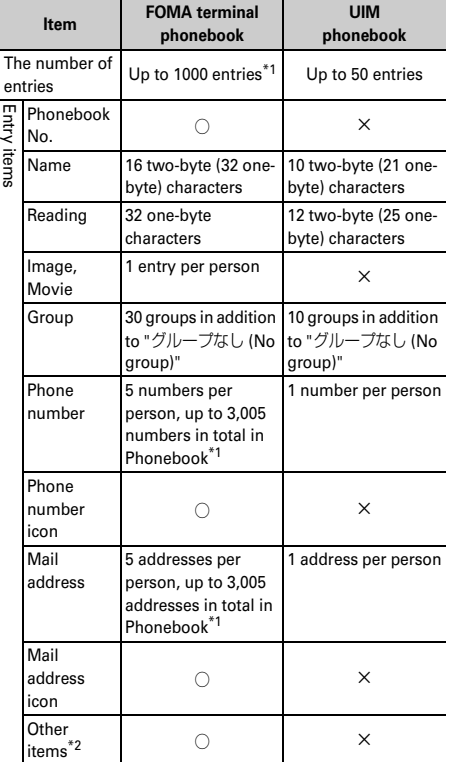

○ : Supported × : Not supported

\*1 The number of items that can be saved in a phonebook may be decreased depending on the type of data saved.

- \*2 Items that can be set are Birthday, Notepad, PostalCode/Address, Location info, Company name, Job title and URL.
- ・ Phonebook data saved in your UIM is available even when it is inserted to another FOMA terminal.

# **◆ Name displays**

When making a call for a party saved in FOMA terminal phonebook or UIM phonebook, the name and phone number saved in the phonebook are displayed on the calling, ringing and talking screen. The display depends on Receive display option.

Even when a phone number or mail address is directly entered without searching Redial, Received calls or Phonebook that saves incoming/outgoing call information, a name saved in Phonebook appears in Recorded messages, Voice memo while talking, a sender of a received mail, destination of a sent/unsent mail or party in a custom menu, etc.

With 2in1 ON in A mode, a name of phonebook entry set to "B" in Ph.book 2in1 setting does not appear. And in B mode, a name of phonebook entry set to "A" in Ph.book 2in1 setting does not appear.

- ・ When phonebook entries of different names with the same phone number/mail address are saved in the FOMA terminal phonebook, the first saved name is displayed.
- ・ When phonebook entries of different names with the same phone number/mail address are saved in both phonebooks, the name saved in FOMA terminal phonebook is displayed.
- ・ When mail is received from a sender with mail address that completely matches with that saved in the phonebook including the domain name succeeding @, the name saved in the phonebook appears. However, for a sender with i-mode terminal, the name saved in the phonebook appears even when the domain name (@docomo.ne.jp) is omitted in the mail address saved in the phonebook. If the mail address is "mobile phone number@docomo.ne.jp", add it to the phonebook omitting "@docomo.ne.jp".
- ・ When SMS is received from a phone number that matches with one of those saved in the phonebook, the name saved in the phonebook appears.
- ・ When a Location request of GPS is issued and its requester ID matches a phone number or mail address saved in phonebook, the requester name saved in phonebook appears.

#### **Phonebook new entry**

# **Adding entries into FOMA terminal phonebook**

### **You can add phone numbers and mail addresses to the FOMA terminal phonebook.**

- ・ Note that, when changing the models at a sales outlet such as DoCoMo shop, data saved in FOMA terminal may not be copied to a new model terminal due to its specifications.
- ・ Priority of the incoming/outgoing operation→P96
- ・ Maximum number of recorded items→P74

# **12 1 1 Phonebook & Logs1 <b>2 2**

# **2 Enter a name.**

・ Up to 16 two-byte (32 one-byte) characters can be entered.

# **Set the required items**  $\boxed{\Box}$

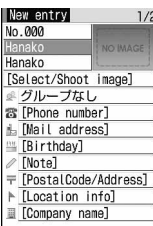

**Phonebook number (No.000-999) :** The lowest

available phonebook number is assigned.

- ・ When a phonebook number that has already been used is specified, overwriting confirmation screen appears when saving. When not overwriting, select "New entry" and specify another phonebook number.
- Zeroes before single- or double-digit phonebook numbers can be omitted.

**Reading :** Reading of the entered name is entered.

- ・ Up to 32 characters can be entered.
- ・ Even if you correct the name, the reading does not reflect the change.
- **Select/Shoot image :** Set an image or movie/i-

motion that is displayed when receiving/making a call or checking the phonebook data. This item is displayed when the saved person calls with the caller ID.

### Setting image : **1 F** Select a folder **P** Select **an image**

Folders and reading list of images→P278

- ・ If a still image that vertical to horizontal size (or vice versa) is larger than 864×480 dots is selected, the image shrinking confirmation screen appears.
- ・ For created animation, the first image is displayed.

### **Setting still image by shooting with camera :**

- **2** Bhoot still image **Fig.**
- ・ The size of a still image to be shot is set to Ph.book (96×72).

**Setting movie/i-motion : ■ 3 ▶ Select a** 

### **folder ▶ Select a movie/i-motion**

Folders and reading list of movies/i-motion→ P283

- ・ Movie/i-motion of only image can be set.
- ・ This function is not available when dialing.
- **Setting movie by recording with camera : 4 Record video**
- ・ The size of a movie to be recorded is set to QCIF (176×144). Sounds are not recorded.

**Group :** "グループなし (No group)" is set by default. Press  $\boxed{\odot}$  to add a group.

Adding groups→P77

**Phone number :** Enter up to 26 digits, and select an icon.

- ・ Up to 5 phone numbers per person can be saved. Saving the first phone number displays items to be added.
- ・ Pause ("P"), Timed pause ("T"), "+", "#" and subaddress delimiter ("\*") can be saved.
- ・ If a phone number prefixed with "186" or "184" is added in phonebook, SMS cannot be sent even when the number is selected as the address.
- **Mail address :** Enter up to 50 digits, and select an icon.
	- ・ Up to 5 mail addresses per person can be saved. Saving the first mail address displays items to be added.
	- Secret code→P82
- **Birthday :** Set Set birthday to "ON" and enter the birthday.
- Note : Up to 100 two-byte (200 one-byte) characters can be entered.
- **Postal code/Address :** Up to 7 digits for a postal code and up to 100 two-byte (200 one-byte) characters for an address can be entered.
- **Location info :** Add location information according to the current location and/or location history.→P241
- **Company name:** Up to 50 two-byte (100 onebyte) characters can be entered.
- **Job title :** Up to 50 two-byte (100 one-byte) characters can be entered.
- **URL :** Up to 256 one-byte characters can be entered.

#### **Alert by contact**

# **Setting receiving actions for each phonebook entry**

**Operations such as ring alert and light alert of voice calls, videophone calls or mail can be set for each phonebook entry saved in the FOMA terminal phonebook.**

・ Priority of incoming operation→P88, 89, 102

**1 1** *CCI***</del> <b>B CPlace** the **cursor on a phonebook entry to set and**   $\boxed{m}$  **>**  $\boxed{3}$  $\boxed{2}$  **> Set the required items**▶□

 $\odot$  : Switching Call and Mail screens.

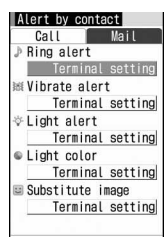

Phone alert settings screen

- ・ When a phonebook entry is saved with "グループ なし (No group)", all the items are set to "Terminal setting". If Group is selected, Substitute image is set to "Terminal setting" and other items to "Group setting".
- *N* / **Ring alert** : When selecting any of "Movie" ringtone", "Melody", "Music", select ring alert.
	- ・ Only movies/i-motion and Music with Ring alert of the detail information specified to "Available" can be set as ring alert.
	- ・ When set to "Terminal setting", the operation depends on Call ring alert, V.phone ring alert or Mail/Msg ring alert.

#### Setting Music→P87

**<b>III/IIIVibrate alert**: Set the vibrator.

- ・ When set to "Terminal setting", the operation depends on Vibrate alert/effect.
- / **Light alert :** Set the lighting pattern of the light.
	- ・ When set to "Terminal setting", the operation depends on Light alert.
	- ・ When "Sync melody" is set, Light color operates in "Rainbow".
- / **Light color :** Set the lighting color of the light.
	- ・ When set to "Terminal setting", the operation depends on Light alert.
- **Substitute image (The Phone alert settings screen only) :** Select a Chara-den displayed during a call.
	- ・ When set to "Terminal setting", the operation depends on Image setting/Videophone image.

#### ✔**INFORMATION**

**・** When operating from the FOMA terminal phonebook details screen, press  $\boxed{\mathbb{NE}}$  and select "Edit/Settings"→"Alert by contact".

#### **Phonebook(UIM) new entry**

### **Adding to UIM phonebook**

- ・ Maximum number of recorded items→P74
- **1 1 Phonebook & Logs**]

#### **2 Enter a name.**

・ Up to 10 two-byte (21 one-byte) characters can be entered. Up to 10 characters can be entered when one- and two-byte characters are both used or one-byte katakana is included.

#### **Set the required items**  $\boxed{\Box}$

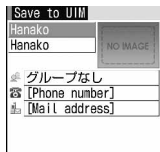

**Reading :** Reading of the entered name is entered.

- ・ Up to 12 two-byte (25 one-byte) characters can be entered. Up to 12 characters can be entered when both one- and two-byte characters are used.
- ・ Even if you correct the name, the reading does not reflect the change.
- **Group :** "グループなし (No group)" is set by default.
- **Phone number :** Up to 26 digits can be entered.→ P35
	- ・ Only one phone number can be saved. No icon can be set.
	- ・ Pause ("P"), "+", "#" and sub-address delimiter (" \*") can be entered. Timed pause ("T") can be entered but cannot be saved.
- **Mail address** : Up to 50 one-byte characters can be entered.
	- ・ Only one mail address can be saved. No icon can be set.

### **Group setting**

# **Making group settings**

**For FOMA terminal phonebook, adding/deleting groups, setting incoming/outgoing operation by the group and changing the order are available. For UIM phonebook, only the group name can be changed.**

・ Renaming "グループなし (No group)" or setting/ deleting incoming/outgoing operations is disabled.

#### **<Example> Adding groups**

**1** me**[Phonebook & Logs]**e12

### **2**

### **Deleting a group : Place the cursor on the group and MED B** 3 **Authenticate "Yes"**

The group and the phonebook entries in it are deleted. The phonebook entries in PushTalk phonebook are also deleted.

- ・ Even in Privacy mode (when Phonebook & Logs is "Hide set contact"), the phonebook entries with secrecy are deleted.
- ・ For "グループなし (No group)", only the phonebook entry in the group is deleted.

#### **Changing a group name : Place the cursor on the group and**  $\boxed{\mathbb{M}^2}$  $\blacktriangleright$  $\boxed{4}$

• For UIM phonebook, press  $[\overline{m}]$ , place the cursor on the group and press $\boxed{NE}$  $\boxed{2}$ .

#### **Setting the incoming/outgoing operation of the**

# **group : Place the cursor on the group and**

# **M<sub>6</sub>** ▶ **5** ▶ Set the required items ▶ □

Setting Call image→P75 Step 3 in "Adding entries into FOMA terminal phonebook"

Setting other items→P76 "Setting receiving actions for each phonebook entry"

**Changing the order of the groups : Place the cursor on the group and**  $\boxed{\mathbb{M}$ **<sub>6</sub>**  $\boxed{6}$  **or**  $\boxed{7}$ 

### **Enter the group name**  $\boxed{\Box}$

- ・ Up to 10 two-byte (20 one-byte) characters can be entered.
- ・ For UIM phonebook, 10 two-byte (21 one-byte) characters can be entered. Up to 10 characters can be entered when one- and two-byte characters are both used or one-byte katakana is included.

#### **Phonebook search**

# **Making calls using phonebook**

**A call can be made simply by calling up the phonebook entry from the FOMA terminal phonebook or UIM phonebook for the party to call.**

・ In Privacy mode (when Phonebook & Logs is "Hide set contact"), the phonebook entries or groups with secrecy cannot be searched. The same applies to Quick dial, Quick mail, Headset quick-dial and Search message.

### **1** pe**Search the phonebook**

The previously used phonebook (FOMA terminal phonebook or UIM phonebook) appears.

・ The phonebook list of Show all names appears by default. The setting can be changed to display the search method frequently used.→P79

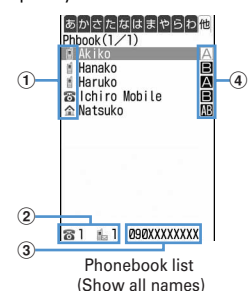

a**Icon set for first entry**

- b**Number of phone numbers and mail addresses saved in entry at the cursor position**
- c**The first phone number of the party at the cursor position**
- d**Icons set in Ph.book 2in1 setting (with 2in1 ON in Dual mode) :** 
	- **A:** Phonebook entries in A mode
	- **B**: Phonebook entries in B mode
	- **IN:** Phonebook entries in both A and B modes

### **2 Place the cursor on the party and <b>n** or **or**

- ・ When operating from the details screen, display a phone number and press  $\boxed{\bullet}$  or  $\boxed{\bullet}$ .
- ・ To make a call specifying conditions, press  $MIII11. \rightarrow P51$
- ・ With 2in1 ON in Dual mode, Number A is used to make a call to a party set to "A" or "Common" in Ph.book 2in1 setting and Number B is used for a party set to "B".

# ❖**Using phonebook entries**

### **Creating an i-mode mail : Place the cursor on the party to**  send a mail to and  $\boxdot$

・ When operating from the details screen, display a mail address and press  $\boxed{\,\,\odot\,}$  or  $\boxed{\,\,\bullet\,}.$ 

Creating and sending i-mode mail→P170

# **Creating SMS : Place the cursor on the party and**  $\boxed{\approx}$  **(1) sec. or more)**

- ・ When only the phone number is saved in the phonebook entry of selected person, pressing  $\boxdot$  can also create SMS.
- ・ When operating from the details screen, display a phone number and press  $\boxed{\boxtimes}$ .

# Creating and sending SMS →P205

# **Displaying sites : Place the cursor on the party and**

```
<del>圖▶15e</del> "Yes"
```
• Press  $\boxed{1}$  on the site connection confirmation screen to display using Full Browser.

### **Using Location info : Place the cursor on the party and**   $M = 0$

The next procedure→P240 "■Use location info menu"

**Attaching phonebook data to mail : Place the cursor on**  the party and  $\boxed{\mathbb{M}$ <sub>5</sub>  $\boxed{1}$   $\boxed{3}$ 

Creating and sending i-mode mail→P170

# **Searching a received mail : Place the cursor on the party**  and  $\boxed{m}$   $\boxed{1}$   $\boxed{6}$   $\boxed{1}$  or  $\boxed{2}$

・ For UIM phonebook, place the cursor on the party and press  $M\left[\begin{array}{ccc} 1 & 5 \end{array}\right]$ , and press  $\left[\begin{array}{ccc} 1 & 0 \end{array}\right]$  or  $\left[\begin{array}{ccc} 2 & 1 \end{array}\right]$ .

# **◆ Searching by specifying the search method**

- ・ In search method available for UIM phonebook, pressing  $\boxed{1}$  on a phonebook list switches the FOMA terminal phonebook list and UIM phonebook list.
- is displayed on the left of each entry name in the UIM phonebook list.
- ・ When a phonebook list extends to multiple pages, you can switch pages using side keys [▲▼]. In a search method except Show all names,  $\Theta$  may also be used to switch pages.
	- **<del><b>া**</del> [Phonebook & Logs] ▶ □

# **2 Specify the search method.**

# **Showing all names (Japanese syllabary) :**

- **1 b** Select the line to display by  $\odot$
- ・ Displayed in the order of the Japanese syllabary ( <sup>あ</sup> (a) line→か (ka) line→…→わ (wa) line)→他 (alphabets, numbers, reading starting with a blank space, symbols, no reading).
- ・ Each time you enter 1 reading, the phone number with the closest reading is searched.

# **Searching by group : 2 > Select a group**

・ The entries in the specified group are displayed in the order of the reading below :

Japanese syllabary order→Alphabetical order→ Number→Entries starting with blanks→Symbol →No reading

• If one of the keypads of  $\boxed{0}$  - $\boxed{9}$ ,  $\boxed{1}$ ,  $\boxed{\rightarrow 0}$  is pressed, the line to which the keypad is assigned is displayed.

 $\boxed{1}$  : あ (a) line  $\boxed{2}$  : か (ka) line  $\boxed{3}$  : さ (sa) line  $\boxed{4}$  : た (ta) line  $\boxed{5}$  : な (na) line  $\boxed{6}$  : は (ha) line  $\boxed{7}$  : ま (ma) line  $\boxed{8}$  : や (ya) line  $\boxed{9}$ : ら (ra) line  $\boxed{\bullet}$  : わ (wa) line  $\boxed{\rightarrow}$  / $\boxed{\leftarrow}$  :

alphabets, numbers, reading starting with a blank space, symbols, no reading

# **Searching by frequency**<sup> $\cdot$ </sup> :  $\boxed{3}$   $\rightarrow$  $\boxed{1}$  **or**  $\boxed{2}$

Displayed in the order of number of calls or number of mails.

- ・ The total numbers of calls and mails are counted up to 9,999.
- ・ PushTalk communications are not counted.
- ・ When resetting total number of calls/mails, place the cursor on the party, press  $\boxed{\mathbb{S} \setminus \{9\} \setminus \{3\}}$  and select "Yes".

# **Searching by phonebook number<sup>\*</sup> : ▲ ▶ Enter phonebook number**

- ・ Zeroes before single- or double-digit phonebook numbers can be omitted.
- ・ You can display the phonebook list in phonebook No. order by pressing  $\boxed{10}$  with no input.

# **Searching by phone number :**  $\overline{5}$  **Enter part of** a phone number  $\blacktriangleright$   $\boxed{\Box}$

Search the phone numbers containing the entered numbers, and phonebook data list of the FOMA terminal phonebook is displayed in the order of he phonebook number, and the phonebook data list of the UIM phonebook is displayed in the order of reading.

・ You can display the phonebook data list in the order of phonebook No. or reading by pressing  $\boxed{\Box}$  with no input.

# **Searching by secret attribute\* :** 6

The phonebook entries with secrecy appears in the order of phonebook No.

\* This search method is unavailable for UIM phonebook.

# ❖**Searching by Rocket search**

Search phonebook entry by the characters assigned to keypads  $\boxed{0}$  -  $\boxed{9}$ .

# **<Example> Searching for "**携帯花子**"(Keitai Hanako)**

**12** (か)(ka) line ▶ □□

The phonebook list of the Show all names appears.

# **◆ Setting preferred search method <Default search setting>**

Set the search method displayed when pressing  $\boxed{11}$  on the stand-by display.

- **1 Phonebook & Logs]** 1 **Place** the cursor on the search method and **ME** 
	- $\bullet$  Check mark  $\checkmark$  appears after the specified search method.

#### ✔**INFORMATION**

**・** Even with Search by freq or Ph book No. search set by priority, pressing  $\boxed{1}$  on the stand-by display causes the UIM phonebook list for Show all names to appear if the UIM phonebook was searched previously.

# **◆ Checking phonebook details**

**1 1** Search the phonebook **Select a phonebook entry**

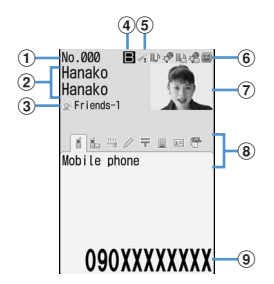

FOMA terminal phonebook details screen (Phone number)

- a**Phonebook No.**
- b**Name and reading**
- c**Group icon, Group name**
- d**Icons set in Ph.book 2in1 setting (with 2in1 ON in Dual mode) :** 
	- **A:** Phonebook entries in A mode
	- **B**: Phonebook entries in B mode
	- **B**: Phonebook entries in both A and B modes
- $6$  **Set any of Accept/Reject call, Caller ID settings or secret code**
- $6$  lcons indicating settings such as ring alert (call/ **mail)\*1**
	- $N \rightarrow$ : Ring alert
	- **狐/纏: Vibrate alert**
	- **総M编: Ring alert and Vibrate alert**
	- / : Light alert
	- $\bigcirc$  / $\bigcirc$  : Light color
	- : Light alert and Light color
	- **B:** Substitute image (call only)
- g**Image\*2**
- $\circledR$  Saved icon, Icon type

#### **9** Saved items

- \*1 Settings from Alert by contact are indicated with colored icons.
- \*2 The display follows the settings of View preference.
- $\delta$  : Display details screen of the previous/next phonebook entry.
- $\overline{\odot}$  : Display the other items set.
	- ・ Even when multiple phone numbers and/or mail addresses are saved, the items can be displayed by pressing  $\boxtimes$ .

**Viewing history information : On the phone number** 

# **or mail address detail screen,** p**.**

The cumulative number and the date and time of last call appear.

• If you press  $\boxed{1}$  on the history information screen, cumulation of calls and mails can be reset collectively.

**Viewing User information :**  $\boxed{\mathbb{M}5}$  $\rightarrow$  $\boxed{9}$  $\boxed{1}$ 

The image, phonebook No. (FOMA terminal phonebook only), name, readings, group name, first phone number (with icon type) and first mail address (with icon type) registered in the phonebook appear.

The name and readings fully appear without cutting down.

### **◆ Switching details screen display <View preference>**

- "Show saved image" is set by default.
- ・ The settings are reflected to all of the phonebook entry details screens.
- ・ View preference of Phonebook, Redial, Received calls, Mail logs and User information are reflected to each of them.
- **1 1 CsSearch the phonebook Select a phonebook entry**  $\mathbb{R}$   $\boxed{9}$   $\boxed{4}$   $\boxed{1}$ ाउन
	- ・ When operating from UIM phonebook, press  $\boxed{\text{MS} \cdot \text{S}}$  and select a display to be given preference.
	- **Show with image :** An image appears. Up to 5 twobyte (11 one-byte) characters for name and 11 one-byte characters for readings with characters are displayed.
	- **Show only name :** No image appears. Up to 9 twobyte (19 one-byte) characters for name and 19 one-byte characters for readings with characters are displayed.
	- **Show saved image :** Settings in "Show with image" are used when there is a saved image, and settings in "Show only name" are used when not.

### **Edit phonebook**

# **Editing phonebook entries**

・ The identical phonebook entries in PushTalk phonebook are also edited.

# **◆ Editing saved data**

**1 Pearch the phonebook Place the cursor on a phonebook entry and**   $m \mid \mathbf{3}$ 

#### **2 Edit the phonebook entry.**

Setting items→P75 Step 2-3 in "Adding entries into FOMA terminal phonebook", P76 Step 2-3 in "Adding to UIM phonebook"

### **3** <sup>p</sup>

The selection confirmation screen of saving method appears. Select Overwrite or New entry.

- ・ If overwritten, the phonebook entry already saved is discarded.
- ・ When a phone number saved in PushTalk phonebook is deleted and Overwrite is selected, a deletion confirmation screen of the PushTalk phonebook appears.

#### ✔**INFORMATION**

- **・** When operating from the FOMA terminal phonebook details screen, press ME and select "Edit/Settings"→"Edit".
- When operating from the UIM phonebook, press **ME** and select "Edit".
- **・** The data may not be overwritten when a phone number in the phonebook entry of UIM phonebook contains "\*".
- **・** If multiple phone numbers or mail addresses are saved and the phone number or mail address in the first entry is deleted, the second or later entry moves forward.

# **◆ Copying saved data**

Copied item can be pasted into screen input areas such as in the mail creation screen or the phonebook data entry screen.

・ Copied items are recorded until the power is turned OFF, and they can be pasted any number of times.

**1 1** *CC***Place** the phonebook **Place** the **cursor on a phonebook entry to copy and 阳**•6<br>1.8

The data of appropriate items is recorded temporarily.

- ・ When operating from the UIM phonebook, press  $M6$  and  $1$ -3.
- ・ The first saved phone number and mail address are copied.

・ To copy the second or subsequent phone number or mail address, display the phone number or mail address to be copied on the details screen, press  $\boxed{\mathbb{M}$  6 and press 2 or 3.

### **2 Display the character entry screen to paste** Paste the characters

Pasting characters→P367

### **◆ Switching order of phone numbers and mail addresses**

When multiple phone numbers or mail addresses are saved in the FOMA terminal phonebook entry, the order of the phone numbers or mail addresses are switched.

**<Example> Switching the order of the phone numbers saved**

- **1 1 CPlace** the phonebook **Place** the **cursor on a phonebook entry and**   $\boxed{m}$  3 $\boxed{4}\boxed{1}$ 
	- Press  $M\Box$  3  $\Box$  4  $\Box$  to switch the mail addresses.
- **2 Select a phone number to set as the first phone number.**

The positions of the selected phone number and first phone number are switched.

#### ✔**INFORMATION**

**・** When operating from the FOMA terminal phonebook details screen, press  $\boxed{\overline{\text{MS}}}$  and select "Edit/Settings"→ "Switch order"→"Phone numbers" or "Mail addresses".

#### **◆ Switching phonebook numbers**

The order of 2 phonebook numbers of entries saved in the FOMA terminal phonebook can be switched.

 $\boxed{1}$  **Pearch the phonebook** ▶ Place the **cursor on a phonebook entry and 图 • 3 4 3 • Select the destination** 

**phonebook entry**

#### ✔**INFORMATION**

**・** When operating from the FOMA terminal phonebook details screen, press  $\boxed{\overline{\text{MS}}}$  and select "Edit/Settings"→ "Switch order"→"Phonebook Nos.".

# **Copying phonebook entries**

**Entries in FOMA terminal phonebook are copied to UIM phonebook and from UIM phonebook to FOMA terminal phonebook.**

- ・ The FOMA terminal phonebook also can be copied into microSD memory card.→P294
- ・ If the entries of the phonebook contain the same group name as that in a copy destination phonebook, the data is copied to that group.
- ・ The phonebook data item to be copied and the contents are as follows :

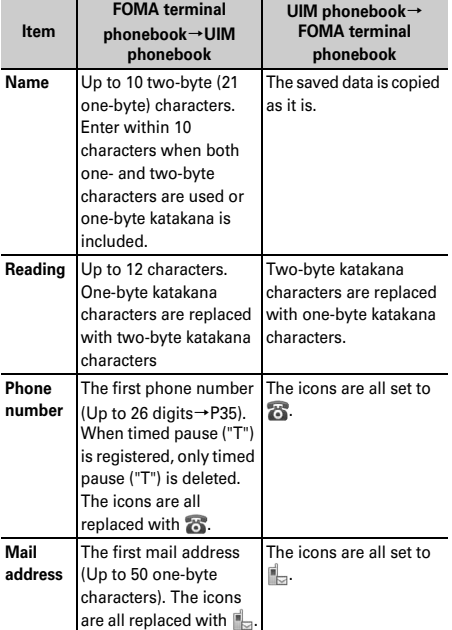

If the number of characters exceeds the limit that can be saved in UIM phonebook, the exceeding part is deleted.

#### **◆ Copying data between FOMA terminal phonebook and UIM phonebook**

- **<Example> Copying from FOMA terminal phonebook to UIM phonebook**
	- **1 1** Search the **phonebook** ▶ 圖 ▶ **7** 1 ▶ Select a phonebook entry **Fig.**
	- ・ When copying from the UIM phonebook to FOMA terminal phonebook, press  $\boxed{\mathbb{M} \cdot \mathbb{R}}$  to select a phonebook entry, and press  $\boxed{1}$ .

#### **Delete phonebook**

# **Deleting phonebook entries**

- ・ When deleting all, all of the created groups are deleted.
- ・ The identical phonebook entries in PushTalk phonebook are also deleted.
- ・ All entries in the UIM phonebook cannot be deleted at a time.
- **<Example> Deleting a phonebook entry in the FOMA terminal phonebook**
	- **1** pe**Search the phonebook**
- **2 Place the cursor on a phonebook entry and ME**  $\blacktriangleright$  **4**  $\blacktriangleright$  **1** or **2**  $\blacktriangleright$  "Yes"
	- ・ When "All contacts" is selected, perform authentication.
	- **Deleting from UIM phonebook : Place the cursor on a party and**  $\boxed{\mathbb{M}$ **<sub>5</sub>**  $\blacktriangleright$  $\boxed{4}$  $\blacktriangleright$  **"Yes"**

#### ✔**INFORMATION**

**・** When operating from the FOMA terminal phonebook or UIM phonebook details screen, press  $\boxed{NS}$  and select "Delete".

# **Setting functions for phonebook entries**

- ・ These functions cannot be set for the phonebook entry in UIM phonebook.
- **◆ Setting Show/Hide caller ID to each phone number <Caller ID settings>**
- ・ This item is set to "No setting" by default.
- ・ Priority of the method to notify a caller ID→P41
- **1 Pearch the phonebook Place the cursor on a phonebook entry and MEDERS 2020 Authenticate Select a phone number**  $\boxed{1}$ - $\boxed{3}$

#### ✔**INFORMATION**

- **・** When operating from the FOMA terminal phonebook details screen, press  $\boxed{\overline{\text{MS}}}$  and select "Edit/Settings"→ "Advanced settings"→"Caller ID settings".
- **・** When "No setting" is set, the settings in Caller ID notification are used.

# **◆ Setting secret code to mail address <Secret code>**

When the other party saves a secret code for its mail address (mobile phone number@docomo.ne.jp) and you set that secret code for the mail address in your phonebook, the secret code is automatically added to imode mail created by searching the phonebook for that phone number.

**1 Pearch the phonebook Place the cursor on a phonebook**  entry| **b** 36564**Authenticate Select the mail address**

**2 Enter the secret code of 4 digits.**

**Canceling : Delete the secret code** 

# ✔**INFORMATION**

- **・** When operating from the FOMA terminal phonebook details screen, press  $\boxed{\overline{\text{MS}}}$  and select "Edit/Settings"→ "Advanced settings"→"Secret code".
- **・** The set secret code does not appear on the phonebook entry details screen or in the address for creating i-mode mail. It can be checked by the same operations as secret code settings.
- **・** If a mail address is saved in the phonebook as "mobile phone number + secret code@docomo.ne.jp", sending to mail from the party is unavailable.

#### **Secret attribute**

# **Making phonebook entries secret**

**You can set secrecy to phonebook entries or groups. In Privacy mode (when Phonebook & Logs is "Hide set contact"), the phonebook entries or groups with secrecy are not displayed.**

- ・ It is also reflected to PushTalk phonebook.
- ・ These functions cannot be set for phonebook entries or groups in UIM phonebook.
- ・ If you change secrecy, a confirmation screen appears for performing Apply secret attribute when you end the phonebook and return to the stand-by display.
- ・ Setting Privacy mode→P114

# **◆ Setting secret attribute for phonebook entries**

**1 1 CPlace** the phonebook **Place** the **cursor on a phonebook entry and**   $m \mid 351$ 

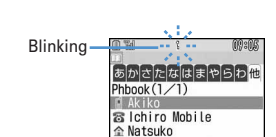

・ flashes when the secret attribute is set for the entry at the cursor position.

**Canceling :**  $\boxed{p}$  **▶ Search the phonebook ▶ Place the cursor on a phonebook entry and**   $m \mid 351$ 

#### ✔**INFORMATION**

**・** When operating from the FOMA terminal phonebook details screen, press  $\boxed{\text{N}}$  and select "Edit/Settings"→ "Advanced settings"→"Secrecy ON".

# **◆ Setting secret attribute for group**

- ・ Secret attribute is not set for phonebook entries in a group with secret attribute. However, they function similarly to those with secret attribute.
- ・ Secret attribute cannot be set for "グループなし (No group)".

**<b>圖▶ [Phonebook &** 

 $\text{Logs}$   $\blacktriangleright$   $\lceil \frac{2}{2} \rceil$  Place the cursor on the **group and**  $\boxed{\mathbb{R}}$  $\blacktriangleright$  $\boxed{8}$ 

・ When secret attribute is set for the group at the cursor position,  $\frac{6}{5}$  blinks.

#### **Canceling :**  $\boxed{\mathbb{MB}}$  **▶ [Phonebook &**

**Logs]P**<sub>12</sub> Place the cursor on the **group and**  $\boxed{\mathbb{NE}}$  $\boxed{8}$ 

#### **No. of items**

# **Checking number of phonebook entries**

- ・ The number of phonebook entries with secrecy also appears.
- ・ In Privacy mode (when Phonebook & Logs is "Hide set contact"), the number of phonebook entries in FOMA terminal phonebook with secrecy do not appear.
	- **□□** > Search the **phonebook▶**圖▶ 9 2

### **Quick dial**

# **Using simple dial to make calls**

**You can make calls or PushTalk calls by a simple operation to parties with phonebook numbers 0-99 in FOMA terminal's Phonebook.**

・ When there are multiple phone numbers saved in a phonebook entry, a call is made to the first phone number.

**<Example> Making a voice call to the phone number registered in phonebook number 2**

- **Enter a phonebook number**  $(\sqrt{2})\blacktriangleright \sqrt{2}$  **or** <u>la</u>
	- To make a PushTalk call, press 刷.

#### **Data Security Service**

# **Storing (restoring or updating) phonebook in Data Center**

**This service saves entries of FOMA terminal phonebook to Data Center. Stored phonebook entries can be restored/updated to the FOMA terminal by connecting to Data Center.**

- ・ This is an optional subscriber service to be charged requiring subscription. When having not subscribed to this service, attempting to connect to Data Center displays the screen indicating that.
- ・ For details of auto-update, restoration, etc., see "Mobile Phone User's Guide [i-mode]".
- ・ Entries saved in the UIM phonebook cannot be saved in Data Center.

### **◆ Saving/updating phonebook**

**1** me**[LifeKit]**e61e**"Yes"**e**Authenti cate**

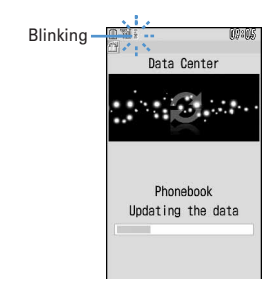

#### $\bigcirc$  : Cancel saving

**Operating from FOMA terminal phonebook :** 

pe**Search the**  phonebook ▶  $\boxed{M_0}$  ▶  $\boxed{7}$   $\boxed{4}$  ▶ "Yes" ▶ Authe **nticate**

#### **2 Check the communication result.**

・ The communication result display disappears after about 5 seconds.

#### ✔**INFORMATION**

- **・** When any other functions are running at the specified time of phonebook auto-update, auto-update is performed after returning to stand-by display. Auto-update is not performed when the FOMA terminal is turned OFF, out of service area or UIM is not inserted.
- **・** When the automatic update of the phonebook failed, no icon, etc. appears on the stand-by display. You can check by Synchronization log.
- **・** Actions to be taken for an incoming voice, videophone or PushTalk call during accessing Data Center are as follows :
	- Even for an incoming call from a caller saved in the phonebook, the caller's phone number, not the name and image, appears. The ring alert, vibrator and other functions operate as set in the FOMA terminal, but not as set in the phonebook.
	- Specified caller setting, Unregistered caller or Ring alert delay does not operate.
	- No Chaku-moji is received.
	- For PushTalk call, a call is received only when i-mode arv act:PT is "PushTalk preferred". The communication with Data Center is disconnected.
- **・** The saved order of phonebook groups may not be reverted by restoration.

### **◆ Viewing logs that used Data Center <Synchronization log>**

・ Up to 30 synchronization logs are to be recorded. When exceeding the limit, record is overwritten chronologically.

**1** me**[LifeKit]**e62e**Select logs**

- **◆ Setting if you send the image saved in Phonebook <Sync setting>**
- **1** me**[LifeKit]**e63e**Select the Contact image sending field ▶ 1 or**  $2$   $\Box$

# **Sound/Screen/Light Settings**

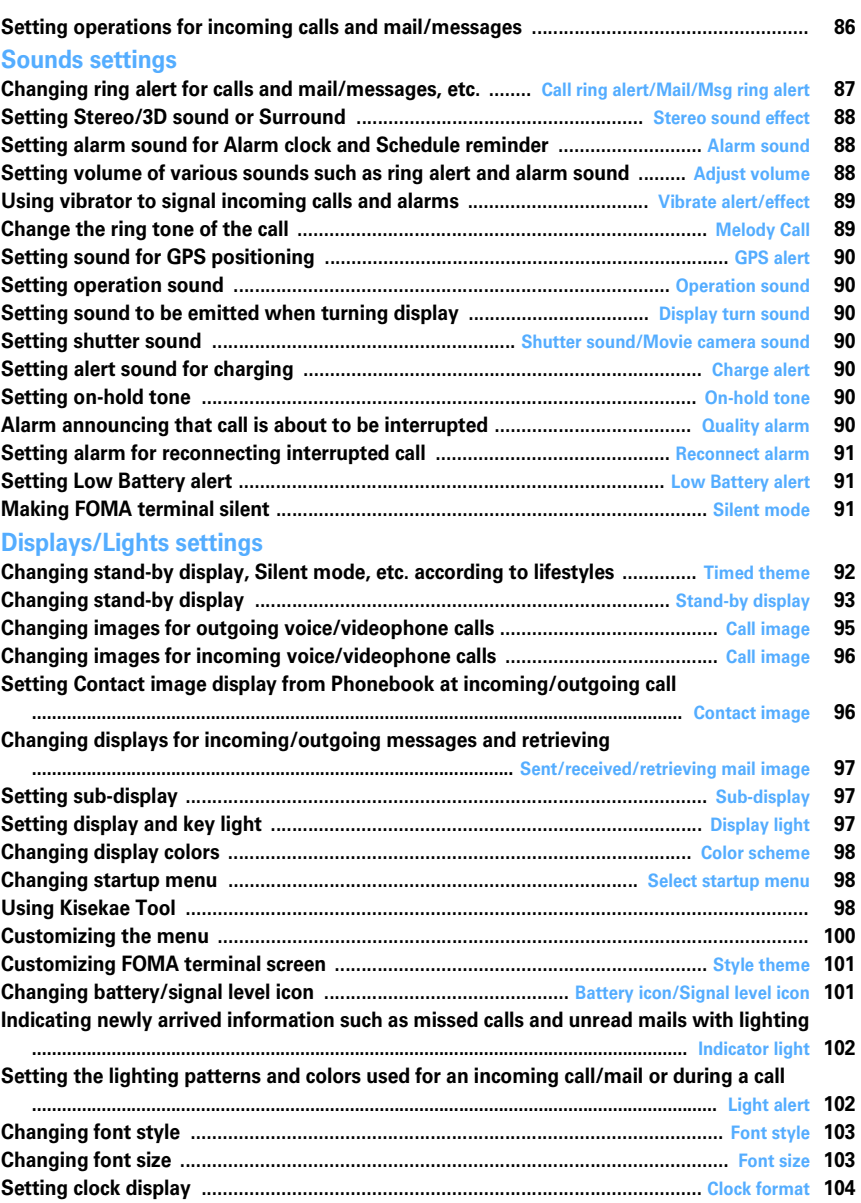

# **Setting operations for incoming calls and mail/messages**

・ This setting is reflected to Call ring alert, Mail/Msg ring alert, Incoming call/Videophone receiving of Call image, Vibrate alert/effect or Light alert.

### **◆ Changing operations for incoming call <Call alert/Videophone alert>**

#### **<Example> Setting operations for incoming calls**

**1** me**[Settings & NW**   $\text{sevices}$   $\boxed{5}$  $\boxed{1}$  $\boxed{2}$   $\blacktriangleright$  Set the required **items**▶□

#### **Changing operations for incoming videophone calls :** me**[Settings & NW**

services] $\triangleright$  **6 1 2**  $\triangleright$  Set the required **items** 

**Ring alert :** Set the ring alert.

・ When selecting any of "Melody", "Movie ringtone" or "Music", select the ring alert. When setting a movie/i-motion with sound and image for "Movie ringtone", Show image is "Sync ring alert".

Setting Music→P87

**Show image : Set an image to display.** 

- ・ When "Standard image" is set, the image set by default appears.
- ・ When "Select image" is selected, select the List images field and select an image.
- ・ When "i-motion" is selected, select a movie/imotion from the movie list.

**Vibrate alert :** Set the operation pattern of vibrator.

- **Light alert :** Set a lighting pattern and color of the light.
	- ・ When Lighting pattern is "Sync melody", Light blinks in "Rainbow" synchronized with the ring alert.

# **◆ Changing operations for incoming PushTalk call <PushTalk alert>**

# **1** me**[Settings & NW**  services] $\triangleright$  [6]<sup>2</sup> T  $\triangleright$  Set the required **items**▶□

**Ring alert :** Set the ring alert.

・ When selecting any of "Melody", "Movie ringtone" or "Music", select the ring alert. For "Movie ringtone", movie/i-motion containing only sound (i-motion without image such as the one containing only voice of a singer) can be set.

Setting Music→P87 **Vibrate alert/Light alert :** Setting items→P86 "Changing operations for incoming call"

# **◆ Changing operations for incoming MessageR/F <MessageR/F alert>**

**MENU [Mail] 012 MENU [Mail] 013**

### **1** ae01e2 **or** 3e**Set the required items**

#### **Ring alert :** Set the ring alert.

・ When selecting any of "Melody", "Movie ringtone" or "Music", select the ring alert. Setting Music→P87

**Light alert/Vibrate alert :** Setting items→P86 "Changing operations for incoming call"

**Ring time (sec) :** Set the duration of sounding of ring alert or operation of vibrator within the range of 1- 30 seconds.

### **◆ Changing operations for incoming mail <Mail alert>**

#### **MENU [Mail] 011**

**1 1 1 b Set the required items** 

Setting items→P86 "Changing operations for incoming MessageR/F"

### **◆ Changing operations for incoming chat mail <Chat mail alert>**

#### **MENU [Mail] 014**

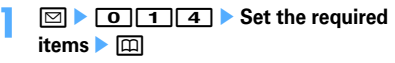

**Alert setting :** Set if you set operations for incoming mail or follow the incoming operation.

・ Setting "Customize" allows setting the items below.

**Ring alert/Light alert/Vibrate alert/Ring time (sec) :** 

Setting items→P86 "Changing operations for incoming MessageR/F"

- **・** Setting created animation for Select image of Show image in Call alert (Incoming call) or Videophone alert (Videophone receiving) displays the first image.
- **・** When music or movie/i-motion containing only sound (imotion without image such as the one containing only voice of a singer) is set as the ring alert in Call alert or Videophone alert, if you set Show image to movie/i-motion containing only images or Flash graphics, the ring alert is reset to the default. The melody can be changed.
- **・** Some movies/i-motion may not be set for Show image of Call alert (Incoming call) or Videophone alert (Videophone receiving). Also, movies/i-motion with sound cannot be set.
- **・** Even when setting "Sync melody" for Vibrate alert (Vibrate alert/effect) or Lighting (Light alert), the vibrator/light may not be synchronized depending on the melody.

### **Call ring alert/Mail/Msg ring alert**

# **Changing ring alert for calls and mail/messages, etc.**

- ・ When a movie/i-motion is set as a ring tone, a movie and/or sound is played for incoming phone call or mail (Movie ringtone).
- ・ This setting is reflected to ring alert in Call alert, Videophone alert, PushTalk alert, Mail alert, Chat mail alert, MessageR alert and MessageF alert.
- ・ Melodies for ring tone stored by default→P411

#### **<Example> Setting ring alert for incoming mail**

**1** me**[Settings & NW services]**e11

# $211$

**Setting ring alert for incoming voice/videophone/ PushTalk call :** 1 **1 1 1 3** 

**Setting ring alert and ring time (sec) for incoming**  chat mail or messages :  $\boxed{2}$   $\boxed{2}$   $\boxed{4}$ 

#### **Set the required items**  $\boxed{\Box}$

**Mail\*1**:Select a ring alert.

- ・ When selecting any of "Melody", "Movie ringtone" or "Music", select the ring alert. Setting Music→P87
- ・ For Chat mail ring alert, "Sync msg alert" can be selected. If you select "Sync msg alert", the ring alert operates according to the setting of Mail. Ring time cannot be set.

**Ring time (sec)\*2 :** Set time in range of 1-30 seconds.

- \*1 Function names selected in Step 2 are displayed.
- \*2 Voice call, videophone call or PushTalk call are not displayed.

### ❖**Setting Music**

Music (Chaku-uta full®) can be set as a ring alert in two ways : "Full song ring tone" for setting whole music and "Point ring tone" for setting a section previously selected.

#### **<Example> Setting Full song ring tone**

**Select "Music" at each setting <b>E** Select a **folder**

#### **2 Select a music to set.**

・ When music in microSD memory card is selected, a confirmation screen appears. Select "Yes" to move the music to the terminal and set to a ring alert.

#### **Setting Point ring tone : Place the cursor on the data**  to set and  $\boxed{\boxdot}$  **Select the item**

• When Chaku-uta full<sup>®</sup> in microSD memory card available to nonmember is selected, a confirmation screen for cutting out the portion to set as the ring alert and saving it in the i-motion folder appears. Select "Yes", enter a display name and press  $\boxed{1}$ . The cut out music is saved to "imode" folder of i-motion as i-motion compatible with contents transfer.

When the maximum number of saved items/area is reached→P306

#### ✔**INFORMATION**

- **・** The data below cannot be set as the ring alert. - Movie/i-motion containing only image
	- Movie/i-motion for which Ring alert in the Detail information (→ P304) is "Unavailable"
	- Music with Full song ring tone or Point ring tone of detail information (→P334) is "Unavailable"
- **・** In the cases below, the image for incoming call is used as the standard image in the settings of Call ring alert and V.phone ring alert. The image can be changed in Call alert (Incoming call) or Videophone alert (Videophone receiving).
	- When the ring alert is changed from a movie/i-motion containing images to music or movie/i-motion containing only sound (i-motion without image such as the one containing only voice of a singer) or melody
	- When a movie/i-motion containing only images or a Flash graphic is set as the incoming image and a movie/i-motion containing only sound (i-motion without image such as the one containing only voice of a singer) is set as the ring alert

# ❖**Ring alert priority**

When setting ring alerts for multiple functions, they sound in order of the priority below.

- $\Omega$  Incoming calls melody setting of Multi number
- 2 Alert by contact of the FOMA terminal phonebook
- 3 Alert/image by group of the FOMA terminal phonebook
- dCall ring alert/V.phone ring alert/Mail ring alert/Call alert (Incoming call)/Videophone alert (Videophone receiving)/Mail alert/Ring alert for No. B
- ・ When the other party does not notify the caller ID, the ring alert for voice call depends on Anonymous caller. A ring alert for videophone call depends on the settings of V.phone ring alert/Videophone alert/Ring alert for No. B.
- ・ When the sound or image data used in Anonymous caller is deleted, the settings are changed. The sound actually heard or the image actually displayed may differ from the settings.
- ・ When movie/i-motion containing sound and image is set in "Movie ringtone" for ring alert, ring alert and incoming image set for "Movie ringtone" have precedence over images or movie/i-motion set in phonebook. When setting "Movie ringtone" of ring alert for music or movie/i-motion containing only sound (imotion without image such as the one containing only voice of a singer), ring alert becomes "Music" or "Movie ringtone", and receiving call image becomes phonebook image.

#### **Stereo sound effect**

# **Setting Stereo/3D sound or Surround**

・ This setting is also reflected to Surround of Settings for movie/i-motion and Music player, and Stereo/3D sound of Settings for Melody.

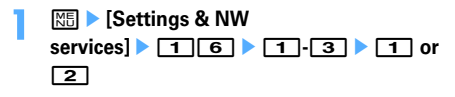

#### ✔**INFORMATION**

- **・** The 3D sound function creates sound that is 3-dimensional or moves around in space, using stereo speakers (or stereo earphone set). Using the 3D sound function, very realistic iαppli games and ring alerts and i-motion can be enjoyed. The most realistic 3D sound can be enjoyed when FOMA terminal is held in front of the listener's face 20-30 cm away (varying between individuals). 3D sound becomes less realistic when FOMA terminal is positioned off the center rightward or leftward or at a distance more or less than 20- 30 cm from the face.
- **・** There are differences in how the 3D sound effect is felt among individuals.

### **Alarm sound**

# **Setting alarm sound for Alarm clock and Schedule reminder**

**<Example> Setting Alarm clock sound**

- **<b>| <del>◎</del> | Settings & NW**  $\left| \cdot \right|$   $\left| \cdot \right|$   $\left| \cdot \right|$   $\left| \cdot \right|$
- **2 1 1** Select the Alarm clock field **1**  $\sqrt{4}$ 
	- ・ When selecting any of "Melody", "i-motion" or "Music", set the alert sound. When movie/imotion containing sound and image is set for "imotion", the image of the movie/i-motion is displayed.

Setting Music→P87

**Setting sound for Schedule reminder :** 

**2** Select the Alarm on time field or Alarm in **advance field 1** 

**3** <sup>p</sup>

### **Adjust volume**

# **Setting volume of various sounds such as ring alert and alarm sound**

- ・ The volumes below can be changed :
	- **Call alert volume :** Set call alert volume for voice, videophone and PushTalk calls. It is also reflected to alarm volume of Call cost limit.
	- **Mail/Msg alert vol. :** Set volume of a ring alert for mail, chat mail and MessageR/F.
	- **GPS alert volume :** Set volume of GPS alert sound (Position location, Notify location, Location request).
	- **Listen volume :** Set earpiece volume for voice call, videophone call and PushTalk call. The volume of play sound of answer machines or voice memos and sound effect of pasting stamp or text to an image depends on this setting.
	- **Alarm clock sound :** Set volume of sound to be emitted when volume is set to "Phone setting" from the Set sound screen of Alarm clock. The sound volume of Countdown timer depends on this setting.
	- **Schedule reminder :** Set sound volume of alarm for reserved program of 1Seg, alarm on time or alarm in advance for the schedule.
	- **i-**α**ppli effect sound :** Set volume of the sound emitted from i-αppli.
	- **ToruCa receive alert :** Set the volume of the alert activated when receiving ToruCa has completed. Also reflected to Receive alert volume of ToruCa alert.
	- **Operation sound :** Set the volume of display turn sound, keypad and terminal open/close sound.

**Melody effect sound :** Set the volume of Melody. Also reflected to the volume of Settings of Melody. The volume of playing a melody attached to mail or MessageR/F depends on this setting.

# **1** me**[Settings & NW**   $\left| \cdot \right|$   $\left| \cdot \right|$   $\left| \cdot \right|$   $\left| \cdot \right|$   $\left| \cdot \right|$

• When Alarm volume is selected, select  $\boxed{1}$  or  $\sqrt{2}$ .

# **2 Side keys[**▲▼**] or** keg

- ・ "Silent" and "Steptone" cannot be set for Listen volume. "Steptone" cannot be set for i-αppli effect sound, ToruCa receive alert, Operation sound or Melody effect sound.
- When Call alert volume is set to "Silent",  $\mathbb{R}$ appears on the stand-by display. **All appears** when a call vibrate alert is set simultaneously.

#### **Vibrate alert/effect**

# **Using vibrator to signal incoming calls and alarms**

- ・ The operation of Vibrator for receiving 64K data communication depends on the setting of incoming voice call.
- ・ This setting is also reflected to settings for Vibrate alert or Vibrate effect in Call alert, Videophone alert, PushTalk alert, Mail alert, Chat mail alert, MessageR alert, MessageF alert, Positioning alert and i-αppli settings.
- ・ If the FOMA terminal is on the desk, etc. when the vibrator operates, it may fall off because of the vibration.

#### **<Example> When setting the vibrator for incoming voice, videophone and PushTalk calls**

**1** me**[Settings & NW services]**e13

# **1** 1e1 **1e1**

- **Setting the vibrator for incoming mail, chat mail and MessageR/F : 2**  $\rightarrow$  **1 4**
- ・ When Alert setting of Chat mail alert is set to "Same:Mail setting", a screen appears indicating that setting is unavailable.
- **Setting the vibrator for GPS positioning : 3** 11-4

**Setting the vibrator used together with Alarm clock**  or Schedule reminder sounding : **4 1** or  $\sqrt{2}$ 

**Setting the vibrator used for i-αppli : Press 5.** 

# $1 - 5$

Vibrator is set and FOMA terminal vibrates on the incoming call/message and alarm notification.

- ・ If you place the cursor on "Pattern A", "Pattern B" or "Pattern C", it vibrates in the pattern at the cursor position.
- ・ When "Sync melody" is set, the vibrator operates along with the melody set for ring alert, etc. Note that it may not synchronize depending on the melody.
- When setting the vibrator for i- $\alpha$ ppli, select "ON" or "OFF".
- If the vibrator for incoming calls is set,  $\exists \mathbb{R}$  appears on the stand-by display if the Call alert volume is more then "Level 1". **All appears when Call alert** volume is set to "Silent".

# ❖**Vibrate alert priority**

When setting Vibrator in multiple functions, it operates in order of the priority below.

- $\Omega$  Alert by contact of the FOMA terminal phonebook
- 2 Alert/image by group of the FOMA terminal phonebook
- cVibrate alert/effect/Call alert/Videophone alert/Mail alert

### ✔**INFORMATION**

- **・** Vibrator does not operate when another call is received during a call.
- **・** Even with "OFF", the vibrator may operate when a Flash graphic operates.
	-

### **Melody Call**

# **Change the ring tone of the call**

#### **MENU [Settings & NW services] 88**

**This is a service to change the sound like "prr" that you hear when making a call to a mobile phone to a melody.**

・ A communication fee is not required for connecting to the setting site. Note that you are charged packet communication fees for connecting to IP site, i-mode menu site or Free Melody Corner.

# **<b>| <del>◎</del> | Settings & NW** services] 11118

The melody call site is connected.

・ For details, see "Mobile Phone User's Guide [Network Services]".

#### ✔**INFORMATION**

**・** Melody Call is valid only when a voice call is received.

# **Setting sound for GPS positioning**

- ・ This setting is also reflected to Position settings, Loc. notify setting and Positioning alert for Request setting.
- **1** me**[Settings & NW**   $\text{services}$  $\triangleright$   $\lceil \cdot \cdot \rceil$  $\lceil \cdot \rceil$  $\lceil \cdot \rceil$  $\cdot$ **4 Select the Ring alert field <b>F 1** or  $\sqrt{2}$ 
	- ・ When "Melody" is selected, select ring alert.

# **2** <sup>p</sup>

#### **Operation sound**

# **Setting operation sound**

**You can change the sound to be emitted when a key is pressed (except side keys [▲▼], Me or**  $\lbrack \lbrack 0 \rbrack$  **or FOMA terminal is opened or folded. Emission of the sound can also be inhibited.**

- ・ Keypad sound and terminal open/close sounds are different from each other depending on the type of set sound.
- ・ A change in Operation sound is reflected to the confirmation sound heard when displaying the battery level (same as keypad sound).
- ・ If the emission of the sound is inhibited, the sounds below are also inhibited.
	- Confirmation sound when displaying the battery level
	- End alert of infrared communication, iC transmission or data exchange

### **128 • [Settings & NW services**  $\begin{bmatrix} 1 & 1 & 5 & 1 \end{bmatrix}$  1 **1** 1 4

#### ✔**INFORMATION**

**・** Even with Operation sound activated, keypad sound is not emitted when i- $\alpha$ ppli is active (except  $\boxed{\text{MULTI}}$ ).

#### **Display turn sound**

# **Setting sound to be emitted when turning display**

- **1** me**[Settings & NW**  services] $\triangleright$   $\boxed{1}$  $\boxed{5}$  $\boxed{2}$   $\triangleright$  Select the Turn sound field  $\blacktriangleright$   $\boxed{1}$  or  $\boxed{2}$ 
	- ・ When "Melody" is selected, select turn sound.
- **2** <sup>p</sup>

### **Shutter sound/Movie camera sound**

# **Setting shutter sound**

**You can set a shutter sound to be emitted when shooting an image with Still camera or recording a movie with Movie camera (including recording sound with Sound recorder).**

- ・ This setting is also reflected to Shutter sound of Image settings and Recording settings.
- **12 Metrings & NW**  $\text{services}$  $\triangleright$   $\boxed{1}$  $\boxed{1}$  $\boxed{5}$  $\triangleright$   $\boxed{3}$  or  $\boxed{4}$   $\boxed{1}$   $\boxed{5}$

#### **Charge alert**

# **Setting alert sound for charging**

**You can set if you activate the battery charged sound at the start and end of charging.**

- **1** me**[Settings & NW**   $\text{series}$  $\left[\begin{array}{c|c} \hline \end{array}\right]$   $\left[\begin{array}{c|c} \hline \end{array}\right]$   $\left[\begin{array}{c|c} \hline \end{array}\right]$   $\left[\begin{array}{c|c} \hline \end{array}\right]$  or  $\left[\begin{array}{c|c} \hline \end{array}\right]$ 
	-

# ✔**INFORMATION**

- **・** The alert sound for charging is not emitted in the situations below even when this function is set to "ON" :
	- In Silent mode, Public mode (Drive mode), during a voice/ videophone call, PushTalk session, 64K data communication, imode communication, packet communication
- 

# **On-hold tone Setting on-hold tone**

**<b>| <del>◎</del> | Settings & NW services]**<br>117172<sup>1</sup>17

#### **Quality alarm**

# **Alarm announcing that call is about to be interrupted**

**You can set if you sound an alarm before the voice call is disconnected when signal quality deteriorates.**

- ・ If the signal quality deteriorates rapidly, the call may be disconnected without sounding the alarm.
	- **1** me**[Settings & NW services]** 117773 | 11-3

#### ✔**INFORMATION**

• To make settings during a voice call, press **ME** and select "Quality alarm".

#### **Reconnect alarm**

# **Setting alarm for reconnecting interrupted call**

**You can set an alarm to sound when reconnecting, under improved signal quality, a voice call, videophone call or PushTalk call that has been interrupted due to poor signal quality, such as in a tunnel or behind a building.**

- ・ While the call is interrupted, the distant party hears no sound.
- ・ The time required to make a reconnection depends on the call conditions, signal quality, etc. It normally takes about 10 seconds to reconnect.
- ・ You are charged for the time used to make a reconnection (up to 10 seconds).
- ・ The call may be terminated without sounding the alarm depending on the call conditions, signal quality, etc.

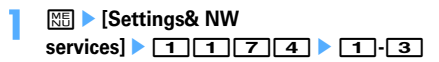

#### ✔**INFORMATION**

**・** To make settings during a voice or PushTalk session, press **ME** and select "Reconnect alarm".

#### **Low Battery alert**

### **Setting Low Battery alert**

**You can set if you activate the alert when the battery is low.**

**12 Meg > [Settings & NW**  $s$ ervices] $\triangleright$   $\boxed{1}$  $\boxed{7}$  $\boxed{5}$  $\triangleright$   $\boxed{1}$  or  $\boxed{2}$ 

#### ✔**INFORMATION**

**・** When the battery becomes low during a call, the alert is emitted from the earpiece even with "OFF" set.

#### **Silent mode**

# **Making FOMA terminal silent**

**Sounds from the FOMA terminal can be disabled in order to prevent disturbance to the people around you by enabling the vibrator for incoming calls or muting the keypad sound.**

### **◆ Starting Silent mode**

#### $\boxed{\div}$  (1 sec. or more)

After Silent mode specified in Silent mode is activated,  $\mathbb Q$  (in General silent mode) or  $\mathbb Q$  (in Personalized silent mode) is displayed on the standby display.

- ・ By default, you can also start/cancel Silent mode by pressing and holding Side key [▲] for 1 second or more with FOMA terminal folded. When Silent mode starts, the light goes lit once in red and the vibrator operates once. When Silent mode is canceled, the light flashes twice in blue and the vibrator operates twice.
- ・ When the FOMA terminal is folded, Silent mode can be activated/deactivated from a menu on the sub-display.→P33

Canceling : **#** (1 sec. or more)

#### ❖**When General silent mode is activated**

An incoming call is notified with vibration, muting all sounds to be emitted from FOMA terminal such as ring tone, keypad sound, terminal open/close sound, Display turn sound or Alarm. Microphone is sensitized so that a call can be made in a small voice.

- ・ In the cases below, the operation of vibrate alert is "Pattern A".
	- When receiving voice call, videophone call, PushTalk call, mail or 64K data communication
	- Positioning when melody is set in GPS alert
	- When the time specified in Countdown timer elapses
	- When the date and time specified in schedule comes
- ・ When the time specified in Alarm clock comes, vibrate operates according to the setting of Alarm clock.
- ・ Melody is not played automatically even when sent/ received mail or MessageR/F is displayed with "Auto play" set for Attachment auto-play.
- ・ When playing a movie/i-motion with sound in Silent mode, the sound playing confirmation screen appears. Select "Yes" to play the sound and image. When "No" is selected for a movie/ i-motion with image, only image is played.
- ・ When activating 1Seg, a sound emission confirmation screen appears. If you select "Yes", you can adjust the volume. Select "No" to inhibit sound output. When 1Seg is activated with Use as alarm in Timer reception set to "Yes", you can adjust the volume.
- ・ When playing Music or Melody or Music&Video Channel program in Silent mode, the playing confirmation screen appears. Select "Yes" to play.

- **・** Shutter sound is emitted even in Silent mode.
- **・** The alarm sound of Call cost limit is not usually emitted in Silent mode. In Personalized silent mode, alarm volume of Call cost limit depends on the setting of "Call alert volume" of the Personalized silent mode.

# **◆ Setting Personalized Silent mode <Silent mode>**

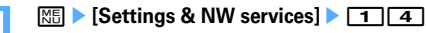

# **2** <sup>2</sup>

#### **Setting General silent mode :** 1

# **3 Set the required items**

- **Vibrate alert :** Set if you allow the vibrator to operate while receiving call or mail.
	- ・ When "ON", incoming call/mail is informed by vibration according to Vibrate alert/effect. With Vibrate alert/effect "OFF", vibration occurs as specified in "Pattern A".
- **Operation sound :** Set keypad sound and terminal open/close sound.
- **Display turn sound : Set if you emit a sound when** rotating the display.
- **Call alert volume :** Set call alert volume for voice, videophone and PushTalk calls.

**Mail alert volume :** Set mail alert volume. **Melody volume :** Set the volume of Melody.

- ・ This setting is also reflected to the volume of playing a melody attached to mail or MessageR/F.
- **ToruCa alert volume :** Set the volume of a confirmation sound for downloading ToruCa from IC card reader.
- **GPS alert volume :** Set volume of GPS alert sound.
- **Low battery alert :** Set if you activate the alarm when the battery becomes low.
- **Alarm sound :** Set if you emit Countdown timer sound or alarm clock sound.
	- ・ When "ON", the alarm clock sound is emitted according to the settings of Alarm clock.
- **Schedule reminder :** Set if you emit schedule reminder sound.
	- ・ When "ON", the sound is emitted according to the settings of Schedule reminder and Reminder volume.
- **i-**α**ppli sound :** Set if you emit i-αppli sound.
	- ・ When "ON", the sound is emitted according to the settings of i-αppli effect sound.
- **Sensitize microphone :** Set if you increase the microphone sensitivity.
- **Answer machine :** Operates according to this setting regardless of the setting of Answer machine (→ P60).

# **Timed theme**

# **Changing stand-by display, Silent mode, etc. according to lifestyles**

#### **MENU [Settings & NW services] 726**

**This function allows you to change the stand-by display or activate Silent or Privacy mode at the specified time. You can select the alarm to sound once only, repeat everyday or sound on the same day every week.**

・ Up to 18 codes can be registered.

### **1** me**[Settings & NW**

#### services]<br> **BaseSelect** the title

 $\Box$  is displayed at the left of the title for Timed theme set to ON.

**Setting/canceling the timed theme : Place the cursor on the title and** m

### **2 Set the required items**ep

**Time :** Enter the time to switch the theme in the 24 hour format.

**Repeat :** Set action of repeat switching.

- ・ When "Day of week" is selected, select "Day/ Week", select a day of week and press  $\boxed{1}$ .
- **Title :** Up to 10 two-byte (20 one-byte) characters can be entered for a title of the timed theme.
- **Style theme :** Set if you change to the original style theme.
	- ・ When "Change" is selected, select a style theme.

**Silent mode :** Set if you start Silent mode.

・ When "ON" is set, Silent mode set from Silent mode starts.

**Privacy mode :** Set if you start Privacy mode.

・ When "ON", Privacy mode set from Privacy mode setting starts.

- **・** With Style theme set to "Change", the image, movie/imotion, Chara-den and Set random image settings on the stand-by display are canceled at the time specified in this function. However, Show ticker of i-Channel is not canceled.
- **・** When i-αppli stand-by display is set, this function is disabled.
- **・** When Timed theme and alarm are set to start at the same time, Timed theme starts after the alarm operates.
- **・** If the power is OFF at the specified time, Timed theme that is set to start at that time starts sequentially when the power is turned ON.

# **Stand-by display Changing stand-by display**

**An image, movie/i-motion, Chara-den or i-**α**ppli can be set on the stand-by display or images in a folder can be set to appear at random on the stand-by display. The screen can be customized to display the newly arrived information, calendar, schedule, etc. Displaying clock (**→ **P104), battery and signal level icon (→P101) and i-Channel ticker (**→**P167) can also be set.**

- ・ Stand-by display for some of images, movies/i-motion, Chara-den or i-αppli are disabled if you do not insert the same UIM as used in downloading the data (UIM operation restriction).
- ・ If a data in "Preinstalled" folder is set, the set stand-by display is displayed even in Personal data lock.

### **◆ Setting image/movie/i-motion/Charaden as stand-by display**

Image, movie/i-motion or Chara-den downloaded from an i-mode site or still image or movie shot with the FOMA terminal can be set as the stand-by display. GIF Animation, created animation or Flash graphics can also be set.

- ・ Still image, GIF animation, created animation or Flash graphics can be set on a Horizontal position.
	- **<b>| <del>◎</del> |** Settings & NW **services]**
- **2** <sup>1</sup>

**Setting horizontal display stand-by display :** 2

#### **3 Select any of** 1**,** 3**,** 4**,** <sup>6</sup>

**Selecting horizontal display : 1** or **2** 

## ▲ Select a folder ▶ Select an image, movie/i**motion or Chara-den**

・ Images and movies/i-motion saved in microSD memory card cannot be selected. Select them after moving/copying to the FOMA terminal.

# **Setting action of Chara-den : Place the cursor on the**

**Chara-den to set and <b>ME** ▶ On the Stand-by **settings screen, set the required items** Setting items→P289 Step  $\textcircled{1}$  in "Setting to the stand-by display"

# **5 "Yes"**

- ・ When setting movie/i-motion as the stand-by display, the first image is displayed.
- ・ If the selected image, movie/i-motion or Charaden can be zoomed, a confirmation screen appears asking if you display at the same magnification or zoom. Select "Yes (Same size)" to maintain the image size or select "Yes (Large size)" to enlarge the image to the screen size to display on the stand-by display.
- $\cdot$  If i- $\alpha$ ppli stand-by display has been set, a confirmation screen appears asking if you terminate the i- $\alpha$ ppli stand-by display. When selecting "Yes", the i-αppli stand-by display is terminated.
- ・ When Show ticker of i-Channel ticker is set to "Yes" and movie/i-motion or Chara-den is selected, the ticker display is canceled.
- ・ When the movie/i-motion or Chara-den is canceled with no i-αppli stand-by display set, Show ticker of i-Channel ticker is set to "Yes".

### ❖**To play movie/i-motion, animation or Chara-den set as the stand-by display**

・ The operations below are available for movie/i-motion : **F**/Opening the FOMA terminal : Play c/f : Stop

Side keys [▲▼] : Adjust volume

- ・ The operations below are available for GIF animation, created animation or Flash graphic :
	- Opening the FOMA terminal/Turning the display/ Returning to the stand-by display/Turning power on : Play
	- $\boxed{=}$ : Pause/Play
- ・ The following operations are available for Chara-den : c/Opening the FOMA terminal : Play c/f : Stop

- **・** Some movies/i-motion may not be set as the stand-by display. Movie/i-motion containing only sound (i-motion without image such as the one containing only voice of a singer) cannot be set.
- **・** When the stand-by display is displayed, Flash graphics and/ or GIF animation plays for a predetermined period of time and stops.
- **・** If zoom display is set for GIF animation, the display may be distorted.
- **・** You cannot set the contents as stand-by display which restrictions for the number of playing or playing period are set for.

**◆ Displaying images at random <Set random image>**

You can display multiple still images saved in folders in My Picture on the stand-by display (Vertical display) switching at random at the specified timings.

・ Only JPEG/GIF format images (except for GIF animation) can be displayed.

# **1** me**[Settings & NW**   $s$ ervices] $\triangleright$  2 1 1 1 2  $\triangleright$  Set the **required items**

**Folder :** Select the folder containing the images. **Change image :** Set the timing for changing images.

・ When "Every 30 mins" is selected, the image is changed at minutes 00 and 30 every hour, and when "Every 60 mins" is selected, the image is changed at minutes 00 every hour.

# **2** pe**"Yes"**

 $\bullet$  If i- $\alpha$ ppli stand-by display has been set, a confirmation screen appears asking if you terminate the i-αppli stand-by display. When selecting "Yes", the i-αppli stand-by display is terminated.

#### ✔**INFORMATION**

**・** When no still image can be displayed because some specified folders are deleted or still images saved in the folder have been moved/deleted or Create animation is performed, the image set by default appears on the standby display and random image setting returns to the default. However, when the still image displayed on the stand-by display is moved or used for Create animation, the image is temporarily displayed until next time the image is changed.

# **◆ Setting i-**α**ppli stand-by display**

- Only i-αppli compatible with the i-αppli stand-by display can be set.
- $\bullet$  The i- $\alpha$ ppli stand-by display takes precedence over other stand-by display settings.
- ・ Canceling operation, setting and stand-by display of iαppli→P223

# **1** me**[Settings & NW**

#### $\textsf{services}$  $\left\lfloor \frac{2}{1} \right\rfloor$   $\left\lfloor \frac{1}{1} \right\rfloor$   $\left\lfloor \frac{1}{5} \right\rfloor$

A list of i- $\alpha$ ppli compatible with the i- $\alpha$ ppli stand-by display appears.

### **2 Select i-**α**ppli** e **"Yes"**

 $\boxed{3}$  or  $\boxed{3}$  is displayed when the i- $\alpha$ ppli stand-by display is set.

- ・ When Show ticker of i-Channel ticker is "Yes", Show ticker is canceled.
- ・ With no movie/i-motion or Chara-den set on the stand-by display, if i-αppli stand-by display is canceled, Show ticker of i-Channel ticker is set to "Yes".

# **◆ Customizing stand-by display <Info/ calendar layout>**

You can divide the stand-by display to several and make settings to display newly arrived information such as unread mail or missed call, schedule, calendar, list of notes or contents of a note in individual areas.

- ・ When the stand-by display has an image set, the set information appears overlaid on the image. It does not appear if movie/i-motion, Chara-den or i-αppli stand-by display is set on the stand-by display.
	- **128 [Settings & NW**  $s$ ervices] $\triangleright$  2 1 5
- <u>म</u>

**Canceling :** 2

# **3 e** to switch patterns **E** Select an **areaP**<sub>11</sub>.6

• Press  $\sqrt{m}$  and select "Yes" to cancel all area settings.

### Setting newly arrived information : **2**  $\triangleright$  Select **information** $\blacktriangleright$   $\boxed{\Box}$

- "When selecting "**□**Unread messages", reception date/time and titles of unread mails appear.
- When selecting "**R**MessageR"/"**NessageF**", reception date/time and titles of MessageR/F appear.
- When selecting  $\sqrt[n]{\mathbb{R}}$  Missed call", reception date/ time and the phone number of the caller (or name if saved in phonebook) appear.

• When selecting " **a** Recorded messages", recording date/time and the phone number of the caller (or name if saved in phonebook) appear.

Setting Calendar : **4 | 1 | 4** 

・ The number of months that calendar can be displayed varies by the area size.

**Setting Note content : 6 Excelect a note** 

# **4** pe**"Yes"**

# ❖**Checking information on the stand-by display**

# **1** <sup>g</sup>

The area is surrounded with a red cursor frame.

• When no information is shown, press  $\boxed{\equiv}$ repeatedly and display it before pressing  $\bigcirc$ .

# **Move the cursor with**  $\mathbb{R}$  **and**  $\blacktriangleright$  $\lceil \bullet \rceil$

### ✔**INFORMATION**

- Pressing **subset Studies** hide and display of the information.
- **・** If you set a GIF animation, created animation or Flash graphic in Set image of Image/i-αppli, the information is displayed by pressing  $\equiv$  after the playing is stopped or paused.

# ❖**Displayed contents of various information**

Each information set in Info/calendar layout appears as follows.

- ・ The numbers of information entries and lines displayed depend on the area size.
- ・ For each information entry, the time is displayed for the current day and the date is displayed for others.

### ■ **New arrival**

- $\overline{\triangleright}$  : Unread messages
- $\overline{R}/\sqrt{2}$  : MessageR/F
- **FO**: Missed calls
- : Recorded messages

The above information is displayed from the latest one. If an area is selected, the list screen of the first item can be checked.

・ Since the display space is limited, the titles of unread mails, etc., may not be fully displayed.

### ■ **Schedule**

Icon, Start time, contents/program name appear in the order of the date and time of schedule or timer reception/ timer recording of 1Seg that start date/time have not come yet. If an area is selected, the schedule or timer reception/timer recording of the first item can be checked.

- ・ Since the display space is limited, the contents/ program names may not be fully displayed.
- ・ When the date of Start time and End time are not the same, the icon to be displayed is  $\leftrightarrow$ .

・ If the schedule with All day set to ON is the current day, "AllDay" is displayed.

#### ■ **Calendar**

The calendar for 1 month/2 months/4 months/6 months appears. If you select a calendar in an area, the calendar of the scheduler appears.

- ・ The current day is displayed in yellow, days off and holidays in red and Saturdays in blue. Days off and holidays follow the Scheduler settings. However, in Personal data lock, the days set in Days off settings of Scheduler do not appear in red, but displayed as set by default.
- When a schedule or 1Seg timer reception/recording reservation is set, a red mark appears on the upperright side of the date. It does not appear in Personal data lock.

#### ■ **List of notes**

The list of notes recorded in Notepad is displayed. Select an area to display the list of notes.

#### ■ **Note**

The beginning of a note set in Notepad is displayed. Select an area to display the details of a note.

#### ✔**INFORMATION**

**・** In Personal data lock, only the setting of Missed calls for New arrival can be changed. Also, Schedule, List of notes or Note cannot be selected.

### **Call image**

# **Changing images for outgoing voice/videophone calls**

**MENU [Settings & NW services] 511 MENU [Settings & NW services] 611**

#### **<Example> For voice call**

**1** me**[Settings & NW** 

 $\text{series} \rightarrow \boxed{2} \boxed{3} \boxed{2} \boxed{1}$  Select the **Display image field 1** 

# **Changing image displayed while making a videophone call :**  $\frac{M}{B}$  **▶ [Settings & NW**  $s$ ervices] $\sqrt{2}$  $\sqrt{3}$  $\sqrt{2}$  $\sqrt{3}$   $\blacktriangleright$  Select the

- Display image field **1** 1 3
- ・ When "Default" is set, the image set by default appears.
- ・ When "Select image" is selected, select the field and select an image.

 $\overline{p}$ 

**・** Setting created animation for "Select image" displays the first image.

### ❖**Outgoing call image priority**

When setting outgoing images in multiple functions, they are displayed in order of the priority below.

- $\Omega$  Image saved in the FOMA terminal phonebook\*
- bAlert/image by group of the FOMA terminal phonebook
- cOutgoing call/Videophone dialing (V.phone dialing img.)
- When Contact image is set to "ON", it is effective.

#### **Call image**

# **Changing images for incoming voice/videophone calls**

This setting is also reflected to Call alert of Call & Answer or Videophone alert of Videophone.

#### **<Example> For voice call**

**<b>| <del>◎</del> | Settings & NW**  $\text{series} \rightarrow \boxed{2} \boxed{3} \boxed{2} \boxed{2}$  Select the Show image field **Fig.** 

**Changing image displayed while receiving a videophone call :**  $\boxed{\mathbb{M}}$  **▶ [Settings & NW** services] $\sqrt{2|3|2|4}$  Select the Show image field **1** 1 5

- ・ When "Standard image" is set, the image set by default appears.
- ・ When "Select image" is selected, select the Image list field and select an image.
- ・ When "i-motion" is selected, select a movie/imotion from the movie list.
- ・ When movie/i-motion containing sound and images is set for Call ring alert or V.phone ring alert, "Sync ring alert" is set.

# **回**

#### ✔**INFORMATION**

- **・** Setting created animation for "Select image" displays the first image.
- **・** When movie/i-motion containing only sound (i-motion without image such as the one containing only voice of a singer) is set as the ring alert, if you set Show image to movie/i-motion containing only images or Flash graphics, " 着信音1 (Tone1)" (voice call) or "ハープ (Harp)" (videophone call) is set as the ring alert. The melody can be changed.
- Some movies/i-motion may not be set to Show image. Also, movies/i-motion with sound cannot be set.

# When setting incoming images in multiple functions, they

are displayed in order of the priority below.

❖**Incoming call image priority**

- $\Omega$  Incoming calls melody setting of Multi number
- $\Omega$  Image saved in the FOMA terminal phonebook $^{*1}$
- 3 Alert/image by group of the FOMA terminal phonebook
- $\overline{a}$ ) Call ring alert<sup>\*2</sup>/V.phone ring alert<sup>\*2</sup>/Call alert (Incoming call)/Videophone alert (Videophone receiving) /Ring alert for No. B
- \*1 When Contact image is set to "ON", it is effective.
- \*2 When movie/i-motion containing sound and image is set in "Movie ringtone", it is effective. When movie/i-motion containing sound and image has been set in "Movie ringtone" for ring alert, ring alert and Show image set for "Movie ringtone" have precedence over images or movie/i-motion set in phonebook.
- ・ When the other party does not notify the caller ID, the incoming image for voice call depends on Anonymous caller. An incoming image for videophone call depends on the settings of Videophone alert.
- When the sound or image data used in Anonymous caller is deleted, the settings are automatically modified. The sound actually heard or the image actually displayed may differ from the settings.

#### **Contact image**

# **Setting Contact image display from Phonebook at incoming/ outgoing call**

**You can set if you display the image saved in the FOMA terminal phonebook for incoming/outgoing voice calls/ videophone calls.**

・ The image saved in Phonebook is displayed when the recorded person calls with the caller ID.

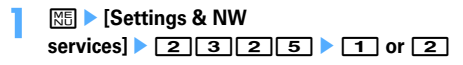

# **Changing displays for incoming/ outgoing messages and retrieving**

**You can set images to appear when sending mails, receiving mails (including MessageR/F) or received mails, or checking new messages.**

# **12 Meg > [Settings & NW** services] **2** 3 3 1 1 4

# **2 Select the Display image field**  $\boxed{1}$

- ・ When "Default" is selected, the image set by default appears.
- ・ When "Select image" is selected, select the List images field and select an image.

# **Setting Image message alert : Select the Display**

- $i$ mage field  $\sqrt{1}$ - $\sqrt{5}$
- ・ When "i-motion" is selected, select a movie/imotion from the movie list.
- ・ When movie/i-motion containing sound and images is set for Mail ring alert, "Sync ring alert" is set.

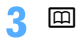

### **Sub-display**

# **Setting sub-display**

# **◆ Setting an image to display on subdisplay <Clock & alert image>**

An image is set on the sub-display for incoming calls or incoming mail. Display of the clock can be set.

# **1** me**[Settings & NW**   $\text{series} \rightarrow 282$  **82** Set the required **items**▶ 回

**Clock style :** Set display of the clock. **Alert image :** Set the image to display on the sub-

display for incoming voice and videophone calls. **Incoming mail img. :** Set the image to display in the sub-display at the time of mail arrival.

### **◆ Displaying phone number or mail address when receiving an incoming call or mail <Show sender info>**

# **12 Meg > [Settings & NW** services] $\triangleright$   $\boxed{2}$   $\boxed{8}$   $\boxed{1}$   $\triangleright$   $\boxed{1}$  or  $\boxed{2}$

**Show callers' info :** The display depends on Receive display option.

**Hide callers' info :** Only the status of incoming/ receiving is displayed.

### **Display light**

# **Setting display and key light**

# **◆ Setting lighting time <Display light time>**

The lighting time of display can be set. When the light is ON, the display becomes brighter and key area is lit.

- In addition to Normal use, lighting time can be set also for AC adapter connected (including DC adapter), imode session, Camera session, Movie camera session, i-motion and i-αppli.
- This setting is also reflected to i-mode settings, Image settings, Recording settings, Settings for movie/imotion and Display light of i-αppli settings, respectively.

#### **<Example> Setting lighting time for Normal use**

**<b>| <del>◎</del> |** Settings & NW  $\left| \right|$   $\left| 2 \right|$   $\left| 4 \right|$   $\left| 1 \right|$ 

# **2** 1e1**-**<sup>7</sup>

- ・ When "Always" is set, power saving mode is not set.
- **Setting lighting time for AC adapter connected, imode session, Camera session, Movie camera session, i-motion or i-**α**ppli : 2 1 7 1** or  $\boxed{2}$
- ・ When "Terminal setting" is set, the light remains lit for the lighting time set in Normal use.
- ・ When "Always on" is set, the light is always lit with brightness set in Brightness and power saving mode is not set. However, while an AC adapter is connected, the light is lit in "Brightness 5" regardless of the settings in Brightness.
- When "Software" is set for i- $\alpha$ ppli, the light is lit according to the i-αppli settings. Power saving mode is not set for i-αppli that holds lighting always ON.

# **◆ Setting lighting range <Light area>**

**12 Meg > [Settings & NW** services] $\sqrt{242}$   $\sqrt{10}$  or  $\sqrt{2}$ 

# **◆ Setting brightness of light <Brightness>**

# **<b>| <del>◎</del> |** Settings & NW  $\text{series}$   $\boxed{2}$   $\boxed{4}$   $\boxed{3}$   $\boxed{1}$   $\boxed{6}$

・ When "Auto adjust" is set, the brightness of the display and key lights is automatically adjusted according to the ambient luminance. In a welllighted area, the key lights may not turn on.

### **Color scheme**

# **Changing display colors**

**128 • [Settings & NW** services]<br>**2131** Select the color **scheme**

### **Select startup menu**

# **Changing startup menu**

Set the menu displayed when pressing **ME** on the stand**by display.**

**128 • [Settings & NW** services] **2201** 1 **1** 

# **Using Kisekae Tool**

#### **MENU [Settings & NW services] 31**

**Use of Kisekae Tool allows to collectively set stand-by display image, menu icons, incoming/outgoing call images, ring alerts, etc.**

- ・ The preinstalled Kisekae Tools are "ドコモダケ\_F905i" in "i-mode" folder and "White" and "Black" in "Preinstalled" folder.
- ・ Kisekae Tool in "Preinstalled" folder cannot be moved or deleted.
- ・ Using Kisekae Tool, the items below can be set (settable combinations of items vary by Kisekae Tool).
	- Stand-by display, stand-by display (Horizontal), Kisekae menu\*1, Basic menu, Basic menu (Background), Battery icon, Antenna icon, Outgoing call image, Call alert image, Videophone call image, Videophone alert image, Outgoing message image, Mail alert image, Image message alert, Message retrieving, Call ring alert, Videophone ring alert, PushTalk ring alert, Mail ring alert, Chat mail ring alert, MessageR ring alert, MessageF ring alert, Alarm clock sound, Screen theme<sup>\*2</sup>, Clock format<sup>\*3</sup>, sub-display<sup>\*4</sup>
	- \*1 Some Kisekae Tools, such as "ドコモダケ\_F905i", are not compatible with horizontal or English display when setting Select language to "英語". Also, there are such cases that operation when pressing  $\Omega$  or  $\boxed{\triangleright}$  on the stand-by display may cause different actions to occur from ordinary ones to be performed or short-cut operations may be disabled.
	- \*2 Set color theme (Color scheme), font and brightness.
	- \*3 Set Style, Time format, Day and Layout.
	- \*4 Set Clock style, Alert image and incoming mail img.
- Depending on the type of Kisekae menu, the menu structure of the first layer may change according to usage frequency. Also, the number assigned to menu item (item number) may not be applicable to some menu items. In such a case, as operations cannot be performed as described in this manual, switch to the basic menu ( $\rightarrow$ P31) or reset ( $\rightarrow$ P100) the menu operation log.

・ With 2in1 ON, no Kisekae Tool items are set on the stand-by display in Dual and B modes and call and videophone ring alerts for Number B.

# **◆ Changing Kisekae Tool**

# **1** me**[Data BOX]**e7

**i**-mode: Kisekae Tool downloaded from sites **Preinstalled: Preinstalled Kisekae Tool** 

- **My folder:** Kisekae Tool moved from other folders
- ・ Displayed if a folder is created.→P302
- ・ Folders can be deleted or folder names can be changed.→P302
- **Search by i-mode:** Kisekae Tool can be downloaded by connecting to the site.→P283

### **2 Select a folder • Place the cursor on Kisekae Tool**

The display name of the file at the cursor position and an icon indicating details are shown.

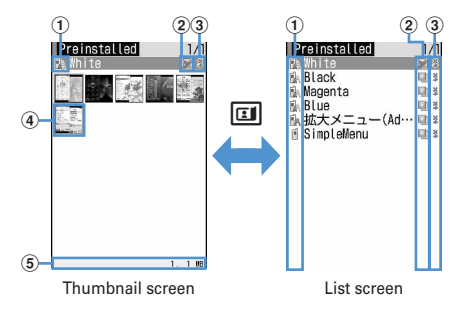

#### a**Originated**

- : i-mode
- : i-mode (compatible with Standard font)
- $\mathbb{R}$ : i-mode (compatible with Large font)
- **f** : Preinstalled
- **1**. Preinstalled (compatible with Standard font)
- **A**: Preinstalled (compatible with Large font)
- $\overline{\phantom{a}}$ : Search by i-mode (only "i-mode" folder
- appears)→P283
- b**File types**

the Kisekae Tool that was set the last

**E:** Kisekae Tool currently set

(the back card is gray) : Kisekae Tool that is not set

(Upper half is gray) : Kisekae Tool that is partially saved

**B:** Kisekae Tool with UIM operation restriction set

#### c**File restriction**

: File restricted

### d**Thumbnail image**

When there is no preview image, displayed as below.

**D** (the back card is pink) : No preview image **External : Kisekae Tool with UIM operation restriction** set

(Upper half is gray) : Kisekae Tool that is partially downloaded

 $\frac{1}{\sqrt{2\pi}}$ : Search by i-mode (appears only in "i-mode" folder)→P283

### e**File size (Size)**

#### **Resetting the settings :**

#### $R\overline{5}$  **▶ 6 Authenticate ▶ "Reset all" or "Reset menu"**

- ・ Selecting "Reset all" resets Kisekae Tool settings to the default state.
- ・ Selecting "Reset menu" resets settings of "Kisekae menu", "Basic menu" and "Basic menu (Background)" to the default state.

#### **Setting list screen operations : Select a**

 $f$ older  $\blacktriangleright$   $\boxed{1}$  or  $\boxed{2}$ 

- ・ Set "Yes" for thumbnail display or "No" for list display.
- ・ When operating from the folder list screen, press  $\boxed{\overline{\text{MS}}}$  and select "Setting".

**Checking memory :**  $\boxed{M\sqrt{5}}$  **▶**  $\boxed{4}$  **▶ Place the cursor** 

#### **on a data type**

•  $\boxed{1}$  : Change unit

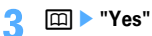

Data of Kisekae Tool is collectively set.

- ・ When a large font setting is included in Kisekae Tool, a confirmation screen appears for the font size of the phonebook other than menu or that of the mail screen. And, when changing from a Kisekae Tool containing large font to another Kisekae Tool not containing large font, a confirmation screen appears for the font size other than menu. Follow the instruction on the screen and set.
- ・ When placing the cursor on Kisekae Tool partially downloaded and pressing one of  $\bigcirc$ ,  $\bigcirc$  or  $\bigcirc$ . a downloading confirmation screen of the remaining data appears. Select "Yes" to start downloading.

### **Displaying/changing detail information :**

**Mi**  $\triangleright$  **2**  $\triangleright$  **1** or **2** Detail information→P304

#### **Canceling the setting :**  $\boxed{\mathbb{M}$ **<sub>5</sub>**  $\rightarrow$  $\boxed{3}$  $\rightarrow$  $\boxed{1}$  $\cdot$  $\boxed{3}$

- ・ When "Selected items" is selected, select the Kisekae Tools to cancel and press  $\boxed{\Box}$ , and select "Yes".
- ・ When "All items" is selected, select "Yes".

Moving/restoring data $M_{\odot}$   $\triangleright$  **4**  $\triangleright$  **1** or **2** 

Moving/restoring→P302, 303

 $Delta$ <sub>1</sub> and  $Delta$  :  $\boxed{m}$   $\rightarrow$   $\boxed{5}$   $\rightarrow$   $\boxed{1}$   $\boxed{3}$ 

Deleting→P305

**Sorting data :**  $\boxed{M\overline{5}}$  **▶ G** ▶ Set the required **items** Sorting→P306

# ❖**Setting to Special mode**

If you set to Special mode, "Honey" is added to "Preinstalled" folder, and automatically set to Kisekae Tool.

# **|80 ▶ 回 ▶ 图 ▶ [1] 3 ▶ Enter "Honey" in Group name field**

- ・ The items below are set.
	- Stand-by display, Stand-by(Horizontal), Kisekae menu, Battery icon, Antenna icon, screen theme, Clock display
- ・ If you perform the same operations as the setting procedure, "Honey" is deleted from "Preinstalled" folder, and the set items are restored to the default settings.
- ・ For information on Special mode, see "裏技紹介 (Tricks)" of "@Fケータイ応援団 (@ F mobile phone supporters)" website. "@Fケータイ応援団 (@ F mobile phone supporters)" (As of 10, 2007) iMenu → メニュー/検索 (Menu/Search) → ケータ イ電話メーカー (Mobile phone manufacturer) → @Fケータイ応援団 (@ F mobile phone supporters)
	- \* The access method may be changed without previous notice.

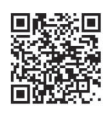

QR code for site access

# **◆ Viewing Kisekae Tool settings**

**| ★ | Data Box]** T **> Select a folder** 

# **2** Place the cursor on Kisekae Tool and  $\boxed{\odot}$

The list of the contents saved in Kisekae Tool is displayed.

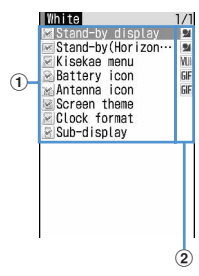

#### a**Item**

An icon and name of the item are displayed. Checking (red) is added to the icon that is set

#### b**File format**

- **IPG**: Image in JPEG format
- **GIF: Image in GIF format**
- **9** : SWF (Flash graphic)
- **VIII** : Kisekae menu
- : Movie in MP4 format
- : Melody in MFi format
- **SMF: Melody in SMF format**
- No icon : No file
- Confirm the contents also by pressing  $\boxed{\mathbb{N}5}$  and selecting "Check info".
- Press  $\boxed{1}$  to set Kisekae Tool.

#### **Displaying the preview image of Kisekae Tool :**

#### **Place the cursor on Kisekae Tool and**  $\bigcirc$ **.**

• You may also press  $\boxed{1}$  on the preview screen to set Kisekae Tool.

### **3 Select an item**

The data or information of item is displayed or played.

・ When Screen theme is selected, a preview screen specified by "Color theme", "Font" appears.

#### ✔**INFORMATION**

- **・** When using "SimpleMenu", there is no bilingual setting. Item number of "SimpleMenu"→P409
- **・** Functions changed with Kisekae Tool are automatically set to Kisekae Tool. When two or more Kisekae Tools are set with some overlapping items, data of the Kisekae Tool item set last is used. When "Kisekae Tool" is set, if other than "Kisekae Tool" is selected on any setting screen, a Kisekae Tool cancellation confirmation screen appears. If you select "Yes", only corresponding items are canceled. To return to the settings of Kisekae Tool, reset Kisekae Tool.
- **・** When the set Kisekae Tool contains data that cannot be displayed or played, only that data is not set.

# **Customizing the menu**

**The menu items of Kisekae menu can be changed by yourself, or icons of Basic menu can be changed.**

- ・ Items that can be changed or replaced vary by the set contents.
- ・ Only when using a Kisekae Tool compatible with changing or replacing of the menu items, or when setting "Honey" of Special mode (→P99), the menu items of Kisekae menu can be customized.
- **◆ Customizing the menu items of Kisekae menu**

#### ❖**Changing menu items**

- **12 May 20 MB** Place the cursor on the menu **item**<sup>ss</sup> ▶ 2 ▶ Select a function to save
	- ・ You can select till second level.

### ❖**Switching menu items**

**12 Meg 20 Meg 20 Place the cursor on the menu item** $\boxed{\mathbb{S}^3}$  **C** Select the menu item to **be switched to**

### ❖**Resetting the operation logs of the menu**

**1** me**[Settings & NW services**] **22231** 

# **◆ Changing the icons and Background of Basic menu**

# **1** met

・ When the display menu is Basic menu, you do not need to press  $\boxed{1}$ .

# **2 2**

**Select a function ▶ Select a folder ▶ Select an image**

Menu icons of other functions can be set successively in the same way.

#### **Canceling an item : Place the cursor on an icon and MEE** ▶ 11 ▶ "Yes"

**Canceling all items :**  $\boxed{\mathbb{M}$ **E** ▶  $\boxed{2}$  ▶ "Yes"

# **A E**  $\text{Set}$ **Select a folder**  $\blacktriangleright$  Select an image

#### Background is set.

**Canceling a background :**  $\boxed{\mathbb{M}^4_2}$  $\blacktriangleright$  $\boxed{4}$  $\blacktriangleright$  **"Yes"** 

# **5** pe**"Yes"**

・ When the display menu is Basic menu, the confirmation screen of changing to the Basic menu does not appear.

### ✔**INFORMATION**

- **・** Created animations, Flash graphics or images in "Item" folder cannot be selected. If a GIF animation is selected, first image is displayed.
- **・** Depending on the image size to set, the icon is displayed by <sup>192</sup>×192, and the background image is enlarged/shrunk to <sup>480</sup>×704.
- **・** In the cases below, the icon and the background of Basic menu cannot be changed.
	- Using Kisekae Tool including "Basic icon"
	- Personal data lock ON

# **◆ Reset to default menu items and icons**

- ・ Shortcut menu is also reset to default state.
	- **12 Meg > [Settings & NW** services] $\sqrt{2223}$ **Authenticate**e**"Yes"**

# **Style theme**

# **Customizing FOMA terminal screen**

**You can make 3 types of original coordinates by changing the screen designs such as stand-by display, menu, Clock, battery icon, antenna icon or Sub-display pattern.**

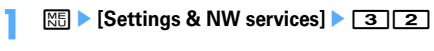

**2 Select any of**  $\boxed{1}$ **-** $\boxed{3}$  **<b>>** Set the required **items** 

**Title :** Up to 10 two-byte (20 one-byte) characters can be entered.

**Menu design :** Select a preinstalled Kisekae Tool. **Color scheme :** Set the display color scheme.

**Stand-by image :** Set the image to display for standby display (Vertical). Still images, GIF animations Created animations or Flash graphics can be set.

### **Clock display format/Time format/Clock layout/Day**

**:** Set if you display a clock on the stand-by display, clock design to be displayed, time format, clock layout, and display type of the day of the week. Items of Clock display format →P104 Step 1 in "Setting clock display"

**Battery icon :** Set the battery icon type.

**Antenna icon :** Set the antenna icon type.

- **Sub-display Clock style :** Set clock style for subdisplay.
- **Sub-display Incoming call image :** Select incoming call image for sub-display.
- **Sub-display Incoming msg. image :** Select an image pattern to appear for sub-display when receiving mail.

#### **Battery icon/Signal level icon**

# **Changing battery/signal level icon**

**1** me**[Settings & NW**   $\text{services}$ **E21 1 2 1**  $\sqrt{6}$ 

#### **Indicator light**

# **Indicating newly arrived information such as missed calls and unread mails with lighting**

**You can set if you indicate unchecked missed call (voice/ videophone call) or unread information (mail/chat mail/ SMS), if any, by flashing the light while FOMA terminal is folded.**

# **<b>| <del>◎</del> | Settings & NW**  $\text{services}$   $\triangleright$   $\boxed{2}$   $\boxed{6}$   $\triangleright$   $\boxed{1}$  or  $\boxed{2}$

・ When there are unchecked missed calls when this field is "ON", the light flashes at intervals of approximately 6 seconds according to Light color for Call in Light alert. When there is unread information, the light flashes at intervals of approximately 6 seconds according to Light color for Mail in Light alert. Checking a newly arrived information stops blinking.

# ✔**INFORMATION**

- **・** If there is multiple newly arrived information, the light turns on in the priority below :
	- a Missed call (voice/videophone call)
	- b Unread information (mail/chat mail/SMS)
- **・** When you set indicator light to "ON", if about 6 hours elapsed since the last information was received or you delete  $\begin{bmatrix} 1 & 2 \end{bmatrix}$   $\begin{bmatrix} 2 & 2 \end{bmatrix}$  (the number indicates the number of items) from the stand-by display, the light stops flashing even if you do not check the information.

### **Light alert**

# **Setting the lighting patterns and colors used for an incoming call/ mail or during a call**

This setting is reflected to Light alert in Call alert, Videophone alert, PushTalk alert, Mail alert, Chat mail alert, MessageR/F alert and ToruCa alert.

# **◆ Setting the lighting patterns and colors for incoming call/mail or ToruCa reception <Light alert>**

### **<Example> Setting the Light alert for incoming calls and mail/messages**

- **<b>| <del>◎</del> | Settings & NW**  $\left| \right|$   $\left| 2 \right| 5$  $\left| 1 \right|$
- **2 Select the Lighting pattern field**  $\boxed{1}$ - $\boxed{7}$ 
	- ・ When setting to "Sync melody", the light blinks in "Rainbow". Note that it may not be synchronized depending on the melody.
	- ・ When there is newly arrived information with Indicator light set to "ON", the lighting color for the presence of newly arrived information is as set for incoming call or mail with "Sync melody" set.
	- ・ When you select "Sync melody" or "OFF", go to Step 4.

**Setting the lighting on ToruCa reception : Select the**  Light field  $\blacktriangleright$   $\boxed{1}$  or  $\boxed{2}$ 

- **Select the Light color field**  $\blacktriangleright$  **Select a lighting color**
- **4** <sup>p</sup>

### ✔**INFORMATION**

**・** When Alert setting of Chat mail alert is set to "Same:Mail setting", a screen appears indicating that Chat mail alert cannot be selected.

# ❖**Light alert priority**

When setting Light pattern and Light color for Light Alert of the light in multiple functions, Light turns on in order of the priority below.

- $\Omega$  Alert by contact of the FOMA terminal phonebook
- 2 Alert/image by group of the FOMA terminal phonebook
- cLight alert/Call alert/Videophone alert/Mail alert
- ◆ **Setting lighting and lighting color during a call/IC card transaction <Call session light/IC card light>**
- **1** me**[Settings & NW**   $\text{series} \rightarrow \boxed{2} \boxed{5} \rightarrow \boxed{2}$  or  $\boxed{4} \rightarrow \text{Select}$ the Light field  $\blacktriangleright$   $\boxed{1}$  or  $\boxed{2}$ 
	- ・ With this field set to "ON", the lighting color can be set.
- **2 Select the Color field ▶ Select a lighting color**▶ 回
- **◆ Setting lighting pattern and color during GPS <GPS light alert>**
	- **12 Meg > ISettings & NW**  $\text{series}$   $\boxed{2}$  $\boxed{5}$  $\boxed{3}$   $\blacktriangleright$  Select the Lighting pattern field **1 1** -**7** 
		- ・ "Sync melody" cannot be set. And, "OFF" cannot be set for Loc. request-accept or Loc. requestverify.
- **2 Select the Light color field**  $\triangleright$  **Select a lighting color**▶ 回
- **◆ Setting lighting for opening, closing and turning <Open/close/turn>**

**12 Meta 1 1 1 Settings & NW**  $\text{series}$   $\boxed{2}$   $\boxed{5}$   $\boxed{5}$   $\boxed{1}$  or  $\boxed{2}$ 

#### ✔**INFORMATION**

- **・** When lights are ON, the phenomena below may occur. They are caused by characteristics of LEDs used for lighting or FOMA terminal, not defects of FOMA terminal.
	- The lighting color and/or brightness differs among FOMA terminals or depending on lights.
	- The actual lighting color may seem to discord from the lighting color name depending on painting color of FOMA terminal.

### **Font style**

# **Changing font style**

**The font of characters to display on the menu screen, imode site, Full Browser, character entry screen, etc. can be changed.**

- ・ In addition to "プリティー桃" saved by default, you can use other kana fonts downloaded.
	- **<b>■■■ I** Settings & NW services] **2772** Select Kanji/ **Alphameric field** 1-3
- **2 Select Hiragana/Katakana field ▶ Select a font**

**Deleting downloaded fonts : Select Hiragana/ Katakana field • Place the cursor on the font** me**"Yes"**

・ Preinstalled fonts or fonts currently used cannot be deleted.

### ✔**INFORMATION**

**・** This setting is not reflected to some functions such as camera, i-αppli or i-motion.

#### **Font size**

### **Changing font size**

#### **MENU [Settings & NW services] 74**

**The size of font used for full-screen entry of notepad, message text, etc. or for displaying screen memo, i-mode site, Full Browser or mail can be changed.**

**<Example> When setting with All listed**

- **<b>| <del>◎</del> |** Settings & NW  $\left| \right|$   $\left| 2 \right|$   $\left| 7 \right|$   $\left| 1 \right|$
- 2 □▶□·6
	- **Setting i-mode : 2 | 1.5 Setting Full Browser : 3**  $\rightarrow$  **1**  $\rightarrow$  **4 Setting Mail view :**  $\boxed{4}$   $\boxed{1}$   $\boxed{5}$

**Setting Text input :**  $\boxed{5}$   $\blacktriangleright$   $\boxed{1}$   $\boxed{6}$ 

Setting Phonebook & log : **6 1** or **2** 

### ✔**INFORMATION**

- **・** When a font size that cannot be displayed for i-mode, Full Browser, Mail view or Phonebook & log is selected with All listed, the closest size is set.
- **・** By the font size selected with All listed, a confirmation screen of menu font size appears. When selecting "Yes", Kisekae Tool attuned to the selected font size can be selected.
- **・** The font size can be changed also from the message detail view screen. The settings are reflected to Mail view of this setting.→P198

### **Clock format**

# **Setting clock display**

#### **MENU [Settings & NW services] 212**

**Whether to display clock, the design, size or layout of clock display on the stand-by display can be set. The language to use to display the day of the week or the display format can also be set.**

# **1** me**[Settings & NW**

services] $\sqrt{7|2|4}$  Set the required **items**▶ 回

- **Style :** Set if you display clock. Select the clock style from "Analogue", "Digital 1-4" and "World time clock" when setting it to "ON".
	- ・ When "World time clock" is set, the Japan's time and the time in the specified time zone appear on the left and right sides, respectively.
- **Time format :** Set the clock display format to either "24 hour" or "12 hour".

**Clock layout :** Set the position to display the clock. **Day :** Set if you use Japanese or English to display the day of the week.

- ・ The display depends on the Select language setting if "Terminal settings" is set.
- **World time clock :** Set the time zone to be displayed or set if you enable summer time when "World time clock" is selected in Style. And, set the name of the time zone.
	- ・ When Summer time is "ON", the displayed time is set forward one hour from the time of the specified time zone.

#### ✔**INFORMATION**

- **・** On a screen other than the stand-by display, the clock appears in the upper-right of the display. This display is changed to "24 hour" or "12 hour" as set for Time format.
- **・** "Digital 1" clock is displayed at the "Top" position regardless of the style and clock layout settings in the cases below :
- When a movie/i-motion or Chara-den is set on the stand-by display - When the i- $\alpha$ ppli stand-by display is displayed
- **・** In All lock or Omakase Lock, the clock is displayed at the "Top" regardless of this setting.
- **・** Two time zone clocks settings are used when using FOMA terminal overseas.→P394
- **・** "Digital 1" and "World time clock" are 24 hour regardless of format setting.

104 Sound/Screen/Light Settings

# **Security Settings**

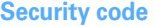

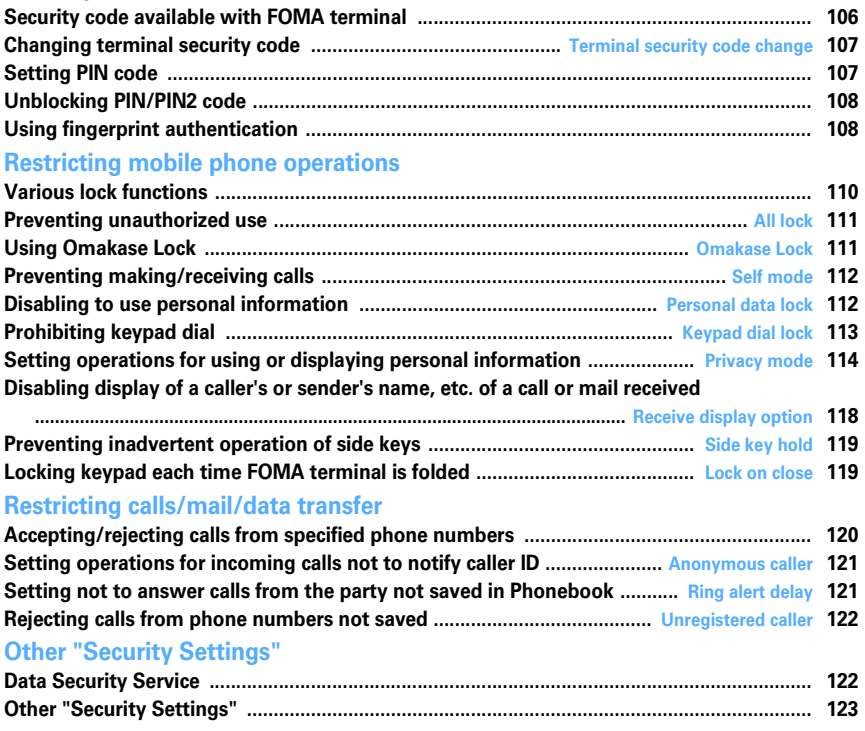

# **Security code available with FOMA terminal**

**Some of the convenient FOMA terminal functions require entry of security code. In addition to the terminal security code for using some terminal functions, there are several types of security codes such as network security code for network services and i-mode password. Use these codes appropriately for FOMA terminal.**

・ The terminal security code, network security code or imode password entered is masked with "\*".

#### **Precautions related to security codes**

- ・ When setting a security code, do not use a number that can be easily known to others, such as "birthday", "a part of a phone number", "street address or room number", "1111" or "1234". Keep a separate note of the set security code.
- ・ Be careful never to reveal your security code to others. If a security code is known to and misused by others, DoCoMo assumes no liability for damages resulted from it.
- ・ DoCoMo never asks you about your security code.
- ・ If you forgot your security codes, or fingerprint authentication for all of the fingers registered is disabled when Fingerprint access is "ON", you need to bring a document (such as a driver's license) for identifying that you are a subscriber, FOMA terminal and UIM to a DoCoMo Shop. For details, contact the phone number for "General Inquiries" on the back of this manual.

Īī

# ❖**Terminal security code**

The default security code is "0000", which you can change by yourself.→P107

- ・ If a wrong terminal security code is entered 5 times consecutively, the power is turned OFF.
- ・ For the setting using Verify fingerprint, the fingerprint authentication screen appears instead of the terminal security code entry screen. Press  $\boxed{\mathbb{N}}$  to switch the terminal security code entry screen. The terminal security code cannot be entered when Fingerprint access is "ON".

# ❖**Network security code**

Network security code is a 4-digit number used when making various applications for DoCoMo e-site and using various network services; you can set any number at subscription and optionally change it later. If you have "DoCoMo ID/Password" for "My DoCoMo" that is a total support site for PCs, you can change your network security code from a PC. From i-mode, you can change the code by yourself accessing "各種手続き (Procedures)" in DoCoMo e-site.

・ For "My DoCoMo" and "ドコモeサイト (DoCoMo esite)", see the back of this manual.

### ❖**i-mode password**

ī

Л

A 4-digit "i-mode password" is required to store or delete sites in My Menu or apply to or cancel Message Service or i-mode pay sites. The default security code is "0000", which you can change by yourself. → P152 There may be passwords required by individual IPs (Information Providers).

### ❖**PIN code/PIN2 code**

The PIN code and PIN2 code are set for the UIM. Both of the default security codes are "0000", which you can change by yourself.→P107

PIN code is a number (code) to be entered each time UIM is inserted or FOMA terminal is powered ON to confirm the user and to prevent unauthorized use of FOMA terminal. Making/receiving calls and terminal operations are enabled by entering PIN code.

The PIN2 code is the security code to be used when requesting the issuance of a user certificate, resetting Total calls cost or changing settings of Reset call cost.

・ When inserting UIM that has been used with another FOMA terminal, the PIN code and PIN2 code should be the same ones set previously. If no changes have been made to PIN code and PIN2 code, your codes are "0000".
# ❖**PUK (PIN Unblocking Key)**

PUK is a number of 8-digit code used to unblock PIN or PIN2 lock. You cannot change PUK by yourself.

・ If a wrong PUK is entered 10 times consecutively, the UIM is locked.

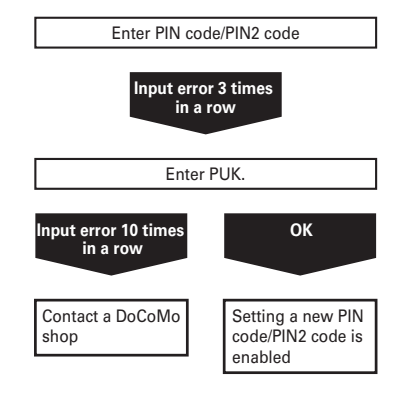

### ✔**INFORMATION**

- **・** When using Password manager with the fingerprint authentication and a terminal security code access enabled, change the terminal security code. For the new terminal security code, avoid use of an easily-guessed number such as the low-order 4 digits of the phone number and take care not to let others know the terminal security code. Keep a separate note of the set security codes.
	- \* Note that DoCoMo is not liable for any damages caused through incorrect use of the data by a third party.

### **Terminal security code change**

### **Changing terminal security code**

**<b>■■■ 【Settings & NW** services]<br>**a**<sub>1</sub>6<sub>1</sub> **Authenticate Enter new terminal security code**

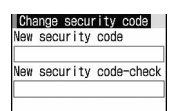

**2 Enter the new terminal security code in New security codecheck field**  $\boxed{\Box}$ 

# **Setting PIN code**

### **◆** Setting whether to require entry of PIN **code when turning power ON <PIN1 code ON/OFF>**

If a wrong PIN code is entered 3 times consecutively, the  $PIN code$  is locked. Press  $\bigcirc$  and enter PUK.

- ・ The PIN code entry screen is displayed only when the current setting is changed.
- **12 Meg > [Settings & NW** services] $\begin{array}{|c|c|c|c|c|}\n\hline\n4 & 5 & 3\n\end{array}$  **1** or **Enter PIN code**

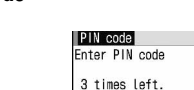

### ❖**When PIN1 code ON/OFF is set to "ON"**

When the FOMA terminal is powered on, the PIN code entry screen is displayed. The stand-by display appears when correct PIN code is entered, but all operations are disabled when not.

#### ✔**INFORMATION**

**・** When the date/time specified in Alarm clock or schedule has come with Alarm auto power ON is "ON", the power is turned ON and the alarm starts sounding before the PIN code entry screen is displayed. When  $\boxed{\equiv}$  is pressed to stop the alarm, the PIN code entry screen is displayed. Even if a downloaded melody, i-motion or music is set as an alarm, operations are carried out as specified in the default settings.

# **◆ Changing PIN/PIN2 code**

- ・ To change the PIN code, you need to set PIN1 code ON/ OFF to "ON".
- **1** me**[Settings & NW**  services<sup>1</sup> 465<sup>1</sup> 1 **2** Authenticate
- **2 Enter the current PIN/PIN2 code Enter a new PIN/PIN2 code in the New PIN/PIN2 code entry field ▶ Enter the new PIN/PIN2 code in the New PIN/PIN2 code - check**  field **F** 
	- ・ If the PIN/PIN2 code was not correctly entered, a screen indicating the failure of authentication appears. Press  $\bigcirc$  and enter the correct PIN/PIN2 code. If a wrong code is entered 3 times consecutively, the PIN code is locked. Press  $\bigcirc$ and enter the PUK.

### ✔**INFORMATION**

**・** Even if PIN2 code is locked by entering incorrect PIN2 code 3 times consecutively, making/receiving calls, PushTalk calls or sending/receiving mail is enabled; if PIN code is locked by entering incorrect PIN code 3 times consecutively, these operations are disabled.

# **Unblocking PIN/PIN2 code**

**If a wrong PIN/PIN2 code is entered 3 times consecutively on the PIN code entry screen, lock is set. If this happens, unblock and enter a new PIN code.**

- **1 On the confirmation screen of the PUK, "OK"**e**Enter the PUK (8 digits)**
- **2 Enter a new PIN/PIN2 code in the New PIN/ PIN2 code entry field Enter the new PIN/ PIN2 code in the New PIN/PIN2 code - check field**

# **Using fingerprint authentication**

**Use of the fingerprint authentication allows you to skip the operation of entering the terminal security code with keypads by sliding your fingertip on the fingerprint sensor.**

• Even with fingerprint authentication set, pressing  $\boxed{\mathbb{N}5}$ on the fingerprint authentication screen displays the terminal security code entry screen, allowing to enter terminal security code for authentication. The terminal security code cannot be entered when Fingerprint access is "ON".

・ Simultaneous use of the fingerprint authentication and a terminal security code access→P107 INFORMATION in "Security code available with FOMA terminal"

# **◆ Precautions for using fingerprint authentication**

- ・ This function is used to authenticate the information on the characteristics of fingerprint image. For this reason, user with fingerprint that does not provide enough characteristics information may not be able to use the fingerprint authentication.
- The 3 readings with the same finger are needed to register your fingerprint. Do not register the different finger.
- ・ Authentication performance (the probability of successful fingerprint authentication for correct sliding of the finger) depends on the condition of use. The finger conditions below may make fingerprint registration difficult or reduce the authentication performance. Taking measures according to the condition of your finger including washing hands, wiping hands, using a different finger for fingertip authentication and applying cream if the hand is rough or dry may improve the authentication performance.
	- Fingers are wrinkled, wet or sweaty after taking a bath, etc.
	- Fingers are sweaty or oily enough to obscure ridges of fingertip, or fingers are soiled with dirt or oil
	- Rough or damaged (cut, inflamed, etc.)
	- Extremely dry or having tendency to get dry
	- Became fat or thin to cause the fingerprint to change
	- Fingerprint unclear by wearing away
	- Surface in a condition extremely different from that at the time of fingerprint registration

Figure A Figure B

Fingerprint sensor area

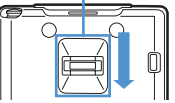

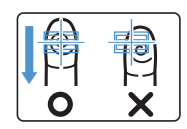

- ・ For registration/authentication of fingerprint, align the first joint of one of your fingers to the center of the fingerprint sensor, let your finger contact the sensor while sliding your finger downward and keep sliding your finger until the fingerprint sensor becomes visible. When sliding your finger, keep it in the same direction as the terminal. If not, the likelihood of authentication failure due to difference in finger positions at registration and authentication becomes higher.
- ・ If the sliding movement is too fast or too slow, the fingerprint may not be correctly recognized. Follow the instruction message on the screen to adjust the sliding speed.
- ・ Slide your finger over the fingerprint sensor area (enclosed in a frame in Figure A).
- ・ The center of the whorl of the fingerprint may be largely displaced or distorted, which is more often the case with thumbs. Since this may make registration difficult or reduce the authentication performance, check the center of the whorl of your fingerprint and rub your finger against the fingerprint sensor in such a way that the center of the whorl passes along the center of the fingerprint sensor as shown in Figure B.
- ・ For sliding your finger on the fingerprint sensor, do not set up your finger on the sensor but place it on the fingerprint sensor in such as way that the right finger is parallel to the sensor.
- ・ Each finger has a different fingerprint. For authentication, use the finger set for use.
- ・ If the fingerprint was not correctly read, a warning message appears. If the fingerprint was not authenticated within a certain period of time, a confirmation message appears and the screen returns to the previous screen.
- When fingerprint registration or authentication is started with the finger put on the fingerprint sensor, a screen indicating failure of the activation may appear. Put the finger off from the fingerprint sensor and retry the operation.
- ・ When connecting FOMA terminal using a USB cable to a device which requires grounding such as a desktop PC, make sure that the device is grounded in advance. If the connected device is not grounded, fingerprint authentication may be disabled. In such a case, carry out fingerprint authentication while touching a metallic part (frame, external connection jack, etc.) of the connected device or after disconnecting FOMA terminal from the device.
- ・ Fingerprint authentication technology does not guarantee complete identity authentication or verification. Please be notified that DoCoMo assumes no responsibility for any damage caused by use of this product or failure to use this product.

# **◆ Fingerprint sensor**

- The conditions below may cause failure or damage of the surface of the finger print sensor.
	- Strike or give a hard shock
	- Scratch or pick with a pointed object
	- Rubbed hard with a fingernail or hard object (such as metal piece of strap) and scratched
	- Fingerprint sensor touched with a hand soiled with dirt, etc. and the fingerprint sensor surface soiled or scratched by fine foreign objects, etc.
	- Covered with a sticker or painted with ink, etc.
- ・ The conditions below may make fingerprint scanning difficult or reduce the authentication performance. Clean the fingerprint sensor surface from time to time.
	- Tainted with dust or sebum, or moisture such as sweat is attached and condensed
- ・ If any of the phenomena below occurs, clean the fingerprint sensor. The phenomena may be improved.
	- "Clean surface of sensor." appears
	- Fingerprint registration or authentication fails often
- ・ To clean the fingerprint sensor, wipe its surface with a dry, soft, static-free cloth. Long-term use may cause the fingerprint sensor to get dusty. Do not attempt to remove the dust with a pointed object.
- ・ Static electricity may cause malfunction. Before placing the finger on the fingerprint sensor, eliminate static electricity by touching a metal object with the hand, etc. Take particular care in dry seasons such as winter.

# **◆ Registering fingerprint to be used for authentication <Register fingerprint>**

- ・ Up to 10 fingerprints can be registered.
- **1** me**[Settings & NW**  services]<br><sup>2</sup> **1662** Authenticate m
- **2 "OK" Press the sensor with your finger and slide slowly downwards by following the instruction message**
	- ・ Fingerprint registration is canceled when there is an incoming voice/PushTalk call or a previously specified date/time for Alarm clock or schedule has come during the fingerprint scan.

# **2 Enter a display name**

- ・ Up to 10 two-byte (20 one-byte) characters can be entered.
- $\bullet \checkmark$  appears with the finger print set for use.

# **◆ Set whether to use only fingerprint authentication for authentication <Fingerprint access>**

- ・ When setting Fingerprint access to "ON", 2 or more registrations of different fingers and use for authorize are required.
- ・ When setting Fingerprint access to "ON", authentication using terminal security code is disabled. If authentication is disabled for any registered fingers due to FOMA terminal operating conditions, finger conditions, failure of the fingerprint sensor or other reasons, you need to bring a document (such as a driver's license) for identifying that you are a subscriber, FOMA terminal and UIM to a DoCoMo Shop.

### **<Example> Setting to "ON"**

- **128 [Settings & NW services]**e463e**Authenticate**
- <u>म</u>

**Canceling :** 2

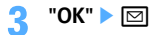

・ If 2 or more fingerprint items registration and Use for authorize are not made, setting cannot be completed.

Register fingerprint→P109 Step 2 in "Registering fingerprint to be used for authentication" Setting authentication→P110 "Setting/canceling authentication" in "Managing fingerprint" Step 2

# **◆ Authenticating fingerprint**

**1 When the fingerprint authentication screen appears, slide your fingertip on the fingerprint sensor.**

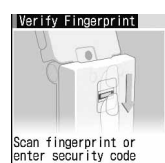

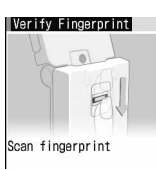

Fingerprint authentication Fingerprint access

- 
- ・ For fingerprint authentication, press the finger set for use against the fingerprint sensor.
- ・ If the authentication is failed, remove the finger from the fingerprint sensor and retry authentication. When authentication performance is low, retry the fingerprint registration.
- Pressing  $\boxed{\overline{MS}}$  or a keypad displays the terminal security code entry screen, except when Fingerprint access is "ON".

### ✔**INFORMATION**

**・** If fingerprint authentication failed 5 times consecutively, the terminal security code entry screen appears. If authentication failed 5 times consecutively when Fingerprint access is "ON", the power is turned OFF. The cumulative number of authentication failure is cleared by correct authentication or redisplaying of fingerprint authentication screen.

# **◆ Managing fingerprint**

You can delete fingerprint set for authentication, or change the registered name, etc.

- ・ If all fingerprints set for authentication are canceled or deleted, the fingerprint authentication becomes unavailable.
- ・ When setting Fingerprint access to "ON", and there are 3 or more registered fingerprints set for authentication, the fingerprints can be deleted after canceling authorize. Note that if there are 2 or less fingerprints, they cannot be canceled authorize or deleted.

### **<Example> Deleting fingerprint (1 item)**

**128 • [Settings & NW** services]**e**<sup>4</sup>**6**<sup>2</sup>**Authenticate** 

# **2 Place the cursor on a fingerprint to delete**  and **ME** ▶ 3 1 ▶ "Yes"

• To check the registered fingerprint, press  $\boxed{\blacksquare}$ .

**Setting/canceling authentication : Select a fingerprint to set/cancel authentication**

 $\blacktriangleright$  appears with the finger print set for use.

**Deleting selected items :**  $\boxed{M5}$  $\rightarrow$  **3 2**  $\rightarrow$  **Select** fingerprint's ▶ □□ ▶ "Yes"

### **Deleting all data at a time :**

**NS** > 333 > "Yes"

**Renaming data:**  $\boxed{MB}$   $\blacktriangleright$   $\boxed{4}$   $\blacktriangleright$  **Edit the name** 

**Changing the order : Place the cursor on the fingerprint and**  $\boxed{\mathbb{M}^{\mathbb{F}}$  $\blacktriangleright$  $\boxed{5}$  **or**  $\boxed{6}$ 

# **Various lock functions**

**The FOMA terminal is equipped with various lock functions. You can choose the function to suit your needs.**

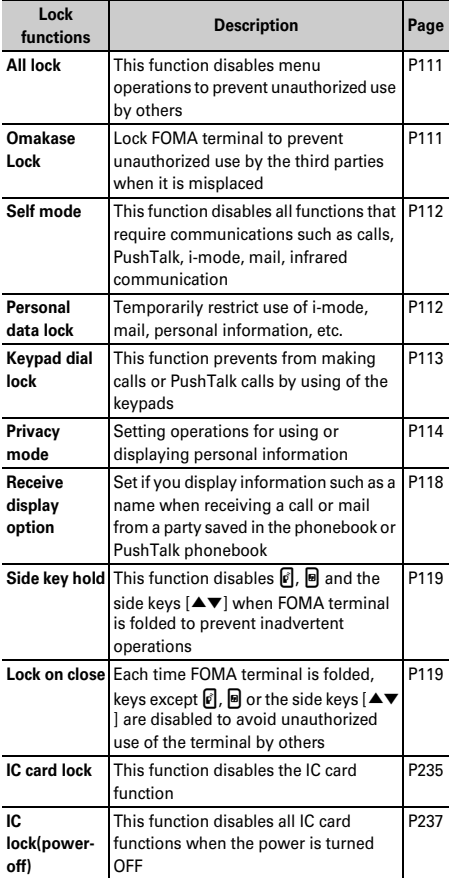

- ・ Multiple lock functions can be set simultaneously.
- ・ You can make emergency calls (110, 119 and 118) even when lock functions except Omakase Lock are set.

#### **All lock**

# **Preventing unauthorized use**

**When All lock is activated, menu operations are disabled to prevent unauthorized use by third parties.**

Гг

**To make an emergency call (110, 119 or 118) in All lock, enter the emergency call number on the stand**by display and press  $\boxed{\leq}$ .

\* The emergency call number entered on the terminal security code entry screen is marked with "\*".

### ■ **For Verify fingerprint**

Press  $\boxed{\overline{\text{NS}}}$  on the stand-by display, enter the emergency call number on the fingerprint authentication screen and press  $\boxed{\leq}$ .

■ **When Fingerprint access is "ON"**

Press  $\boxed{\overline{\mathbb{M}}\ \overline{\mathbb{S}}\ \overline{\mathbb{S}}\ \over$ emergency call number and press  $\boxed{\leq}$ .

- 
- ・ To start both IC card lock and All lock, start IC card lock →All lock in sequence.→P235
- ・ The microSD memory card and UIM remain unlocked.

### **1** me**[Settings & NW**  services] **[414] 2** Authenticate

"All locked." appears on the stand-by display.

### **Canceling : Enter the terminal security code on the stand-by display.**

• If fingerprint authentication is set, press  $\mathbb{M}$  and perform authentication.

### ✔**INFORMATION**

- **・** PushTalk calls received in All lock are rejected and the callers hear the busy tone. It appears in Received calls when All lock is canceled.
- **・** A call is received regardless of the settings of Specified caller.
- **・** Even if a stand-by display is set, the image set by default appears.
- **・** All lock takes precedence over it even if Lock on close is "ON".
- **・** The alarm clock and schedule reminder do not operate even when the specified date and time arrives. Activation by reserved programs or recording reservation of 1Seg does not occur.
- **・** The functions below are available.
- Receiving voice/videophone calls<sup>\*1</sup>
- Auto update of Data Center
- Receiving i-mode mail, MessageR/F, SMS<sup>\*2</sup>
- Receiving Area Mail
- Starting Omakase Lock

╗

Л

- Downloading ToruCa from IC card reader
- Operations for location request of GPS<sup>\*3</sup>
- Software updating (Automatic update)
- Auto-updating pattern definitions
- \*1 Only a phone number appears, but the other party's name or image saved in phonebook does not. The incoming image, ring alert and other settings are reset to default settings, and the default image appears as videophone substitute image. Chakumoji can be received, but it does not appear on the incoming call screen. It appears in Received calls when All lock is canceled.
- \*2 No receiving actions such as displaying the receiving or reception result screen, emitting ring alert are taken.
- \*3 Even when the requestor ID of Location request matches a phonebook entry, the requestor name does not appear.

#### **Omakase Lock**

# **Using Omakase Lock**

**In case FOMA terminal is misplaced, this service allows you to lock FOMA terminal by making a call to DoCoMo or by remote control from My DoCoMo. It protects your important privacy information and Osaifu-Keitai.**

**FOMA terminal can be unlocked upon your request, etc.**

\* Omakase Lock is charged service. If you request unlocking at the same time as service interruption or during interruption, no charges occur. Even in Omakase Lock, if Request permit/deny is "ON", the FOMA terminal responds to location request of GPS function.

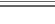

### Setting/canceling Omakase Lock  **0120-524-360 Office hours : 24hours**

Omakase Lock can be set/canceled from My DoCoMo site using PC, etc.

ΠL.

F<sub>1</sub>

・ For details of Omakase Lock, see "Mobile Phone User's Guide [Procedures and After-Sales Service]".

# ❖**When Omakase Lock is activated**

"Omakase Lock active." appears on the stand-by display.

・ Operations except turning power ON/OFF, receiving voice or videophone calls, or reactions to Location request are disabled and the IC card functions are also disabled. Note, however that the microSD memory card and UIM remain unlocked.

ᄀ

 $\mathbf{u}$ 

#### ✔**INFORMATION**

- **・** Voice calls or videophone calls are received, displaying the callers phone number instead of the name or image saved in the phonebook. The incoming image, ring alert and other settings are reset to default settings, and the default image appears as videophone substitute image. The setting you made is restored when Omakase lock is canceled.
- **・** PushTalk calls received are rejected and the callers hear the busy tone, but the calls are recorded as missed calls.
- **・** Chaku-moji can be received, but it does not appear on the incoming call screen. The Chaku-moji appears in Received calls after Omakase Lock is canceled.
- **・** Even when the requestor ID of Location request of GPS matches a phonebook entry, the requestor name does not appear.
- **・** The received mails are stored in i-mode Center.
- **・** When Omakase Lock is activated while other functions are active, those functions are terminated (data being edited, if any, may not be saved before the termination).
- **・** Even with various lock functions set, Omakase Lock takes precedence over them.
- **・** Omakase Lock is unavailable when FOMA terminal is misplaced with its power OFF, put outside the service area or in Self mode.
- **・** You can turn ON/OFF the power, however, lock is not canceled even if you turn OFF the power.
- **・** If you are a subscriber to Dual Network Service and using mova service, Omakase Lock is unavailable.
- **・** Omakase Lock is a service that locks FOMA terminal on request from the subscriber of UIM installed in it. The FOMA terminal is locked on request from the subscriber even when the holder of FOMA terminal is different from the subscriber.
- **・** Omakase Lock is a service that locks FOMA terminal in which UIM you have subscribed to is inserted.
- **・** Omakase Lock can be canceled only when UIM with the same phone number as the one used when activating Omakase Lock is inserted. If the lock cannot be canceled, contact the phone number for "General Inquiries" on the back of this manual.

### **Self mode**

### **Preventing making/receiving calls**

#### **MENU [Settings & NW services] 58**

**This function disables all functions that require communications such as calls, PushTalk, i-mode, mail, infrared communication.**

**1 1** sec. or more) **P** "Yes"

**SPLF** appears on the stand-by display.

**Canceling :**  $\boxed{2}$ **<sub>1</sub> (1 sec. or more) P** "Yes"

#### ✔**INFORMATION**

- **・** The functions below are not available.
	- Making or receiving calls or PushTalk calls
	- i-mode, sending or receiving mail
	- ToruCa downloaded from IC card reader
	- GPS (including saving, editing and deleting service clients in LCS clients list)
	- FM radio wave sending
	- Infrared communication/iC transmission or infrared remote control - Packet communication with a PC
- **・** f you receive a call, a message is played for the caller that you are out of service area or your terminal is turned OFF. The caller can use Voice Mail service and Call forwarding service.
- **・** When a PushTalk call comes in, reception is rejected and the callers hear the busy tone.
- **・** i-mode mail and MessageR&F are stored in i-mode Center and SMS in SMS Center when they are received. To receive messages, perform i-mode/SMS inquiry after canceling Self mode.
- **・** If emergency calls (110, 119 and 118) are dialed, Self mode is canceled.

#### **Personal data lock**

# **Disabling to use personal information**

### **You can temporarily restrict use of i-mode, mail, personal information, etc.**

- ・ This function cannot be activated when Unregistered caller is "ON".
- ・ Calls made or received in Personal data lock are recorded. Making calls from Redial or Received calls is enabled.

#### **<b>| <del>◎</del> | Settings & NW**

services] **E4113 Authenticate** 1 **or** 2

When "ON" is set,  $\Box$  appears on the stand-by display.

# ❖**When Personal data lock is ON**

All or a part of the settings in the functions below are unavailable : The microSD memory card and UIM remain unlocked.

- Mail<sup>\*1</sup>, Chat mail<sup>\*1</sup>, SMS<sup>\*1</sup>, receive Area Mail
- i-mode, Check new message, MessageR/F\*1, i-Channel, Full Browser
- i-αppli
- Phonebook, PushTalk phonebook, Ans.Machine & Voice memo (Movie memo), Mail logs\*2
- Data Box (All functions)
- Bar code reader, Ir/iC/PC connection<sup>\*3</sup>, microSD, Camera, Sound recorder, Data Center, GPS\*4
- Scheduler, Notepad, Alarm clock
- Call ring alert, Mail/Msg ring alert, GPS alert, Alarm sound, Display turn sound, Melody effect sound, Image/i-αppli, i-Channel ticker, Reset of Menu preference, Call image (excluding Contact image), Mail image, Kisekae/Themes, Sound & Image, Anonymous caller, Headset key control, Reject/Accept call, Videophone dialing, Videophone receiving, Video image<sup>\*5</sup> PushTalk alert, Call cost limit, Reset, Delete all data, Tone/ Vibration message notification, Chaku-moji\*6, 2in1 setting, Melody Call, Number Setting/Alert settings of Multi number
- Music player, Music&Video Channel\*7
- IC card content, DCMX, ToruCa, Search by i-mode
- User information
- 1Seg
- \*1 Automatic reception is enabled, but none of receiving actions such as displaying the receiving or reception result screen, emitting ring alert are not taken. Mail creation from Mail logs is also disabled.
- \*2 Only a mail address appears, but the other party's name or image saved in phonebook does not.
- \*3 Data transfer in infrared communication/iC transmission or using USB connection is disabled.
- \*4 Reactions to a Location request are enabled.
- \*5 The default image appears as videophone substitute image.
- \*6 Chaku-moji can be received, but it does not appear on an incoming call screen. It appears in Received calls when Personal data lock is canceled.
- \*7 When program obtaining starts, the program obtaining screen appears, but the obtaining result screen does not appear.

### ✔**INFORMATION**

- **・** When making/receiving a call to/from the party saved in the phonebook or PushTalk phonebook, neither name nor image saved appears and only the phone number appears.
- **but** does not appear on the stand-by display even when Answer machine is activated, and an icon for a recorded message which has not been played is also not displayed.
- **・** When data to which Personal data lock applies is set as the stand-by display or ring alert, the default setting becomes active in Personal data lock (when menu is a Kisekae menu except the one set by default, Basic menu appears). The setting you made is restored when canceled. When data saved in "Preinstalled" folder is set, however, the setting does not change even in Personal data lock.
- **・** Even when the requestor ID of Location request of GPS matches a phonebook entry, the requestor name does not appear.
- **・** On Basic menu or Custom menu, icons of functions and parties with activation restricted are changed to  $\mathbb{R}$  and person names appear as "\*\*\*". For Kisekae menu, the font color is displayed in gray or the reason is displayed why activation cannot be performed.

### **Keypad dial lock**

# **Prohibiting keypad dial**

**You can set so that calls or PushTalk calls cannot be made without using Phonebook.**

- **128 | [Settings & NW** 
	- services]<br><sup>2</sup> 41<sup>5</sup> Authenticate 1 **or** 2

When "ON" is set,  $\triangleq$  appears on the stand-by display.

### ❖**When Keypad dial lock is ON**

The operations below cannot be performed :

- Making calls from Redial or Received calls<sup>\*1</sup>
- Editing, adding, deleting entries or setting group of Phonebook or PushTalk phonebook
- Editing and resetting recorded user information data
- Phone To (AV Phone To), SMS To and Mail To functions
- Phonebook data or user information transfer to/from external devices
- Sending mail/Chat mail<sup>\*1</sup>/SMS<sup>\*1</sup>, Sending from Mail logs<sup>\*1</sup>
- Reading template on the mail creation screen, creating mail from the mail template list screen or the detail view screen of mail template\*2
- Notify location of GPS\*3
- Using network services by the dial up operation
- Packet communication with a PC
- \*1 Calls/messages can be made or sent to parties saved in Phonebook.
- \*2 A mail can be created from a template that a mail address saved in the phonebook is entered as the destination.

\*3 Though notification to notification destinations is enabled, registering, editing and deleting notification destinations to LCS clients are disabled.

### **Privacy mode**

# **Setting operations for using or displaying personal information**

**You can set to require authentication each time using personal information such as phonebook, not to display a phonebook or schedule with secret attribute or not to display calls or mails sent/received from parties with secret attribute.**

・ Items and settings of Privacy mode are as follows :

 $\bigcap$  : Setting  $-\big|$ : No setting

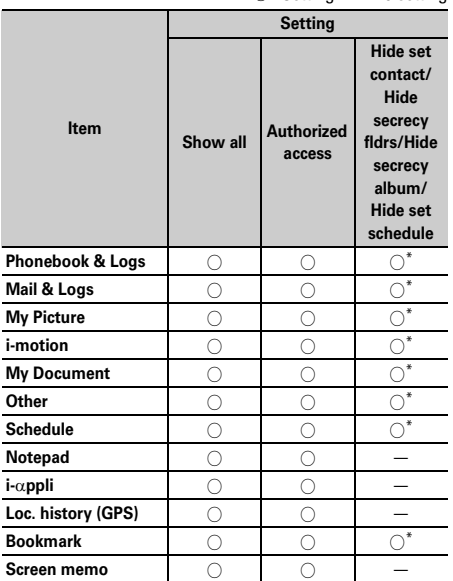

\* Setting secrecy is required.

 Phonebook→P82, Bookmark→P154, Mail→P188, My Picture, i-motion, My Document, Other→P302, Schedule→P346

- ・ To enable Privacy mode settings, you need to start Privacy mode. You can also set automatic activation.
- ・ If Contact setting is not performed after changing phonebook entry secret attribute or editing the phone book entry, activating Privacy mode does not hide mail or SMS of the changed or edited phonebook entry. To hide them, perform Contact setting.→P117

# **Setting Privacy mode operation**

# **128 MB 1** Settings & NW

**services**<sup>E</sup> **Set the required items Fig.**  $\Box$ 

- **Phonebook & Logs :** When using Phonebook or PushTalk phonebook, you can set if you perform authentication.
	- ・ With "Hide set contact" set, phonebook entries or groups (including phonebook entries in those groups) with secret attribute, redial, received calls, mail or SMS for parties with secret attribute do not appear. When there is an incoming mail or SMS from a party with secret attribute set, it is received, but not notified on the screen or with ring alert. With Incoming: privacy mode set, you can check newly arrived information by the battery icon.

**Mail & Logs:** Set if you require authentication before using mail or mail logs, etc.

・ With "Hide secrecy fldrs" set, folders with secret attribute do not appear. When a mail is received from a party to be sorted to a folder with secret attribute, it is not notified on the screen or with ring alert. With Incoming: privacy mode set, you can check newly arrived information by the battery icon.

**My Picture :** Set if you require authentication before using My Picture.

- ・ With "Hide secrecy album" set, albums with secret attribute do not appear.
- **i-motion :** Set if you require authentication before using i-motion.
	- ・ With "Hide secrecy album" set, albums with secrecy are not displayed. When a movie/imotion in an album with secrecy is added to playlist, the title in the playlist is not displayed either.

**My Document :** Set if you require authentication before using My Document.

- ・ With "Hide secrecy fldrs" set, folders with secret attribute do not appear.
- **Other :** Set if you perform authentication when using other (Word, Excel, PowerPoint) files.
	- ・ With "Hide secrecy fldrs" set, folders with secret attribute do not appear.
- **Schedule :** Set if you perform authentication when using Scheduler and/or recording reservation of 1Seg.
	- ・ With "Hide set schedule" set, schedules with secret attribute do not appear.
- **Notepad :** Set if you perform authentication when using Notepad.
- **i-**α**ppli :** Set if you require authentication before using i-αppli.
- **Loc. history (GPS) :** Set if you require authentication before using Loc. history of GPS.
- **Bookmark :** Set if you perform authentication when using Bookmark.
	- ・ With "Hide secrecy fldrs" set, folders with secret attribute do not appear.
- **Screen memo:** Set if you require authentication before using Screen memo.
- **Incoming: privacy mode :** Set if you notify the presence of newly arrived information by changing the battery icon type when there is an incoming call or mail from a party of a phonebook entry with secrecy or when a mail is received from a party to be sorted to a folder with secrecy. Select a battery icon to appear or select "OFF".
- **Auto start :** Set the time period till Privacy mode automatically starts when you do nothing on stand-by display.

# **◆ Activating Privacy mode**

### **1** <sup>l</sup> **(1 sec. or more)**

#### **Canceling : <br>
<b>O** (1 sec. or more) ▶ Authenticate

・ When Auto start of Privacy mode setting is other than "OFF", Privacy mode is activated when the set time elapses while the stand-by display is on.

### ❖**When Privacy mode is activated**

There are restrictions as below depending on the contents set by the items of Privacy mode.

#### **<Except i-**α**ppli : "Authorized access">**

• There is unavailable i- $\alpha$ ppli (except when Mail & Logs is "Authorized access") or i-αppliDX.

#### **<Phonebook & Logs/Mail & Logs : Except "Show all">**

・ When displaying mail group, mail sort or starting Chat mail, an authentication is required.

### **<Phonebook & Logs : Except "Show all">**

・ When sending mail with a still image shot during a call, even if a mail address of the party you are talking over a call is registered in the phonebook, that mail address is not entered as a destination.

### **<Phonebook & Logs : "Authorized access">**

- ・ Authentication is required to use Redial, Received calls, Recorded messages and Voice memos.
- ・ Only a phone number or mail address appears, but the name or image saved in Phonebook or PushTalk phonebook does not. The ring alert, vibrator or Substitute image set in Phonebook does not operate; they operate as set in FOMA terminal. Ring alert delay is also activated by reception from a party registered in the phonebook.
- ・ Missed calls or Recorded messages do not appear in the newly arrived information area of Info/calendar layout.
- ・ A mail address appears, but the name saved in Phonebook from mail or Mail logs does not.
- ・ Even when the requestor ID of Location request of GPS matches a phonebook entry, the requestor name does not appear. The positioned history appears in Loc. history, but the requestor name does not appear on the location history log screen.
- ・ On the member list of Scheduler, member names do not appear.
- ・ Persons saved to Custom menu cannot be selected. The icon changes to  $\mathbb{R}$  and a person's name appears as "\*\*\*".
- ・ Headset quick-dial is disabled even if Phonebook No. of Headset key control is set.

#### **<Phonebook & Logs : "Hide set contact">**

- ・ Newly arrived information for parties with secret attribute does not appear. No displays are given to redial<sup>\*1</sup>, received calls<sup>\*1, 2</sup>, recorded messages, voice memo while talking, Inbox/Outbox/Unsent messages list, or Mail logs.
- ・ Unread messages, Missed calls or Recorded messages for parties with secret attribute do not appear in the newly arrived information area of Info/calendar layout.
- ・ Images, movies/i-motion and vibrator saved in a phonebook entry with secret attribute operates for incoming calls according to the setting of the FOMA terminal. The call reception screen shows a phone number, but the name.
- ・ When the requestor ID of Location request of GPS matches a phonebook entry with secret attribute, the requestor name does not appear. The positioned history does not appear in Loc. history.
- ・ On the member list of Scheduler, member names of phonebook entries with secret attribute do not appear.
- ・ On Custom menu, parties of phonebook entries with secret attribute do not appear.
- ・ If a phonebook entry with secrecy is set to Phonebook No. for Headset key control, that Phonebook No. is disabled for Headset quick-dial.
- \*1 When making/receiving a PushTalk group call, members with secret attribute do not appear.
- \*2 When receiving a PushTalk group call, received calls from members with secret attribute do not appear.

### **<Mail & Logs : "Authorized access">**

- ・ Unread messages do not appear in the newly arrived information area of Info/calendar layout.
- ・ Authentication is required when searching a mail using Phonebook or Scheduler, displaying mail logs, downloading, upgrading or deleting Message i-αppli.

### **<Mail & Logs : "Hide secrecy fldrs">**

- ・ When a mail is sent or received to/from a party to be sorted to a folder with secret attribute, it is not notified with newly arrived information or Mail logs.
- Mail from a party to be sorted to a folder with secret attribute do not appear in the newly arrived information area of Info/calendar layout or Unread messages.
- ・ When a received message compatible with Message i- $\alpha$ ppli is saved in a folder with secret attribute, even if a Message i- $\alpha$ ppli is downloaded, they are not automatically sorted to the folder for Message i-αppli.

# **<My Picture or i-motion : "Authorized access">**

- ・ With a movie/i-motion not in "Preinstalled" folder set for a ring alert or incoming/outgoing call image, it operates as specified in default settings. Functions with a movie/i-motion in "Preinstalled" folder set, if any, operate depending on the priority of ring alert or incoming/outgoing image.
- Movie/i-motion set for the stand-by display are displayed.
- ・ When using data in My picture or i-motion in settings for various functions, an authentication is required. A screen appears indicating that an item for some functions set for hiding is reflected after Privacy mode is canceled.

# **<My Picture : "Authorized access">**

- ・ If an image not in "Preinstalled" folder is set for schedule, it operates as specified in default settings.
- Still images or movies with frames cannot be shot.
- Images except those in "Deco-mail picture" and "Decomail pict" folders do not appear in Deco-mail picture or Deco-mail pict list currently used for mail creation.
- ・ Even when data items in FOMA terminal phonebook are copied or backed up to the microSD memory card, still images set in the FOMA terminal phonebook are not copied or backed up.

# **<i-motion : "Authorized access">**

・ If a movie/i-motion not in "Preinstalled" folder is set for alarm or schedule, it operates as specified in Alarm clock sound or Schedule sound of Alarm sound. Note that, if a movie/i-motion not in "Preinstalled" folder is set for alarm or schedule reminder, it operates with the default setting.

# **<Schedule : Except "Show all">**

・ The Calendar set in Info/calendar layout, a red mark indicating that a Schedule is set does not appear in the upper right of a date.

# **<Schedule : "Authorized access">**

- No schedule area appears for Info/calendar layout.
- The Calendar set in Info/calendar layout, a day set as holiday by Days off for the schedule does not appear in red, it is reset to default settings.
- Schedule reminder (including Notify start of 1Seg) does not sound when the specified time has arrived.
- ・ Even when the specified date/time comes, recording reservation of 1Seg is not activated.

# **<Schedule : "Hide set schedule">**

- ・ Schedule reminder for a schedule with secret attribute does not sound even when the specified date and time arrive.
- ・ Schedules with secret attribute do not appear in the schedule area of Info/calendar layout. It is not included in the number displayed in No. of items.

# **<Notepad : "Authorized access">**

・ List of notes and Note in Info/Calendar layout are not displayed.

# **<i-**α**ppli : "Authorized access">**

- Authentication is required to select a folder for Message i-αppli or to download i-αppli.
- When setting i- $\alpha$ ppli on the stand-by display with Stand-by display, an authentication is required. A message appears indicating that an item set for hiding is reflected after Privacy mode is canceled.

# **<Screen memo : "Authorized access">**

・ When overwriting a screen memo, an authentication is required.

### ✔**INFORMATION**

- **・** The Browser histories of i-mode and full browser do not display other browser histories than those in Privacy mode.
- **・** If all items except Incoming: privacy mode and Auto start are "Show all", Privacy mode is not activated. If Privacy mode is already activated, it is cancelled.
- **・** Deleting all data or perform "Delete all items" with the functions below also deletes the data hidden in Privacy mode.
	- Redial/Received calls
	- Recorded messages
	- Phonebook entry
	- Mail\*
	- Mail logs
	- Schedule
	- Voice memos
	- \* Also when you perform an operation except "Delete one item" or "Delete selected item", hidden mails are deleted.
- **・** When Phonebook & Logs of Privacy mode setting is changed from "Show all" or "Authorized access" to "Hide set contact" in Privacy mode, a massage appears indicating that Contact setting is to be made to reflect the privacy to mail.
- **・** Depending on the settings of Privacy mode, when using mail or schedule (including 1Seg watching/recording reservation) from i-αppli in Privacy mode or save data in My Picture, a message may appear indicating that the specified function cannot be performed.
- Once authentication is performed to use the function set to "Authorized access" in Privacy mode, no more authentication is required before returning to the stand-by display. The same situation occurs when using multiple functions set to "Authorized access".

<Example> When sending an image saved in My Picture through mail attachment in Privacy mode (when Phonebook & Logs and My Picture is "Authorized access"), authentication is not required to display Phonebook on a mail creation screen because it is carried out when displaying My Picture.

# **◆ Canceling Privacy mode temporarily**

On a list screen containing hidden data, etc., you can temporarily cancel the privacy state to display hidden data.

・ The temporary cancellation is active until the stand-by display reappears. You may not be able to perform temporary cancellation depending on the screen.

**1 On the screen to be temporarily cancelled, c**<sub>*[*20]</sub> (1 sec. or more)</sub> Authenticate

### **◆ Hiding mails from/to senders/receivers with secret attribute in the phonebook <Contact setting>**

When performing Contact setting after secret attribute of a phonebook entry is changed or a mail received via data communications is saved to FOMA terminal, secret attribute can be set to sent or received mail and SMS in correspondence with phone numbers or mail addresses in the phonebook entry with secret attribute.

- ・ In Privacy mode (when Phonebook & Logs is "Hide set contact"), mail or SMS with secrecy does not appear.
- **<b>| <del>◎</del> | Settings & NW** services]<br>**422** Authenticate **"Yes"**

#### ✔**INFORMATION**

- **・** If Contact setting is not performed after changing phonebook entry secret attribute or editing the phone book entry, activating Privacy mode does not hide mail or SMS of the changed/edited phonebook entry.
- **・** Mail and SMS to have secret attribute are as follows :
	- Sent/unsent messages or SMS with secret attribute in phonebook entries saved in destination address (TO, CC, BCC)
	- Received messages or SMS sent from phonebook entries with secret attribute
- **2** appears at the top of the display and the terminal is in the data transfer mode (same condition as out of service area) during Contact setting, the terminal is not available for phone calls, i-mode operation or data communication. Also, you cannot switch to other functions by pressing MULTI
- **・** When returning to the stand-by display after receiving an external phonebook entry with secret attribute or setting secret attribute for a phonebook entry, a confirmation screen appears asking if you reflect the secret attribute of the phonebook entry to mail. Select "Yes" to perform Contact setting. With Privacy mode inactive, a message appears prompting you to set Privacy mode.
- **・** With 2in1 ON, secret attribute is set regardless of the 2in1 mode and Ph.book 2in1 setting.
- **・** Performing Contact setting in the cases below causes cancellation of secret attribute for the related mail and/or SMS :
	- When secret attribute of a phonebook entry is canceled
	- When a phonebook entry with secret attribute is changed (targeted at a previous phone number or mail address)
	- When a phonebook entry with secret attribute is deleted (including deletion of the phone number or mail address of the phonebook entry)

### **Receive display option**

# **Disabling display of a caller's or sender's name, etc. of a call or mail received**

**You can set if you display information such as a name when receiving a call or mail from a party saved in the phonebook or PushTalk phonebook.**

- ・ This setting takes priority over the settings of Personal data lock.
- With "Privacy mode" not set, in Privacy mode (when Phonebook & Logs is "Hide set contact"), this setting takes precedence in operations for incoming calls and mail/messages.
- The incoming operation when setting Privacy mode and Receive display option are as listed below.
	- Operate according to the priority of Select ring alert→ P88
	- : Operate according to the settings of the FOMA terminal regardless of multiple incoming call settings
	- × : No incoming call operation

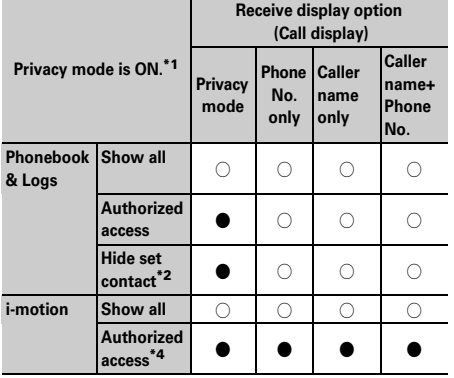

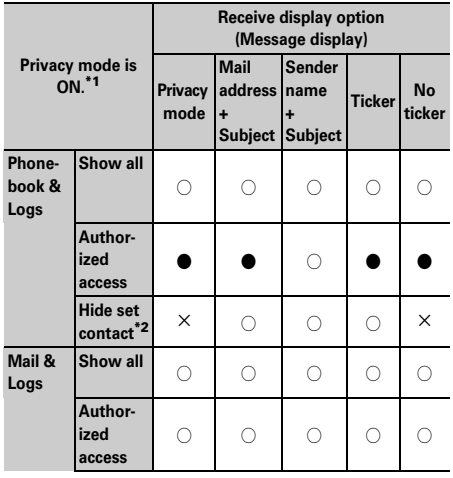

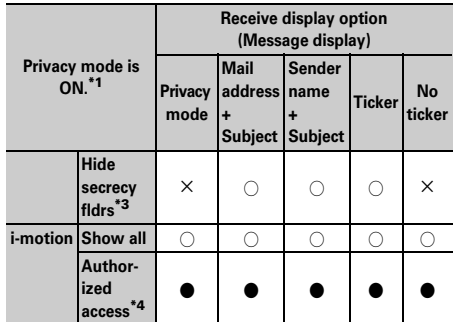

- \*1 It is assumed that multiple functions are not set simultaneously.
- \*2 Only for phonebook entry with secret attribute set.
- \*3 Only when sorted to the folders with secrecy set.
- \*4 For when movie/i-motion in except "Preinstalled" folder is set as ring alert in Alert by contact or Alert by group.

# **Setting receive display option**

# **1** me**[Settings & NW**  services] **F**4<sup> $\boxed{4}$  **Authenticate Set**</sup> **the required items**

- **Call display :** Set if you display a name and phone number when receiving a voice or videophone call or PushTalk call (including during communications).
	- ・ With "Privacy mode" set, no names appear in Privacy mode (when Phonebook & Logs is "Authorized access" or "Hide set contact").
	- ・ When "Caller name+Phone No." is set, a phone number and name appear for an incoming voice call or videophone call. Note that only Name is displayed for incoming PushTalk call(including during PushTalk call). And, name or phone number appears on the sub-display.

**Message display :** Set how to display results of mail reception.

- ・ With "Privacy mode" set, no names appear in Privacy mode (when Phonebook & Logs is "Authorized access" or "Hide set contact"). In Privacy mode (when Mail & Logs is "Authorized access"), the reception result ticker shows only a message indicating mail reception.
- ・ Even if setting to display the subject, it does not appear on the sub-display.
- ・ When "Ticker" is set, the reception result ticker or sub-display shows only a message indicating that the mail was received.
- ・ When "No ticker" is set, no reception result ticker appears. Although name, etc., are displayed on the sub-display, mail address or phone number is displayed in Privacy mode (when Phonebook & Logs is "Authorized access"), and nothing is displayed on the subdisplay in Privacy mode (when Phonebook & Logs is "Hide set contact").

### **Side key hold**

# **Preventing inadvertent operation of side keys**

**This function disables**  $\boxed{\emptyset}$ **,**  $\boxed{\emptyset}$  **and side keys [▲▼] while FOMA terminal is folded, thus avoiding accidental operations of the terminal (e.g. when carrying in a bag).**

**1** <sup>m</sup> **(1 sec. or more)**

**KEY** appears on the stand-by display.

#### **Canceling :**  $\boxed{\mathbb{M}^{\mathbb{F}}_0}$  **(1 sec. or more)**

#### ✔**INFORMATION**

**・** Even in Side key hold, you can activate sub-display/the Quick answer machine or stop ring alert/the vibrator during reception.

#### **Lock on close**

# **Locking keypad each time FOMA terminal is folded**

**When setting Lock on close to "ON", all keys except <b>i**, **A and side keys [**▲▼**] are locked when FOMA terminal is folded. Even when Lock on close is canceled, the authentication screen appears every time FOMA terminal is opened to prevent unauthorized use by others.**

**To make an emergency call (110, 118 or 119) in Lock on close, enter the emergency call number from a terminal security code entry screen, stand-by display or Lock on close ON screen and press**  $\boxed{\leq}$ .

\* The emergency call number entered on the terminal security code entry screen is masked with "\*".

#### ■ **For Verify fingerprint**

On the fingerprint authentication screen, enter the emergency call number and press  $\boxed{\le}$ . When a. stand-by display or Lock on close ON screen appears, press  $\boxed{\overline{\text{NS}}}$  or  $\boxed{\text{MUL}}$  to make an emergency call.

### ■ **When Fingerprint access is "ON"**

Press  $\boxed{\leq}$  on the fingerprint authentication screen, enter the emergency call number and press  $\boxed{\leq}$ . When a stand-by display or Lock on close ON screen appears, press  $\boxed{\sqrt[n]{\mathbb{S}} \cdot \mathbb{S}}$  or  $\boxed{\mathbb{S}}$  to make an emergency call.

Г

- ・ Lock on close is not activated when the FOMA terminal is as below.
	- During a voice call or PushTalk session<sup>\*</sup>
	- While playing melody<sup>\*</sup>
	- While sending location by GPS<sup>\*</sup>
	- Reception via Infrared communication/iC transmission
	- During sounding of schedule reminder, alarm clock or Countdown timer (including during snoozing, counting down or in stop state)
	- During updating software
	- While 1Seg watching, 1Seg recording, Notify start of 1Seg, playing video, activating Music&Video Channel (except program obtaining) or Music player<sup>\*</sup>
	- Sending/receiving of data using USB connection
	- Repeat playing movie saved in microSD memory card
	- \* When the operation completes with FOMA terminal folded, Lock on close is activated.

# **◆ Setting Lock on close "ON"**

**128 • [Settings & NW** services]<br>**411** Authenticate **Set the required items**  $\boxed{\Box}$ 

**Lock on close :** Set if you start Lock on close automatically.

**Lock after phone close :** Set the time period from closing the FOMA terminal till activating auto start.

# ❖**When Lock on close is started**

ור

л

Each time the FOMA terminal is folded, Lock on close on time set in Lock after phone close and locks the keys except  $\left[\mathbf{P}\right]$ ,  $\left[\mathbf{P}\right]$  and side keys  $\left[\mathbf{A}\right]$ . Pressing side key  $\left[\mathbf{A}\right]$ does not operate Answer machine, Voice memo or Movie memo.

・ To cancel Lock on close, open FOMA terminal and perform authentication. When the next screen appears, directly enter terminal security code or perform authentication by pressing  $\boxed{\mathbb{NE}}$  or  $\boxed{\mathbb{N}$ .

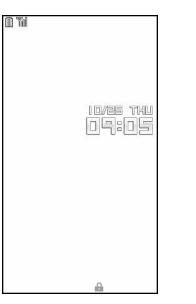

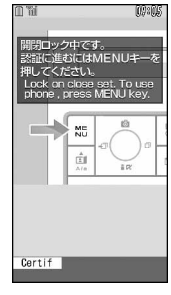

Stand-by display appearing when Lock on close is activated from stand-by display

Stand-by display appearing when Lock on close is activated from a screen except stand-by display

#### ✔**INFORMATION**

- **・** Even with Lock on close, making a call by pressing the switch of Flat-plug Earphone/Microphone with Switch (optional) is available.
- **・** When Lock on close is "ON", it is activated by turning the power OFF and ON. Lock on close is activated after Omakase Lock, if active, is canceled.
- **・** The functions below are available.
- Turning power ON/OFF
- Receiving a voice, videophone or PushTalk call
- Auto update of Data Center
- Switching displaying/hiding calendar layout
- Receiving i-mode mail, MessageR/F, SMS\*
- Receiving Area Mail
- Starting Omakase Lock
- Downloading ToruCa from IC card reader
- Reactions to Location request of GPS
- \* When receiving with the FOMA terminal open, none of receiving actions such as displaying the receiving or reception result screen, emitting ring alert are not taken.

# **◆ Indicating activation of Lock on close with a light <Security indicator>**

You can set if you indicate status of Lock on close with a light.

# **<b>| <del>◎</del> | Settings & NW** services] **146 46 Authenticate** or  $\boxed{2}$

### ❖**When Security indicator is set**

If the FOMA terminal is closed and the Lock on close is activated, the light flashes in blue for about 3 seconds. When set to other than "Right after", if the set time elapses, the light flashes in blue for approximately 3 seconds to indicate that Lock on close was activated. Note that when the light flashes in white for approximately 3 seconds, it indicates that Lock on close was not activated.

# **Accepting/rejecting calls from specified phone numbers**

#### **Accepting/rejecting incoming call can be set for each phone number saved in the FOMA terminal phonebook.**

To use this function, specifying Accept/Reject call for each phone number and Specified caller setting are required. The settings and the operations of Accept/ Reject call are as listed below.

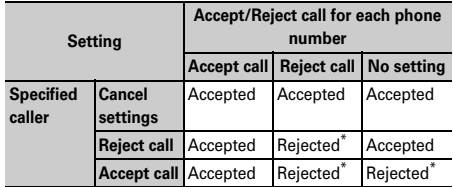

The call or PushTalk call from a specified phone number is disconnected without activating ring alert and the caller hears a busy tone.

- ・ This function is activated only when the other party sends caller ID.
- ・ Rejected calls are recorded as missed calls.
- ・ If Ring time is set to "0 Sec." for Voice Mail or Call forwarding, Voice Mail or Call forwarding is activated and the call is not stored as a received call.
- Combination of Caller ID request service and Anonymous caller is recommended when used.

### **◆ Specifying phone numbers to accept/ reject <Accept/Reject call>**

Accepting/rejecting incoming call is set for phone numbers saved in the FOMA terminal phonebook.

- **1 Pearch the phonebook Place the cursor on a phonebook entry to set and**   $\boxed{m}$  **▶ 3 5 3 ▶ Authenticate ▶ Select a phone number** 1-3
	- ・ To accept/reject calls from specified phone numbers, activate settings of Specified caller in succession to the above step.

### ✔**INFORMATION**

**・** When you change or delete the phone number with Accept/ Reject call is set, this setting is canceled. Set Accept/Reject call again for the new number.

# ◆ **Enabling Accept/Reject call from specified numbers <Specified caller>**

- ・ This setting applies to all phone numbers with Accept/ Reject call set.
- ・ Reject call and Accept call are not enabled simultaneously.
	- **<b>| <del>◎</del> |** Settings & NW services] **F**<sub>5</sub><sup>5</sup><sub>5</sub><sup>5</sup> 1**-**3

### ✔**INFORMATION**

- **・** If a call without caller ID is received from a party you set Reject call, the FOMA terminals response is according to the setting in Anonymous caller regardless of this setting.
- **・** When Accept call is selected with no phonebook data set for Accept call, a message appears indicating to reject all incoming calls. Select "Yes" to reject all incoming calls.
- **・** Regardless of this setting, i-mode mail and SMS are received.

#### **Anonymous caller**

# **Setting operations for incoming calls not to notify caller ID**

#### **MENU [Settings & NW services] 1114 MENU [Settings & NW services] 2326**

**For each reason for hiding caller ID, you can set a receiving operation for incoming calls notifying no caller ID.**

・ For the ring alert and incoming call image for an incoming voice call that does not notify the caller ID, this setting takes precedence over the settings of Call alert (Incoming call).

# **<b>| <del>◎</del> |** Settings & NW  $\text{series}$  $\rightarrow$   $\boxed{5}$  $\boxed{2}$  $\rightarrow$  Authenticate  $\rightarrow$   $\boxed{1}$ . **3** Bet the required items <br>

**(Incoming operation) :** Set operations for incoming calls or PushTalk calls that do not notify caller ID.

- ・ When "Disable settings" is set, the ring tone set in each ring alert setting sounds.
- ・ When setting "Call Rejection", incomings calls from other parties are rejected.
- ・ When setting "Ring alert off", ring alert does not sound. Set an image in "Show image".
- ・ When setting "Melody", select a melody and set an image in "Show image".
- ・ When setting "Movie ringtone", select a movie/ i-motion.
- ・ When setting "Music", select a music data and set an image in "Show image". Setting Music→P87
- **Show image :** Set an image for incoming calls that do not notify caller ID.
	- ・ When "i-motion" is selected, select a movie/imotion from the movie list.
- **List images :** When "Select image" is selected in Show image, select the List images field and set an image.

### ✔**INFORMATION**

- **・** When "Call Rejection" is set, the rejected calls are recorded as missed call.
- **・** When there is an incoming videophone/PushTalk call without caller ID notification, the operations are performed only when "Call Rejection" is set. For other settings, the ring alert and incoming image depend on each ring alert or incoming call image setting.
- **・** If movie/i-motion containing only sound (i-motion without image such as the one containing only singing voice of a singer) is set in "Movie ringtone" for the incoming settings, "Standard image" is set, but the image (except Flash graphic) can be changed by selecting "Select image" from Show image.

#### **Ring alert delay**

# **Setting not to answer calls from the party not saved in Phonebook**

- ・ The function is effective to "One-ring phone scam".
- ・ This function cannot be set when Unregistered caller is "ON".
	- **<b>| <del>◎</del> | Settings & NW** services] $\sqrt{15}$  Set the required **items**

**Delayed ring alert :** Specify if you enable Delayed ring alert.

**Delay time (sec) :** Set the time between the arrival of calls and the start of ringing. (1-99 seconds)

**Missed call :** Set whether to display a missed call which ends in less than the time set in Delay time in Received calls.

# ❖**When Delayed ring alert is set**

When an incoming voice, videophone or PushTalk call is received from a party not registered in Phonebook or such call is received without caller ID notification, the reception is notified only with screen display for the specified period of time. After the set time has elapsed, normal ring alert action starts.

- ・ Before the specified time elapses, ordinary call receiving operation such as answering an incoming call or replying it with Answer machine can be performed.
- ・ This function operates even for incoming call from the other party saved in Phonebook in Personal data lock or Privacy mode (when Phonebook & Logs is "Authorized access").
- ・ This function operates also when there is an incoming call from a party with secrecy in Phonebook in Privacy mode (when Phonebook & Logs is "Hide set contact").

#### ✔**INFORMATION**

- **・** Regardless of this function, when the functions or services below are set, they take precedence.
- Public mode
- Answer machine
- Voice Mail service
- Call forwarding service
- **・** When there is an incoming call or PushTalk call from a party to be rejected because of settings from Specified caller or Anonymous caller, rejective operation takes priority over the settings from this function.
- **・** When Delay time has been set to the same seconds as that for Voice Mail service or Call forwarding service, the ring alert may sound.

### **Unregistered caller**

# **Rejecting calls from phone numbers not saved**

- ・ Combination of Caller ID request service is recommended when used.
- ・ This function cannot be set in Personal data lock or when Delayed ring alert of Ring alert delay is "ON".
- **<b>| <del>◎</del> | Settings & NW** services] **F**<sub>5</sub><sup>5</sup><sup>5</sup> 1 **or** 2

### ❖**When Unregistered caller is set**

The voice/videophone/PushTalk call from a caller who is not saved in Phonebook is disconnected without activating ring alert and the caller hears a busy tone.

- ・ Rejected calls are recorded as missed calls.
- ・ Reject calls from a party with secret attribute in Phonebook in Privacy mode (when Phonebook & Logs is "Hide set contact").
- ・ Regardless of this setting, i-mode mail and SMS are received.

# **Data Security Service**

**This service allows you to store phonebook, mail and/or images (hereinafter, referred to as saved data) saved in FOMA terminal to DoCoMo Data Center. In case data saved in FOMA terminal is lost by misplacement or wetting , you can restore saved data from Data Center to your new terminal through i-mode operations. And, you can periodically auto-update the phonebook data of the FOMA terminal and the phonebook data stored in the Data Center. You can easily edit saved data in Data Center from DoCoMo website using a PC and save the edited data in FOMA terminal.**

・ For details on Data Security Service, see "Mobile Phone Users Guide [i-mode]".

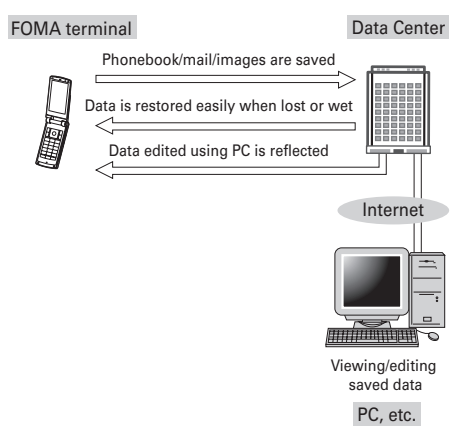

- Data Security Service is an optional subscriber service to be charged requiring subscription (i-mode subscription is required for the service).
- ・ For procedures for saving or restoring phonebook, mail and images to/from Data Center, see the related pages. Phonebook→P83, Mail→P187, Image→P282

# **Other "Security Settings"**

**In addition to those introduced in this chapter, you can use the functions below and services related to Security settings :** 

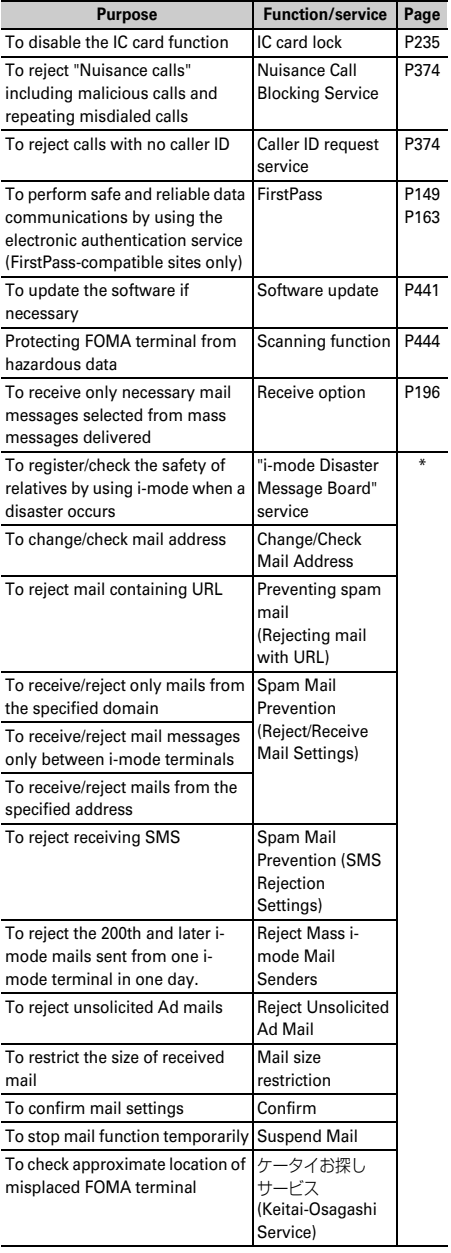

\* See "Mobile Phone User 's Guide [i-mode]".

# **Camera**

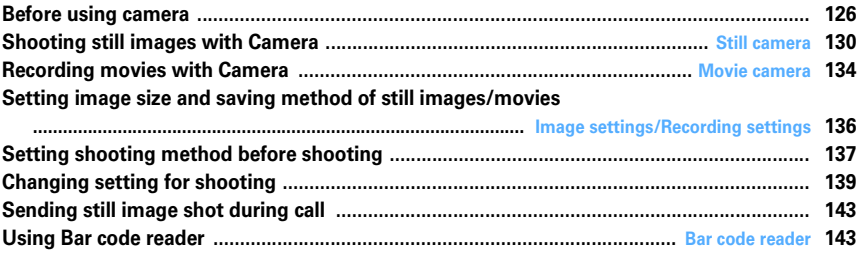

# **Copyrights and portrait rights**

 $\overline{r}$ 

p.

The copyright laws prohibit unauthorized use of photographs or movies and site (program) or website information obtained by using the FOMA terminal without the permission of the relevant copyright holders except for personal use. Please refrain from unauthorized use of portraits or names of other persons that may infringe on portrait rights. When releasing shot or recorded work on Internet websites, use with care not to infringe on copyrights or portrait rights. Note that taking photos or recordings at some demonstrations, performances or exhibitions may be prohibited even when only for personal use.

**Please be considerate of the privacy of individuals around you when taking and sending photos using camera-equipped mobile phones.**

Л

╗

# **Before using camera**

### **◆ Using camera**

- Though the camera is manufactured using extremely accurate technology, some pixels and lines may always be displayed to be lighter or darker than you expect. Images shot under very low light intensity contain increased noise such as white lines, but it is not a malfunction.
- ・ If FOMA terminal is left in a warm place or exposed to direct sunlight for a long time, images to be shot may be deteriorated.
- ・ When attempting to take a photo of a strong light source such as the sun or a lamp, images may become dark or degraded.
- ・ Depending on the characteristics of the lens, distorted images may be displayed.
- Shooting images under illumination flickering at high frequency such as fluorescent lamp, mercury vapor lamp or sodium vapor lamp may cause the screen to flicker or stripe patterns to appear on the screen, which is called flicker phenomena, giving different coloring for some shooting timings. Flickers or stripes may be reduced by adjusting the brightness for shooting.
- Images shot with the camera may differ from actual subjects in color and brightness, depending on conditions.

### **◆ Points of concern when shooting with camera**

- ・ If the lens is contaminated with fingerprints or skin oil, you cannot shoot clean images. Use a soft cloth to remove any such contaminants before taking photos.
- Be careful not to cover the lens with fingers when shooting images.
- ・ Be careful of hand movement. Though FOMA terminal provides shake reduce function, it may become less effective for some shooting environment and/or object. Hold FOMA terminal firmly so that it does not move; or use of Auto timer function with FOMA terminal placed in a stable location is recommended. Auto timer is only available when shooting still images.
- ・ There is a small time lag between taking a picture and pressing  $\bigcirc$  or side key [▲]. Do not move FOMA terminal for a while after pressing  $\bigcirc$  or side key  $\bigcirc$  | If you take a fast moving subject, the image taken might slightly differ from the subject displayed in the screen when pressing  $\bigcirc$  or side key  $\bigcirc$ .
- If you shoot the quickly moving subjects when recording a movie, the image may be blurred.
- ・ When directing the in-camera toward yourself, the screen displays a mirror image. The shot still images and movies are saved as normal images. When Auto save is set to "No", the still images can also be saved as mirror images.
- Still images or Movies shot with the camera with i- $\alpha$ ppli are saved in the i- $\alpha$ ppli ("i-mode" folder or "Decomail pict" folder for some i-αppli). In some cases, automatically sent to the server.
- ・ When microSD memory card is the destination, do not remove the microSD memory card while using the camera. It may damage the FOMA terminal.
- ・ If battery power goes out before saving shot still image or recorded movie, the shot image is abandoned.
- ・ As the camera consumes the battery power very quickly, do not leave the camera activated for a long time or do not leave shot images unsaved for a long time.
- ・ Some settings may require extra time for an image to be displayed on the shooting screen when starting the camera.
- ・ There are some unavailable functions or settings when Camera is activated from Phonebook, mail or i-αppli.

# **◆ Shooting procedure**

When shooting, hold the FOMA terminal firmly so that it does not move.

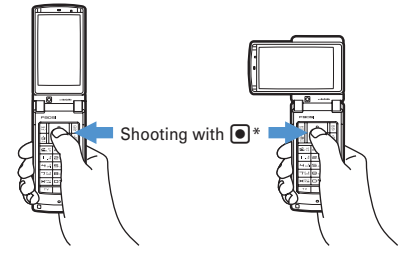

Portrait recording **Landscape recording** 

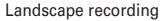

- \* Shooting with side key [▲] is also available.
- More in-focus still camera→P130
- Image shooting without blurring→P141
- Rotating the display during shooting switches horizontal/vertical mode of shot images.→P139
- ・ If no operations are performed for approximately 3 minutes during shooting stand-by, camera ends.

# **◆ Shooting screen and files**

Using the FOMA terminal, shooting with various sizes or shooting modes are available. Shot still images and recorded movies can be saved in microSD memory card as well as in phone memory and can be attached to imode mail to send.

### ❖**Reading shooting screen**

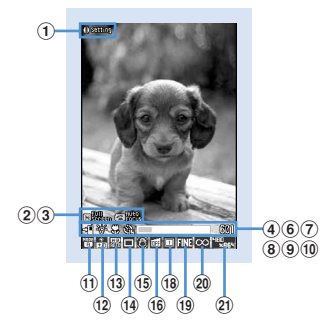

**Still image shooting screen**

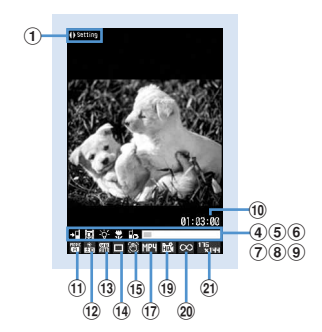

**Movie recording screen**

### a**Shooting setting guidance**

Press  $\odot$  to indicate that shooting settings are enabled.

#### b**Full/standard screen operation guidance**

Press  $\triangleright$  to indicate that switching full/standard screen is enabled.

#### c**Auto focus**

Indicate ON/OFF of Auto focus

- **THE Stand-by**
- $\Box$  (orange) : Adjusting focus
- (green) : Focused
- **MES** (red): Unfocused
- d**Memory to save**→**P136**
- e**Recording type**→**P136**
- f**Light**→**P138**
- g**Macro shooting**→**P138**
- h**Auto timer**→**P138 Compatible mode**→**P138**

#### **9** Indicator (Stand-by)

Indicate the usage rate of the memory. Indicate the remaining time before the shutter is released during counting down of Auto timer.

・ The microSD memory card usage rate may not become 0 even when no still image or movie has been shot.

#### **Indicator (Recording movie/In pause)**

Indicate the rate of the recorded image size to the file size set in Size restrictions.

#### j**Counter (Shooting still image)**

Indicate the approximate maximum shooting number of still images that can be saved in the memory currently set. Indicate the remaining time before the shutter is released during counting down of Auto timer. The total number of shot still images and total number of still images to be shot are indicated during continuous (Manual) shoot, 4 frames (Manual) shoot and continuous panorama shoot.

#### **Counter (Recording movie)**

Indicate the approximate maximum recording time that can be saved in the memory currently set. While recording, indicate the elapsed time and remaining time (approximate) of the file size specified by the Size restrictions.

- k**Scene mode/effect**→**P140**
- l**Brightness**→**P140**
- m**White balance**→**P140**
- n**Frame**→**P140**
- o**Auto correction**→**P141**
- p**Skew correction**→**P141**
- q**Codec type**→**P141**
- r**Continuous shooting**→**P132, 133**
- s**Quality**→**P141**
- t**Size restriction**→**P141**
- u**Image size**→**P142**

# ❖**Still image/Movie files**

### Still image file

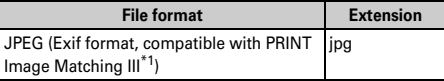

### Movie file

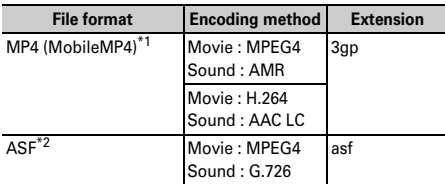

\*1 Does not support the cases when the Scene mode/effect is "Monochrome sketch" or "Colored sketch".

\*2 File format for when the quality is "XQ" and the Codec type is "STD".

- ・ Shooting date/time is automatically set to Display name/Title/File name.
	- An extension is added to a file name, but it does not appear on FOMA terminal.
	- The file name can be changed after shooting.→P304
- ・ Still image file or movie file can be attached to a message to send and also be sent to PCs and other terminals using a microSD memory card and DoCoMo keitai datalink.

# ❖**Number of still images saved**

The number of savable still images varies by Image size, Size restrictions, Quality or the recording conditions.

- ・ Setting Image size, Size restrictions, Quality→P136
- ・ Default settings are described in the list below.

■ **F905i**, Number of savable still images in microSD **memory card (approximate value for capacity 64 MB)**

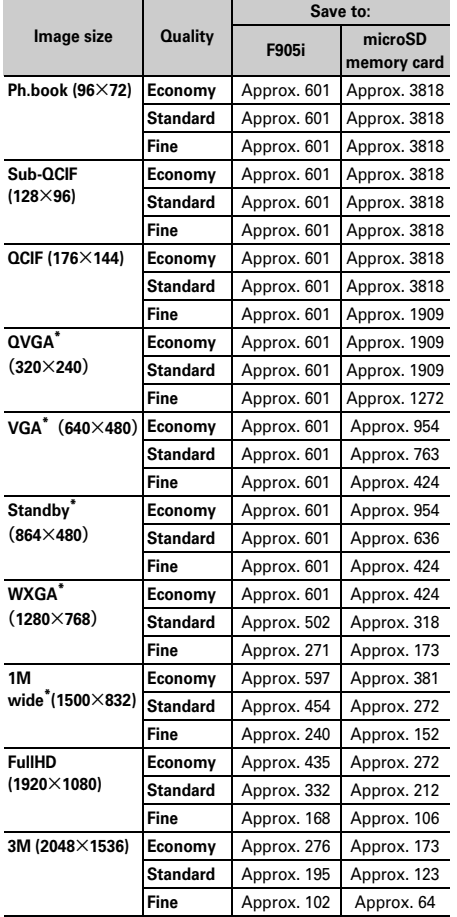

\* Horizontal and vertical can be switched.→P139

# ❖**Recording time of movies**

The movie recording time available varies by Size restrictions, Quality, Image size, Codec type, Recording Type or the recording conditions.

- ・ Setting Size restrictions, Quality, Image size, Codec type or and Recording Type→P136
- ・ The table below indicates the time to be displayed in the counter of the movie recording screen in the default state.
- **Recording time per 1 movie with Size restriction set (approximate)**
- ・ Each recording time is the same regardless of the saving destination.
- ・ When Size restrictions is "None", each recording time is the same as the total recording time.

Size restrictions : Msg attach:Small

Recording Type : Video + Voice

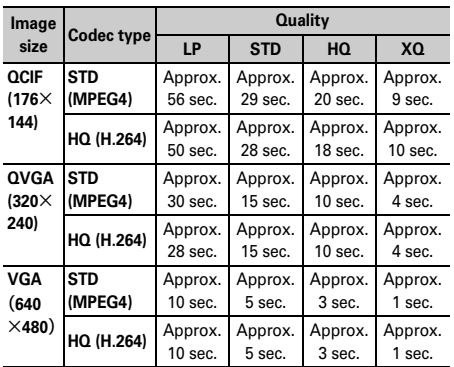

Size restrictions : Msg attach:Small

Recording Type : Video only

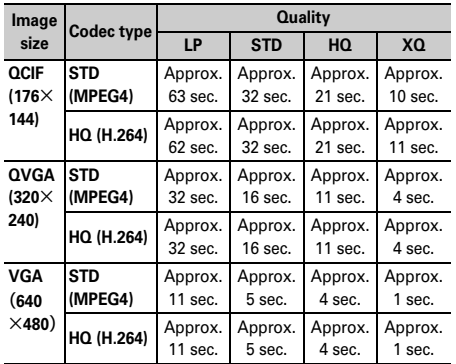

Recording Type : Video + Voice

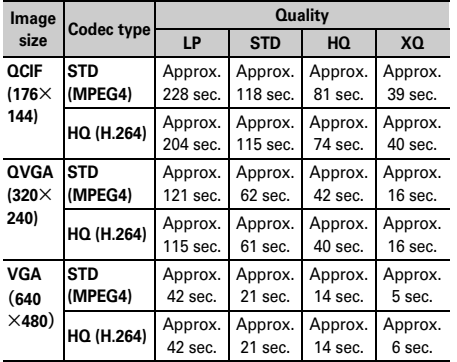

Size restrictions : Msg attach:Large

Recording Type : Video only

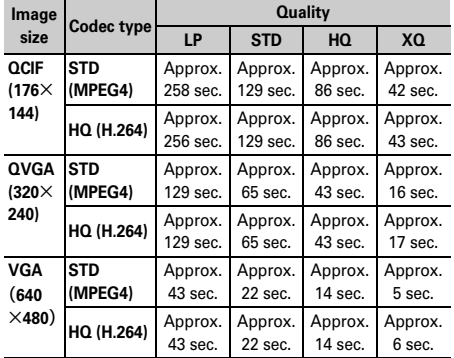

・ Restriction size for Msg attach:Large/Small→P141

### ■ **Recording time of movies that can be saved in F905i (approximate)\***

Recording Type : Video + Voice

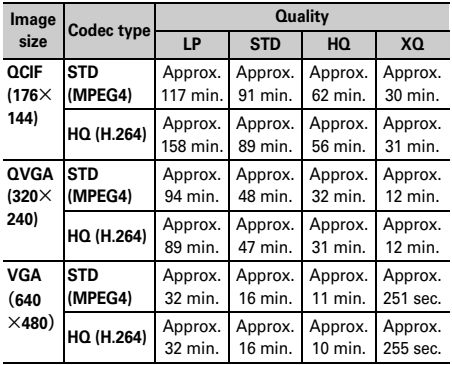

#### Recording Type : Video only

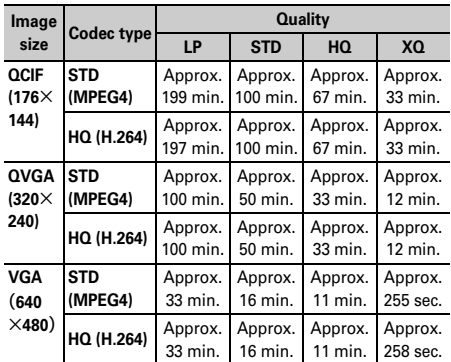

### ■ **Total recording time of movie that can be saved in microSD memory card (approximate value for capacity 64 MB)\***

Recording Type : Video + Voice

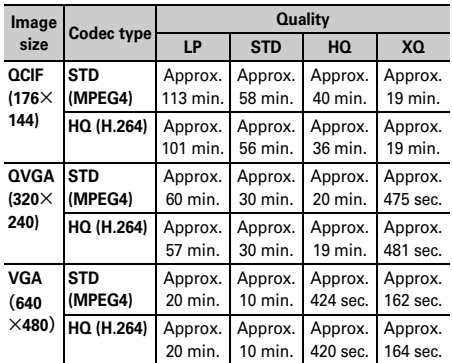

Recording Type : Video only

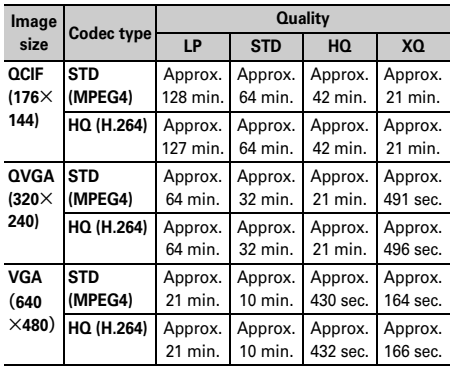

\* The value with Size restrictions set to "None". When Size restrictions is set, the total savable recording time may differ.

### **Still camera**

# **Shooting still images with Camera**

#### **MENU [LifeKit] 41**

### **Various ways of shooting such as Auto focus, Continuous shooting or frame shooting are available.**

- ・ Shooting method can be selected before shooting.→ P137
- ・ The settings for shooting can be changed.→P139
- ・ Shutter sound is emitted even when "Silent" is set for volume settings or in Silent mode or Public mode.
- Maximum number of saved items→P447

# <u>৷চ</u>

Still camera starts and enters shooting stand-by state. The light flashes in blue.

### **Focusing on with Auto focus : Point the camera at**  the object and **name**

Auto focus is activated and the focus frame (orange) and  $\Box$  (orange) are displayed on the screen. A confirmation sound is heard when the camera is brought into focus, and the frame changes to "+" (green), and  $\Box$  changes to  $\Box$   $\Box$  (green).

- ・ The distance that you can focus on the object is 30 cm or longer. When you simultaneously use Macro shooting, the distance is 8 to 40 cm.
- ・ This function is unavailable when using In-camera or when setting Scene mode/effect to to "Night scene".
- Press  $\boxed{\leq}$  again to cancel.
- ・ When the camera is not brought into focus, the focus frame changes to "+" (red) and **(f) and** (red) may appear. Cancel the focus and try again.

### **Switching in-camera and out-camera :**

- When  $\boxed{2}$  key assign (→P137) is set to "Movie camera", press and hold  $\boxed{1}$  for 1 second or more to switch.
- ・ Even when the camera is switched, settings of shooting mode, etc. are kept.

# **2** Point the camera at the object and  $\bullet$  or side **key [**▲**].**

The shutter sound is emitted, the light is lit in red and a still image is shot.

・ When Auto save in Image settings is "Yes", the image is automatically saved in the memory and the still image shooting screen reappears.

### **3 Check the shot still image.**

・ Still images of H-QVGA/V-QVGA (320×240, <sup>240</sup>×320) or smaller are displayed being scaled up. Press  $\overline{Q}$  to display in actual size, and press u to return to Zoom.

### **Saving immediately : Go to Step 4.**

**Recording again without saving : 207** 

- **Switching view to actual size : 国**
- Press  $\otimes$  to scroll the screen.
- Press any of  $\overline{op}$ ,  $\overline{m}$ ,  $\overline{m}$ ,  $\overline{m}$  or  $\overline{m}$  to cancel.
- ・ Only images of H-WXGA/V-WXGA (1280×768, <sup>768</sup>×1280) or larger can be displayed in actual size display.

#### **Creating a mail with a still image attached :**  $\boxed{\odot}$

A saving confirmation screen appears. Selecting "Yes" saves in FOMA terminal and causes the mail creation screen to appear.

- ・ Depending on the Image size or file size, a confirmation screen for conversion to H-QVGA/V-QVGA (320×240, 240×320) appears.→P175
- ・ Even when the memory to save is set to microSD memory card, the shot still image is saved to the FOMA terminal.
- ・ Depending on Image size and Size restrictions, file size adjustment confirmation screen appears. Selecting "None" causes the image to be saved without size adjustment and selecting "Msg attach:Small" causes the image to be reduced to less than 90 Kbytes in size and saved.
- ・ When the still image size is less than 90 Kbytes, a confirmation screen for pasting it in the message appears.

#### **Setting as the stand-by display :**

**ME > 3 1** > Select "Vertical view" or **"Horizontal view" P** "Yes"

・ When Image size is any of Ph.book (96×72), Sub-QCIF (128×96), QCIF (176×144) or H-QVGA/V-QVGA (<sup>320</sup>×240, 240×<sup>320</sup>), select "Yes (Same size)" or "Yes (Large size)".

The still image is saved to FOMA terminal and set on the stand-by display with the actual or enlarged size.

- $\cdot$  If i- $\alpha$ ppli stand-by display is set, a cancellation confirmation screen of the i-αppli stand-by display appears.
- ・ When the memory to save is microSD memory card, the image cannot be set for the stand-by display.

#### **Adding Location info :**  $\boxed{\text{NS}}$  **> 2**

The next procedure→P241 "■Paste/Attach/Send location menu"

• When Location info is added,  $\Rightarrow$  appears on the upper left of the display.

# **Adding to Phonebook entry (Only for when the size is for the phonebook**

 $(96×72)$  $\boxed{NS}$  **> 3 P 2** or **3 P** "Yes" The still image is saved to the FOMA terminal and

phonebook data entry screen appears.

- ・ To update phonebook, select the party to add.
- ・ When the memory to save is microSD memory card, the image cannot be added to Phonebook.

# **Changing the title :**  $\boxed{M5}$  **▶ 4 1 A** Change the title and  $\boxed{1}$

・ Up to 31 characters can be entered (Up to 30 characters for continuously shot images).

# **Adjusting brightness and color balance :**  $\boxed{\text{m}}$

The edit screen appears.→P282

- ・ Images cannot be adjusted in the cases below :
- When the Image size is H-VGA/V-VGA (640×480, <sup>480</sup>×640) or larger
- When the frame is set for 4-frame shooting
- When the image is shot using continuous panorama shooting
- When Scene mode/effect is "Monochrome sketch" or "Colored sketch"

### **Switching the normal display/mirror display (only while shooting with the in-camera) :**

 $M_{\odot}$  52

**Saving as mirror image (only while shooting with the in-camera) :**  $\boxed{\mathbb{M}$ **<sub>6</sub>**  $\boxed{6}$  $\boxed{3}$ 

・ When a setting frame image to a shot still image, the still image cannot be saved as mirror image.

**Switching the memory to save between FOMA terminal and microSD memory card :**  $\boxed{\mathbb{M}$  **▶ 9** 

**Displaying the list of images saved : 隔▶ 0 ▶ 1 or 2** 

# $\blacksquare$  **I** or side key  $\blacksquare$

The shot still image is saved in "Camera" folder in My Picture.

・ When microSD memory card is the memory to save, the image is saved in "My Picture" folder of the microSD memory card.

**Checking the saved still image :**  $\boxed{m}$  **▶ Select a still** 

### **image**

Procedure for displaying sites→P278 Step 2-3 in "Displaying image"

• After checking, press  $\boxed{\overline{C} \rightarrow \overline{C}}$  twice to return to the still image shooting screen.

# ✔**INFORMATION**

- **・** In the cases below, Auto focus may be disabled :
	- When shooting an object with no shading in color
	- When shooting a moving object
	- When shooting in a dark place
	- When shooting while moving the FOMA terminal
	- When there is light in the shooting area
- **・** When activating Auto focus, shooting function settings cannot be changed.
- **・** Saving shot still images may take a long time depending on the image size, quality or the destination to save.
- **・** When an image that Image size is larger than H/V-VGA (640×480, 480×640) is shot with Reduce shake:Auto or Skew correction other than OFF, extra time is required before the operations below are enabled.
	- Pressing  $\boxed{\blacksquare}$  to display image in the actual size
	- Pressing  $\boxed{\triangleright}$  to create new mail
	- Functions that can be initiated by pressing  $\boxed{\text{N}}$  (except title editing by  $\boxed{\text{NS}}$   $\boxed{4}$   $\boxed{1}$  and save destination listing by  $\boxed{\text{NS}}$   $\boxed{0}$
- **・** When the memory for images is not enough or the number of image data exceeds the maximum number of saved items, follow the instructions on the screen and delete unnecessary images or set smaller Image size or lower image quality before shooting.
- **・** Shooting still image during a voice call may interrupt the call.
- **・** When there is an incoming call during still image shooting stand-by, the display switches to a reception screen. When there is an incoming PushTalk call, the camera ends.
- **・** If the screen is switched by an incoming call or alarm immediately after shooting, the image may be destroyed.
- **・** When a microSD memory card is not inserted, is used for other functions or is in microSD mode, some functions cannot be used on the saving confirmation screen.

# ◆ **Shooting continuously <Continuous shooting>**

Still images can be shot continuously. There are 4 types of continuous shooting :

- **Continuous (Auto) :** Shoot automatically and
	- continuously the specified number of images (up to 9 still images).
- **Continuous (Manual) :** Shoot manually and continuously the specified number of images (up to 9 still images).
- **4 frames (Auto) :** Shoot automatically 4 frames and makes 1 still image.
- **4 frames (Manual) :** Shoot manually 4 frames and makes 1 still image.
- ・ Still images can be shot at interval of approximately 0.4 seconds in Continuous (Auto) or 4 frames (Auto).
- ・ The number of images to be continuously shot can be set in Continuous shot photos for Image settings.
- ・ Continuous (Auto) and Continuous (Manual) are available for Image sizes listed below.
	- Sub-QCIF (128×96)
	- QCIF (176×144)
	- H-QVGA/V-QVGA(320×240, 240×320)
- ・ 4 frames (Auto) is available when the Image size is H-QVGA/V-QVGA (320×240, 240×320).
- ・ 4 frames (Manual) is available when the Image size is any one listed below.
	- H-QVGA/V-QVGA(320×240, 240×320)
	- H-VGA/V-VGA (640×480, 480×640)
	- Horizontal/Vertical standby (864×480, 480×864)

# **1** ue**Place the cursor on the icon of continuous shooting using**  $\bigotimes$  $\triangleright$  **Switch the type of continuous shooting using** j **and**  g**.**

- The position of Continuous shooting icon→P127
- **A** : Continuous (Auto)
- **MI**: Continuous (Manual)
- $\overline{+k}$ : 4 frames (Auto)
- $\overline{+}\cdot$  4 frames (Manual)
- : Continuous shooting OFF (Shoot 1 image)

# **2** Point the camera at the object and  $\bullet$  or side **key [**▲**].**

# **For Continuous (Auto) or 4 frames (Auto)**

Shutter sound is heard and still images are shot continuously. While shooting 9 frames with Continuous (Auto), the light flashes in red, yellow, green, blue, purple, orange, red, yellow and green in order. While shooting with 4 frames (Auto), the light flashes in red, yellow, green and blue in order.

- ・ When Auto save is "Yes", the shot still images are automatically saved in the specified location.
- ・ After starting continuous shooting, folding the FOMA terminal does not stop it.

# **For Continuous (Manual) or 4 frames (Manual)**

Each time you press  $\bigcirc$  or side key  $[\triangle]$ , a still image is shot. While shooting 9 frames with Continuous (Manual), the light flashes in red, yellow, green, blue, purple, orange, red, yellow and green in order. While shooting with 4 frames (Manual), the light flashes in red, yellow, green and blue in order.

- ・ During shooting, folding FOMA terminal or pressing  $\boxed{1}$  stops the shooting. For 4 frames (Manual), the screen returns to the shooting stand-by state and still images already shot are discarded. When Auto save is "Yes" in Continuous (Manual), the image is automatically saved.
- ・ When Auto save is "Yes", the shot still images are automatically saved in the specified location.

# **3 Check the continuously shot still images.**

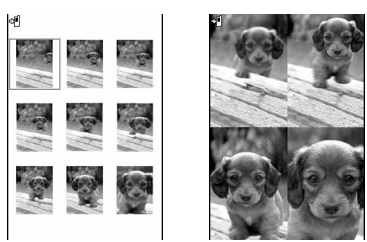

Continuous shooting and 4 frames

### **For Continuous (Auto) or Continuous (Manual)**

- Each time you press  $\boxed{1}$ , individual display and thumbnail display switch.
- While an individual display, pressing  $\Theta$  switches to previous or next still image.
- ・ Only one image shot with Continuous (Manual) is not displayed in thumbnails.

# **4** <sup>g</sup> **or side key [**▲**]**

The continuously shot images or images shot with 4 frames are saved as a single image data in "Camera" folder in My Picture. Continuously shot images are saved in the created animation format.

Operations available on the confirmation screen for still image or operations to save still images→P130 Step 3-4 in "Shooting still images with Camera"

- **Saving only the displayed still image (during shooting with the out-camera in Continuous (Auto) or Continuous (Manual)) :** g **(1 sec. or**  more) **P** "Yes"
- ・ A still image at cursor position is saved for thumbnail display.

**Saving only the displayed still image after switching normal/mirror (during shooting with the incamera in Continuous (Auto) or Continuous (Manual)) : • (1 sec. or more) P** "Save normal" **or "Save mirror"**

・ A still image at cursor position is saved for thumbnail display.

- **Selecting selected still images to be saved from still images shot continuously (for thumbnail display in Continuous (Auto) or Continuous (Manual)) :**
- **① 岡 ▶ 6 2 ▶ Select the still images to save**
	- Press  $\boxed{\boxdot}$  to zoom in the still image at the cursor position. Press  $\bigcirc$  or  $\boxed{\overline{O}$  to return to thumbnail display.
- bpe**"Yes"**

The selected still images are saved.

- ・ When shooting with the in-camera, a confirmation screen appears asking if you save the image as normal or mirror.
- **Saving all still images shot continuously as mirror images (during shooting with in-camera in Continuous (Auto) or Continuous (Manual)) :**   $M = 6$ 3

### ✔**INFORMATION**

- **・** When 1 or selected images continuously shot are selected and saved, the images not selected are discarded.
- **・** When microSD memory card is the memory to save, the image is saved in "My Picture" folder of the microSD memory card, and continuously shot images are saved as individual still image.
- **・** Images shot in Continuous (Auto) or Continuous (Manual) can be changed to individual still images with the release function of Create animation. At this time, individual still image file names are appended numbers "-1" - "-9" to their ends.

Still image file name→P127

- **・** When there is an incoming call or PushTalk call, the date and time specified in Alarm clock or schedule comes or the display is rotated during Continuous (Auto), Continuous (Manual) or 4 frames (Auto) shooting, the terminal operates as follows :
	- In Continuous(Manual) shooting, the shooting stops and a confirmation screen appears.
	- In Continuous(Auto) or 4 frames (Auto) shooting, the shooting continues and a confirmation screen appears after the call or alarm is over.
	- When Auto save has been set to "Yes", the shot still images, if any, are automatically saved.
	- No ring alert or alarm sound is emitted before the shutter sound ends.
	- For 4 frames (Manual), shooting is terminated and still images already shot are discarded.
- **・** Shooting in Continuous (Manual), 4 frames (Manual), or Panorama mode is disabled when Auto timer is set.
- **・** Continuous shooting is set separately for the in- and outcameras.

**◆ Making continuous panorama shooting <Panorama>**

2-8 still images continuously shot changing the FOMA terminal direction toward the object can be connected to form 1 still image.

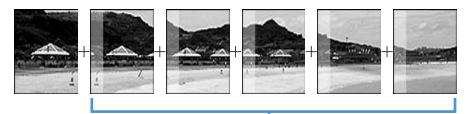

Approximately one fifth area of the previously shot image is transparently displayed on the left or top of the shooting screen.

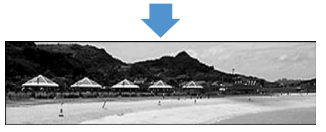

・ Image size, maximum image size and maximum number of shot images are as shown below.

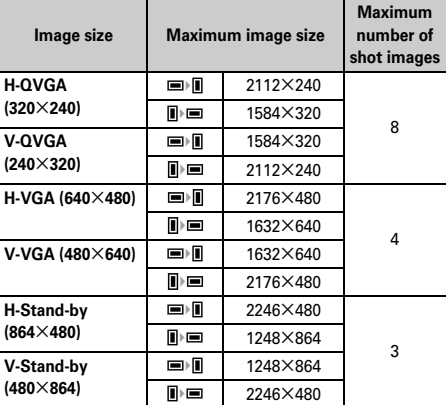

 $* \Box$  or  $\Box$  appears at the bottom left of the display. For  $\Box$ , shooting is performed continuously to the right. For  $\Box$   $\Box$ , shooting is performed continuously downward.

- ・ Continuous panorama shooting cannot be operated in the cases below :
	- When Still camera is started from Phonebook or i-αppli
	- Shooting with in-camera
	- Frame in use
	- During i-αppli
	- When Size restrictions is "Msg attach:Small" or "Msg attach:Large"
	- When Auto timer is set
	- When Scene mode/effect is "Monochrome sketch" or "Colored sketch"

# $\boxed{0}$   $\boxed{m}$   $\boxed{6}$   $\boxed{5}$

The continuous shooting icon changes from  $\boxed{1}$  to **P**.

### **Canceling :**  $\boxed{M_0}$  $\triangleright$  **666**

• Press  $\boxed{\blacksquare}$  to switch the direction of continuous panorama shooting.

# **2** Point the camera at the object and  $\bullet$  or side **key [**▲**].**

Shutter sound is heard and still images are shot. Shift the FOMA terminal rightward or downward and perform shooting. Each time you press  $\bigcirc$  or side key  $[\triangle]$ , the light flashes in red, yellow, green, blue, purple and orange in order. If you press  $\boxed{2}$ , shooting is terminated and the shot images are discarded.

#### **Stitching : Shoot 2 or more images and**  $\boxed{\Box}$

- ・ If the maximum number images are shot, they are automatically stitched.
- If you shoot 1 image and press  $\boxed{1}$ , shooting is terminated and the shot image is discarded.
- ・ When the display is rotated, a still image is composed, allowing to go to Step 3.
- ・ During continuous panorama shooting, approximately one fifth area of the previously shot still image is transparently displayed on the connection side. Shoot the next image overlaying the transparent area.
- ・ With guide line activated, the transparent area for the next shooting can be confirmed. Displaying guide line→P139
- ・ When Auto save is "Yes", the shot still images are automatically saved in the specified location. You do not need to perform operations of Step 3 or later.
- ・ When Auto save is "Yes", the shot still images are automatically saved by pressing  $\boxed{1}$  after shooting 2-7 images.

# **3 Check the still image of continuous panorama shooting.**

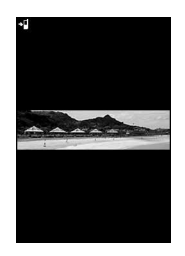

### **Switching view to actual size : 国**

- Press  $\oslash$  to scroll the screen.
- Press any of  $\boxed{\overline{op}}$ ,  $\boxed{\overline{m}}$ ,  $\boxed{\overline{m}}$ ,  $\boxed{\overline{m}}$  or  $\boxed{\overline{m}}$  to cancel. Auto scroll : **回**

# $\blacksquare$  **[** $\blacksquare$  or side key  $\blacksquare$

A single image is composed from shot still images and saved in "Camera" folder of My Picture.

# ✔**INFORMATION**

- **・** Images may not be connected smoothly depending on the object or how to shoot.
- **・** When microSD memory card is the memory to save, the image is saved in "My Picture" folder of the microSD memory card.
- **・** When there is an incoming call, PushTalk call or the date and time specified in Alarm clock or schedule has come during continuous panorama shooting, the shooting stops and the shot still images up to that point are discarded.

### **Movie camera**

### **Recording movies with Camera**

#### **MENU [LifeKit] 42**

#### **Movies with sound can be recorded.**

- ・ Shooting method can be selected before shooting.→ P137
- ・ The settings for shooting can be changed.→P139
- A shutter sound is emitted even when volume setting is "Silent" or in Silent mode or Public mode.
- ・ Maximum number of saved items→P447

### **1** <sup>u</sup> **(1 sec. or more)**

Movie camera starts and enters shooting stand-by state. The light flashes in blue.

#### **Switching in-camera and out-camera :**

- When **key assign (→P137)** is set to "Still camera", press and hold  $\boxed{\color{red}\blacksquare}$  for 1 second or more to switch.
- ・ Even when the camera is switched, settings of Scene mode/effect, etc. are kept.
- ・ Even when shooting is in pause, switching in- and out-cameras is enabled if their Image sizes are the same.

# **2** Point the camera at the object and  $\bigcirc$  or side **key [**▲**].**

**O** appears on the display and recording starts after a shutter sound is emitted. The light flashes in red.

- Press  $\bigcirc$  to pause. The light is lit in green and  $\bigcirc$ switches to  $\llbracket \llbracket$  while in pause. Press  $\lbrack \blacklozenge \rbrack$  or side key [▲] again to restart the recording.
- ・ When Voice only (Sound recorder) is included, indicators also appear on the sub-display.

# **3** <sup>p</sup> **or side key [**▲**]**

A shutter sound is emitted and recording movie ends.

- ・ When file size reaches the limit value, recording ends.
- During in pause, pressing  $\boxed{11}$  ends the recording.
- ・ When Auto save in Recording settings is "Yes", the image is automatically saved in the memory without displaying a confirmation screen and the movie shooting screen reappears. You do not need to perform operations of Step 4 or later.

### **4 Check the recorded movie.**

• The recorded movie can be played by pressing m.

### **Saving immediately : Go to Step 5.**

### **Recording again without saving :**  $\overline{O}$

#### Attaching recorded movie to mail: **<br>
<b>Attaching recorded movie to mail:**

A saving confirmation screen appears.

- ・ Even when the memory to save is microSD memory card, the shot still image is saved to the FOMA terminal.
- ・ Recorded movies cannot be attached to mail in the cases below :
	- If the file size of the recorded movie is larger than 2 Mbytes
	- When Codec type is "STD (MPEG4)", and Quality is "XQ (Extra high)"

### **Setting as the stand-by display (Stand-by i-motion) :** me21e**"Yes"**

The recorded movie is saved to the FOMA terminal and set for the stand-by display.

- ・ When the recorded movie can be enlarged, you can select "Yes (Same size)" to display without changing the size and select "Yes (Large size)" to fit the screen size on the stand-by display.
- $\cdot$  If i- $\alpha$ ppli stand-by display is set, a cancellation confirmation screen of the i-αppli stand-by display appears.
- ・ When the memory to save is microSD memory card, the image cannot be set for the stand-by display.

### Adding to Phonebook entry : **ME** ▶ 2 ▶ 2 or 3e**"Yes"**

The recorded movie is saved to the FOMA terminal and phonebook data entry screen appears.

- ・ The movie can be added to phonebook data, only when the Recording Type is "Video only".
- ・ To update phonebook, select the party to add.
- ・ Adding as phonebook images is disabled in the cases below :
	- When the memory to save is microSD memory card
	- When Codec type is "STD (MPEG4)", and Quality is "XQ (Extra high)"
	- When Image size is "H-VGA (640×480)"

### **Changing the title :**  $\boxed{M5}$  **▶ 3 ▶ Change the title** and  $\boxed{m}$

- ・ Up to 31 characters can be entered
- ・ When Codec type is "STD (MPEG4)", and Quality is "XQ (Extra high)", the title cannot be changed.

**Switching the saving destination between FOMA terminal and microSD memory card :**  $\boxed{M5}$  **▶ 5** 

- ・ The saving destination cannot be switched in the cases below :
	- If the file size of the recorded movie is larger than 2 Mbytes
	- When Codec type is "STD (MPEG4)", and Quality is "XQ (Extra high)"

#### **Displaying the list of movies saved :**

**隔ト6ト日or2** 

# **5** <sup>g</sup> **or side key [**▲**]**

The recorded movie is saved in "Camera" folder of imotion.

**Checking the saved movie :**  $\boxed{m}$  **> Select the movie to check**

Procedure for displaying movie→P284 Step 2-3 in "Playing movie/i-motion"

• Press רְעוֹל twice to return to the movie recording screen.

#### ✔**INFORMATION**

- **・** When FOMA terminal is folded during recording, the recording is stopped. The saving confirmation screen appears when the FOMA terminal is opened again. However, the image is saved in the memory without displaying a confirmation screen when Auto save is "Yes".
- **・** When key operation is made or charging is started while recording movie or sound, operation tone may be recorded.
- **・** Depending on data you record, recording may be stopped before the file size reaches the limit set for Size restrictions.
- **・** Data may not be saved when battery runs out during shooting or recording data.
- **・** When the memory for movie/sound is not enough or the number of movie/sound data exceeds the maximum number of saved items, follow the instructions on the screen and delete unnecessary movies/sound or change the setting of size restriction before shooting.
- **・** When the memory to save is microSD memory card, the image is saved in "Movie" folder of the microSD memory card. The recorded sound is saved in "Other movie" folder.
- **・** When there is an incoming call or PushTalk call, the date and time specified in Alarm clock or schedule comes or the display is rotated while shooting, that operation immediately stops and a confirmation screen appears. When there is an incoming call or PushTalk call, the date and time specified in Alarm clock or schedule comes while recording, that operation immediately stops and a confirmation screen appears. The data recorded before the stop is saved automatically when Auto save is "Yes".
- **・** When the battery is almost exhausted during shooting/ recording, shooting/recording is stopped. When Auto save is "Yes", the shot/recorded data is saved when it is stopped and press  $\bigcirc$  to return to the shooting/sound recording screen. When Auto save is "No", data saving confirmation screen appears after pressing  $\bigcirc$ . You cannot record even if you try to record after going back to shooting/sound recording screen.
- **・** If an alarm or battery alarm sounds during shooting/ recording and shooting/recording is stopped, the alarm or battery alarm may be recorded at the end of the saved movie.
- **・** When a microSD memory card is not inserted, is used for other functions or is in microSD mode, some functions cannot be used on the saving confirmation screen.

### **Image settings/Recording settings**

# **Setting image size and saving method of still images/movies**

**Shooting conditions such as image size, quality, type of recording, size restriction and destination to save can be set.**

・ This setting is not available when Still camera or Movie camera is started from Phonebook, mail creation screen or i-αppli.

#### **<Example> Changing Image settings**

### $\boxed{0}$   $\boxed{1}$   $\boxed{9}$

Changing Recording settings : **[δ] (1 sec. or**  $more)$   $\sqrt{MS}$  **8** 

### **2 Set the required items**ep

Setting items→P136 "Description of settings"

# **◆ Description of settings**

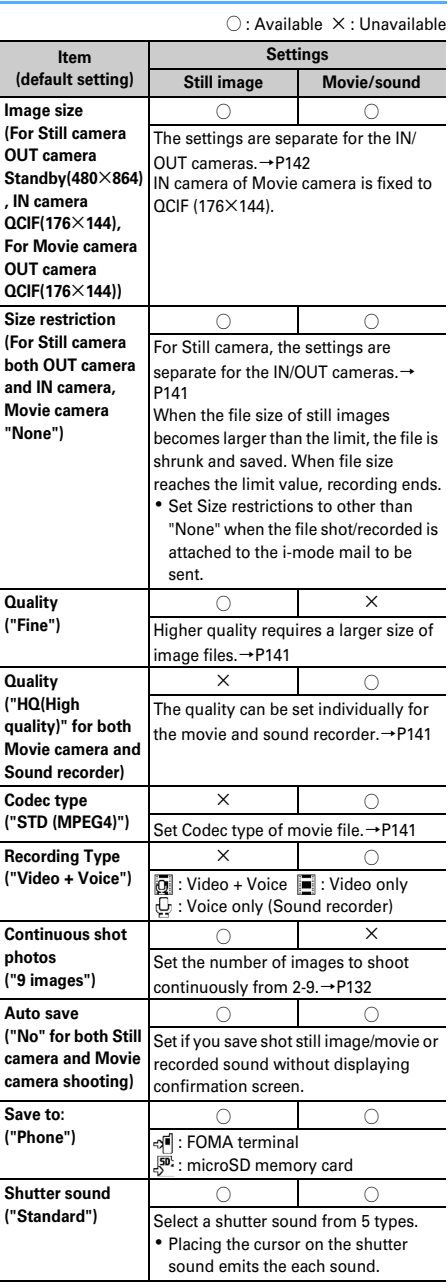

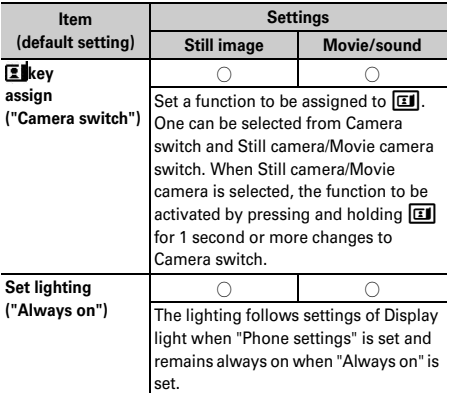

#### ✔**INFORMATION**

- On the Still image settings screen, press **NE** to display the number of images that can be shot. The displayed value is the number of images that can be shot with the in-camera when the cursor is on "Image size:IN camera" or "Size restrict:IN Cam" and with the out-camera when not. The number displayed here is an approximate value.
- On the Recording settings screen, press **NE** to display the recording time available for movie/sound. The recording time of movie/sound displayed here is an approximate value.
- **・** With Still camera, the image size larger than WXGA (768×1280) and "Msg attach:Small" for size restriction cannot be set at the same time.
- **・** The setting of shutter sound is reflected to Shutter sound and Movie camera sound in System sound.→P90
- **・** Still image shooting screen, movie recording screen and shooting confirmation screen have the highest brightness with Set lighting set to "Always ON" and FOMA terminal display brightness (→P97) set to "Auto adjust".

# **Setting shooting method before shooting**

**Various ways of shooting such as Zoom, Auto timer, Macro shooting and Light are available for camera of the FOMA terminal.**

・ Shooting after setting→P130 "Shooting still images with Camera", 134 "Recording movies with Camera"

# **◆ Zooming**

Change shooting magnifications and shoot an object by zooming.

・ The image sizes and available magnifications are as shown below.

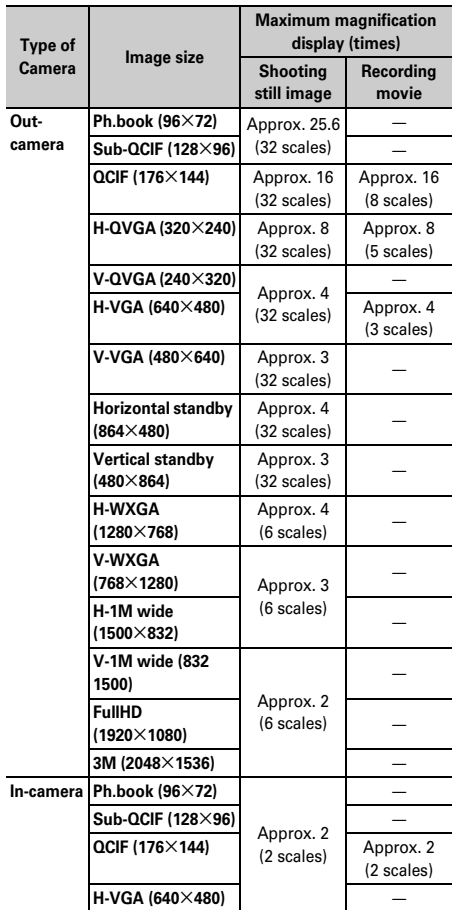

### **1 On the movie recording screen,** j**.**

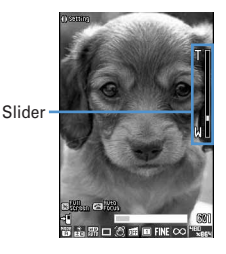

Each time you press the key, the slider scale shifts and zooming factor changes.

#### **During still image shooting**

With out-camera, the range can be changed from  $\mathbb N$ (Standard) to  $\mathbb T$  (Maximum zoom), and with incamera, the range can be changed from ×<sup>1</sup> (Standard) and  $\times$ 2.

#### **During movie recording**

The values available are  $\times$ 1 (Standard),  $\times$ 2,  $\times$ 4,  $\times$ 6,  $\times$ 8,  $\times$ 10,  $\times$ 12, and  $\times$ 16.

### **◆ Using Auto timer <Auto timer>**

Since the shutter is automatically released after the specified time elapses, you can take your own picture and avoid blurring of images due to hand movement.

### **1 On the still image shooting screen,**  me5e1**-**4

 $\mathcal{O}_n$ - $\mathcal{O}_n$  appears indicating the number of seconds before the shutter is released.

 $Canceling:  $\sqrt{m}$   $\rightarrow$  5  $\sqrt{5}$$ 

# **2** Point the camera at the object and  $\bullet$  or side **key [**▲**].**

Synchronized with the countdown sound, the light flashes in green. An approximate remaining time before shooting and the remaining number of seconds are displayed on the indicator and counter. Frequencies of the countdown sound and light flashing go faster when the remaining time is reduced to a few seconds.

When the countdown finishes, the shutter sound is emitted, the light turns on in red and a still image is shot.

The position of Auto timer icon→P127

### **Canceling : <b>m**

### ✔**INFORMATION**

- **・** The countdown stops in the cases below :
- When the FOMA terminal is folded
- When there is an incoming call or PushTalk call
- When the date and time specified in Alarm clock or schedule comes
- When MULTI is pressed
- When the display is turned
- **・** Auto timer cannot be used in the cases below :
	- In Continuous (Manual) shooting
	- In 4 frames (Manual) shooting
	- In Panorama shooting
- When pressing  $\boxed{\leq}$  after setting Auto timer, the camera is brought into focus and the countdown starts.

### **◆ Turn on/off the light**

- You cannot turn light on with the In-camera.
- ・ Rotating the display weakens the effect of the light.

### **0n the movie recording screen,**  $\textcircled{=}$ **.**

If turning light on,  $\frac{166}{10}$  appears and the light turns on in white.

### **◆ Shooting nearby object <Macro shooting>**

You can focus on the subject approximately 8-10 cm away from the camera.

- ・ When Auto focus is used together, you can bring the subject into focus from a distance of approx. 8-40 cm.
- ・ Macro shooting is unavailable for shooting with the incamera.

### On the movie recording screen,  $\overline{+}$ .

Camera switches to Macro shooting and  $\mathbb{Q}$ appears.

**Canceling : #** 

### **◆ Switching to Compatible mode**

Playable movie can be recorded regardless of the model of the FOMA terminal.

・ Size restrictions, Image size and Codec type are changed respectively to "Msg attachment:Small", "QCIF(176×144)" and "STD (MPEG4)".

# **1** On the movie recording screen,  $\boxed{MB}$   $\boxed{7}$

The camera is switched to Compatible mode and  $\mathbb{F}_{\odot}$ appears.

**Canceling : On the movie recording screen**   $M = 7$ 

# ◆ **Switching Full screen mode and Standard screen mode**

The Full screen displays no icons or guide area and is convenient for checking the object.

# On the movie recording screen,  $*$ .

### ✔**INFORMATION**

**・** During portrait recording of a movie, switching display between Full screen and Standard screen is disabled.

# **◆ Switching portrait/landscape recording**

・ Switching is enabled only in shooting stand-by state.

# **1 Rotate display.**

- ・ An image of sizes shown below shot with the outcamera for still image shooting put in horizontal (or vertical) position is in landscape (or portrait) mode regardless of the position before rotation.
	- QVGA (320×240, 240×320)
	- VGA (640×480, 480×640)
	- Standby (864×480, 480×864)
	- WXGA (1280×768, 768×1280)
	- 1M wide (1500×832, 832×1500)

# **◆ Switching still image shooting and movie recording**

- **2** On the shooting/recording screen, **1** (1 **sec. or more).**
	- ・ You can also switch the camera by pressing  $M_0$   $\boxed{0}$   $\boxed{1}$  on the still image shooting screen or  $\boxed{\mathbb{N}^2$   $\boxed{9}$   $\boxed{1}$  on the movie shooting screen.

### ✔**INFORMATION**

• If **Ell** key assign (→P137) is set to that for Movie camera/ Still camera, switching with  $\boxed{1}$  (1 sec. or more) is disabled, but switching with  $\boxed{1}$  is enabled.

# **◆ Displaying guide line**

### **1 Side key [**▼**] on the still image shooting screen.**

Guide line appears.

- ・ Pressing side key [▼] switches Guide line ON/ OFF.
- ・ Guide line cannot be displayed when a frame is set for the image.

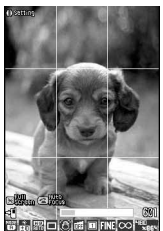

Guide line display

# **Changing setting for shooting**

**Settings of Scene mode/effect, Brightness, White balance, Frames, Auto correction, Skew correction, Codec type, Quality, Size restrictions, Image size and Adjust flicker can be changed.**

・ When "Voice only" is set in Recording Type for recording movies, the settings except Quality and Size restrictions cannot be changed.

# **◆ Setting using icons on display**

You can change settings for shooting by placing the cursor on an icon at the bottom of the shooting screen.

#### **<Example> Setting Frames**

- **1 On the shooting/recording screen,**   $\Theta$  Place the cursor on the frame icon
	- ・ During shooting stand-by, you can also press  $\boxed{4}$  to select the frame icon.
- **2** <sup>j</sup> **to switch the frame.**

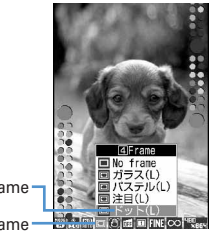

Icon of frame Frame name

**Canceling :** 4 **(1 sec. or more)** ・ When adjusting the cursor to the mark of the frame, select "No frame" to cancel.

# **3** <sup>g</sup>

# ❖**Setting shooting modes**

Shooting modes can be applied to still images/movies being shot according to the shooting conditions or your preference.

- **FORE**: Auto  $A:$  Portrait<sup>\*1</sup> **W:** Landscape  $\overline{P}$ : Night scene<sup>\*1</sup> M : Backlight : Sport  $\overline{\text{fEE}}$ : Texts $^{\ast1}$ **7**: Monotone  $\overline{\mathbb{F}}$ : Sepia : Monochrome sketch<sup>\*1, 2, 3</sup>
- : Colored sketch<sup>\*1, 2, 4</sup> Š
- \*1 Cannot be set for movie recording.
- \*2 This is disabled when Camera is activated from i-αppli.
- \*3 Make the still image look as if it is sketched by pencil.
- \*4 Make an image like a pencil sketch with watercolors.

### ✔**INFORMATION**

- During shooting standby, press **图 1** to enable selecting a shooting mode from a list. Below the shooting mode list, description of the shooting mode at the cursor position appears.
- **・** When set to "Night scene" for Still camera, continuous shooting/4 frames in Auto is unavailable.
- **・** Only images of Horizontal/Vertical standby (864×480, <sup>480</sup>×864) or smaller can be set to "Monochrome sketch" or "Colored sketch" for Still camera.
- **・** When set to "Monochrome sketch" or "Colored sketch" for Still camera, Continuous shooting/4 frames/Panorama are unavailable.
- **・** When set to other than "Auto", settings of "White balance" cannot be changed. The setting of "Brightness" is kept until changed to "Auto".

# ❖**Adjusting brightness**

Adjust brightness of still images or movies to be shot in 5 levels : -2 to +2.

### ✔**INFORMATION**

**・** Adjusting brightness may not have sufficient effects for the display depending on the still image or movie to be shot.

# ❖**Adjusting white balance**

When shooting under natural and/or artificial light, a color tone matching the atmosphere can be adjusted.

- $\frac{WB}{2}$ : Auto  $\ddot{\mathbf{C}}$ : Sunlight  $\triangle$ : Cloudy : Fluorescent light
- $\frac{1}{2}$ : Bulb light

### ✔**INFORMATION**

**・** This adjustment can be set only for "Auto" set for Scene mode/effect.

# ❖**Shooting with frame added**

Frames saved in FOMA terminal or downloaded from sites can be added for shooting.

 $\boxed{\blacksquare}$ : Frame  $\boxed{\blacksquare}$ : No frame

- The frames saved in FOMA terminal by default are applicable to image sizes QCIF (176×144), H-QVGA (320×240), V-QVGA (240×320) and Horizontal standby (864×480) and Vertical standby (480×864).
- ・ Frame is available when the Image size of the image is as below.

During still image shooting

- Sub-QCIF (128×96)
- QCIF (176×144)
- H-QVGA/V-QVGA(320×240, 240×320)
- H-VGA/V-VGA (640×480, 480×640)
- Horizontal/Vertical standby (864×480, 480×864)
- During movie recording
- QCIF (176×144)
- ・ Frame is not available when Camera is started from Phonebook, mail creation screen or i-αppli.

### ✔**INFORMATION**

- **・** During shooting stand-by, you can select frame from the frame list by pressing  $\boxed{\mathbb{S} \setminus \mathbb{S} \setminus \mathbb{S}}$
- **・** When a frame size shifted 90 degrees from the display image size is selected, the frame appears rotated clockwise 90 degrees. To rotate the frame 180 degrees, press  $M5313$ .
- **・** A frame downloaded and saved from a site while shooting still images may be unavailable unless it is updated by returning to the shooting stand-by screen and pressing  $\mathbb{M}$  3 $\mathbb{M}$ .

# ❖**Reducing camera shake**

Blurring that is easily caused by handheld shooting can be corrected.

**Auto** : Correct the blurring. **OFF** : Cancel the setting.

### ✔**INFORMATION**

- **・** In the cases below, the setting becomes OFF.
	- For Continuous(Auto)/(Manual)
	- For 4 frames (Auto)/(Manual)
	- For Panorama
	- Shooting with in-camera
- When Still camera is started from i-αppli
- **・** Auto correction function cannot completely correct camera shake. The effect depends on the object and/or shooting conditions. It may become less effective for excessive camera shake or object movement.
- **・** When recording a movie with Auto correction, it uses marginal pixels, causing the recording range to become somewhat narrower than that for recording without Auto correction.

# ❖**Correct skew**

For Still camera, correct skew of images for the characters to be read more easily.

**FIBC** Typed letter : Decrease distortion when shooting printed materials such as books or magazines.

**Hand writing :** Decrease distortion when shooting hand-written materials.

**OFF** : Cancel the setting.

### ✔**INFORMATION**

- **・** In the cases below, the setting becomes OFF.
	- For Continuous(Auto)/(Manual)
	- For 4 frames (Auto)/(Manual)
	- For Panorama
	- Shooting with in-camera
- When Still camera is started from i-αppli
- **・** "Typed letter " or "Hand writing" can be set only for the size of H-VGA/V-VGA (640×480, 480×640) or larger.
- **・** Skew correction function cannot completely correct camera skew. The effect depends on the object and/or shooting conditions. Some still images may be more natural if not adjusted.
- **・** It is recommended to use auto-focus when using skew correction.

# ❖**Setting Codec type**

Set the encoding method for Movie camera. : STD (MPEG4) **HHI**: HQ (H.264)

# ❖**Setting quality of still image/movie**

### **During still image shooting**

- : Fine
- **ST**: Standard
- ECO: Economy

# **During movie recording**

- xa<sup>2</sup> : XQ (Extra high)
- $\overline{\text{flat}}$ : HQ (High quality)
- find : STD (Standard)
- [p] : LP (Long play)

### ❖**Restricting file size**

#### **During still image shooting**

**CONone**: No restriction for file size.

- **Msg attach:Large : Restrict file size to 2 Mbytes.** Attach to i-mode mail without changing file size.
- **Msg attach: Small : Restrict file size to 90 Kbytes. This** file size is suited for being attached to i-mode mail.

#### **During movie recording**

**CO None** : No restriction for file size.

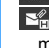

- **Msg attach: Large : Restrict file size to 2 Mbytes. A** movie of this file size can be sent to terminals which
- supports large capacity mail. **Msg attach: Small : Restrict file size to 500 Kbytes. A** 
	- movie of this file size can be sent to terminals which does not support large capacity mail by attaching to imode mail.

### ✔**INFORMATION**

**・** Size restrictions setting may be changed automatically depending on Image size for still image.

# ❖**Setting image size**

You can set the image sizes below :

#### **For shooting still image**

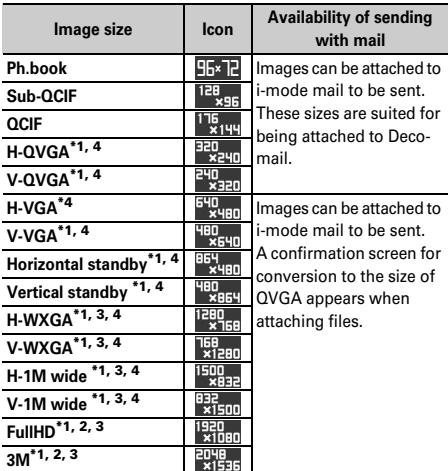

#### **For recording movie**

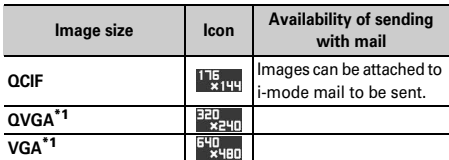

\*1 These image sizes are enabled only when shooting with the outcamera.

- \*2 Cannot be selected while i- $\alpha$ ppli is running.
- \*3 Cannot be selected when Scene mode/effect is set to "Monochrome sketch" or "Colored sketch".
- \*4 Rotating the display switches horizontal/vertical size of images.
- ・ The maximum size of an image file that can be sent to i-mode terminal is 2 Mbytes.

# ✔**INFORMATION**

- **・** Size restrictions setting may be changed automatically depending on Image size for still image.
- **・** When making settings from the still image settings screen after pressing  $\boxed{\overline{\text{MS}}$   $\boxed{9}$  on the still image shooting screen, the icons below appear on the image size selection screen. These icons indicate the functions available for the image size on which the cursor is placed.

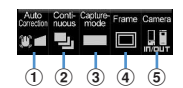

Icons appearing on image size set screen

a Auto correction/Skew correction

- **■**: Auto correction, Skew correction setting available
- : Only Auto correction setting available
- : Auto correction, Skew correction setting unavailable
- 2 Continuous shooting
	- $\frac{1}{2}$ : Available  $\frac{1}{2}$ : Unavailable
- 3 Panorama/4 frames
	- $\Box$ : Available  $\Box$ : Unavailable
- d Frame
	- $\blacksquare$ : Available  $\blacksquare$ : Unavailable
- **5** Camera

: Available to shoot with out-camera/in-camera **B** : Available to shoot with out-camera only

- Pressing  $\boxed{\overline{MS}}$  on the image size selection screen displays the number of images that can be shot. The number displayed here is an approximate value.
- **P**indicates that rotating the display switches horizontal/ vertical size of images.

# **◆ Adjust flicker**

Adjusting flicker of still image or movie to shoot can suppress the flicker phenomena in which Fringe patterns occur under illumination such as fluorescent lights.

**1 On the shooting screen,**  me23e1**-**3

> **Auto :** Make automatic adjustment to eliminate flickering. Usually, set Auto.

- **50Hz (East-Japan) :** Make adjustment to match the power frequency in eastern Japan.
- **60Hz (West-Japan) :** Make adjustment to match the power frequency in western Japan.
- ・ If flickering still remains in "Auto", set "50Hz (East-Japan)" or "60Hz (West-Japan)" according to the area you stay.
- ・ This setting is kept even when Camera is ended.
- ・ Reflected to the flicker adjustment settings of Videophone and Barcode reader.
#### ✔**INFORMATION**

- **・** Even with Adjust flicker set to other than "Auto", flicker may persist in a place with a strong light source such as a fluorescent light.
- **・** When the shake reduce function is used with Adjust flicker set to "Auto", Adjust flicker may not function satisfactorily. In such a case, it is recommended to set Adjust flicker according to the area you stay.

## **◆ Restoring default shooting/recording settings**

・ The settings of Scene mode/effect, Brightness, White balance and Adjust flicker are reset to the default settings.

## **1 On the shooting screen, MED** 26-14<sup>e</sup> "Yes"

## **Sending still image shot during call**

**When shooting a still image during a voice call, you can attach it to i-mode mail and then send it to the party you are talking with.**

- ・ Even with saving destination set to "microSD" in Image settings, this function causes images to be saved to FOMA terminal.
- ・ When set to save to "microSD" with Auto save is "Yes", still images shot during calling cannot be sent. Change the settings from Image settings.

## **During a call, <del>岡▶</del> 9 ▶ Shoot a still image**

Shooting method→P130 "Shooting still images with Camera"

- ・ The shot still images are displayed as thumbnails after the continuous shoot. Press  $\bigotimes$  to place the cursor on a still image to be sent.
- ・ When Auto save in Image settings is "Yes", a mail attaching confirmation screen of the shot image appears.

## **2** ae**"Yes"**

The shot still image is saved in FOMA terminal and the mail creation screen appears.

・ Depending on the Image size or file size of the shot still image, a confirmation screen for conversion to H-QVGA/V-QVGA (320×240, <sup>240</sup>×320) appears.→P175

- ・ Depending on Image size and Size restrictions, a file size adjustment confirmation screen for the shot still image appears. Selecting "No limit" causes the image to be saved without size adiustment. Selecting "Msg attach: Small" causes the image to be reduced to less than 90 Kbytes in size and saved in FOMA terminal.
- ・ When the shot or saved still image file is less than 90 Kbytes in size, a confirmation screen of pasting to message appears.
- When the mail address of the other party is saved in Phonebook, it is automatically entered as the destination.
- ・ When returning to the shooting screen without creating i-mode mail, press  $\boxed{\overline{C}$ . To stop shooting, press  $\boxed{\text{SVD}}$  on the shooting screen.

## **2 Edit the i-mode mail**  $\boxed{m}$

When the i-mode mail has been sent, the screen returns to the shooting stand-by state. Press  $\boxed{\overline{\text{CUT}}}$  or  $\boxed{\equiv}$  to stop the shooting and return to the talking screen.

#### **Bar code reader**

## **Using Bar code reader**

**Data such as text and number contained in JAN, QR, NW7 or CODE39 code can be read using the camera. The scanned data can be added to Phonebook or Bookmark or used for Phone To (AV Phone To), Mail To, SMS To and Web To functions.**

- ・ Store up to 5 scanned data.
- ・ Bar code reader can be used only with the out-camera.
- ・ QR code may not be scanned depending on the version (type and size).
- ・ NW7 and CODE39 codes have a large width and may be unfocused and fail in recognition when trying to display the entire code on the screen. Such code is easily recognized when Auto focus is used or FOMA terminal is brought close to the center of the code until it is focused.
- ・ Scratches, dirt, damages, low print quality and the strong reflection of light may disable code reading.
- ・ Activate Bar code reader from the character entry screen and enter the scanned data directly.→P366

#### ❖**JAN code**

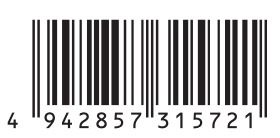

JAN code is a bar code representing a number with vertical lines (bars) of different widths. The bar code of 8 digits (JAN8) or 13 digits (JAN13) can be read. JAN code shown above represents the numeral data "4942857315721".

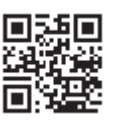

QR code is the 2-dimensional codes representing a string of alphanumeric, kanji, hiragana, katakana, pictograms or data such as melody and image with the vertical and horizontal patterns.

QR code shown above represents the text data "株式会社 NTTドコモ".

## ❖**NW7 code**

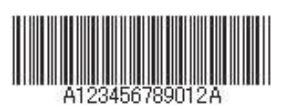

NW7 code is a bar code representing alphanumeric characters with vertical lines (bars) of different widths. Bar code with up to 20 characters, a 2-character start symbol and a 2-character end symbol can be read. NW7 code shown above represents numeral data "A123456789012A".

## ❖**CODE39 code**

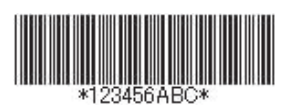

CODE39 code is a bar code representing alphanumeric characters and symbols with vertical lines (bars) of different widths. Bar code with up to 20 characters, a 2 character start symbol and a 2-character end symbol can be read.

CODE39 code shown above represents numeral data "\*123456ABC\*".

## **◆ Scanning code**

## **MED** [LifeKit] 1

After Bar code reader starts, camera automatically switches to Macro shooting. Zoom automatically sets ON and **a** appears indicating that the bar code is being read.

Place the out-camera approximately 6-11 cm away from the code to scan.

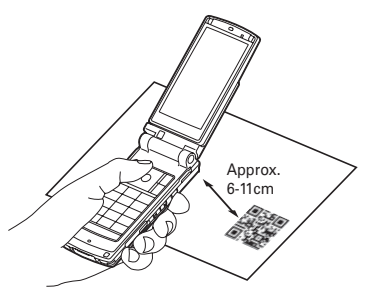

- ・ During Bar code reader stand-by, the operations are enabled :
	- $[5]$  : Zoom ON  $[9]$  : Zoom OFF

**□**: Switching of Light ON ( ) and Light OFF

 $\overline{\mathbf{H}}$  : Switch Macro OFF (no icon) and Macro ON  $(S<sub>2</sub>)$ .

 $\boxed{\leq}$  : Switching Auto focus

・ Depending on the conditions, the auto focus icon changes as shown below.

No icon : Auto focus OFF

- (black) : Adjusting focus AF (green) : Focused
- (red) : Unfocused
- ・ Switch to Macro OFF before scanning large size codes. The readability of code may be raised by setting zoom OFF.

**Switching to normal still image shooting or movie**  recording :  $\boxed{M_0}$   $\blacktriangleright$  **4**  $\blacktriangleright$  **1** or **2** 

・ When Bar code reader has not been started from Camera or the stand-by display, the switching is unavailable.

## Adjusting flicker: **HEI > 2 + 1 - 3**

Select the power supply frequency of your area. When selecting "Auto", the power supply frequency is adjusted automatically.

- ・ This setting is kept even when Camera is ended.
- ・ Reflected to the flicker adjustment settings of Videophone and Camera.

## **2 Adjust the OUT camera to the code.**

Scan the code automatically. A confirmation sound is played when scanning is complete and the scanned data appears.

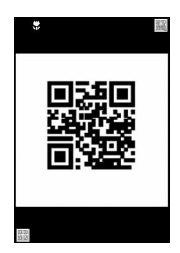

・ If scanned data exceeds 11,000 one-byte characters or 5,500 two-byte characters, exceeded characters do not appear, but can be saved.

**Rescanning code :**  $\boxed{m}$ 

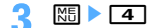

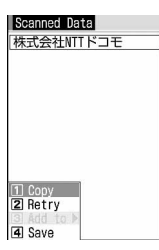

The scanned data is saved.

・ When 5 data items have already been saved or the memory for data is not enough, a confirmation screen of deleting saved data appears.

## **Copying text information in scanned data :**

**ME > 1** > Select a copying area

Copy/Paste information→P367

#### ✔**INFORMATION**

- **During Bar code reader stand-by, the <b>independent** icon changes to .
- **・** If the code is hard to read, it may be read by adjusting the distance between the code and out-camera, the angle or direction of the out-camera, etc.
- **・** With Call alert volume and Mail/Msg alert vol. in Adjust volume are both "Silent" or in Silent mode or Public mode, no confirmation sound is emitted when reading code.

## ❖**Scanning divided QR codes**

When one data item is divided into multiple (up to 16) QR codes, scan them one by one following the instructions on the display.

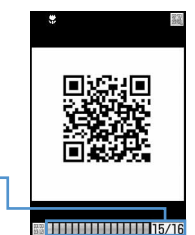

Indicates the remaining number of QR codes to be scanned and total number of QR codes.

The number of squares displayed is the same as that of QR codes. The squares already scanned are displayed in blue, those not yet scanned in gray and the one scanned the last in green.

- Press  $\boxed{2}$  and select "Yes" to cancel scanning.
- **◆ Using scanned data after saving**

#### **<Example> Adding data to the FOMA terminal phonebook or UIM phonebook**

**1** me**[LifeKit]**e1epe**Select the scanned data to use**

**Deleting scanned data : Place the cursor on the scanned data ME**  $\triangleright$  3 **1**  $\triangleright$  "Yes"

• To delete all scanned data, press  $\boxed{\mathbb{Z}}$   $\boxed{3}$   $\boxed{2}$ , perform authentication, and select "Yes".

## **2 Place the cursor on the data to add to Phonebook and**  $\boxed{M5}$  $\rightarrow$  $\boxed{3}$  $\rightarrow$  $\boxed{1}$  **or**  $\boxed{2}$   $\boxed{1}$  or  $\boxed{2}$

The phonebook data entry screen appears with the selected data entered.

#### **Adding all data to Phonebook at a time : "Add to**  phonebook" $\blacktriangleright$   $\boxed{1}$  or  $\boxed{2}$

The phonebook data entry screen appears with name, reading, phone number, mail address, birthday, notepad, postal code/address and URL entered.

#### **Sending i-mode mail : Select a mail address or "Compose message".**

The mail creation screen with the mail address entered appears.

・ Mail address, subject and text are already entered when "Compose message" is selected.

**Connecting site or Internet website : Select a URL**e**"Yes"**

• Select a URL and press  $\boxed{1}$  to make connection using Full Browser.

#### **Saving URL as bookmark :**

- a**Place the cursor on the URL and** 
	- $M = 313$

・ Select "Add bookmark" to save.

b**Select a folder where the bookmark is saved.**

The next procedure→P153 Step 2 in "Recording in Bookmark"

・ When "Add bookmark" is selected, the site name is entered for the title.

#### **Starting i-**α**ppli : "Start i-**α**ppli".**

#### **Making a voice, videophone or PushTalk call : Select**

a phone number **E** Select from Call type field of **Call option ▶**  $\boxed{\mathbb{M}5}$  **▶ "Yes"** 

Making a call under set conditions→P51

**Sending SMS : Select a phone number**  $\triangleright$  **Select SMS from Call type field of Call** 

**option ▶**  $\boxed{\text{NE}}$  **▶ "Yes" ▶ Create and send SMS** 

#### **Saving a still image file : Select a still image**  file ▶ "Save"

The next procedure→P157 Step 2 and the following steps in "Downloading images"

- ・ However, select the destination to save from either folder of "Deco-mail picture" or "Data transfer" of My Picture.
- ・ Selecting "Display" displays the still image file.

#### Saving melody data : Select a melody data **E** "Save"

The next procedure→P157 Step 3 in "Downloading melodies"

- ・ Note that the destination to save is "Data transfer" folder of Melody.
- ・ Selecting "Play" plays the melody data.

**Saving ToruCa: Select ToruCa > "Save"** 

The ToruCa is saved to "ToruCa" of ToruCa.

・ Selecting "Display" displays ToruCa.

- **・** Bar code reader can also be activated while the camera or the i- $\alpha$ ppli that supports bar code reader is activated. When Bar code reader is activated from i-αppli, the scanned data is saved and used by i-αppli.
- **・** The file name of the scanned data is reading date/time + file number + extension. Extension is "jan" for JAN code, "qr" for QR code, "nw7" for NW7 code and "c39" for CODE39 code. When there is already a data saved on the same date/ time, the file number is incremented by 1. The file name cannot be changed.

# i-mode/i-motion/i-Channel

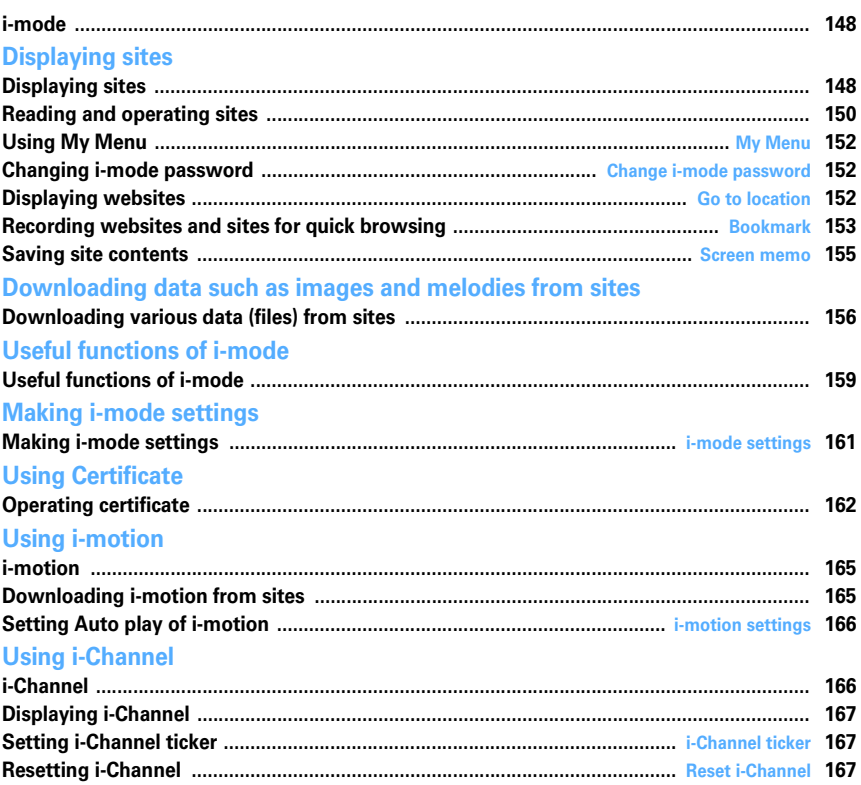

## **i-mode**

**With i-mode, you can use online services such as site (Program), Internet or i-mode mail by way of the display of i-mode compatible FOMA terminal (hereinafter called as i-mode terminal).**

- ・ i-mode is an optional subscriber service to be charged requiring subscription.
- ・ For details of i-mode, see "Mobile Phone User's Guide [i-mode]".

#### **Before using i-mode**

F

- ・ The contents of sites (programs) and Internet websites are usually protected by copyright laws. All or any portion of text, image or other data imported to your i-mode terminal from a site (program) or website cannot be altered except for personal use, and cannot be sold or redistributed in any form without the express permission of the copyright holder.
- ・ When inserting a UIM except yours or you turn on FOMA terminal without UIM, still images/i-motion/ melodies downloaded from sites, attached files sent/received by mail (still image, movie or melody, etc.), screen memos and MessageR/F for some models cannot be displayed or played.
- ・ When data with UIM operation restriction is set for the stand-by display or ring alert, replacing UIM with another one or turning the power ON with no UIM inserted changes the settings back to the default.

#### ✔**INFORMATION**

**・** Data such as mail and bookmarks can be saved to microSD memory card.

## **Displaying sites**

#### **MENU [i-mode] 1**

**You can connect to i-mode to view various sites.**

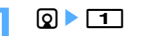

ה

Л

Blinking while using i-mode

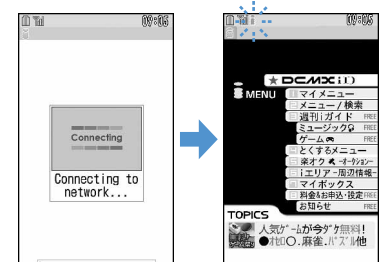

- On the connecting screen,  $\bigcirc$  : Canceling saving
- Items with numbers such as  $\overline{1}$  or  $\overline{2}$  may be selected by pressing the keypads corresponding to the item (Direct key function).

#### **2 "English iMenu"**e**"Menu List"**

Scroll bar

・The current position relative to the whole display appears temporarily by pressing and holding  $\overline{Q}$  for 1 second or more when reading a page is completed or all lines are not displayed during a page appearing.

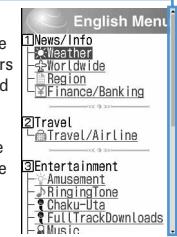

- ・ You can set if you display the scroll bar.→P151
- $\Box$  while downloading a page: Stopping downloading a page.

#### **3 Select an item to view.**

The site is connected. Display the desired pages using the same procedure.

**4 When you quit viewing a site,**  $\boxed{=}$  $\blacktriangleright$  **"Yes"** 

#### ✔**INFORMATION**

- Press **圖 and select "iMenu" to return to iMenu (in** Japanese) during a site display.
- **・** When the serial number of your mobile phone/UIM is required from the site, a confirmation screen for sending data appears. When "Yes" is selected, the serial number of your mobile phone/UIM is sent. Your FOMA terminal serial number and UIM serial number sent are used by the IP (Information Provider) to identify you when providing you with customized information or judging whether the contents provided by the IP (Information Provider) are available on your mobile phone.

Since the serial number of your mobile phone/UIM is sent to the IP (Information Provider) via Internet, there is a possibility that it could be captured during transmission by third parties. This operation causes none of your phone number, address, age or gender to be informed to the IP (Information Provider).

- **・** When information about the music played by your mobile phone is required from the website, a confirmation screen for sending music information appears. When "Yes" is selected, the information (title, artist name, play date/time) of the music played by your mobile phone is sent. The music information to be sent is used by the IP (Information Provider) to provide you with customized information, etc.
- **・** When displaying a site including an image, the icons below may appear instead of the image :
	- : When Image is "Not display" in Image & Effect
	- $\bigodot$  : When the image data is invalid or the image cannot be found, or when the image cannot be received because FOMA terminal goes out of service area during image reception
	- $\sqrt{\phantom{a}}$ : When displaying is disabled for an incorrect URL of the image, etc.

## **◆ Connecting to SSL page**

Sites compatible with SSL (SSL page) can be displayed.

- ・ Some SSL pages may not allow connection when date and time have not been set.
- ・ Establishment of SSL sessions may require electronic information called "Certificate" for the connected site and FOMA terminal issued by the same certification organization.→P162
- ・ To connect to FirstPass compatible site, you need to download a user certificate for the site from the FirstPass center and save it on UIM.

#### **1 Displaying indication screen of the start of SSL session.**

**SSL** appears at the top of the display.

#### **Displaying certificate while SSL page is displayed :**   $M_{\odot}$   $\triangleright$  9 2

・ When proceeding from an SSL page to an ordinary page, a confirmation screen appears. Select "Yes" to display the ordinary page,  $55L$ disappears from the top of the display.

## ❖**Connecting to FirstPass compatible page**

## **Select the User Certificate to send <b>E**nter **the PIN2 code**

The user certificate is sent and the FirstPass compatible page appears.

・ When correct PIN2 code is not entered within 60 seconds, the SSL session is disconnected.

## ✔**INFORMATION**

- **・** When connecting to an SSL page, certificate selection screen may appear. If it appears, select a certificate to send.
- **・** The packet communication fee charged when connected to the FirstPass compatible page is included in the Pake-Houdai/Pake-Houdai full service. Note that the data communication fee charged when the FOMA terminal is connected to a PC is not included in the Pake-Houdai/Pake-Houdai full service.

## **◆ Reconnecting to the page displayed before <Browser history>**

#### **MENU [i-mode] 4**

The URL of the site or website displayed before is recorded in the FOMA terminal. Using Browser history allows you to reconnect quickly to the page displayed before.

・ Up to 10 URLs are stored in Browser history of each of i-mode and Full Browser. When exceeding the limit, record is overwritten chronologically.

 $\Omega$   $\blacktriangleright$   $\boxed{4}$ 

## **2 Select URL.**

**Deleting data : Place the cursor on the URL and MED** 411<sup>-1</sup>

**Deleting selected data :**  $\boxed{M_5}$  **▶**  $\boxed{4}$  $\boxed{2}$  **▶ Select** URLs ▶ **□ ▶ "Yes"** 

**Deleting all data : ME**  $\blacktriangleright$  **4 3** Authenticate  $\blacktriangleright$  "Yes"

- When operating during a site display, press  $\boxed{\overline{NS}}$  and select "Go to location" → "Browser history".
- **・** Some URL may not be displayed or different website may be displayed.

## **Reading and operating sites**

**The basic operations available during a site display are explained below.**

## **◆ Displaying Flash graphics**

Flash graphics can be displayed on FOMA terminals. Flash graphics enhances the expressive power of the site.

- ・ Flash graphics are not displayed when Image of Image & Effect is "Not display".
- ・ While Flash graphics are displayed, the operations may differ from ordinary sites.
- Some Flash graphics may be operated even when  $\hat{\mathbb{C}}$  is not displayed on the guide area.
- ・ When you save Flash graphics in Data Box, Screen memo or microSD memory card, it may look differently depending on the saving destination.
- ・ Even when a Flash graphic is displayed, it may not operate correctly, or may not be saved if an error occurs while being played.
- ・ Some Flash graphics have sound effects. The volume depends on Melody effect sound in Adjust volume. To disable sound effects, press  $\boxed{M5}$   $\boxed{9}$   $\boxed{3}$  and set "OFF" for Sound effect setting. Note that the sound effect of the Flash graphics set for the stand-by display or incoming call screen is not emitted.
- ・ Even if Vibrate alert/effect is "Sync melody", it is not synchronized with the sound effects of Flash graphics. Note that, even when set to "OFF", the FOMA terminal may vibrate.
- ・ If no operation is performed for 30 seconds or more while Flash graphic is played, it is brought to a pause. To restart, press any key except  $\boxed{\mathbb{M}}$ ,  $\boxed{\blacksquare}$ ,  $\boxed{\mathbb{Z}}$ ,  $\boxed{\mathbb{Z}}$ ,  $\boxed{\mathbb{Z}}$ ,  $\bigcirc$ ,  $MULT$  or  $TV$ .
- To play Flash graphics again, press  $\boxed{\mathbb{N}5\ \boxed{9}\ \boxed{3}}$ .
- ・ When Flash graphics are not set within the display, they start to be played at the time when they are set within the display by scrolling.
- Some Flash graphics may use terminal data. You can set if you use terminal data from Use phone information of Image & Effect.

## **◆ Selecting linked pages and items**

During an i-mode connection, the operations below are available depending on sites :

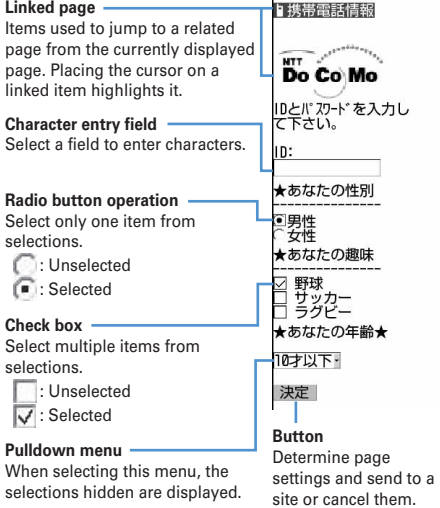

## ✔**INFORMATION**

**・** For some pulldown menus, multiple items can be selected by repeating the operation of pressing  $\boxed{Q}$  and selecting items on the selection screen. If you press  $\Box$  after selecting items, the screen where all selected items are displayed reappears.

The button name varies by the site.

**・** Contents entered using radio button, check box, pulldown menu or character entry field are not reflected in saved bookmark or screen memo, etc.

## **◆ Displaying next or previous pages**

FOMA terminal records the display history of up to 20 pages. A storage area in the terminal that temporarily stores the display history of pages is called "Cache" and the recorded pages in the cache can be displayed by pressing  $\odot$  without making communications.

- ・ When the terminal cache size has been exceeded or when displaying a page which has been set by the site to forcibly read the latest information, communications are started.
- ・ This function is unavailable while being connected to the FirstPass center (→P163).

Indicate you can proceed to the next pages already displayed.

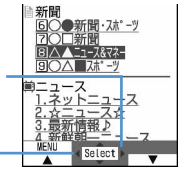

Indicate you can return to the previous pages already displayed.

#### ✔**INFORMATION**

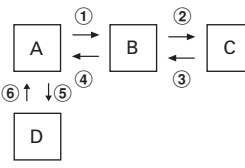

- When displaying Page A→B→C in the order  $(0, 2)$ , return to Page A  $(3, 4)$ , and proceed to Page D  $(5)$ , the display history of Page A→B→C is erased. Return to Page A from Page D ( $\circled{6}$ ) but you cannot then return to Page B ( $\circled{1}$ ).
- **・** Information such as entered characters or settings is not stored in the cache.
- **・** When terminating i-mode, the whole display history stored in the cache is deleted.
- **・** The procedure for operating page may differ when Flash graphic appears.

## **◆ Scrolling screen**

You can scroll the screen up and down by pressing  $\lbrack 0 \rbrack$ . Hold down to scroll continuously.

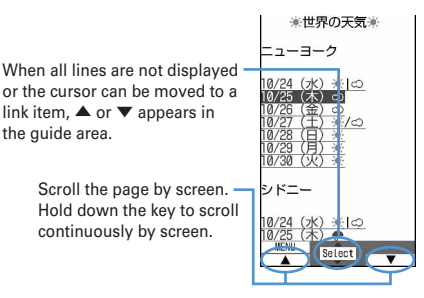

## **◆ Reloading information**

If page information could not be received correctly, you can perform reload to receive the page information again.

**During site display, <b><del></u>6** ▶ 5</del>

## **◆ Displaying URL**

Display the URL of the currently displayed site.

**During site display, 岡ト9日** 

#### ✔**INFORMATION**

**・** When operating from the list of Browser history, Entry URL log, Bookmark, Access shortcuts or Screen memo, press m.

## **◆ Switching Scroll bar display**

## **During site display, <b>MEI** > 968

・ You can switch displaying/hiding the Scroll bar each time you press  $\boxed{\mathbb{N}}$  $\boxed{9}$   $\boxed{8}$ .

- When operating from the screen memo display, press **ME** and select "Display" → "Show scroll bar" or "Hide scroll bar".
- **・** When operating from the MessageR&F detail view screen, press  $\sqrt{N/2}$  and select "Show scroll bar " or "Hide scroll bar".

#### **My Menu**

## **Using My Menu**

#### **You can register frequently accessed sites in My Menu, which allows you to quickly access the site next time.**

- ・ Up to 45 sites can be recorded in My Menu. To record sites, i-mode password is required.
- ・ When submitting an application to a pay site, the site is automatically recorded in My Menu.
- ・ Only i-mode sites can be registered in My Menu. However, some sites cannot be registered in My Menu. Register sites or websites unable to register to bookmarks.

## **◆ Registering sites in My Menu**

## **Display a site ▶ "マイメニュー登録"**

- ・ The page structure varies by the site. Press the keypad corresponding to the item or select the applicable item.
- **2 Select the i-mode password entry**  field **Enter the i-mode password <b>E** Select " 決定 **(OK)"**
	- ・ The i-mode password is set to "0000" by default.

## **◆ Displaying sites from My Menu**

**2**  $\bullet$  **1**  $\bullet$  Select "English iMenu"  $\bullet$  "My **Menu"** ► Select a site to display

#### **Change i-mode password**

#### **Changing i-mode password**

**Your i-mode password is required to register/delete sites in/from My Menu, subscribe to or cancel Message Service and i-mode pay sites, or make mail settings. imode password is set to "0000" by default. Change it to another 4 unique numbers for the sake of safety. Be careful never to reveal your i-mode password to others.**

・ If you forget your i-mode password, it is reset to "0000" at the DoCoMo Shop after checking your official certification (e.g. a driver's license).

**1** de1e**"English** 

**iMenu"** ▶ "Options" ▶ "Change i-mode **Password"** Select the Current Password **entry field Enter the current i-mode password**

- Change i-mode Password<br>Urrent Password: New Password www.<br>New Password<br>(Confirmation) | Select |<br>※You will use<br>your i-mode<br>password to subscribe and unsubscribe sites and set
- **2 Select the New Password entry field ▶ Enter a new i-mode password**
- **3 Select the New Password (Confirmation) entry field ▶ Enter the i-mode password entered in Step 2 • "Select"**

#### **Go to location**

#### **Displaying websites**

#### **MENU [i-mode] 51**

**You can connect to the Internet and access i-mode compatible websites. Specify websites by entering the address (URL) to connect to.**

#### **0 - 511**

・ From the second time, the URL previously entered for connection appears.

#### **2 Enter a URL**

- ・ Up to 256 one-byte characters can be entered.
- In alphabet input mode, repeatedly press  $\boxed{1}$  to enter " . ", " / ", " - ", etc. and  $\blacktriangleright$  to enter ".com", ".ne.jp", ".co.jp", "http://www." or ".html", etc.

- When operating during a site or website display, press  $\mathbb{M}^{\mathbb{F}}$ and select "Go to location" → "Enter URL".
- **・** Operations performed during a website display are the same as on i-mode sites.
- **・** A message appears when received data exceeds maximum size for a page. Pressing  $\bigcirc$  clears the message and displays the received data.
- During website display, press **N5 4 3** and select "Yes" to display with Full Browser. Note that some websites may not be displayed correctly if switched to Full Browser.

## **◆ Displaying pages using Entry URL log <Entry URL log>**

#### **MENU [i-mode] 52**

URLs of websites connected by entering URL are recorded in FOMA terminal. Use this URL history to connect to websites.

・ Up to 20 URLs are stored in the Entry URL log of each of i-mode and Full Browser. When exceeding the limit, record is overwritten chronologically.

## **0 - 552**

#### **2 Select the URL of website**

**Deleting a URL : Place the cursor on the URL and ME**  $\blacktriangleright$  [4] [1]  $\blacktriangleright$  "Yes"

**Deleting selected URLs :**  $\boxed{M5}$  **▶**  $\boxed{4}$  $\boxed{2}$  **▶ Select** URLs ▶ [□] ▶ "Yes"

#### **Deleting all URLs :**

**ME • 46** T **4 Authenticate P** "Yes"

#### ✔**INFORMATION**

• When operating during a site or website display, press  $\boxed{\text{NS}}$ and select "Go to location" → "Entry URL log".

## **◆ Displaying characters correctly <Switch encode>**

When characters of sites or websites do not appear correctly, they may appear correctly by changing the character encode. Character encode is an encoding scheme developed for making characters available on computers.

## **1 While the site or website is displayed,**   $m \mid q$  $q$

- ・ The character encode is switched each time  $\boxed{\overline{\text{MS}}$   $\boxed{9}$   $\boxed{6}$   $\boxed{1}$  is pressed in the order below : Auto switch → SJIS → EUC → JIS → UTF8. Press **ME 962** to switch to "Auto switch".
- ・ When displaying a site or website, "Auto switch" is set.

#### **Bookmark**

## **Recording websites and sites for quick browsing**

**You can record frequently visited websites in Bookmark and thereafter display them simply by selecting bookmarks.**

- ・ Maximum number of recorded items→P447
- ・ A URL to be recorded in Bookmark may contain up to 256 one-byte characters for i-mode and 512 one-byte characters for Full Browser. URLs of some websites may not be recorded in Bookmark.

## **◆ Recording in Bookmark**

**1 Display the site or website** ▶ | 圖 ▶ | 2 | 1 | ▶ Select a folder **to add to**

#### **Enter a title name**

- ・ Up to 12 two-byte (24 one-byte) characters can be entered.
- ・ If you save the bookmark without entering a title, the URL is displayed on the bookmark list.

#### ✔**INFORMATION**

- **・** When operating from the list of Screen memo, screen memo display or Browser history, Entry URL log, press ME and select "Add bookmark".
- **・** When exceeding the maximum allowable number to save, an overwriting confirmation screen appears. To save the bookmark, follow the instruction on the screen and select a bookmark to overwrite.

## **◆ Displaying site or website from Bookmark**

#### **MENU [i-mode] 2**

## **1 1 1 1** Select a folder

- ・ Icon definitions :
	- : No bookmark
	- **Bookmark exists**
	- : No bookmark (Secrecy ON)
	- **Bookmark exists (Secrecy ON)**

#### **2 Select a bookmark.**

The meaning of the icon→P154 Step 3 in "Saving bookmarks in Access shortcuts"

#### ✔**INFORMATION**

• When operating during site or website display, press **ME** and select "Bookmark" → "Display".

## **◆ Creating/deleting folders**

- You can set secret attribute to a created folder. In Privacy mode (when Bookmark is "Hide secrecy fldrs"), folders with Secrecy set to "ON" are not displayed.
- ・ Up to 20 folders can be created for each of i-mode and Full Browser.
- ・ Preinstalled "Folder 1" folder cannot be deleted.
- ・ In Privacy mode (when Bookmark is "Hide secrecy fldrs"), the secrecy cannot be set and folders with secrecy cannot be operated.
- ・ Setting Privacy mode→P114

#### **<Example> Create**

- **Q ▶ [2]**
- **2** me1

**Changing folder setting : Place the cursor on the folder and**  $\boxed{\mathbb{M}5}$  $\rightarrow$  **3** 

**Changing the order of the folder : Place the cursor on the folder and**  $\boxed{\mathbb{M}$ **<sub>1</sub>**  $\boxed{7}$  **or**  $\boxed{8}$ 

**Deleting : Place the cursor on the folder and MEE P**  $\boxed{2}$  **Authenticate "Yes"** 

**3 Set the required items** 

**Folder name :** Up to 8 two-byte (16 one-byte) characters can be entered.

**Secrecy:** Set if you display a folder in Privacy mode (when Bookmark is "Hide secrecy fldrs").

#### ✔**INFORMATION**

**・** If setting Secrecy of the folder containing a bookmark set to Access shortcuts to "ON", a confirmation screen for canceling Access shortcuts appears.

## **◆ Changing bookmark title**

**1** de2e**Select a folder**e**Place the cursor on the bookmark and**  $\boxed{1}$ 

The next procedure→P153 Step 2 in "Recording in Bookmark"

#### **◆ Connecting to sites or websites using simple key sequence <Access shortcuts>**

When recording a bookmark as access shortcut, you can quickly display the site or website from the stand-by display.

#### ❖**Saving bookmarks in Access shortcuts**

- ・ You can record 1 bookmark for each key of the keypad, up to 10 bookmarks in total for i-mode and Full Browser.
- ・ Bookmark in a folder that Secrecy is "ON" cannot be saved.

## **2** Belect a folder

**2 Place the cursor on the bookmark to record**  and  $\boxdot$ .

**Canceling : Place the cursor on the bookmark and**   $MSE$  2

## **3 Select a destination to save.**

The icon numbers  $(\mathbb{Q}, \mathbb{Q})$  correspond to the keypads  $(0 - 9)$  used for Access shortcuts.

- ・ On the bookmark list, the icon for the recorded bookmark switches from  $\triangle$  to  $\Box$ .
- ・ When a destination already set is selected, overwriting confirmation screen appears.

#### ❖**Displaying site or website using Access shortcuts**

## **1** 0

A site or website corresponding to the keypad appears.

## ❖**Operating from Access shortcuts list**

**MENU [i-mode] 81**

#### **<Example> Saving shortcut**

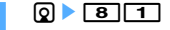

**Place the cursor on Not recorded and**  $\bigcirc$ **.** 

**Displaying sites : Select a bookmark.**

**Canceling : Place the cursor on the bookmark and**   $M = 2$   $\triangleright$  "Yes"

**"i-mode" or "Full Browser" > Select a folder Select a bookmark to record** 

For the bookmark of Full Browser recorded as access shortcut, appears on the access shortcut list.

#### ✔**INFORMATION**

**・** A bookmark of Full Browser can be displayed on Full Browser using Access shortcuts or connecting from Access shortcuts list.

## **◆ Deleting bookmark**

**1a → rz1** 

**2 Select a folder.**

**Deleting all bookmarks : ME**  $\blacktriangleright$  **4**  $\blacktriangleright$  Authenticate  $\blacktriangleright$  Go to Step 4

#### **3 Place the cursor on a bookmark and**   $M \triangleright$  3  $T$

**Deleting selected bookmarks :** 

**ME>32>Select bookmarks** 

**Deleting all the bookmarks in the folder : MS** > 36<br>36<br>Authenticate

## **4 "Yes"**

#### ✔**INFORMATION**

**・** If you delete a bookmark saved as access shortcut, the access shortcut is also canceled.

## **◆ Moving bookmark**

You can move saved bookmarks to another folder.

・ Bookmarks can be copied to microSD memory card.→ P294

## **1 1 1** Select a folder

**2 Place the cursor on a bookmark and**   $M \triangleright$  5  $T$ 

**Moving selected bookmarks : ME > 52 > Select bookmarks** > m

**Moving all in the folder :**  $\boxed{\mathbb{M}$   $\blacktriangleright$   $\boxed{5}$   $\boxed{3}$ 

#### **3 Select a folder to move the bookmark to.**

・ If you try to move a shortcut-saved bookmark to a folder with Secrecy set to "ON", a confirmation screen for canceling Access shortcuts appears.

## **◆ Sorting bookmarks <Sort>**

The bookmark list can be sorted temporarily. When the list display is closed, sorting is restored to "By access date".

・ You can sort all folders.

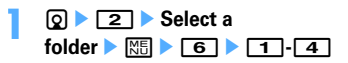

#### ✔**INFORMATION**

**・** When a mixture of bookmarks with titles containing oneand two-byte characters, alphabetic characters and/or kanji and those displayed with URLs are sorted "By title", the result may not be in the order of Japanese syllabary.

## **◆ Attaching bookmark data to an i-mode mail**

**1 1 1 2 1 Select a folder Place the cursor on the bookmark and <b>MEI** >  $\boxed{9}$ 

The next procedure→P170

## **Screen memo**

#### **Saving site contents**

#### **Site screens in a display can be saved as screen memo.**

・ Maximum number of saved items→P447

#### **◆ Saving screen memo**

- ・ The maximum size of screen memo file that can be saved is 100 Kbytes.
	- **Display a site**<br> $\mathbb{R}$  **1 1 3171**

## **2 Enter a title name**

- ・ Up to 12 two-byte (24 one-byte) characters can be entered.
- ・ If you register the screen memo without entering a title, "No title" appears in the screen memo list.

## ✔**INFORMATION**

**・** When the memory is not enough or the maximum number of saved items is reached, overwriting confirmation screen appears. To save the screen memo, follow the instruction on the screen and select a screen memo to overwrite.

#### **◆ Displaying screen memo**

#### **MENU [i-mode] 3**

## **1 1 1 1 Select a screen memo**

- ・ Icons used for the screen memo list are defined as follows :
	- : Ordinary screen memo
	- : Protected screen memo
- ・ The bar indicating the usage rate of the memory appears on the screen memo list.
- ・ Operation of the screen memo display is the same as during site display except for a part.

- When operating during a site display, press  $\boxed{\overline{MS}}$  and select "Screen memo" → "Display". At this time, the character encode restored to "Auto switch" by returning to site display if it is changed.
- **・** To operate Flash graphic again on screen memo display, press  $\boxed{\overline{\text{NS}}}$  and select "Display"  $\rightarrow$  "Retry".
- **・** When Flash graphics are not set within the screen memo, they start to be played at the time when they are set within the screen memo by scrolling.

## **◆ Changing screen memo title**

## $\boxed{0}$  $\boxed{3}$  $\boxed{}$  **Place the cursor on a screen memo and <b>TI**

The next procedure→P155 Step 2 in "Saving screen momo<sup>"</sup>

#### ✔**INFORMATION**

• When operating from the screen memo display, press  $\mathbb{M}^{\square}_{\square}$ and select "Rename title".

## **◆ Protecting screen memo**

By protecting, they can be prevented from being erroneously erased or being overwritten because of the lack of the memory space.

・ Maximum number of protected items→P447

#### **<Example> Protecting one entry**

- **Q ▶ \_3** d
- **2 Place the cursor on the screen memo and**   $M<sub>1</sub>$   $\sim$   $\sim$   $\sim$   $\sim$ 
	- ・ The icons of the protected screen memo changes from  $f$  to  $f$ .

**Protecting selected screen memos :** 

**MED** 1 2 > Select screen memos > m

## **Unprotecting one entry : Place the cursor on a**

**screen memo and**  $\boxed{\mathbb{NE}}$  $\boxed{1}$   $\boxed{3}$ 

**Unprotecting selected items :** 

**MEE** ▶ **14 P** Select screen memos ▶ 田

Unprotecting all screen memos : **MEI ▶ 11 5** 

## ✔**INFORMATION**

• When operating from the screen memo display, press **ME** and select "Protect" or "Release".

## **◆ Deleting screen memo**

#### **<Example> Deleting one entry**

 $\boxed{9}$   $\boxed{3}$ 

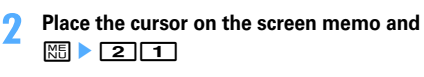

**Deleting selected screen memos :** 

**MEE** ▶ 2 2 ▶ Select screen memos ▶ 田

**Deleting all screen memos at a time : MS** > 26<br>3 Authenticate

**3 "Yes"**

## ✔**INFORMATION**

• When operating from the screen memo display, press **ME** and select "Delete".

## **Sorting screen memo <Sort>**

The screen memo list can be sorted temporarily. When the list display is closed, sorting is restored to "By date".

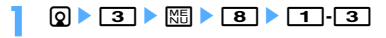

## ✔**INFORMATION**

**・** When a mixture of bookmarks with titles containing oneand two-byte characters, alphabetic characters and/or kanji and those displayed with URLs are sorted "By title", the result may not be in the order of Japanese syllabary.

## **Downloading various data (files) from sites**

#### **You can download data (files) from sites and store them in FOMA terminal.**

- ・ The data (file) and the maximum size of each data that can be saved are as shown below.
	- Image : 100 Kbytes
	- Melody : 100 Kbytes
	- PDF data : 2 Mbytes
	- Dictionary : 32 Kbytes
	- Chara-den : 100 Kbytes
	- ToruCa : 1 Kbytes
	- ToruCa (Details) : 100 Kbytes
	- Kisekae Tool : 2 Mbytes
	- Font : 100 Kbytes
- You can stop downloading by pressing  $\bigcirc$  or  $\bigcirc$  (the key to press varies by the file format).
- ・ However, some data (files) may not be displayed, played or set correctly.
- ・ Maximum number of saved items→P447
- When the maximum number of saved items/area is reached (data in Data Box)→P306

To save data (files) except those in Data Box, delete data (files) stored in the FOMA terminal or microSD memory card.

・ Some data (files) can be saved to microSD memory card.

## **◆ Downloading images <Save image>**

Saved images can be viewed from the folder in My picture or set as the stand-by display. You can use Deco-mail pictograms when creating mail or editing signature. You can save JPEG and GIF format images, GIF animation and SWF (Flash graphics).

## **Display a site** <br> **1 I I I I I 6 I 1 D Select an image**

・ When placing the cursor on the image to save, the image is surrounded by frames and the file name and the file size displayed.

**Saving background image : Display a**   $\frac{1}{2}$ site  $\frac{1}{2}$   $\frac{1}{2}$ 

#### **2 Set the required items**

- ・ Some items may not be selected depending on the image.
- ・ For images that cannot be attached to mail or output from FOMA terminal ("File restricted" appears in File restriction), items except Display name cannot be changed.

**Display name :** Up to 36 characters can be entered. **File name :** Up to 36 one-byte alphanumeric

characters, " . ", " - " or " \_ " can be entered. " . " cannot be used for the first character of the file name.

**Comment :** Up to 100 characters can be entered.

- **Use as frame :** Set if you enable pasting an image as a frame image.
	- ・ Images with horizontal and vertical (or vice versa) sizes larger than 480×864 cannot be set as frame option.
- **Use as stamp :** Set if you enable pasting an image as
	- a stamp image. ・ Images with horizontal and vertical (or vice
	- versa) sizes larger than 480×864 cannot be set as stamp option.
- **File restriction :** When sending images to the other mobile phone via mail attachment, you can set if you restrict sending images to the other mobile phone from received party mobile phone.
	- ・ You cannot change File restriction for images downloaded from sites.

#### $\boxed{1}$  **P** Select a destination to save

- ・ Images satisfying all of the conditions below are saved to "Deco-mail pict" folder.
	- Size of 20×20 and 90 Kbytes or smaller
	- Mail attachment or output from FOMA terminal are enabled
	- JPEG or GIF format
- Images with extension "ifm" are saved in "Item" folder.
- When " $\mathbf{I}^{\oplus}$   $\mathbb{R}$ " appears in the quide area, pressing and  $\boxed{1}$  saves to any of "My Picture", "Other image" or "Deco-mail pict" folder of microSD memory card.→P292
- When saving in the FOMA terminal, pressing  $\boxed{\overline{NS}}$ displays the usage list of the images, and the image can be set for the stand-by display, etc.→ P279

## ✔**INFORMATION**

- **・** When displaying a site including an image wider than the display, the image is reduced.
- **・** Images with horizontal and vertical (or vice versa) sizes larger than 864×480 in GIF format or 1,728×2,304 in JPEG format cannot be saved in the FOMA terminal. Some images cannot be saved depending on the JPEG type.

## **◆ Downloading melodies <i-melody>**

A saved melody can be played from folders in Melody or set as a ring alert.

・ Melody in SMF or MFi format can be saved.

#### **Display a site > Select a melody**

## **2 "Save"**

**Playing : "Play"**

**Stopping saving : "Back" ▶ "No"** 

**3 Enter a display name** 

The downloaded melody is saved in "i-mode" folder of Melody.

- ・ Up to 25 two-byte (50 one-byte) characters can be entered.
- When " $\blacksquare$ + heta appears in the guide area, pressing and  $\boxed{1}$  saves to "Melody" folder of microSD memory card.
- When saving in the FOMA terminal, pressing **ME** displays the usage list of the melodies, and the melody can be set for the call ring alert, etc.→ P290

## **◆ Downloading PDF data**

Saved PDF is displayed from a folder, etc., in My Document.

## **Display a site > Select the PDF data**

Operations while PDF data is displayed →P313 Step 3 in "Displaying PDF data"

・ To download the remaining part of the PDF data partially downloaded, press  $\boxed{\mathbb{R}$ .

**When a password is set to PDF data : Enter the** 

**password in the password entry screen** 

## **2**

## **Enter a display name**▶ □

The downloaded PDF data is saved in "i-mode" folder of My Document.

- ・ Up to 36 characters can be entered.
- When  $\mathbb{T} \rightarrow \mathbb{R}$  appears in the quide area, pressing **to and**  $\boxed{11}$  **saves to "My Document" folder of** microSD memory card.
- ・ If all pages are not downloaded, the data already downloaded is saved and  $\mathbb H$  appears on a save destination list screen. The rest can be downloaded.→P313 Step 3 in "Displaying PDF data"
- **4** ce**"Yes"**

The site screen reappears.

#### ✔**INFORMATION**

- **・** If you try to download the PDF data exceeding 500 Kbytes, downloading confirmation screen appears.
- **・** PDF data with total size of i-mode bookmarks and marks exceeding 100 Kbytes or with unknown size or PDF data inapplicable to this FOMA terminal cannot be downloaded.
- **・** When the same PDF data with different i-mode bookmarks or marks is downloaded again, they are additionally saved. If the number of i-mode bookmarks or marks exceeds 10, a screen appears indicating that the maximum saved number is exceeded. Follow the instructions on the screen and delete i-mode bookmarks or marks until the number of items becomes lower than the limit.
- **・** When downloading or communication is interrupted, saving confirmation screen of already downloaded data appears. When saved, it is displayed in  $\mathbb{Z}$  on a save destination list screen, and the rest can be downloaded.→ P313 Step 3 in "Displaying PDF data"

## **◆ Downloading dictionaries**

The stored dictionaries can be used for entering text to FOMA terminal.

・ Setting dictionary→P369

#### **Display a site E** Select a dictionary

## **2 "Save" e**

The downloaded dictionary is saved in "DL dictionary" of "Other".

**Stopping saving : "Back" P** "No"

## **◆ Downloading Chara-den**

The saved Chara-den can be sent instead of your image for a videophone call or can be set on the stand-by display.

## **Display a site E** Select a Chara-den

#### **2 "Save"**

**Displaying : "Display"**

**Stopping saving : "Back"** ▶ "No"

## **3 Set the required items**

The downloaded Chara-den is saved in "i-mode" folder of Chara-den. **Display name :** Up to 36 characters can be entered. **Comment :** Up to 100 characters can be entered.

## **◆ Downloading ToruCa**

The saved ToruCa can be used as a flier, restaurant card, coupon ticket, etc.

#### **Display a site > Select a ToruCa**

#### **2 "Save"**

The downloaded ToruCa is saved in "ToruCa" folder of ToruCa.

**Displaying : "Preview"**

**Stopping saving : "Back"** ▶ "No"

## **◆ Downloading Kisekae Tool**

Saved Kisekae Tool can be set as a stand-by display image, menu icon, incoming/outgoing call image, ring alert, etc.

・ Setting Kisekae Tool→P98

#### **Display a site E** Select a Kisekae Tool

**2 "Save"**

**Displaying : "Preview"**

**Stopping saving : "Back"** ▶ "No"

#### **3 Enter a display name**

The downloaded Kisekae Tool is saved in "i-mode" folder of Kisekae Tool.

- Up to 36 characters can be entered.
- When  $\boxed{\overline{MS}}$  is pressed, Kisekae Tool setting confirmation screen appears.

#### ✔**INFORMATION**

**・** When downloading or communication is interrupted, resuming confirmation screen appears. Select "Yes" to restart downloading. When "No" is selected, partial saving confirmation screen appears when it is possible. If partial saving is impossible, data already downloaded is deleted. The rest of partially saved Kisekae Tool can be downloaded. →P99 Step 3 in "Changing Kisekae Tool"

## **◆ Downloading fonts**

Saved fonts can be used for characters used for displaying menu screens, i-mode sites, character entry screens, etc.

・ Setting font→P103

#### **Display a site E** Select a font

## **2 2 3 2 eg**

The downloaded fonts are saved in "Font style" of Font & Language.

**Stopping saving : "Back" P** "No"

## **Useful functions of i-mode**

**Using phone number, mail address, URL or 1Seg watching information on the current screen, you can make a voice/videophone call or PushTalk call (Phone To/ AV Phone To), create i-mode mail (Mail To), create SMS (SMS To), connect to sites or websites (Web To) or watch or reserve 1Seg watching/recording (Media To).**

- ・ Some functions may not be used in certain sites or websites.
- **◆ Using Phone To (AV Phone To)/Mail To/ SMS To/Web To/Media To function**

## **Display a site or website Place the cursor on a phone number, mail address, URL or 1Seg watching information**

・ Only the information which the cursor can be placed on can be selected.

## **2** <sup>g</sup>

**Phone To (AV Phone To) : Set a condition for dialing ▶**  $\boxed{\mathbb{M}\mathbb{B}}$ ▶ "Yes"

Making a call under set conditions→P51

#### **Mail To : Create and send i-mode mail.**

The i-mode mail to the selected mail address can be created and sent.

Creating and sending i-mode mail→P170

**SMS To : Select Call type**  $\blacktriangleright$  $\boxed{4}$  $\blacktriangleright$  $\boxed{\text{NS}}$  $\blacktriangleright$  **"Yes"** SMS to the selected phone number can be created and sent.

Creating and sending SMS →P205

#### **Web To :**

A site or website is connected.

・ When a URL is selected from message text, etc., a confirmation screen for connecting to a site appears. When "FBrowser" appears in the guide area of the confirmation screen; press  $\boxed{1}$  to make connection using Full Browser.

#### **Media To :**

You can activate 1Seg watching or watching/ recording reservation.

#### ✔**INFORMATION**

**・** When multiple addresses are listed, Mail To function may not be used correctly.

## **◆ Copying URL**

You can copy URL from the currently displayed site, website or screen memo. Copied characters can be pasted in the fields in the mail creation screen or phonebook data entry screen.

・ The last copied item is recorded until the power is turned OFF and they can be pasted any number of times.

#### **<Example> Copying URL of a site**

**Display URL of a site • [47]** 

Displaying URL→P151

**2 Select a copying area.**

Copying/Pasting method→P367

#### ✔**INFORMATION**

**・** When operating from the list of Browser history, Entry URL log, Access shortcuts or Screen memo, press <a>[NE</a> and select "Copy URL". When operating from the bookmark list, press  $\sqrt{\frac{1}{100}}$  and select "URL disp/type/copy" → "Copy URL". If you operate from those screens, the entire URL is copied.

## **◆ Attaching URL to i-mode mail**

You can send i-mode mail with attaching URL or website from the currently displayed site.

**Display a site E [67] 1** 

The next procedure→P170

**◆ Adding phone number and mail address into phonebook <Phonebook new entry>**

Phone number or mail address that the cursor can be placed on the current screen (site, screen memo, MessageR&F) can be added.

- ・ You may be able to add the data except displayed item in certain sites.
- **<Example> Saving new phone number displayed on the site screen**
- **1 Display a site.**

**2 Place the cursor on the phone number and 隔ト8斤1ト10r2** 

**Adding to existing phonebook entry : Place the cursor on a phone number and ME • 8 2 • 1 or 2 • Select phonebook entry**

**3 Save the name or mail address, etc.**

Phonebook new entry→P75, 76

#### ✔**INFORMATION**

• When operating from screen memo, press **ME** and select "Phonebook" → "Add to phonebook" or "Update phonebook"; when operating from the MessageR/F detail view screen, press  $\sqrt{N}$ and select "Store" → "Add to phonebook" or "Update phonebook".

## **◆ Adding URL in phonebook**

You can add URL from bookmark list or screen memo list, etc.

**<Example> Adding data from the bookmark list**

**1 1 1 1** Select a folder

**2 Place the cursor on a bookmark and**   $M \triangleright$  711

**Adding to existing phonebook entry : Place the cursor on the bookmark and ME • 7 2** • Select phonebook entry

**3 Save the name or mail address, etc.**

Phonebook new entry→P75

#### ✔**INFORMATION**

- **・** When operating from the URL display screen of Browser history, press  $\boxed{\overline{MS}}$  and select "Add to phonebook" or "Update phonebook".
- When operating from the screen memo list, press **ME** and select "Phonebook" → "Add to phonebook" or "Update phonebook".

## **◆ Using location information**

You can select a link item of a location information on the current screen (site, screen memo or MessageR/F) to view a map, activate GPS-compatible i-αppli or make mail attachment.

・ You can also send location information by selecting a link item for sending location information.→P241 "■ Paste/attach/send location info menu"

**<Example> Viewing a map from a link item of location information on site screen**

- **Display a site Select a location info**
- **2 Select "Read map"**e**"OK"**

**Starting GPS compatible i-**α**ppli : "Run i**α**ppli"**e**Select i-**α**ppli**

**Attaching location information to mail : "Paste to mail"** ▶ "OK"

The next procedure→P170

## Making i-mode settings **i-mode settings**

## **Making i-mode settings**

#### **Various functions about i-mode communication can be set.**

- ・ The settings below are also effective for Full Browser :
	- Connection timeout
	- Host selection
	- Display light
	- Manage certificate
	- Skip password

#### **◆ Setting connection time out <Connection timeout>**

#### **MENU [i-mode] 82**

Set the timeout for connection with the i-mode Center. If connection is not normally established, it is automatically interrupted after the set period of time.

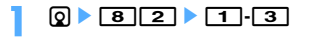

#### ✔**INFORMATION**

- **・** If you set "Unlimited", connection with the i-mode Center may be interrupted due to radio wave conditions, etc.
- **・** This setting is reflected to Connection timeout of Data broadcasting.

## **◆ Changing i-mode Host (ISP connection communication) <Host selection>**

#### **MENU [i-mode] 88**

╗

Л

\* You do not have to change the settings when using DoCoMo i-mode service.

Г

#### **ISP connection communication**

You can connect to the various providers (ISP) by changing the host of i-mode terminal of DoCoMo. Packet communication fee is charged for the ISP connection communication.

- ・ Note that, packet communication fee for ISP connection is not covered by the Pake-Houdai/Pake-Houdai full service. Please be forewarned.
- ・ You cannot make settings or changes for the host during communication.
- \* You do not need to additionally subscribe to DoCoMo.

#### **Provider subscription**

- ・ You need to separately subscribe to the provider to use ISP connection communication. Contact the provider for details of service such as site, Internet connection, mail function, etc.
- ・ Information fee may be charged for some services, but DoCoMo never charges you for it.
- ・ Your phone number may be notified to the provider for some sites you visit.
- ・ Up to 10 hosts can be registered.

## $\boxed{9}$   $\boxed{8}$   $\boxed{8}$

・ The host used after i-mode subscription varies by the region where the subscription was made.

#### **2 Place the cursor on User setting and** m**.**

**Restoring settings for using i-mode : "i**mode(UIM)" ▶ [

**Changing to the previously set host : Select the**  host **D** 

#### **Authenticate** ▶ Set the required items ▶ 回

・ You can delete all the contents entered for the items all at once by pressing  $\boxed{\mathbb{NE}}$ .

**Host name :** Up to 8 two-byte (16 one-byte) characters can be entered.

- **Host number :** Up to 99 one-byte alphanumeric characters can be entered.
- **Host address :** Up to 30 one-byte alphanumeric characters can be entered.
- **Host address2 :** Up to 30 one-byte alphanumeric characters can be entered.
	- ・ Host address 2 is the host for i-Channel.

**4 Select the edited host**ep

- **・** When host is changed, i-Channel information is restored to the default setting and the i-Channel ticker does not appear on the stand-by display. When the i-Channel list appears by pressing  $\boxed{\overline{2}$  on the stand-by display, the latest information is received and a ticker also appears.
- **・** If you change the host, the program settings of the Music&Video Channel is initialized and the program cannot be obtained automatically. If you select "Set program" on the Music&Video Channel screen, the setting confirmation screen appears, and if you select "Yes", the program setting information is received and the program can be obtained automatically.
- **・** When Host number or Host address is changed, Auto-send settings are canceled.
- **・** When the host is changed while 2in1 is active, Show ticker of i-Channel ticker is reset to default.

## **◆ Setting Display light**

#### **MENU [i-mode] 83**

Set the display light to be used to display the sites or screen memos or MessageR/F or i-Channel.

## **1** de83e1 **or** <sup>2</sup>

・ If you set "Terminal setting", the settings of Display light of Display is used.

#### ✔**INFORMATION**

- **・** When operating from a site, website or screen memo
- display, press  $\boxed{\overline{MS}}$  and select "Display"  $\rightarrow$  "Set lighting". **・** This setting is also reflected to Display light of Display (imode session of Display light time).

#### **◆ Setting image display and sound effect <Image & Effect>**

#### **MENU [i-mode] 86 MENU [1Seg] 832**

You can set an image or Flash graphics sound effect to be used when displaying a site, screen memo, MessageR/F, 1Seg data broadcasting site, etc., and sound effect for 1Seg data broadcasting and data broadcasting sites.

#### **1 1 1 1 1 6 1 5 6 1 5 6 1 6 1 6 1 6 1 6 1 6 1 6 1 6 1 6 1 6 1 6 1 6 1 6 1 6 1 6 1 6 1 6 1 6 1 6 1 6 1 6 1 6 1 6 items**▶ 回

**Image :** Set if you display images.

- When "Not display" is set, **a** appears instead of image, Flash graphics or GIF animation.
- ・ When "Display" is set, Animation and Use phone information can be set.

**Animation :** Set if you display GIF animation.

・ When "Not display" is set, the first image of the GIF animation appears.

**Use phone information :** Set if you use data saved in the FOMA terminal for displaying Flash graphics.

- ・ Cannot be set from Display and effect of 1Seg.
- **Sound effect setting :** Set if you play the sound effect of Flash graphics or data broadcasting, data broadcasting site.

#### ✔**INFORMATION**

- **・** When operating from a site or screen memo display, press  $\boxed{\overline{\text{ME}}}$  and select "Display"  $\rightarrow$  "Set image & effect".
- **・** When operating from data broadcasting display screen, press  $\sqrt{M}$  and select "Data broadcasting" → "Display and effect".
- **・** To set sound effect of Flash graphics during i-Channel list display, press  $\sqrt{M_0}$  and select "Sound effect setting".
- **・** If "Not display" is set for Image, also the images attached to received i-mode mail using the Web To function are not saved or displayed.
- **・** The image settings are not reflected to images attached as attached files or those in text of MessageR/F and data feed.
- Sound effect setting is not reflected to MessageR/F.
- **・** If you set Use phone information to "Yes", the battery level, Received signal level, time information, Melody effect sound in Adjust volume, Select language and model information may be sent to IPs (Information Providers), causing such information to be known by the third party.

## **Operating certificate**

**You can perform the operation of the certificate required for the SSL session.**

## **◆ Displaying certificate and setting certificate validity/invalidity <Manage certificate>**

#### **MENU [i-mode] 851**

- ・ The certificates below are required for connecting to SSL page:
	- **CA Certificate :** The certificate issued by the certifier. It is stored in FOMA terminal by default.
	- **DoCoMo Cert :** A certificate required for connecting to the FirstPass center and FirstPass compatible sites and saved on UIM by default.
	- **User Certificate :** A certificate required for connecting to the FirstPass compatible sites. After requesting to issue to the FirstPass center and downloading it, the certificate is saved on UIM.
	- **Original certificate :** A certificate issued from companies or local governments, etc.; it is saved to FOMA terminal when downloaded. The downloaded certificate can be used in the supported sites.
- ・ If blue UIM is inserted in FOMA terminal, certificates except CA Certificate do not appear.

#### **<Example> Setting validity/invalidity**

## **ெ ப**ொகி

- ・ Icon definitions :
	- **B: CA Certificate**
	- : DoCoMo Cert/User Certificate
	- : Original certificate
	- : Validated certificate

## $\boxed{1}$  **P** Select the certificate to set **P**  $\boxed{1}$

・ DoCoMo Cert2 cannot be set.

**Displaying : Select the certificate**

#### ✔**INFORMATION**

- **・** Certificate contents displayed User
	- CN= : (Common Name) Server name, administrator name or discrimination number
	- O= : (Organization) Company name, etc.
	- C= : (Country) Country name

Issued by

- CN= : (Common Name) Server name, administrator name or discrimination number
- OU= : (Organization Unit) Departments or other positions in the company, etc.

O= : (Organization) Company name, etc.

Expiration date

Serial number

**・** For a certificate with owner, issuer and/or expiration date items left blank, only their item names are displayed.

## **◆ Setting FirstPass <Certificate download>**

#### **MENU [i-mode] 852**

Connect to the FirstPass center, request to issue the user certificate and download it.

- ・ The screens to appear and operations to be performed during connection to the FirstPass center are subject to change.
- ・ Messages cannot be sent/received and MessageR/F cannot be received during connection to the FirstPass center.
- You cannot use this function in overseas.

## **1** de852e**"English"**e**"Request your certificate"**

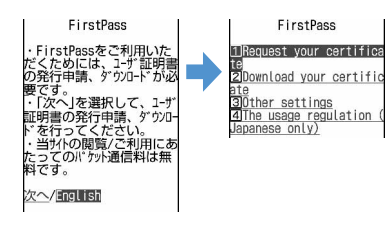

**Revoking the issued user certificate**:

**"Other" P** "Revoke your certificate" **E** Select the **certificate to send ▶ Enter PIN2** code ▶ "OK" ▶ "Next" ▶ "OK"

## **22 Enter PIN2 code**

The completion screen appears and the user certificate is issued.

> FirstPass You have requested a ce tificate.<br>Refer to the usage regu<br>ation for more details. **Rontinue/Monu**

・ When PIN2 code is not entered within 60 seconds, the application for issuing is canceled.

## **2 "Download" Continue"**

The completion screen appears and the user certificate is downloaded.

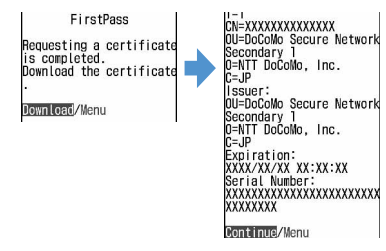

・ The downloaded user certificates can be checked in "Manage certificate".→P162

- **・** No packet communication fee applies for connection to FirstPass center.
- **・** The user certificate certificates that you have subscribed to the FOMA service. Downloaded user certificate is registered on UIM and it can be used in the supported site. And, FirstPass can be used on Full Browser.

## **Using FirstPass**

Īī

- ・ FirstPass is DoCoMo's electronic authentication service. Using FirstPass allows client authentication, in which a site and the FOMA terminal exchange and verify each other's certificate for authenticating each other.
- ・ FirstPass is possible to be used for Internet communication from a FOMA terminal and Internet communication in the condition the FOMA terminal is connected to a PC. To use FirstPass with PC, FirstPass PC software in the CD-ROM attached is needed. For details, see "FirstPassManual" in CD-ROM. To view "FirstPassManual" (PDF format), Adobe Reader (version 6.0 or later is recommended) is required. If Adobe Reader is not installed in your PC, install Adobe Reader from the attached CD-ROM. For details of usage, see "Adobe Reader Help".
- ・ Before requesting a user certificate, read "The usage regulation (Japanese only)" displayed on the screen and accept the terms and conditions.
- ・ Use of a user certificate requires entry of the PIN2 code. All operations made after the entry of the PIN2 code are regarded as operations you made. Take extreme care not to let the UIM or PIN2 code used improperly by any third party.
- ・ If the UIM is misplaced or stolen, contact the phone number for "General Inquiries" on the back of this manual to have the user certificate nullified.
- ・ In no circumstances shall DoCoMo be put under any obligation by or held responsible for sites and information provided by FirstPass compatible sites. Any issue that arises must be settled between you and the FirstPass compatible site concerned.
- ・ Neither DoCoMo nor certification organizations provides any guarantee for security, etc. in use of FirstPass or SSL. Use the services on your own judgment and responsibility.

## **◆ Downloading original certificate**

- ・ Up to 5 original certificates and up to 10 route and interim certificates in total can be saved; the total size of these certificates cannot exceed 35 Kbytes.
	- **Display a site >** Select a certificate
		- $\boxed{1}$  while downloading : Stopping download

## **2 "Save"**

- ・ The downloaded certificates can be checked in "Manage certificate".→P162
- ・ When password entry is requested, enter the password to the password entry field and select "OK".

#### ✔**INFORMATION**

- **・** An original certificate is issued from individual companies or local governments, etc. The downloaded certificate is available to sites applicable to it.
- **・** Original certificates are also available for Full Browser.
- **・** A packet communication fee is required for downloading original certificates.
- **・** When the memory is not enough or the maximum number of saved items is reached, you cannot save the data. Follow the instruction on the screen and delete saved certificates.
- **・** If blue UIM is inserted in FOMA terminal, Original certificate cannot be downloaded.

## ❖**Changing certificate control name**

You can change the control name of a downloaded original certificate.

- **1 1 1 1 Place the cursor on the certificate and D**
- **2 Enter the name** 
	- ・ Up to 9 two-byte (18 one-byte) characters can be entered.
	- **Restoring to the control name used when**  downloading : **D**

#### ❖**Deleting Certificate**

You can delete original certificates downloaded.

- **1 1 1 Place the cursor on the certificate and**  $\boxed{\odot}$  **► "Yes" ► Authenticate**
- ◆ **Changing certificate host <Certificate host>**

#### **MENU [i-mode] 853**

If you use services except the FirstPass, set the host for certificate. If you change this setting, you cannot connect to the FirstPass center.

ī

Л

**Usually, you do not need to change this setting.**

1 Л

**Q + 8** 55

Б

#### **Select the Host field**  $\blacktriangleright$  [2]

• Press  $\boxed{1}$  and go to Step 5 to restore settings for connecting to FirstPass.

#### **3 Enter the host in the User host field.**

・ Up to 99 one-byte alphanumeric characters can be entered.

#### **4 Enter the URL in the User host URL field.**

- ・ Up to 100 one-byte alphanumeric characters can be entered.
- **5** <sup>p</sup>

## **◆ Setting whether to skip password entries <Skip password>**

#### **MENU [i-mode] 854**

When using an original certificate, enter terminal security code for authentication. You can set if you skip entry of terminal security code when reusing an original certificate already authenticated.

$$
\boxed{\text{ 2} \triangleright \text{ 8} \mid \text{5} \mid \text{4} \triangleright \text{ 1} \text{ or } \text{2}}
$$

## **i-motion**

**Movie and sound can be downloaded from sites or websites and played/saved. Saved movie and sound can be played as i-motion and be set for Movie ringtone. The vocals of singers can be used for a ring alert as well as melodies (some i-motion may not be set for Movie ringtone).**

・ i-motion items can be categorized to 2 types listed below. The data types cannot be changed or selected when downloading.

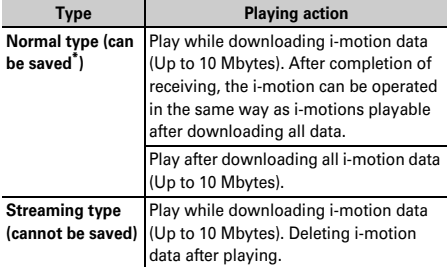

Some i-motion may not allow saving.

## **Downloading i-motion from sites**

Maximum number of items that can be saved $\rightarrow$ P447

#### **Display a site E** Select an i-motion

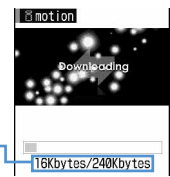

The amount of data received/ total amount of data

Downloading starts, and when completed,

completion message appears.

• During downloading, press  $\boxed{1}$  and select "Yes" to stop downloading.

For i-motion with file size of 500 Kbytes to 10 Mbytes that can be saved partially, resuming confirmation screen appears. If you select "Yes", downloading is resumed, and if you select "No", partial saving confirmation screen appears. The rest of partially saved i-motion can be downloaded.→P285 INFORMATION in "Playing movie/i-motion"

- ・ When a streaming type i-motion is selected, playing confirmation screen appears.
- ・ The operations below can be performed while playing i-motion playable while being downloaded. After completion of playing, the imotion can be operated in the same way as imotions playable after downloading all data. g : Pause/Play (Normal type)

j/Side keys [▲▼] : Adjust volume

- $\boxed{m}$  : Streaming type is interrupted by selecting "Yes" on the confirmation screen, and Normal type is stopped (Pressing  $\bigcirc$ ) while stopped plays the i-motion from the beginning)
- $\boxed{\overline{MB}}$  : Display detail information

\* Even when pausing or stopping the play, the data download continues.

• Key operations (except  $\boxed{\overline{c}$ ) for playing back imotion playable after downloading all data→ P284 Step 3 in "Playing movie/i-motion"

## **2 "Save"**

・ i-motion of streaming type cannot be saved.

**Replaying : "Play"**

#### **Displaying detail information : "File property"**

#### **Stopping saving : "Back"** ▶ "No"

・ For streaming type i-motion, if you select "Back", the site screen reappears.

#### **3 Enter a display name**

The downloaded i-motion is saved in "i-mode" folder of i-motion.

- ・ Up to 36 characters can be entered.
- When " $\mathbf{I} \oplus \mathbf{R}$ " appears in the guide area, pressing  $\boxed{1}$  and  $\boxed{1}$  saves data without file restriction to "Movie" folder (saves i-motion with sound only to "Other movie" folder) of microSD memory card. After pressing  $\boxed{m}$ , place the cursor on the destination folder of microSD memory card and press  $\boxed{1}$  to save data with file restriction to the selected folder.
- When saving in the FOMA terminal, pressing  $\overline{\mathbb{M}}$ . displays the usage list of the i-motions, and the imotion can be set for the stand-by display, etc.→ P286

#### ✔**INFORMATION**

- **・** Only i-motion files in MP4 (Mobile MP4) format can be downloaded and/or played. Downloading or playing of imotion files in ASF format is disabled.
- **・** Even if ticker (text) is included in i-motion, the text cannot be played.
- **・** The replay restrictions such as number of playable times or expiration of playing may be set for i-motion files.
- When i-motion is played while the data is being downloaded, play may be temporarily stopped in waiting for data reception. The playing is automatically resumed when data reception starts.
- **・** When i-motion is played while the data is being downloaded, it may become unable to play, or image may be blurred depending on the condition such as signal quality. i-motion can be played after the download if the data is normally received. However, some i-motion may allow download of data but may not be played correctly.
- **・** When i-motion data is improper, reception of i-motion may be canceled.
- **・** Even when Ring alert or Receive display appears as "Available" in detail information displayed before saving imotion used from i-αppli, saving of it may be disabled. The i-motion cannot be set as Ring alert or Movie alert.
- **・** When playing streaming type i-motion while the data is being downloaded, if you fold the FOMA terminal or a call comes in or the set date/time of the recording timer reception of 1Seg, alarm clock or schedule comes, downloading is interrupted and the playing is stopped. When playing normal type i-motion while the data is being downloaded, if you fold the FOMA terminal, the playing is stopped but downloading continues.
- **・** When the maximum number of saved items/area is reached →P306

**2**  $\bullet$  **1 1 1 1 1 Select Auto replay setting** field  $\blacktriangleright$   $\boxed{1}$  or  $\boxed{2}$   $\blacktriangleright$   $\boxed{1}$ 

#### ✔**INFORMATION**

- Press  $\boxed{\overline{NE}}$  and select "Display" → "i-motion settings" to operate from the site screen.
- **・** Even when "Auto Play OFF" is set, i-motion can be played by selecting "Play" on the download completion screen.
- **・** For streaming type i-motion, replaying confirmation screen appears regardless of this setting.

**i-Channel**

#### (In Japanese only)

**This is a service for distributing news or weather information as graphical information to i-Channel terminals from DoCoMo or IPs (Information Providers). It can periodically receive information and show the latest information as a ticker on the stand-by display or list channels by pressing**  $\boxed{\overline{2}^{\cup}$ **. Rich detailed information can be acquired by selecting a preferred channel from the channel list.**

**i-Channel is an optional subscriber service to be charged (i-mode subscription is required for the service).**

There are 2 types of channels, "Basic channel" and "Okonomi (Favorite) channel". "Basic channel" provided by DoCoMo is registered by default and can be used immediately after starting the i-Channel service. No packet communication fee is charged for automatic update of the information distributed in relation to "Basic channel".

"Okonomi (Favorite) channel" is channel provided by IP (Information Provider) except DoCoMo; the customer can register and use any preferred channel. Packet communication fee charged for automatic update of the information distributed in relation to "Okonomi (Favorite) channel" is not included in the i-Channel service fee. Note that, both "Basic channel" and "Okonomi (Favorite) channel" require packet communication fee for viewing detailed information from the channel list in addition to the i-Channel service fee.

Note that packet communication fee charged for automatic update of the information distributed in relation to Basic channel used in overseas is not included in the i-Channel service fee.

・ For details of i-Channel, see "Mobile Phone User's Guide [i-mode]".

## **i-motion settings**

## **Setting Auto play of i-motion**

#### **MENU [i-mode] 87**

**Set if you automatically play normal type i-motion while or after downloading.**

## **Displaying i-Channel**

#### **MENU [i-mode] 71**

**By displaying i-Channel, you can view details of information of the current ticker display.**

## **On stand-by display,**  $\boxed{\text{OPT}}$

・ When setting movie/i-motion, Chara-den or i- $\alpha$ ppli on the stand-by display, press ொ7ா1.

#### **2 Select a channel.**

The site is connected and the detail information appears.

#### ✔**INFORMATION**

- While receiving information, keeps blinking.
- **・** When information is received, none of the ring alert, vibrator, light operates.
- **・** In the cases below, when the i-Channel list appears by pressing  $\boxed{2}$  on the stand-by display, the latest information is received and a ticker appears :
- When the information cannot be received as the FOMA terminal is turned OFF or out of service area
- When moving the UIM to another i-Channel compatible terminal
- When changing the host→P161
- When resetting i-Channel→P167
- **・** When the i-Channel or i-mode service is canceled, no ticker appears; pressing  $\boxed{\partial \mathcal{P}}$  displays a screen for nonsubscribers. However, before the procedure for cancellation is completed, a ticker may appear and pressing  $[7\sqrt{3}]$  may display the last information received in the i-Channel list.
- **・** To play Flash graphics again during i-Channel list display, press  $\boxed{\overline{\text{NS}}}$  and select "Retry".
- **・** Depending on the usage conditions, information may be received when displaying the i-Channel list.

**i-Channel ticker**

## **Setting i-Channel ticker**

#### **MENU [i-mode] 72 MENU [Settings & NW services] 216**

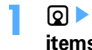

**1**  $\boxed{7}$   $\boxed{2}$  **Set the required items**▶ 回

**Show ticker :** Set if you display tickers. **Ticker speed :** Select the ticker display speed. **Ticker font size :** Select the font size of the ticker. **Ticker pattern :** Select the pattern of the ticker.

## ✔**INFORMATION**

- **・** When movie/i-motion, Chara-den or i-αppli is set for the stand-by display, if you try to set Show ticker of this function to "Yes", a confirmation screen for clearing the stand-by display settings appears.
- **・** When the i-mode service is canceled before canceling the i-Channel service, Show ticker of this function remains set to "Yes".
- **・** With 2in1 ON, a ticker can be set for each mode.
- **・** When UIM is replaced with another one, Show ticker is set to "Display".

## **Reset i-Channel Resetting i-Channel**

#### **MENU [i-mode] 73**

#### **You can reset i-Channel to default states.**

**<u>2</u>**  $\triangleright$  **[7 3]**  $\triangleright$  **"Yes"** 

- **・** After i-Channel is reset, no ticker appears on the stand-by display. When the i-Channel list appears by pressing  $2^{17}$ on the stand-by display, the latest information is received and a ticker also appears on the stand-by display.
- **・** With 2in1 ON, i-Channel ticker for each mode is reset to default.

# **Mail**

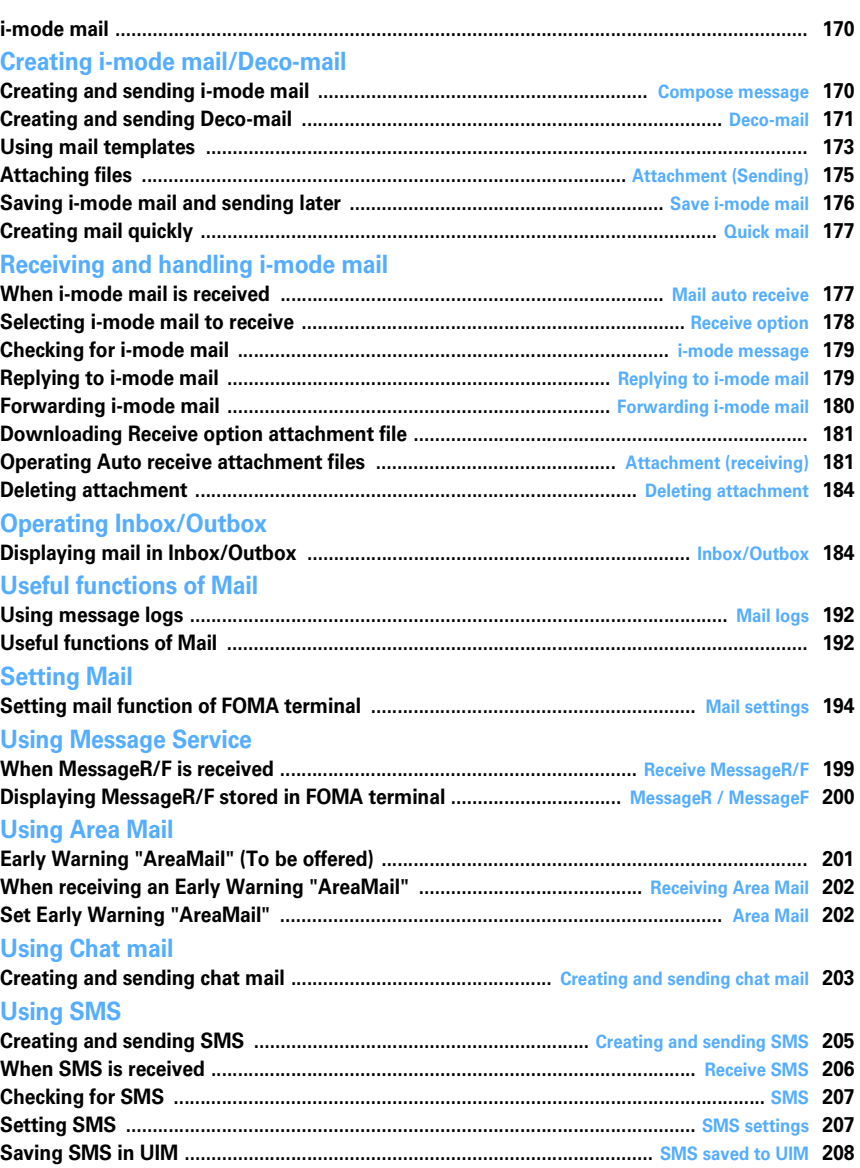

## **i-mode mail**

**Only by subscribing to i-mode, i-mode mails can be exchanged not only with i-mode terminals but also via Internet.**

**In addition to message text, you can attach up to 10 files (images, ToruCa, PDF, etc.) of up to 2 Mbytes in total to a mail. Moreover, Deco-mail is available, a font color, size and background color of message text can be changed, and many Deco-mail pictograms that can be inserted similarly to pictograms are preinstalled, allowing you to easily create and send expressive mails.**

・ For details of i-mode mail, see "Mobile Phone User's Guide [i-mode]".

## Creating i-mode mail/Deco-mail **Compose message**

## **Creating and sending i-mode mail**

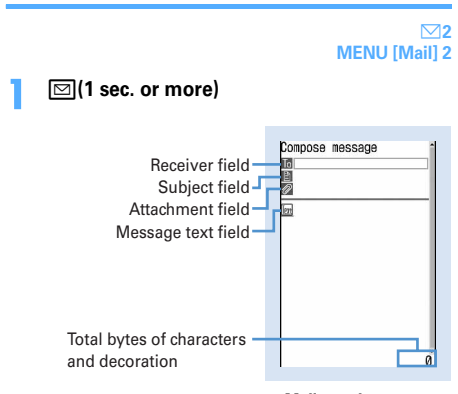

**Mail creation screen**

#### **2 Select the receiver field.**

#### **Select entry method ▶ Enter the address**

**Entering mail address from Mail logs : Select "Sent msg log" or "Received msg log"** ▶ Select Mail **logs to send mail**

#### **Entering by searching phonebook : "View**

**phonebook"** ▶ Search the phonebook ▶ Select a **phonebook entry to send mail**

#### **Entering mail address from mail group : "Mail group"**e**Select a mail group**

・ If the total of already entered address and mail group address exceeds 5 addresses, the mail group cannot be added.

#### **Inputting directly : "Direct input" P** Enter the **address**

- ・ Up to 50 one-byte characters can be entered.
- ・ When sending mail to another i-mode terminal, "@docomo.ne.jp" of the mail address can be omitted.

#### **£ Select the subject field ▶ Enter the subject**

- ・ Up to 100 two-byte (200 one-byte) characters can be entered.
- ・ The whole title may not be received depending on the receiving terminal.

#### **Select the message text field Finter the message text**

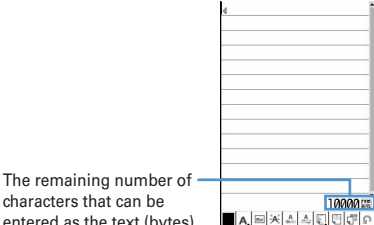

characters that can be entered as the text (bytes)

・ Up to 5,000 two-byte (10,000 one-byte) characters can be entered.

#### **Pasting URL of location information :**   $M \triangleright 56$

The next procedure→P241 "■Paste/Attach/Send location menu"

- ・ When location information is pasted, location information URL are entered to the text, respectively, and  $\triangleright$  is added before the URL. Entered URLs and icons are counted as text characters.
- ・ Location info. is available only when the receiving device is an i-mode terminal.

#### **Inserting signature :**  $\boxed{M5}$  **▶ 577**

## **6** <sup>p</sup>

- To stop transmission, press  $\bigcirc$  on the connecting screen or press  $\boxed{1}$  on the sending screen. Note that the i-mode mail may be sent depending on the operation timing. The sent mail is saved in "Unsent" folder of Unsent messages.
- ・ When you are out of the service area and the number of Auto-send mail is less than 5, setting confirmation screen for Auto-send appears. When selecting "Yes", i-mode mail with Auto-send set is saved in "Unsent" folder of Unsent messages.

#### ✔**INFORMATION**

- **・** When transmission is complete correctly, the i-mode mail is saved in a folder of Outbox. When the memory is not enough or the maximum number of saved items is reached, the unprotected sent mails are overwritten chronologically.
- **・** When Deco-mail pictogram (Pictogram D) is used, the mail is sent as Deco-mail.
- **・** When i-mode mail containing pictograms is sent to a mobile phone of a telecommunication carrier (au, SoftBank or Tu-Ka) except DoCoMo, the pictograms are automatically converted to similar pictograms on the receiver's terminal. Note that, the pictograms may not be displayed correctly on the receiver's terminal depending on the models and/or functions of the receiver's terminals and they may be converted to  $\equiv$  if there are no applicable pictograms.
- **・** Depending on the signal quality, characters may not be displayed correctly at the receiver side.
- **・** Even when i-mode mail is sent correctly, an error message "Transmission failed." may appear depending on the signal quality.
- **・** When transmission fails, an error message appears and the i-mode mail is saved in "Unsent" folder of Unsent messages.
- **・** Error messages for address unknown, etc. may not be received when mails are sent to addresses except DoCoMo.
- **・** When the memory is not enough or the maximum number of saved items is reached, i-mode mail cannot be created or send. Delete unnecessary i-mode mail and/or SMS from the folder in Unsent messages.
- **・** To send an i-mode mail setting address B of 2in1 as the sender, use WEBmail.→P178
- **・** When a mail exceeding 10,000 bytes in process of creation is automatically saved due to other functions being started, etc., some part of it may not be saved.
- **◆ Adding address <Add address>**

i-mode mail can be sent to up to 5 addresses at the same time (Simultaneous sending).

- ・ There are 3 address types of receivers as below.
	- **TH**: Main receiver
	- $\boxed{=}$ : Other receiver(s) than the main receiver to inform the contents of the mail
	- **But**: The receiver(s) to inform the contents of the mail without making the mail address displayed on other receivers' terminals
- When no receiver addresses are entered in  $\blacksquare$ , the mail cannot be sent.

## **1 On the mail creation screen, place the cursor on the receiver field and**  $\boxed{\odot}$  **Select the entry method**

・ When selecting "Mail group", go to Step 3.

**Changing address type : On the mail creation screen, place the cursor on the address and**   $\boxed{M\Box}$  **▶**  $\boxed{9}$  **▶ Select the address type** 

**Deleting the added address : Place the cursor on the address on the mail creation screen and <del><b>ME**</del> ▶ T8 D ™ "Yes"

**2 Select Address type.**

- 
- **3 Enter the address.**

#### ✔**INFORMATION**

**・** The mail address entered in the address fields of "TO" and "CC" can be seen on the receiving side. However, it may not appear depending on terminals, devices or mailing software, etc.

**Deco-mail**

## **Creating and sending Deco-mail**

**You can create i-mode mail by changing the text font size or background color, or inserting a still image shot, Decomail picture or Deco-mail pictograms preinstalled by default (Deco-mail).**

#### ■ **Decoration example**

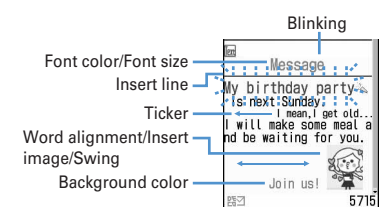

- ・ Deco-mail can be created in two ways : one is entering characters after selecting a decoration type  $(\rightarrow P172)$ and the other is selecting a decoration type after entering characters (→P172).
- ・ Deco-mail of 100 Kbytes or less in size can be sent. Up to 20 types of up to 90 Kbytes in total can be attached to message text of 100 Kbytes.
- ・ If Deco-mail exceeding 10,000 bytes is sent to a Decomail compatible i-mode terminal of a model except those\* listed below, it is received by the receiver's terminal as a mail containing URL for viewing.
	- \* 903i series, 904i series, 905i series, 703i series (except P703iµ), 704i series (except P704iµ)
- ・ When Deco-mail is sent to a Deco-mail incompatible imode terminal, mail containing URL is received by the receiver's terminal. For Deco-mail exceeding 10,000 bytes in size, terminals of some incompatible models may receive only the text, but cannot receive viewing URLs.

## **◆ Entering characters after specifying decoration**

**1 On the mail creation screen, select the message text field** 

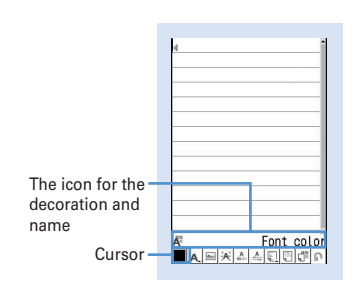

**Decoration selection screen**

#### **2 Select decoration ▶ Enter characters**

Selecting the decoration icon on the decoration selection screen causes the decoration to be selected.

Operation of decoration→P172 "Operating procedures on the decoration selection screen of Deco-mail"

**Setting multiple decorations : Place the cursor on the icons and**  $\boxed{\mathbb{NE}}$  **▶ Enter characters** 

・ Ticker, Swing and Word alignment cannot be set at the same time.

**Canceling the selected decoration and entering** 

**characters : Place the cursor on the character** 

**entry position and <b>a**eter **Enter characters** 

・ Decorations that can be canceled are Font color, Font size, Blink, Ticker, Swing and Word alignment.

**Changing a decoration :**  $\boxed{MB}$  **▶ 18 Belect the start position**

The next procedure→P173 Step 2 and the following steps in "Specifying decoration after entering characters"

**Canceling all decorations :**  $\frac{M}{N}$  **▶ 19** 

## **3**  $\boxed{6}$  **Check the decoration**

You can check the decoration set to the text and the accurate bytes of the remaining data amount you can enter on the lower-right screen.

## **4** gegep

## ✔**INFORMATION**

• A decoration can also be selected by pressing **NE** on a message text entry screen and selecting "Decorate mail".

## ❖**Operating procedures on the decoration selection screen of Deco-mail**

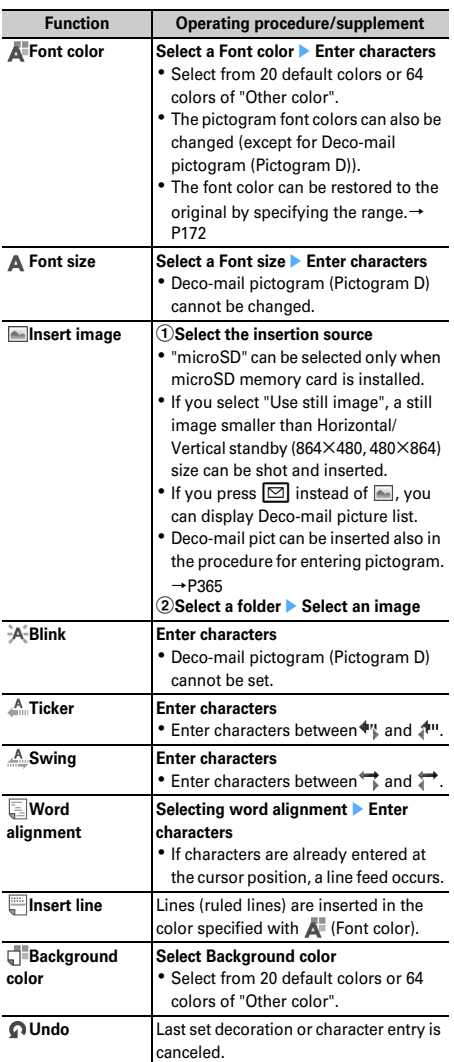

## **◆ Specifying decoration after entering characters**

- ・ "Insert line", "Insert image" and "Background color" cannot be operated. Specify decoration first and then operate them.→P172
	- **1 On the mail creation screen, select the message text field Pelace the cursor on the start position of the decoration and** t

### **2 Select the end point.**

**Selecting from the starting position to the end of**  the sentence :  $\boxed{\overline{\text{NE}}}$   $\blacktriangleright$   $\boxed{\bullet}$ 

**Selecting from the starting position to the beginning of the sentence :**  $\boxed{m}$   $\blacktriangleright$   $\boxed{\bullet}$ 

**Selecting the whole sentence : <br><br>** $\boxed{\odot}$ 

#### **3 Select the decoration.**

#### **Changing font color :** 1 **F** Select a font color

- ・ The color of separating line (ruled line) is also changed.
- ・ To change the color back to the default, select "Default".

#### Changing font size :  $\boxed{2}$   $\boxed{1}$  $\boxed{3}$

#### **Blinking characters : 3 | 11**

• Press 2 to cancel.

## **Making characters into ticker to run from right to**

- $left: 4$   $\rightarrow 1$
- Press 2 to cancel.
- **Making characters swing left and right :**
- $\overline{5}$  )  $\overline{1}$
- Press 2 to cancel.

## Changing word alignment :  $\begin{bmatrix} 6 \\ \end{bmatrix}$   $\begin{bmatrix} 1 \\ \end{bmatrix}$   $\begin{bmatrix} 3 \\ \end{bmatrix}$

・ Display position of image is also changed.

**Canceling all decorations in a selected range :** 7

#### **Copying characters :** 8

**Cutting characters : 9** 

**Returning to the previous setting :**  $\boxed{\bullet}$ 

・ Last set decoration or character entry is canceled.

**Decorating characters continuously :**  $\boxed{NE}$  **▶ Repeat** 

#### **Step 3**

Procedures for checking or canceling decoration→ P172 Step 2-3 in "Entering characters after specifying decoration"

## $\blacksquare\blacktriangleright\blacksquare\blacktriangleright\blacksquare$

#### ✔**INFORMATION**

- **・** Even when the decorated characters are deleted, only decoration data remains and the number of characters permitted may be fewer. Cancel decoration first and then delete them. To delete characters including decoration data after the cursor position, press and hold  $\boxed{\text{OPT}}$  for 1 second or more.
- **・** On the mail creation screen or the preview screen, the operation such as blink, ticker, swing and animation is automatically stopped after a certain period.
- **・** When mails are exchanged with other than FOMA terminal supporting Deco-mail, such as PC, the decoration may not be correctly displayed.

## **Using mail templates**

**A mail template is a predefined form of i-mode mail. An imode mail can be easily created by modifying one of such forms.**

**In addition to templates stored by default, mail templates created by yourself or templates downloaded from sites are also available.**

- ・ Maximum number of items that can be saved→P447
- ・ When the memory is not enough or the maximum number of saved items is reached, you cannot save the templates. To save the template, follow the instruction on the screen and delete saved template.

## **◆ Using template for creating a mail <Load template>**

- **1 On the mail creation screen, 阳** 6 1 or 2
	- ・ If the text already exceeds 10,000 bytes, "Read" cannot be selected.
	- ・ When selecting "Load & Insert" with the message text decorated, a confirmation screen for canceling decoration appears.
	- ・ When you select "Load & Overwrite", a confirmation screen for discarding entered contents to load appears.
	- ・ Icons used for the list display are defined as follows :

**edges.**: Template using image with UIM operation restriction set

: Search by i-mode→P283

Definitions of icons except the above→P185 "Inbox message list screen"

- ・ A thumbnail image of a template appears for thumbnail display. The icons below appear for other than thumbnail images of template.
	- **EL**: Template using image with UIM operation restriction set
	- **form**: Template that an incorrect image is used : Search by i-mode→P283
- Each time you press **[1]**, thumbnail display and list display switch.

## **2 Select a template.**

・ When you select "Load & Insert" in Step 1, if there are characters already entered in the text, select the insert position and select "Yes".

## **Edit the mail**▶ □

## ✔**INFORMATION**

**・** When operating from the submenu of message text entry screen, press  $\boxed{\overline{\text{NS}}}$  and select "Load template".

## **◆ Viewing templates and creating mail**

**MENU [Mail]** \*

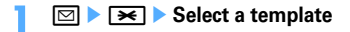

## $\boxed{2}$  **DP Edit the mail** ▶  $\boxed{2}$

## **◆ Creating and saving template <Save as template>**

Created or sent/received i-mode mail can be saved as template.

- ・ Saving i-mode mail as a template is disabled in the cases below :
	- When total size of text and decoration data exceeds 10,000 bytes
	- When the total size of text, decoration and attached file exceeds 100 Kbytes
- ・ Sent/received i-mode mail without text cannot be saved. Address and title are not saved.

#### **1 On the mail creation screen,**  me63e**"Yes"**

**Saving sent/received i-mode mail as template : On the mail detail view screen,**  $\boxed{MB}$  $\rightarrow$  $\boxed{4}$  $\boxed{5}$ 

#### **2 Set the required items.**

**Display name :** Up to 10 two-byte (20 one-byte) characters can be entered.

File name : Up to 36 one-byte alphanumeric characters, " . ", " - " or " " can be entered. " . " cannot be used for the first character of the file name.

## **3** <sup>p</sup>

The template is saved in "Templates".

• To overwrite to an existing template, press  $\boxed{\boxtimes}$ , select the template to be overwritten and select "Yes".

#### ✔**INFORMATION**

**・** If saving a template containing an image that cannot be sent as mail, the image may be deleted.

## **◆ Downloading template**

The maximum size of each mail template that can be saved is 200 Kbytes.

#### **Display a site > Select a mail template**

• Pressing  $\boxed{2}$  while downloading : Stopping download

## **2 "Save"**

The next procedure→P174 Step 2 and the following steps in "Creating and saving template"

・ After saving, a confirmation screen for creating a mail appears successively.

#### **Displaying : "Preview"**

**Stopping saving : "Back"** ▶ "No"

#### ✔**INFORMATION**

- **・** When an unavailable file is attached, a confirmation screen for deleting the attachment file before saving appears.
- **・** If you select "Search by i-mode" on the template list screen, you can easily connect to the site to download DoCoMo's templates.→P283

## **◆ Editing detail information of templates**

## **2** । ⊠

**2 Place the cursor on the template and**   $M = 42$ 

The next procedure→P174 Step 2 and the following steps in "Creating and saving template"

・ You can change detail information also by pressing  $\boxed{1}$  while it is displayed.

## **◆ Deleting template**

**<Example> Deleting a template**

- $\boxdot$  **2**
- **2 Place the cursor on the template and**   $M \geq 2$

**Deleting selected templates :** 

**ME**  $\triangleright$  **2 2**  $\triangleright$  Select templates  $\triangleright$  **m Deleting all templates :** 

**MEE** 2625 Authenticate

## **3 "Yes"**

#### ✔**INFORMATION**

**・** When a template stored by default is deleted, it can be downloaded from the site→P410

## **Attaching files**

#### **You can send i-mode mail with files attached.**

- ・ Up to 10 files of up to 2 Mbytes in total can be attached.
- ・ Files prohibited from attaching to mail and outputting from FOMA terminal (except images, melodies and PDF data not obtained from i-mode with "File restricted" set for File restriction with your terminal) or files whose function of UIM operation restriction is set cannot be attached.
- ・ Attachable file types are as shown below :

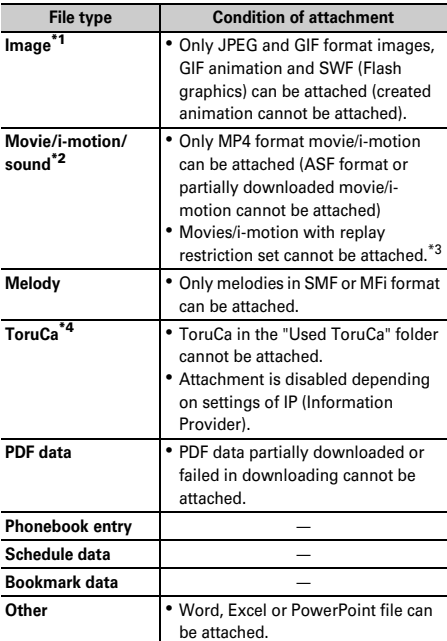

- \*1 When sending a JPEG image larger than 10,000 bytes to an i-mode terminal other than the ones shown below\*, it is reduced in the ishot Center to a size that the receiving terminal supports. To an imode terminal with mova service, only one JPEG image can be sent. A mail with URL for image viewing is received by the terminal of the receiver's side.
- \*2 Movie/i-motion with images may be converted to continuous still images and played depending on receiver's terminals or devices. When sending data to i-mode terminal except the ones shown

below\*, a movie recorded in CompatibleMode is recommended.→ P138

When a receiver's terminal is an i-mode terminal of a model except those\* listed below, movies/i-motion are saved in i-motion mail Center and the terminal receives i-mode mail containing URL for i-motion viewing.

Sound recorded with the Sound recorder or Record voice is attached as movie/i-motion containing only sound. i-mode terminals with mova service cannot receive movies/i-motion containing only sound.

\* 903i series, 904i series, 905i series, 703i series (except P703iµ), 704i series (except P704iµ)

- \*3 Files may not be attached to the mail even when replay restriction is not set.
- \*4 ToruCa (Details) may not be received even if the receiver's device is compatible with ToruCa.

#### **1 On the mail creation screen, select the attachment field**e**Select a file to attach**

The selected file is displayed in the attachment field of the mail creation screen.

・ If microSD memory card is inserted, a screen appears asking to select an attachment source from "Phone memory" or "microSD".

#### **Selecting an image ("1 Image")**

- ・ For JPEG image larger than QVGA (240×320, <sup>320</sup>×240), converting confirmation screen to QVGA size appears.
- ・ For an image with location information, a confirmation screen for pasting location URL to the message text appears. Select "No" to attach only the image.
- ・ For a JPEG format image exceeding 2 Mbytes in size, it is converted to a size available for mail attachment.
- ・ When "Activate camera" is selected as an attachment source, you can shoot and attach a still image.

#### **Selecting a movie/i-motion ("2 i-motion")**

・ When "Activate camera" is selected as an attachment source, you can shoot and attach a movie.

#### Selecting "3 Melody"

・ Melodies are saved in "Mail attach melody" folder by default.→P411

#### **Selecting "**d **ToruCa"**

- ・ When ToruCa (Details) can be attached, a confirmation screen for attaching ToruCa with the detail information to mail appears.
- ・ When ToruCa (Details) cannot be attached, a confirmation screen appears if you attach ToruCa to mail, though the detail information is not included. If you select "Yes", the detail information is cut off, but if there is detail information in the site, it can be downloaded at the receiving side.

#### **Selecting bookmark data ("**g **Bookmark")**

・ When "Phone memory" is selected as an attachment source, each time  $\boxed{1}$  is pressed on a bookmark list, the bookmark list switches i-mode and Full Browser.

#### Selecting ("<sup>9</sup> Record voice")

- ・ Sound data can be recorded and attached to mails.
	- Procedure for recording sound→P311 Step 2-5 in "Recording sound"

**2** <sup>p</sup>

#### ✔**INFORMATION**

- **・** Attachments not supported by the receivers' terminals may be deleted or may not be displayed/played correctly.
- **・** Sending an attachment file of a certain size may take time.
	-

## **◆ Changing/removing attachments**

#### **<Example> Canceling**

**1 On the mail creation screen, place the cursor on the attachment field**

## **2**  $\boxed{2}$   $\blacktriangleright$  "Yes"

**Changing attachment : <b>Ell** Retry attaching files →**P175**

#### **Save i-mode mail**

## **Saving i-mode mail and sending later**

## **◆ Saving i-mode mail**

i-mode mail in the process of creation can be saved instead of sending.

- ・ Maximum number of saved items→P447
- **1** On the mail creation screen,  $\boxed{m}$   $\blacktriangleright$   $\boxed{3}$

i-mode mail is saved in "Unsent" folder of Unsent messages.

#### ✔**INFORMATION**

**・** When the storage area is not enough, a screen indicating that the saving not possible appears. To save the i-mode mail, delete unnecessary mails from Unsent messages before saving.

## **◆ Automatically sending mail from a place where radio waves reach <Autosend>**

You can set so that i-mode mail created out of service area is automatically sent when moving to a place where radio waves reach.

- Up to 5 mails can be registered.
- **1 On the mail creation screen,** me2
	- $\Box$  appears at the top of the display.
	- ・ i-mode mail with Auto-send set is saved in "Unsent" folder of Unsent messages.

## ❖**When moving to a place where radio waves reach**

Automatically sent. During automatic sending,  $\Box$  blinks. When transmission is complete correctly, the i-mode mail is saved in a folder of Outbox and  $\Xi$  disappears.

• When transmission is interrupted or failed,  $\mathbb{S}$  flashes instead of  $\Box$ , and the i-mode mail is saved in "Unsent" folder of Unsent messages.

Place the cursor on i-mode mail failed in automatic sending in Unsent messages and press  $\boxed{\mathbb{S}\ \boxed{5}\ \boxed{2}}$ to display the reason for unsending.

When all of unsending mails failed in Auto-send in "Unsent" folder are deleted through edition, cancellation, deletion or move of such messages to a folder for Message i- $\alpha$ ppli or replacement of UIM, goes off.

#### ✔**INFORMATION**

- **・** When failed to be sent because of out of service area, it is resent up to 2 times.
- **・** Not sent automatically while creating a mail or editing signature.

## ❖**Canceling Auto-send setting**

**1 1 1 1** Select a folder **Place the cursor on the i-mode mail and <b>pail** TYes"

- **・** Auto-send setting is canceled also in the cases below.
- When the mail creation screen appears by selecting unsent Autosend mail
- When an unsent Auto-send mail is moved to a folder for Message iαppli
- When UIM is replaced
- When Host number or Host address is changed in Host selection
- When 2in1 is ON in B mode

## **◆ Editing/sending sent/saved i-mode mail**

Sent i-mode mail and SMS, i-mode mail and SMS saved or failed to be sent can be edited and sent.

## **1 1 1 1 1 5 1 Select a folder**

- For SMS,  $\leq$  appears.
- **2 Select a mail.**

**Re-editing the sent mail : Place the cursor on the**   $m$ ail and  $\boxed{m}$ 

**Bdit the mail**▶□

## **Quick mail**

## **Creating mail quickly**

**i-mode mail and SMS can be sent by simple operation to the parties with phonebook number 0-99 in FOMA terminal phonebook.**

・ The destination is the first mail address for i-mode mail and the first phone number for SMS.

#### **<Example> Sending an i-mode mail in phonebook number 23**

**Phonebook number**  $(233)$ 

The i-mode mail creation screen destined to the mail address saved in phonebook number that you entered appears.

Creating and sending i-mode mail→P170

## **Creating SMS : Phonebook number** ▶  $\boxed{\text{ }}$  **(1 sec. or**

**more)**

The SMS creation screen destined to the phone number saved in phonebook number that you entered appears.

Creating and sending SMS →P205

## **Mail auto receive**

## **When i-mode mail is received**

・ Maximum number of saved items→P447

#### **1 Receive an i-mode mail.**

 $\frac{2}{3}$  and  $\boxdot$  blink and "Receiving messages…" appears. Mail ring alert sounds, the light is lit or flashed and the reception result screen appears.

The received i-mode mail is saved in a folder of Inbox.

 $\cdot$   $\bullet$  : Cancel receiving

The mail may be received depending on the receiving conditions.

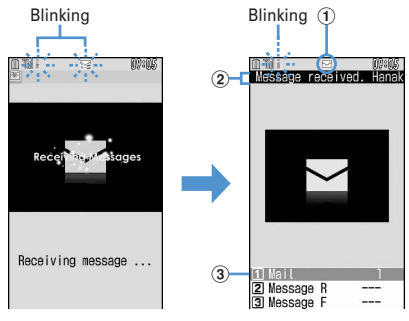

Receiving screen Reception result screen

#### a**Icon**

- $\boxdot$ : Unread i-mode mail exists
- : Unread i-mode mail and SMS exists

#### b**Reception result ticker**

#### c**Number of received i-mode mails**

- ・ When the FOMA terminal is folded, the subdisplay shows the caller's name or mail address.  $\rightarrow$ P97
- ・ If you do not press any key for about 15 seconds after the reception result screen appears, the previous screen automatically reappears.

#### **When reception has failed**

"×" appears on the right side of "Mail" on the reception result screen. To receive again, perform imode inquiry.

#### ✔**INFORMATION**

- **・** When multiple mail and/or MessageR&F are received at the same time, the terminal operates depending on the conditions set for the mail or MessageR&F received last.
- **・** An i-mode mail of up to 100 Kbytes including attachment files can be automatically received. Attachment files exceeding 100 Kbytes can be manually downloaded from imode Center.→P181
- **・** Extremely large i-mode mail may be returned with an error message to the sender without being accepted in the imode Center.
- **・** When the attached file is larger than the receivable data size (attachable data size→P175), it is deleted at the i-mode Center and 添付ファイル削除 appears below the subject.
- **・** When the memory is not enough or the maximum number of saved items is reached, the unread or unprotected received mails are overwritten chronologically. A large number of existing mails may be deleted depending on the size of the received mail.
- **・** In the cases below, received i-mode mail is stored in the imode Center :
- When the power is OFF
- During a videophone call
- Accessing Data Center
- During a PushTalk session
- In Self mode
- In Omakase Lock
- During FirstPass center connection
- When reception has failed
- Out of i-mode service area
- When receiving SMS
- When Receive option is "ON"
- During infrared communication/iC transmission
- When storage area is filled with mail unread or protected
- **・** If there is not enough memory space available because memory is filled with unread and protected mail, reception of i-mode mail is stopped,  $\Box$  and  $\Box$  appear on the screen. To receive mails, changing unread mail to read mail ( $\rightarrow$ P189), displaying the contents of unread mails (→P184),

deleting unnecessary mails (→P190) or unprotecting (→ P190) is required.

- **・** If there are remaining i-mode mail in the i-mode Center, or  $\boxplus$  appears. It may not appear even when there is imode mail. When the i-mode Center reaches the maximum number of mail items that can be stored, the icon changes to  $\mathbb{R}$  or  $\mathbb{R}$ .
- **・** You may not automatically receive i-mode mail soon after sent. Perform i-mode inquiry.

## **◆ Displaying newly-received i-mode mail**

## **2** On the reception result screen,  $\boxed{1}$ .

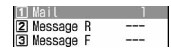

• MessageR/F can be displayed by pressing 2 or  $\sqrt{3}$ .

#### **2 Select a folder > Select a mail**

・ Playing when a melody is attached →P197 Reading received mail detail view screen→P186

## **◆ Operating WEBmail**

#### **MENU [Mail] 7**

To send mails from/receive mails to address B with 2in1 ON, you need to connect to WEBmail site. Only when 2in1 ON in B or Dual mode, you can connect to the WEBmail site.

・ 2in1 is an optional subscriber service to be charged requiring subscription.

## **1** ae7e**Select i-mode password entry**  field **Enter i-mode password <b>P** "Yes"

You are connected to WEBmail site.

・ For operations in WEBmail site, see "Mobile Phone User's Guide [2in1]".

#### **Receive option**

## **Selecting i-mode mail to receive**

**You can check the subject of i-mode mail stored in the imode Center to select if you receive or delete i-mode mail without receiving it.**

・ To use Receive option, Receive option must be set to "ON" in advance.

#### ❖**When mail arrives at i-mode Center**

When Receive option is "ON", if the i-mode Center stores i-mode mail, "You have mail at i-mode center" appears.

- ・ Even when i-mode mail is stored in i-mode Center, ring alert, vibrator, etc. do not operate.
- Pressing the key except  $[T\vee]$ ,  $\boxed{\text{num}}$  clears "You have mail at i-mode center".

- **・** In All lock, Omakase Lock, Personal data lock or Lock on close, no messages appear.
- **・** If you perform Check new message, all the messages are received. To inhibit reception of mails, deselect "Mail" from the inquiry items for Check msg option.
- **・** Area Mail, SMS and MessageR/F are received automatically even when Receive option set to "ON".
# **Selecting mail to receive**

#### **MENU [Mail] 9**

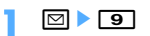

You are connected to the i-mode Center and can view the list of i-mode mail stored.

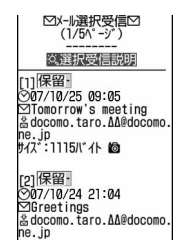

- ・ Icons displayed at the end of the mail are defined as follows :
	- **b**: Image is attached
	- : Melody is attached
	- **a**: i-motion is attached
	- **No. 3 ToruCa** is attached
	- **h**: File other than above is attached

### **2 "**保留 **(Hold)"**e**Select from "**受信 **(Receive)", "**削除 **(Delete)" or "**保留 **(Hold)" for each mail**

- ・ When "保留 (Hold)" is selected, the mails are stored at the i-mode Center as they are.
- ・ To delete all mails stored at the i-mode Center, select "削除 (Delete)" of "i モードセンターから全 てのメールを (All mails from i-mode Center)".
- ・ For more than one page, select "前ページ (Previous page)" and "次ページ (Next page)" at the end of the mail list to view the previous and next page respectively.

### **3 "**受信/削除 **(Receive/Delete)"**e**"**決定 **(Select)"**

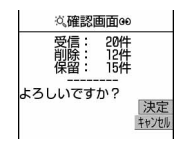

#### **i-mode message**

### **Checking for i-mode mail**

**MENU [Mail] 6 MENU [i-mode] 63** MM

**You can make inquiry for any i-mode mail delivered while you were out of service area or the power was turned OFF.**

#### **MessageR/F can also be checked at the same time if it is set in Check msg option.**

・ Depending on the signal quality, you may not be able to perform i-mode message.

### **1 Side key [**▼**] (1 sec. or more).**

- ・ During i-mode message, the light flashes in Rainbow. When there are no newly received imode mail after i-mode message, the light flashes in red. When i-mode message failed, the light flashes in yellow.
- ・ Operation on the reception result screen is the same as for Mail auto receive → P177

#### ✔**INFORMATION**

- **・** By default, Check new message is available by pressing and holding side key [▼] for 1 second or more with FOMA terminal folded.
- **・** You can also use a menu on the sub-display to make imode message.→P33

#### **Replying to i-mode mail**

### **Replying to i-mode mail**

#### **You can reply the received i-mode mail or SMS.**

- ・ You may not reply to some received mails.
- ・ You cannot reply to received SMS sent from "User unset", "Payphone" or "Not support".
	- **1** ae1e**Select a folder**e**Place the cursor on the mail and**  $\boxed{\Box}$

The Reply format screen appears.

- ・ For a mail sent to multiple addresses, the selection screen of the receiver appears. Select "Sender" or "All".
- ・ The Reply format screen does not appear in the cases below. Go to Step 3.
	- When Activate quick reply is "OFF"
	- When no quick reply format is registered
	- When replying to SMS

# **2** <sup>1</sup>

Quote characters ">" and the text of the received mail are entered.

### Using Quick reply : **2** - 6.

The selected quick reply format is inserted before the quoted text.

# **Bdit the mail**▶ □

The senders mail address or phone number of the received mail is entered in the receiver field, the subject of the received mail is entered in the subject field with "REX:" (X is the number of replies) affixed at the beginning (only i-mode mail), and text of received mail and Quote characters ">" are entered in the message text field.

• The status icon of Inbox changes from  $\hat{\ominus}$  to  $\hat{\rightarrow}$  , or from  $\hat{=}$  to  $\hat{=}$ .

### ✔**INFORMATION**

- **・** You can set if you use Quick reply when replying and set the text of the Quick reply.→P197
- **・** You can set if you quote the message when replying; quote characters added at the beginning of the quoted message. →P196
- When pressing  $\sqrt{5}$  and selecting "Reply/Forward" on the received mail list screen or details screen, "Reply" (received message text not quoted) or "Reply with quote" (received message text quoted) can be selected regardless of the settings of Reply format. The same operation is also available from a received message details screen for microSD memory card.
- **・** The received mail attachments are not attached for replies.
- **・** When the link item that can activate the melody or i-αppli attached in the received message text, it is not attached to reply mail and not quoted as characters.
- **・** If file restriction is set to the image, it is not quoted for replies. When the number of images in text exceeds the limit of 20 types or their total size becomes more than 90 Kbytes after quotation, a screen showing the deletion of excessive images appears.

**Forwarding i-mode mail**

# **Forwarding i-mode mail**

**You can forward received i-mode mail or SMS to other addresses. i-mode mail is forwarded as i-mode mail and SMS is as SMS.**

### **1 1 1** Select a folder **Place the cursor on the mail to forward and**  $\boxed{\text{ }}$

The subject of the received mail is entered in the subject field with "FWX:" (X is the number of transfer) affixed at the beginning (only i-mode mail) and the text of the received mail is entered in the message text field.

・ When a received mail with an attachment is forwarded, the attachment is also set. Note that a Receive option attachment file being or not acquired is not set.

### **2 Z Z Edit the mail**

• The status icon of Inbox changes from  $\hat{\ominus}$  to  $\rightarrow$ . or from  $\hat{\otimes}$  to  $\Rightarrow$ .

### ✔**INFORMATION**

- **・** When operating from the received mail detail view screen, press  $\overline{M}$  and select "Reply/Forward"  $\rightarrow$  "Forward". The same operation is also available from a received message detail view screen for microSD memory card.
- **・** When the link item that can activate the melody or i-αppli attached in the received message text, it is not set to forwarded mail and is not quoted as characters.
- **・** Regarding attachments to received mail (image, melody and ToruCa), files that cannot be attached to mail or output from FOMA terminal are not attached to forwarded mail. And, when transferring the received messages in microSD memory card, all attachment files are cancelled.
- **・** When the images in received message text to be forwarded exceeds 90 Kbytes, a message showing the deleting of excessive images appears.
- **・** If transferring a received mail sent to Address B or Number B and saved to the FOMA terminal with 2in1 ON in Dual mode, it is sent as a mail from Address A or Number A.

180 Mail

# **Downloading Receive option attachment file**

### **You can download, display or save Receive option file which is being or not yet downloaded.**

- ・ When the total size of text and attachment file exceeds 100 Kbytes, a part or all of attachment file is received as a Receive option attachment file.
- ・ When there is an attachment file which is being or not yet downloaded, its storage period in the i-mode Center appears on the received message details screen.
- ・ The maximum size of each file that can be downloaded is 2 Mbytes.

### **1 1 1 Select a folder Select i-mode mail with an attachment file**

with you until now.<br>This is my new mobile p<br>hone e-mail address.<br>I'll keep in touch. File icon, file name and file size Good-bye. es<mark>filosof inc</mark>l. 200.0KB<br>Exp.Date:2007/11/04 Expiration date in  $-$  FND  $$ i-mode Center

Icon definitions→P186 "Received message details screen"

### **2 Select the file name.**

- If you press  $\boxed{1}$  and select "No" while downloading, downloading is terminated and the downloaded portion is saved.
- ・ Operations after downloading are the same as those of an attachment file automatically received.→P181

### ✔**INFORMATION**

- **・** When the memory in FOMA terminal is not enough for Receive option attachment file to be downloaded, downloading fails. Retry downloading after deleting files attached to received i-mode mail (→P184), displaying the contents of unread mails (→P184), changing state of unread mails to read (→P189), unprotecting (→P190) and/ or deleting unnecessary mails (→P190).
- **・** Read mails may be deleted when downloading a Receive option attachment file of a certain size.
- **・** When downloading interrupts because of out of service area, etc., resuming confirmation screen appears. When "No" is selected, the downloaded portion is saved and  $\frac{1}{\sqrt{2}}$ appears as attachment icon.

#### **Attachment (receiving)**

# **Operating Auto receive attachment files**

### **You can display/save the file attached to an i-mode mail.**

- ・ The files below cannot be displayed or played on this FOMA terminal. And, they can be saved only to microSD memory card.
	- SWF (Flash graphics) exceeding 100 Kbytes
	- Melody exceeding 100 Kbytes
	- ToruCa exceeding 1,024 bytes or ToruCa (Details) exceeding 100 Kbytes
	- Multiple phonebook data
	- Multiple schedule data
	- Multiple bookmark data
- ・ Maximum number of saved items→P447
- ・ When the maximum number of saved items/area is reached (data in Data Box)→P306

To save other than data (file) in Data Box, delete data (files) stored in the FOMA terminal or microSD memory card.

#### **<Example> i-mode mail with an image attached**

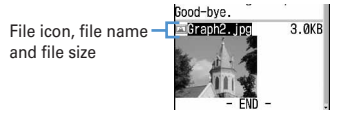

Icon definitions→P186 "Received message details screen"

# **◆ Displaying/saving image**

 $\boxed{\odot}$  **▶**  $\boxed{1}$  **▶ Select a folder ▶ Select the imode mail**

### **2 Place the cursor on the file name of the**   $image$  and  $\boxed{\mathbb{R}}$   $\boxed{6}$   $\boxed{3}$

The next procedure→P157 Step 2 and the following steps in "Downloading images"

#### **Saving image of Deco-mail :**

**ME**  $\triangleright$  **4 4**  $\triangleright$  **Select the image** 

The next procedure→P157 Step 2 and the following steps in "Downloading images"

#### **Switching display/not display for image : Select the file name.**

・ You can also switch display/not display of image from an image attached to the detail view screen of sent mail, the detail view screen of mail template or message detail view screen in a microSD memory card by the same operation.

**Displaying title : Place the cursor on the file to check**  and  $\boxed{M5}$  **6 6 2** 

#### ✔**INFORMATION**

- **・** To check the title of attached image from the sent message details screen, details screen of mail template or message details screen in a microSD memory card, place the cursor on the file name, press  $\sqrt{MS}$  and select "Attachment"→ "Check title".
- **・** Select the file name of the image to display the image attached to Deco-mail.
- **・** An image that the horizontal width is larger than the display size is displayed being scaled down.
- **・** This FOMA terminal may not be able to display some images saved, e.g., when data is corrupted.
- **・** An image attached to the sent mail can be saved by the same operation.
- **・** Images with horizontal and vertical (or vice versa) sizes larger than 864×480 in GIF format or 1,728×2,304 in JPEG format cannot be saved in the FOMA terminal. Some JPEG images cannot be saved depending on the JPEG type.

### **◆ Playing/saving i-motion from i-motion mail**

**1 1 1 Select a folder Select the imode mail**

### **2 Place the cursor on the i-motion and**   $m \mid \mathbf{6}$  3

The next procedure→P166 Step 3 in "Downloading i-motion from sites"

**Playing : Place the cursor on the i-motion and**   $M \triangleright$  611

**Checking the title : Place the cursor on the i-motion**  and  $\boxed{M_0}$  **6 2** 

### ✔**INFORMATION**

- **・** This FOMA terminal may not be able to play some i-motion, e.g., when data is corrupted.
- **・** A movie/i-motion attached to a sent mail can also be operated in the same way.
- **・** Playing i-motion attached to a mail on a PC requires imotion compatible software. For details, see the DoCoMo website.

### **◆ Playing/saving melody**

### $\boxed{\odot}$  **▶**  $\boxed{1}$  **▶ Select a folder ▶ Select the imode mail**

- ・ The received melody is either attached after the text or attached in the middle of the text.
- **2 Place the cursor on the melody and**   $m \rightarrow 622$

The next procedure→P157 Step 3 and the following steps in "Downloading melodies"

#### **Playing : Place the cursor on the melody and**   $M_{\odot}$   $\triangleright$   $\lceil 6 \rceil$   $\lceil 1 \rceil$

### **Checking the title : Place the cursor on the melody**  and  $M\blacksquare$ **b 6**  $\blacksquare$

・ For the melody attached in the text, place the cursor on the melody and press  $\boxed{\mathbb{R}$ .

#### ✔**INFORMATION**

- **・** When operating from the sent message detail view screen, place the cursor on the melody, press  $\boxed{\overline{MS}}$  and select "Attachment" → "Save".
- **・** You can play attached melodies on the sent message detail view screen, detail view screen of mail template or message detail view screen in a microSD memory card in the same way.
- **・** Some melodies may not be played correctly depending on the receiver's terminal or the received melody.
- **・** When the character of the text is mistakenly recognized as the data of the melody, place the cursor on the melody and

select  $\boxed{\overline{NS}}$  → "Attachment"→ "Display data" so that it can be displayed as a character. Press  $\bigcirc$  on the first line of the data-displayed melody to redisplay the melody.

### **◆ Displaying/saving ToruCa**

- **1 1 1** Select a folder **Select the imode mail**
- **2 Place the cursor on the ToruCa and**   $M_{\odot}$  6 3

**Displaying ToruCa : Place the cursor on the ToruCa**  and  $M\overline{5}$  6<sup>1</sup>

**Checking the title : Place the cursor on the ToruCa**  and  $M\overline{M}$   $\triangleright$  **622** 

Downloading detail information :  $\rightarrow$ **P231 Step 2 in "Displaying ToruCa"**

### **3** <sup>1</sup> **or** <sup>2</sup>

ToruCa is saved in "ToruCa" of ToruCa of FOMA terminal or "ToruCa" of microSD memory card.

・ For some ToruCa, there may be only one save destination available.

### ✔**INFORMATION**

- **・** For some ToruCa, saving is enabled only once.
- **・** ToruCa attached to a sent mail can be operated in the same way.

### **◆ Displaying/saving PDF data**

 $\boxed{\odot}$  **▶**  $\boxed{1}$  **▶ Select a folder ▶ Select the imode mail**

### **2 Place the cursor on the PDF data and**   $M \triangleright$  6 3

The next procedure→P158 Step 3 in "Downloading PDF data"

**Displaying : Place the cursor on the PDF data and**   $M \triangleright$  6  $T$ 

**Checking the title : Place the cursor on the PDF data**  and  $\boxed{mn}$  **6**  $\boxed{2}$ 

### ✔**INFORMATION**

**・** PDF data attached to a sent mail can be operated in the same way.

### **◆ Displaying/saving phonebook data**

**1 1 1 Select a folder Select the imode mail**

### **2 Select a phonebook data.**

**Displaying : Place the cursor on the phonebook data**  and  $\boxed{M_5}$  **6**  $\boxed{1}$ 

**Checking the file name : Place the cursor on the phonebook data and**  $\boxed{\mathbb{M}$ **<sub>0</sub>** $\boxed{\mathbf{6}$  $\boxed{2}$ 

## **3** <sup>p</sup>

The saved phonebook data is placed in FOMA terminal phonebook.

• With microSD memory card inserted, press **+** to save to "Phonebook" folder of microSD memory card.

#### ✔**INFORMATION**

**・** Phonebook data attached to a sent mail can be operated in the same way.

### **◆ Displaying/saving schedule data**

 $\boxed{\odot}$  **▶**  $\boxed{1}$  **▶ Select a folder ▶ Select the imode mail**

### **2 Select the schedule data.**

- **Displaying : Place the cursor on the schedule data**  and  $M_5$   $\triangleright$  6 1
- **Checking the file name : Place the cursor on the schedule data and <b>ME**  $\overline{\phantom{0}}$  6 **6 2**

### **3** 回

- The saved schedule data is stored in Scheduler.
- With microSD memory card inserted, press  $\boxed{\blacksquare}$  to save to "Schedule" folder of microSD memory card.

#### ✔**INFORMATION**

**・** Schedule data attached to a sent mail can be operated in the same way.

### **◆ Displaying/saving bookmark data**

### **1 1 1** Select a folder **B** Select the i**mode mail**

### **2 Select a bookmark data.**

**Displaying : Place the cursor on the bookmark data**  and  $\boxed{\mathbb{M}}$   $\boxed{\mathbf{6}}$   $\boxed{\mathbf{1}}$ 

**Checking the file name : Place the cursor on the bookmark data and <b>ME**  $\triangleright$  62

### **2 Enter a title name**

The saved bookmark data is placed in the first folder in Bookmark for i-mode and in the first folder in Bookmark of Full Browser for Full Browser.

- ・ Up to 12 two-byte (24 one-byte) characters can be entered.
- ・ If saving the bookmark without entering a title, the URL is displayed on the bookmark list.
- With microSD memory card inserted, press  $\boxed{\blacksquare}$  to save to "Bookmark" folder of microSD memory card.

#### ✔**INFORMATION**

**・** Bookmark data attached to a sent mail can be operated in the same way.

### **◆ Displaying/saving Word, Excel or PowerPoint file**

- $\boxed{\odot}$  **▶**  $\boxed{1}$  **▶ Select a folder ▶ Select the imode mail**
- **2 Place the cursor on the file and**   $m \mid \mathbf{G}$   $\mid$  3
	- **Displaying : Place the cursor on the file and**   $M \triangleright$  6  $T$

**Checking the file name : Place the cursor on the file**  and  $\boxed{\mathbb{M}^5$  **6 6 2** 

**3 Enter a display name** 

The saved file is placed in a folder in Other. When there are more than one folder in Other, a screen appears asking to select a save destination folder. The file is saved in the selected folder.

- ・ Up to 36 characters can be entered.
- When  $\mathbb{T} \rightarrow \mathbb{R}$  appears in the quide area, pressing and  $\boxed{1}$  saves to "Other" folder of microSD memory card.

### ✔**INFORMATION**

**・** File attached to a sent mail can be operated in the same way.

# **◆ Saving various files**

Save files that cannot be displayed in this FOMA terminal to microSD memory card.

- ・ Data cannot be saved to or displayed to FOMA terminal.
- $\boxed{\odot}$  **▶**  $\boxed{1}$  **▶ Select a folder ▶ Select the imode mail**

### **2 Place the cursor on the file and**   $M = 6$ 3

**Checking the file name : Place the cursor on the file**  and  $\boxed{\mathbb{M}^5$  **6 6 2** 

# **3 "Yes"**

The files are saved in "Other" folder of microSD memory card.

### ✔**INFORMATION**

- **・** Files unidentified by this FOMA terminal can only be saved or transferred to microSD memory card. Note that, when saving files, the file names may be changed.
- **・** Data attached to a sent mail can be operated in the same way.

### **Deleting attachment**

### **Deleting attachment**

- ・ You cannot delete image or melody attached in the message text and link item to activate i-αppli.
- **1 1 1 Select a folder Select the imode mail**
- **2 Place the cursor on the file and**   $M_{\odot}$   $\triangleright$   $\lceil 6 \rceil$   $\lceil 4 \rceil$ 
	- ・ To delete all attached files at a time, place the cursor on the file name and press  $\mathbb{R}$ .  $\boxed{6}$   $\boxed{5}$ .
	- **Deleting attached melodies or Receive option attachment files : Place the cursor on the file**   $name and  $\boxed{M\sqrt{3}}$   $\boxed{6}$   $\boxed{3}$$
	- ・ To delete all attached melodies or Receive option attachment file at a time, place the cursor on the file name of melodies or Receive option attachment file and  $\boxed{\mathbb{R}$  $\boxed{6}$   $\boxed{4}$ .

### **3 "Yes"**

・ The file name of the deleted attachment is displayed in a light color and cannot be selected.

### ✔**INFORMATION**

**・** When operating from the sent message detail view screen, place the cursor on the file name, press  $\boxed{\mathbb{M}^2}$  and select "Attachment" → "Delete" or "Delete all".

### **Inbox/Outbox Displaying mail in Inbox/Outbox**

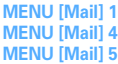

**Received/sent/unsent i-mode mail, SMS or Message R/F can be checked.**

・ Maximum number of saved items→P447

#### **<Example> Displaying received mails**

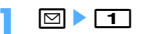

**Displaying Outbox folder list :**  $\boxed{5}$ 

**Displaying Unsent messages folder list :**   $\boxed{\circ}$  1

### **2 Select a folder.**

The received mail list is displayed.

• Select a folder for Message i- $\alpha$ ppli to activate the corresponding i-αppli. To display a mail without starting i-αppli, place the cursor on the folder for Message i- $\alpha$ ppli and press  $\boxed{\overline{\text{MS}}$  1.

### **3 Select a mail to display.**

・ Useful functions of Mail→P192

### **◆ Reading folder list screen**

### ❖**Inbox folder list screen**

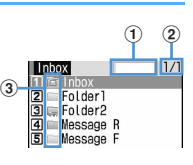

#### a**Usage rate of the memory**

#### b**Page/Total pages**

### c**Folder**

(gray) : No mail

- (blue) : No unread mail
- : No unread mail or no mail (Secret attribute ON)
- $\blacksquare$ : No unread mail or no mail (used in Message i- $\alpha$ ppli)
- : Unread mail exist
- **Isan:** Unread mail exist (Secret attribute ON)
- : Unread mail exist (used in Message i-αppli)

### ❖**Outbox/Unsent folder list screen**

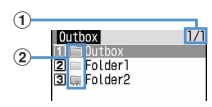

### a**Page/Total pages**

- b**Folder**
	- (gray) : No mail
	- (blue) : Mail exist
	- **But : Secret attribute ON**
	- : Message i-αppli

### **◆ Message list/details screen**

#### ❖**Inbox message list screen**

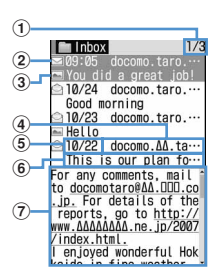

#### a**Page/Total pages**

#### b**Status icon**

- $\Box$ : Unread  $\Box$ : Unread (unable to reply)
- : Read : Read (unable to reply)
- : Read (replied) : Read (forwarded)
- : Protected : Protected (unable to reply)
- : Protected (replied) : Protected (forwarded)
- \* For replied and forwarded, indication priority is given to the last operation icon.

### c**Attachment/SMS/Notification/Message i-**α**ppli/Area**

#### **Mail icon**

- $\blacksquare$ : Image  $\blacksquare$ : i-motion
- **:** Melody **&:** ToruCa
- **图: PDF data** 图: Phonebook
- **ffil**: Schedule data
- : Bookmark data
- : Word file
- **i**: Excel file
- : PowerPoint file
- : Files that cannot be displayed on this FOMA terminal
- **Multiple files are attached**
- : SMS
- SMS report request, Missed call notification or Notify recorded message
- $\overline{\mathbb{S}}$ : Message to be used in Message i- $\alpha$ ppli
- : i-αppli To
- **Mail: Area Mail**
- : Area Mail to be used in Message i-αppli
- \* When Message list is "1 row", the icon below appears at the end of data and time.
- : A file is attached
- : Area Mail
- : Area Mail to be used in Message i-αppli
- d**Sender**

When saved in the phonebook, the name is displayed. For Area Mail, "Area Mail" appears.

 $6$  Reception date and time

The time is displayed on the reception day and the date is displayed on other than the reception day.

### f**Subject**

It may not appear depending on the i-mode mail. For Area Mail and SMS, the beginning of the message is displayed.

### g**Message**

The message of the mail at the cursor position is displayed.

- ・ For SMS sent from an overseas sender, the sender address is preceded by "+".
- ・ For i-mode mail or SMS received while staying overseas (except GMT+09:00), & may appear succeeding the receiving date and time.
- When 2in1 is ON in Dual mode, **Nappears at the top of** the subject for i-mode mail for Address B or Number B or SMS .

### ❖**Outbox/Unsent messages list screen**

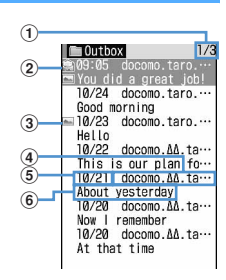

### a**Page/Total pages**

### b**Status icon**

No icon : Unprotected

- : Protected
- : Auto-send set
- $\mathbb{R}$  : Failed in Auto-send
- : Protected + Auto-send set
- : Protected + failed in Auto-send

### c**Attachment/SMS/Message i-**α**ppli icon**

- →P185 "Inbox message list screen"
- \* When Message list for the sent message list is "1 row", if there is an attachment file,  $\mathcal D$  appears at the end of data and time.

### d**Receiver**

When saved in the phonebook, the name is displayed.

### e**Sent/Saved date & time**

The time is displayed on the reception day and the date is displayed on other than the reception day.

### f**Subject**

For SMS, the beginning of the message is displayed.

・ When i-mode mail or SMS is created, saved and send while staying overseas (except GMT+09:00),  $\frac{1}{6}$  may appear succeeding the sending date and time.

### ❖**Received message details screen**

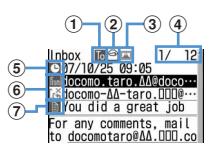

### a**Address type icon**

**To Be Bre**: Receiver (**Re** and **Br**e only for i-mode mail) For i-mode mail, you can check which Address type is applied to you as a receiver.

### b**Status/Notification icon**

→P185 "Inbox message list screen"

#### c**Types of attachment/SMS icon/Area Mail icon**

### **Types of attachment**

- **A** : Image  $\Box$  : i-motion
- : Melody : ToruCa
- **图: PDF data**
- : Phonebook
- **in** · Schedule data
- $\sqrt[3]{\mathbb{S}}$ : Bookmark data
- 图: Word file
- 图: Excel file
- **图: PowerPoint file**
- **E**: Files that cannot be displayed on this FOMA terminal
- **图: Multiple files are attached**
- $\mathbb{Z}$ : i-αppli (i-αppli To)
- : Invalid data attached
- \* Depending on the conditions of attachment files, icons below appear in addition to those above.
- : Copyrighted (Mail attachment or output from
- FOMA terminal disabled)
- $\mathsf{x}/$  : Data error/Data exceeded
- : Receive option attachment file not yet downloaded
- : Receive option attachment file being downloaded
- $\frac{1}{2}$ : Downloading of Receive option attachment file disabled

**SMS icon**

: SMS

### **Area Mail icon**

- : Area Mail
- : Area Mail to be used in Message i-αppli
- d**Mail No./No. of msgs**
- $(5)$  Reception date and time
- f**Address type of Sender's/Broadcast address**
	- $\mathbb{R}$ : Sender  $\mathbb{X}_1$ : Sender (unable to reply)
	- : Receiver (only for i-mode mail)
	- : Receiver (unable to reply) (only for i-mode mail)

### g**Subject**

- ・ For i-mode mail or SMS received while staying overseas (except GMT+09:00), <sup>a</sup> may appear succeeding the receiving date and time.
- When 2in1 is ON in Dual mode,  $\mathbb{R}$  appears at the end of the reception date and time for i-mode mail or SMS for Address B or Number B.

### ❖**Zooming in/out display of mails<Quick zoom>**

In received message list view screen and received

message detail view screen, message can be zoomed up/ down at 15 levels.

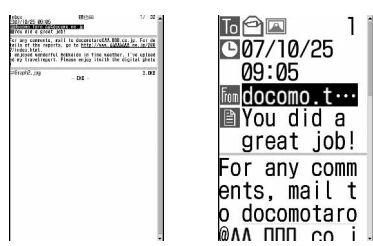

- ・ The operations below can be performed.
- $\boxed{1}$   $\boxed{3}$  : Zoom in/out
- 2 : Initial screen reappears
- $\overline{\mathbf{H}}$  : Scroll (only for list screens)
- When displaying key operation list, press **NHS** on any screen, and select "Display" → "Key function help".

### ❖**Sent message details screen**

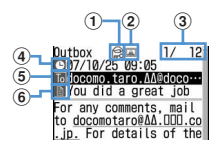

### a**Status icon**

→P186 "Outbox/Unsent messages list screen"

b**Attachment/SMS icon**

→P186 "Received message details screen"

- c**Mail No./No. of msgs**
- d**Sent date and time**
- e**Address type icon**

**To Receiver (Re** and  $\mathbb{R}$  only for i-mode mail)

- f**Subject**
- ・ When i-mode mail or SMS is sent while staying overseas (except GMT+09:00), a may appear succeeding the sending date and time.

### ✔**INFORMATION**

- **・** Characters that cannot be displayed are replaced with spaces or other characters.
- **・** When the subject exceeds the maximum number of characters that can be received, the excessive characters are deleted.
- **・** When the message exceeds the number of characters that can be received, "/" or "//" is inserted at the end and the remainder of the message is deleted automatically.
- **・** When receiving a mail decorated on PCs, operations by imode terminals may not be the same as those on PCs.
- **・** Only one melody displayed in the message or link item to start i-αppli, attached in the text of message, is valid. If multiple melodies or link items are attached, those attached data become invalid. At this time,  $\boxed{?}$  appears for the attachment icon.
- **・** The subject and sender of received SMS, SMS report request, missed call notification and Notify recorded message are displayed as follows :

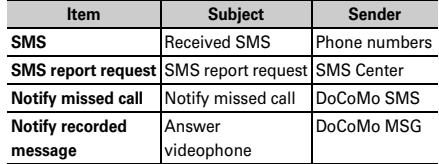

For SMS sent, "Sent SMS" appears as a subject.

- \* When the phone number is saved in the phonebook, the name appears on the sender's terminal.
- \* When the caller ID is not notified, the characters below are displayed in the sender field :
	- "User unset" (Message was sent with setting not to notify the caller ID)

"Payphone" (Message was sent from a payphone)

"Not support" (Message was sent using a procedure that does not provide caller ID information)

### **◆ Storing mail in Data Center <Data Security Service>**

By using Data Security Service, i-mode mail and SMS can be stored in Data Center on the network.

- ・ Data Security Service→P122
- ・ This is an optional subscriber service to be charged requiring subscription. When having not subscribed to this service, attempting to connect to Data Center displays the screen indicating that.
- ・ Up to 10 mails can be stored by one operation.
- ・ When saving i-mode mail, files attached, if any, are deleted. Note that, images or melody in the message (except those whose mail attachment or output from FOMA terminal is prohibited) are not deleted.
- ・ SMS report request cannot be stored.
- ・ For details of restoration, see "Mobile Phone User's Guide [i-mode]". Restored mails are protected except for the cases below.
	- When received mail or SMS saved in Data Center is unread
	- When the number of protected mail saved has reached the limit

・ Logs of saving in Data Center can be viewed.→P83

**1 1 or**  $\boxed{4}$ **. 5 Select a folder** 

**2 2 a 1 5 b** Select a mail

**Storing an unsent mail :**  $\boxed{M_5}$  $\triangleright$  **<b>4**  $\boxed{3}$   $\triangleright$  **Select a mail**

- $\boxed{m}$  **► "Yes"** Authenticate
	- $\bigcirc$  : Canceling saving

### **4 Check the communication result.**

・ The communication result display disappears after about 5 seconds.

### **◆ Creating/deleting folders**

- ・ You can set secret attribute to a created folder. In Privacy mode (when Mail & Logs is "Hide secrecy fldrs"), folders with Secret attribute "ON" are not displayed.
- ・ Setting Privacy mode→P114

### ❖**Creating folders**

- In Inbox, up to 40 folders in addition to "Inbox". "MessageR" and "MessageF" folder and folder for Message i-αppli can be created.
- ・ In Outbox or Unsent messages, up to 20 folders in addition to "Outbox" "Unsent" folder and the folder for Message i- $\alpha$ ppli can be created respectively.
- ・ Folder settings for "Inbox", "MessageR", "MessageF", "Outbox" or "Unsent" folders and the folder for Message i-αppli cannot be changed.

**1** or  $\boxed{4}$  <del>5</del>

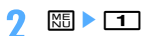

**Changing folder setting : Place the cursor on the folder and**  $\boxed{\mathbb{M}$ **<sub>5</sub>**  $\rightarrow$  **3** 

**Changing the order of the folder : Place the cursor on the folder and**  $\boxed{\mathbb{M}$ **<sub>0</sub>**  $\boxed{7}$  or  $\boxed{8}$ 

### **Set the required items**  $\boxed{\Box}$

**Folder name :** Up to 8 two-byte (16 one-byte) characters can be entered.

**Secret attribute :** Set if you display a folder in Privacy mode (when Mail & Logs is "Hide secrecy fldrs").

### ❖**Deleting folders**

- ・ "Inbox", "MessageR", "MessageF", "Outbox" and "Unsent" folders cannot be deleted.
- ・ Folders containing protected mails cannot be deleted.
- A folder for Message i- $\alpha$ ppli cannot be deleted if the i- $\alpha$ ppli for the folder exists.
- **1 1 or**  $\boxed{4}$ **. 5 Place the cursor on the folder and MEE**  $\begin{bmatrix} 2 \end{bmatrix}$  Authenticate  $\triangleright$  "Yes"

### ◆ **Checking number of mail items <Check No. of msgs>**

The number of unread, read and protected mails saved in Inbox, Outbox and Unsent messages can be checked for each folder.

**1 1** or **4** - **5 Place the cursor on the folder and MEI > 51** 

#### ✔**INFORMATION**

• When operating from the mail list screen, press  $\boxed{\mathbb{NE}}$ , and select "Display" → "Check No. of items".

### **◆ Displaying mail address <Display address>**

・ The mail address cannot be checked from the unsent message detail view screen.

**1** or **5** Exelect a folder Select **a mail**  $\mathbb{R}$   $\boxed{3}$   $\boxed{2}$ 

- **・** You can check also by selecting a sender or an address to check on the mail detail screen.
- **・** When operating from the received/sent/unsent mail list, place the cursor on the mail to check the address and press  $\overline{MS}$  and select "Display"  $\rightarrow$  "Display address". When there is more than one address, all mail addresses are displayed for sent mail and unsent mail, addresses except yours ("TO:" "CC:") are displayed for received mail.
- **・** When operating from the detail view screen of mail template, press  $\sqrt{M_{\odot}}$  and select "Display"  $\rightarrow$  "Display" address".

### **◆ Moving received/sent/unsent mail to another folder <Move message>**

・ Mails can be copied to microSD memory card.→P294

#### **<Example> Moving a mail**

- **1 1 or**  $\boxed{4}$ **. 5 Select a folder**
- **2 Place the cursor on the mail and**   $m \mid 4$  $1$

**Moving selected mails : MEE** ▶ **4 F** T F R 2 Belect mails ▶ m

**Moving all mails in a folder :**  $\boxed{\mathbb{M}}$  $\rightarrow$  $\boxed{4}$  $\boxed{1}$  $\boxed{3}$ 

**3** Select the destination folder **P** "Yes"

### **◆ Searching for mail**

You can search for mails by a sender/receiver of received/ sent mails registered in Phonebook or by a sent/received date.

#### **<Example> Searching the phonebook**

**2 1 a 1 1 a 1 5 1** 

### **2** me91e**Search by phonebook**

- ・ Place the cursor on the phonebook entry or date to display the mails.
- ・ When searching sent mails by phonebook, broadcast messages are also searched (the first destination appears on the screen).

#### **Searching by sent/received date :**

**ME > 9 2 > Search for the date** 

#### **3 Select a phonebook data.**

Mails searched from all mails are listed.

- ・ From the search result screen, the same operations as on the mail list are enabled.
- Press  $\boxed{\overline{\text{NS}}$   $\boxed{O}$  to cancel searching.

**Searching by sent/received date : Select the date**

• Mails can also be searched by pressing  $\boxed{\Box}$  and entering a date.

### ✔**INFORMATION**

**・** When operating from the list of received/sent mails, press  $\sqrt{M_{\odot}}$  and select "Search message" → "With phonebook" or "With scheduler". In such a case, only the mails in the folder are searched.

# ◆ **Sorting received/sent mail <Sort>**

The sorting order of the mail list in Inbox and Outbox can be changed temporarily. When the list display is closed, sorting is restored to "By date".

- **1 1 b 1 c f 5 >** Select a folder
- **2 m**  $\sqrt{2}$  **1**

**Sorting sent mails :**  $\boxed{\mathbb{MB}}$  **▶ 5** 

# **3** <sup>1</sup>**-**<sup>4</sup>

The sorting order of the mail list changes temporarily.

### ✔**INFORMATION**

- **・** For sorting "By sender" or "By address", even when the mail address is saved in the phonebook, mails are not sorted by the name saved in the phonebook but in the mail address order.
- **・** When the one- and two-byte characters are mixed in the titles of mails, the sort result "By title" may not match the order of the Japanese syllabary.
- **・** If SMS or Area Mail is included, as the beginnings of message are displayed in the list screen, the result of sorting by "By title" does not match the order of the Japanese syllabary.

### **◆ Changing read/unread state of received mail**

・ Read/unread state of received mails protected cannot be changed.

**<Example> Changing a mail from unread to read**

- $\boxed{\odot}$  **▶**  $\boxed{\cdot}$  **Select a folder**
- **2 Place the cursor on the received mail to change the state and**  $\boxed{M5}$  $\boxed{5}$   $\boxed{1}$

**Changing a mail from read to unread : Place the cursor on the mail and**  $\boxed{\mathbb{M}5$  $\triangleright$  **52** 

**Changing selected mails from unread to read :**   $\boxed{M\ddot{}}$  **▶ <del>5</del>** 3 ▶ Select mails ▶  $\boxed{1}$  ▶ "Yes"

**Changing selected mails from read to unread : ME > 5 4 > Select mails** >  $\boxed{10}$  > "Yes"

- **Changing all mails in a folder to read :**  me55e**"Yes"**
- **Changing all mails in a folder to unread :**  me56e**"Yes"**

### ◆ **Protecting received/sent mail <Protect mail>**

By protecting received or sent or unsent mails, they can be prevented from being erroneously deleted or being overwritten because of the lack of the memory space.

- ・ Maximum number of protected items →P447
- ・ Unread mail cannot be protected.
- ・ Operation for protecting/unprotecting selected Area Mails is unavailable.

#### **<Example> Protecting a mail**

**1 1 or**  $\boxed{4}$ **- 5 Select a folder** 

### **2 Place the cursor on the mail and**   $m \mid \mathbf{3}$

・ The status icon changes to one of the followings : Inbox :  $\bigcircledast$  (Read),  $\bigcircledast$  (Unable to reply),  $\supseteq$ (Replied),  $\Rightarrow$  (Forwarded) Outbox:

Unsent message : S

#### **Protecting selected mails :**

- **NS** ▶ 3 2 ▶ Select mails ▶ 田
- Each time you press **ME, you can select/deselect** all mails collectively.

**Protecting all mails in a folder :**  $\boxed{\mathbb{M}$  $\rightarrow$  **3633** 

**Unprotecting a mail : Place the cursor on the mail**  and  $\boxed{\mathbb{M}$   $\blacktriangleright$  34

- **Unprotecting selected mails :** 
	- **NS** ▶ 3 5 ▶ Select mails ▶ 田

Unprotecting all mails in a folder : **post and 5 6** 

### ✔**INFORMATION**

- **・** When operating from the message detail view screen, press  $\overline{M}$  and select "Protect" or "Cancel protection".
- **・** When "Protect all" is selected, mail is protected in the chronological order, most recent first, until the limit is reached.

### **◆ Deleting mail <Delete mail>**

### ❖**Deleting received mail**

You can delete mails in the method below :

○ : Available × : Unavailable

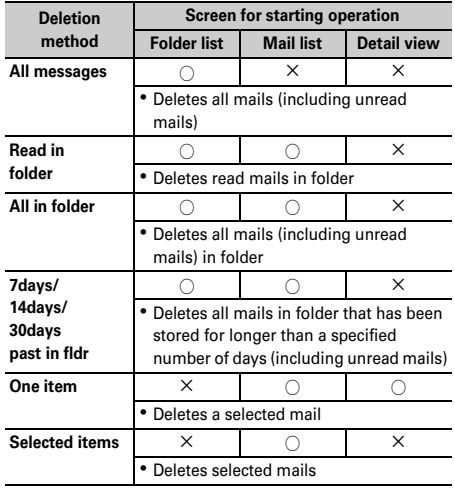

### **2** 11

• To delete all mails, press  $\boxed{\mathbb{R}$  $\boxed{4}$   $\boxed{6}$ , perform authentication and go to Step 4.

### **Select a folder** ▶ 岡 ▶ 2

・ To delete a received mail, place the cursor on the received mail to delete and press  $\boxed{\overline{\mathbb{M}}$ .

# $\boxed{1}$

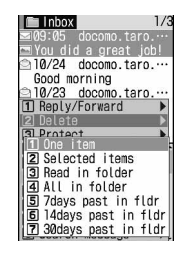

**Deleting selected mails : 2**  $\triangleright$  **Select mails**  $\triangleright$  **m Deleting all mails in a folder :**  $\boxed{4}$  **Authenticate** 

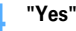

### ❖**Deleting sent/unsent mail**

You can delete mails in the method below :

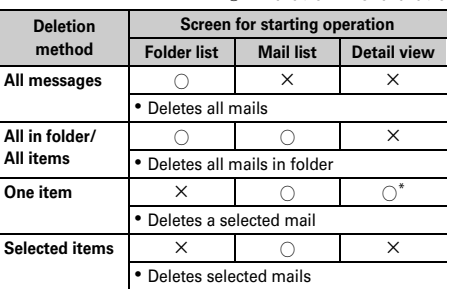

○ : Available × : Unavailable

\* Delete only sent mails.

#### **<Example> Deleting a mail**

**1** ae4 **or** <sup>5</sup>

**2 Select a folder Place the cursor on the mail** and  $\boxed{m}$  211

**Deleting selected mails :** 

 $\blacktriangleright$   $\boxed{\mathbb{CD}}$   $\blacktriangleright$   $\boxed{2}$   $\boxed{2}$   $\blacktriangleright$  Select mails  $\blacktriangleright$   $\boxed{\Box}$ 

**Deleting all mails in a folder : Select a folder**eme23e**Authenticate**

**Deleting all mails :**  $\boxed{M5}$  **▶ 4 2 ▶ Authenticate** 

### **3 "Yes"**

#### ✔**INFORMATION**

• When operating from the folder list, press **ME** and select "Delete message".

**・** When operating from the message detail view screen, press ME and select "Delete".

### **Mail logs**

### **Using message logs**

**This function is used to record the destination, sender's address and other data of sent/received mail as mail logs. You can create a mail or save in the phonebook.**

- ・ Up to 30 items can be recorded for each of sent mails and received mails. When exceeding the limit, record is overwritten chronologically.
- ・ With 2in1 ON, up to 30 received mails for Address/ Number A and up to 30 received mails for Address/ Number B are recorded; up to 60 received mails in total are recorded. Only logs for Address/Number A appear in A mode and only those for Address/Number B appear in B mode. In Dual mode, all send/receive logs appear.
- ・ When multiple mails are sent to the same destination, only the latest item is recorded in Sent msg log.
- ・ Message logs of i-mode mails or SMS that cannot be replied to are not recorded.

### **◆ Displaying message logs**

**MENU [Phonebook & Logs] 81 MENU [Phonebook & Logs] 82**

#### **<Example> Displaying Sent message logs**

- **12▶ 回** 
	- ・ Select the party to display details screen.

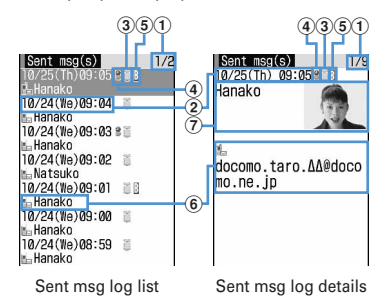

- a**Page/Total pages (list screen), Log No./ Number of items (details screen)**
- b**Sent/received date and time (Local date and time when staying overseas)**
- c**Message log type** : i-mode mail
	- : SMS
- d**Sent msg log recorded while staying overseas (except GMT+09:00)**

Only a screen of sent message log appears.

- ・ This may not appear, for example, when sending date and time is not recorded.
- **6** Received message logs for Address B or **Number B (with 2in1 ON in Dual mode)** Only a screen of received message log appears.
- f**Mail address icon in Phonebook (i-mode mail)/ phone number icon (SMS) (if saved in Phonebook), mail address (i-mode mail)/ phone number (SMS)**
	- ・ When the mail address or phone number is saved in the Phonebook, the name saved in the phonebook entry is displayed on the sent/received msg log details screen.
- g**Name, Image**
	- ・ When the mail address or phone number is saved in the Phonebook, the name or image saved in the phonebook entry is displayed.

**Displaying received message logs : <br>
<b>O** <br> **D** 

### ❖**Using message logs**

**Creating i-mode mail : Place the cursor on the log to send mail to and**  $\boxed{\odot}$  $\blacktriangleright$  **Edit the mail**  $\blacktriangleright$   $\boxed{\Box}$ 

・ For SMS log, a mail creation screen with a phone number set as destination appears if no mail addresses are saved in the phonebook, and the mail creation screen with a mail address set as destination appears if it is set.

#### **Creating SMS : Place the cursor on the log and**  $\boxed{\odot}$  **(1 sec. or more)Edit SMS**

・ For i-mode mail log, SMS cannot be created unless a phone number is saved in the phonebook.

#### **Adding to phonebook :**

- a**Place the cursor on the log to add to Phonebook and**   $M = 4$ 
	- ・ To add data to an existing phonebook entry, press  $M5.5$ .

**2 1** or **2**  $\triangleright$  Save the name or mail address, etc.

Phonebook new entry→P75, 76

#### **Making calls :**  $\bullet$  or  $\bullet$

#### **Making PushTalk calls :** P

**Displaying redial/received call logs :**  $\overline{m}$ 

### ❖**Switching message log details screens <View preference>**

### **1 On the sent/received msg log details screen, Mi**b 9 **1**. 1. 3

Setting items →P79 "Switching details screen display"

### **◆ Deleting message logs**

#### **<Example> Deleting a mail**

**1 On the sent/received msg log details screen, place the cursor on the message log to delete and 岡ト向口** 

**Deleting selected entries : On the sent/received msg log details screen, 圖** • 6 **2 ▶ Select message logs to delete**  $\boxed{11}$ 

**Deleting all entries : On the sent/received msg log details screen, REE ▶ 6654** Authenticate

**2 "Yes"**

# **Useful functions of Mail**

### **◆ Using Phone To(AV Phone To)/Mail To/SMS To/Web To/Media To functions**

- **1 On the sent/received msg log details screen, place the cursor on the phone number, mail address, URL or 1Seg watching information**
	- ・ Only information which the cursor can be placed on can be selected.

The next procedure→P159 Step 2 in "Using Phone To (AV Phone To)/Mail To/SMS To/Web To/Media To function"

- **・** This function may not be available for mails received from PC or others.
- **・** This function is not available for mails stored in Data Center.

# **◆ Copying texts**

You can copy characters in mail. Copied characters can be pasted in entry fields in the mail creation screen or phonebook data entry screen.

・ The last copied item is recorded until the power is turned OFF and they can be pasted any number of times.

**1 1** or **5 Select a folder Select a mail**  $\mathbb{R}$   $\mathbb{R}$   $\mathbb{R}$   $\mathbb{R}$ 

・ To copy a selected item, place the cursor on the item to copy and press  $\boxed{\mathbb{N}5}$   $\boxed{2}$ .

### **2 Select a copy option.**

**Copy text :** Copy a specified range of characters.

Copying→P367 Step 2 and the following steps in "Copying/cutting characters"

**Copy title :** Copy the title.

**Copy selected item :** Copy selected items (mail address, phone number, etc.).

Pasting characters→P367

### ✔**INFORMATION**

- **・** When operating from the details screen of mail template or the details screen of SMS in UIM, press  $\boxed{\text{NED}}$  and select "Copy" or "Move/Copy".
- **・** For SMS stored in UIM, you can copy the message body, address or sender.
- **・** For Deco-mail, only text is copied and decorations are note copied.
- **・** Text in the Date To format can be saved as schedule after being pasted to Notepad.→P355

# **◆ Making call from mail <Phone call>**

If the sender of a received mail or mail address of sent/ unsent mails are saved with phone number in phonebook, calls can be made (for SMS or mail that the address is "phone number@docomo.ne.jp", a call can be made without saving).

### **<Example> Making a call**

- **1** ae1 **or** 4**-**5e**Select a folder** Place the cursor on the mail and  $M\rightarrow$  6
	- ・ When the mail has multiple destinations, select a mail address of the party to be called.
	- ・ When operating from the received message/sent message details screen, place the cursor on the sender, receiver or phone number and press **M517.**

### **2 Set a condition for dialing**em

Making a call under set conditions→P51

### **◆ Adding phone number, mail address and URL in the phonebook**

You can add the phone number, mail address and URL into the phonebook data from mail.

### **<Example> Adding a phone number**

- **1 1** or **5 Select a folder Select a mail**
- **2 Place the cursor on the phone number and Mi**  $\boxed{4}$   $\boxed{1}$   $\boxed{1}$  or  $\boxed{2}$ 
	- ・ Only phone number, mail address or URL which the cursor can be placed at can be added.

**Adding to existing phonebook entry : Place the cursor on a phone number and**  me42e1 **or** 2e**Select phonebook data**

**3 Save the name or mail address, etc.**

Phonebook new entry →P75, 76

### ✔**INFORMATION**

- **・** You can operate also from the SMS detail view screen in UIM.
- **・** When operating from the message detail view screen in microSD memory card, press <a>[NE]</a> and select "Save".
- **・** Adding URL may not be made from Deco-mail.
- **・** When multiple addresses are listed in the mail text, you may not be able to save them.

# **◆ Adding URL as bookmark**

If there is a URL in the text of the mail, you can directly add the URL from the message detail view screen.

**1 1 or 5 >** Select a folder **>** Select **a mail • Place the cursor on the URL and Fig.**  $\bullet$  **F**  $\bullet$  **Select a folder to add to** 

The next procedure→P153 Step 2 in "Recording in Bookmark"

- **・** You can operate also from the SMS detail view screen in UIM
- **・** Adding URL may not be made from Deco-mail.
	-

### **Mail settings**

# **Setting mail function of FOMA terminal**

### **◆ Sorting mail automatically into designated folders <Sort method>**

#### **MENU [Mail] 02**

You can set sort methods and automatically sort received/ sent mail to specified folders.

- ・ Up to 30 methods for Inbox and Outbox can be registered.
- ・ Ordinary mails can also be sorted to the folder for Message i-αppli, but message i-αppli sorting method takes precedence.

### ❖**Enabling/disabling sorting automatically**

**1** ae02e1e**Set the required items**▶ 回

**Inbox auto sort :** Set if you sort received mails. **Outbox auto sort : Set if you sort sent mails.** 

#### ❖**Setting sort methods**

- ・ To set and activate sort method, turn Auto—sort ON/  $OEF "ON" \rightarrow P19A$
- Sent/received mails are not sorted.

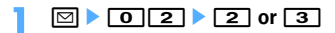

Registered sort criteria (In the order of priority levels)

Inbox sort rule 02 docomo.taro. ΔΔ@do 03m Information

- ・ Icon definitions :
	- **in**: Sent mail address
	- **From**: Received mail address
	- **No.** : Ph.book number
	- **R**: Not in phonebook
	- **Fill**: Subject
	- **But**: Ph.book group
	- **Ed**: No method

# **2 2 2** *Set sort rule*

### **Specifying mail address :**

Sort mails from specified mail addresses. The mail address specifies the entire address including the character succeeding symbol @. Addresses exceeding 50 one-byte characters cannot be specified.

- ・ If you save and specify the same mail address in the FOMA terminal and UIM phonebooks, it is sorted as the mail address of the FOMA terminal phonebook.
- ・ If the specified mail address is i-mode terminal, it is sorted even if it is specified with the domain (@docomo.ne.jp) omitted. However, if the address is "Phone number @docomo.ne.jp", save only the mobile phone number excluding the domain (@docomo.ne.jp).
- ・ When specifying phone numbers, you can sort SMS as well.
- ・ To select from message logs
	- **11** or **12** Select a message **log**
- ・ To select from Phonebook a13e**Select the phonebook data**
- ・ To enter directly  $\boxed{0}$  **1 Enter a mail address**  $\boxed{m}$

#### **Specifying subject :**

Sort mail having a subject that includes the specified characters (up to 100 two-byte (200 one-byte) characters).

You cannot sort SMS by subject.

 $\boxed{0}$  **2 Enter the subject**  $\blacktriangleright$   $\boxed{1}$ 

#### **Specifying Ph.book number :**

Sort mail by mail address or phone number of the specified phonebook number in the FOMA terminal phonebook. i-mode mail are sorted by checking mail address with that in the phonebook as sort method. SMS are sorted by checking phone numbers with that in the phonebook.

a3e**Enter the phonebook** 

**number** ▶ **□** ▶ ●

#### **Specifying Ph.book group :**

Sort mail by mail address or phone number saved in the group of the phonebook.

#### $\boxed{1}$  **1** or  $\boxed{2}$  **Select a group**

#### **Specifying Not in phonebook :**

Sort mail from mail address or phone number not saved in the phonebook.

### $05$

#### **Specifying No method :**

Sort all mail into the folder specified in Step 3 without setting rule.

### **3 Select the folder to sort.**

• When the folder for Message i- $\alpha$ ppli is selected, a message appears notifying the mails in the selected folder is used for the i-αppli. Select "Yes" to set the folder for sorting.

### **4 Select a priority level.**

A new method is added to the selected row.

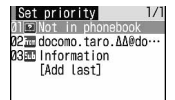

- ・ To add the first method, select "Add last".
- ・ Methods are sorted sequentially from the one with the highest priority level.
- ・ When registered methods are changed, "Move to last" is displayed instead of "Add last".

#### ✔**INFORMATION**

- **・** If multiple conditions are set, judgement is made from the condition with higher priority and sorted to the folder that matched for the condition first. A mail that was not matched for any condition is saved in the "Inbox" or "Outbox" folder.
- **・** When using 2in1, the sorting methods of "Ph.book number" and "Ph.book group" may be invalid. Set the sorting method to any of "Mail address", "Subject", "Not in phonebook" or "No method".

### ❖**Setting sort methods from sent/received mails**

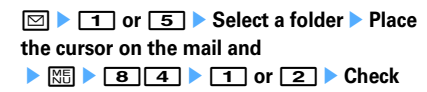

the saved contents **F** 

The next procedure  $\rightarrow$  P195 Step 3 and the following steps in "Setting sort methods"

・ When Auto-sort ON/OFF is "OFF", a confirmation screen for setting to "ON" appears.

#### ✔**INFORMATION**

**・** When operating from the message details screen, press  $M$ ।  $M$  and select "Save"→"Add sort method".

### ❖**Checking, changing or deleting sorting methods**

#### **<Example> Checking**

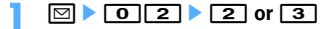

**2 Select sorting rule.**

#### **Changing sort methods :**

a**Place the cursor on the sort method and**   $M = 2$ 

Operations for specifying sort method→P194 Step 2-4 in "Setting sort methods"

#### b**"Yes"**

#### **Changing sort priority : Place the cursor on the sort method and**  $\boxed{\mathbb{M}^2}$  $\blacktriangleright$  **5**  $\blacktriangleright$  **Select the position to move**

・ To move to the end of the list, select "Move to last".

#### **Deleting :**

### a**Place the cursor on the sort method and**   $M = 3$  or 4

・ When "Delete all" is selected, perform authentication.

b**"Yes"**

**◆ Setting mail signatures <Signature>**

#### **MENU [Mail] 03**

### ❖**Setting whether to insert signature automatically**

You can set if you automatically insert the signature when composing, replying or forwarding mail.

**1** ae031e1 **or** <sup>2</sup>

### ❖**Registering signature**

 $\boxed{\odot}$   $\triangleright$   $\boxed{\circ}$   $\boxed{3}$   $\boxed{2}$   $\triangleright$   $\boxed{\bullet}$  Enter the **Signature**<br> **E** 

・ Up to 4,999 two-byte (9,998 one-byte) characters can be entered.

- **・** The background color set for the signature is not reflected when decorations and/or characters is already entered in the message text or when quoting the received mail to reply to or forward a mail.
- **・** Signature is also counted as a character of message text.
- **・** When Deco-mail pictogram (Pictogram D) is used, the message is sent as Deco-mail.
- **・** Signature cannot be inserted to SMS in the cases below : - When Font type in SMS settings is "English"
	- When replying to or forwarding SMS when Font type is "English"
	- When a signature has been decorated
	- When the text exceeds 70 characters by inserting signature

# **◆ Setting items of i-mode inquiry <Check msg option>**

**MENU [Mail] 07 MENU [i-mode] 64**

### **1 1 1 1 1 1 Select the type of inquiry**▶ 回

・ You cannot save unless you select any of the items.

### **◆ Setting to select and receive only necessary mail <Receive option>**

**MENU [Mail] 062**

**1** ae062e1 **or** <sup>2</sup>

・ When setting to "ON", a message screen of inability of automatic reception appears. Press g.

#### ✔**INFORMATION**

**・** When Receive option is "ON", Chat mail is not available.

### **◆ Adding address to mail group <Mail group>**

#### **MENU [Mail] 05**

By registering multiple mail addresses in a mail group, imode mail can be sent to multiple receivers by a simple operation.

・ Up to 20 mail groups can be added. Up to 5 mail addresses can be added for 1 mail group.

### $\boxed{0}$   $\boxed{0}$   $\boxed{5}$

### **2** <sup>p</sup>

**Creating a mail : <br>
<br>
<br>
<br>
<br>
<br>
<br>

<br>
<br>** 

The next procedure→P170

**Editing mail group names : Place the cursor on the mail group and**  $\boxed{\mathbb{NE}}$  $\blacktriangleright$  **2** 

**Copying mail group : Place the cursor on the mail group and**  $\boxed{\mathbb{M}$ **<sub>5</sub>**  $\rightarrow$  $\boxed{3}$ 

**Deleting mail group : Place the cursor on the mail group and**  $\boxed{\frac{M_{\odot}}{M_{\odot}}}$  **▶**  $\boxed{4}$  **▶**  $\boxed{1}$  **or**  $\boxed{2}$  **▶ "Yes"** 

・ When "All items" is selected, perform authentication.

**Operating mail address registered in a mail group : Select a mail group** Go to Step 5

### **Enter the mail group name**

- ・ Up to 8 two-byte (16 one-byte) characters can be entered.
- Press  $\boxed{1}$  to add other mail group continuously.

### **4 Select a mail group for registering a mail address.**

### **5**  $\bullet$  Set the required items

**Address Type :** Set "TO", "CC" or "BCC". **Address :** Enter mail address to save.

- ・ Up to 50 one-byte characters can be entered.
- ・ When entering from message log or phonebook, press  $\mathbb{M}$ , and press  $\boxed{1}$ - $\boxed{3}$ . and select a destination.

#### **Editing registered mail address : Place the cursor on the mail address (or name) and**

**MEIDER** TTIDE Edit

#### **Deleting a registered mail address : Place the cursor on the mail address (or name) and**

 $M\overline{2}$  **▶** "Yes" ▶ Go to Step 7

#### **Displaying details of registered mail address :**

**ME**  $\triangleright$  **3**  $\triangleright$  When finishing checking **o**  $\triangleright$  Go **to Step 7**

**6** <sup>p</sup>

- ・ To add another mail address, repeat the operation from Step 5.
- **7** <sup>p</sup>

#### ✔**INFORMATION**

- **・** If no Address Type is set for TO, mail cannot be sent.
- **・** Entering mail address from mail group →P170

### **◆ Setting whether to quote message when reply <Reply format>**

#### **MENU [Mail] 041**

You can set if you quote the body of the message when replying to an i-mode mail or SMS. And, you can set the type of quote characters added to the quoted message.

### **1 1 1 b Set the required items**▶ 回

**Quote :** Set if you quote message when replying to a mail.

**Quote characters :** Up to 1 two-byte (2 one-byte) characters can be entered.

- ・ The quote characters are included in the total character count for the body of the message.
- ・ When a character that cannot be sent has been set, the default quote character is used.

### **◆ Setting Quick reply <Activate quick reply>**

#### **MENU [Mail] 042**

You can set if you use Quick reply to reply to i-mode mail.

### $\boxed{0}$  **1**  $\boxed{0}$   $\boxed{4}$   $\boxed{2}$  **1** or  $\boxed{2}$

### **Registering quick reply format <Quick reply presets>**

**MENU [Mail] 043**

・ Up to 5 formats can be registered.

 $\boxed{0}$   $\boxed{0}$   $\boxed{4}$   $\boxed{3}$ 

- **2 Selecting a format Enter a text** ▶  $\boxed{m}$  ▶ "Yes"
	- ・ Up to 20 two-byte (40 one-byte) characters can be entered.

**Viewing the message text : Place the cursor on the message text and**  $\boxed{11}$ **.** 

**Deleting format : Place the cursor on the format and MEE** ▶ 11 ▶ "Yes"

**Resetting all formats :** 

**MEE**  $\begin{bmatrix} 2 \end{bmatrix}$  Authenticate **P** "Yes"

**Adding new format : "<New reply format>" Enter**  $a$  text  $\blacktriangleright$   $\boxed{\Box}$ 

**◆ Setting display style of mail list <Message list>**

**MENU [Mail] 065**

The display style of the list of mails in Inbox and Outbox can be set.

- ・ The list display style of Unsent messages and SMS in UIM is displayed in 2 rows regardless of this setting.
- **<Example> Received mail list displayed when List style is "2 row (addr+sub) ", and Display preview is "Yes"**

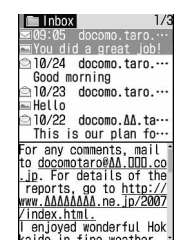

**1** ae065e**Set the required items** 

List style : Specify display style.

**Display preview :** Set if you display message under the received mail list.

**Auto status change :** When all texts appear under the received mail list, set if you change them to read.

### **◆ Setting if you receive attachments automatically <Incoming msg. attach>**

#### **MENU [Mail] 063**

You can set in advance if you receive files attached to imode mail depending on file types.

- ・ Files set not to receive automatically are received as Receive option attachment files.→P181
	- **1** ae063e**Select a file item to receive**<br> **[**0
		- ・ "Tool data" indicates the data of phonebook, bookmark and schedule.
		- ・ "Other" indicates Excel, Word, PowerPoint or other data.

✔**INFORMATION**

**・** Images or melodies attached to message text are automatically received regardless of this setting.

### **◆ Setting whether to play melodies automatically <Attachment auto-play>**

#### **MENU [Mail] 064**

When i-mode mail or MessageR/F with attached melody is displayed, you can set whether the melody is automatically played.

**1** ae064e1 **or** <sup>2</sup>

- **・** When a received mail, sent mail, mail template or MessageR/F with an attached melody is displayed with "Auto play" set, the attached melody is played once with the volume set in Melody effect sound of Adjust volume. When multiple melodies are attached, the melodies are played sequentially. Press  $\boxed{2}$  to stop playing the melody halfway.
- **・** When MessageR/F is automatically displayed, the melody is not automatically played even with "Auto play" set.

### ◆ **Selecting type of mail to display <By display type>**

You can display only the mails of specified type in the received and sent mail lists temporarily. When the list display is closed, sorting is restored to "Display all items".

・ You cannot select the display type for Unsent messages and SMS in UIM.

### **1 1 or 5 >** Select a folder  $\triangleright$   $\boxed{3}$   $\triangleright$   $\boxed{7}$   $\boxed{2}$   $\triangleright$   $\boxed{1}$  or  $\boxed{2}$

Mails of the selected display type are displayed.

- ・ For Inbox, you can also select "Read item only" and "Protected item only".
- ・ For "Display read only", protected received mails are not displayed.

### ◆ **Changing mail font size <Font size>**

Change the font size to display mails from among the 5 types of "Larger" (56 dots), "Large" (48 dots), "Medium (Standard)" (40 dots), "Small" (32 dots) and "Smaller" (24 dots).

- ・ This item is set to "Medium (Standard)" by default.
- ・ You cannot change the font size for Deco-mail pictogram (Pictogram D) when creating or editing a mail.

**1** or **5** Select a folder **>** Select **a mail**▶ 图 ▶ 3 1 ▶ 1 - 5

### ✔**INFORMATION**

- **・** When operating from the MessageR/F detail view screen, press  $\boxed{\text{ME}}$  and select "Font size".
- **・** When operating from the detail view screen of mail template or SMS detail view screen in UIM, press  $\boxed{\overline{\text{NS}}}$  and select "Display" → "Font size".
- **・** When operating from the detail view screen for the received, sent or unsent messages on the microSD memory card, press  $\boxed{\mathbb{NE}}$  and select "Font size".
- **・** The changed font size remains until the setting is changed again.
- **・** This setting is reflected to Mail view in Font size.

### **◆ Setting mail reception notification for terminal in operation <Display priority>**

#### **MENU [Mail] 061**

You can set if you display a receiving screen, reception result screen or Auto sending screen by priority when imode mail, SMS or MessageR/F is received during FOMA terminal operation.

# **1 1**  $\overline{0}$  **1 1 1 1 1 1 1 1**

- **Continue operation :** Display none of the receiving screen, reception result screen and sending screen.
- **Show message : Display the receiving screen,** reception result screen and sending screen.
- **Open:Cont/Close:Show: Continue operation when** the FOMA terminal is open and prioritizes reception notification when the terminal is folded.

- **・** When "Continue operation" is set during displaying the menu, receiving or reception result screen appears, the ring tone sounds and the light go on. And, Auto-sending screen also appears.
- **・** Even with "Show message" set, no receiving or reception result screen appears and none of ring tone and light operate when i-mode mail, SMS or MessageR/F is received during voice call. Camera activated, playing streaming-type i-motion, i-αppli operation, alarm sounding or Area Mail reception. The sending screen does not appear either.

### **Receive MessageR/F**

### **When MessageR/F is received**

・ Maximum number of saved items→P447

#### **1 Receive MessageR/F.**

 $\frac{2}{3}$  and  $\frac{1}{3}$  (blue) or  $\frac{1}{3}$  (green) blink and "Receiving message…" appears.

MessageR/F ring alert, the light and light of round illumination panel is lit/flashed and the reception result screen appears.

The received MessageR/F is saved in FOMA terminal.

 $\cdot$   $\bullet$  : Cancel receiving

May be received depending on the receiving conditions.

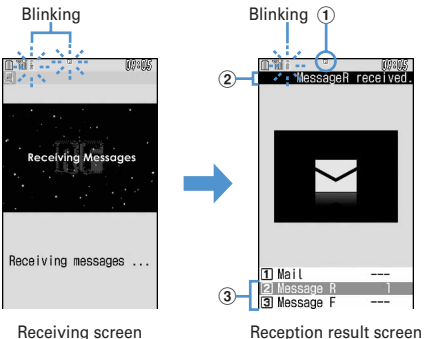

a**Icon**

(blue) : Unread MessageR exists (green) : Unread MessageF exists

b**Reception result ticker**

#### c**The number of received MessageR&F**

- ・ With FOMA terminal folded, the title of the MessageR&F is displayed on the sub-display.→ P97
- ・ The contents of unread MessageR/F appears after the reception result screen appears, and if you do not press any key for about 15 seconds, the previous screen reappears.

#### **When reception has failed**

"×" appears on the right side of "Message R" or "Message F" on the reception result screen. To receive again, perform i-mode message.

#### ✔**INFORMATION**

- **・** When multiple mail and/or MessageR/F are received at the same time, the terminal operates depending on the conditions set for the mail or MessageR/F received last.
- **・** When MessageR/F is received during 1Seg watching, only a reception notification message appears in the reception result ticker.
- **・** When MessageR/F is received, the MessageR/F in the imode Center is deleted.
- **・** In the cases below, received MessageR/F is stored in the imode Center.
	- When the power is OFF
	- During a videophone call
	- Accessing Data Center
	- During a PushTalk session
	- In Self mode ON
	- In Omakase Lock
	- During FirstPass center connection
	- When reception has failed
- Out of i-mode service area
- When receiving SMS
- Infrared communication/iC transmission
- When storage area is filled with MessageR/F unread or protected
- **・** When the memory is not enough or the maximum number of saved items is reached, a new MessageR/F overwrites the chronologically oldest message except for unprotected unread messages.
- **・** If there is not enough storage space available because storage is filled with unread and protected MessageR/F, reception of MessageR/F is stopped,  $\boxed{\phantom{a}}$  (red) or  $\boxed{\phantom{a}}$  (red) appears on the screen. To receive mails, displaying the

contents of unread MessageR/F (→P200), deleting unnecessary MessageR/F (→P201) or unprotecting (→ P201) is required.

**・** If there are remaining MessageR/F in the i-mode Center,  $\mathbb{R}$   $\mathbb{R}$  or  $\mathbb{R}$  appears. It may not appear even when there are MessageR/F. When the i-mode Center reaches the maximum number of mail items that can be stored, the icon changes to  $\overline{\mathbb{R} \mathbb{R}}$  or  $\overline{\mathbb{R}}$ .

### **◆ Displaying new MessageR/F**

#### On the reception result screen,  $\boxed{2}$  or  $\boxed{3}$ .

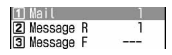

- Press  $\boxed{1}$  to display i-mode mail.
- ・ The received MessageR is saved in "MessageR" folder. The received MessageF is saved in "MessageF" folder.

#### **2 Select MessageR/F.**

・ Playing when a melody is attached →P197 Displaying MessageR/F→P200

### **◆ Displaying MessageR/F automatically <Auto-display>**

#### **MENU [Mail] 066**

Set if you display the contents (for about 15 seconds) when the screen returns from the reception result screen to the screen prior to the reception.

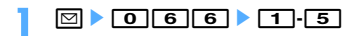

### ✔**INFORMATION**

- **・** If you do not press any key during automatic display, MessageR/F is saved in unread status.
- **・** Auto-display is available only when received automatically on the stand-by display.

#### **MessageR / MessageF**

### **Displaying MessageR/F stored in FOMA terminal**

#### A**1 MENU [Mail] 1 MENU [i-mode] 6**

**2** Eq. **1** T or **2** Exect **MessageR/F to display**

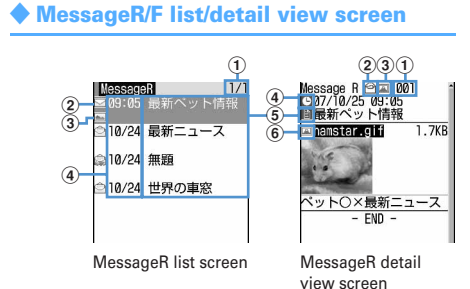

#### a**Page/Total pages (list screen), MessageR/F No. (details screen)**

#### b**Status icon**

#### **List screen**

 $\Box$ : Unread  $\bigcirc$ : Read  $\bigcirc$ : Protected

#### **Details screen**

 $\boxdot$ : Unread  $\odot$ : Read  $\odot$ : Protected

### c**Attachment icon**

- **List screen**
- Image  $\Box$  : Melody  $\triangle$  : ToruCa
- : Multiple files are attached

#### **Details screen**

- **a**: Image ♪ : Melody ♪: ToruCa
- **图: Multiple files are attached**

### d**Reception date and time**

・ For list screen, the time appears on the reception day and the date appears on the other day.

e**Title**

#### f**Attachment icon (Detail)**

- : Image
- : Image (Cannot be attached to mail nor output from FOMA terminal)
- : Image (Data error)
- : Melody
- $\mathbb{R}$ : Melody (Cannot be attached to mail nor output from FOMA terminal)
- $\mathcal{P}^{\times}$ : Melody (Data error)
- . ToruCa
- : ToruCa (Data error)
- ・ Font size of the MessageR/F detail view screen can be changed.→P198

### **◆ Displaying/saving attached files**

**1 Display the list of MessageR/F.**

Icon definitions→P200 "MessageR/F list/detail view screen"

**2 Select MessageR/F with an attached file.**

### **3 Place the cursor on the file name of the attached file to save and**  $\boxed{MB}$  $\boxed{5}$  $\boxed{2}$

The next procedure for image→P157 Step 2 and the following steps in "Downloading images" The next procedure for melody →P157 Step 3 in "Downloading melodies"

- ・ For ToruCa, the selection screen of the saving destination appears. The save destination becomes "ToruCa" of ToruCa when  $\boxed{1}$  is pressed and "ToruCa" of microSD memory card when  $\boxed{2}$  is pressed. Only one of the destinations above is enabled for some ToruCa.
- ・ ToruCa exceeding 1,024 bytes can be saved only to microSD memory card.

#### **Displaying/Playing : Select a file name**

- ・ When an attached file is an image, Display/Not display of image is switched.
- ・ ToruCa exceeding 1,024 bytes cannot be displayed.
- **Displaying title : Place the cursor on the file and**   $M_{\odot}$  5 3
- ・ An attached file of image cannot be operated.

- **・** When saving an image or a background image contained in a message text, press  $\boxed{\text{NS}}$  and select "Save image"  $\rightarrow$ "Select image" or "Save Background" and select the image to save.
- **・** For some ToruCa, saving is enabled only once.

### ◆ **Protecting MessageR/F <Protect message>**

By protecting, they can be prevented from being erroneously erased or being overwritten because of the lack of the memory space.

- ・ Maximum number of protected items→P447
- ・ Unread MessageR/F cannot be protected.

#### **<Example> Protecting MessageR/F**

#### **1 Display the list of MessageR/F.**

**2 Place the cursor on the MessageR/F and**   $M = 211$ 

The MessageR/F is protected and the icon changes from  $\hat{\ominus}$  to  $\hat{\ominus}$ .

**Protecting selected MessageR/F : MEE** ▶ **2 C** 2 D > Select MessageR/F ▶ **m** 

**Unprotecting a MessageR/F : Place the cursor on**  the MessageR/F and **ME** > 26

**Unprotecting selected MessageR/F :** 

**MEE** ▶ **2 4 B** Select MessageR/F ▶  $\boxed{m}$ 

Unprotecting all MessageR/F : **MEE** ▶ 2 6

#### ✔**INFORMATION**

**・** When operating from the MessageR/F detail view screen, press  $\boxed{\overline{\text{N}}\overline{\text{E}}}$  and select "Protect" or "Release".

### **◆ Deleting MessageR/F <Delete message>**

**<Example> Deleting a MessageR/F**

- **1 Display the list of MessageR/F.**
- **2 Place the cursor on the MessageR/F and**   $M\rightarrow$  11 $T$

**Read items :**  $\boxed{\overline{\text{NE}}}$  **| 1 2** 

**Deleting selected MessageR/F :** 

**MEE** ▶ **T** | 3 | Select MessageR/F ▶ | 田|

**Deleting all MessageR/F at a time :** 

**ME > 1 4 Authenticate** 

# **3 "Yes"**

#### ✔**INFORMATION**

**・** When operating from the MessageR/F detail view screen, press  $\boxed{\overline{\text{NS}}}$  and select "Delete".

### **◆ Selecting type of MessageR/F to display <Display by type>**

You can display only the MessageR/F of specified type in the MessageR/F list temporarily. When the list display is closed, sorting is restored to "Display all".

### **1 Display the list of MessageR/**

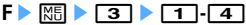

・ Protected MessageR/F does not appear when selecting "Display read only".

### ◆ **Sorting MessageR/F <Sort>**

The MessageR/F list can be sorted temporarily. When the list display is closed, sorting is restored to "By date".

**1 Display the list of**<br> **MessageR&F**  $\boxed{8}$  **4 1 1 1** 

#### ✔**INFORMATION**

**・** When a mixture of bookmarks with titles containing oneand two-byte characters, alphabetic characters and/or kanji and those displayed with URLs are sorted "By title", the result may not be in the order of Japanese syllabary.

# **Early Warning "AreaMail" (To be offered)**

#### **A service that you can receive emergency earthquake flash report, etc. delivered by the Meteorological Agency.**

- ・ The receiving setup is required to use Area Mail.→P202
- ・ Area Mail can be received even if you do not subscribe to i-mode.
- ・ Area Mail cannot be received in the cases below. Note that Area Mails that could not be received cannot be received again.
	- In Omakase Lock
	- In Self mode
	- During accessing Data Center
	- In International Roaming
	- During updating software
- ・ Area Mail may not be received in the cases below. Note that Area Mails that could not be received cannot be received again.
	- During voice call
	- During videophone call
	- During PushTalk session
	- In i-mode communication
	- In data communication

#### **Receiving Area Mail**

# **When receiving an Early Warning "AreaMail"**

・ Maximum number of items that can be saved/protected  $\rightarrow$ P447

### ◆ When you receive Area Mail of **Earthquake Early Warning**

 $\le$  turns on, the light blinks in red, the dedicated buzzer alarm sound is emitted, the vibrator operates and the contents display screen appears.

- The contents display screen is cleared by pressing  $\bigcirc$ .  $[2.07]$ ,  $[3.07]$
- ・ You can set if you activate the buzzer alarm or the vibrator and set the length of the ring time.  $(\rightarrow P202)$ Note that volume cannot be set.
- ・ The operation pattern of the vibrator depends on the mail ring alert of Mail/Msg vibe alert in Vibrate alert/ effect. Note that with vibrate alert "OFF", the vibrator operates in "Pattern A".

### **◆ When received an Area Mail except Earthquake Early Warning**

 $\le$  turns on, the light blinks in red, the dedicated Area Mail ring alert sounds, the reception completion screen or contents display screen appears.

- ・ It depends on the setting of the distributor which of the distribution completion screen or the contents display screen appears when receiving an Area Mail.
- The contents display screen is cleared by pressing any of  $\left( \bullet \right)$ ,  $\boxed{\bullet}$ ,  $\boxed{\bullet}$ , and the reception completion screen is cleared by pressing any key or doing nothing for approximately 15 seconds.
- ・ The volume of the Area Mail ring tone depends on the alert volume in Mail/Msg alert vol. of Adjust volume.
- ・ The ring time of the Area Mail ring tone depends on Ring time(sec) of Mail ring alert of Mail/Msg ring alert of Ring alerts & Sounds.

### ✔**INFORMATION**

**・** Area Mail is saved in the folder of Inbox. Regardless of the free space of whole Inbox, if the maximum number of saved Area Mail is reached, the unprotected received Area Mail is overwritten chronologically.

### **Area Mail**

### **Set Early Warning "AreaMail"**

**Setting if you use Area Mail <Receive setting>**

**MENU [Mail] 821**

 $\boxed{\odot}$  **8**  $\boxed{2}$  $\boxed{1}$  **Check "Notice"**e**Select "Use Area Mail function?"**  field  $\blacktriangleright$   $\lceil \text{T} \rceil$  or  $\lceil 2 \rceil$   $\blacktriangleright$   $\lceil \text{m} \rceil$ 

### **◆ Save/delete Area Mail to use <Receive entry>**

**MENU [Mail] 822**

・ Up to 20 Area Mails can be saved.

#### **<Example> Save**

- $\boxed{2}$  8 $\boxed{2}$  2
- **22 Authenticate Set the required items**▶ 回

**Area Mail name :** Up to 15 characters can be entered. **Message ID**: Enter ID of 4 digits.

・ The setup is required to receive Area Mail other than emergency information.

**Editing**:**Place the cursor on the Area Mail name, and**  $\boxed{\mathbb{M}^2_0}$  $\blacktriangleright$  $\boxed{1}$  $\blacktriangleright$  **Authenticate**  $\blacktriangleright$  Set the **required items** 

**Deleting**:**Place the cursor on the Area Mail and <del>Ma</del>** ▶ 2 ▶ Authenticate

**◆ Set if you emit the buzzer sound <Beep setting>**

#### **MENU [Mail] 823**

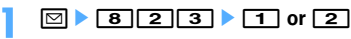

・ If you set to "Always OFF", the Area Mail ring tone is emitted.

### ◆ **Set the ring time of the buzzer <Beep time>**

#### **MENU [Mail] 824**

### $\boxed{\circ}$  **1 1 1 Enter the time 1**  $\boxed{\circ}$

・ Set duration from 1 to 30 seconds.

# **Creating and sending chat mail**

### **Creating and sending chat mail**

#### **MENU [Mail] 3**

#### **Mail can be sent and received to/from multiple addresses like making conversation on one screen.**

- ・ Chat mail is not available when Receive option is "ON", when the mail memory has no sufficient empty space or when 2in1 is ON in B mode.
- ・ When chat mail is sent to a terminal incompatible with chat mail, the receiver's terminal receives a mail with title "チャットメール (Chat mail)".
- ・ A mail that "チャットメール (Chat mail)" is included in the title can be received as a chat mail.

#### ❖**Reading the chat mail screen**

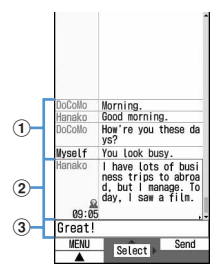

Chat mail screen

#### a**Send/receive logs**

Up to 100 logs from the latest one are displayed.

- ・ When ▲ and/or ▼ appears in the guide area, you can scroll the screen by pressing  $\boxed{2}$ . Press  $\boxed{1}$  or  $\boxed{\boxdot}$  to scroll the screen by pages. Pressing  $\boxed{\mathbb{M}$  $\boxed{5}$   $\boxed{1}$  on the chat mail screen displays the first line and pressing  $\boxed{\overline{AB} \overline{5} \overline{2}}$  displays the last line.
- ・ The sender's nickname appears on the left side.

#### b**Details field**

Displays details of the latest chat mail or the chat mail at the cursor position. The number of the characters that can be displayed is up to 250 two-byte (500 onebyte) characters.

- When not all characters can be displayed,  $\blacklozenge$ appear at the left and right bottom of the field. The page in the field can be changed by  $\boxtimes$ .
- ・ The sender's nickname and the date or time the mail was sent/received (time for the current day and date for another day) appear on the left side.  $\Omega$  appears for a mail that contains unregistered broadcast address as a member. When mail is sent or received while staving overseas (except GMT+09:00), a may appear.

#### c**Message text**

### **◆ Adding/Editing chat member <Chat member setting>**

・ Up to 5 members can be saved.

### **2**  $\boxed{3}$   $\boxed{3}$   $\boxed{Y}$   $Y$ es"

・ When any member is already registered, the chat mail screen appears. Press  $\boxed{\overline{MS}}$   $\boxed{7}$ .

**2** 2

**Deleting a Chat member : Place the cursor on the member and**  $\boxed{\mathbb{NI}}$  $\blacktriangleright$  $\boxed{2}$   $\blacktriangleright$  "Yes"  $\blacktriangleright$  Go to Step 4

**Displaying details :**  $\boxed{M\Box}$  **▶**  $\boxed{3}$  **▶ Check and**  $\bigcirc$ **Go to Step 4** 

**Switching all member to mail group :** 

**ME**  $\blacktriangleright$  **5**  $\blacktriangleright$  Select a mail group  $\blacktriangleright$  "Yes"  $\blacktriangleright$  Go **to Step 4**

### **3 Set the required items p**

**Address :** Up to 50 one-byte characters can be entered.

- ・ If a party to be saved has secret code set, save the party by searching the phonebook that the party's secret code is saved or by entering only the phone number of the party.
- ・ When entering from message log or phonebook, press  $\boxed{\overline{\text{MS}}}$ , and press  $\boxed{1}$ - $\boxed{3}$ , and select a destination.

**Nickname :** Up to 4 two-byte (8 one-byte) characters can be entered.

- ・ When the mail address in the address field matches the mail address saved in the phonebook, the saved name (the first 4 twobyte (8 one-byte) characters) is displayed.
- ・ When no nickname is entered on the chat mail screen, on the chat mail screen till the 8th characters preceding symbol @ are displayed. **Font color :** Select color for nickname.

**4** <sup>p</sup>

• Press  $\boxed{\,\,\boxdot\,}$  and repeat Step 3 to add another member.

### **◆ Setting personal data**

Your nickname and the font color can be set to display on the chat mail screen.

**1 1 1 1 Chat mail screen,**  $\boxed{M8}$  **<b>1 1 1 1 1 5 6 5 the required items** 

**Nickname :** Up to 4 two-byte (8 one-byte) characters can be entered.

・ "Myself" appears when no nickname is entered. **Text color :** Select color for nickname.

# **◆ Creating and sending chat mail**

- When sending chat mail, all registered members are set as receivers. Members can be selected on the send screen. All members are selected at the end of Chat mail or when the member information has been changed.
- The sent chat mail is saved in a folder of Outbox.
- $\boxed{2}$  a
	- ・ Press "Yes" when a confirmation screen for adding member appears asking if you add members.

### **22 Select the Message text field Finter the message text**

・ Up to 250 two-byte (500 one-byte) characters can be entered.

**Copying and pasting the text from the chat mail log** 

**: Place the cursor on the chat mail to copy and**   $M = 6$ 

Copying/Pasting method of characters→P367

**Selecting members to send :**  $\boxed{NS}$  **▶ 3 ▶ Select members** 

# **<u>5</u>**

・ When the chat mail has been sent correctly, it appears in the chat mail screen.

**Replying to all broadcast address members of the received mail :**  $\boxed{\text{MS}}$  $\triangleright$  **2 2** 

#### ✔**INFORMATION**

**・** If sending of chat mail failed or chat mail was not sent, it is saved in "Unsent" folder of Unsent messages. In "Unsent" folder, only one chat mail item can be saved. If sending fails again, the chat mail saved in "Unsent" folder is overwritten. And, the chat mail saved in "Unsent" folder is displayed in the message text field when Chat mail has started. To resend chat mail, send from the chat mail screen.

### **◆ Receiving chat mail <Receiving chat mail>**

### ❖**When Chat mail has not been started**

When chat mail or mail with a title containing "チャット メール (Chat mail)" is received, it is saved in a folder of Inbox.

・ When chat mail is received from a party registered as a member, starting Chat mail reads the chat mail automatically to the chat mail screen.

- ・ When receiving from a party not registered as a member, register that party as a member in the steps below to read the chat mail to the chat mail screen.
- $\boxed{5}$  **▶**  $\boxed{1}$  **▶ Select a folder ▶ Place the cursor on the received mail and MED**  $\boxed{7}$  $\boxed{5}$  **Yes" Select members to save**e**Edit**

Setting chat member →P203 Step 3 and the following steps in "Adding/Editing chat member"

# **2 "Yes"**

#### ✔**INFORMATION**

- **・** When operating from the received message detail view screen, press  $\overline{MB}$  and select "Display"  $\rightarrow$  "Start chat mail". And, you can operate sent mail with "チャットメール (Chat mail)" contained in the title in the same way.
- **・** Deco-mail or HTML mail received from PC, etc. cannot be read into the chat mail screen.

❖**When Chat mail has been started**

When you receive a chat mail or mail with a title containing "チャットメール (Chat mail)" from the party registered as a member, a confirmation screen informing the log is updated appears, and the mail is read into the chat mail.

- ・ When the FOMA terminal is open, even if you receive chat mail, mail or MessageR/F, ring alert or vibrator does not operate.
- When you receive from a party not registered as a member, the mail is saved in a folder of Inbox. Follow the operations in "When Chat mail has not been started" to read the mail into the chat mail screen.→ P204

### ❖**When receiving chat mail stored in i-mode Center**

You can make inquiry for any chat mail delivered while you were out of service area, the power was turned off or other cases. At this time, if the i-mode Center stores imode mail, it is received at the same time.

**1** On the chat mail screen,  $\mathbb{M}$   $\rightarrow$   $\boxed{1}$ 

If there is chat mail, a message screen appears indicating that the log is updated and the received chat mail is added on the chat mail screen.

### ❖**Displaying broadcast addresses**

Broadcast addresses of received chat mail, if any, can be displayed for check.

### **1 On the chat mail screen, place the cursor on the chat mail and**  $\boxed{\mathbb{M}$  $\blacktriangleright$  $\boxed{4}$

・ For other receivers of broadcast address not registered as a member, "Not recorded" appears in the nickname field; and, if a mail address saved in the phonebook, the name appears. Press  $\bigcirc$  to display mail address.

#### **Adding an unrecorded receiver of broadcast address**

**to a member : On the broadcast address list screen, place the cursor on the broadcast address**   $and$   $\boxed{m}$ .

The next procedure→P203 Step 3-4 in "Adding/ Editing chat member"

**Copying broadcast address : On the broadcast address list screen, place the cursor on the broadcast address to copy and**  $\boxed{\mathbb{NE}}$  $\blacktriangleright$  $\boxed{2}$ 

### ❖**Deleting all data of the chat mail log**

- ・ Unprotected chat mail in Inbox or Outbox folder are deleted.
	- **1 On the chat mail screen,** me9e**"Yes"**

#### ✔**INFORMATION**

- **・** The procedure for replying to chat mail as i-mode mail is the same as that for i-mode mail.
- **・** Even if the chat mail screen contains information (phone numbers, mail addresses or URL), Phone To (AV Phone To), Mail To, SMS To, Web To or i-αppli To cannot be used. And, attached file is not displayed. If you end without deleting chat mail and display the chat mail from a folder in Inbox, these functions can be used.
- **・** When chat mail has been deleted from the folder in Inbox, the nickname appears as "--------", date or time as "--/--" and the text as "Deleted." on the chat mail screen.
- **・** The chat mail displayed on the chat mail screen is set as Read in the folder of Inbox.

# **◆ Quitting Chat mail**

- **1** On the chat mail screen, **F** or ce**"Yes" or "No"**
	- ・ Select "Yes" to delete all chat mail items. In that case, unprotected chat mail in Inbox or Outbox folder are deleted.
	- ・ Select "No" to display the previous chat mail next time you start Chat mail.

# **Creating and sending SMS**

### **Creating and sending SMS**

#### **MENU [Mail] 811**

#### **Send a character message to a mobile phone number as the destination.**

- ・ SMS can be sent to or received from parties using overseas service providers except DoCoMo. For the service areas and overseas service providers, refer to the DoCoMo website.
- ・ Maximum number of saved items→P447
- ・ Reading received/sent/unsent SMS list/detail view screen →P185

**<Example> Creating/sending by entering address directly**

**1 1 1 1 Select the receiver field**

### **2 "Direct input"** Enter the address

- ・ Up to 20 one-byte alphanumeric characters can be entered.
- ・ For a destination using an overseas service provider except DoCoMo, you can send SMS after entering 21 characters maximum including "+".
- ・ For a destination using an overseas service provider except DoCoMo, enter "+" (Press and hold  $\boxed{\bullet}$  for 1 sec. or more), "country code" and "mobile phone number of the destination" in this order or enter "010", "country code" and "mobile phone number of the destination" in this order. (Also enter "+" or "010" when replying to SMS from an overseas sender). Omit "0", if any, at the beginning of the mobile phone number.

**Entering mail address from Mail logs : Select "Sent msg log" or "Received msg log"** ▶ Select a log

#### **Entering by searching phonebook : "View**

**phonebook"** Search the phonebook **>** Select a **phonebook entry to send SMS**

### **3 Select the Message text field <b>Enter the message text**

- ・ When "Japanese" is set for Font type in SMS settings, up to 70 characters can be entered. When "English" is set, up to 160 characters including one-byte alphanumerics and symbols (except for `, 。, 「」, ・, ゛ and゜) can be entered.
- Press  $\boxed{\rightarrow}$  to enter line feed (except one-/twobyte number input mode). A line feed is counted as a character of message text. The line feed is replaced by a space on the other party's terminal.

**Inserting signature :**  $\boxed{\mathsf{NE}}$   $\blacktriangleright$  **4 6** 

- **4** <sup>p</sup>
	- To save SMS without sending it, press  $\boxed{\mathbb{R} \cdot \mathbb{Z}}$ . The SMS is saved of "Unsent" folder of Unsent messages.

#### ✔**INFORMATION**

- **・** When transmission is completed correctly, the SMS is saved in a folder of Outbox. When the memory is not enough or the maximum number of saved items is reached, the unprotected sent mails are overwritten chronologically.
- **・** Depending on the signal quality, font type or the terminal of the other party, characters may not be displayed correctly at the receiver side.
- **・** The type of font and whether to receive SMS report request are set in SMS settings beforehand. You can also change the settings of SMS report request and Keep in SMS center after starting creation of SMS.
- **・** When Font is Japanese, if you use one-byte katakana, the receiver may not be able to display them correctly. If you use pictograms,  $\blacklozenge$  is replaced with  $\blacklozenge$ , and each of pictograms except  $\widehat{\mathbf{a}}$  is replaced with a space.
- **・** When Font type is English and symbols (|^{ } [ ] <sup>~</sup> ¥) are entered, the number of characters that can be sent is reduced. Moreover, symbol ( ` ) can be entered and sent, but it is replaced with a space on the receiver's terminal.
- **・** When transmission fails, an error message appears and the SMS is saved in "Unsent" folder of Unsent messages.
- **・** If setting SMS report request to "Request" and send SMS, you receive SMS report request that notifies you that the other FOMA terminal received the SMS. SMS report request is saved in the folder in Inbox.
- **・** Even if Activate/Deactivate of caller ID notification is "Not notify", caller ID is sent to the receiver when SMS is sent.
- **・** When the memory is not enough or the maximum number of saved items is reached, SMS cannot be created. Delete unnecessary i-mode mail and/or SMS from the folder in Unsent messages.
- **・** With the 2in1 service activated, you cannot send SMS for Number B.

### ❖**Editing/Sending sent or saved SMS**

Sent SMS and SMS saved and unsent or failed to be sent can be edited or sent.→P177

### **Receive SMS**

## **When SMS is received**

・ Maximum number of saved items→P447

#### **1 Receive SMS.**

**blinks and "Receiving message..." appears.** Mail ring alert sounds, the light is lit or flashed and the reception result screen appears.

The received SMS is saved in a folder of Inbox.

• While receiving SMS,  $\boxed{\equiv}$  : Cancel receiving May be received depending on the receiving conditions.

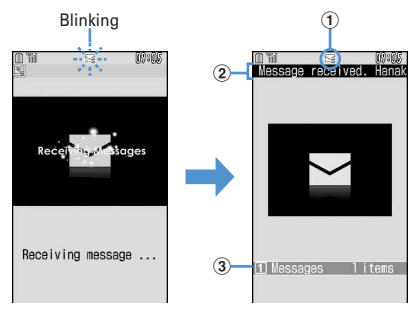

Receiving screen Reception result screen

#### a**Icon**

- : Unread SMS exists
- : Unread i-mode mail and SMS exists
- b**Reception result ticker**
- $\ddot{\textbf{a}}$  Number of received SMS
- ・ When the FOMA terminal is folded, the subdisplay shows the caller's name or phone number.→P97
- ・ If you do not press any key for about 15 seconds after the reception result screen appears, the previous screen automatically reappears.

**Reading received SMS immediately : On the** 

#### **reception result screen, 1 Select a** folder ▶ Select SMS

・ You can reply to and/or forward received SMS.→ P179

#### **When reception has failed**

"×" appears on the right side of "Messages" on the reception result screen. To receive again, perform check new SMS.

#### ✔**INFORMATION**

- **・** When multiple mail and/or MessageR/F are received at the same time, the terminal operates depending on the conditions set for the mail or MessageR/F received last.
- **・** When the memory is not enough or the maximum number of saved items is reached, the unread or unprotected received mails are overwritten chronologically.
- **・** While receiving i-mode mail, MessageR&F or Area Mail, automatic reception of SMS is unavailable. Perform Check new SMS.
- **・** When SMS is received from parties of overseas service providers except DoCoMo, "+" is prefixed to the mail address of the sender. When the phone number with prefix "+" is saved in Phonebook, the name saved in the phonebook entry is displayed.
- **・** When Message scan of Set scan is "Valid", if you receive and try to display SMS with a phone number or URL, a warning message screen appears.
- **・** If there is not enough storage space available because storage is filled with unread and protected mails, reception of SMS is stopped,  $\Box$  or  $\Box$  appears on the screen. To receive mails, changing unread mail to read mail (→P189), displaying the contents of unread mails (→P184), deleting unnecessary mails (→P190) or unprotecting (→P190) is required.
- **・** When UIM already contains the maximum number of SMS (20), SMS may not be received even though there is space available in Inbox folder. At this time, **and** or **all appears** on the screen. Move to FOMA terminal (→P209) or delete SMS in the UIM.→P209
- **・** If received SMS has a specification to save to UIM, it is saved directly to UIM. Note that, when the number of SMS saved in UIM has reached 20, SMS cannot be received. Delete unnecessary SMS and perform Check new SMS.

#### **SMS**

### **Checking for SMS**

#### **MENU [Mail] 815**

**You can make inquiry for any SMS delivered while you were out of service area, the power was turned OFF or other cases.**

・ Depending on the signal quality, you may not be able to perform Check new SMS from SMS Center.

### **2** 815

#### ✔**INFORMATION**

- **・** Receiving SMS may take time.
- **・** You can also dial "\*143#" to perform Check new SMS.

### **SMS settings**

lī

### **Setting SMS**

#### **MENU [Mail] 814**

**You usually do not need to change SMSC, Address and Type of Number settings.**

### $\boxed{\odot}$  **1**  $\boxed{4}$  Set the required **items**▶ 回

- **Font type :** Select message of Japanese or English language to be sent. The maximum number of characters that can be sent differs depending on the font type.
- **SMS report request :** Select if you request SMS report request when sending SMS.
- **Keep in SMS center :** Select the storage period of sent SMS in the Short Message Center in cases the receiver cannot receive the SMS.
	- ・ When "0 day" is set, SMS is deleted from the SMS Center after resending of it is repeated for a certain period of time.
- **SMSC :** Select SMSC when using SMS services except DoCoMo.
	- ・ When setting to "Others", enter a mail address of up to 20 one-byte characters in the Address field.
- **Type of Number :** Select from "international" or "unknown".
	- ・ If selecting "Others" in SMSC field and setting numbers for Address, Type of Number needs to be set to "unknown".

- When operating from the SMS creation screen, press **ME** and select "SMS settings". Only SMS report request and Keep in SMS center can be set. The settings are effective only for SMS being created.
- **・** Settings of Font type, Keep in SMS center, SMSC and Type of Number are saved in the UIM.

#### **SMS saved to UIM**

### **Saving SMS in UIM**

### **◆ Moving/Copying SMS into UIM**

- Unsent SMS cannot be saved in the UIM.
- When moving or copying a sent SMS, if there are corresponding SMS report requests, they are moved or copied together. You cannot move or copy only sent SMS or only SMS report request.
- ・ Maximum number of saved items→P447

#### **<Example> Moving a SMS**

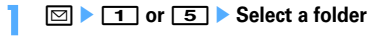

### **2 Place the cursor on the SMS and**   $m \mid 4$ 2 $T$

### **Moving selected SMS :**

 $\boxed{m}$   $\boxed{4}$   $\boxed{2}$   $\boxed{2}$   $\boxed{8}$  Select the SMS  $\boxed{m}$ 

**Copying a SMS : Place the cursor on the SMS and**   $\mathbb{M}$  | 4 | 3 | 1 |

**Copying selected SMS :** 

 $\boxed{M\Box}$  **e**  $\boxed{4}$   $\boxed{3}$   $\boxed{2}$  **b** Select the SMS **b**  $\boxed{1}$ 

**3 "Yes"**

#### ✔**INFORMATION**

- **・** When operating from the received message detail view screen or the sent message detail view screen, press  $\sqrt{\frac{N}{N}}$ and select "Move/Copy" → "Move to UIM" or "Copy to UIM".
- **・** When protected SMS is moved/copied to UIM, its protection is canceled in the move/copy destination.

# **◆ Displaying SMS in UIM**

#### **MENU [Mail] 812 MENU [Mail] 813**

### **2** or **3**

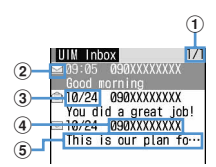

#### a**Page/Total pages**

#### b**Status icon**

 $\leq$ : Unread (able to reply)  $\leq$ : Unread (unable to reply)

 : Read (able to reply) : Read (unable to reply)

SMS report request, Missed call notification or Notify recorded message

# : SMS error

#### c**Sent/received date and time**

The time is displayed on the reception day and the date is displayed on other than the reception day.

Note that except for sent SMS with SMS report request set, the sent date and time are deleted.

#### d**Sender/Receiver**

When saved in the phonebook, the name is displayed.

e**Top of the message**

The SMS report request is displayed as "SMS report request", Missed call notification as "Notify missed call" and Notify recorded message as "Answer videophone".

- ・ Read/Unread icon in the list indicates whether the SMS in the UIM was displayed. The status of unread/read before moving or copying is also carried over.
- ・ For SMS sent from an overseas sender, the sender address is preceded by "+".
- For the SMS which contains error,  $\frac{1}{2}$  or  $\sqrt{2}$ appears. For SMS with  $\sqrt{2}$  displayed, the reception date/time appears as "--/--" (only on the day of reception), and the sender or the top of the message is not displayed. SMS that  $\sqrt{\frac{1}{n}}$  is displayed is SMS that detail cannot be displayed.
- ・ When SMS is received while staying overseas (except GMT+09:00),  $\frac{1}{6}$  may appear at the end of the receiving date and time.

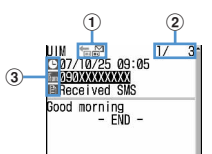

### a**Icon**

: Received (able to reply) : Received (unable to reply)

**■**: Sent

 $\boxtimes$ : SMS report request, Missed call notification or Notify recorded message

: SMS in UIM

### b**Mail No./No. of msgs**

c**Icon**

**E:** Date and time **in**: Receiver

 $\frac{1}{\sqrt{2}}$ : Sender (unable to reply) The SMS report request is displayed as "SMS Center", Missed call notification as "DoCoMo SMS" and Notify recorded message as "DoCoMo MSG".

 : Subject "UIM Inbox" "UIM Outbox" "SMS report request" "Notify missed call" "Answer videophone"

- ・ When sent SMS is moved or copied to UIM, the sent date and time are deleted from the sent SMS in the UIM. Note that for sent SMS with SMS report request set, the sent date and time are displayed.
- For the SMS which contains error,  $\frac{1}{2}$  appears instead of  $\frac{1}{2}$  and except  $\frac{1}{2}$  does not appear.
- ・ When SMS is received while staying overseas (except GMT+09:00),  $\frac{1}{6}$  may appear at the end of the receiving date and time.

### ✔**INFORMATION**

- **・** From SMS in the UIM, you can also reply to or forward received SMS, resend SMS already sent, change the font size, save in the phonebook and perform other operations. The operation is the same as that of received/sent SMS.
- **・** When performing reply/forward, resend, etc. from the SMS in the UIM, the sent SMS are saved in a folder of Outbox of FOMA terminal.

### **◆ Moving/Copying SMS in UIM to FOMA terminal**

When moving or copying a sent SMS with SMS report request, the corresponding SMS report request is moved or copied to the folder of Inbox together. You cannot move or copy only sent SMS or only SMS report request.

### **<Example> Moving a SMS to the FOMA terminal**

- **1 81 1 2 or 3**
- **2 Place the cursor on the SMS and**   $m > 3$  $1$

**Moving selected SMS :**  $\boxed{\mathbb{M}^2}$  **>**  $\boxed{3}\boxed{2}$  **> Select the SMS** ▶ □□

**Copying a SMS : Place the cursor on the SMS and**   $M\rightarrow 313$ 

Copying selected SMS : **NS**  $\blacktriangleright$  **3** 4  $\blacktriangleright$  Select **the SMS**▶□

# **3** Select the destination folder **P** "Yes"

### ✔**INFORMATION**

- **・** When operating from the SMS detail view screen in UIM, press  $\boxed{\frac{N}{N}}$  and select "Move/Copy" → "Move to phone" or "Copy to phone".
- **・** When the memory is not enough or the maximum number of saved items is reached, SMS cannot be moved or copied. Unprotected i-mode mail and/or SMS, if any, are not overwritten. Delete unnecessary i-mode mail and/or SMS from folders of Inbox and Outbox.

# **◆ Deleting SMS from the UIM**

・ When deleting a sent SMS, the corresponding SMS report request in UIM is also deleted at the same time.

#### **<Example> Deleting a SMS**

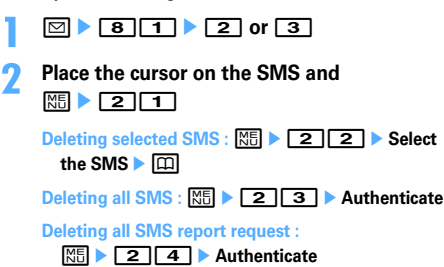

### **3 "Yes"**

### ✔**INFORMATION**

**・** When operating from the SMS detail view screen in UIM, press  $\boxed{\overline{\text{MS}}}$  and select "Delete".

Mail 209

# $i$ - $\alpha$ ppli

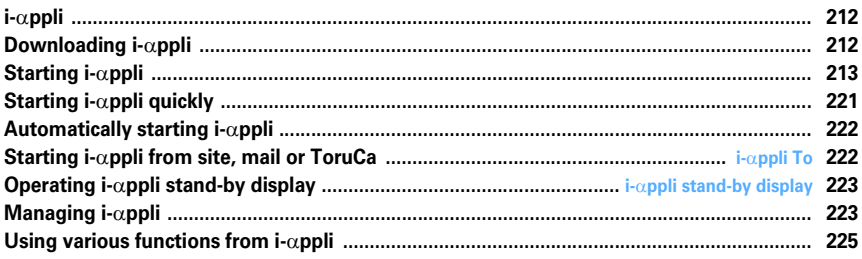

### **i-**α**ppli**

**Downloading i-**α**ppli from sites makes a FOMA terminal more convenient. For instance, various games can be downloaded to the i-mode terminal, direct registration to phonebook and schedule from i-**α**ppli can be made or Data Box including saving and obtaining image can be operated with some i-**α**ppli.**

・ For details of i-mode, see "Mobile Phone User's Guide [i-mode]".

#### ✔**INFORMATION**

- **・** Any image or movie saved by i-αppli or i-αppliDX is saved in "i-mode", "Deco-mail picture" or "Deco-mail pict" folder of My Picture, "i-mode" folder of i-motion or added album respectively, or in the i-αppli. Any ToruCa saved by i-αppli is saved in "ToruCa" of ToruCa.
- **・** When ring tone is saved by i-αppliDX, it is saved in "imode" folder of Melody or in the i-αppli.

### **Downloading i-**α**ppli**

#### **You can download i-**α**ppli from sites and store it in FOMA terminal.**

- ・ Not saved if downloading of i-αppli fails due to poor signal quality, etc.
- $\bullet$  The maximum size of i- $\alpha$ ppli that can be saved is 1 Mbyte.
- Maximum number of saved items→P447

#### **Displaying a site ► Select an i-αppli**

The selected i- $\alpha$ ppli is downloaded.

- While downloading, press  $\bigcirc$  and select "Yes" to stop downloading.
- ・ When download or communication is interrupted, resuming confirmation screen may appear. Select "Yes" to restart downloading; when "No" is selected, partial saving confirmation screen appears if it is possible. If partial saving is impossible, data already downloaded is deleted. The rest of partially saved i- $\alpha$ ppli can be downloaded.→P213 Step 3 in "Starting i-αppli"

#### **Downloading Osaifu-Keitai compatible i-**α**ppli with no UIM information saved in IC card**

A screen appears indicating association between UIM information and IC card is established.

#### **When Software info disp. is "ON"**

A confirmation screen of i-αppli information and downloading appears.

 $\bullet$  The detail information of the i- $\alpha$ ppli to be downloaded can be displayed by pressing  $\boxed{m}$ .

**Downloading i-**α**ppli that uses the saved data, the serial number of your mobile phone/UIM/IC card or microSD memory card**

Downloading confirmation screen appears.

・ With "Guide" displayed on the guide area, press  $\boxed{1}$  to check details of the data used by the i- $\alpha$ ppli.

**When the selected i-**α**ppli is already downloaded.** A message indicating that the data is already downloaded appears. When the new version of the i-αppli is released, upgrading confirmation screen appears.

**When the selected i-**α**ppli is already downloaded with a different UIM**

Overwriting confirmation screen appears.

#### **2 Select a destination to save.**

 $\bullet$  Some i- $\alpha$ ppli shows setting screens for Set standby disp. (i-αppli stand-by), Use network, Use location info. (Location usage setting), and/or Program guide key setting.

Setting items →P215 Step 1 in "Setting operating condition of i-αppli"

### **3 "Yes"**

The downloaded i-αppli starts.

- ・ Select "No" to return to the site screen.
- ・ When setting "Set stand-by disp." to "Yes", setting confirmation screen appears. If you select "Yes", i- $\alpha$ ppli is set for stand-by display and if Show ticker of i-Channel ticker is "Yes", Show ticker is canceled.
- ・ When a setting screen appears after downloading i-αppli to use mail function with 2in1 ON in B mode, press  $\boxed{1}$ . When not displayed, the site screen reappears.

#### ✔**INFORMATION**

- **・** When the maximum number of saved items/area is reached →P306
- **・** Downloading of i-αppli may be disabled if free space in the IC card is not sufficient (regardless of free space in the iαppli storage area) or the i-αppli to be downloaded is Osaifu-Keitai compatible i-αppli that uses the same services as those used by another Osaifu-Keitai compatible i-αppli already saved. Delete the i-αppli following instructions displayed on the screen. Note that, some types of i-αppli may not be displayed as ones to be deleted or may require to be started or downloaded again and the data in the IC card to be deleted.
- **・** Even when downloading failed, deleted i-αppli or data deleted at the same time from microSD memory card are not restored.

# **◆ Downloading Message i-**α**ppli**

When Message i-αppli is downloaded, the folders for Message i-αppli are automatically created in the folder list of Inbox, Outbox and Unsent messages. The automatically created folder name is set to the name of the Message i-αppli downloaded, which cannot be changed.

- $\bullet$  Up to 5 items of Message i- $\alpha$ ppli can be saved (included in the maximum savable number, 300 of  $i$ - $\alpha$ ppli). When the maximum number of saved items is reached, follow the instructions on the screen and delete stored folder for Message i-αppli.
- $\cdot$  If Message i- $\alpha$ ppli that uses the same mail folder has already been saved in the FOMA terminal, it cannot be downloaded.

### ✔**INFORMATION**

- **・** If a Message i-αppli is tried to be downloaded again while only the relevant Message i-αppli folder remains, a confirmation screen for using mail folder appears. If you do not use, download after deleting the mail folder.
- **・** If a mail that supports Message i-αppli to be downloaded has already been saved in the FOMA terminal, a confirmation screen appears for moving the mail to the folder created automatically at the time of downloading.

### **◆ Viewing i-**α**ppli information when downloading <Software info disp.>**

You can set if you display i-αppli information when downloading i-αppli.

**1**  $\frac{1}{2}$  or  $\frac{1}{2}$  or  $\frac{1}{2}$ 

# **Starting i-**α**ppli**

### **MENU [i-**α**ppli] 1**

### **1** <sup>d</sup> **(1 sec. or more)**

**Displaying only Osaifu-Keitai compatible i-**α**ppli : ME**  $\triangleright$  [Osaifu-Keitai] $\triangleright$  1  $\triangleright$  Go to Step 3

**Displaying only GPS compatible i-**α**ppli :** →**P242**

### **2 Select a folder.**

- ・ Icon definitions :
	- $\blacksquare$ : Preinstalled folder without i- $\alpha$ ppli
	- $\blacktriangleright$ : Preinstalled folder with i- $\alpha$ ppli
	- $\Box$ : Created folder without i- $\alpha$ ppli
	- $\Box$ : Created folder with i- $\alpha$ ppli

### **3 Select i-**α**ppli to start.**

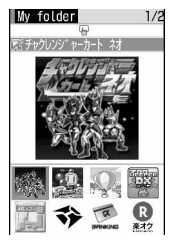

<Software list> <IC card content>

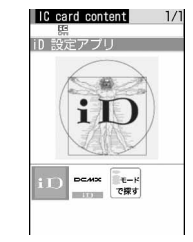

#### Graphical display

• Icon definitions (Only marks with \* are displayed in IC card content.)

: Osaifu-Keitai compatible i-αppli

- **Badge: IC card data transferred by iCお引っこしサー** ビス (iC transfer service)
- : Message i-αppli
- : i-αppliDX
- (orange) : i-αppli
- $\mathbb{R}$ : i- $\alpha$ ppli setting available for i- $\alpha$ ppli stand-by display
- $\mathbb{R}$ : i-αppli set for i-αppli stand-by display
- $\bullet$ : i- $\alpha$ ppli with Auto start setting
- (Upper half in gray, lower half in orange) : i- $\alpha$ ppli partially saved<sup>\*</sup>
- $\mathbb{R}$ : i- $\alpha$ ppli unavailable due to UIM operation restriction<sup>\*</sup>
- : i-αppli of stopped condition by IP (Information Provider)\*
- : i-αppli downloaded from SSL page
- : Unable to start when 2in1 is ON in B mode<sup>\*</sup>
- $\mathbb{R}$ : i- $\alpha$ ppli set as one-key shortcut
- $\mathbb{R}$  : i- $\alpha$ ppli set as two-key shortcut
- $\mathbf{E}$ : i- $\alpha$ ppli set with Individual IC card lock<sup>\*</sup>
- : GPS compatible i-αppli
- $\blacksquare$ : i- $\alpha$ ppli that can be set for Program guide key setting
- **Example 2**: Program guide key setting set ON

 $\sqrt{\frac{2}{\pi}}$  /  $\frac{2}{\pi}$  : Search by i-mode (Displayed in preinstalled folder and IC card content)→P283

- Each time you press  $\boxed{1}$ , display view switched in the order of graphical display→list display→ thumbnail display.
- ・ When "Confirm every session" is Set NW transmission of the i- $\alpha$ ppli to be started, connection confirmation screen appears.
- When partially saved i- $\alpha$ ppli is selected, downloading confirmation screen of the rest appears. The i- $\alpha$ ppli can be started after the rest is downloaded; when download is disabled, the i- $\alpha$ ppli partially saved may be deleted.
- ・ When IC card data transferred by iCお引っこし サービス (iC transfer service) is selected, downloading confirmation screen or connection confirmation screen to the site appears . The related Osaifu-Keitai compatible i-αppli can be started after it is downloaded.
- ・ When starting Osaifu-Keitai compatible i-αppli with no UIM information saved in IC card, a screen appears indicating that association is established.
- $\bullet$  To quit i- $\alpha$ ppli, operate in the procedure specified for each i-αppli. You can also quit i-αppli by pressing  $\boxed{\equiv}$  and then selecting "Yes".

### ✔**INFORMATION**

- **・** Some i-αppli may have different display area, screen mode may not be changed by rotating the display.
- **・** i-αppli that vertical and horizontal (or vice versa) size is less than 432×240 dots are displayed with horizontal and vertical size doubled.
- **・** On a full-screen or wide display giving 864 vertical or horizontal dots, each pressing of side key [▲] switches displaying and hiding the battery icon.
- **・** The volume of sound emitted during i-αppli operation can be adjusted. Note that some i-αppli have no sound.→P88, 216
- **・** Images used on i-αppli (shot using the camera from i-αppli, obtained using the i-αppli infrared communication/iC transmission function) or the data you entered may be sent to the server via Internet.
- **・** Partially saved i-αppli is allowed displaying software description, deletion and folder change.
- **・** IC card data transferred by iCお引っこしサービス (iC transfer service) allows only deletion.
- **・** i-αppli that uses microSD memory card can save data in it. Data saved in microSD memory card may not be available for other models. i-αppli that uses microSD memory card can be viewed with "i-αppli data".→P299
- **・** i-αppli may be interrupted when any of the conditions below occur. Upon completion of the current operation, iαppli restarts; selecting "i-αppli" after pressing  $\boxed{\text{MULTI}}$ allows to restart i-αppli while continuing the current operation (except for the ones marked with \*). Some i-αppli may not return to the state of interruption.
	- When a voice call comes in
	- When a videophone call comes in<sup>\*</sup>
	- When PushTalk call is received\*
	- When Lock on close is activated\*
- When the date and time specified in timer reception/reserved recording of 1Seg, Countdown timer, Alarm clock or schedule comes
- When the function is switched over to another function
- **・** When you are out of service area or the saved data cannot be used, i-αppli may not start or not operate correctly.
- **・** For certain i-αppli, the IP (Information Provider) may access i-αppli saved in the mobile phone and directly set operation disabled state. In such a case, i-αppli startup, stand-by display settings, upgrading, etc. are disabled, enabling only deletion and software description display. To resume using i-αppli, notification of i-αppli enabled must be received; contact the IP (Information Provider).
- **・** For certain i-αppli, the IP (Information Provider) may send data to i-αppli saved in the mobile phone.
- **・** When the IP (Information Provider) requests i-αppli for stopping or restarting or sends data to i-αppli, FOMA terminal makes communications and  $\frac{1}{2}$  blinks. In this case, no communication fee is charged.
- **・** For i-αppli builders :

If  $i$ - $\alpha$ ppli does not operate normally while building, trace information may help. Press  $\boxed{\mathbb{M}^2}$  [i- $\alpha$ ppli] 3 4 on the stand-by display to display Trace information. Note that Trace information does not appear if i-αppli that records Trace information is not in the software list.

To delete Trace information, press  $\Box$  and select "Yes".

### **◆ Displaying history when operation finishes without using saved data <Security error hist.>**

When i-αppli ended with an error because i-αppli cannot use the saved data, the name of the i- $\alpha$ ppli, date and time, and cause of security error are recorded.

・ Up to 20 items can be recorded. When exceeding the limit, record is overwritten chronologically.

### **1** me**[i-**α**ppli]**e33

• To delete histories, press  $\boxed{11}$  and select "Yes".
## **◆ Displaying i-**α**ppli Description <Software description>**

## **1**  $\Omega$  **1** sec. or more) **E** Select a folder **Place the cursor on the i-**α**ppli and**  $\boxed{m}$

- Displayed items differ depending on i- $\alpha$ ppli.
- $\bullet$  To check the site certificate of the i- $\alpha$ ppli downloaded from SSL page, press  $\boxed{1}$  on the Software description screen.

## **◆ Setting operating condition of i-**α**ppli <Software settings>**

- You cannot select the item not supported by the i- $\alpha$ ppli.
- When 2in1 is ON in Dual mode or B mode, "Set i- $\alpha$ ppli display" and "Set NW transmission during i-αppli display" can not be selected.

# **1**  $\Omega$  (1 sec. or more) **E** Select a folder **Place the cursor on the i-**α**ppli and**

**MED 6 6 Set the required items P** 

- **Set i-**α**ppli display :** Set if you set i-αppli as stand-by display.
	- $\bullet$  Only one i- $\alpha$ ppli can be set.
- **Set NW transmission during i-**α**ppli display :** Set if you allow automatic communication while the i- $\alpha$ ppli stand-by display is running.
- **Set NW transmission : Set if you allow automatic** communication while the i- $\alpha$ ppli is running.
- **Use icons :** Set if you enable icons for mail, MessageR&F, battery, Silent mode and signal level for i-αppli.
- **Start from browser :** Set if you allow to start the iαppli from site (i-αppli To).
- **Start from ToruCa :** Set if you allow to start the iαppli from ToruCa (i-αppli To).
- **Start from mailer :** Set if you allow to start the i-αppli from mail (i-αppli To).
- **Start from Location Service menu : Set if you allow** to start the i-αppli from link item of location information in site, MessageR&F or ToruCa (iαppli To).
- **Start from external :** Set if you allow to start the iαppli from external device (i-αppli To).
- **Start from data broadcasting site : Set if you permit** activation from 1Seg data broadcasting site.
- **Allow ring tone/image changes by software\* :** Set if you allow i-αppli to automatically change the settings of a ring alert, stand-by display image, etc.
- **Confirm all changes\* :** Set if you display a confirmation screen each time the settings of ring alert or images are changed.
- **Allow access to phone book/call records by software\* :** Set if you allow i-αppli to refer to phonebook, redial or received call logs automatically.
	- ・ This setting applies to ToruCa saved in the FOMA terminal.
- **Location usage setting\* :** Set if you enable GPS compatible i-αppli to use location information automatically.
- **Program guide key setting\* :** Set if you set i-αppli in program guide i-αppli activated from 1Seg.
	- $\bullet$  Only one i- $\alpha$ ppli can be set.
- \* This setting is available only for  $i$ - $\alpha$ ppliDX.

### ✔**INFORMATION**

- **・** When setting "Set i-αppli display" to "Yes", setting confirmation screen appears. If you select "Yes", stand-by screen is set and if Show ticker of i-Channel ticker is "Yes", Show ticker is canceled. However, when the i-αppli is already set for the stand-by display, a confirmation screen does not appear.
- **・** If you set "No" for Set NW transmission, the i-αppli may not be started and timely information such as stock prices or weather forecast may not be provided by i-αppli.
- **・** If you set "Yes" for Use icons, since icons for unread messages, unread MessageR/F, remaining battery level, Silent mode, and antenna icon may be sent to IPs (Information Providers) through the Internet, it may give the information to a third party. Some i-αppli requiring icons may not operate when "No" is set.
- **・** When "No" is selected in Program guide key setting, cancellation confirmation screen appears. When "Yes" is selected, program guide key setting is changed to "Gガイド 番組表リモコン (G-GUIDE TV Remote Controller)".

## **◆ Setting operations while i-**α**ppli is active**

## ❖**Setting Display light**

- **1**  $\boxed{10}$  **b**  $\boxed{11}$  or  $\boxed{2}$  **b**  $\boxed{11}$  or  $\boxed{2}$ 
	- **Terminal Setting :** The light is turned ON according to Display light of Display.

## ✔**INFORMATION**

- **・** i-αppli stand-by display light depends on Display light of Display.
- **・** The light does not turn on while i-αppli is running in Public mode even with "Software" set.
- **・** This function is also reflected to i-αppli of Display light time in Display light of Display.

**Software :** The light is turned ON according to the iαppli.

## ❖**Setting vibrator**

Set if you allow the vibrator operation by i- $\alpha$ ppli.

# **1** me**[i-**α**ppli]**e25e1 **or** <sup>2</sup>

## ✔**INFORMATION**

- **・** This setting is also reflected to i-αppli effect in Vibrate alert/ effect of Alerts & Sounds.
	-

## ❖**Setting power saving**

Set brightness of the display, key lighting and volume.

## **<Example> Presetting**

- **1** me**[i-**α**ppli]**e27
- **2** 1e1 **or** <sup>2</sup>
	- ・ "Power saved mode" sets the brightness to "Brightness 1", Key lighting to "OFF" and Effect sound volume to "Level 1" (not changed if set to "Silent"). For "Default mode", this function resets each setting to default state.

**Changing brightness :**  $\boxed{2}$   $\boxed{1}$   $\boxed{6}$ 

Changing Key lighting :  $3 \mid 1$  or  $2$ 

Changing volume : **4Ex D** Side key [▲▼] or ka ⊳ (o)

# **◆ Starting another i-**α**ppli from i-**α**ppli**

Some i- $\alpha$ ppli can start specified i- $\alpha$ ppli and allow to enjoy i-αppli without returning to the Software list.

## **1 Start another i-**α**ppli from i-**α**ppli**

## ✔**INFORMATION**

- **・** If no i-αppli to be started is specified, select i-αppli.
- **・** If i-αppli to be started is specified but not on the Software list, it must be downloaded.

# **◆ Motion tracking**

This FOMA terminal is compatible with feeling games, and operations can by performed by tilting or shaking the FOMA terminal.

・ While playing the game, do not cover In-camera with your hand, etc. Tilt, etc., may not be detected.

# **◆ Using preinstalled i-**α**ppli**

- The i- $\alpha$ ppli below are stored by default :
	- Chakuranger Cart Neo
	- ケータイ脳力ストレッチング2 (Keitai Brain Stretching 2)
	- SuperボンバーマンG WIDE (Super Bomber Man G Wide)
	- ZOOKEEPER DX F
	- Man application
	- Gガイド番組表リモコン (G-GUIDE TV Remote Controller)
	- iアプリバンキング (i-αppli banking)
	- 楽オク出品アプリ2 (Rakuoku auctioning application 2)
	- iD 設定アプリ (iD setting application)
	- DCMXクレジットアプリ (Credit service application)
	- FOMA communication environment check application
	- モバイルGoogleマップ (Mobile Google map)
- $\bullet$  If you delete pre-installed i- $\alpha$ ppli, you can download the software from the site.→P410

## ❖**チャクレンジャーカート ネオ (Chakuranger Cart Neo)**

This is a game of car race to compete with the computer for ranking or to record the running time.

 $\bullet$  This i- $\alpha$ ppli is compatible with the motion tracking.

## ■ **Title screen**

Pressing  $\bigcirc$  on the title screen displays the items.

Press  $\left[ \bigcirc \right]$  to display "グランプリ (Grand prix)", "タイムアタッ ク (Time attack)", "ダウンロード (Download)", "オプ ション (Option)" and "ヘルプ (Help)" in order

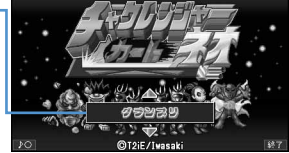

- ・ If you set "ジェスチャーテック(Gesture Tek)" to "ON" in "オプション(Option)", you can use motion tracking, and if you select "Setting", you can adjust the Gesture Tek.
- ・ If you select "ダウンロード(Download)", you can download a new course, and up to 6 courses can be saved. A packet communication fee is required for downloading.
	- **ME** : Sound ON/OFF
	- $\boxed{\Box}$  : Exit i-αppli
	- $\bigcirc$  : Determine the item

#### ■ **How to play**

Select "グランプリ(Grand Prix)" or "タイムアタック(Time Attack)", select character, challenge level of course following the instruction on the screen, and start the race.

• For details of the game, see "ヘルプ(Help)".

## **WARNING**

This application is a game to operate by tilting or shaking the FOMA terminal. There is a risk that the FOMA terminal hits people or objects around you by shaking it too much, causing an accident or damage. When you play, grip the FOMA terminal firmly, do not shake it too much and confirm the safety around you while playing.

П

ГĒ

#### T2iE/iwasaki

❖**ケータイ脳力ストレッチング2 (Keitai Brain Stretching 2 (editing supervised by Professor Ryuta Kawashima at Tohoku University))**

You solve various problems to estimate your brain age or train brain.

#### ■ **MENU screen**

Pressing  $\bigcirc$  on the title screen displays MENU screen.

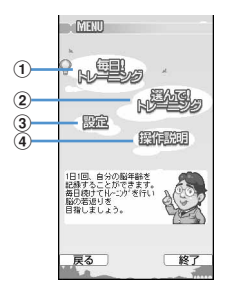

- a**Start training with problems suitable for the player's brain age and display past records**
- b**Select problem to start training and display past records**
- c**Display a calendar, set sound/vibrator and clear data**

#### d**Display operation descriptions**

- **K**: Move the cursor vertically.
- $\bigcirc$  : Determine the item.
- **ME** : Return to the title screen.
- $\boxed{\Box}$  : Exit i-αppli.
- $\blacktriangleright$  : Adjust volume.
- $\overline{+}$  : Switch vibrator ON/OFF.

#### ■ **How to play**

When "毎日!トレーニング (Train everyday!)" is selected, 3 questions of the current day are given. Selecting "選ん で!トレーニング (Select training!)" selects a game for training. Before solving a problem, read the description displayed by pressing  $\boxtimes$ . Depending on the training conditions, a new problem appears.

#### ❖**SuperボンバーマンG WIDE (Super Bomber Man G Wide)**

This is an action game in which you strike down opponents using bombs. You can enjoy the game in two modes: "NORMAL" provides 30 stages and "VS MODE" allows you to play with 4 opponents (computer).

#### ■ **Title screen**

╗

Л

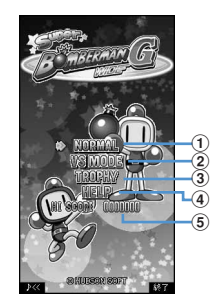

#### a**Start the game from ROUND1**

- ・ When there is saved data of the previous play, "CONTINUE" appears, which can be selected to continue the game from that point.
- **2** Select a number of win with  $\Theta$  and play the game in **VS mode**
- c**Check the trophy acquisition conditions/states**
- d**Check items, operating procedures, etc.**
- $6$  High score in NORMAL mode
- ME: Adjust volume.
- $\boxed{\Box}$  : Exit i-αppli.
- $\delta$  : Move the cursor vertically.
- $\bigcirc$  : Determine the item.

#### ■ **How to play**

The player goes ahead while destroying soft blocks and striking down opponents by operating white bombs. You lose 1 point if you touch an opponent or burst wave or the time limit goes to 0 and the game is over when the number of remaining white bombs becomes 0.

・ For details of the game, see "Help". **CHUDSON SOFT** 

# ❖**ZOOKEEPER DX F**

Change animals to align a group of 3 or more animals of the same kind vertically or horizontally and catch them. This is an exciting action puzzle game with a time limit.

#### ■ **Title screen**

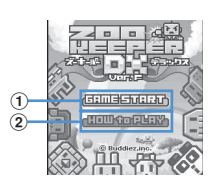

a**Press** g **to start the game** b**Select "HOW to PLAY", "STORY", "HI SCORE", "CREDIT" or "OPTION" by pressing** h

- ・ The basic rules can be checked by selecting "HOW to PLAY".
- ・ While the animal is disappearing with "OPTION" set to "Ultimate", other animals can be replaced.
- $M/H$ : Select sound ON/OFF.
- $\boxed{m}$  : Exit i- $\alpha$ ppli. (While playing the game, the game pauses/returns.)

#### ■ **How to play**

To replace an animal, select the animal to be changed, press  $\begin{array}{|c|c|c|c|c|}\n\hline\n\end{array}$  (or  $\begin{array}{|c|c|c|}\n\hline\n\end{array}$  and press the  $\begin{array}{|c|c|}\n\hline\n\end{array}$  (or

**268**) according to the direction of the animal to be replaced. When 3 or more animals of the same kind are aligned vertically or horizontally and they disappear, points are scored. The level goes up to 12 at the highest.

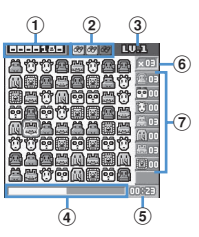

a**Point**

- b**Remaining number of using the binoculars**
- c**Current game level**
- d**Remaining time**
- $6$  Elapsed time

## f**The quota of each kind of animals to be captured**

## g**Numbers of each kind of captured animals**

 $\overline{60}$  : Move the cursor horizontally or vertically.

- $\bigcirc$  : Determine/cancel the animal to move.
- $\boxed{\mathbf{1}}$  : Select the binoculars.
	- ・ The erasable animals are enlarged.

Buddiez, inc.

#### ❖**Map application**

This i-αppli uses GPS function.→P242

## ❖**Gガイド番組表リモコン (G-GUIDE TV Remote Controller)**

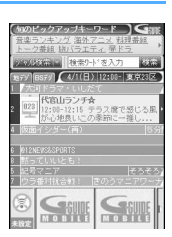

The display shown here is an example. Screens are given only for information purposes and may differ from actual displays. Channels available in the area you live are displayed.

This is a convenient application containing a TV program table and AV remote controller with no monthly fee. You can easily download information on terrestrial digital, terrestrial analog or BS digital TV programs on the requested time anywhere, anytime. You are informed of the program title, contents, starting and ending times, etc. And, you can also activate Program guide(EPG) or Program guide(EPG) from 1Seg. You can reserve a DVD recorder for recording your favorite program through the Internet (A DVD hard disk recorder compatible with remote recording reservation function is required). And, you can search for TV program information using keywords such as the program category or your favorite entertainer. You can also operate the TV, video deck and DVD player remotely (→P310) (Some models are not supported).

- The first time you use this i- $\alpha$ ppli, initial setup and agreement to the Terms of Service are required.
- ・ A packet communication fee is required separately.
- ・ With 2in1 ON in B mode, this function is unavailable.
- ・ When using overseas, set Date & time of FOMA terminal to Japan time.
- ・ For details of G-GUIDE TV Remote Controller, see "Mobile Phone Users Guide [i-mode]".

#### ■ **Program reserving function**

You can select a program from Program guide of this iαppli and reserve 1Seg watching.

## **Reserving program :**

Activate this i-αppli, select a program to reserve, select " 視聴予約 (Reserve)" from menu "予約実行 (Reserved program)" and, when the reservation scheduler is activated, reserve the program according to the instruction given on the screen.

#### ■ **Recording reservation function**

You can select a program to record from Program guide of this i-αppli and make a recording reservation of 1Seg. **Recording reservation making :** 

Activate this i-αppli, select a program to make a recording reservation, select "予約実行 (Reserved program)" from menu "#ワンセグ録画予約 (1Seg Recording reservation)" and, when the reservation scheduler is activated, reserve the program according to the instruction given on the screen. (Recording reservation can be made also by selecting a program to make a recording reservation and pressing  $\boxed{\mathbf{H}}$ .)

#### ■ **Remote recording reservation function**

If a DVD hard disk recorder enabled for remote recording reservation is available, you can make recording reservation from a program table of this application even while going out.

For remote recording reservation, initialization in this application is necessary.

**Initialization procedure :** 

- a**Set DVD hard disk recorder for Internet connection (See the operation manual of the DVD hard disk recorder.).**
- b**Start this application, select "**リモート録画予約 **(Remote recording reservation)" from** メニュー **(Menu) and carry out initialization according to the prompt displayed.**

#### **Reserving program :**

After initialization has completed, specify your favorite program and select "リモート録画予約 (Remote recording reservation)" from  $\times \square \square$  (Menu). Thus, you are connected with the DVD hard disk recorder set in this application via Internet and can make recording reservation.

# ❖**iアプリバンキング (i-**α**ppli banking)**

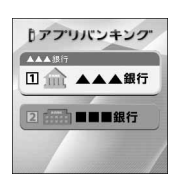

\* The display shown here is an example. Screens are given only for information purposes and may differ from actual displays. This is i- $\alpha$ ppli for conveniently using mobile banking. Mobile banking is a service that allows you to use your FOMA terminal for inquiring for the balance, checking details of deposits and withdrawals, transferring and other operations on your own account anywhere at any time. When activating i-αppli, you are only required to enter a password set by yourself; after that, you can use mobile banking for up to 2 financial institutions.

- ・ Before using mobile banking, you are required to have an account of and make a subscription to one of financial institutions applicable to the mobile banking service.
- ・ A packet communication fee is required separately.
- ・ For details of i-αppli banking, see "Mobile Phone User's Guide [i-mode]".
- For information about i-αppli banking, visit i-mode site. i-mode site : iMenu → メニュー/検索 (Menu/Search) → モバイルバンキング (Mobile banking)→iアプリバン キング (i-αppli banking)

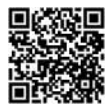

QR code for site access

## ❖**楽オク出品アプリ2 (Rakuoku auctioning application 2)**

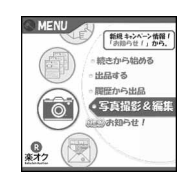

\* The display shown here is an example. Screens are given only for information purposes and may differ from actual displays.

"楽オク出品アプリ2 (Rakuoku auctioning application 2)" is a convenient application for easily auctioning in Rakuoku from any place, at any time.

With guide display, it is available even to beginners of auctioning. And, using convenient functions for image shooting, editing, log saving, etc., you can make auctioning from a site in a shorter period of time.

- ・ Before using for the first time, you have to agree with "Terms of Service".
- ・ A packet communication fee is required separately.
- ・ For details of Rakuoku, see "Mobile Phone Users Guide [i-mode]".
- ・ Auctioning in Rakuoku requires your subscription for a membership of and auctioning in Rakuten.
- ・ For information about Rakuoku, see i-mode site. i-mode site : iMenu→楽オクミ-オークション- (Rakuoku auctioning)

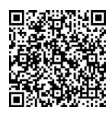

QR code for site access

## ❖**iD 設定アプリ (iD setting application)**

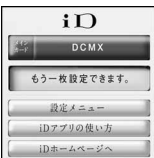

\* The display shown here is an example. Screens are given only for information purposes and may differ from actual displays. Charge-free Electronic money "iD" is a service that enables shopping only by holding up an Osaifu-Keitai or credit card loaded with "iD". You can enjoy shopping

simply and conveniently without signing your name unlike in a conventional way. It also supports cashing, depending on the card issuer.

- ・ To use "iD", you need to own an Osaifu-Keitai with the necessary settings done with iD-αppli and the card $i\alpha$ ppli provided by the a card issuer, in addition to subscribing to an iD-compatible card issuer.
- When using "iD" with an Osaifu-Keitai, you have to agree to "ご利用上の注意 (Precautions on Usage)", take preparatory actions for usage at iD-αppli side, download or activate the card i-αppli and take preparatory actions for usage at card i-αppli side.
- The charges required for iD-compatible service (including the annual charge) vary by card issuer.
- Downloading an iD i- $α$ ppli and card i- $α$ ppli requires packet communications fee.
- For information regarding iD, see the iD i-mode site : i-mode site : iMenu → メニュー/検索 (Menu/Search) → 「iD」 (iD credit payment service)

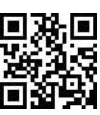

QR code for site access

## ❖**DCMX クレジットアプリ (DCMX Credit service application)**

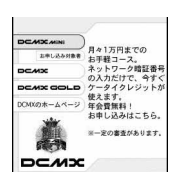

\* The display shown here is an example. Screens are given only for information purposes and may differ from actual displays.

"DCMX" is a credit service compatible with "iD" provided by NTT DoCoMo group.

There are 2 types of DCMX : DCMX mini that allows to use up to ¥10,000 per month and DCMX that allows to use more amount of money than DCMX mini while saving DoCoMo points.

Using DCMX mini, a credit payment service becomes available right now by making application from this application.

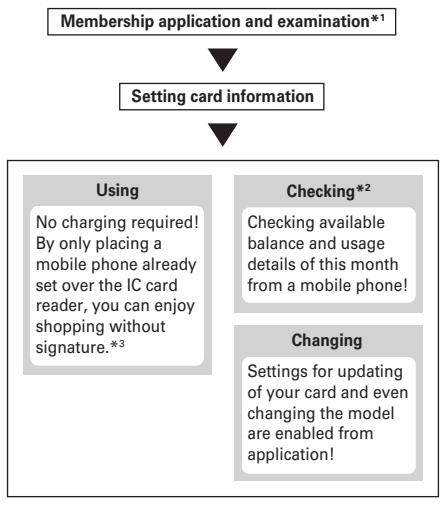

- \*1 A membership examination is carried out online at your application for DCMX mini. For application for services except DCMX mini, you are connected to i-mode application page.
- \*2 The function for checking the availability, usage, etc. is enabled only for DCMX mini.
- \*3 Entry of security code may be required under certain conditions.

・ For details of the service and application, view i-mode site of DCMX.

i-mode site : iMenu → DCMX iD

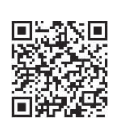

QR code for site access

٦Ι

Л

#### ✔**INFORMATION**

- **・** When starting this application for the first time, agreement with "ご利用上の注意 (Precautions on Usage)" is necessary.
- **・** A packet communication fee is required for various settings and operations.

Īī

П

**Precautions related to Osaifu-Keitai compatible i**α**ppli**

・ DoCoMo assumes no responsibility for the information set in the IC card.

❖**FOMA communication environment check application**

FOMA communication environment check application is an application to check if the FOMA terminal can use FOMA high-speed area.

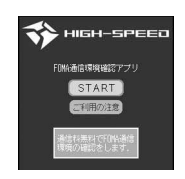

- \* The display shown here is an example. Screens are given only for information purposes and may differ from actual displays.
- ・ When using FOMA communication environment check application, agreement with "ご利用上の注意 (Precautions on Usage)" is necessary.
- ・ Depending on the communication condition (weather, radio wave status or congestion of the network) at the time of communication confirmation, different communication results or the result of out of service area may be displayed even though the place or the time zone is the same.
- ・ If you activate another function while using this application, you may not confirm correctly.

# ❖**モバイルGoogleマップ (Mobile Google map)**

You can search for area information or shop information by displaying the map. And, you can switch to aerial photograph mode which is visually easy to see, and you can obtain the information of the town.

#### ■ **Map screen**

・ You are required to agree to the Terms of Service at the first time you use this

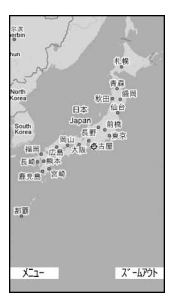

d: Moving of the cursor

g: Zooming in

- **[m]**: Zooming out
- **ME:** Displaying the menu (Shop or service information of the area, that you can search information and display it on the map)
- $\rightarrow$ **:** Saving to/displaying お気に入り (your favorite)
- ・ For details, see "ヘルプ (Help)" of the menu.

©2007 Google - Map data ©2007 Geocentre Consulting, NFGIS, Zenrin, Europa Technologie

# **Starting i-**α**ppli quickly**

**i-**α**ppli can be started by a simple operation from the stand-by display.**

- **◆ Setting i-**α**ppli to one-key/two-key shortcut**
- ・ You can register one item of one-key shortcut.
- ・ You can register one item of two-key shortcut for each key of keypad, up to 10 items in total.

#### **<Example> Setting two-key shortcut**

- **2** (1 sec. or more) **E** Select a folder
- **2 Place the cursor on the i-**α**ppli and**   $\boxed{m}$   $\boxed{8}$   $\boxed{2}$

**Setting i-**α**ppli shortcut : Place the cursor on the i-** $\alpha$ ppli to set and  $\boxed{\mathbb{M}$ <sub>1</sub>  $\blacktriangleright$   $\boxed{8}$   $\boxed{1}$ 

・ Same operations are required also for canceling.

#### **3 Select a destination to save.**

- Icon numbers  $(\mathbb{R} \setminus \mathbb{R})$  correspond to keypads  $(\overline{\bullet} - \overline{\bullet})$  used to activate two-key shortcut.
- ・ When a destination already set is selected, overwriting confirmation screen appears.

#### ✔**INFORMATION**

**・** The i-αppli registered to the one-key shortcut can be checked by Software information.

• Press  $\boxed{\overline{\text{NS}}}$  [i-αppli] 2 **6** on the stand-by display to display the Shortcut list. Detail information can be displayed and perform Cancel two-key s.cut from the submenu of the list screen.

## **◆ Starting i-**α**ppli using one-key/two-key shortcut**

#### **<Example> Starting i-**α**ppli using two-key shortcut**

**1 1 1<sub>0</sub> (1sec. or more)** 

**Starting i-**α**ppli using one-key shortcut :** g **(1 sec. or more)**

# **Automatically starting i-**α**ppli**

## **◆ Specifying whether to start automatically <Auto start>**

Set all i-αppli, which are set to "ON" for User in Set auto start info., at once to start automatically.

**1**  $\boxed{10}$  **b**  $\boxed{11}$  or  $\boxed{2}$ 

## **◆ Setting date and time of Auto start <Set auto start info.>**

Set the conditions such as ON/OFF of auto start or start time for each i- $\alpha$ ppli and display the preset details.

- The conditions that can be set depend on the i- $\alpha$ ppli.
- Some i- $\alpha$ ppli may not be able to start automatically.
- ・ When Auto start is "OFF", Auto start info cannot be saved.
	- **1 1** sec. or more) ▶ Select a folder ▶ Place **the cursor on the i-**α**ppli to set and**   $m = \boxed{5}$  Set the required items ▶ □
		- **User :** Select if you perform Auto start with the conditions below.
		- **Time :** Enter the time to automatically start the iαppli.
		- **Repeat :** Set the condition for repetitive Auto start of the i-αppli.
		- **Weekly :** Set the day of the week for Auto start when "Weekly" is set for Repeat.
		- **Date :** Set the date for Auto start when "Onetime" is set for Repeat.
		- **Software :** Specify if you automatically start at the intervals preset for the i-αppli.
		- **i-**α**ppli 1-4 :** Depending on i-αppliDX, up to 4 conditions of Auto start can be set while it is running. Specify if you enable those settings.

# ✔**INFORMATION**

- **・** Even with Auto start set, automatic activation does not occur in the cases below, causing  $\mathbb{Z}_2$  to appear on the stand-by display and to be recorded in Start failure hist.
	- When the screen except the stand-by display appears
	- UIM operation restriction is set (except for preinstalled i-αppli)
	- When UIM cannot be detected
	- When the interval of Auto start is too short
	- When All lock, Omakase Lock, Personal data lock or Privacy mode is ON (when i-αppli is "Authorized access")
	- When 2in1 is ON in B mode (only for i-αppli to use mail function) - When the i-αppli usage is stopped by IP (Information Provider)
- **・** Even if you change "Repeat" of multiple i-αppli to set them start automatically at the same time, only one of them can be activated at one time. The information of the i-αppli that failed to be activated is recorded in Auto start failure log, however,  $\mathbb{Z}_4$  does not appear on the stand-by display.

**◆ Displaying history when Auto start of i-**α**ppli fails <Start failure hist.>**

When Auto start of the i- $\alpha$ ppli fails,  $\mathbb{K}_{a}$  appears on the stand-by display and the name of the i-αppli, date and time, and causes are recorded.

- ・ Up to 20 items can be recorded. When exceeding the limit, record is overwritten chronologically.
- ・ When displaying Start failure hist. or when the next Auto start is successful,  $\mathbb{Z}$  on the stand-by display disappears.

**1** me**[i-**α**ppli]**e31

• To delete histories, press  $\boxed{1}$  and select "Yes".

#### **i-**α**ppli To**

# **Starting i-**α**ppli from site, mail or ToruCa**

## **1 Select a link item enabling to start i-**α**ppli of the site, i-mode mail or ToruCa**<sup>•</sup> "Yes"

#### ✔**INFORMATION**

- **・** i-αppli not saved in FOMA terminal cannot be started with i-αppli To. Some i-αppli can be started immediately after being downloaded from a site, without saving.
- **・** Partially saved i-αppli cannot be started from mail with iαppli To.
- **・** For i-αppli starting just after downloading from sites, communication confirmation screen while they are activated may appear.
- **・** Some i-αppli program may not be saved in the FOMA terminal.
- **・** If the i-αppli is set not to start with i-αppli To, the i-αppli cannot be started.→P215

## **i-**α**ppli stand-by display**

## **Operating i-**α**ppli stand-by display**

#### **When the i-**α**ppli is set for the stand-by display, you can start the i-**α**ppli from the stand-by display to operate.**

- While displaying i- $\alpha$ ppli stand-by display,  $\boxed{3}$  or  $\boxed{3}$ appears on the top of the display in gray.
- ・ Setting i-αppli stand-by display→P94, 215

## **◆ Starting i-**α**ppli of i-**α**ppli stand-by display**

#### **1 On the i-**α**ppli stand-by display,**  ce**Operate the i-**α**ppli**

 $\boxed{3}$  or  $\boxed{3}$  on the upper part of the display flash in orange.

#### ✔**INFORMATION**

**・** When FOMA terminal is turned ON while setting the i-αppli stand-by display, activating confirmation screen of the i- $\alpha$ ppli stand-by display appears. The display starts when "Yes" is selected or no operations are performed for approximately 5 seconds. Selecting "No" cancels i-αppli stand-by display.

Note that when the power is turned ON by Auto power ON, the i-αppli stand-by display automatically appears, without displaying the confirmation screen.

- **・** When setting i-αppli that performs communication, to iαppli stand-by display, it may not operate correctly depending on conditions such as signal quality.
- **・** With 2in1 ON in Dual mode or B mode in All lock, Omakase Lock, Personal data lock or Privacy mode (when i-αppli is "Authorized access"), the i- $\alpha$ ppli stand-by display is temporarily canceled.
- **・** When an error that cancels the i-αppli stand-by display occurs, canceling confirmation screen for the i-αppli standby display appears. If you select "Yes", it is canceled and recorded in Abnormal exit hist.

## **◆ Quitting i-**α**ppli and returning to the i**α**ppli stand-by display**

#### **1 While running i-**α**ppli,** fe**"End"**

 $\boxed{3}$  or  $\boxed{3}$  on the top of the display changes from orange to gray.

The procedure to exit i- $\alpha$ ppli and return to the i- $\alpha$ ppli stand-by display depends on the i-αppli.

• When selecting "Cancel", the i- $\alpha$ ppli stand-by display is canceled.  $\boxed{3}$  or  $\boxed{3}$  on the upper part of display disappears.

#### ✔**INFORMATION**

**・** To cancel from the software list, place the cursor on the i- $\alpha$ ppli set on the i-αppli stand-by display, press  $\boxed{\mathbb{NE}}$  and select "i-αppli display" → "Cancel".

#### **◆ Displaying exit history of i-**α**ppli standby display <Abnormal exit hist.>**

When an error that cancels i-αppli stand-by display occurs, the name of the i-αppli, date and time can be recorded.

・ Up to 20 items can be recorded. When exceeding the limit, record is overwritten chronologically.

## **1** me**[i-**α**ppli]**e32

• To delete histories, press  $\boxed{11}$  and select "Yes".

## **Managing i-**α**ppli**

**Various functions such as i-**α**ppli upgrade, creating folder and deleting unnecessary i-**α**ppli for easier use of i-**α**ppli are available.**

#### **◆ Upgrading i-**α**ppli <Upgrade>**

When the i- $\alpha$ ppli is updated, upgrade is available.

**2** $\Omega$  **1** sec. or more) ▶ Select a folder ▶ Place **the cursor on the i-**α**ppli and ME**  $\rightarrow$  **4**  $\rightarrow$  "Yes"

## ✔**INFORMATION**

- **・** When upgrading i-αppli, data such as game scores stored in i-αppli may be erased.
- **・** Some i-αppli may inquire the DoCoMo server about the availability depending on the length of time of use and number of times of use. If the server gives a notice of the iαppli having been updated, it can be upgraded after confirming if you upgrade it.
- **・** Some i-αppli is automatically upgraded.

# **◆ Creating/deleting folders**

#### ❖**Creating folders**

・ Up to 20 items can be registered.

**1** <sup>d</sup> **(1 sec. or more)**

**2** me4

**Changing folder setting : Place the cursor on the folder and**  $\boxed{\mathbb{M}5}$   $\boxed{1}$ 

**Changing the order of the folder : Place the cursor on the folder and**  $\boxed{\mathbb{M}$ **<sub>5</sub>**  $\boxed{5}$  **or**  $\boxed{6}$ 

**3 Enter a folder name** 

・ Up to 8 two-byte (16 one-byte) characters can be entered.

## ❖**Deleting folders**

- ・ Preinstalled folders cannot be deleted.
- ・ A folder containing "Gガイド番組表リモコン (G-Guide TV Remote Controller)" cannot be deleted.

## **2** (1 sec. or more) **Place the cursor on the folder and**  $\boxed{\mathbb{M}$ **<sub>2</sub> 2**

• When i- $\alpha$ ppli is contained in the folder, perform authentication.

# **2 "Yes"**

- $\bullet$  If any Message i- $\alpha$ ppli is contained in the folder, deleting confirmation screen for the mail folder appears.
	- "Yes" : Delete the mail folder and all mails stored in the folder.
	- "No" : Delete i-αppli only.

However, if there is any protected mail in the mail folder, you cannot delete the i-αppli or mail folder even if "Yes" is selected.

- ・ When the folder contains Osaifu-Keitai compatible i-αppli which needs deletion of data in the IC card beforehand, deleting confirmation screen for other i-αppli appears.
- When the folder contains i- $\alpha$ ppli set in Program guide key setting, deleting confirmation screen for the folder appears.
	- "Yes" : The folder and all i-αppli in that folder are deleted and Program guide key setting changes to "G ガイド番組表リモコン".
	- "No" : Not delete.
- When the folder contains i- $\alpha$ ppli that uses data in microSD memory card, deletion confirmation screen of the data from the microSD memory card may appear.
	- "Yes" : Also deletes the data in microSD memory card.
	- "No" : Deletes i-αppli only.

## ✔**INFORMATION**

- **・** When only the i-αppli has been deleted and the mail folder used for Message i-αppli is left undeleted, the mail can be viewed from the submenu of the mail folder list.→P184
- **・** When the folder for Message i-αppli to be deleted is being used (including displaying list), the i- $\alpha$ ppli may not be deleted.

**◆ Moving i-**α**ppli to another folder**

#### **<Example> Moving 1 item**

- **2** (1 sec. or more) **E** Select a folder
- **2 Place the cursor on the i-**α**ppli and**   $M \triangleright$  3  $T$

**Moving selected i-αppli :**  $\frac{M5}{4}$  **<del>2</del> 2** Belect **P an i-**α**ppliP** 

**Moving all i-**α**ppli in the folder :**  $\boxed{\mathbb{M5}}$  **▶ 3 3 3** 

**Select a folder to move to <b>P** "Yes"

## **◆ Deleting i-**α**ppli**

- ・ "Gガイド番組表リモコン (G-GUIDE TV Remote Controller)" cannot be deleted.
- Also, depending on the i- $\alpha$ ppli, the data in the IC card needs to be deleted by activating i-αppli before being deleted.
- Depending on the Osaifu-Keitai compatible i- $\alpha$ ppli, you may not be able to delete.

#### **<Example> Deleting 1 item**

- **2** (1 sec. or more) **E** Select a folder
- **2 Place the cursor on the i-**α**ppli and**   $M<sub>2</sub>$  $\sqrt{2}$

**Moving selected i-αppli :**  $\frac{NE}{2}$  **> 2** > Select **an i-**α**ppliP** 

**Deleting all i-**α**ppli in the folder :** 

**ME > 26** 3 > Authenticate

## **3 "Yes"**

- When attempting to delete Message i-αppli. deleting confirmation screen for the message folder appears.
	- "Yes" : Deletes the message folder and all messages stored in the folder.
	- "No" : Deletes i-αppli only.

However, if there is any protected mail in the mail folder, you cannot delete the i-αppli or mail folder even if "Yes" is selected.

- ・ If deleting i-αppli by "Selected items" or "All items" and it includes a Osaifu-Keitai compatible i- $\alpha$ ppli which needs to delete data in the IC card beforehand, deletion confirmation screen for other i-αppli appears.
- When deleting i- $\alpha$ ppli set in Program guide key setting, deleting confirmation screen appears.
	- "Yes" : i-αppli is deleted and program guide key setting changes to "Gガイド番組表リモコン".
	- "No" : Not delete.
- When deleting i- $\alpha$ ppli that uses data in microSD memory card, deleting confirmation screen for data from the microSD memory card may appear.
	- "Yes" : Also deletes the data in microSD memory card.
	- "No" : Deletes i-αppli only.

#### ✔**INFORMATION**

- **・** To delete all i-αppli items in folder from the i-αppli folder list, place the cursor on a folder, press  $\sqrt{N}$  and select "Delete" → "Delete software".
- **・** When only the i-αppli has been deleted and the mail folder used for Message i-αppli is left undeleted, the mail can be viewed from the submenu of the mail folder list.→P184
- **・** When the folder for Message i-αppli to be deleted is being used (including displaying list), the i- $\alpha$ ppli may not be deleted.

## **◆ Sorting i-**α**ppli <Sort software>**

## **1** me**[i-**α**ppli]**e21e1**-**<sup>5</sup>

#### ✔**INFORMATION**

- When operating from Software list, press **NE** and select "Sort".
- **・** For download time and access time, the time set for Date & time is recorded.
- **・** If one- and two-byte characters/alphanumeric are included in the name of i-αppli, the result of sort "By name" may not match the order of the Japanese syllabary.
- **・** The access frequency is carried over when the i-αppli version is upgraded.
- **・** The access frequency does not include the number of starts as i-αppli stand-by display.
- **・** Pressing "By software size" sorts the i-αppli by total of the software size and scratchpad to be used for i-αppli from large to small.

# **◆ Checking number of i-**α**ppli in folder <Software in folder>**

## **2**  $\Omega$  **1** sec. or more) **Place the cursor on the folder and**  $\boxed{\text{m}}$

Icon definitions→P213 Step 3 in "Starting i-αppli"

## **◆ Checking current settings of i-**α**ppli <Software information>**

The settings such as saved number of i- $\alpha$ ppli or i- $\alpha$ ppli stand-by display can be checked.

# **2** (1 sec. or more) **E**

- **Software count :** Total number of i-αppli saved is displayed.
- **i-**α**ppli display :** Name and destination folder to save of i-αppli set as i-αppli stand-by display are displayed.
- **One-key shortcut :** Name and destination folder to save of i-αppli registered for one-key shortcut are displayed.
- **Auto start :** Name of i-αppli, name of destination folder to save i-αppli and start time of i-αppli set for the next Auto start are displayed.

# **Using various functions from i**α**ppli**

- Downloading i- $\alpha$ ppli that supports each function beforehand is required.
- ・ Some i-αppli may need different operation or be unavailable.

# **◆ Making a call from i-**α**ppli**

**Select a phone number Set a condition for dialing**eme**"Yes"**

Making a call under set conditions→P51

**◆ Using camera function from i-**α**ppli**

## **1 Operate i-**α**ppli to use camera function.**

## ✔**INFORMATION**

**・** When activating Camera from i-αppli, the still image/movie is saved in i-αppli (in "i-mode" or "Deco-mail picture" folder of My Picture, "i-mode" folder of i-motion or added album). In some cases, automatically sent to the server.

## **◆ Using Bar code reader from i-**α**ppli**

#### **1 Operate i-**α**ppli to read a code.**

 $\bullet$  The scanned data is used by i- $\alpha$ ppli and saved.

## ◆ Using infrared communication from iα**ppli**

- ・ Infrared communication may not be made depending on the other party's device even though it has infrared communication function.
	- **1 "Yes" on the confirmation screen of infrared communication.**
	- $\cdot$  i- $\alpha$ ppli can also be executed by receiving i- $\alpha$ ppli starting data via infrared communication.

#### **◆ Using iC transmission from i-**α**ppli**

**1 "Yes" on the confirmation screen for using iC transmission ▶ Hold FeliCa mark over the destination** 

## **◆ Using ToruCa from i-**α**ppli**

## ❖**Saving ToruCa from i-**α**ppli**

**1 Select "Yes (NewEntry)" on the confirmation screen of saving the ToruCa.**

The ToruCa is saved in "ToruCa" of ToruCa.

**Overwriting ToruCa : "Yes (OverWrite)"** ▶ Select a folder ▶ Select ToruCa to be overwritten

#### **Displaying : "Preview"**

#### ✔**INFORMATION**

**・** When the storage area is not enough or the maximum number of saved items is reached, a screen indicates that ToruCa cannot be saved appears. To save the ToruCa, follow the instruction on the screen and delete stored ToruCa.

## ❖**Using ToruCa from i-**α**ppli**

**1 On the screen indicating to select ToruCa,**  *<b>e* ▶ Select a folder ▶ Select ToruCa

#### ❖**Searching ToruCa from i-**α**ppli**

- **1 "Yes" on the confirmation screen for reading the ToruCa**
- ・ When selecting "Select from list", select ToruCa from ToruCa list.

# Osaifu-Keitai/ToruCa

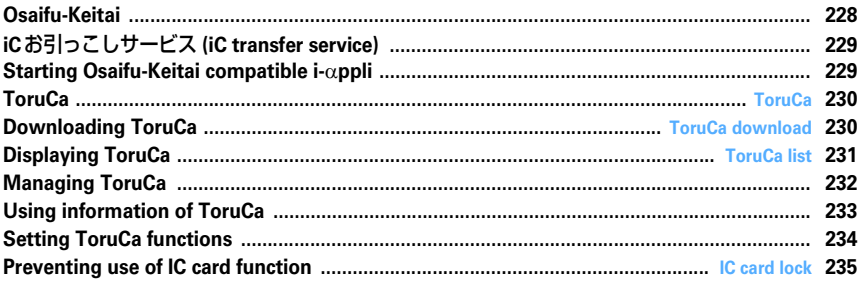

# **Osaifu-Keitai**

**i-mode terminal equipped with the convenient i-mode function (i-mode FeliCa and IC card) is referred to as "Osaifu-Keitai".**

**FeliCa is one of the contactless IC card technologies that allows to read and write data only by holding over. FOMA terminal can be more conveniently used as tools (e.g. payment can be made by electronic money, used as an airline ticket or point card) by holding it over the IC card reader of supporting stores.**

**And comparing with conventional non-contact IC card compatible with FeliCa, Osaifu-Keitai provides more convenient functions, e.g., depositing electronic money to the IC card in Osaifu-Keitai via communication or checking the balance or usage history.**

- \* To use Osaifu-Keitai compatible service, setting is required by iαppli (IC appli) compatible with IC card function. For details, confirm with IP (Information Provider).
- For precautions and detailed procedure for using this service, see "Mobile Phone User's Guide [i-mode]".
- ・ The data in the IC card may be lost or modified because of the malfunction of Osaifu-Keitai (When we take your Osaifu-Keitai for repair, etc., as we cannot take it with data remained, you are required to erase the data by yourself). For support such as reissuance, restoration, temporary preservation or transfer of data, you are required to use backup services by IP (Information Provider) except transfer by iCお引っこしサービス (iC transfer service). Since conditions differ depending on services such as a backup service, conditions of use (required procedure, charges, etc.), or support by iCお 引っこしサービス, contact your subscribed IP (Information Provider) in advance. For important data, be sure to use a service with backup service.
- ・ If the data in the IC card is lost, modified or damaged by any means related to Osaifu-Keitai compatible service such as malfunction or model change, DoCoMo assumes no responsibility for the loss of data.
- ・ If the terminal is stolen or misplaced, immediately contact your subscribed IP (Information Provider) etc. for Osaifu-Keitai compatible service. This FOMA terminal allows to use Omakase Lock or IC card lock.

# **◆ Using Osaifu-Keitai**

#### Step 1

**Downloading Osaifu-Keitai compatible i-**α**ppli**→**P212** iD 設定アプリ (iD setting application) and DCMX クレジッ トアプリ (Credit service application) are preinstalled by default. Press  $\boxed{\overline{\text{MS}}}$  [Osaifu-Keitai] 6 to connect to the downloading site.

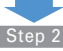

#### **Starting Osaifu-Keitai compatible i-**α**ppli to read and write data in IC card** →**P229**

Osaifu-Keitai compatible i-αppli allows you to deposit money into electronic money and passengers' tickets, or to check the balances and payment records with i-mode terminal.

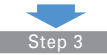

#### **Holding FeliCa mark over IC card reader**

You can use the i-mode terminal as electronic money to purchase, or use as a passenger ticket by placing the FeliCa mark of the i-mode terminal over the IC card reader. This function can be used without starting the Osaifu-Keitai compatible i-αppli.

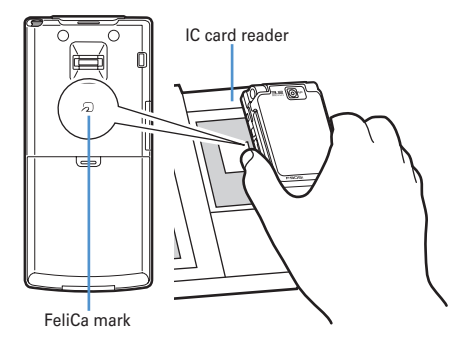

#### ✔**INFORMATION**

- **・** With IC card light "ON", when you hold the FeliCa mark over the IC card reader scanning area, the light flashes.
- **・** If the IC card cannot be recognized by scanning the FeliCa mark of FOMA terminal with the IC card reader, shift the mark back and forth or right and left when scanning.
- **・** The IC card can be used by placing the FeliCa mark over the IC card reader during a call or during i-mode communication, but the Osaifu-Keitai compatible i-αppli cannot be started during i-mode communication.
- **・** The IC card can be used by holding the FeliCa mark over the IC card reader with the power OFF, but cannot be used when the battery pack is not installed. To use IC card function, attach the battery pack. If the battery pack is not used for a long period, or if you did not charge the battery pack after the battery alarm rings, the IC card function may become unavailable even when the battery pack is attached. In that case, recharge the battery pack.
- **・** You cannot start the Osaifu-Keitai compatible i-αppli to read/write data in the IC card or download ToruCa with the power OFF.
- **・** i-αppli may be started when holding the FeliCa mark over the IC card reader. If the i-αppli is set not to start with i-αppli To, the i-αppli does not start.
- **・** When scanning the FeliCa mark with the IC card reader, take care not to give a strong shock to FOMA terminal.

# **iCお引っこしサービス (iC transfer service)**

**iC**お引っこしサービス**\*1 is a service that, when replacing Osaifu-Keitai in such cases as model change or repair, transfers data in an IC card collectively\*2 to a new Osaifu-Keitai \*3. After data in IC card is transferred, Osaifu-Keitai compatible services can be used easily by only downloading Osaifu-Keitai compatible iC i-**α**ppli. iC**お引っこしサービス **is available at a sales outlet such as DoCoMo Shop near you. For details, see "Mobile Phone User's Guide [i-mode]".**

- \*1 Use of iCお引っこしサービス requires a handling charge (except in some cases). And i-αppli downloading and settings require packet communication fee.
- \*2 Depending on the Osaifu-Keitai compatible service, some of the services are unavailable. Unavailable services are deleted when using iCお引っこしサービス. Therefore, use a backup service for the related Osaifu-Keitai compatible service or delete such unavailable services in advance.
- \*3 iCお引っこしサービス is available when your new Osaifu-Keitai is compatible with iCお引っこしサービス.

# **Starting Osaifu-Keitai compatible i-**α**ppli**

・ When first starting or downloading Osaifu-Keitai compatible i-αppli, "Current UIM necessary to use IC card." appears. If you press  $\bigcirc$ , the IC card function is unavailable unless the associated UIM is inserted. When replacing UIM, insert the associated UIM and delete all Osaifu-Keitai compatible i-αppli items to make the IC card function available.

## **1** me**[Osaifu-Keitai]**e1

The next procedure→P213 Step 3 in "Starting iαppli"

#### ✔**INFORMATION**

- **・** When Osaifu-Keitai compatible i-αppli starts, Osaifu-Keitai may not be used by placing the FeliCa mark over the IC card reader.
- **・** Active Osaifu-Keitai compatible i-αppli may be interrupted in the cases below. In that case, the reading/writing data may be discarded.
	- When a call comes in
	- When PushTalk call is received
	- When Lock on close is activated
	- When the date and time specified in the reserved program/recording reservation of 1Seg, Countdown timer, Alarm clock or schedule comes.
	- When the function is switched over to another function
- **・** When you are out of the service area and cannot communicate or the saved data in FOMA terminal cannot be used, Osaifu-Keitai compatible i-αppli may not start or not operate correctly.
- **・** Press m [Osaifu-Keitai] 2 to activate DCMXクレジッ トアプリ (Credit service application).

## **ToruCa**

## **ToruCa**

**ToruCa is a downloadable electronic card using Osaifu-Keitai; it can be used conveniently as a flier, restaurant card, coupon ticket, etc.**

**ToruCa can be downloaded from the IC card reader, site, etc. and can be easily exchanged using mail, infrared communication/iC transmission or microSD memory card.**

・ Compatible models : ToruCa can be used on the models supporting ToruCa.

For details, see "Mobile Phone User's Guide [i-mode]".

## ❖**Flow of using ToruCa**

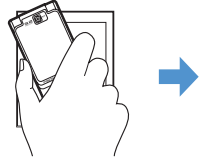

ToruCa is downloaded by reading Osaifu-Keitai with the IC card reader

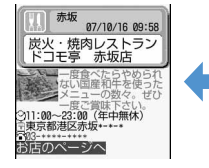

ToruCa (Details)

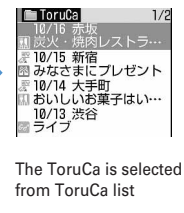

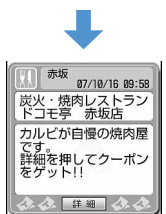

Further detailed information can be displayed using the "詳細 (Details)" button

**ToruCa download**

## **Downloading ToruCa**

- ・ The maximum size of each ToruCa that can be saved is 1024 bytes. The maximum size of each ToruCa (Details) is 100 Kbytes.
- ・ Maximum number of saved items→P447

## ❖**ToruCa download method**

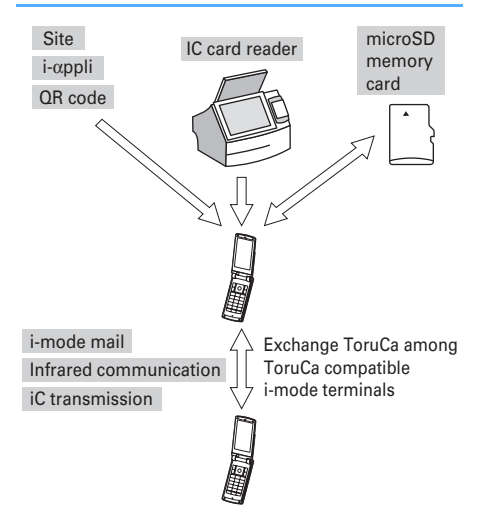

- ・ The procedure for downloading from IC card reader is the same as Step 3 in "Using Osaifu-Keitai".→P228
- ・ Other methods to download/exchange ToruCa Reading QR code→P143 Downloading from a site→P158 Attaching to i-mode mail/saving→P175, 182 Saving from i-αppli→P226 Moving/copying from/to microSD memory card→P294

Infrared communication/iC transmission→P308, 309

#### ✔**INFORMATION**

- **・** When ToruCa is downloaded with an IC card reader, operations are performed according to the settings from ToruCa preference, ToruCa alert, ToruCa auto-read, ToruCa receive of Light alert and ToruCa receive alert volume of Adjust volume.
- **・** The downloaded ToruCa is saved in "ToruCa". However, if ToruCa is downloaded from IC card reader, it is saved according to ToruCa sort rule.
- **・** When Auto-display of ToruCa preference is "ON", if ToruCa is downloaded from IC card reader , connecting confirmation screen to download details may appear.
- **・** When detail information is downloaded from saved ToruCa, it is added to the original ToruCa.
- **・** When the storage area is not enough or the maximum number of saved items is reached, a screen indicating that the saving not possible appears. When saving, delete unnecessary ToruCa according to instructions on the screen.
- **・** When ToruCa (Details) is attached to mail, sent via infrared communication/iC transmission or moved/copied to microSD memory card, a message may appear indicating that the detail information is not contained or saved.
- **・** For some ToruCa, updating, moving/copying, transmission through mail attachment or infrared communication may be disabled.

## **ToruCa list**

## **Displaying ToruCa**

**You can display the downloaded ToruCa or download detail information from the site.**

**12 Meight Select a 12 Meitail 13 Meight a folder**

Usage rate of storage area

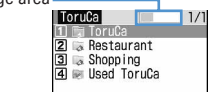

**(gray)** : No ToruCa (blue) : No unread ToruCa **图: Unread ToruCa exists** (gray) : No Used ToruCa (blue) : Used ToruCa exists

## **2 Select ToruCa**

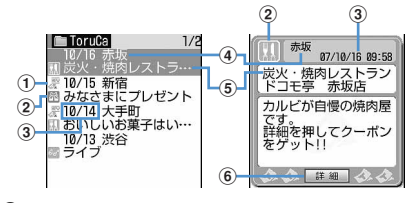

## a**Status icon**

- : Unread No icon : Read
- b**Category icon**
- **3** Download date
- d**Index**
- e**Title**
- f**"**詳細 **(Details)" button**

Appears when there is detail information.

・ Select "詳細 (Details)" to download detail information from site.

#### **Attaching to mail : Place the cursor on the ToruCa**  and  $\boxed{\boxdot}$

Size of file which can be attached to mail→P175

- ・ When ToruCa (Details) can be attached, a confirmation screen for attaching including details appears.
- ・ When ToruCa (Details) cannot be attached, a confirmation screen for attaching excluding details appears.
- Press **ME 2** to attach ToruCa currently displayed to mail.

#### ✔**INFORMATION**

- **・** ToruCa downloaded in the methods below is saved as read ToruCa.
- Reading QR code
- Downloading from a site
- Receiving by i-mode mail
- Receiving read ToruCa through infrared communication/iC transmission
- **・** For some ToruCa, an expiration date is set. After expiration, a ToruCa list screen is displayed with a different background color.
- **・** Category marks specific to ToruCa issuers may appear on the ToruCa list screen and ToruCa (Details) (they are not included in category marks in "Category", searching and/or ToruCa sorting method).
- Press  $\boxed{\mathbb{NE}}$  and select "Update" → "Yes" to update ToruCa (Details).
- **・** When Flash graphics are not in place within ToruCa (Details), the operation starts when they are in place within the display by scrolling.
- **・** To operate Flash graphics or GIF animation again while displaying ToruCa (Details), press <a>[NE</a> and select "Retry".
- **・** ToruCa in "Used ToruCa" folder cannot be displayed.
- **・** When downloading detail information using i-mode communication, packet communication fee is charged.
- **・** ToruCa (Details) may not be received even if the receiver 's device is compatible with ToruCa.

# **◆ Searching ToruCa**

**<Example> Searching by category 1** me**[Osaifu-Keitail**▶ **3** ▶ 圖▶ **1** ▶ Select the **Search method field**

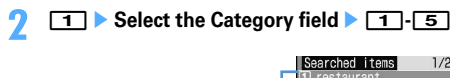

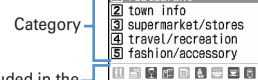

Category icon included in thecategory at the cursor position

Category select screen

图目

 $1/2$ 

**Searching by title : 2 F** Enter a part of the title in **the entry filed for Search text**

・ Up to 10 two-byte (21 one-byte) characters can be entered.

**Searching by Index :** 3 **Enter a part of the index in the entry filed for Search text**

・ Up to 7 two-byte (15 one-byte) characters can be entered.

# **3** <sup>p</sup>

#### ✔**INFORMATION**

- **・** When searching ToruCa in the folder on the screen, press  $M \overline{n}$  and select "Folder Search".
- **・** ToruCa in "Used ToruCa" folder cannot be searched for.

## **Managing ToruCa**

**You can perform various functions such as creating folder and deleting ToruCa for more convenient use of ToruCa.**

## **◆ Creating/deleting folders**

• Up to 20 folders can be created in other than "ToruCa" and "Used ToruCa" folders.

#### **<Example> Creating folders**

**1** me**[Osaifu-Keitai]**e3

## **2**

- **Changing folder name : Place the cursor on the**  folder and  $\boxed{\mathbb{M}^2}$  **E**  $\boxed{4}$  **Co** to Step 3
- **Changing the order of the folder : Place the cursor on the folder and**  $\boxed{\mathbb{M}$ **<sub>0</sub>**  $\boxed{8}$  **or**  $\boxed{9}$

**Deleting : Place the cursor on the folder and ME > 3** Authenticate **P** "Yes"

## **Enter a folder name**▶ 回

・ Up to 8 two-byte (16 one-byte) characters can be entered.

#### ✔**INFORMATION**

**・** "ToruCa" and "Used ToruCa" folders cannot be renamed, sorted, deleted.

## **◆ Deleting ToruCa**

#### **<Example> Deleting 1 item**

- **1** me**[Osaifu-Keitai]**e3e**Select a folder**
- **2 Place the cursor on the ToruCa and**   $M_{\odot}$  3 1

**Deleting selected items :**  $\boxed{M5}$  $\rightarrow$  **3 2**  $\rightarrow$  **Select ToruCa's** ▶ □

**Deleting all the ToruCa in the folder : MED** 313 Authenticate

#### **3 "Yes"**

#### ✔**INFORMATION**

• Press  $\overline{M}$  and select "Delete" to delete ToruCa on the screen.

**・** When deleting ToruCa from "Used ToruCa" folder, place the cursor on the ToruCa, press  $\bigcirc$  and select "Yes".

#### **◆ Moving/copying ToruCa to another folder**

・ ToruCa also can be moved or copied to microSD memory card.→P294

#### **<Example> Moving/copying 1 item**

**1000 1000 1000 1000 1000 1000 1000 1000 1000 1000 1000 1000 1000 1000 1000 1000 1000 1000 1000 1000 1000 1000 1000 1000 1000 1000 1000 1000 1000 1000 1000 1000 folder**

#### **2 Place the cursor on the ToruCa and 阳**<del>4</del> 1 or 2<sup>1</sup>

**Moving/Copying selected ToruCa :** 

me4e1 **or** 2e2e**Select the ToruCa**▶□

**Moving/Copying all ToruCa in the folder :** 

**<del>隔**▶ 4 ▶ 1 or 2 ▶ 3</del>

**Select a folder to move or copy <b>P** "Yes"

#### ✔**INFORMATION**

- When moving or copying ToruCa on the screen, press **ME** and select "Move/Copy" → "Move to folder" or "Copy to folder".
- **・** ToruCa cannot be moved/copied to "Used ToruCa" folder.

## **◆ Sorting ToruCa <Sort>**

The ToruCa list can be sorted temporarily. When the list display is closed, sorting is restored to "By date".

**1000 | Medical Library 1000 | Medical Library Post Select the**  $f$ older  $\blacktriangleright$   $\boxed{5}$  $\boxed{2}$   $\blacktriangleright$   $\boxed{1}$  $\cdot$  $\boxed{5}$ 

#### ✔**INFORMATION**

- **・** When the one- and two-byte characters are mixed in the titles of ToruCa, the sort result by "By title" and "By index" may not match the order of the Japanese syllabary.
- **・** When "By category" is selected, the ToruCa list is sorted in the order of categories on the Searched items screen.
- **・** When "By name" is selected, the ToruCa list is sorted in the order of ID included as data in ToruCa (ID cannot be displayed).

## **◆ Checking the number of ToruCa and memory status <ToruCa Data Status>**

The number of unread and read ToruCa and the memory status can be checked.

**105 meg | Meg | Meg | Meg | Meg | Meg | Meg | Meg | Meg | Meg | Meg | Meg | Meg | Meg | Meg | Meg | Meg | Meg | Meg | Meg | Meg | Meg | Meg | Meg | Meg | Meg | Meg | Meg | Meg | Meg | Meg | Meg | Meg | Meg | Meg | Meg |** 

#### ✔**INFORMATION**

- **・** When checking the number of saved items in the folder being displayed, press  $\boxed{\text{N}}$  and select "Display"  $\rightarrow$  "Check No. of items".
- **・** ToruCa in "Used ToruCa" folder does not affect the number or area of saved items.

## **Using information of ToruCa**

**You can add phone numbers, mail addresses or URLs into the phonebook or as bookmarks and save images using ToruCa.**

- ・ Phone To (AV Phone To), Mail To, SMS To and Web To functions can be used from the phone numbers, mail addresses and URLs.
	- **1** me**[Osaifu-Keitai]**e3e**Select a**  folder ▶ Select a ToruCa (Details)

#### **2 Perform necessary operation.**

**Adding phone number and mail address into phonebook :** 

- a**Place the cursor on the phone number or mail**  address and  $\boxed{M_0}$   $\blacktriangleright$  **4**  $\blacktriangleright$  **1** or **2**
- $\Omega$  1 or  $\Omega$ 
	- ・ When adding data to existing phonebook entry, select the phonebook entry to add.
- c**Add the phone number or mail address.**

Phonebook new entry→P75, 76

**Adding URL as bookmark : Place the cursor on the**  URL and  $\boxed{\frac{15}{10}}$  **4** 3 **>** Select a folder to **add to**

The next procedure→P153 Step 2 in "Recording in Bookmark"

Saving image :  $\boxed{M5}$  ▶ **4 4 A >** Select the image **to save**

• Press  $\boxed{\overline{MS}$  4 5 to save a background image. The next procedure→P157 Step 2 and the following steps in "Downloading images"

#### **Using location information : Select location information.**

The next procedure→P160 Step 2 in "Using location information"

## **Setting ToruCa functions**

## **◆ Setting the operation of ToruCa downloading <ToruCa preference>**

You can set if you download ToruCa from IC card reader and the operations for downloading from IC card reader.

## **1** me**[Osaifu-Keitai]**e52e**Set the required items**

- **ToruCa receive :** Set if you download ToruCa from IC card reader.
- **Duplication check :** Set if you check for duplication with saved ToruCa when downloading another ToruCa.
	- ・ When "ON", a new ToruCa is not downloaded if it is the same with the existing one.
- **Auto-sort :** Set if you sort according to ToruCa sort rule.
- **Auto-display :** Set if you automatically display for approximately 15 seconds.
	- ・ When "ON", downloaded ToruCa is automatically displayed only when the standby display is active.

#### ✔**INFORMATION**

- **・** ToruCa in "Used ToruCa" folder and that expired are not checked for duplication.
- **・** If no key operations are made during automatic display, ToruCa is saved under unread state.
- **◆ Setting operations for checking completion of ToruCa download <ToruCa alert>**

You can set lighting and/or sound volume for notifying completion of ToruCa downloading from the IC card reader.

## **<del><b>1** megale began as a feared began between the set the and a feared began between the set the and a feared began began between</del> **required items**

**Light alert :** Set if you make the light flash when downloading is completed.

**Light color :** Set the lighting color of the light. **Receive alert volume :** Set the volume of the alert activated when receiving ToruCa has completed.

## **◆ Using ToruCa auto-read <ToruCa autoread>**

You can set if you automatically read enabled ToruCa when using it by placing FOMA terminal over an IC card reader. When set to "ON", enabled ToruCa is automatically recognized and moved to "Used ToruCa" folder.

- ・ If not setting this function to "ON", some ToruCa may not be able to use.
- ・ Up to 20 ToruCa can be stored into "Used ToruCa" folder. When exceeding the limit, record is overwritten chronologically.

**1** me**[Osaifu-Keitai]**e53e1 **or**  2

#### ✔**INFORMATION**

**・** When this function is "OFF", if you hold the FOMA terminal over an IC card reader, a confirmation screen for using ToruCa auto-read or a screen indicating that ToruCa autoread is disabled may appear. When using ToruCa, set to "ON".

**◆ Setting sort method of ToruCa <ToruCa sort rule>**

You can set sort method of ToruCa downloaded with an IC card reader to specified folders.

- ・ Up to 20 codes can be registered.
- ・ To enable execution of sort method, Auto-sort of ToruCa preference should be "ON".
- ・ ToruCa that was already downloaded are not sorted.

#### **<Example> Sorting by category**

#### **1** me**[Osaifu-Keitai]**e54

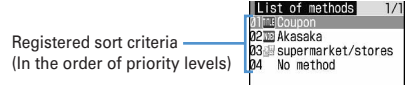

**: Category III**: Title III: Index No icon : No method

#### **2 2** *2 2* **<b>***2 8 80 <i>p 80 <i>e p n n n n n <i>n n n n n n n n n n n n n n n n n n n n n n*

## **3 1 1Select the Category field 11-5**

Searched items screen→P232

#### **Sorting by title : 2 Enter a part of the title in the field for Enter text**

- ・ Up to 10 two-byte (21 one-byte) characters can be entered.
- **Sorting by title :** 3 **Enter a part of the index in the field for Enter text**
- ・ Up to 7 two-byte (15 one-byte) characters can be entered.

**Sorting by no method :** 4

**4 Selecting the Location: filed <b>>** Select a folder **F** 

## **5 Select a priority.**

Sort method is added above the selected row.

・ When registering the first sort method, select "Add to last" (When a registered method is changed, "Move to last" appears).

#### ✔**INFORMATION**

**・** "Used ToruCa" folder cannot be specified to the folder to sort.

## ❖**Checking, changing or deleting sorting methods**

#### **<Example> Checking sorting methods**

**| Depart | Medical | Tellet | Tellet | Tellet | Tellet | Tellet | Tellet | Tellet | Tellet | Tellet | Tellet | Tell** 

#### **2 Selecting sorting methods.**

A sort method detail screen appears.

#### **Changing : Place the cursor on the sort method and ME**  $\triangleright$  **2**  $\triangleright$  Select the Sort by: field

・ When operating from the sort method detail screen, press  $\boxed{\overline{\text{NS}}}$   $\boxed{1}$  and select the Sort by: field.

The next procedure →P234 Step 3 and the following steps in "Setting sort method of ToruCa"

#### **Changing sort priority : Place the cursor on the sort method to change and**  $\boxed{\mathbb{M}^5$  **> 5**

The next procedure →P235 Step 5 in "Setting sort method of ToruCa"

#### **Deleting : Place the cursor on the sort method and**   $\boxed{M5}$  **▶**  $\boxed{3}$  **or**  $\boxed{4}$  **▶ "Yes"**

- ・ When "All items" is selected, perform authentication.
- ・ When operating from the sort method detail screen, press  $M2$ .

#### **IC card lock**

## **Preventing use of IC card function**

#### **MENU [Osaifu-Keitai] 41 MENU [Settings & NW services] 4141**

**With IC card lock set, the functions below become unavailable :** 

- Use of IC card
- ToruCa downloaded from IC card reader
- Download or use of Osaifu-Keitai compatible i-αppli
- iC transmission
- ・ To activate both IC card lock and All lock, first start IC card lock and then start All lock.

## **1** <sup>r</sup>**(1 sec. or more)**e**"Yes"**

When IC card lock is activated,  $\Box$  or  $\Box$  (for individual IC card lock) appears on the stand-by display.

#### **Canceling : ⊙ (1 sec. or more)** Authenticate

## ❖**When the FOMA terminal is folded**

With FOMA terminal folded, you can start/cancel IC card lock.

- ・ To cancel IC card lock with FOMA terminal folded, use fingerprint authentication.
	- $\blacksquare$  while sub-display light is ON **P** place the **cursor on "Lock IC card" using side keys [**▲ ▼**1** and 同

The light turns on in blue for about 3 seconds when IC card lock is activated.

#### **Canceling : P** while sub-display light is ON **P** place **the cursor on "Unlock IC card" using side keys [**▲ ▼**]** and **MP** Authenticate

The light flashes in blue for about 3 seconds when IC card lock is canceled.

- ・ In a state waiting for authentication, the light remains flashing in red. When no actions are made for about 15 seconds or side keys [▲▼], ? or  $\blacksquare$  is pressed while the light is lit, IC card lock cancellation is stopped and the light goes unlit.
- ・ The light flashes in red for about 1.5 seconds after failing in authentication.

#### ✔**INFORMATION**

- **・** When the battery pack is removed or Omakase Lock is activated, IC card functions are disabled regardless of the IC card lock settings.
- **・** The lock is not canceled even when the power is turned OFF or the battery is exhausted in IC card lock.
- **・** You can set so that IC card lock can be activated/deactivated by pressing one of side keys [▲▼] for 1 second or more with the FOMA terminal folded.→P349
- **・** During IC card lock, deletion of some Osaifu-Keitai compatible i-αppli may be disabled.

#### **◆ Locking only a specified IC card function <Lock preference>**

#### **MENU [Settings & NW services] 4145**

You can set so that, when IC card lock is activated, only the IC card function for Osaifu-Keitai compatible i-αppli previously specified is locked (Individual IC card lock).

・ This function cannot be set when IC card lock is "ON".

**10 Meg 20 Meg 20 Meg 20 Meg 20 Meg 20 Meg 20 Meg 20 Meg 20 Meg 20 Meg 20 Meg 20 Meg 20 Meg 20 Meg 20 Meg 20 Meg 20 Meg 20 Meg 20 Meg 20 Meg 20 Meg 20 Meg 20 Meg 20 Meg 20 Meg 20 Meg 20 Meg 20 Meg 20 Meg 20 Meg 20 Meg 20 M** 

## **2** Exercite Deality-Keitai compatible i- $\alpha$ **ppli** $\blacktriangleright$   $\Box$

Locking all IC card functions : **11** 

#### ✔**INFORMATION**

• For selected Osaifu-Keitai compatible i-αppli, **a** appears on IC card content.→P213

#### **◆ Automatically activating IC card lock <Timed lock>**

#### **MENU [Settings & NW services] 4142**

You can set to activate IC card lock automatically after the specified time has elapsed.

**1** me**[Osaifu-Keitai]**e43e**Set the required items** 

**Timed lock :** Set if you lock IC card automatically. **Time to lock (min) :** Set the time period before activating automatically.

#### ✔**INFORMATION**

- **・** If the power is turned OFF manually or due to exhaustion of the battery, etc. while this function is "ON", IC card lock is activated before the specified time.
- **・** When locking time comes while using Osaifu-Keitai compatible i-αppli, IC card lock is activated upon termination of Osaifu-Keitai compatible i-αppli.
- **・** When IC card lock is deactivated with this function set to "ON", IC card lock is automatically activated again after the set time has elapsed.

## **◆ Automatically deactivating IC card lock at specified time <Programed activation>**

#### **MENU [Settings & NW services] 4143**

You can set to make the IC card available only in the specified period of time in IC card lock.

- Up to 7 codes can be registered.
- ・ This function operates only while the power is ON.
	- **|岡▶ [Osaifu-Keitai]Authenticate**  $\overline{7}$

**Setting/canceling : Place the cursor on the title and**  ME

• **a** appears at the left of the title for the Programed activation set to ON.

## **2 Set the required items**ep

**Time :** Enter the start time and end time to deactivate IC card lock.

・ You can set the time of the next day as the end time.

**Repeat :** Set the repeating operation.

・ When "Day of week" is selected, select "Day/ Week", select a day of week and press  $\boxed{1}$ .

**Title :** Enter a title.

・ Up to 9 two-byte (18 one-byte) characters can be entered.

#### ✔**INFORMATION**

- **・** When the end time for deactivating IC card lock comes while using Osaifu-Keitai compatible i-αppli, IC card lock is activated upon termination of Osaifu-Keitai compatible iαppli.
- **・** IC card lock can be started in the period for which IC card lock is deactivated, but cannot be automatically activated by Timed lock.

## **◆ Locking IC card functions when power is turned OFF <IC lock(power-off)>**

**MENU [Settings & NW services] 4144**

You can set so that all IC card functions are locked when the power is turned OFF.

- **圖** | Osaifu-**Keitai]Authenticate**
- **2** <sup>2</sup>

**Holding the IC card lock status before turning the power OFF :** 1

# **GPS Function**

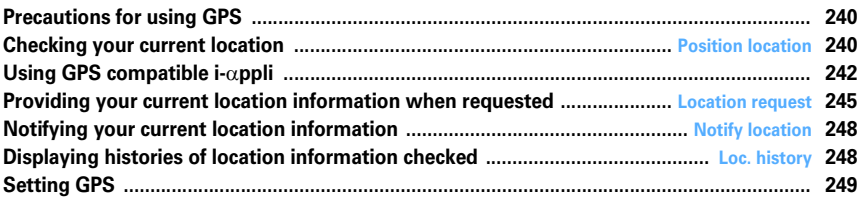

# **Precautions for using GPS**

- ・ This function cannot be used as a navigation device for aircraft, vehicles or persons or as high-precision location surveying GPS. DoCoMo is not liable to any purely economic damages including troubles, if any, caused by missing opportunities of viewing positioning results or making communications due to failures or malfunctions of FOMA terminal or external events such as power interruption (including battery exhaustion) in using FOMA terminal for purposes including but not limited to the above.
- Because GPS is managed by U.S. Department of Defense, GPS wave conditions may be controlled (accuracy degraded or wave stopped) for security reasons of the U.S. And, wave conditions differ depending on satellite locations; therefore, positioning operations in the same location under the same environmental conditions may not yield the same result.
- ・ GPS uses waves transmitted from satellites and it may be disabled or become hard to receive waves in the conditions below, causing to have an error of 300 m or more in location information :
	- Under or inside forest, on street of large buildings or in an area packed with many houses
	- Inside or beneath a building
	- Underground, in a tunnel or underwater
	- Near a high-voltage cable
	- Inside an automobile, train, etc.
	- Bad weather such as heavy rain or snow
	- Covered with hand, etc., or placed in a bag, etc.
	- FOMA terminal closed
	- FOMA terminal surrounded by obstacles or persons
- When using Location request and Notify location functions, check instructions and precautions given in website of GPS service providers and DoCoMo. And, you may be charged for using these functions.
- ・ The GPS function except Position location is not available in out of service area or overseas.

#### **Position location**

## **Checking your current location**

- No packet communication fee applies for Position location. Note that a packet communication fee is required separately with map displayed using location information.
- ・ Positioning is disabled during positioning with Location request or Notify location.
- ・ Even out of service area or overseas, positioning may be enabled in a location with a wide view, but it may function abnormally, e.g., taking long time or positioning disabled under certain environmental conditions.

# **1**  $\boxed{1}$  [LifeKit] **1**

Positioning starts and the light goes lit.

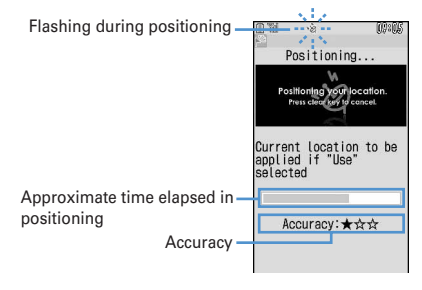

- ・ Accuracy icon definitions :
	- ★★★ : Nearly accurate location information (with an error of less than 50 m)
	- ★★☆ : Comparatively accurate location information (with an error of less than 300 m)
	- ★☆☆ : Approximate location information (with an error of 300 m or more) Accuracy is merely approximate indication. Actual accuracy may vary by the environmental wave and other conditions.
- During positioning, press  $\boxed{\overline{297}}$  or  $\boxed{=}$  to stop it.
- ・ To use the location information currently acquired, press  $\boxed{\Box}$ .
- **2 Select a function from Use location info menu after positioning**

Operating Use location info menu→P240 "■Use location info menu"

#### ✔**INFORMATION**

**・** A message may appear indicating that positioning takes time. Select "Yes" to continue positioning which takes time. Select "Retry" to retry positioning in Quality mode regardless of the setting of the positioning mode. "Retry" does not appear when using overseas.

## **◆ Using location information**

#### ■ Use location info menu

This menu appears after performing Position location, selecting "Use location info" from the submenu of Loc. history, selecting "Detail info"→"Location info" from the submenu of Display image or selecting Location information from the details screen of a phonebook or User information.

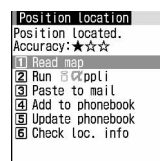

## On the menu screen,  $\boxed{1}$ - $\boxed{6}$ .

#### **Read map :**  $\boxed{1}$  **<b>P** "OK"

Connect to a map site and display a map using Location information. After a map appears, you can check periphery information using i-area. For details on i-area, see the DoCoMo website.

**Run i-**αppli : **2 E** Select i-αppli i-αppli starts.

#### Paste to a mail : **3**

A mail creation screen with a Location information in the form of URL entered in the mail message appears.

- ・ When a menu is displayed from Position location or Loc. history, "位置メール (Location mail)" appears in the subject field.
- ・ This is disabled when 2in1 is ON in B mode.
- ・ A Location information URL pasted to a mail can be displayed only on i-mode compatible terminals.

#### Add to phonebook : **4**

A new phonebook entry screen appears.

#### Update phonebook : **5 Select phonebook entry to update**

Location information is added to the selected phonebook entry and an entry screen appears.

#### **Check loc info :** 6

Display the screen shown below.

Date and time of positioning

Current location\* Indicate World Geodetic System (WGS84) or Tokyo Datum (Tokyo), whichever used for positioning. **Accuracy** 

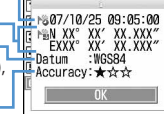

\* The information is shown in degrees (°), minutes (′), and seconds (″). "N", "S", "E" and "W" indicate a north latitude, south latitude, east longitude and west longitude, respectively.

#### ■ **Paste/Attach/Send location menu**

Appears for pasting/attaching/sending Location information of individual items in the cases below :

- **Paste location menu :** Selecting "Quote phrase/passw"→ "Paste location" after pressing <a>[NE]</a> while entering message text or editing a signature
- **Attach location menu :** Selecting "Location info" on the new data entry, data edit or User information edit screen of FOMA terminal phonebook
- **Send location info menu :** Selecting a link item for sending location information from i-mode or ToruCa

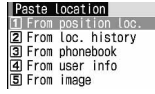

## **1 From Paste/Attach/Send location menu,**  1**-**5

#### **Using Location information of Position location :**

**1** P "Yes" from confirmation screen after **activating Position location**

**Using Location information of Loc. history : 2** Belect Loc. history **P** "Yes"

**Using Location information of phonebook :** 

**3** Select a phonebook entry from FOMA **terminal phonebook list with Location information entered P** "Yes"

**Using Location information of User information :**   $\boxed{4}$  **Authenticate P** "Yes"

**Using Location information entered to an image :** 

**<u>E</u>** ► Select a folder ► Select an image ► "Yes"

## **◆ Setting actions to be taken after Position location <Post-Position task>**

When the settings in custom menu are not changed from the default, set actions to be taken after activating Position location by pressing and holding  $\boxed{8}$  for 1 second or more on the stand-by display.

・ It is also applicable when custom menu settings are changed and Position location is assigned to another keypad (first level).

**| millets | contrast | contrast | contrast | contrast | contrast | contrast | contrast | contrast | contrast | contrast | contrast | contrast | contrast | contrast | contrast | contrast | contrast | contrast | contrast |** 

**Read map :** Connect to a map site and display a map based on the positioned location information.

**Run i-**α**ppli :** Display a list of GPS compatible i-αppli.

Paste to mail : A mail creation screen appears, with "位置メール (Location mail)" entered in the subject field, and with a Location information in the form of URL entered in the message text.

- **Add to phonebook :** Display a screen for selecting "Add to phonebook" or "Update phonebook". You can add new phonebook entry with location information set or add location information to an existing phonebook entry.
- **Confirm each time :** Display accuracy and Location information menu.→P240

# **Using GPS compatible i-**α**ppli**

- ・ Using GPS compatible i-αppli sends location information to the Information Provider of the i-αppli to be used.
- ・ When using the GPS function with GPS compatible iαppli, "Location usage setting" of i-αppli to be used must be set to "Yes".
- ・ GPS compatible i-αppli "地図アプリ (Map application)" is registered by default.

## **1** me**[LifeKit]**e72e**Select GPS compatible i-**α**ppli to start**

 $\bullet$  To exit GPS compatible i- $\alpha$ ppli, use the procedure specified for each i-αppli.

# **◆ Using 地図アプリ (Map application)**

By the preinstalled "地図アプリ", using GPS function and map, you can look up your current location or the map of specified place, search information around the place, perform navigation to the destination by vehicle, on foot or by car.

- ・ A packet communication fee is required separately. It is recommended to use Pake-Houdai or Pake-Houdai full for this software.
- In case of deleting it, you can download it from "  $iIJ$ ア-周辺情報- (i-area - Peripheral information -)" site.
- $\bullet$  Since this software is a Message i- $\alpha$ ppli, it is unavailable with 2in1 ON in B mode.
- ・ DoCoMo gives no assurances of accuracy, immediacy, etc. of the map or routing information. Please be forewarned.
- ・ Make sure that other than the driver operate this software while driving.
- ・ The display shown here is an example. Screens are given only for information purposes and may differ from actual displays.

## ❖**Basic services and additional services**

There are 2 services below for this software.

- **Basic service :** The services DoCoMo offers without charge.
- **Additional service :** The services ZENRIN DataCom offers with charge.
- ・ You can use all functions except traffic information free of charge till 90th days from the first activation. To use the additional services on or after the 91st day, you are required to subscribe to "ゼンリン 台地図+ナビ" provided by ZENRIN DataCom.
- ・ If you subscribe to this software after you start using it, you do not need to download the software again. You can use this software without modification.

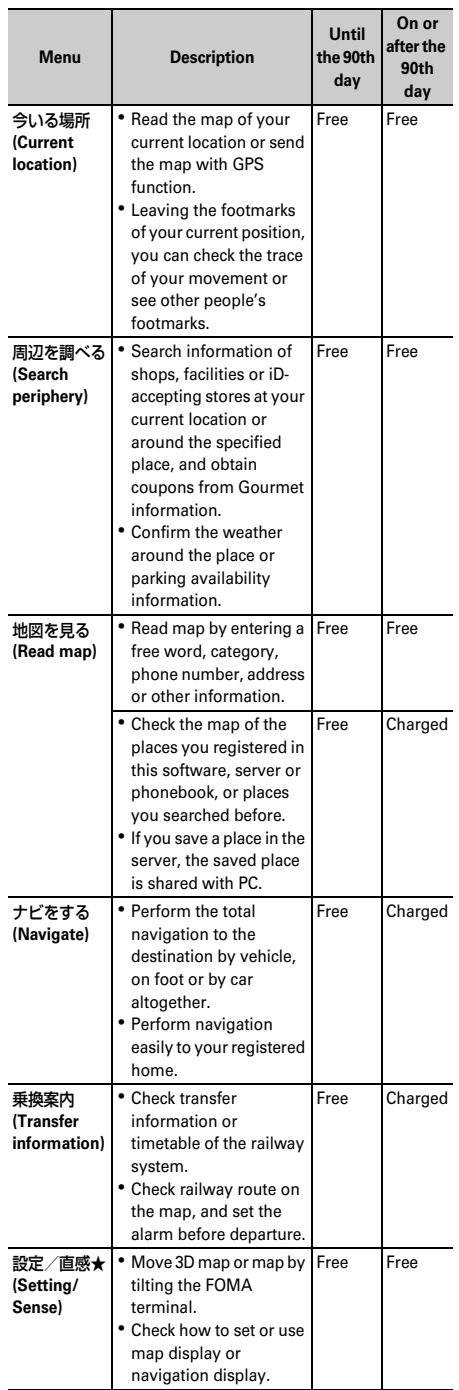

#### ❖**Menu and operation of "地図アプリ" TOP screen**

Menus appear on the TOP screen. If you close a menu by  $[2 \cup \overline{P}]$ , the map previously displayed appears.

・ At the first time you use this application, the Terms of Service and the instructions for use appear.

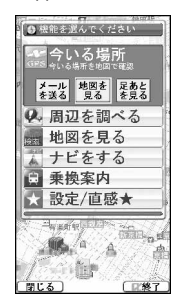

TOP screen

#### ■ In case 91 days passed without subscription

When you use this application for the first time on or after the 91st day, a message indicating that the usable functions are limited and the inquiry message for subscription appear. Also, when you select an additional service menu, similar messages appear.

• Access the site of "ゼンリン 会地図+ナビ" from this software when subscribing.

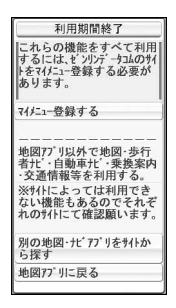

## ❖**Map display and operations**

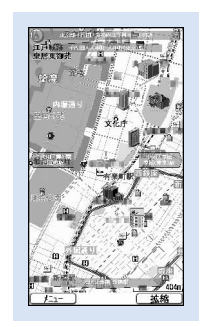

**Map display screen** ©ZENRIN DataCom CO.,LTD. 2007

- ・ The operations below are available on the map display screen.
	- **MED**: Display of the TOP menu
	- $\boxed{m}$ : Display of magnifying/shrinking bar (Wide display by  $\overline{0}$ , and detail map display by  $\overline{0}$ )
	- $\bigcirc$  : Display of the quick access menu
	- $\boxtimes$  : Scroll the map on the left, right, up and down
	- c : Close the menu Return to the first search result
	- $\mathbf{R}$  : Rotate the map counterclockwise
	- $\boxed{\bullet}$ : Display the map with the north upward
	- $\boxed{\text{#}}$  : Rotate the map clockwise
- ・ The operations below are available by the quick access menu.
	- $[5]$  : Search the peripheral information centering around the point on the displayed map
	- $\overline{Q}$  : Search the route to the center of the displayed map by setting the starting point.
	- $\lceil \Theta \rceil$  : Send the URL of the displayed map by mail
	- $\Theta$  : By registering the location information of the center of the map to this software, the server or phonebook (if registered in the server, you can share the registered point with PC)
	- $\bigcirc$ **:** Close the quick access menu
	- $\boxed{1}$ : Display the point you can view the 3D crossing or the panorama image (3D crossing or panorama image is displayed by selecting a point)
	- **2** : Display of the buildings existing in the peripheral area (check the information by selecting the point)

## ❖**Display and operation of the search result of the peripheral information**

・ These are the screen and operation for the case that the search result is displayed by a map, not for the case they are selected on the list.

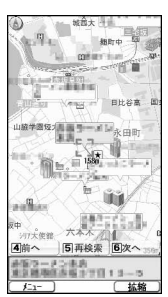

©ZENRIN DataCom CO.,LTD. 2007

Search result screen of peripheral information

- ・ The operations below are available on the search result screen.
	- $\bigcirc$  : Check the detail information of the search result (when search result is not selected, display of the quick access menu)
	- 5 : Search again centering around the displayed point
	- **4** : Select the previous search result
	- $\boxed{6}$  : Select the next search result
	- $\mathbb{M}/\mathbb{Z}/\mathbb{Z}/\mathbb{Z}$  /  $\boxed{\mathbf{0}}$  /  $\boxed{\mathbf{H}}$  : The same operations as the Map display screen

## ❖**Guide (navigation) to the destination by voice and display by searching route**

Search the route by setting the starting point and the destination. Display the route on foot, by public transportation system and by car. After searching the route, guide (navigation) to the destination by voice and display.

- **While this software is active, 岡▶ "ナビをす** る **(Navigate)" of "**ナビをする **(Navigate)"**
- **2 Set "**出発地 **(Starting point)" from the operations below**
	- 現在地 **(Current position) (GPS) :** Position and set the current position
	- フリーワード検索 **(Free word search) :** Search by keyword and set
	- 地図上で指定 **(Plot on the map) :** Set the starting point on the map
	- **TEL**/〒検索 **(Phone number/**〒**(Postal code) search) :** Search by phone number or postal code and set
	- 住所一覧から **(From address list) :** Select and set the address
- ジャンルから **(From category) :** Select the category and set
- 履歴から **(From history) :** Set from the map displayed before

登録地点から **(From registered point) :** Set from the location information saved in this software, the server or phonebook

自宅 **(Home) :** Set the location information of your home

出発地の確認 **(Check the starting point) :** Check the information of the starting point

## **3 Set the "**目的地 **(Destination)"**

- ・ Set with the same operation as Step 2
- **4 Set "**時間指定 **(Specified time)" from the operation below**
	- 現時刻で検索 **(Search by current time) :** Search the route by current time
	- 出発時刻指定 **(Specified departure time) :** Search the route by specifying the starting time
	- 到着時刻指定 **(Specify arrival time) :** Search the route by specifying the arrival time
	- 終電を利用 **(Use the last train) :** Search the route by using the latest train of the day
	- **5 Set "**条件設定 **(Condition setting)" from the operations below ▶ "上記で設定 (Set by the** above)" ▶ "OK"
		- 乗換条件 **(Transfer condition) :** Select the selection criteria of transfer from "早い (Early)" "安い (Cheap)" "楽々 (Comfortable)"
		- 徒歩ルート **(Walking route) :** Select the selection criteria from "おまかせ (Up to you)" "屋根多い (Many roofs)" "階段少ない (Few stairs)"
		- 特急利用 **(Using express) :** Select if you use express even if the total distance of the route is less than 100 km
		- 通常利用車種 **(Car type for ordinary use) :** Select the car type for use

## **6 Search the route**

You can search the route only by " << | ユで検索 (Search)" for total navigation and " のみで検索 (Search only)" for car only. The routes (up to 6 routes) are displayed as a result of the search. When a transfer route by a different transportation system exists, the characteristics of the route is displayed by icon.

- 早 **(Early) :** Arrive early
- 安 **(Cheap) :** Fare is cheap
- 楽 **(Comfortable) :** Few transfers
- オススメ **(Recommended) :** Meeting all conditions of 楽/早/安
- 有料 **(Charged) :** Using toll road
- 一般 **(General) :** Using general road

**Select the route ▶ "ナビ・ルート確認 (Check the navigation route)"** ▶ "ナビ (Navigation)" **or "**ナビ/省電力 **(Navigation/Power saving)"**

Start the navigation to the destination.

- **Register the route : "**ルートを登録 **(Register the route)"**
- **Check the route : Select the route ▶ "ルート確認 (Check the route)"**
- **Check the time table : Select the route ▶ "時刻表 (Time table)"**

## ❖**Screen and operations of Route (Car)/ Navigation (Car) display**

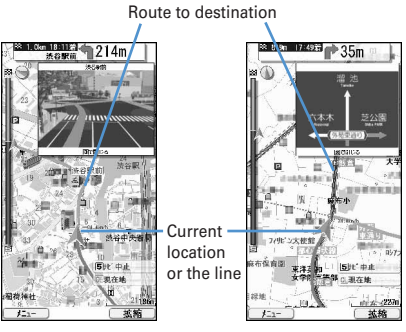

©ZENRIN DataCom CO.,LTD. 2007

Route (vehicle) display screen Navigation (vehicle) display screen

- ・ The operations below are available on the Route screen and the Navigation screen.
	- $\sqrt{M/2}$  : End the navigation and display the Top menu
	- 5 : Stop/Resume navigation
	- 2 : Switch to crossing mode
	- c : Return to the current position
	- $\Theta$ / $\boxed{m}$ / $\boxed{8}$ / $\boxed{\bullet}$  / $\boxed{0}$  / $\boxed{++}$  : The same operations as the map display screen
- ・ The operations below are available on the quick access menu.
	- $\boxed{Q}$  : Display the search result (time, fare, etc.) or set the navigation
	- $\Theta$  : Search the route by adding up to 3 way-stops to the route to the destination
	- $\Theta$  : Search again the route from the current position to the destination
	- $\boxed{1}$ : Delete the route currently displayed
	- **2** : Switch to the crossing mode

## ❖**Using 設定・ヘルプ (Setting/Help)**

- **1 While this software is active,** me**"**設定・ヘ ルプ**(Set/Help)" of "**設定/直感★ **(Set/ inspiration**★**)"**
	- ・ The operations below are available.
		- 会員情報確認 (Check the subscription) : Check the subscription to "ゼンリン (ZENRIN) 会地図+ナ ビ (Map and navigation)"
		- 基本設定 (Basic settings) : Settings about the whole software such as the settings of map display color, font size, etc.
		- ナビ設定 (Navigation settings) : Settings about the whole software such as rerouting or the volume of the voice guidance
		- **▲自宅設定 (Setting home): Registering the place** of your home
		- 履歴系クリア (Clearing histories) : Clear the history of using map or navigation
		- 使い方の説明/よくある質問/利用規約 (Explanation of the usage/FAQ/Terms of Service) : Check the usage explanation, frequently asked questions or the Terms of Service

## **Location request**

# **Providing your current location information when requested**

#### **This is a service related to Location request; you can set so that location information is provided upon request from other set parties.**

- ・ To use a service related to Location request, a subscription to the service provider may be required. You may be charged for using the service.
- ・ To use a service related to Location request, you must set Request permit/deny to "Always permit" or "Permission period". And, you may be required to make usage settings by services.

## **◆ When Location request is issued**

#### **<Example> When "**許可 **(Permit)" is set for usage settings by services**

Location request starts.  $\frac{1}{2}$  flashes, the GPS alert sound is emitted and the light goes lit or vibrator operates.

• Press  $\boxed{OPT}$  or  $\boxed{=}$  to stop Location request. Location information may be sent depending on the timing.

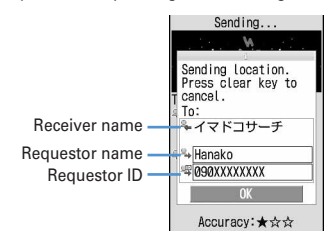

- ・ When the requestor ID matches a phone entry, the requestor name saved in phonebook appears.
- ・ Requestor ID may not be displayed.
- ・ When "毎回確認 (Check each time)" is set for usage settings by services, a screen shown below appears. Select "Yes" to start Location request.

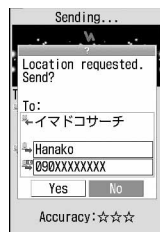

#### ✔**INFORMATION**

- **・** Sending Location information requires no charge.
- **・** Location request is disabled during positioning with Position location or Notify location, while FOMA terminal is out of service area or during Self mode, i-mode communication with i-αppli or infrared communication/iC transmission. If the battery is exhausted or Omakase Lock is activated during positioning, it is stopped.
- **・** Information may not be delivered by Location request to the requestor depending on wave conditions.
- **・** If "毎回確認 (Check every time)" is set for usage settings by services when Location request is issued during Public mode (Drive mode), location information is not sent. If "許 可 (Permit)" is set, a screen appears and location information is sent, but the GPS alert sound is not emitted, and the light or vibrator does not operate.
- **・** With 2in1 ON, Location request for Number A is available regardless of mode of 2in1.
- **・** When you are required to provide the location information by a party using imadocokantan search, it operates as below.
- Every time you are required, a confirmation screen for location information appears. If you select "Yes", a rough positioning result is immediately notified to the other party. After the positioning, high-precision positioning results are notified to the other party.
- Even if the location request is interrupted after selecting "Yes" on the confirmation screen of location request, a rough positioning result is notified to the other party. In this case, although it is recorded in the Loc. history, the location information is not displayed.

# **◆ Enabling/disabling Location request <Request permit/deny>**

You can set if you provide location information when there is a request from other parties.

・ This function can be set to "Always permit" or "Always deny" also from initial settings.→P40

## **1** me**[LifeKit]**e761e**Authenticate** e1**-**3

- ・ With "Always permit" set, location information may be sent and notified to the searcher without operations.
- $\equiv$  (blue) appears on the stand-by display when "Always permit" or "Permission period" is set. When permission period is outside a valid period, (gray) appears. With FOMA terminal folded. or **a** appears on the sub-display.

**Setting permission period :** 3  $\triangleright$  **Set the required items**ep

**Start** : Set time for "Always permit".

**End :** Set time for "Always deny".

・ You can set the next day exceeding 24:00.

**Repeat :** Set repetition of operation of the set time.

・ When "Day of week" is selected, select "Day/ Week", select a day of week to perform Location request and press  $\boxed{\Box}$ .

**Date :** Set a period of time to perform Location request. When "Specify start date" or "Specify start/end" is set, the items below can be set : **Start :** Set day for "Always permit". **End :** Set day for "Always deny".

## ❖**Operations of Location request with Permission period set**

When Permission period is set from Request permit/deny, "Always permit" is activated in periods listed below.

- ・ The column titled "Always permit" period shows periods with years omitted in which "Always permit" is active if Permission period is set at 9:00, 2007/12/02.
- ・ If Repeat is set to "Day of week", the function is activated only on the specified day of week in the period specified in the field for "Always permit" period.

#### ■ **When time after the current time is set as Start**

#### **<Example> Start : "10:00", End : "18:00"**

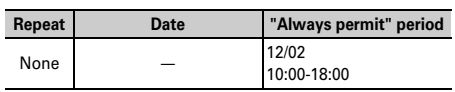

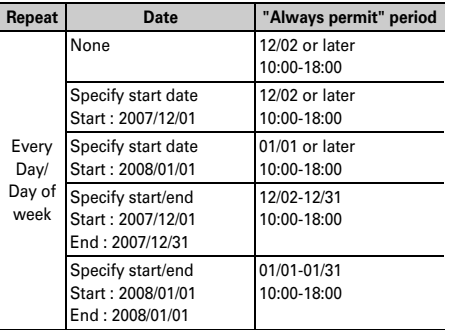

■ When time before the current time is set as Start

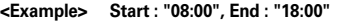

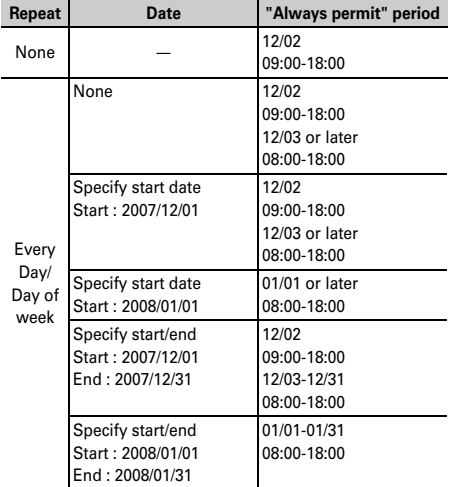

■ **When time after the current time is set as Start and one on the next day is set as End**

**<Example> Start : "10:00", End : "02:00"**

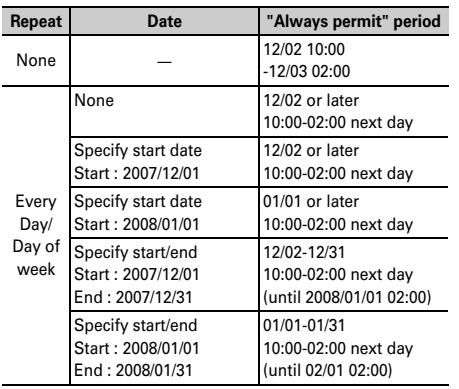

■ When time before the current time is set as Start and **one on the next day is set as End**

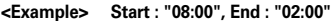

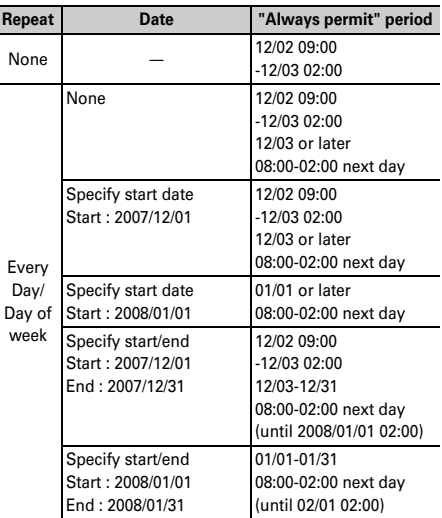

## **◆ Making settings for using service <Service settings>**

## **10 1** [LifeKit] | 7 6 3

・ For next procedure, contact a related service provider.

#### **◆ Changing host of service usage setup site <Service host URL>**

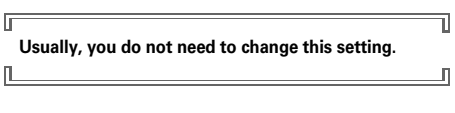

### **1 1 1 1 1***Set the* **required items**

Host : Select a host.

・ When "User setting" is selected, the items below can be set :

**User host:** Enter a host.

- ・ Up to 99 one-byte characters can be entered.
- **User host URL : Enter a URL.** 
	- ・ Up to 100 one-byte characters can be entered.

#### **Notify location**

# **Notifying your current location information**

#### **You can notify current location information to others (service providers applicable to Notify location function).**

- ・ To use Notify location, a subscription to a service provider applicable to Notify location function may be required. And, you may be charged for using the service.
- ・ Notify location requires usage fee.
- ・ Notify location is disabled during positioning with Position location or Location request, when FOMA terminal is out of service area or in Self mode. Notification by entering a service client is disabled in Keypad dial lock.

#### **<Example> Notifying by entering a service client**

**1** me**[LifeKit]**e751

## **2 Enter a service client ID in service client ID field e**

Up to 12 one-byte characters can be entered. During positioning,  $\frac{1}{2}$  flashes and the light goes lit. The GPS alert sound is emitted and the vibrator operates on completion of positioning.

- Positioning is stopped when  $\boxed{\equiv}$  is pressed while a message is being displayed indicating that a location and phone number are sent or  $\boxed{\text{OPT}}$  or  $\boxed{\equiv}$  is pressed during positioning.
- ・ Even if positioning is interrupted, the location information may be notified depending on the timing.

**Notifying to saved service client :** 1 **F**  $5 \triangleright$   $\lhd$ 

## **3** Check send result  $\bullet$

#### ❖**Saving service client to LCS clients list**

For Notify location, a service client can be selected from a list of those saved, if any. You can also set so that your current location is notified to saved service client ID of a specified party by making a voice or videophone call.

- ・ Up to 5 service clients can be saved.
- ・ No LCS client can be saved, edited or deleted with UIM not inserted.

## **1**  $\mathbb{E}[\text{Lifekit}] \geq 7521$  **1**  $\mathbb{E}[\text{Rifekit}]$ **LCS client>"**

・ When checking a service client already saved, select the service client to check and press  $\boxed{11}$  to edit.

・ When deleting a service client already saved, press  $\overline{\mathbb{MS}}$  and select "Delete". Similarly, a service client can be saved to phonebook, sent by infrared communication or iC transmission or copied/ backed up to microSD memory card from a submenu.

#### **2 Set the required items**ep

- ・ When "Quote phonebook" is selected from the submenu, a service client name and phone number can be quoted from a phonebook.
- **Service client name :** Enter the other party's name.
	- ・ Up to 16 two-byte (32 one-byte) characters can be entered.

**Service client ID:** Enter a number specified by a service provider you subscribed to.

- ・ Up to 12 one-byte characters can be entered. Numerals, "#" and "\*" are available.
- **Phone number :** Enter a phone number of the other party. Set Notify when calling when a phone number is entered.
	- ・ Up to 26 one-byte characters can be entered. Numerals, "P", "T", "+", "#" and "\*" are available.
- **Notify when calling :** Set if you notify your location to a saved service client ID when making a voice or videophone call to that client.
	- ・ Set "ON" to notify the location when making a call.
	- ・ Set "Confirm each calling" to display a confirmation screen asking if you notify the location when making a call.

#### ✔**INFORMATION**

- **・** Information may not be delivered to the other party depending on wave conditions.
- **・** Even with Notify location set in LCS clients list, location cannot be notified in the cases below :
	- When a call is made without notifying caller ID
	- When call is not connected because the other party is busy or out of service area
- **・** With 2in1 ON, location information is notified regardless of mode of 2in1.

#### **Loc. history**

# **Displaying histories of location information checked**

**You can display histories of positioning performed by Position location, Location request or Notify location function. Using location information in the log, you can save location information in phonebook or create a message containing location information URL.**

・ Up to 50 location histories are saved. When exceeding the limit, items are overwritten chronologically.

# **1**  $\boxed{1}$  [LifeKit] **1 7** 3

・ Icon definitions :

**E** : Position location

 $\mathbb{A}^{\perp}$  /  $\mathbb{A}^{\perp}$  (Gray) : Location request/positioning

failure / (Gray) : Notify location/positioning failure

## **2 Select a history to display.**

**Using Location information : Place the cursor on a history to use and <b>MEI**  $\blacktriangleright$   $\boxed{1}$ 

Next procedure→P240 "■Use location info menu"

**Deleting an item : Place the cursor on a history and ME** 277 Yes"

**Deleting selected items :**  $\boxed{MB}$  **▶ 2**  $\boxed{2}$  **▶ Select histories** ▶ □ ▶ "Yes"

**Deleting all items : ME • 26**<br>Authenticate \* "Yes"

## ❖**Reading Loc. history log screen**

Page/Total pages

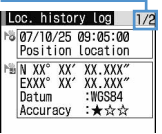

Loc. history log screen for Position location

- : Positioning date/time and function
- **E**: Receiver name for Location request/Service client name for Notify location
- : Service client ID for Notify location
- **No.**: Location information
- **4**: Requestor name for Location request
- **图: Requestor ID for Location request**
- ・ From a submenu, you can display the Use location info menu to use location information or delete histories. When phone number or mail address information of the requestor ID is contained in Location request history, the information can be saved to phonebook.

## ✔**INFORMATION**

- **・** When positioning with Position location is stopped or fails, it is not saved in history. And, you cannot use location information from histories of failing positioning with Location request or Notify location.
- **・** The history of the positioning failure with Location request or Notify location does not appear.
- **・** Location information, if any, saved in histories of Location request or Notify location may not be sent to a service provider depending on wave conditions.
- **・** When the requester ID of a Location request matches a phone entry, the requester name saved in phonebook appears.

**・** The location information recorded in the Loc. history may be different from the location information that was sent to the provide of the location or LCS client, depending on the wave conditions, etc.

## **Setting GPS**

## **◆ Setting positioning mode**

- ・ In "Standard mode", positioning is performed in a short period of time.
- ・ "Quality mode" takes time for positioning. As a result, it may provide higher accuracy than "Standard mode".

#### **<Example> Setting positioning mode for Position location**

- **| millets | contract | contract | contract | contract | contract | contract | contract | contract | contract | contract | contract | contract | contract | contract | contract | contract | contract | contract | contract |** 
	- **Setting positioning mode for Notify location :**   $\boxed{m}$  [LifeKit]  $\boxed{7}$  $\boxed{5}$  $\boxed{2}$  $\boxed{2}$
	- **Setting positioning mode for Location request : ME** > [LifeKit] > **[7] 6** 2

# $\boxed{1}$  or  $\boxed{2}$

◆ **Setting actions in positioning <Positioning alert>**

#### **<Example> Setting actions for Position location**

- **1** me**[LifeKit]**e743
	- **Setting actions for Notify location : Mi** > [LifeKit] > 7 5 2 3
	- **Setting actions for Loc. request-accept :** 
		- **Millers** | ElifeKit] | 7 | 6 | 5 | 1 |
	- **Setting actions for Loc. request-verify : Mi** > [LifeKit] > 7 6 5 2
- **2** Set the required items  $\blacktriangleright$  m

**Ring alert :** Set if you sound melody.

・ When "Melody" is set, select a melody.

**Vibrate alert :** Set a vibrator operation pattern.

**Ring time (sec) :** Set time in range of 0-30 seconds.

- ・ Set time in range of 0-20 seconds in Positioning alert for Loc. request-verify.
- **Light alert :** Set a lighting or flashing pattern and color of the light.
	- ・ "Sync melody" cannot be selected. And, "OFF" cannot be selected in Loc. request-accept or Loc. request-verify.

#### ✔**INFORMATION**

**・** When positioning is made again or retried with Position location due to wave conditions, etc., only lighting/flashing of the light occurs.

GPS Function 249
# 1Seg

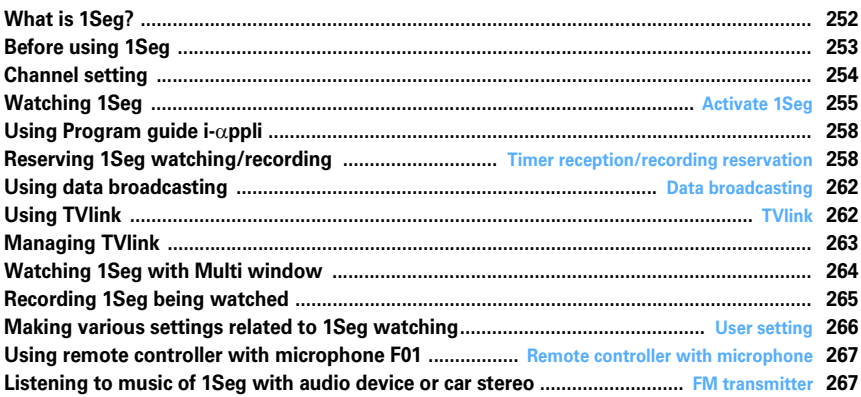

## **What is 1Seg?**

**1Seg is a terrestrial digital TV broadcasting service that allows mobile devices to receive broadcasted data along with images and sounds. In addition, you can use i-mode to acquire detailed program information, participate in quiz programs, enjoy TV shopping, etc.**

・ For details of "1Seg" service, see the website below : The Association for Promotion of Digital Broadcasting PC : http://www.dpa.or.jp/ i-mode : http://www.dpa.or.jp/1seg/k/

## **◆ Using 1Seg**

- 1Seg is a service provided by TV broadcasting enterprises (stations), etc.
- ・ This is a free broadcasting service on airwave requiring no subscription to receive video, sound and data broadcasting of 1Seg.
- ・ There are 2 types of information displayed in the data broadcasting area : "Data broadcasting" and "Data broadcasting site". "Data broadcasting" is displayed using airwave along with images and sounds; while "Data broadcasting site" is displayed by connecting to a site provided by TV broadcasting enterprises (stations), etc., using information of data broadcasting. Sometimes, you may connect to "i-mode site" etc. You need to subscribe to i-mode to connect to the site.
- ・ For viewing "Data broadcasting site", "i-mode site", etc., you are charged packet communication fees. Some sites require information fees (i-mode pay sites).

#### **◆ Radio waves**

1Seg is one of the broadcast services and a different type of radio waves (airwaves) from that of FOMA service is received. Therefore, regardless of whether you are in or out of FOMA service area, it cannot be received where airwaves do not reach or during broadcasting interruptions.

Also, even in FOMA service area, reception condition may be poor or reception may be disabled in such places as below :

- A place far from the tower that the airwaves are sent from
- Mountain-ringed regions or a place between buildings where airwaves are interrupted by geography or buildings
- Tunnel, underground or far back from a building where airwaves are weak or unreachable

To make the reception condition better, stretch out the 1Seg antenna. Also, by changing the direction of the antenna, moving the FOMA terminal closer to or further from your body or changing the place, the reception condition may be improved.

#### **◆ Screen displayed when using 1Seg for the first time**

When using 1Seg for the first time after purchasing, a confirmation screen for 1Seg activation appears. If you press "OK" after confirming individual items, the confirmation screen does not appear subsequently.→ P255

#### **◆ Storage area**

Storage area is an area dedicated to 1Seg only in the terminal. Based on the settings made by TV broadcasting enterprises (stations), the storage area saves information entered by customers according to instructions of data broadcasting. Saved information may contain personal information such as answers to quizzes, membership number, gender, age, occupation, etc.

Saved information, without reentry, may be displayed when viewing data broadcasting sites or sent to TV broadcasting enterprises (stations).

#### Deleting storage area→P266

If UIM is replaced, a confirmation screen for initializing the storage area appears. Select "Yes" and initialize the storage area. When "No" is selected, services using the storage area are unavailable.

■ **Screen displayed when reading storage area**

When using information saved in the storage area while watching a program, "Use saved information? It may include information used by the same affiliate." is displayed. Select "Yes" to display no confirmation screens subsequently when reading saved information during watching of the same program. Select "Yes (Confirm once)" to display no confirmation screens subsequently also for different programs.

#### ❖**Other convenient functions**

- Displaying and using data broadcasting→P262
- Using Program guide i-αppli→P258
- Timer reception, recording reservation→P258
- Using TVlink→P262
- Recording video, still image→P265
- One-key channel selection with remote controller number→P256
- Activating 1Seg by rotating display→P348
- Multi window (creating a mail while watching 1Seg, etc.)→P264

## **Before using 1Seg**

#### ■ **1Seg watching procedure**

#### **<Example> When watching 1Seg for the first time**

Step 1

#### **Channel setting**→**P254**

Save the channel list corresponding to the area where you watch 1Seg.

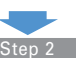

#### **Activating 1Seg**→**P255**

Stretch out the 1Seg antenna and activate 1Seg.

#### ■ 1Seg antenna

When watching 1Seg, the 1Seg antenna is used to receive 1Seg wave.

- ・ When changing the direction of the 1Seg antenna, do not give excessive force to it.
- ・ When pulling out the 1Seg antenna, put your finger on the gut of the upper part of 1Seg antenna, and pull it quietly with care.

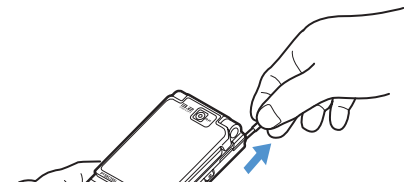

・ When changing the direction of the 1Seg antenna, move it holding a part close to the root of the 1Seg antenna.

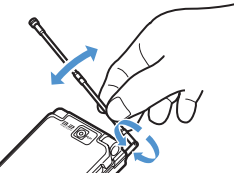

・ When retracting 1Seg antenna, hold the root of the 1Seg antenna and retract until it stops. Do not retract the 1Seg antenna with holding the head of it.

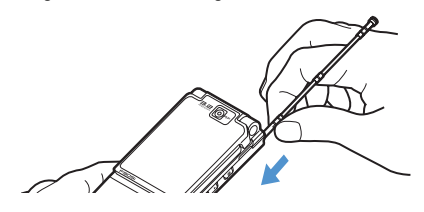

- **When there is an incoming call or alarm is activated while watching 1Seg**
- 1Seg sound is interrupted in the cases below :
	- i-mode mail with Display priority set to "Show message", SMS, MessageR&F reception (if an image of movie/i-motion is played while receiving, 1Seg watching is interrupted)
	- ToruCa downloaded from IC card reader
	- Alarm (Alarm clock, schedule, Countdown timer) activated
- ・ If voice call, videophone call or PushTalk call is received, 1Seg watching is interrupted.
- ・ With vertical display, a screen of the activated function appears emitting a sound. You can restart watching TV by terminating the function or pressing  $\boxed{\top \vee}$ . With horizontal display, 1Seg and activated function are displayed on two screens. (→P264). When the function ends, the horizontal standard screen or horizontal fullscreen for 1Seg watching reappears.

#### ✔**INFORMATION**

- **・** If UIM is not inserted, you unsubscribed to DoCoMo or made FOMA service inactive, you cannot watch or record 1Seg.
- **・** If you repeat 1Seg watching and recording in communication disabled state, 1Seg activation may be disabled even with UIM inserted. In such a case, enable communication e.g., by moving to FOMA service area, and retry 1Seg activation.
- **・** 1Seg watching is interrupted when i-αppli is activated. Every time you press  $\overline{TV}$ , you can switch 1Seg watching and i-αppli.
- **・** Note that DoCoMo assumes no responsibility whatsoever for any loss or modification of saved contents resulting from malfunction, repair or other handling of the FOMA terminal.

When changing the model of or repairing the FOMA terminal, information (TVlink, information saved in the storage area, etc.) saved in the terminal cannot be transferred; you are recommended to maintain a separate record of such information.

**・** Watching 1Seg long time while charging may reduce the battery pack lifetime.

## **Channel setting**

#### **To watch 1Seg, you have to save a channel available in the related area to Channel list.**

Maximum number of saved items→P447

## **◆ Creating Channel list**

You can select and set one of areas from a list saved in FOMA terminal (Use preset) or automatically search for and set channels available in your current location (Auto setting).

#### **<Example> Set by "Use preset"**

### **|85** | **15eg] ▶ [7] ▶ [6]**

・ When there is no Channel list, a confirmation screen for creating a list appears.

#### **2 "Use preset"**

#### **Creating by automatic search :**

#### **① "Auto setting"** ▶ "Yes" ▶ Select an area

Auto setting starts and, upon completion, a confirmation screen appears.

- ・ Select "No" to display an auto-scanning channel setting screen. At this time, channel list is named after the date and time of setting.
- ・ A channel of the selected area is searched for by priority.
- To interrupt the channel setting, press  $\bigcirc$  and select "Yes".

b**"Yes"**

#### **Select an area E** Select a prefecture **E** Select **a local municipality**  $\blacktriangleright$  **"Yes"**

Channel list containing broadcasting stations available in the selected area is created.

・ In some cases, selection of a municipality is not required.

### ✔**INFORMATION**

- **・** When setting from 1Seg watching or recording screen, press  $M\overline{5}$  and select "Channel list".
- **・** It takes approximately 60 seconds to search for channels in Auto setting. It may take longer time depending on the number of broadcasting stations and airwave conditions.
- **・** Perform Auto-setting in the Digital Terrestrial TV broadcasting service area.
- **・** Auto setting performed near a noise source such as PC or LCD TV may require a time.
- **・** Depending on the place of watching, a channel set from preset may be unavailable. In that case, make Auto setting.
- **・** While Auto-setting is set, system sound is not generated.
- **・** Auto setting is disabled during recording.

## **Setting Channel list to be used**

## **12 11 Meal • [7] Place the cursor on a channel list and**  $\boxdot$

Channel list is set and TV station list appears.

・ When a channel is set to the channel list to be used,  $\sqrt{\ }$  appears.

#### ✔**INFORMATION**

- **・** When there is only one Channel list saved, it is automatically set as the one to be used.
- **◆ Displaying Channel list**
	- **NED ▶ [1Seg] ▶ [7]**
- **◆ Switching Channel list**
- **10 15eg watching screen,**  $\boxed{M}$  $\boxed{2}$

A list of Channel list appears.

**Place the cursor on a channel list and**  $\boxed{\odot}$ **.** 

**◆ Operating Channel list**

During Channel list display, the operations below are enabled :

- **Displaying TV station list : Place the cursor on a channel list and** g**.**
- ・ You can watch by selecting the channel number.
- **Updating Channel list : Place the cursor on a channel list**  and  $\boxed{\mathbb{M}}$   $\blacktriangleright$   $\boxed{4}$
- **Deleting a channel list : Place the cursor on a channel list**  and  $\boxed{\mathbb{M}}$   $\blacktriangleright$   $\boxed{5}$   $\boxed{1}$   $\blacktriangleright$  "Yes"
- **Deleting all channel lists : ME • 52** Authenticate <sup>"Yes"</sup>
- **Changing a channel list name : Place the cursor on a**  channel list and  $\boxed{\frac{15}{10}}$  **Enter a channel list name**▶ 回
- ・ Up to 10 two-byte (20 one-byte) characters can be entered.

**Switching remote controller numbers : Select a channel** 

**list** Place the cursor on a channel and

- **MED**  $\boxed{\bullet}$  **T**  $\rightarrow$  Select a channel to switch
- **Deleting a channel : Select a channel list Place the cursor on a channel and**  $\boxed{\mathbb{NE}}$  **▶**  $\boxed{2}$  **▶ "Yes"**
- ・ If a channel list contains only one channel, that channel cannot be deleted.

#### ✔**INFORMATION**

- **・** While watching or recording 1Seg, operations below are disabled for a currently active channel list :
	- Deleting a channel list
	- Updating a channel list
	- Deleting a channel from a channel list
	- Switching remote controller numbers

#### **Activate 1Seg**

## **Watching 1Seg**

#### **MENU [1Seg] 1**

## $T$   $V$

A confirmation screen for using 1Seg appears.

- ・ For the second and subsequent activation, the channel previously watched is displayed.
- ・ If a channel list is not set at the second or subsequent activation, a confirmation screen for setting a channel appears. → P254

#### **22 Check usage conditions**  $\blacktriangleright$  **"OK"**

A screen for confirming the storage area appears.

#### **2 Check displayed contents P "OK"**

A screen appears indicating to perform a channel setting.

## **4 "OK"**

Next procedure→P254 Step 2 in "Creating Channel list"

#### ✔**INFORMATION**

- **・** You can also activate 1Seg watching in the ways below : - Select a channel from TV station list screen of Channel list
	- Select 1Seg watching information, etc., from those displayed on Program guide i-αppli, mail, MessageR&F, i-Channel, site or Web site (Media To)→P159
- **・** When using 1Seg watching for the first time, operate within FOMA service area.
- **・** A confirmation screen for 1Seg usage or storage area once displayed or a confirmation screen for which "Yes (Confirm once)" is selected during 1Seg operation does not appear subsequently unless UIM is replaced or Reset permit status is done.
- **・** If you select "Yes (Always)" on a confirmation screen, subsequent updating of data broadcasting or data broadcasting site information, etc. may be performed without confirmation, requiring packet communication fees.

## **◆ Reading and operating screen**

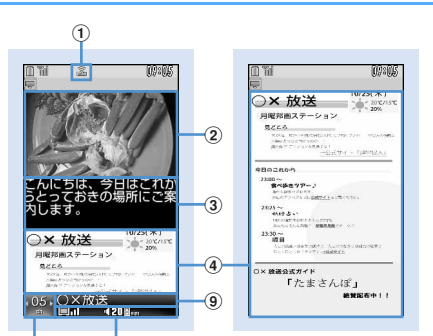

#### $(5)(6)(7)(8)$  $(10(11)(12(13)(14)(15)(16))$

**(Standard screen)**

**1Seg watching screen Data broadcasting full-screen**

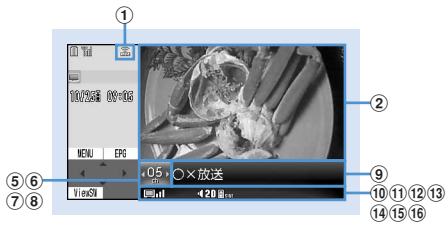

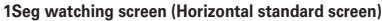

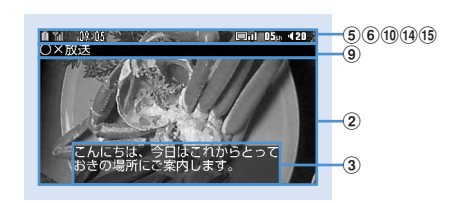

**1Seg watching screen (Horizontal full-screen)**

#### a**FM transmission status**

**•••** During FM transmission→P267

#### b**Video** c**Subtitle**

Appear when there is subtitle information in the program.

When displaying a subtitle on 1Seg watching screen (horizontal standard display),  $\overline{5}$ - $\overline{10}$  do not appear.

#### d**Data broadcasting**

Display data broadcasting or data broadcasting site of the program.

#### $(5)$  Remote controller number

Indicate a remote controller number of the currently selected station.

During recording,  $\int_{a}^{\infty}$  appears next to the channel number indicating channel selection is disabled.

#### f**Broadcasting multiple programs**

: Appear when multiple programs are broadcasted from one channel. You can select which program to watch.→P257

#### g**Time shift play**

: In time shift play

 $\gtrsim$  : In time shift fast forward play

## h**UP/DOWN selection**

#### i**Broadcasting station name/program name**

A broadcasting station name appears during channel selection and a program name does after selection. When a program being watched is interrupted, "Out of service" appears.

#### j**1Seg reception level**

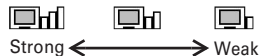

: Outside broadcasting service area

#### **f1**) Sound status

- S: Stereo M: Monaural
- $\boxed{\pm}$ : Main sound  $\boxed{\overline{\text{a}}}$ : Sub sound
- 主·副: Main sound+Sub sound

#### l**Browser function status**

 $\Box$  Appear when  $\Box$   $\Box$   $\Box$   $\rightarrow$   $\Box$   $\Box$   $\Box$   $\Box$  can be used to select an item in data broadcasting or data broadcasting site. At this time, one-key channel selection is disabled.

#### m**OFF timer**

With OFF timer set, indicates remaining time or  $\rightarrow$ (until out time).

・ Remaining time is displayed if "End time" is set from Reserve program. When the remaining time is more than 99 minutes, only  $\Box$  appears.

#### n**Volume**

- $\mathbb{Q}$ : Appear when the sound is stopped regardless of the volume level.
- **E** <sub>and</sub>: Indicate that side keys [▲▼] can be used to adjust the volume. It does not appear on 1Seg watching screen (horizontal full-screen).

#### o**Recording**

 : Appear during recording. If recording time is set, the remaining time is also displayed.

#### p**Key guidance**

: Indicate that, during concurrent execution of 1Seg watching and another function,  $TV$  can be used to switch the function.

#### ✔**INFORMATION**

**・** When going outside broadcasting service area while selecting a channel, a black screen is displayed for both video and data broadcasting.

## ❖**Operations enabled while watching TV**

Side keys [▲▼] : Adjust volume

Side key [▲] (1 sec. or more) : Gradually raise the volume

- Side key [▼] (1 sec. or more) : Silent
- $\boxed{1}$   $\boxed{9}$ ,  $\boxed{\rightarrow}$ ,  $\boxed{0}$ ,  $\boxed{\leftrightarrow}$  : One-key channel selection from TV station list<sup>\*1</sup>
- **t** (Vertical display) : Switch standard screen/data broadcasting full-screen
- $\boxed{\blacksquare}$  (Horizontal display) : Switch horizontal standard screen/horizontal full-screen (with no icons)/horizontal full-screen (with icons)
- $\boxed{m}$  : Activate Program guide i- $\alpha$ ppli
- $\boxed{=}$ : End 1Seg watching
	- ・ On an exit confirmation screen, select "Yes" to end.

## **Except for data broadcasting full-screen**

- $\overline{\odot}$  : Select previous or next channel on TV station list
- h (1 sec. or more) : Search for the previous or next frequency available<sup>\*2</sup>
- $\boxed{\boxtimes}$  : Switch display/hide of the subtitle
- $\mathbb B$  (1 sec. or more),  $\overline{|\mathbf{TV}|}$  (1 sec. or more) : Start/stop video recording→P265
- P : Save still image→P266
- **Data broadcasting full-screen**
- $\Theta$  : Move to previous or next page<sup>\*3</sup>

#### **With data broadcasting display area**

- $\boxed{0}$ : Scroll data broadcasting
- $[5]$  (1 sec. or more) : Fast scroll of data broadcasting
- $\Box$ ,  $\Box$  $\Box$  : Return to the top page<sup>\*4</sup>

#### **Without data broadcasting display area**

- j : Adjust volume
- $[5]$  (1 sec. or more) : Gradually raise the volume
- d (1 sec. or more) : Silent
- \*1  $\rightarrow$  for 10ch,  $\boxed{\bullet}$  for 11ch,  $\rightarrow$  for 12ch, 13ch and up can be selected from TV station list.
- \*2 Making channel search, after moving etc., may enable to receive wave from a broadcasting station not saved. When reception is disabled, the currently watching channel reappears. The broadcasting station succeeded in wave reception can be added to a channel. Note that the channels may not be searched in the order of the remote controller number because channel search is made in the order of frequency.
- \*3 This operation is available when previous and next pages are stored in the cache.
- \*4 Depending on the displayed contents, an operation such as returning to the previous page may be performed.
- Press  $\boxed{\overline{\text{MS}}$   $\boxed{O}$   $\boxed{1}$  to display Key function help.

#### **Adding currently viewing channel to Channel list :**

- **Example 3** Place the cursor on the channel and **O**
- ・ When a channel already saved is selected, a confirmation screen for overwriting appears.
- ・ Up to 62 channels can be saved.

#### **Checking TV station list :**  $\boxed{MB}$  **▶ 1**

・ You can switch to a channel by selecting it from TV station list.

#### **Checking program information :**  $\boxed{N5}$  **▶ 72**

・ You can check program information (start time - end time, program name), program description, broadcasting station name, Sound/Subtitle info (1st sound, 1st sound/2nd sound, no sound, 1st language, 1st language/2nd language, no subtitle). Note that information not set or read may not be displayed.

## **Setting/canceling OFF timer :**  $\boxed{MB}$  $\blacktriangleright$  $\boxed{5}$  $\blacktriangleright$  $\boxed{1}$  $\boxed{5}$

#### **Switching services : 岡ト955ト1-3**

・ This is enabled when there is another program (service) in the same channel.

#### **Creating mail :**  $\boxed{M}$  $\boxed{7}$  $\boxed{3}$

Display a message creation screen with information about the currently viewing program entered to message text.

## ❖**Time shift function**

When there is an incoming voice, videophone or PushTalk call during viewing, you can play the movie received during the call up to approximately 2 minutes. Upon completion of the call, a confirmation screen for replaying the movie received during the call appears. Replay of the program continues even after the part received during the call ends.

- ・ Time shift function starts automatically.
- ・ Data broadcasting is not available.
- ・ For a long call duration, first images may be overwritten.
- ・ Time shift function does not operate when a call is received while selecting a channel.
- ・ Operations during time shift operation are as shown below.

 $\boxed{\odot}$  : Fast forward play

- $\boxed{m}$ : Ordinary play (in fast forward play)
- ・ During fast forward play, voice may not be heard clearly.
- ・ To return to ordinary watching from time shift playing, press  $\boxed{\overline{\mathrm{CUT}}}$  and select "Yes".

#### ✔**INFORMATION**

- **・** With Close setting set to "Continue", folding the FOMA terminal during 1Seg watching does not stop the sound.
- **・** Since airwave conditions are affected by geographic features, etc., some channels may be unavailable in certain locations. By updating Channel list and/or performing Auto setting, you may receive other channels. → P254
- **・** Depending on the conditions of the airwave, the events below may occur :
	- Sound interruption
	- Data broadcasting inoperative
	- Video contains block noise or stops.
- **・** When activating 1Seg watching or a channel is switched, it takes a time before watching is enabled.
- **・** You can emit sound from audio devices, etc.→P267
- **・** When an OFF timer end time comes, a confirmation screen for ending the watching appears. When 30 seconds elapse without doing any operations, 1Seg watching stops.
- **・** If Activate 1Seg is started from 1Seg watching information or Program guide displayed on Timer reception, site or mail, which specifies an end date/time, OFF timer is automatically set. After that, OFF timer can be reset while watching 1Seg.
- **・** When another channel is selected with OFF timer set to "Complete program", the end date/time set in OFF timer changes to the end date/time of the program broadcasted on the channel selected. Note that, the end date/time does not change unless there is information.
- **・** The receiver of the mail containing information of the currently viewing program, if applicable to Media To function, can use the entered program information to watch the program.
- **・** If mail is created from a 1Seg watching screen on vertical display, video display stops. On horizontal display, Multi window starts.→P264

**・** During 1Seg watching, system sound is not emitted.

## **Using Program guide i-**α**ppli**

#### **You can use Program guide i-**α**ppli for selecting a program to start 1Seg watching or timer reception or recording reservation.**

- ・ "Gガイド番組表リモコン (G-GUIDE TV Remote Controller)" is saved as Program guide i-αppli by default.→P218
	- **<b>NED** ▶ [1Seg] ▶ [2]

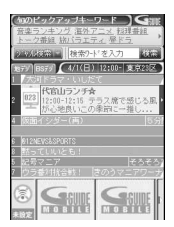

- \* The display shown here is an example. Screens are given only for information purposes and may differ from actual displays. Channels available in the area you live are displayed.
- ・ When operating from a 1Seg watching screen, press  $\boxed{\Box}$
- Press <a>[NE]</a> to watch a program being broadcasted from the selected channel.
- $\bullet$  To exit Program guide i- $\alpha$ ppli, use the procedure specified for each i-αppli.
- ・ For details, see "Mobile Phone User's Guide [imode]".

#### ✔**INFORMATION**

- **・** When using Program guide i-αppli for the first time, you must make initial settings.
- **・** You can use "Program guide key setting" for Software settings of i-αppli to set up Program guide i-αppli. When Program guide i-αppli is downloaded and Program guide button settings are made, the downloaded Program guide i-αppli is activated.→P215

#### **Timer reception/recording reservation**

## **Reserving 1Seg watching/ recording**

**Timer reception allows you to automatically activate 1Seg watching at the reserved date and time or notify the program start with an alarm. Reserved program automatically starts recording at the reserved date and time.**

- ・ Up to 100 watching and/or recording reservations can be saved, but the maximum number of reserved items varies by the number of saved items in Scheduler.→ P447
- ・ You can also use channel information shown in Program guide i-αppli, site or mail to save reservations. In that case, a reservation saving screen already including a start date/time, end date/time, channel and program name may appear.

## **◆ Saving timer reception**

 $\boxed{18}$   $\blacktriangleright$   $\boxed{18}$ eg] $\blacktriangleright$   $\boxed{4}$  $\blacktriangleright$   $\boxed{10}$  $\blacktriangleright$  Set the **required items**

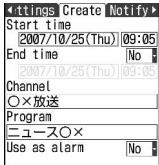

**Start time :** Enter date/time to start watching.

- **End time :** When setting date/time to end watching, select "Yes" and enter the date/time.
- **Channel :** Select a channel to watch from TV station list.
- **Program :** Enter a program name. Up to 100 twobyte (200 one-byte) characters can be entered. Saving can be made without entry.
- **Use as alarm :** Select "Yes" to activate 1Seg watching after activation notification with no confirmation screen appearing.
- ・ When setting watching time to 24 hours or more,  $\setminus$  appears in the upper-right corner of the set date on the calendar screen of Scheduler. And,  $\leftrightarrow$ appears below the individual timer reception icons on the schedule list of the calendar screen or the Day view screen (Long-term schedule).

## **2** <sup>h</sup> **to switch to Notify start time screen** Set the required items

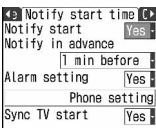

- **Notify start :** Select "Yes" to display activation notification before activating 1Seg watching. When selecting "No", activation notification is not displayed and 1Seg is not activated.
- **Notify in advance :** Select time to display Notify start.
- **Alarm setting :** When "Yes" is selected, Notify start appears for one minute and an alarm sound is emitted. Alarm sound is selectable.
	- ・ When "Melody" is selected, select an alarm sound; when "Phone settings" is selected, the Schedule reminder of Ring alerts & Sounds is used.
- **Sync TV start :** With "Yes" is selected, 1Seg watching starts after activation notification. With Use as alarm set to "No", a 1Seg activation confirmation screen appears.

## $\Theta$  to switch to Other settings screen **>** Set **the required items**

**Repeat :** Set repetition of operation of timer reception. When "Day of week" is selected, select "Day/Week" and select a day of week.

## **4** pe**"Yes"**

• When timer reception is set, appears on the stand-by display.

## **Save recording reservation**

## **16**  $\blacktriangleright$  [1Seg]  $\blacktriangleright$   $\lceil 4 \rceil$   $\blacktriangleright$   $\lceil \mathfrak{S} \rceil$   $\blacktriangleright$  Set the **required items**

**Start time :** Enter date/time to start recording. **End time :** Enter date/time to end recording. **Channel :** Select a channel to record from TV station list.

- **Program :** Enter a program name to record. Up to 100 two-byte (200 one-byte) characters can be entered. Saving can be made without entry.
- ・ When setting recording time to 24 hours or more,  $\setminus$  appears in the upper-right corner of the set date on the calendar screen of Scheduler. And,  $\leftrightarrow$ appears below the individual recording reservation icons on the schedule list of the calendar screen or the Day view screen (Longterm schedule).

## **2 z** to switch to Other settings screen **>** Set **the required items**

- **Repeat :** Set repetition of operation of recording reservation. When "Day of week" is selected, select "Day/Week" and select a day of week.
- **Priority :** Select whether to, when a recording start time comes while using a function that cannot be used concurrently with recording, automatically start recording by priority or display a recording start confirmation screen with priority given to a currently active function.
- **Record to: :** Select FOMA terminal or microSD memory card as the save destination of recorded movie.

## **2** 回▶ "Yes"

- When setting recording reservation, appears on the stand-by display.
- ・ If you make a recording reservation in default state, a confirmation screen for the wave condition at recording start and recording appears. If you select "Yes (Confirm once)", a confirmation screen for recording instead of wave condition and recording appears from the next recording reservation.

#### ✔**INFORMATION**

- **・** Timer reception and recording reservation are also saved to a schedule of Scheduler. Note that Scheduler cannot be used to view, edit or delete details of reservation.
- **・** With Alarm setting set to "Yes", the alarm sounds for one minute after displaying activation notification. 1Seg watching is not activated while the alarm sounds. If you want to activate 1Seg watching exactly on the start time, set Notify in advance to "1 min before".
- **・** When Channel list is not set, no reservations can be made.
- **・** You cannot set the starting date and time of recording reservation between the current time and 2 minute later.
- **・** Even if Priority is set to "Operation", when recording not during 1Seg watching, the confirmation screen does not appear even if the date and time for recording reservation come and it starts automatically.

## **◆ When the reserved date and time come**

#### ❖**When the time set in timer reception comes**

The saved reserved contents appear on the display.

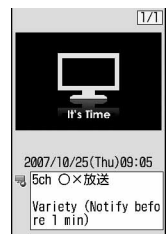

- ・ With Alarm setting set to "Yes", the volume, vibrator and light operations are the same as those for schedule reminder.
- Pressing  $\boxed{\equiv}$  while the alarm is sounding stops the alarm and returns to the previous screen.
- When pressing  $\boxed{\equiv}$  or any key except side key  $\boxed{\blacktriangledown}$ while alarm sounds, you can display activation confirmation screen or activate 1Seg watching.
- ・ When the time set in timer reception comes during recording, a confirmation screen for watching appears. If a channel to be watched is different from the one being recorded, confirmation screens to end recording and start watching appear.

#### ✔**INFORMATION**

- **・** Display operations for the reserved contents are the same as those for the schedule reminder.
- **・** When multiple timer reception items or schedules are saved, the alarm of the timer reception or schedule saved the last becomes effective. 1Seg watching may not be activated according to Sync TV start depending on the order of saving. The Schedules or timer reception not activated can be confirmed by pressing  $\bigcirc$  after the alarm sound is stopped.
- **・** When the specified date and time comes during a call or PushTalk session, a warning sound instead of reminder is emitted and the start notification screen appears. At this time, even if Use as alarm or Sync TV start is "Yes", 1Seg watching is not automatically activated. Pressing  $\bigcirc$  on the star notification screen can display the activation confirmation screen or activate 1Seg watching.
- When pressing **MULT** while alarm sound is emitted or there is an incoming voice call, 1Seg watching is not activated automatically. Pressing  $\bigcirc$  can display the activation confirmation screen or activate 1Seg watching.

#### ❖**When the time set in recording reservation comes**

Recording automatically starts and  $\Box$  appears.

- ・ Recording reservation starts 1 minute before the starting date and time to prepare for recording.  $\Box$ blinks.
- ・ To stop recording, start 1Seg watching and perform necessary operations to stop recording.→P256

#### ✔**INFORMATION**

- **・** Preparations for recording are made under poor condition of airwave reception, and recording is started when the wave reception condition becomes better.
- **・** When reserving times are overlapped, a reservation with earlier start time is interrupted by the one with later start time. If the start times are the same, the later reservation is given priority and the other is canceled.
- **・** When you make recording reservation without displaying the confirmation screen for 1Seg watching, recording is not performed even when the specified time comes.→P255
- **・** In case the saving destination is microSD memory card, recording may not be performed while functions such as PDF data browsing with a heavy workload on the FOMA terminal or other functions using microSD memory card are operating.
- **・** When reserved recording starts during the operations of the functions below, according to Priority (→P259), either the operation is interrupted and the recording is started or a confirmation screen for interruption of operation and start of recording appears. For the function that the operation is interrupted, the data currently edited may be discarded.
	- Camera, Sound recorder, Barcode reader
	- Play of Music player, Download of music data/transfer from PC
- Some i-αppli (a confirmation screen appears regardless of Priority).

### **◆ When reserved recording ends**

When reserved recording ends, an icon indicating the result of reserved recording appears on the stand-by display.

You can select the icon to check Recording result. Once confirmation is made, the icon disappears.

- ・ Recording result icons are shown below :
- **FULL**: Succeeded in recording reservation
- **R**: Failed in recording reservation
- ・ When performing multiple reserved recordings, the icon of the last recording result appears.
- ・ The save destination, file name and conditions of programs that cannot be recorded are the same as those for recording during watching.→P265
- ・ Playing record→P317

## **◆ Operating reservation**

#### ❖**Editing reservation**

**<u>11Seg</u> 14** Belect **reservation Edit reservation** ▶  $\boxed{m}$  ▶ "Yes"

#### ✔**INFORMATION**

• Press  $\boxed{\text{NS}}$  **3** to edit from Resvd.programs screen.

#### ❖**Deleting reservation**

#### **<Example> Deleting a reservation from details screen**

**16**  $\bullet$  [1Seg]  $\bullet$  **4**  $\bullet$  Select a reservation

#### **2** me4e**"Yes"**

**Deleting from Resvd.programs screen : M<sub>b</sub> A P 4 P 1 -3 P P P P** 

- ・ When "All past items" is selected, all reservations for the past date and time are deleted.
- ・ When "All items" is selected, perform authentication.

#### ❖**Sorting reservation**

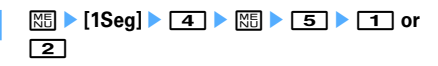

**Air date(new**→**old) :** Sorting from the program with the earliest start date and time.

**Air date(old**→**new) :** Sorting from the program with the latest start date and time.

#### ✔**INFORMATION**

**・** Reserved programs with the start date/time already passed appear after those not passed, unless sorted.

## **◆ Checking result of reserved recording <Recording result>**

・ Up to 50 items can be saved. When exceeding the limit, items are overwritten chronologically.

## **|85 11Seg] ▶ 55**

Recording result list is displayed.

- ・ The list shows recording result icon, program name, broadcasting station name and recording start time.
- ・ Recording result icons are given below :  $\blacksquare$ : Succeeded in recording reservation : Failed in recording reservation

## **Place the cursor on a history and**  $\bigcirc$ **.**

Details of Recording result are displayed.

- ・ The items below can be checked :
	- Recording result
	- Reason (only in case of failure)
	- TV station
	- Program name
	- Recorded:
	- Record to :

#### **Deleting a history : Place the cursor on a history and**   $M_{\odot}$  **▶ 1 P**  $\bullet$  "Yes"

**Deleting all histories :** 

**ME**  $\geq$  > Authenticate  $\geq$  "Yes"

#### ✔**INFORMATION**

#### **・** The recording reservations canceled because duplicated with other reservations or because the FOMA terminal was not turned ON at the start time are not recorded in Recording result.

1Seg 261

#### **Data broadcasting**

## **Using data broadcasting**

**1Seg allows to use data broadcasting as well as video and sound. Various information containing still images and/or videos, such as a site linked with a program, can be used.**

**1 On 1Seg watching screen (standard screen) or data broadcasting full-screen,** je**Select the required items** 

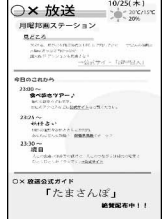

Data broadcasting is shifted to data broadcasting site display.

- ・ Data broadcasting and data broadcasting site→ P252
- Each pressing of  $\boxed{1}$  switches standard screen and data broadcasting full-screen.
- ・ Also during data broadcasting, 1Seg sound is emitted.
- ・ Depending on the selected item, a screen appears for confirming connecting to i-mode site, starting downloading, activating another function, etc. Select "Yes" to use the function. If you select "Yes (Always) ", no confirmation screen appears hereafter when using the same function; Data broadcasting and data broadcasting site information may be automatically updated. Note that it may require packet communication fees.
- ・ Operations during displaying the screen→P256
- ・ You can make page operations from a submenu.
	- $\boxed{\overline{\text{MS}}$  **8**  $\boxed{1}$  : Return to previous page
	- $\boxed{18}$   $\boxed{2}$  : Go to next page
	- $\boxed{\text{NS}$  **8 3** : Read the current page again
	- $M\overline{5}$   $\overline{8}$   $\overline{1}$   $\overline{4}$  : Display details of certificate  $\rightarrow$ P162
	- $\boxed{\mathbb{M}$  **8 5** : Set images and/or sound effects for data broadcasting site→P162
	- $\boxed{\text{MS} \cdot \text{B} \cdot \text{7}}$ : Return from a data broadcasting site to data broadcasting

#### ✔**INFORMATION**

- **・** When empty space in the storage area is not enough, a confirmation screen for overwriting appears. When overwriting, follow the instruction on the screen.
- **・** Horizontal display is not applicable to data broadcasting display.
- **・** You can set the image for the data broadcasting site, a data broadcasting site or the sound effect for the data broadcasting also by pressing  $\boxed{\mathbb{M}$  [1Seg]  $\boxed{8}$   $\boxed{3}$   $\boxed{2}$ on the stand-by display.
- **・** With Close setting for data broadcasting and data broadcasting site set to "Continue" or "Mute", information may be updated even when FOMA terminal is folded, requiring packet communication fees.

#### **TVlink**

## **Using TVlink**

**For some data broadcasting and/or data broadcasting site, site and memo information can be saved in TVlink. The site or memo information saved in TVlink can be directly displayed.**

・ Registered contents can only be used by operating from 1Seg. They cannot be used from i-mode or Full Browser.

#### **◆ Saving in TVlink**

When selecting an item that can be saved in TVlink, a confirmation screen for saving it in TVlink appears.

- ・ Maximum number of saved items→P447
- **1 Select an savable item in TVlink** ▶ "Yes" ▶ Select a folder
	- ・ When trying to save the same URL or memo information, a confirmation screen for overwriting appears.

#### ✔**INFORMATION**

**・** When empty space in the storage area is not enough or the maximum number of saved items is reached, a confirmation screen for overwriting appears. When saving, follow the instructions on the screen to overwrite TVlink.

## **◆ Displaying saved TVlink**

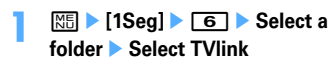

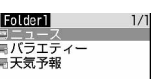

TVlink list screen

- ・ Icon definitions :
	- : Folder (without TVlink)
	- **B**: Folder (with TVlink)
	- **EXECO**: Link to data broadcasting site
	- : Link to i-mode site
	- **Memo** information
- ・ When selecting memo information, a memo screen appears.
- ・ TVlink list can be displayed also in the ways below :
	- Press  $M5$  **8 6** on 1Seg watching screen
	- Press  $\boxed{\overline{\text{ME}}\ \boxed{2}}$  when data broadcasting site is displayed from TVlink list
	- From data broadcasting or data broadcasting site, select a link to display TVlink list

## **2 "Yes"**

**Displaying details screen :**  $\boxed{\mathbf{p}}$ 

#### ✔**INFORMATION**

**・** For some data broadcasting or data broadcasting site, a confirmation screen for automatically displaying TVlink list appears when displaying a site.

## **Managing TVlink**

#### **You can move or delete TVlink or arrange them using folders.**

- ・ Up to 20 folders can be created.
- ・ Up to 8 two-byte (16 one-byte) characters can be entered for a folder name.

## **|88| beg| best component component component component component component compo**

**Deleting a TVlink : Select a folder ▶ Place the cursor on a TVlink and**  $\boxed{\mathbb{M}^2}$  **▶**  $\boxed{2}$  $\boxed{1}$  **▶ "Yes"** 

**Deleting selected TVlinks : Select a**  folder ▶ **ME** ▶ **2 2** ▶ Select a **TVlink** ▶  $\boxed{m}$  ▶ "Yes"

**Deleting all TVlinks from a folder : Select a**  folder ▶  $\boxed{\mathbb{M}]}$  ▶ 2 3 ▶ Authenticate ▶ "Yes **"**

#### **Deleting all TVlinks :**

**ME**  $\blacktriangleright$  **4**  $\blacktriangleright$  Authenticate  $\blacktriangleright$  "Yes"

**Moving a TVlink: Select a folder Place the cursor on a TVIink and**  $\boxed{\mathbb{NE}}$  $\rightarrow$  **3**  $\boxed{1}$  $\rightarrow$  **Select a folder to move to**

**Moving selected TVlinks : Select a** 

 $f$ older  $\blacktriangleright$   $\boxed{3}$  $\boxed{2}$   $\blacktriangleright$  Select

**TVlinks**  $\boxed{\Box}$  **Select a folder to move to** 

**Creating a folder :**  $\boxed{MB}$  $\blacktriangleright$  **<b>1**  $\blacktriangleright$  **Enter a folder name**▶ 回

**Deleting a folder : Place the cursor on a folder and**   $\boxed{\frac{1}{2}$  **▶**  $\boxed{2}$  **Authenticate ▶ "Yes"** 

**Changing folder name :**  $\boxed{M5}$  **▶ 3 ▶ Enter a folder name**▶ 回

**Sorting folders : Place the cursor on a folder 阳5** or 6

## **Watching 1Seg with Multi window**

**While watching 1Seg on horizontal display, you can use another function.**

#### ❖**Using another function while watching 1Seg**

Multi Window appears when Activate 1Seg and one of the functions below are used at the same time :

- Voice call\*1, videophone call\*1, PushTalk\*1
- Mail display\*2, 3, mail creation, Chat mail, Check new message
- i-mode, Full Browser, i-Channel
- Phonebook, PushTalk phonebook, Redial, Received calls, Answer machine, Voice memos, Mail logs, User information
- Displaying of detail info of movie/i-motion list<sup>\*4</sup>, files of Word, Excel or PowerPoint
- Scheduler, Notepad, Alarm clock, Calculator, Dictionaries, Countdown timer
- Infrared communication/iC transmission, packet communication with PC, microSD memory card<sup>\*5, 6</sup>, Data Center<sup>\*5</sup>, GPS<sup>\*7</sup>
- Call alert volume, mail/message alert volume, i-αppli alert volume
- Alarm<sup>\*8</sup> of Schedule, Alarm clock or Countdown timer
- \*1 1Seg watching is interrupted.
- \*2 Melody which can be attached to mail cannot be played.
- \*3 Detail display is not available for mail or SMS received from parties not saved in Phonebook.
- \*4 Detail info from playing and playing screen of movie/i-motion cannot be displayed on the Multi window.
- \*5 When saving mails in microSD memory card or those stored in Data Center with Data Security Service to FOMA terminal, Multi Window is not available.
- \*6 Mail in microSD memory card cannot be displayed on Multi window.
- \*7 If you start positioning or communication by GPS, Multi window ends.
- \*8 Switched to Multi window only when Alarm is activated while watching 1Seg. When Alarm sound is i-motion, "視聴中断中 です" appears on the 1Seg screen.

## **10 IV While watching 1Seg, MULTI Delect a function**

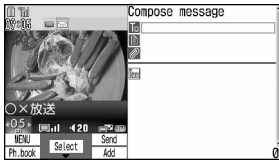

Creating mail, during 1Seg watching

• To switch Multi window and 1Seg watching screen, press  $TV$ .

#### ✔**INFORMATION**

- **・** While executing a function available on Multi window during 1Seg watching on vertical display, turning the display activates Multi window.
- **・** Even when Multi window is activated by selecting another function, no 1Seg image may appear or 1Seg sound may remain emitted during display of other functions.

### ❖**Receiving an incoming voice call, videophone call or PushTalk call while watching 1Seg**

・ Displayed on Multi window, but 1Seg watching is not available.

#### **<Example> When a voice call comes in**

#### **1 A voice call comes in**

The ring alert sounds and switched to Multi windows screen. "視聴中断中です" appears on the 1Seg screen and the image and sound of 1Seg is interrupted.

## **2** <sup>n</sup>

Talking is enabled.

- ・ By default, you can talk also by rotating the display from horizontal to vertical.→P348
- ・ When talking ends, you can watch a program received during talking.→P257

### ❖**Receiving mail, MessageR&F or SMS during 1Seg watching**

・ With Display priority set to "Show message", the screen is automatically switched to Multi window. When display of the reception result screen ends, Multi window is closed and 1Seg watching screen reappears.

## **Recording 1Seg being watched**

**You can record movies, sounds and data broadcasting (video recording) or save movies being broadcasted as still images (still image recording).**

- ・ Video is saved to "Video(Pnone memory)" or "Video(microSD)" folder in "1Seg" of Data Box according to the save destination setting, and still images are saved to "Image(Phone memory)" folder.
- ・ The program name is assigned as a display name of video, and the saved date and time are assigned as display names of still images.
- ・ Saved date and time are automatically set as the file name.
- ・ Programs whose recording is inhibited are not applicable to video/still image recording. When airwave reception condition is not good, recording may be disabled.
- ・ Recorded data cannot be sent via mail attachment or infrared communication/iC transmission. They cannot be set to the stand-by display, etc.
- ・ Viewing recorded video or still images→P317

#### ■ Maximum saved number/recording time of 1Seg **recording**

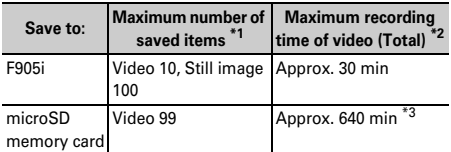

\*1 The number of items that can be saved may be decreased depending on the data volume.

- \*2 Maximum recording time varies by the broadcasting station or the program.
- \*3 The recording time to save to 2GB microSD memory card.

### **◆ Recording video**

・ Recording is disabled on data broadcasting full-screen.

**1** On the 1Seg watching screen,  $\boxed{10}$  (1 sec. or **more) or**  $\mathcal{C}$  **(1 sec. or more).** 

1Seg recording starts.

- ・ Even during recording, the same operations as during ordinary 1Seg watching can be performed except some functions.→P252
- ・ During recording, channel switching, Auto setting, using OFF timer and service switching are disabled.

#### **2** <sup>o</sup> **(1 sec. or more) or** P **(1 sec. or more)**

#### Recording stops.

・ The save destination and recording ending time when you do not perform ending operation depend on Record setting.→P266

#### **Stopping only watching and continuing recording :**

#### fe**"End reception"**

Watching stops and recording continues.  $\Box$ appears on the stand-by display.

・ To stop recording before specified recording ending time, perform Activate 1Seg and operations for ending recording.

**Stopping recording and watching :**  $\boxed{=}$   $\blacktriangleright$  "Yes"

#### ✔**INFORMATION**

- **・** When the memory is not enough or the maximum number of saved items is reached, you cannot record.
- **・** Recording stops when memory empty space is exhausted during recording.
- **・** In case the saving destination is microSD memory card, recording may not be performed while functions such as PDF data browsing with a heavy workload on the FOMA terminal or other functions using microSD memory card are operating.
- **・** In the cases below, movie and sound stops, but recording continues. After the related functions end, 1Seg watching restarts.
	- When a voice call or 64K data communication is received
	- When a voice call is made
	- When the date and time specified in Alarm clock or schedule<sup>\*1</sup> comes
	- When mail, MessageR/F is received (with Display priority of mail set to "Show message")
	- When a melody is played
	- When videophone call or PushTalk call is received
	- When videophone or PushTalk call is made
	- When a voice call is switched to videophone call
	- When i-motion is played/displayed
	- When i- $\alpha$ ppli is activated from data broadcasting<sup>\*2</sup>
- **・** In the cases below, movie and sound are interrupted and recording stops. After the related functions end, you can restart 1Seg watching.
	- When i-αppli that cannot be used concurrently with recording is started\*2
- \*1 For timer reception schedule, if you select "Yes" on a confirmation screen for stop of recording and activation of watching, recording is stopped if the channel is different from the one being recorded. If the reserved channel is same as the one being recorded, recording continues.
- \*2 A confirmation screen for watching and continuation of recording appears.
- **・** When you select a link to 1Seg watching information displayed on a site or mail during recording, select "Yes" on a confirmation screen to stop recording and start watching the channel specified in the 1Seg watching information.
- **・** When recording data broadcasting for later viewing, record it at least 1 minute or more under good wave reception conditions. If the recording time is too short, data broadcasting may not be displayed.
- **・** If the FOMA terminal goes outside broadcasting service area immediately after starting recording and the recording is stopped without receiving the airwave, the recorded data may not be saved.
- **・** For some programs, movie and/or sound may be recorded from a point a little before recording operation is done.

## **◆ Recording still image**

・ Recording is disabled during video recording or on a data broadcasting full-screen.

## **0n 1Seg watching screen,** *A***.**

・ When exceeding maximum number of saved items/maximum area→P306

## ✔**INFORMATION**

- **・** When there is an incoming videophone or PushTalk call immediately after pressing  $\lbrack \mathfrak{C} \rbrack$ , still images may not be recorded.
- **・** Subtitles or data broadcasting is not saved.
- 

## **User setting**

## **Making various settings related to 1Seg watching**

## **Setting display or sound**

## **<b>NED** ▶ [1Seg] ▶  $\boxed{8}$

## **2 Set the required items.**

### Setting screen : **1E** Set the required **items**

**Light setting :** Set lighting while watching 1Seg. **Display subtitle :** Set displaying/hiding subtitle.

・ With "In silent mode" set, subtitle appears when "No" is selected from a sound play confirmation screen appearing when watching 1Seg in Silent mode.

**Subtitle size :** Set subtitle size.

- ・ For a horizontal standard display, the size remains unchanged.
- **Subtitle language :** Switch subtitle languages.
- **Incoming msg ticker :** Set if you display ticker according to Message display settings of Receive display option or not display.
	- ・ While watching 1Seg, setting can be made by  $\mathbb{M}$  91. The  $\mathbb{M}$

#### Setting sound : **2**  $\triangleright$  Set the required **items**

## **Switch sound : Switch sounds.**

Main <> sub sound : Switch to main or sub-sound.

・ While watching 1Seg, setting can be made by  $M = 92.$ 

## ◆ **Setting Data broadcasting <Data broadcasting>**

・ If you reset permit status, a confirmation screen starts to be displayed when displaying a site from data broadcasting.

## **| 11Seg]** 8 3

**2 Perform necessary operation.**

## **Setting connection timeout : 1 1 1 1**

You can set a maximum waiting time for connection from data broadcasting to a site.

・ These settings are reflected to i-mode Connection timeout.

## **Deleting information in the storage area :**

#### **3** Belect an affiliate broadcasting  $station$   $\blacktriangleright$   $\boxed{1}$  or  $\boxed{2}$   $\blacktriangleright$  "Yes"

- ・ When there are storage areas of individual enterprises, select an affiliate broadcasting station.
- ・ When "All items" is selected, perform authentication.

## **Resetting permit status :**

### **4 Authenticate P** "Yes"

・ Set to display confirmation screens again for activating 1Seg, setting channel, reserved recording, etc.

## **◆ Setting actions when terminal is closed <Close setting>**

## **1**  $\boxed{18}$  **b**  $\boxed{8}$   $\boxed{4}$  **c**  $\boxed{1}$   $\boxed{3}$

- ・ When "Mute" is selected, 1Seg watching continues with the sound silent.
- ・ While watching 1Seg, setting can be made by  $M = 9$   $4$ .
- ・ Close setting is applied also while playing the recorded video. Note that, when "Mute" is selected, play is paused.

## **◆ Setting operations for recording 1Seg**

## $\boxed{18}$  **• [1Seg] ▶ <sup>8</sup> <sup>8</sup> 5 ▶ Set the required items**

**Record to: :** Set FOMA terminal or microSD memory card as the save destination of recorded movie.

- **Record time: :** Set a period time from the start of recording or change of record settings to the end of recording.
	- ・ It is disabled for recording reservation.
	- ・ While watching 1Seg, setting can be made by  $M = 913$ .

#### ✔**INFORMATION**

- **・** With Close setting for data broadcasting and data broadcasting site set to "Continue" or "Mute", information may be updated even when FOMA terminal is folded, requiring packet communication fees.
- **・** Record to: of Record setting is applied from the recording performed after the setting. Stop recording is applied from the time of setting.

#### **Remote controller with microphone**

## **Using remote controller with microphone F01**

#### **You can use the switch of the remote controller with microphone F01 (optional) to operate 1Seg watching.**

- $(\triangleright\ell\blacksquare)$  (In time shift fast forward play) : Time shift ordinary play
- $F/I$  (1 sec. or more)<sup>\*1</sup> : End 1Seg watching
- $\left(\begin{array}{c} \overline{+} \\ \end{array}\right)$  : Adjust volume
- $\left(\overline{+}\right)$  (1 sec. or more) (watching) : Select next channel
- $\leftarrow$  (1 sec. or more) (In time shift play) : Time shift fast forward play
- $\boxed{-}$  (1 sec. or more) (watching)<sup>\*2</sup> : Select previous channel
- \*1 During data broadcasting site display, the site also ends. During recording, only watching stops.
- \*2 This is disabled during data broadcasting site display.

#### ✔**INFORMATION**

**・** Operating 1Seg is disabled during a voice or videophone call or PushTalk session.

#### **FM transmitter**

## **Listening to music of 1Seg with audio device or car stereo**

**You can transmit the sound of 1Seg over FM radio wave and listen to it with home audio device or car stereo.**

#### **◆ Setting FM transmitter frequency <FM transmit frequency>**

- ・ Set a frequency not to overlap with FM radio stations in the area you use FOMA terminal.
- ・ This setting is shared with FM transmitter for Playing music.
- **128 [Settings & NW services P**<sub>16</sub> **Place the cursor on a frequency to set** g
- **◆ Transmitting sound of 1Seg over FM radio wave**
	- **1 On 1Seg watching screen or data broadcasting full-screen,**  $\boxed{M5}$  **6.** 
		- On video play screen, press  $\boxed{\mathbb{NS}}$  5.

#### **Stopping FM transmission : On 1Seg watching**

- **screen or data broadcasting full-screen,**  $\boxed{\mathbb{M}^6$ **, <b>6.**
- On video play screen, press  $\boxed{\mathbb{NS}}$  5.

#### ✔**INFORMATION**

**・** Because FM transmitter uses weak waves requiring no licenses for radio stations, the sound may become noisy or interrupted depending on the installation conditions of the FM transmitter and receiver devices, antenna positions and environmental conditions.

When there is such noise or interruption, change the direction of FOMA terminal for the better sound. However, noise or interruption of sound may not be resolved by changing FOMA terminal direction.

- **・** Obstacles, if any, between FM terminal and receiver device or metal pieces placed near FOMA terminal may cause noise or interruption in sound.
- **・** FM transmission continues even when other functions are activated by Multitask. Movies/i-motion or melodies, if any, played with other function uses the speaker of FOMA terminal, muting FM wave until the playing ends.
- **・** FM transmission is not muted even in Silent mode.
- **・** FM transmitter is also available out of service area. However, FOMA terminal must be placed in FOMA service area at least once after turning ON.
- **・** When you do the things below during FM transmission, FM transmission is interrupted :
	- Connecting an earphone, etc.
	- Connecting an external device using USB cable
- **・** FM transmission is unavailable overseas.

# **Full Browser**

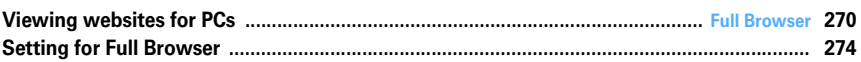

## **Viewing websites for PCs**

#### **MENU [i-mode] 9**

**You can connect to Internet to view websites created for PCs.**

#### **Framed, CSS and SSL/TLS supporting websites can also be viewed.**

- ・ Communications of large-size data such as viewing websites containing many images and downloading require high charges. For details of packet communication fees and charging plans, see "Mobile Phone User's Guide [i-mode]".
- ・ Full Browser supports the functions and technologies below :

**Frame :** A frame for dividing a web page or a website configured with frames. A website with some frame configurations may not be fully displayed.

**Cookie :** A function that saves website-specified information such as the date and time the website appears and the number of the times it is visited in FOMA terminal. Based on such information, various functions on the website can be easily used.

**CSS :** A standard that defines the layout of web pages. **JavaScript** : A language for creating websites.

- **Referer :** URL information of a website from which a link is selected to move to a website specified in it.
- **SSL/TLS** : A technology for securing safe data communications with authentication/encryption. A website that supports SSL/TLS has URL beginning with https://. In some cases, it is used in a part of a website.

**<Example> Connecting to website at specified address (URL)**

**1 1 1** 

#### **2** 31e**Enter a URL**ep

- ・ Up to 512 one-byte characters can be entered.
- In alphabet input mode, repeatedly press  $\boxed{1}$  to enter ".", "/", "-", etc. and \* to enter ".com", ".ne.jp", ".co.jp", "http://www.", ".html", etc.
- ・ When "No" is set in Access setting such as by default, the Access setting screen appears.→P275
- ・ From the second time, the URL previously connected appears.
- Press  $\boxed{2}$  or  $\boxed{M5}$  stop connecting or  $M5$  **8** to stop connecting with multiple windows.

#### **Connecting to Home :** 1

Setting URL for Home connection→P274

#### **Displaying from bookmark : 2 > Select a folder Select a bookmark to display**

Create or delete the folder to save a bookmark.→ P154 Step 2 in "Creating/deleting folders"

Save bookmark to i-mode shortcuts.→P154 Step 2 in "Saving bookmark in Access shortcuts"

#### **Connecting from Entry URL log : 3 2 ▶ Select a URL**eg

Operating from Entry URL log→P153

**Connecting to Browser history : 4 Exercise URL**E<br> **e** 

Operating from Entry URL log→P149

**After reading a website, <u>E</u> > "Yes"** 

#### ✔**INFORMATION**

- **・** The functions below are not supported :
	- Displaying Flash graphics
	- Playing sound
	- Plug-in
	- Saving screen memos
	- Phone To (AV Phone To), SMS To, Media To
- **・** Some websites may take extra time to be displayed or not be displayed correctly.
- **・** When displaying a site including an image, the icons below may appear instead of the image :
- : When Image is set to "Not display" in Image display
- : When the image data is invalid or the image cannot be found, or when the image cannot be received because
- FOMA terminal goes out of service area during reception  $\sqrt{2}$ : When the image cannot be displayed for an incorrect
- URL, etc.
- **・** Mail To and Web To functions can be used from mail addresses and URL, respectively.

## **◆ Viewing screen of Full Browser**

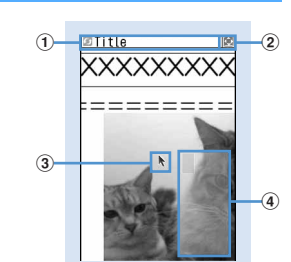

**Full Browser screen (Vertical display)**

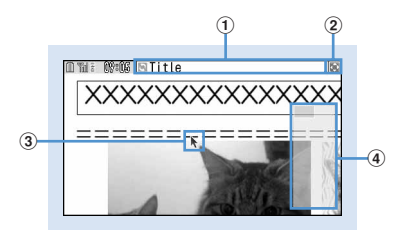

**Full Browser screen (Horizontal display)**

#### a**Status display/Title or URL**

- (Light blue) : Acquiring
- : In thumbnail display of framed website→P272
- : In frame enlarged display→P272
- (Dark blue) : Acquiring another frame during enlarged display of current frame
- **ID** : Downloading PDF data, Word, Excel or PowerPoint files
- b **/ : Display mode (PC mode (full scale)/Mobile mode)**→**P274**
	- : In Window Open Guard→P274
- c**Pointer**→**P272**

#### d**Section map**

The current position relative to the whole display appears temporarily at connection or scrolling screen (except in thumbnail display). The size of section map of PC mode may change during downloading the page or vary by websites.

#### ❖**Key operations on Full Browser screen**

#### $\left[ 8 \right]$ ,  $\left[ 1 \right]$   $\cdot$   $\left[ 4 \right]$ ,  $\left[ 6 \right]$   $\cdot$   $\left[ 9 \right]$  : Scrolling

- ・ Depending on the display mode, keys available for scrolling differ.→P274
- $\boxed{1}$ ,  $\boxed{\odot}$  : Displaying previous/next pages
	- ・ The operation is enabled only in PC mode with the pointer hidden.
- 0 : Searching→P273
- 5 : Switching zooming factor
- ・ Settings of zooming in/out remain after exiting Full Browser.
- $\uparrow$  **:** Switching pointer display/hide→P272
- $\boxed{\rightarrow}$  : In the horizontal display, switching displays with/ without the quide area
	- ・ When "Full screen view" is selected in Screen view setting, pressing  $\rightarrow$  on the vertical display to

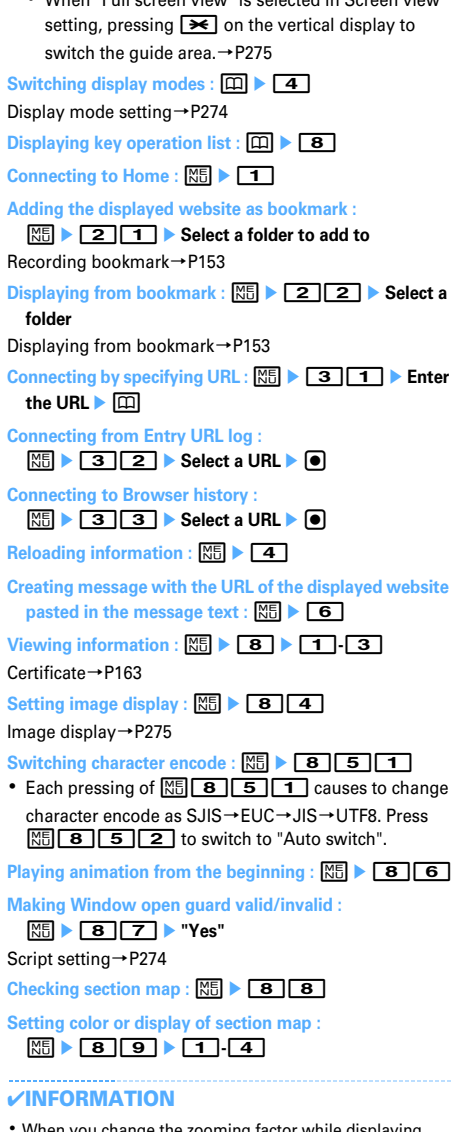

- ange the zooming factor while multiple websites with Multi window, the change applies only to the currently active window.
- **・** Operations for selecting link destinations and items are the same as those for i-mode.→P150

## **◆ Switching display of pointer**

While displaying the pointer, you can move on a screen by operating the pointer with  $\boxtimes$ . Hold down to move quickly.

- ・ Settings of displaying/hiding the pointer remain after exiting Full Browser.
	- **2** On the Full Browser screen,  $\boxed{+}$ .

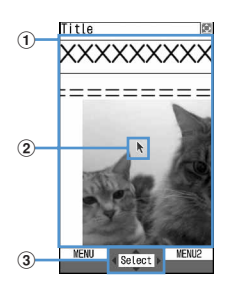

#### a**Moving range**

The pointer can be moved in this range. On some frames, the range the pointer can move may be limited.

#### b**Pointer**

When moving near the end of the window, the screen scrolls.

- c**Displayed when the item can be selected by the pointer.**
	- ・ You can switch displaying/hiding the pointer each time you press  $\boxed{\rightarrow}$ .

## ❖**Switching to drag mode for operation**

You can switch to drag mode during pointer display to operate contents available in drag mode.

・ Operations available in drag mode vary by contents.

#### **Move pointer onto contents**  $\triangleright$  **I** (1 sec. or **more)**

Pointer changes from  $\mathbf{R}$  to  $\mathcal{E}^{(n)}$ , and you can operate contents with  $R$ .

• Press and hold  $\bigcirc$  (1 sec. or more) again to return to pointer display.

## **◆ Displaying a framed website**

When a framed website appears, a thumbnail screen appears allowing to view the entire configuration. Individual frames can be enlarged for viewing.

- ・ During thumbnail display, the operations and settings below are disabled :
	- Scrolling screen
	- Search
	- Save image, PDF data, Word, Excel or PowerPoint files
	- Link display
	- Section map check/setting

## **1 On the Full Browser screen containing frames, select a frame to be enlarged.**

- Use  $\overline{0}$  to move to the frame. In PC mode,  $\overline{0}$  also can be used to move to the frame.
- While displaying the pointer, you can select the frame to enlarge by operating the pointer with K.

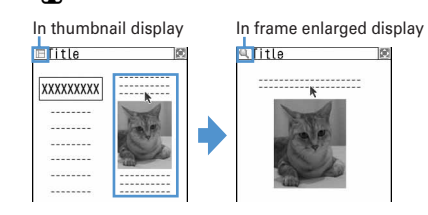

• Press クリア to return to the thumbnail screen.

#### ✔**INFORMATION**

- **・** Frames requiring authentication appear with an yellow border and those with problem elements detected by Scanning function appear with a red border.
- **◆ Displaying multiple websites <Multi window>**

You can view a website selected from a maximum of 5 websites displayed.

#### **<Example> Displaying a website link on a new window**

**1 On the Full Browser screen, place the cursor**  on the link and  $\boxed{1}$   $\boxed{3}$   $\boxed{5}$ 

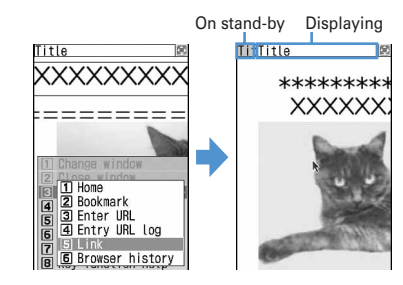

- ・ Press side keys [▲▼] to switch a window. A window to switch to can be selected from a window list by pressing and holding side keys [▲
	- $\blacktriangledown$  for 1 second or more or pressing  $\boxed{1}$ .
- To close the current window, press  $\boxed{1}$   $\boxed{2}$  and select "Yes".

## **◆ Searching for a character string displayed on website**

#### **000 Linux Browser screen, <b>OEnter characters in the search field**  $\bullet$

The set character string is searched for and character strings matching the entered string are highlighted.

- ・ Up to 20 two-byte (40 one-byte) characters can be entered.
- Press  $\boxed{\blacksquare}$  to move to the previous option and  $\boxed{\square}$ to move to the next option (matched string).
- Press  $\boxed{1}$  to end searching.

#### **Setting search method : On the Full Browser screen,**   $\boxed{0}$  **EXEL** Set the required items **EXEL**

- **Search method :** Select "Partial match" or "Exact match" for Search method.
- **Case-sensitive :** Select if you make case-sensitive search.

#### ✔**INFORMATION**

- **・** Some websites may be not be searched.
- **・** When the search result and search fields are overlapped, press  $\boxed{1}$  for viewing.

## **◆ Uploading images**

You can upload images in GIF or JPEG format saved in FOMA terminal to a website.

・ The maximum allowable size of an image file uploaded is 80 Kbytes and the total size of images and character strings, if contained, is limited to 100 Kbytes.

#### **1 On the Full Browser screen, "Browse".**

- ・ "Browse" button appears when FOMA terminal can upload images. It appears as a different mark when the same website appears on a PC, etc.
- **2 Select a folder C Select an image to upload** 
	- ・ When microSD memory card has been inserted, select "Phone memory" or "microSD".
	- ・ When editing or canceling the selected image, select "Browse" button again and select "Change" or "Cancel".

#### ✔**INFORMATION**

- **・** Procedures for uploading vary by websites.
- **・** You cannot upload images inhibited to output from FOMA terminal or data except images or character strings.

## **◆ Downloading images**

You can save images in GIF, JPEG, PNG or BMP format displayed on websites.

- ・ The maximum size of an image file that can be saved is 500 Kbytes.
- ・ PNG and BMP format images can be saved in "Other" folder of microSD memory card, but cannot be displayed.
- ・ Maximum number of saved items→P447

## **1 On the Full Browser screen <del>** $R\overline{5}$  **▶ Select</del> an image to be saved**

The next procedure→P157 Step 2 and the following steps in "Downloading images"

・ When placing the cursor on the image to save, the image is surrounded by frames and the title and the file size are displayed.

#### ✔**INFORMATION**

- **・** Background images cannot be downloaded.
- **・** Images with horizontal and vertical (or vice versa) sizes larger than 864×480 in GIF format or 1,728×2,304 in JPEG format cannot be saved in the FOMA terminal. Some images cannot be saved depending on the JPEG type.
- **・** Even a file of an allowable file type and size may not be saved from some websites.
- **・** When exceeding maximum number of saved items/ maximum area→P306

#### **◆ Downloading PDF data, Word, Excel or PowerPoint files**

You can save PDF data, Word, Excel and PowerPoint files displayed on websites.

- ・ The maximum size of data file that can be saved is 500 Kbytes.
- ・ Word, Excel or PowerPoint files can be downloaded only when microSD memory card is inserted.
- ・ File of Word 2007, Excel 2007 or PowerPoint 2007 cannot be downloaded.

### **1 On the Full Browser screen, select data to download.**

• You can stop downloading by pressing  $\boxed{\text{OPT}}$  or  $M5$   $\boxed{9}$  and selecting "Yes". You can stop downloading all data with multiple windows by pressing  $M5$   $\overline{8}$ .

### **2 "Save"**

#### **Displaying : "Preview"**

**Canceling saving : "Back"** ▶ "No"

## **3 Enter a display name**

- ・ Up to 36 characters can be entered.
- When " $\blacksquare$ <sup>+</sup>■ appears in the lower-left corner of the guide area, the save destination can be switched by pressing  $\boxed{1}$ .
- ・ PDF data is saved in "i-mode" folder of My Document in FOMA terminal or "My Document" folder in microSD memory card.
- ・ Word, Excel or PowerPoint files are saved in a folder of Other in FOMA terminal or "Other" folder in microSD memory card. If Other in FOMA terminal has multiple folders, a screen appears asking to select a saving folder. The files are saved to a selected folder.

#### ✔**INFORMATION**

- **・** Downloading stops when the downloaded data size exceeds 500 Kbytes during downloading.
- **・** When exceeding maximum number of saved items/ maximum area→P306

## **Setting for Full Browser**

**You can set various functions for Full Browser.**

#### **◆ Setting URL for Home connection <Home URL>**

#### **MENU [i-mode] 951**

・ The URL for Google website is entered by default.

**1** de951e**Enter the URL**ep

・ Up to 512 one-byte characters can be entered.

#### ✔**INFORMATION**

**・** To register the website while displaying on the Full Browser screen, press  $\overline{MS}$  and select "Set as home URL"→"Yes".

#### **◆ Making cookie settings <Cookie set/ delete>**

#### **MENU [i-mode] 952**

When Cookie is Valid, you can easily use functions of websites displayed previously.

- ・ Some websites or contents services may not be correctly displayed or used unless Cookie is Valid.
- ・ When Cookie is Valid, information such as the date and time the website is displayed and the number of times it is visited are transmitted. DoCoMo assumes no responsibility liable if your information is known to third parties by Cookie setting.

**1 1 1 1 1 1 1 1 1** 

### **2 Select the Cookie field 1**

・ When "Valid(notify)" is selected, select the Notify field and then select the timing to notify of information sending/receiving from "Sending", "Receiving" or "Sending/receiving".

#### **Deleting all Cookie data :**

**ME** > Authenticate > "Yes"

**<u>5</u>** 

#### ✔**INFORMATION**

**・** When UIM is replaced with another one, Cookie is set to "Invalid". If "Valid" or "Valid(notify)" is set at this time, a confirmation screen appears asking if you delete Cookie if Cookie data saved in FOMA terminal after authentication.

#### **◆ Making Script settings <Script setting>**

#### **MENU [i-mode] 953**

You can set if you validate operation of a website containing JavaScript.

・ Some websites may not be correctly displayed unless Script Setting is "Valid".

#### **1 1 1 1 1 1 1 1 5 1 3 1 Select Script setting**  $field$   $\boxed{1}$ - $\boxed{3}$

・ When "Valid(NotConfirm)" or "Valid (ConfirmAlways)" is selected, select the Window Open Guard field and select "Valid" or "Invalid". With "Invalid" set for Window Open Guard, a message appears asking if you open a new window as specified by JavaScript. With "Valid" set, no new windows open even if specified by JavaScript.

## **2** <sup>p</sup>

・ When "Valid(Not confirm)" is already selected, a confirmation screen for registration appears.

#### **Selecting display mode <Display mode setting>**

#### **MENU [i-mode] 954**

You can set if you display a screen with the PC screen size (PC mode(full scale)) or aligned with the lateral display size of FOMA terminal (Mobile mode).

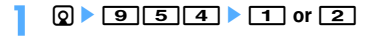

#### ✔**INFORMATION**

- **・** While displaying multiple websites with multi window, the display mode is changed for all websites.
- When the pointer is hidden in Mobile mode, press  $\blacksquare$  to display previous/next pages.

#### ❖**Scrolling screen**

Scrolling in modes is as shown below.

- Press any key except  $\boxtimes$  to scroll the page by screen.
- ・ Hold down the key to scroll continuously.
- **PC mode(full scale)**

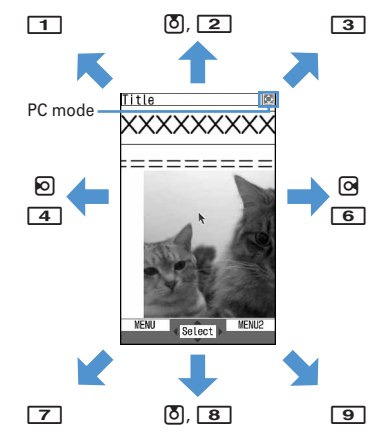

■ **Mobile mode**

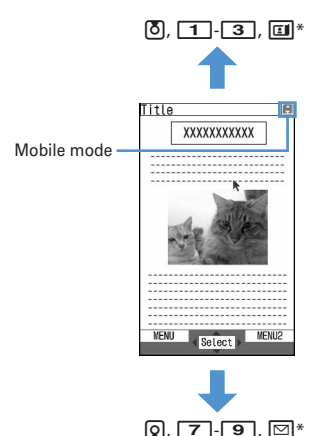

\* Only for hiding the pointer.

## **Setting whether to display image and animation <Image display>**

#### **MENU [i-mode] 955**

## **1** de955e**Set the required items**▶ 回

**Image :** Set if you display images.

- When "Not display" is set, **A** appears instead of the image or animation.
- **Animation :** Set if you display animation.
	- ・ When "Not display" is set, the first image of the animation appears.

#### **◆ Setting whether to use Full Browser <Access setting>**

#### **MENU [i-mode] 956**

・ When setting "Yes", check the notice.

**1** de956e**"Yes" or "No"**

#### ✔**INFORMATION**

**・** When UIM is replaced with another one, Access setting is set to "No".

### **◆ Setting whether to send Referer <Referer setting>**

#### **MENU [i-mode] 957**

・ DoCoMo assumes no responsibility if your information is known to third parties by sending Referer.

## **0** 0 9 5 7 0 1 3

**◆** Setting whether to display full screen **<Screen view setting>**

#### **MENU [i-mode] 958**

Specify whether to activate full-screen display in vertical display.

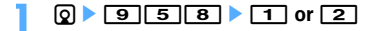

## **Data Display/Edit/Management**

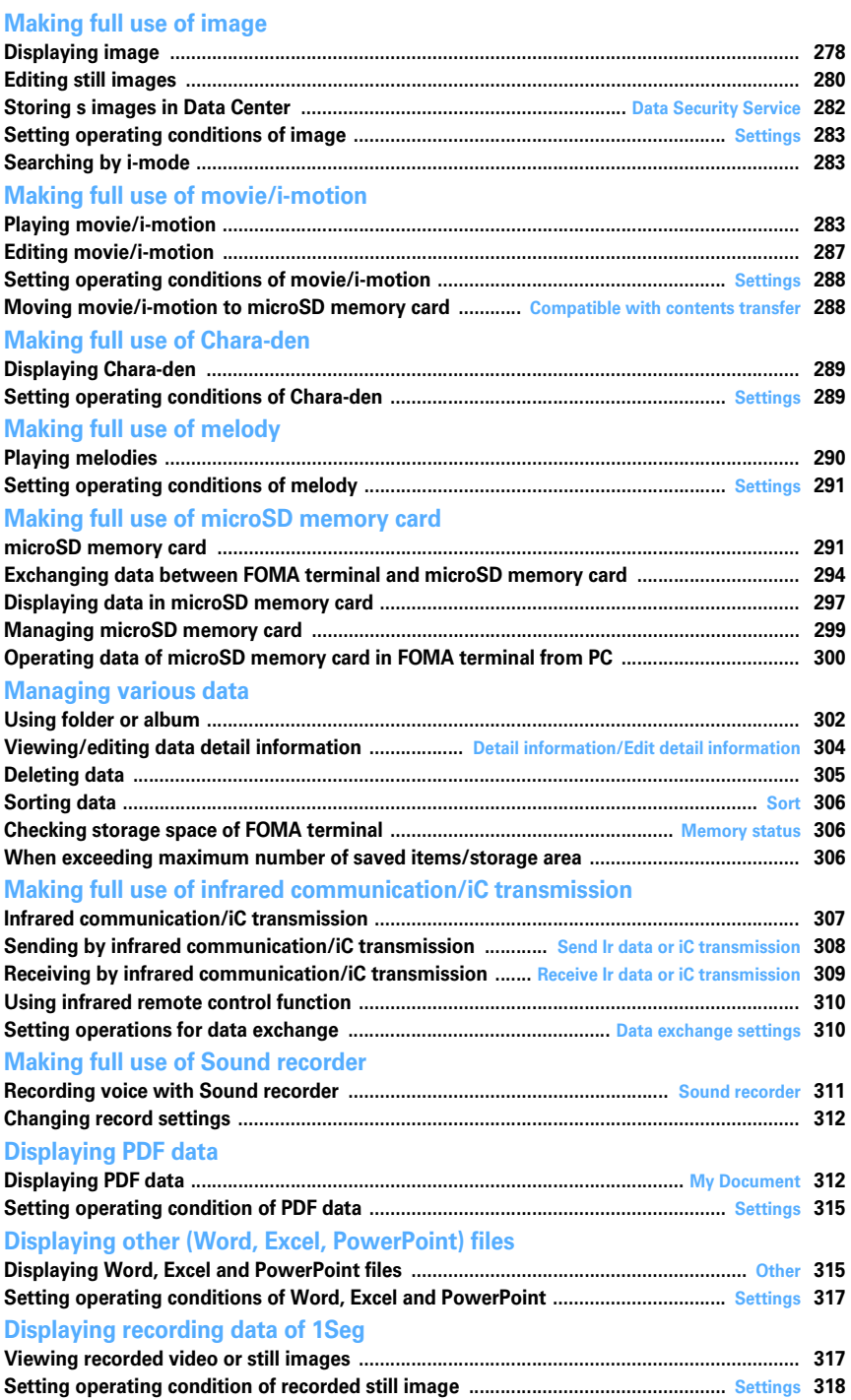

## **Displaying image**

・ Images (JPEG or GIF format), animations (GIF animations or Flash graphics), and created animations can be displayed on FOMA terminals. Note that, images with horizontal and vertical (or vice versa) sizes larger than 864×480 in GIF format or larger than 1,728×2,304 in JPEG format cannot be displayed.

#### **11 Meg 2016 1 1 Select a folder**

- ・ The folder contents are as given below. **Camera : Images shot with Camera or cut out** of movies/i-motion or PDF data
	- **i**-mode : Images downloaded from sites, websites, i-mode mail or i-αppli or saved by Music player
	- **Deco-mail picture** : Images stored by default, downloaded from sites or mail or read with Bar code reader
	- **Deco-mail pictogram : Images stored by** default, Deco-mail pictogram downloaded from the site
	- ・ When you obtain an image conforming to the standard of Deco-mail pictogram (image size is <sup>20</sup>×20, the file size is up to 90 Kbytes, attachable to a mail or permitted to output from the FOMA terminal and JPEG or GIF format), it is saved directly to this folder. Images not conforming to the standards cannot be saved.
	- **Item** : Frame images saved by default or frame or stamp images downloaded from sites
	- **Preinstalled : Images stored by default**
	- **Data transfer : Images read with Bar code** reader or acquired from microSD memory card or external devices
	- **My album :** Images moved from another folder
	- Displayed when album is created.→P302 **My album (Secrecy: ON):** My album with secret attribute ON
	- **Search by i-mode :** →P283

**Switching to microSD memory card folder list : On the folder list,** t**.**

Operating procedure for microSD memory card→ P297

#### **2 Place the cursor on an image.**

A display name of the file at the cursor position and an icon indicating details of the image appear.

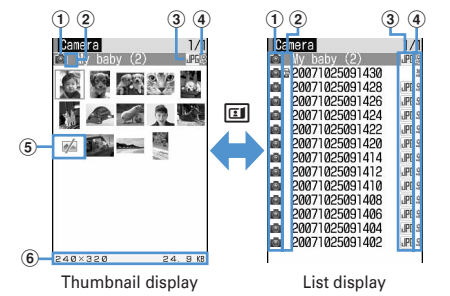

#### a**Originated**

- **f** : Preinstalled
- : i-mode, Full Browser, Mail
- **O**: Camera a: Frame, Stamp
- **9**: Data transfer

#### b**Type of image**

- No icon : Still image
- : Created animation
- : GIF animation/Flash graphic
- **►: Image with Location information**

#### c**File format**

- No icon : Created animation
- : Image in GIF format/GIF animation
- : GIF format images/GIF animation with UIM
- operation restriction set
- **IPG**: Image in JPEG format
- **IDE: JPEG format images with UIM operation** restriction set
- **94** : SWF (Flash graphic)

**1**: SWF (Flash graphics) with UIM operation restriction set

#### d**File restriction**

3/g: File restricted/unrestricted

- e**Images unavailable for thumbnail display**
	- **Manuel**: No preview image
	- **External : Images with UIM operation restriction set**
	- **E:** Images partially downloaded

#### f**Image size and Size**

Show the size of an image at the cursor position. Search by i-mode→P283

**3** <sup>g</sup>

The image display screen of the vertical display shows the display name and a comment of the image.

Display name **-Image number/number of images** 

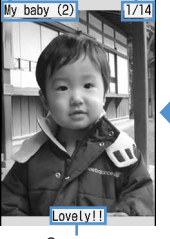

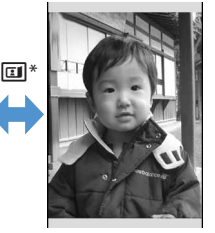

Comment Full-screen display

- \* For full-screen display, press any of  $\boxed{\mathbb{M}$ ,  $\boxed{\Box \Box}$ ,  $\boxed{\Box \Box}$ ,  $\boxed{\triangleright}$  to return to the original display.
- If you press  $\binom{1}{2}$ , you can switch to previous/next image.
- ・ Image is always in the full-screen display with the horizontal display.
- ・ The operations below are available while playing GIF animation, created animation or Flash graphics (except in full-screen display).
	- g : Pause/Play
	- $\boxed{m}$ : Slow play (Only during pause of created animation)

 $M5$   $\boxed{7}$  : Play from the beginning

・ An image with vertical and horizontal (or horizontal and vertical) size is less than 240×<sup>432</sup> dots are displayed with horizontal and vertical size doubled. If the image becomes larger than the screen size when enlarged, the image is displayed, adjusted to the screen size. Press  $\bigcirc$  to display in the actual size. Press  $\Theta$  to restore the double-size display.

#### **Attaching to mail : <br>
<br>
<br>
<br>
<br>
<br>
<br>**

Attachable files→P175

- ・ When the still image size is less than 90 Kbytes, a confirmation screen for pasting it to the message text appears.
- ・ Depending on the image or file size, a confirmation screen appears for converting to QVGA size.

**Using Location information attached to the image :** 

#### $M_{\odot}$   $\triangleright$  3 3

The next procedure→P240 "■Use location info menu"

#### ✔**INFORMATION**

**・** For full-screen display, an still image larger than the screen size automatically scrolls.  $\bigcirc$  can be used to pause/restart. **・** For a JPEG format image larger than the screen size, press the cursor on the image list and press  $\boxed{\text{NS}}$   $\boxed{\text{O}}$  or press  $\bigcirc$  in vertical display to use enlarged display that enables zooming. During enlarged display, press  $\boxtimes$  to scroll,  $\boxtimes$ to zoom out by 20%.  $\boxed{1}$  to zoom in by 20%, and  $\boxed{\bullet}$  to return to actual size display. Press **ME** to restore to zoom from View actual size.

## **◆ Displaying slide show <Slideshow>**

Display images in a folder sequentially in a full-screen.

- ・ You can use Settings to change the rate, display order, etc.→P283
- **11 Meg 2016 1 Place the cursor on a folder and <b>MEI** F6
	- ・ When display of all images is complete or you press one of  $\boxed{2^{17}}$ ,  $\boxed{10}$ ,  $\boxed{11}$ ,  $\boxed{11}$ ,  $\boxed{10}$ , the folder list screen reappears.
- **◆ Setting images to the stand-by display or phonebook**

#### **<Example> Setting to the stand-by display**

- **1** me**[Data Box]**e1e**Select a folder Place the cursor on an image and**  $M = 2$
- **17 "Vertical view" or "Horizontal view"**e**"Yes"**
	- ・ For an image smaller than the screen size that can be enlarged, select "Yes (Same size)" or "Yes (Large size)".
	- $\cdot$  If i- $\alpha$ ppli stand-by display is set, a confirmation screen for cancellation appears.

#### Adding to phonebook : **2**

Phonebook new entry→P75

Updating phonebook entry : 3 > Select **phonebook entry**

Setting as Calling image :  $\boxed{4}$  **1** or  $\boxed{2}$ 

Setting as Video-phone image : **5 1 1** 

・ Images with size larger than 176×144 or images that cannot be output from FOMA terminal can be set only for outgoing/incoming image.

#### Setting as Mail image : **6**  $\rightarrow$  **1 4**

・ The images set to Mail image are also displayed when MessageR/F or SMS is sent or received.

**Setting as Basic menu icon : 7 > Select a function or background**

・ When Default MENU is except Basic menu, a screen appears for confirming to switch to Basic menu.

## **◆ Creating animation**

You can select up to 9 still images from a same folder to create an animation.

- ・ You cannot save still images larger than 480×864.
- ・ Still images saved cannot be displayed or edited individually. In addition, unless canceled, they cannot be saved to microSD memory card or external device or attached to i-mode mail to send.

## **1 1 1 Select a folder**

## **88 24 14**

**Canceling created animation : Place the cursor on created animation and**  $\boxed{\mathbb{M}5}$  $\rightarrow$  $\boxed{4}$  $\boxed{2}$ 

**3 Select images to save to Create animation.**

Selected images are numbered  $\bigoplus$  -  $\bigoplus$  in the order of selections. **MEI:** Cancel all selections

## **4 □}** Enter a display name ▶ □

- ・ Up to 36 characters can be entered.
- ・ For a image list, the first image appears.

## **Editing still images**

- ・ The still images below cannot be edited : - Still images in "Item" or "Preinstalled" folder
	- Still images with mail attachment or output to terminals except FOMA terminals inhibited (except still images with File restriction set to "File restricted" on the local terminal)
	- Still images with the vertical or horizontal size less than 8 dots or those larger than 480×864 (except for Change size, Clip, or Size limitation)
	- Still images saved in microSD memory card
- When the edited still image appears with a PC, etc., the areas displayed transparent, if any, appear in white.

**1**  $\bullet$  [Data Box]  $\bullet$  11  $\bullet$  Select a **folder Place the cursor on a still image and** peme**Take actions P280-P282 using edit items**

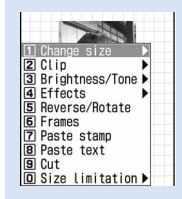

Edit menu screen **by a** dots.

#### **2 When editing completes,**  $\bullet$  $\bullet$  **"Save"**

The edited still image is saved as a new still image in the same folder.

- ・ When the image size after editing is 20×20 and the file size is 90 Kbytes or less, the image is saved to "Deco-mail pict" folder.
- ・ Select "As frame/stamp" to save the image for frame or stamp.

#### ✔**INFORMATION**

- **・** When the image size is larger than the display area as edited, the image is displayed with reduced magnification. However, images are displayed with the same magnification in Paste stamp, Paste text and Zoom in/out.
- **・** After editing, the file size may become larger.
- **・** When exceeding maximum number of saved items/ maximum area→P306

#### ❖**Changing image size**

You can zoom in/out an image or resize it as specified.

- ・ The image quality may be deteriorated.
- ・ You can edit an image of up to 1,728×2,304 (480×<sup>864</sup> for zoom in/out) dots.

#### **<Example> Changing to a specified size**

**1 On the edit menu screen,** 1**.**

## **2** 1<sup>-9</sup>

・ When the specified size and the still image have different aspect ratios, a size frame appears. Press  $\bigcirc$  to attain the specified size by cutting off an area of the size frame.

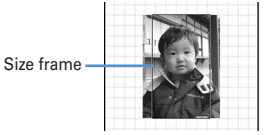

 $\oslash$  : Move the size frame vertically and horizontally

 $\boxed{\text{ME}}$  : Change the whole image to the specified size without holding the aspect ratio

 $\boxed{m}$ : Change the whole image to the specified size holding the aspect ratio

#### Zooming in/out : **0P**  $\Theta$  **0**

- ・ Zoom in/out by 5%, holding the aspect ratio. Press  $M =$  to zoom out by 20% and press  $\boxed{11}$  to zoom in by 20%.
- ・ The new image size and scale factor appear in the upper right corner of the screen.
- ・ You can zoom in up to 864 horizontal or vertical dots and zoom out up to 8 horizontal or vertical

## ❖**Cutting out any size**

You can change to a predetermined or arbitrary size.

・ You can edit an image of 16×16 dots or more or 1,728×2,304 (specifiable range 1,224×1,632) dots or less.

#### **<Example> Cutting out to a specified size**

On the edit menu screen,  $\boxed{2}$ .

**2** <sup>1</sup>**-**9ek **to adjust the position of the clipping frame**

Cut-out frame

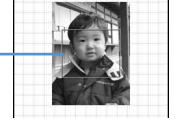

- **ME** : Specify cut-out range
- $\boxed{m}$ : Change the vertical/horizontal position of the cut-out frame
- $\boxed{\blacksquare}$ : Change a cut-out size

#### **Cutting out a specified range :**

 $\mathbf{0}$ 

Range specification frame

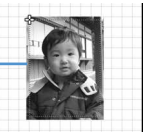

**(2)**  $\mathbf{\overline{Q}}$  to select the start position and  $\mathbf{\overline{Q}}$ . The upper left position of the frame specifying

the range is set and  $\Box$  appears on the lower right of that frame.

#### **3**  $\mathbb{Z}$  to select the end position and  $\boxed{\Box}$ . The range specification frame becomes a clip frame.

## **3** <sup>g</sup>

### ❖**Changing Brightness/Tone**

#### **<Example> Adjusting brightness**

On the edit menu screen,  $\boxed{3}$ .

### **2 1**  $\triangleright$   $\odot$  **to adjust brightness**

Brightness increased or decreased by 1 level. **阿**/**[**] : Adjust brightness to the highest/lowest

**Setting monotone :** 2

Setting sepia : 3

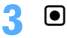

## ❖**Applying special effects**

The special effects below are applied :

**Soften :** Soften an image

**Spherical :** Swell a still image spherically from the center **Emboss :** Turn to leaden color and emphasize roughness **Spiral :** Make a still image spiral around its center

**Shiny**: Attach glistening marks

**Mosaic :** Put mosaics

- **Sketch(monochrome) :** Make a still image look as if it is sketched by a pencil
- **Sketch(color) :** Make an image like a pencil sketch with watercolors

## On the edit menu screen,  $\boxed{4}$   $\boxed{1}$   $\boxed{3}$

- ・ With "Sketch(monochrome)" or "Sketch(color)" selected, the operations below are enabled. Press  $\bigcirc$  to save the image.
	- **o** : Adjust the effect.
	-
	- $\boxed{m}$ : Change line thickness.
	- $\boxed{\text{cm}}$  : Minimize/Maximize the effect.

## ❖**Reversing/Rotating**

**1** On the edit menu screen,  $\boxed{5}$  **Ex** to **reverse or rotate a still image**

 $\boxed{\mathbb{M}^2}$  : Rotate left or right 90 degrees.

**2** <sup>g</sup>

#### ❖**Adding frame**

### **1** On the edit menu screen,  $\boxed{6}$ .

The image set as a frame option ( $\rightarrow$ P304) and a frame of the same size as the still image being edited appear.

### **2 Select a frame.**

- $\boxed{9}$ : Change frame **ME** : Rotate frame 180 degrees
- **3** <sup>g</sup>

#### ❖**Pasting stamps**

- **1** On the edit menu screen, **7** Exelect a **stamp**
	- The image set as a stamp option ( $\rightarrow$ P304) and a stamp of a size smaller than the still image being edited appear.

## **2** <sup>k</sup> **to adjust the position and** g**.**

A beep sound is heard and stamp is pasted.  $\boxed{\text{NS}}$  : Delete the last pasted stamp

・ You can successively paste the stamp to other locations.

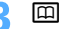

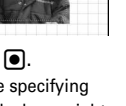

#### ❖**Pasting text**

## **1** On the edit menu screen,  $\boxed{8}$  > Set the **required items**

- ・ Text of up to 20 two-byte (40 one-byte) characters can be entered.
- ・ With "By character" set for Paste method, a character is pasted each time you press  $\bigcirc$ . After the last character is pasted, the first character reappears.

## **2 k** to adjust the position to attach and **o**

A beep sound is heard and text is pasted. **ME** : Delete all text

・ Paste text in the other location continuously.

## **3** <sup>p</sup>

#### ❖**Cutting out any section**

Section of the color approximate to the selected color can be cut out.

#### **1** On the edit menu screen, **9**.

 $a_n^{\mu}$  specifying color to cut out appears in the center of the screen.

## **2** to place  $\frac{1}{2}$  on the color you want to cut  $out$  and  $\bigcirc$ .

The section with the color approximate to that indicated by  $\frac{0}{n}$  is cut out. Cut other sections continuously.

 $\breve{ }$ 

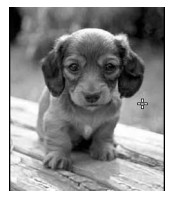

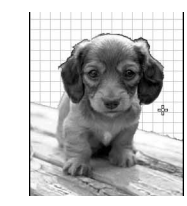

## **回**

## ❖**Limiting file size for saving**

- ・ You can edit an image of 1,728×2,304 (480×864 for Msg attach:Small) or less dots. Images with file size of 2 Mbytes or less cannot be set to "Msg attach:Large".
- On the edit menu screen,  $\boxed{0}$   $\boxed{1}$  or  $\boxed{2}$

The image is saved as a new still image in the same folder with a size 90 Kbytes or less for Msg attach:Small, 2 Mbytes or less for Msg attach:Large.

#### **◆ Adjusting brightness and color balance**

- Some still images may not change efficiently by adiustment.
- **1** me**[Data Box]**e1e**Select a folder Place the cursor on a still image and**  $m \triangleright m$

An adjustment mode appears in the upper-right corner of the screen.

## **图▶11-7**

- ・ You can also change adjustment mode by  $presing$   $\mathbb{Q}$ .
- **Close-up :** Make appropriate adjustment for still objects or plants.
- **Near view :** Make appropriate adjustment for background.
- **Distant view :** Give vivid brightness and contrast to a landscape image
- **Beautiful skin :** Make human skin look white and smooth on a portrait image.
- **Tanned :** Make human skin look tanned on a portrait image.
- **Pale :** Make human skin look pale on a portrait image.
- **Drunk :** Make human skin look ruddy on a portrait image.
- h : Adjust the correction effect
- $\boxed{1}$ / $\boxed{1}$  : Adjust effect to the minimum/maximum

**3** <sup>g</sup>

#### **Data Security Service**

## **Storing s images in Data Center**

**By using Data Security Service, images saved in My Picture of Data Box can be stored in Data Center on the network.**

- ・ Data Security Service→P122
- This is an optional subscriber service to be charged requiring subscription. When having not subscribed to this service, attempting to connect to Data Center displays the screen indicating that.
- ・ Images that the size per file exceeds 100 Kbytes cannot be saved or restored.
- ・ Up to 10 messages can be stored by one operation.
- ・ For details of restoration, see "Mobile Phone User's Guide [i-mode]".
- ・ Logs of saving in Data Center can be viewed.→P83
- **1 1 1 1 Select a folder**
- **2 b 56 b** Select a still **image** ▶  $\boxed{m}$  ▶ "Yes" ▶ Authenticate

 $\bigcirc$  : Cancel saving

#### **3 Check the communication result.**

・ Display of the communication result disappears automatically in approximately 5 seconds.

#### ✔**INFORMATION**

**・** Data in "Item" folder or "Preinstalled" folder of My Picture cannot be selected.

#### **Settings**

## **Setting operating conditions of image**

- ・ By default, Scale up image and Slide show random are set to "No", Slide show speed to "Normal" and other items to "Yes".
	- **| millets | beta Box] ▶ [1] ▶ [16] ▶ [5] ▶ Set the required items**
	- **Display icons :** Set if you use thumbnail display on the image list.
	- **Display title :** Set if you display the title on the image display screen.
	- **Display number :** Select if you display the number of images and all images in the folder or album on the image display screen.
	- **Display comments :** Set if you display comment on the image display screen.
	- **Scale up image :** Set if you zoom in an image to fully display on the display area holding the image aspect ratio.
	- **Scale down image :** Set if you zoom out an image to display on the display area holding the image aspect ratio.
	- **Sound effect :** Set if you play sound effects set to an image. Even with "Yes" set, sound effects are not played in a slide show.
	- **Auto scroll mode :** Set if you automatically scroll an still image that does not fit to a full-screen display.

**Slide show speed : Set a display rate.** 

**Slide show random :** Set if you display a slide show at random.

#### ✔**INFORMATION**

**・** When operating from the image list or image display screen, press  $\boxed{\text{NE}}$  and select "Settings".

## **Searching by i-mode**

**When "Search by i-mode" (1998) is being displayed on a folder or file list display screen, you can easily connect to i-mode site and search for data given below.**

- Image, music, i-motion, melody, Kisekae Tool
- Mail template
- i-αppli

#### **<Example> Searching for Deco-mail picture**

**113 1** TSearch by imode" ▶ "Yes"

You are connected to i-mode site.

・ "Search by i-mode" appears in the last page of the Deco-mail picture list.

#### **2 Select Deco-mail picture.**

The selected data is saved to "Deco-mail picture" folder.

・ When a still image is searched from My Picture list or My Picture folders, the still image of a certain type may be saved to a folder different from the one used when selecting "Search by i-mode".

#### **Playing movie/i-motion**

Movie/i-motion in the formats below can be played on FOMA terminals :

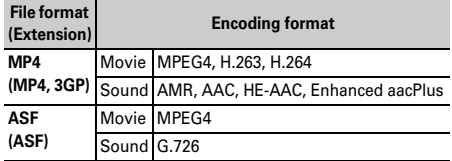

・ Movies/i-motion with image size of 48×48 - 640×<sup>480</sup> can be played.

#### **1 1 1 Data Box] 1 1 Select a folder**

- ・ The folder contents are as given below. **Playlist : Playlist of movie/i-motion** Creating/playing playlists→P285
	- **Camera : Movies recorded with Camera,** movies cut out of movie, Movie memos and sound recorded with Sound recorder
	- **i**-mode : **i-motion** downloaded from sites or mail, i-motion cut out of i-motion or music data and i-motion compatible with contents transfer moved from microSD memory card
	- **Preinstalled : Movies stored by default**
	- **Data transfer:** Movie/i-motion (except i-motion compatible with contents transfer) acquired from microSD memory card or external device

**My album:** Movies/i-motion moved from other folders

Displayed when album is created.→P302

**My album (Secrecy: ON):** My album with secret attribute ON

 **Search by i-mode :** →P283

**Switching to microSD memory card movie list : On** 

## **the folder list.** FI

Operating procedure for microSD memory card→ P297

#### **2 Place the cursor on a movie/i-motion.**

A display name of the file at the cursor position and an icon indicating details appear.

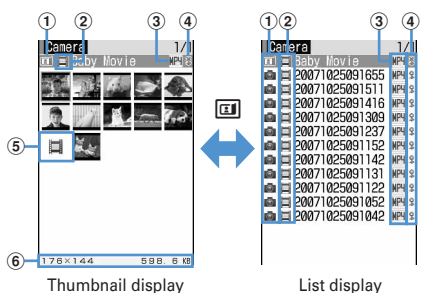

a**Originated**

- $\blacksquare$ : Preinstalled  $\blacksquare$ : i-mode
- **Camera** : Data transfer
- : Videophone call

#### b**Replay restriction**

 $\blacksquare$ : No restriction  $\blacksquare$ : Restriction on the number of times

 $Q:$  Restriction on expiration  $Q:$  Restriction on period

#### c**File type**

MP4 (white)/MP4 (yellow) : MP4/MP4 with bookmark

- **W**: MP4 partially saved
- : MP4 with UIM operation restriction set
- RSF (white)/ RSF (yellow) : ASF/ASF with bookmark

#### d**File restriction**

/ : File restricted/unrestricted

#### e**Movie/i-motion unavailable for thumbnail display**

: Movie/i-motion containing only sound (imotion without image such as the one containing only voice of a singer), i-motion partially downloaded, i-motion unplayable due to Replay Restriction, sound recorded with Sound recorder  $\mathbb{Z}$  : Movie/i-motion with thumbnail images

#### unavailable

: Movie/i-motion with UIM operation restriction set

#### f**Image size and Size**

Show the size of movie/i-motion at the cursor position.

Search by i-mode→P283

**Attaching to mail : <br>
<b>a** 

Attachable files→P175

## **3** <sup>g</sup>

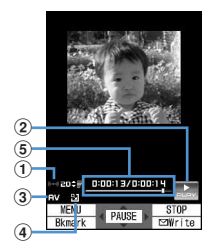

#### a**Play volume**

- b**Play status**  $\mathbb{R}$ : In play  $\mathbb{R}$ : In stop  $\mathbb{R}$ : In pause
- c**File type**
	- **B**: Sound **W**: Movie
- d**Zooming in/out display**
	- **12** : Zoomed in display **: 2** : Zoomed out display
- e**Playing time/Total playing time** A number and bar appear.
- ・ For the movie/i-motion with a bookmark set, the confirmation screen appears for playing from the bookmark. Select "No" to play from the beginning or play stopped position.
- ・ For the movie/i-motion containing image, it is played in the full-screen display with the horizontal display.
- ・ Movie/i-motion with vertical and horizontal (or horizontal and vertical) size is less than 240×<sup>320</sup> dots are displayed with horizontal and vertical size doubled. If the image becomes larger than the screen size when enlarged, the image is displayed, adjusted to the display size.
- ・ During playing, the operations below are enabled :
	- $\boxed{\mathbb{M}$   $\boxed{2}$  : Select and play a chapter<sup>\*</sup>
	- j, Side keys [▲▼] : Adjust volume
	- $\overline{\bullet}$  : Pause/Play/Play from the beginning (In stop)
	- h : Reverse/Fast play
	- $\boxed{1}$ : Rewind for 10 seconds (Starting playing from the beginning if the time from it is less than 10 seconds)
	- **3** : Fast forward for 30 seconds (Starting playing from a point 1 second before the end position if the time to the end position is less than 30 seconds)
	- **4** : Play from the beginning of previous chapter<sup>\*</sup>
	- 6 : Play from the beginning of the next chapter<sup>\*</sup>
	- $\boxed{m}$ : Stop

c : Return to list screen

- You can operate only movie/i-motion containing chapter information.
- In pause, press  $\Theta$  to display a tab for specifying position on the play position indicator. Press  $\blacksquare$ again to move the tab and press  $\bigcirc$  to play from the specified position.

A tab for specifying position can be operated as shown below.

- $\overline{M}$  : Move per minute.
- h (2 sec. or more) : Move by 5 minutes (only movie/i-motion longer than approximately 20 minutes)
- When playing is paused by pressing  $\boxed{\overline{C}^{\mathbf{u}}}$  or  $\boxed{\equiv}$ or other functions, the play stop position is saved to play from the position next time. Information of play stop position for up to 5 movies/i-motion is saved to FOMA terminal or microSD memory card. When newer information is saved, older information is deleted. When playing while downloading data or in preview play, play stop position cannot be saved.

#### **Setting bookmark : During play, <b>[1]** Yes"

- In pause,  $\boxed{1}$  : Cancel
- ・ Settings can be made when playing from i-motion in Data Box or microSD memory card or playing from the list displayed by pressing  $\boxed{1}$  on the movie recording screen. However, bookmarks cannot be set in i-motion with replay restrictions is set.

## **Switching screen display from horizontal display :**

#### **Press**  $\overline{+}$  during play.

- Pressing  $\boxed{\rightarrow}$  switches the full-screen display and normal play screen. When playing Movie/imotion of 320×240 image size, the screen is switched in the order of full-screen display→wide display→normal play screen.
- Press  $\rightarrow$  on the full-screen or wide display to switch displaying and hiding the guide area.

#### ✔**INFORMATION**

- **・** "-:--:--" may appear as the full play duration on the play screen for some i-motion. The operations below are available :
	- Fast forward play, fast forward for 30 seconds, rewind play, rewind for 10 seconds
	- Playing from bookmark or play stop position
	- Playing using tab for specifying position
	- Playing from the beginning of next chapter, playing from the beginning of previous chapter or playing by Chapter selection
- **・** When i-motion with replay restriction set is selected, the replay restriction status appears. When replay is disabled due to the replay restriction, a message appears for confirming deletion (except before the replay period). When replay period or expiration is restricted, replaying is not enabled by changing the date and time of the FOMA terminal.

**・** When i-motion failed or interrupted in downloading and partially downloaded is selected, a confirmation screen for confirming to download the remaining data appears. When it cannot be downloaded by retry, data partially saved is deleted.

i-motion partially downloaded cannot be downloaded again after the replay period or replay expiration. A confirmation screen for confirming deletion appears, allowing to delete i-motion partially saved.

## **◆ Creating/playing playlists**

Using playlists, you can manage a play order, etc. of a group of titles of movies/i-motion.

- ・ Maximum number of recorded items→P447
- ・ 1 playlist can contain up to 100 titles.
- ・ Only titles of movies/i-motion in FOMA terminal can be saved. Titles of movies/i-motion with UIM operation restriction or replay restriction (except ones not expired and within period) set or partially saved cannot be saved.

## ❖**Creating playlist**

**1 1 1 1 1 1 1 1 1 Select "Playlist" folder**

## 2 H<sub>1</sub>

**When no playlist is created : "Yes"**

**Changing a name : Place the cursor on a playlist and MEE** ▶ **2 Enter a name** ▶ 田

・ It can be changed with up to 10 two-byte (20 onebyte) characters.

**Deleting an item : Place the cursor on a playlist and MED** 3 1 > "Yes"

**Deleting selected playlists :** 

**MED** 322 Select playlists and pe**"Yes"**

**Deleting all playlist :** 

**ME > 333** Authenticate <sup>"Yes"</sup>

- **2 Enter the playlist name** 
	- ・ "PlaylistYYYYMMDD (year, month and day of creation)" is preset. It can be changed with up to 10 two-byte (20 one-byte) characters.
- ▲ Select a folder ▶ Select a movie/i**motion** ▶  $\boxed{m}$  ▶ "Yes"

## ❖**Adding titles of movies/i-motion to playlist**

**| <del>○</del> [Data Box] ▶ [4] ▶ Select "Playlist" folder Select a playlist** 

## **2**  $\boxed{3}$  1

**Canceling an item : Place the cursor on a title and ME > 321** 1 P "Yes"

**Deleting selected playlist :**  me322e**Select a title and**  pe**"Yes"**

**Deleting all playlists :** 

**ME > 323** Authenticate > "Yes"

**1**  $\boxed{3}$  **Select a folder Select a movie/i-motion** 

- ・ When "One item" is selected, go to Step 4 without pressing  $\boxed{\Box}$ .
- ・ When you select "All items" and select a folder containing movie/i-motion data, a title of movie/imotion that can be saved in the folder is selected.

## **4 "Yes"**

#### ✔**INFORMATION**

**・** Removing a title of movie/i-motion in a playlist does not delete the data itself. When movie/i-motion is deleted or moved to microSD memory card, they are removed from the playlist.

## ❖**Playing playlist**

Using playlist, you can continuously play movies/i-motion starting from the selected title.

- ・ While playing, operation of playing from the bookmark position or play stop position, playing using chapter information, fast forward/rewind or tab for specifying position is unavailable.
	- **1 1 1 1 1 Select a "Playlist"** folder **Conservation** Select a movie/i**motion to play first**
	- ・ On the screen for playing, the icons below appear beside ones normally appear :

 $\mathbb{Z}$   $\mathbb{Z}$  : Repeat play available/unavailable

- ・ During playing, the operations below are available :
	- **D** : Pause/Play
	- j, Side keys [▲▼] : Adjust volume
	- $\boxed{1}$ , Side key  $\boxed{\blacktriangle}$  (1 sec. or more) : Play from the beginning of data (press within 3 sec. from playing to play previous data)
	- $\boxed{m}$ : Stop
	- $\boxed{\,\,\boxdot}$ , Side key [ $\blacktriangledown$ ] (1 sec. or more) : Play next data
- ・ Even when the FOMA terminal is folded during playing, playing is not stopped.

## ❖**Sorting play order in playlist**

**10 10 10 10 10 10 10 14 12 Select "Playlist" folder Select** a **playlist ▶ 圖 ▶ 3 3 9 Place the cursor on a title and**  $\boxed{a}$  **or**  $\boxed{\odot}$  $\blacktriangleright$   $\boxed{\odot}$ 

## **◆ Setting movie/i-motion to stand-by display or phonebook**

- Movie/i-motion containing only sound (i-motion without image such as the one containing only voice of a singer) or i-motion with Replay restriction set cannot be set for the stand-by display.
- ・ Movie/i-motion containing only images can be set as the incoming call image and in Phonebook.
- ・ Only the movie/i-motion for which "Available" is set for Ring alert and Receive display in detail information can be set as ring alert and incoming call image. However, the movies/i-motion below cannot be set :
	- Those transferred to external devices and then returned to the FOMA terminal
	- Those moved or copied from microSD memory card to the FOMA terminal (including those moved or copied from the FOMA terminal to microSD memory card and then returned) except i-motion compatible with contents transfer
- ・ Only the Movie/i-motion containing only sound (imotion without image such as the one containing only voice of a singer) can be set as P-Talk ring alert.

#### **<Example> Setting to the stand-by display**

- **1** me**[Data Box]**e4e**Select a**  folder ▶ Place the cursor on movie/i-motion and  $\boxed{m}$  2
- **1**  $\blacktriangleright$  "Yes (Same size)" or "Yes (Large **size)"**

Operations to be performed when set to stand-by display→P93

**Adding to phonebook :** 2

Phonebook new entry→P75

Updating phonebook entry : **3 > Select a** 

#### **phonebook entry**

- **Setting to ring alert :**  $\boxed{4}$  **1**  $\boxed{9}$
- ・ When "Contact alert:Call" or "Contact alert:Mail" is selected, select a phonebook entry from a phonebook list→press  $\boxed{m}$ .

**Setting to Movie alert (voice or videophone call)/ Received mail image :**  $\boxed{5}$   $\boxed{1}$   $\boxed{3}$ 

#### ✔**INFORMATION**

• When operating from the title list of Playlist, press **NE** and select "Use selected movie".
### **Editing movie/i-motion**

#### **Movie/i-motion saved in i-motion can be edited by cutting out a still image or any range.**

- ・ The movies/i-motion below can be edited :
	- Movies shot with your FOMA terminal
	- Movies/i-motion with no file restrictions except movies recorded with your FOMA terminal
- ・ i-motion with replay restriction, movie/i-motion stored by default or movie in ASF format cannot be edited. Downloaded i-motion may not be edited depending on encoding formats.
- ・ Edited movie/i-motion is saved as new data to the folder where the original data is saved. The cut out data is saved in "Camera" folder of My Picture. It also applies when movie/i-motion is attached to mail after editing.

### **◆ Cutting out still image (Capture)**

Specify a range and cut out as a still image.

- ・ The size of the still image cut out is same as the display size when it is played.
	- **1** me**[Data Box]**e4e**Select a folder ▶ Select a movie/i-motion**
- At the position to cut out,  $\boxed{m}$   $\boxed{3}$
- **3** <sup>p</sup>
	- To capture again, press  $\bigcirc$ , resume a play and repeat Step 2 and 3.

**Attaching to mail : <br>
<br>
<br>
<br>
<br>
<br>
<br>** 

・ When the file size is 90 Kbytes or less, a confirmation screen appears asking if you paste it to the message.

### **◆ Cutting out movie/i-motion**

Cut out from the beginning to the specified location.

・ Movie/i-motion that the file size is 11 to 2,048 Kbytes can be edited.

### **1** me**[Data Box]**e4e**Select a folder Place the cursor on movie/i-motion** and  $\frac{M}{M}$   $\blacksquare$   $\blacksquare$

appears below a replay time.

・ When data containing a text track is cut out, the text is deleted.

### **2**  $\bullet$  **2** at the cutting position

Current file size/ maximum file size

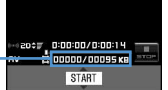

#### クリア : Retry

- For a file larger than 500 Kbytes, press  $\overline{MS}$  and select "Msg attachment S" to cut out a file of 500 Kbytes, press  $\sqrt{MS}$  and select "None" to cut out a file approximately 1,000 bytes smaller than the maximum size. For a file of 2,048 Kbytes, press  $M =$  and select "Msg attachment L" to cut out a file of 2,047 Kbytes.
- ・ When data is cut out up to the end without pressing  $\bigcirc$ , the end point is set at the position approximately 1,000 bytes smaller than the maximum file size.

**2 Enter a display name** 

・ Up to 36 characters can be entered.

**Playing : +** 

**Attaching to mail : 2** 

### **◆ Specifying file size for cutting out movie/i-motion**

Cut out a specified file size from the beginning.

- ・ Movie/i-motion that the file size is 11 to 2,048 Kbytes can be edited.
- ・ File size which you can specify is 10 K-2,047 Kbytes. The maximum file size varies by the movie/i-motion to be cut out.
- **1** me**[Data Box]**e4e**Select a**  folder ▶ Place the cursor on movie/i-motion and  $\boxed{m}$   $\boxed{4}$   $\boxed{2}$ 
	- ・ When data containing a text track is cut out, the text is deleted.

#### **2 Enter size to cut out.**

• For a file larger than 500 Kbytes, press <a>[</a>N5]</a> and select "Msg attachment S" to enter 500, or press M<sub>E</sub> and select "Msg attachment L" to enter 2047.

### **3 Enter a display name**

・ Up to 36 characters can be entered.

**Playing : +** 

**Attaching to mail : <br>
<br>
<u></u>** 

#### **Settings**

### **Setting operating conditions of movie/i-motion**

・ By default, View thumbnails is set to "Yes", Size adjustment to "No", Repeat play to "ON", Backlight to "Always on", Volume to "Level 20", and Surround to "OFF".

#### **1** me**[Data Box]**e4eme5e**Set the required items**

- **View thumbnails:** Set if you use thumbnail display on the image list.
- **Size adjustment :** Set if you zoom in/out an image to fully display on the display area holding the image aspect ratio.
- **Repeat play :** Specify if you repeat playing during playlist play.

**Backlight :** Specify lights operation during play.

- ・ When "Phone setting" is set, the light is turned ON according to Display light time (Normal use) of Display light of Display.
- ・ This setting is reflected to Display light time (imotion) of Display light of Display.

**Volume :** Specify the sound volume during play. **Surround :** Specify if you enable the surround effects during play. This setting is reflected to Movie (imotion) in Stereo sound effect.

#### ✔**INFORMATION**

• When operating from movie/i-motion list, press  $\boxed{\mathbb{N}^2}$  and select "Settings".

#### **Compatible with contents transfer**

**Moving movie/i-motion to microSD memory card**

#### **◆ Moving data compatible with contents transfer from FOMA terminal to microSD memory card**

Of copyrighted i-motion items downloaded from a site, you can move those compatible with contents transfer to microSD memory card. It cannot be copied.

- ・ i-motion whose music data is set as Point ring tone and saved in FOMA terminal is also an i-motion compatible with contents transfer.
- ・ i-motion compatible with contents transfer can be moved to microSD memory card only when "Moved to microSD" in detail information is set to "Yes" or "Yes (Same model only)".

**1 1 Data Box] 1 1 Select "i-mode" folder Place the cursor on i-motion and**  $M = 54$ 

### **2** <sup>1</sup>**-**<sup>3</sup>

Moving selected i-motion : **2 > Select i** $m$ otion  $\blacktriangleright$   $\boxed{m}$ 

- **3 Place the cursor on a destination folder and**  pe**"Yes"**
	- ・ For Selected items or All items, the move confirmation screen appears right after that.
	- ・ When saving to a subfolder, select a folder→place the cursor on the subfolder to move to and press  $\boxed{m}$ . When selecting a folder with no subfolder, a confirmation screen for creating a subfolder appears.
	- ・ On the selection screen of the destination folder, press  $\boxed{\boxdot}$  to move to Home folder.

#### ✔**INFORMATION**

- **・** When Movie/i-mode is moved to a created folder, it may not be checked from other FOMA terminals.
- **・** While moving data, do not remove microSD memory card or turn the power OFF. Doing so may make all data compatible with contents transfer in microSD memory card unavailable.
- **・** When i-motion incompatible with contents transfer is also moved to microSD memory card by specifying "Selected items" or "All items", it is saved in "Movie" or "Other movie" folder of microSD memory card.

#### ❖**Moving data compatible with contents transfer to another folder in FOMA terminal or microSD memory card**

You can move i-motion compatible with contents transfer saved in microSD memory card to the FOMA terminal or another folder in the microSD memory card.

**|○ || LifeKit] | 3 || 1 || 5 | Belect a** folder **Place the cursor on i-motion and M<sub>B</sub> a 3 F 1** or **2** 

#### $1 - 3$

Moving selected i-motion : **2 > Select i** $motion$  $\Box$ 

#### **3 "Yes"**

Selected items are saved to "i-mode" folder of imotion.

**Moving all data to phone memory : Authenticate**e**"Yes"**

- **Moving to folder : Place the cursor on a folder and**  pe**"Yes"**
- ・ On the selection screen of the destination folder, press  $\boxed{\boxdot}$  to move to Home folder.

#### ✔**INFORMATION**

**・** Moving i-motion compatible with contents transfer in microSD memory card is enabled only while the UIM used when downloading the i-motion from a site or when moving it to microSD memory card from FOMA terminal is inserted (the model must be the same for some i-motion).

**Displaying Chara-den**

**Chara-den is a character to display on the screen instead of your own image when using videophone call. The character can be moved by pressing keypads during a videophone call. Also, a Chara-den can be set on the stand-by display to take specific actions when a missed call, etc. exists.**

・ Using Chara-den during videophone call→P61

#### **|8|| > [Data Box] > 8|| > Select a folder**

・ The folder contents are as given below. **i-mode** : Chara-den downloaded from sites **Preinstalled :** Chara-den stored by default **My folder :** Chara-den moved from other folders

Adding folders→P302

#### **2 Place the cursor on Chara-den.**

The display name of Chara-den at the cursor position and an icon indicating details of the Charaden are shown.

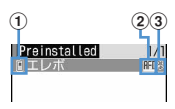

#### a**Originated**

li : Preinstalled a: i-mode

### b**File type**

**RFD: AFD** 

: AFD with UIM operation restriction set

c**File restriction**

**※: File restricted** 

#### **Making a Videophone call : <b>Enter a phone**

**number or press**  $\boxed{1}$  **and select from a phonebook et** 

・ To make a call specifying conditions, enter a phone number and press  $\boxed{\overline{NS}}$ . → P51

**Setting as Substitute image :**  $\boxed{\odot}$ 

#### **Setting to the stand-by display :**

#### $\widehat{a}$

- ・ When "Action" or "Action of Parts" is set, you can select an action from the actions list. Selection is disabled for some Chara-den.
- ・ When "Input" is selected, specify an action by entering digits to the entry field.
- ・ If actions are set for Missed call or Unread message, but there are no Missed call or Unread message, the action set as ordinary occurs. When there are Missed call and Unread message with both set, both actions are repeated alternately; but if Interval is set to "OFF", the action for Missed call occurs only once.
- ・ When Interval is "OFF", the action occurs only once.
- b**"Yes (Same size)" or "Yes (Large size)"**
	- $\cdot$  If i- $\alpha$ ppli stand-by display is already set, a confirmation screen appears for terminating the i-αppli stand-by display.

### **3** <sup>g</sup>

- $\boxed{9}$  : Zooming in/out display
- **1 9** : Activate the related action
- $\boxed{\bullet}$  : Stop the action
- $\boxed{\boxdot}$  : List actions
- $\boxed{\,\,\boxdot}$  (1 sec. or more) : Switch Action/Action of Parts
- The current action type is indicated with icons below appearing in the lower-left corner in the screen.
- *<u>efirinn</u>*: Full motion
- : Semi-motion

#### **Settings**

### **Setting operating conditions of Chara-den**

・ By default, Display size is set to "Large" and Set lighting to "Terminal settings".

**| millet | beg | beg | beg | beg | beg | beg | beg | beg | beg | beg | beg | beg | beg | beg | beg | beg | beg | beg | beg | beg | beg | beg | beg | beg | beg | beg | beg | beg | beg | beg | beg | beg | beg | beg | beg | the required items** 

**Display size :** Set enlarged/same size display. **Set lighting :** Specify lights operation during play.

・ When "Terminal settings" is set, the light is turned ON according to Display light time (Normal use) of Display light of Display.

### **Playing melodies**

・ Melodies in SMF or MFi format can be played on FOMA terminals.

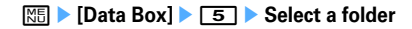

- ・ The folder contents are as given below. **i-mode** : Melody downloaded from a site or a mail
	- **Preinstalled :** Melodies for ring tone stored by default→P411
	- **Mail attach melody : Melodies for mail** attachment stored by default→P411
	- **Data transfer : Melody read with Bar code** reader or acquired from microSD memory card or external devices
	- **My album : Melodies moved from another** folder
	- ・ Displayed when album is created.→P302 Search by i-mode→P283

**Switching to microSD memory card melody list : On the folder list,**  $\boxed{1}$ .

#### **2 Place the cursor on a melody.**

A display name of the melody at the cursor position and an icon indicating details appear.

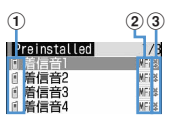

#### a**Originated**

**f** / **fi** : Preinstalled, Mail attach melody/3D sound supported

- $\mathbf{F}$ / $\mathbf{F}$ : i-mode/3D sound supported
- *OI* : Data transfer/3D sound supported
- b**File type**
	- MFi: MFi
	- : MFi with UIM operation restriction set : SMF
	- : SMF with UIM operation restriction set
- c**File restriction**

※/ : File restricted/unrestricted

Search by i-mode→P283

**Attaching to mail : <br>
<br>
<br>
<br>
<br>
<br>
<br>** 

**3** <sup>g</sup>

In the melody play screen, the display name of melody being played, played position and icon indicating sound volume are displayed.

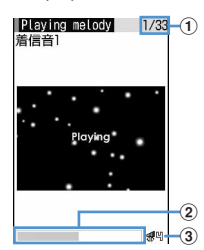

#### a**Melody number/number of melodies**

Indicate the current melody number and number of melodies.

b**Play bar**

Indicate the current play position.

- c**Play volume** Indicates current volume.
- ・ The operations below are available while playing a melody :

h, Side keys [▲▼] : Adjust volume

j, Side keys [▲▼] (1 sec. or more) : Play previous/next melody

 $\boxed{\bullet}$ ,  $\boxed{\text{OPT}}$  : Stop

### **Setting melody for ring alert**

- ・ Melodies in "Mail attach melody" folder cannot be set as ring alert.
	- **1** me**[Data Box]**e5e**Select a**  folder **Place the cursor on a melody to set** and  $\boxed{m}$  2 **1**  $\boxed{1}$  9
		- ・ When "Contact alert:Call" or "Contact alert:Mail" is selected, select a phonebook entry from a phonebook list $\rightarrow$ press  $\Box$ .

#### **Settings**

### **Setting operating conditions of melody**

・ By default, Volume is set to "Level 4", Light pattern to "Flash", Light color to "Lime", Vibrate to "OFF", Play position to "Play all", Play background to "Standard" and Stereo/3D sound to "ON".

#### **| millets | beta Box] | 5 | 隔 | 6 | Set the required items**

- ・ When Light pattern is set to "Sync melody", Light color operates in "Rainbow". Some melodies are not available to "Sync melody".
- ・ When "Play portion" is set for Play position, the melody is partially played. Some melodies are not available to "Play portion".
- ・ When Play background is set to "Select", you can select an image saved in Image folders.
- ・ Settings to Stereo/3D sound are reflected to Melody in Stereo sound effect.

#### ✔**INFORMATION**

**・** When operating from the melody list and the melody play screens, press <a>[NE]</a> and select "Settings".

#### **microSD memory card**

**You can save data such as recorded still images, movies or melodies or make backup of data such as phonebook or schedule to microSD memory card. Movies created with external devices can be saved in microSD memory card to play with the FOMA terminal (**→**P430) or the data can be operated from a PC by recognizing microSD** 

memory card in FOMA terminal as a drive (→ P300).

- ・ A microSD memory card is required. If you have none, purchase it in an electric appliance store.
- ・ Unformatted microSD memory cards must be formatted with the FOMA terminal before using.→P299 The operation of microSD memory card with incomplete formatting is not guaranteed.
- ・ For a microSD memory card, use the format file system (FAT12/FAT16) that conforms to the SD memory card standards. When formatted in FAT32, microSD memory card may not operate correctly. FOMA terminal cannot use microSD memory cards formatted in file system except FAT.
- ・ Data in microSD memory card except i-motion compatible with contents transfer cannot be set as stand-by display, ring alert or incoming image.
- ・ F905i supports microSD memory cards of up to 2 Gbytes (As of October, 2007). For the latest operation confirmation information of microSD memory card including the manufacturer, capacity, etc., see the sites below. Operation may be unavailable for except microSD memory card described.
	- From i-mode
		- "@Fケータイ応援団 (@ F mobile phone supporters)" (As of October, 2007)
		- iMenu → メニュー/検索 (Menu/Search) → ケータイ電話 メーカー (Mobile phone manufacturer) → @Fケータイ応援 団 (@ F mobile phone supporters)
- \* The access method may be changed without previous notice.

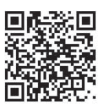

QR code for site access

- From Personal Computer

FMWORLD (http://www.fmworld.net/)→携帯電話 (Mobile phone)→microSD status

Information described is the result of operation confirmation and does not guarantee all operations.

### **◆ Usage precautions of microSD memory cards**

- Do not remove the microSD memory card, switch off or apply impact while saving or deleting data, checking card state or formatting. The data may be corrupted by such handling.
- Subjecting FOMA terminal to strong impact such as dropping when a microSD memory card is attached may cause the microSD memory card to pop out.
- ・ Do not attach labels or stickers on the microSD memory card.
- $\bigodot$  appears at the top of the display and the terminal is in the data transfer mode (same condition as out of service area) while data is being copied, moved or deleted, the microSD memory card is being formatted or information is being updated, the terminal is not available for phone calls, i-mode operation or data communication. Also, you cannot switch to other  $f$ unctions by pressing  $\sqrt{\text{max}}$ .
- ・ When write protection is set for the microSD memory card by other devices such as PC, saving data into the card, deleting data and format cannot be performed.
- ・ Data saved from other devices such as a PC into a microSD memory card may not be displayed or played with FOMA terminal. Also, data saved in the microSD memory card from the FOMA terminal may not be displayed or played on other devices.
- Depending on microSD memory card, the saved movie may be distorted.
- ・ It is advisable that the data saved in microSD memory card be separately backed up for storage. DoCoMo assumes no responsibility for accidentally erased or changed data.

### **◆ microSD memory card folder structure**

#### ■ When displaying on FOMA terminal **(**me**[LifeKit]**e3**)**

Data saved and the maximum number of saved items in each folder are as given below. The number of saved items may be reduced depending on the capacity of microSD memory card or the size of the data.

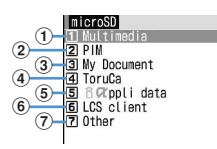

#### a**My Picture (up to 9,999 items can be saved)**

Still image shot with camera, JPEG of DCF standard, GIF

**Other images (up to 9,999 items can be saved)** JPEG of DCF nonstandard, GIF animation, Flash graphics

**Deco-mail pictograms (up to 9,999 items can be saved)** JPEG, GIF or GIF animation with image size 20×20 and file size 2.6 Mbytes or smaller

**Movies (up to 4,095 items can be saved)** Movie/i-motion

Movies<sub>m</sub>o (up to 1,000 items can be saved) i-motion compatible with contents transfer **Other movies (up to 9,999 items can be saved)**

Movie/i-motion containing only sound

**Melodies (up to 9,999 items can be saved) Music**

Chaku-uta full  $^{\circledR}$  (up to 1,000 items can be saved), WMA files (up to 500 items can be saved)

**1Seg (up to 99 items can be saved)** 1Seg video

#### b**Phonebook/Schedule/Inbox/Unsent/Outbox/Note/ Bookmark**

Individual items and their backup data (up to 9,999 items can be saved in total)

- c**PDF data (up to 999 items can be saved)**
- d**ToruCa (up to 999 items can be saved)**
- e**i-**α**ppli data (up to 1,200 items can be saved)**
- f**LCS client of GPS (up to 999 items can be saved)**
- g**Word, Excel, PowerPoint and other files (up to 999 items can be saved)**

#### ■ When displayed by inserting to a PC

When data is moved/copied to microSD memory card from FOMA terminal or still image or video recorded with camera is saved directly to microSD memory card, a folder associated with the file is automatically created in microSD memory card.

Created folders can be displayed on PC, etc. The folder configuration and formats of saved files are as shown below.

When saving data in the microSD memory card from PC, etc., save the data in the specified folder with the specified file format and name and update the information.→P300 When saving Music player files (WMA files), use Windows Media Player. No information update is necessary.→P327

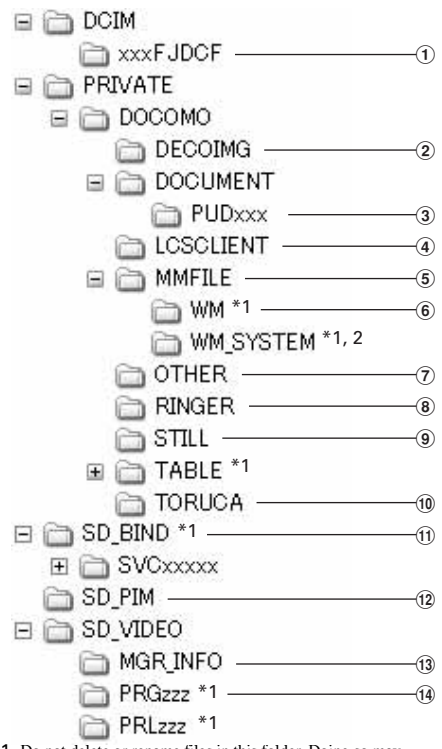

\*1 Do not delete or rename files in this folder. Doing so may disable correct display or play on FOMA terminal.

\*2 This is a hidden folder. It does not appear depending on PC settings.

- a**My Picture (aaaaxxxx.JPG/GIF)**
- b**Deco-mail pictograms (DIMGxxxx.JPG/GIF)**

#### c**My Document (PDFDCxxx.PDF)**

- ・ A long file name format of up to 64 one-byte characters including extension is supported. If a file name, etc. is duplicated, it may be renamed to have this format.
- ・ Files with extensions except "PDF" are also saved. Extensions have meanings given below. "\$DF" : PDF data failed in downloading "DDF" : File for managing i-mode bookmark or icon information

"JPG" : File for thumbnail display

### d**LCS client (LSCDCxxx.LSC)**

- e**Other movies (MMFxxxx.3GP/ASF/MP4)**
- ・ Music data of AAC format can be saved.
- $6$  Music player (xxxx.WMA)
- g**Others (OTHERxxx.yyy/aaaaaaaa.yyy)**
- h**Melodies (RINGxxxx.MID/MLD/SMF)**
- i**Other images (STILxxxx.JPG/GIF/SWF)**
- j**ToruCa (TORUCxxx.TRC)**
- k**Data compatible with contents transfer (aaaaaaaa.SB1/SB2)**
	- ・ Data compatible with contents transfer cannot be displayed or played on PCs.
- l**PIM folders (PIMxxxxx.VBM/VCF/VCS/VMG/VNT)**
- m**1Seg (MOVzzz.MAI/MOI/SB1, PRGzzz.PGI)**
	- ・ 1Seg video cannot be displayed or played on PCs.
- n**Movies (MOLzzz.3GP/ASF/MP4)**
	- ・ Files with extension "3GP" or "MP4" are treated as MP4 format.
- ・ Naming rules for folders and files are as given below. All characters used should be one-byte characters. "xxx"001-999 (100-999 only for "xxxFJDCF")

"xxxx"0001-9999

- "xxxx"0001-65535
- "zzz"001-FFF (Hexadecimal)
- "a"A-Z (Upper case), 0-9, \_ (Under bar)

✔**INFORMATION**

**・** If you change or delete a folder name in a microSD memory card with a PC, etc., the FOMA terminal cannot correctly display data.

### **◆ Attaching/removing UIM**

- Be sure to turn the FOMA terminal OFF beforehand.
- In the microSD memory card slot, do not insert anything except microSD memory card. Do not insert microSD memory card with scratches, deformation or stain. Doing so may cause malfunction.
- Insert the microSD memory card correctly into FOMA terminal. You cannot perform operation such as copying or backing up data, if you have not inserted microSD memory card correctly.
- Be careful to avoid touching metal connectors of microSD memory card.
- ・ When inserting/removing the microSD memory card, it may pop out of the slot occasionally.

### ■ **Attaching**

Open the cover in the direction of  $\bullet$  and slowly insert microSD memory card into the slot holding the microSD memory card printed surface upward  $\textcircled{2}$ ). Insert microSD memory card until it clicks and close the cover in the direction of  $\mathbf{\Theta}$ .

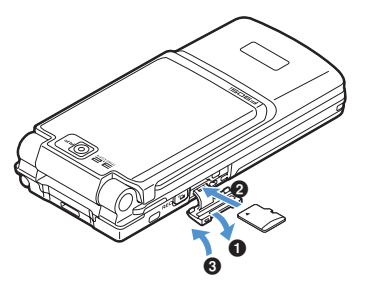

#### ■ **Removing USB cable**

・ The cover can be opened and closed in the same way as for attaching.

Push the center of microSD memory card slightly in the direction of  $\bigcirc$  and pull out microSD memory card popping out straightly in the direction of  $\mathbf{\Theta}$ .

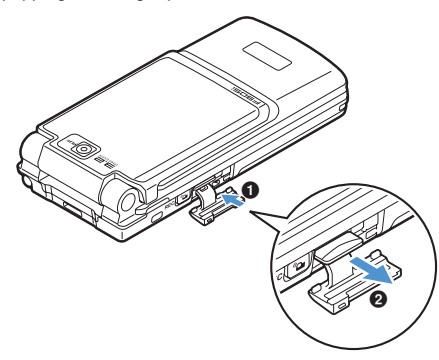

### **Exchanging data between FOMA terminal and microSD memory card**

- ・ Data given below can be moved or copied.
- Image (except created animation), Deco-mail pictogram, Movie/i-motion, Melody, PDF data (except partially downloaded data), ToruCa (including details), Word, Excel, PowerPoint data
- ・ Data given below can be copied or backed up.
- Phonebook, Schedule, mail, Note, Bookmark, LCS client of GPS
- ・ 1Seg video can be moved only to microSD memory card.
- ・ Operating music data→P331
- Before operating, check the empty area with Memorv status of microSD memory card. If the empty area is insufficient, data may not be saved.

### **◆ Checking the memory status of microSD memory card**

## **| millet | compare | compare | compare | compare | compare | compare | compare | compare | compare | compare | compare | compare | compare | compare | compare | compare | compare | compare | compare | compare | compare |**

#### ✔**INFORMATION**

- **・** The microSD memory card capacity actually available is smaller than the capacity indicated.
- **・** Size of data that cannot be recognized by FOMA terminal also appears.

### **◆ Moving/copying data from FOMA terminal to microSD memory card**

- You cannot move or copy data whose output from FOMA terminal is inhibited (except data with File restriction set to "File restricted" on the local terminal or data in "Data transfer").
- ・ When Phonebook is copied, none of saved movies or PushTalk phonebook is copied. Saved still images are copied, but they cannot be displayed on terminals except FOMA terminal.
- When Schedule is copied, member list or image is not copied.
- ・ Movies/i-motion compatible with contents transfer can only be moved.→P288

#### **<Example> Moving/copying images**

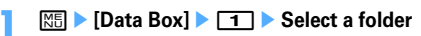

### **2 Place the cursor on the image and m** $\boxed{5}$  **1** or  $\boxed{5}$

- ・ Submenu item numbers vary by list screens of Data Box. "Move/Copy"→Select "Move to microSD" or "Copy to microSD". For 1Seg Video(Phone memory) list, select "Move to microSD".
- ・ Before selecting "Copy to microSD", select "Data backup" on Phonebook list, or select "Ir/iC/ microSD" on Day view screen of Schedule, or select "microSD"on LCS clients list. You do not need to perform Step 3.
- ・ On bookmark or mail list, select "Move/microSD" or "Move/Copy" before selecting "Copy to microSD"→"Copy one item". You do not need to perform Step 3.

## **3** <sup>1</sup>**-**<sup>3</sup>

**Moving/copying selected items : 2 > Select images** ▶ □□

### **4 "Yes"**

- **◆ Backing up data saved in FOMA terminal to microSD memory card**
- ・ Movies saved in Phonebook cannot be backed up. Still images can be backed up, but not displayed.
- ・ When Schedule is backed up, timer reception/reserved recording of 1Seg are not backed up.

#### **<Example> Backing up PIM data**

**| millets || etc.** || etc. || etc. || etc. || etc. || etc. || etc. || etc. || etc. || etc. || etc. || etc. || etc. || etc. || etc. || etc. || etc. || etc. || etc. || etc. || etc. || etc. || etc. || etc. || etc. || etc. | **7 Authenticate "Yes"**

The selected data is merged collectively and backed up to microSD memory card.

- ・ When Phonebook entry is backed up, Pushtalk phonebook entry and User information data are also backed up.
- ・ Bookmark backup operation causes both the imode and Full Browser bookmarks to be backed up.
- If the backup is stopped by pressing  $\bigcirc$ , data already backed up is discarded.

#### **Backing up LCS client :**

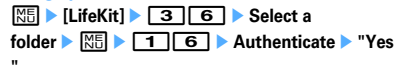

・ This operation is enabled for 1 or more items copied or backed up to microSD memory card.

### ✔**INFORMATION**

- **・** When the size of message including attached files exceeds 100 Kbytes, only the message text is copied to microSD memory card. If there are multiple attached files, the files of the part in excess of 100 Kbytes are not copied.
- **・** When protected i-mode mail is copied or backed up to microSD memory card, the protection is canceled.
- **・** Backing up data of phonebook group with secret attribute set cancels secret attribute of group and sets secret attribute to phonebook entries of group.
- **・** When data in My Picture, i-motion or Melody, 1Seg is moved or copied to the microSD memory card, the file name is automatically changed. For some PDF data, the file name may be changed.

File names are changed according to the rule for saving data to PC.→P293

- **・** For a still image moved or copied from FOMA terminal to microSD memory card, the size displayed on the microSD memory card side may be larger than that displayed on FOMA terminal. The actual size is the one displayed on the microSD memory card side.
- When backing up from phonebook list, press  $\sqrt{M5}$  and select "Data backup" → "Backup to microSD".
- When backing up from the bookmark list, press  $\boxed{\mathbb{NE}}$  and select "Move/microSD" → "Copy to microSD" → "Backup".
- When backing up from the mail list, press **ME** and select "Move/Copy" → "Move/microSD" → "Backup".
- When backing up from LCS clients list, press **图 and select** "microSD" → "Backup to microSD".
- When backing up from the List of notes, press **M** and select "Ir/iC/microSD" → "Backup to microSD".
- **・** When backing up from the Day view screen of Schedule,

press  $\overline{\text{NS}}$  and select "Ir/iC/microSD" → "Backup to microSD".

### **◆ Moving/copying data from microSD memory card to FOMA terminal**

・ Maximum number of saved items→P447

### ❖**Moving/copying multimedia data**

- ・ Movies/i-motion compatible with contents transfer can only be moved.→P288
- **1 1 1 1 1 1 1 1 5 3 1 1 1 5 Select any of** 1**-**4**,** 6**,** 7**,** e**Select a folder Place the cursor on data and 隔ト3ト1or 21**
- **2** 1<sup>-13</sup>

**Moving/copying selected items : 2 Exercise** data**b** 

### **3 "Yes"**

The data is saved to "Data transfer" folder of My Picture, i-motion or Melody.

### ❖**Copying PIM or LCS client**

・ Backup data cannot be copied to FOMA terminal.

### **<Example> Copying PIM data to FOMA terminal**

**1**  $\boxed{10}$  **1 c 1 c 1 c 1 c 1 c 1 c 1 c 1 c 1 c 1 c 1 c 1 c 1 c 1 c 1 c 1 c 1 c 1 c 1 c 1 c 1 c 1 c 1 c 1 c 1 c 1 c**

**Copying LCS client data :** 

**Example 26** Expect a folder

**2 Place the cursor on data and MED** 111<sup>+</sup>

### ❖**Moving/copying My Document data**

- **1**  $\boxed{10}$  **b** [LifeKit] **b**  $\boxed{3}$  3 **b** Select a **folder Place the cursor on the data and MB** 2 3 2 1 or 2
- **1** 1 3

**Moving/copying selected items : 2 Exercise**  $data$   $\boxed{m}$ 

**3 "Yes"**

The data is saved to "Data transfer" folder of My Document.

### ❖**Moving/copying Toruca**

**1** me**[LifeKit]**e34e**Select a folder Place the cursor on the data and Ma** 2 2 1 1 or 2

### $1 - 3$

**Moving/copying selected items : 2 Exercise** data <del>[</del>四

**3 "Yes"**

The ToruCa is saved to "ToruCa" of ToruCa.

### ❖**Copying/moving other data**

- ・ Only Word, Excel and PowerPoint files can be moved or copied.
- **|岡▶ [LifeKit]▶ 37F7 ▶ Select a folder Place the cursor on the data and <del><sup>11</sup></sup>8</sub> <b>1 b 1 or 2**</del>

### **2**  $\overline{1}$   $\overline{1}$   $\overline{3}$

**Moving/copying selected items : 2 > Select a**  $data$   $\Box$ 

### **3 "Yes"**

The data is saved to the top folder in "Other" of Data Box.

### **◆ Restoring backup data of microSD memory card**

- There are two ways of restoration: one is additional restoration saving as new data and another is overwriting restoration deleting current data and saving new data. For overwriting restoration, be careful because the data is deleted.
- ・ When additionally restoring backup data of LCS client, data given below is not restored :
	- Data of the same phone number as LCS client of FOMA terminal
	- Data exceeding the limit number (5 in total) of LCS clients and restored data items in FOMA terminal
- ・ The PushTalk phonebook data is restored together with the phonebook backup data.
- ・ The backed up order of phonebook groups may not be reverted by restoration.

#### **<Example> Restoring PIM data**

**11 | Intekit] | 312 | 71-7** 

#### **Restoring LCS client :**

 $\boxed{\frac{1}{100}}$  **> [LifeKit] ▶ 3 <b>6 D** Select a folder

### **2 Place the cursor on the backup data and M<sub>B</sub>**  $\sqrt{1}$  2 or  $\sqrt{3}$

- ・ Icons given below appear for backup data : In addition, a file name contains the date/time of backup.
	- **S**: Phonebook A: Schedule
	- **fi** : Mail 2 : Note
	- $\overline{\mathbb{Z}}$  : Bookmark  $\overline{\mathbb{F}}$  : LCS client

#### **Authenticate P** "Yes"

• If restoration is stopped by pressing  $\bigcirc$ , data already processed is restored.

### **Displaying data in microSD memory card**

- ・ Update information when data cannot be correctly displayed in the FOMA terminal due to change, addition or deletion of data from microSD memory card by other devices.→P300
- Each time you press **i** on Multimedia or My Document data list screen, thumbnail display and list display switch (except Melody and 1Seg).
- When you press **[3]** on Multimedia, My Document, ToruCa, or Other folder list screen, the display switches to FOMA terminal folder list (except 1Seg).
- You can jump to a specified page by pressing  $\boxed{11}$  on data list screen. Press  $\bigcirc$  without entering a page number to jump to page 1 (except 1Seg).
- ・ You can create mail attached with data at the cursor position by placing the cursor on data available for mail attachment on a data list screen and pressing  $\boxed{\boxtimes}$ . Attachable files→P175

### **◆ Displaying multimedia data**

- ・ Displaying music data→P330
- ・ 1Seg display→P317
- **1** me**[LifeKit]**e31e1**-**4**,** <sup>6</sup> **or** 7e**Select a folder**

### **2 Place the cursor on data.**

**Searching the data :**  $\frac{NE}{15}$  **▶ Enter a** date<sup>p</sup><sub>(a)</sub>

### **Repeat playing movie/i-motion :**  $\boxed{MB}$  $\triangleright$  **6**

・ Make the operations below during repeat play : t/a, Side keys [▲▼] (1 sec. or more) : Play previous/next movie

- g : Pause/Play
- j, Side keys [▲▼] : Adjust volume

 $\boxed{\Box}$  : Stop repeat play.

・ When the FOMA terminal is folded during continuous play, playing continues with the title of movie/i-motion being played appearing on the sub-display.

### **3** <sup>g</sup>

Operations while image appears→P279 Step 3 Operations while playing movie/i-motion→P284 Step 3

Operations while playing melody→P290 Step 3

**Changing displaying/hiding of display names of images in "My Picture", "Other image" or "Decomail pict" folder :**  $\boxed{\mathbf{m}}$ 

### **◆ Displaying i-motion compatible with contents transfer**

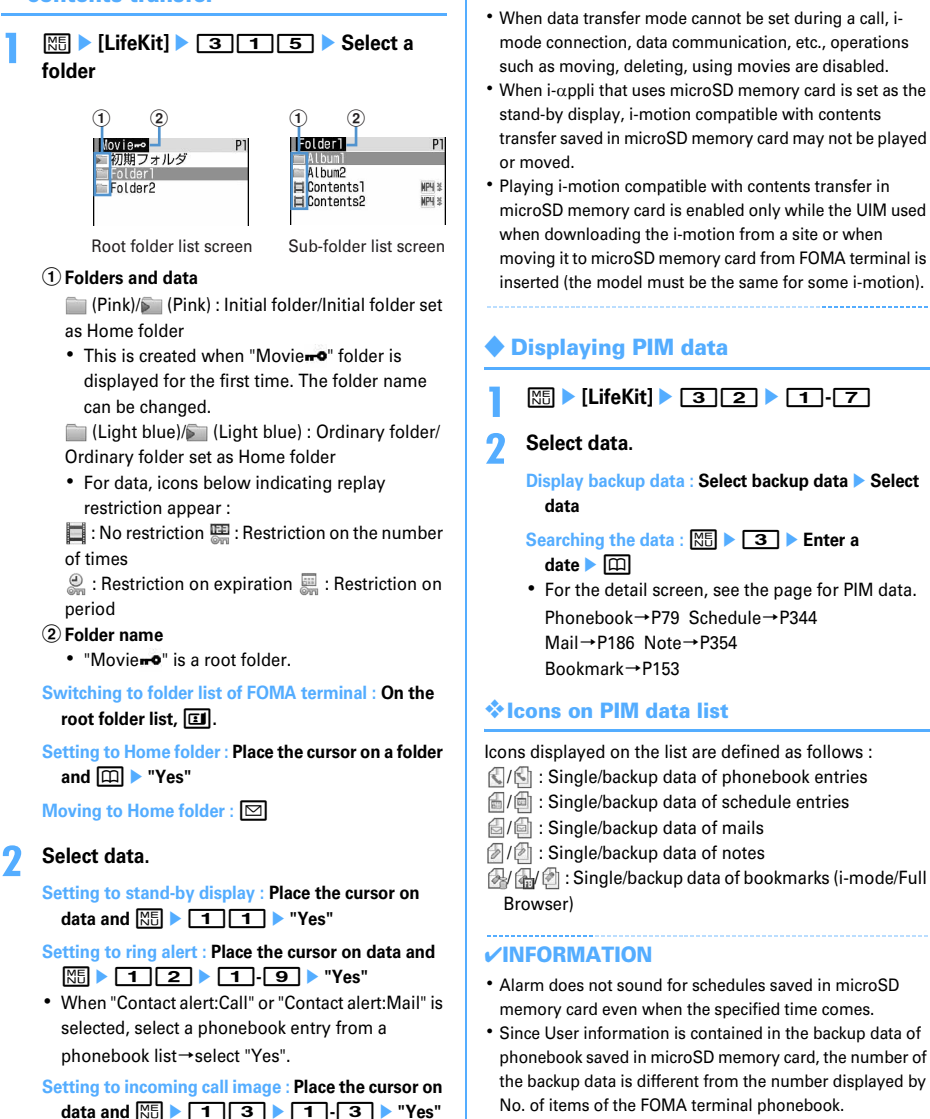

✔**INFORMATION**

- Switching the display of View preference or checking User information is available from the submenu of the phonebook details screen.
- **・** Changing font size, adding mail address to phonebook or updating, showing/hiding attached data or checking title is available from the submenu of the mail detail screen. Replying or forwarding received message is available.
- **・** Copying URL or adding to phonebook or updating is available from the submenu of Bookmark detail screen.

### **Displaying My Document data**

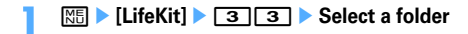

#### **2 Select data.**

**Searching the data :**  $\boxed{M\sqrt{5}}$  **▶ Enter a** date Operations enabled during display→P312

### **◆ Displaying ToruCa**

**1 1 1 1 1E C 1E C 1E C 1E C 1E C 1E C 1E C 1E C 1C 1C 1C 1C 1C 1C 1C 1C 1C 1C 1C 1C 1C 1C 1C 1C 1C folder Select a ToruCa** 

#### ✔**INFORMATION**

**・** Detail information cannot be downloaded from the ToruCa saved in microSD memory card.

### **◆ Displaying i-**α**ppli data**

#### **|岡▶ [LifeKit]▶ 3 5 ▶ Select data**

The details screen displays availability or unavailability, reason for unavailability, provider (when available from multiple i-αppli provided by a specific provider) and software (when i-αppli that uses the data is saved in FOMA terminal). Some items may not be displayed depending on the data.

- ・ Reasons for unavailability are shown below.
	- Restricted operation  $Yes: There is no i-  $\alpha$  ppli that uses$ the data. The data may be made available by redownloading the corresponding i-αppli. However, the data may not be made available by redownloading i-αppli when "Yes" appears for "Restricted by UIM", "Restricted by model" or "Restricted by series".
	- Restricted by UIM Yes : The data may be used by another UIM.
	- Restricted by model Yes : The data may be used by another model.
	- Restricted by series Yes : The data may be used by series except F905i series.

#### **◆ Displaying LCS client**

**1** me**[LifeKit]**e36e**Select a folder Select data** 

**Displaying backup data : Select backup data**e**Select data**

#### **◆ Displaying other data**

- ・ File except Word, Excel or PowerPoint file cannot be displayed.
	- **|85|**  $\blacktriangleright$  [LifeKit] ▶ 3  $\boxed{7}$  ▶ Select a **folder Select data**

Operations enabled during display→P315

### **Managing microSD memory card**

#### **◆ Formatting microSD memory card**

To use a new microSD memory card on FOMA terminal or delete all data saved in a microSD memory card, initialize it.

- ・ The data may not be formatted depending on the condition of microSD memory card.
	- **|85| ► [LifeKit] ► 3 ► 回 ► "Quick format" or "Regular format"**
		- **Quick format :** Only the data management area is formatted. Performing the minimum necessary processing is a method to shorten the format period. All the data saved is deleted. Use this method only when the microSD memory card is already formatted and has no problem.
		- **Regular format :** Both the data management and data areas are formatted. To format a new microSD memory card, use this method.

**Authenticate P** "Yes"

### **◆ Updating the microSD memory card information**

Perform this operation when data cannot be correctly displayed in the FOMA terminal due to change, addition or deletion of data from microSD memory card by other devices.

- ・ When information update is performed, the display name of data is changed as follows :
	- Data in "My Picture", "Other image" or "Deco-mail pict" is renamed to the same name as the file name.
	- Data in "Melody", "Movie", "Other movie" or "My Document" is renamed to the same name as the title name. When no title name is set, the display name is changed to the same name as the file name.
	- Data of "ToruCa" is renamed to the same name as the title name. When no title name is set, the display name is changed to "Untitled".
	- Single data in "LCS client" is renamed to the same name as the service client name. If service client name does not exist, the display name does not appear.
	- Data in "Other" is renamed to the same name as the file name (including extension).
- ・ Updating information causes movie/i-motion containing only sound, if any, saved in "Movie" folder not to appear in a list. It is recommended that you move the movie/i-motion with voice only in "Movie" before updating the information, or change the file name and save the file in PRIVATE¥DOCOMO¥MMFILE folder of microSD memory card or MUDxxx (xxx is 001-999) in MMFILE using PC, etc.

**| ★ [LifeKit] ▶ 3 | ■ Belect a data** type ▶ □ ▶ "Yes"

#### ✔**INFORMATION**

- Information update is not applicable to data in "Movie  $-$ <sup>o</sup>", "Music", "i-αppli data" or "1Seg".
- **・** When there are many data items saved in microSD memory card, information update will take a long time.
- **・** If available space becomes less than required for creating management information in FOMA terminal when data is saved in a microSD memory card with other devices, data saved in the microSD memory card may no longer be correctly displayed in FOMA terminal.

#### **◆ Checking microSD memory card <Scan card>**

Check data and correct errors.

・ The data may not be restored depending on the condition of microSD memory card.

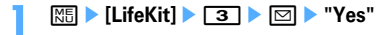

### **Operating data of microSD memory card in FOMA terminal from PC**

- ・ To connect FOMA terminal to PC, FOMA USB Cable with Charge Function (optional) or FOMA USB Cable (optional) is necessary.
- ・ Windows 2000, Windows XP and Windows Vista are applicable.

For MTP mode→P327 "Save WMA file"

#### **Setting to microSD mode/MTP mode (USB mode settings)**

### **| millet | compare | compare | compare | compare | compare | compare | compare | compare | compare | compare | compare | compare | compare | compare | compare | compare | compare | comp<br>**  $\frac{1}{2}$

### $\boxed{2}$  or  $\boxed{3}$

- **microSD mode :** Set for recognizing microSD memory card in FOMA terminal as a drive and operating data.
- **MTP mode :** Set for transferring music data using Windows Media Player to microSD memory card.

#### **Setting Communication mode :** 1

・ Make this setting for packet communication, 64K data communication or data transfer by connecting PC.

### **3 "Yes"**

Icons below appear on the stand-by display :  $E_{\overline{m}}/E_{\overline{m}}$  (gray) : microSD memory card inserted or not in microSD mode

**##/ (gray)** : microSD memory card inserted or not in MTP mode

#### ✔**INFORMATION**

**・** The settings can be changed with FOMA terminal connected to a PC. Note, however that mode other than "Communication mode" may not be set if the PC is set to start data communication automatically when a FOMA terminal is connected.

### **Connecting using USB cable**

- The connection should be made with the PC and FOMA terminal both turned ON.
	- **1 Insert a connector of USB Cable to the external connection terminal of FOMA terminal flatly until it clicks (** $\textcircled{1}$ **)** Insert the **PC side of USB Cable into the USB connector**  of the PC  $(\mathbf{\Theta})$ .

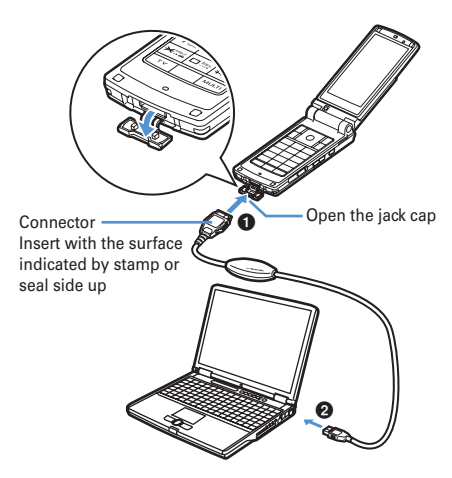

- ・ In microSD mode or MTP mode, the light flashes in blue at about 6-second intervals.
- When PC and FOMA terminal are connected, appears on the stand-by display. Press  $\bigcirc$  and select  $\blacksquare$  to display the USB mode settings screen.

#### ✔**INFORMATION**

- **・** microSD memory card folder structure→P293
- **・** In microSD or MTP mode, the PC may not recognize the connected FOMA terminal in cases below :
	- When "microSD" in "LifeKit" menu is activated
	- When moving/copying data from FOMA terminal to microSD memory card
	- When downloaded PDF data, i-motion, etc. is saved directly to microSD memory card
- When shooting still image, recording movie, recording 1Seg, sound recorder, Chara-den or Music player is operating
- **・** Install the FOMA communication configuration file before connecting with a PC in "Communication mode" for the first time. For details, see "Manual for PC connection setting" in the attached CD-ROM. For other modes, no settings are required because the OS automatically installs the driver.
- **•**  $\bigodot$  appears at the top of the display and the terminal is in the data transfer mode (same condition as out of service area) while transferring data using DoCoMo keitai datalink by connecting with PC in "Communication mode" set, the terminal is not available for phone calls, i-mode operation or data communication. Also, you cannot switch to other functions by pressing  $\boxed{\text{MULTI}}$ .

### ❖**Removing USB cable**

**1 Press the release button of FOMA USB Cable (**a**) and remove the connector from FOMA terminal flatly (**b**).**

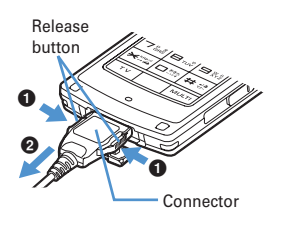

### **2 Pull the USB Cable from the PC flatly.**

#### ✔**INFORMATION**

- **・** Applying an excessive force to pull the USB cable may give damage to it.
- **・** When disconnecting the USB cable from the PC in microSD mode, click  $\lessgtr$  in the task tray in the lower-right corner of the PC screen, click "USB大容量記憶装置デバイス-ドライブ (E : ) を安全に取り外します (Safely Remove USB Mass Storage Device-Drive (E : )  $*1$ ) $*2$ <sub>"</sub> and check that message "'USB大容量記憶装置デバイス'は安全に取り外すことができ ます (The USB Storage Device can now be safely removed from the system)" appears.
	- \*1 The character to be assigned to a drive varies with the system of PC.
	- \*2 For Windows 2000, "停止します (Stop)" appears.
- **・** Do not remove the USB cable during data transfer. It may cause malfunction or data loss. Malfunction or data loss may result.

### **Using folder or album**

- ・ A list appears as an album or folder depending on the case.
- Preinstalled fixed folders cannot be deleted. And, folder names cannot be changed except Other folders.

### **◆ Adding folder or album**

- Data Box of FOMA terminal allows to add an album to the lists below :
	- My Picture
	- i-motion
- Melody
- ・ Data Box of FOMA terminal allows to add a folder to the lists below :
	- Music&Video Channel
	- My Document
	- Chara-den
	- Kisekae Tool
	- Other
- ・ microSD memory card allows to add a folder to the lists below :
	- Multimedia (except Music and 1Seg)
	- My Document
	- ToruCa
	- LCS client
	- Other
- ・ Up to 100 items can be added to My Picture of Data Box, up to 9 items can be added to others and 10 data items of each data type can be added to other. Up to 900 items can be added to My Picture of microSD memory card, up to 4,095 items for movies, up to 999 items for My Document, and up to 1,000 data items of each data type can be added for other.

#### **<Example> Adding an album of My Picture**

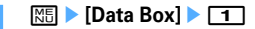

## **2** me1

・ Submenu item numbers vary by list screens. Select any of "Create album", "Add folder" or "Create folder".

#### **Deleting an album : Place the cursor on an album**  and  $\boxed{\mathbb{M}^2}$   $\blacktriangleright$   $\boxed{2}$   $\blacktriangleright$  "Yes"

・ When the data is saved, perform authentication.

#### **Renaming album : Place the cursor on an album and**

 $M5 > 3$ 

### **3 Set the required items**

#### **Album name :** Set an album name.

- ・ For an album in FOMA terminal, up to 10 two-byte (20 one-byte) characters can be entered.
- ・ For a folder or microSD memory card, up to 31 two-byte (63 one-byte) characters can be entered. **Secrecy: :** Set if you display an album in Privacy
- mode ("Hide secrecy album" set for My Picture).
- ・ Setting is enabled only for My Picture, i-motion, My Document, or Other in FOMA terminal.

#### ✔**INFORMATION**

- Deleting a folder in "Movie<sub>"</sub><sup>o</sup>" in Multimedia of microSD memory card causes actions below to occur :
	- When an attempt is made to delete the initial folder, only sub-folders and data of the initial folder are deleted.
	- When a folder set as Home folder is deleted, the initial folder is set as Home folder.
	- If the folder to be deleted contains an invalid file (not displayed on the list screen) except i-motion compatible with contents transfer, imotion compatible with contents transfer is deleted from the folder, but the folder is not deleted. Operate the microSD memory card from a PC, etc. to eliminate such an invalid file and retry deleting the folder.

### **◆ Moving/copying data to folder or album**

#### ❖**Moving data**

・ Data saved in "Preinstalled", "Deco-mail pict", "Item" or "Mail attach melody" folder cannot be moved.

#### **<Example> Moving data of My Picture**

- **|88|**  $\blacktriangleright$  [Data Box]  $\blacktriangleright$  [**T**]  $\blacktriangleright$  Select a folder
- **Place the cursor on data and <br>
<del>图 <br>
<b>Place**</del> the cursor on data and <br>
<del>图 <br> **P** <br>
514</del>
	- ・ Submenu item numbers vary by list screens. Select "Move/Copy" ("Move" for Kisekae Tool)→ "Move to album" or "Move to folder". For Music&Video Channel program list or Chara-den list submenu, select "Move". For microSD memory card list screen, select "Move/Copy" or "Move"→"Move to folder".

## $1 - 3$

**Moving selected items : 2 E** Select data **D** 回

### **5 Select destination album P** "Yes"

・ When moving data compatible with contents transfer to "Movie  $-$ <sup>o</sup>" of microSD memory card, place the cursor on the destination folder and  $n$ ress  $\boxed{m}$ .

When saving to a subfolder, select a folder→place the cursor on the subfolder to move to and press p. When selecting a folder with no subfolder, a confirmation screen for creating a subfolder appears.

### ❖**Restoring data to fixed folder**

- ・ For Chara-den, Other or data in microSD memory card, restoring to fixed folder is disabled.
- **<Example> Restoring album data in My Picture to fixed folder**
	- **| <del>○</del> <b>[Data Box]** ▶ 1 Delect an album
- **Place the cursor on data and**  $\boxed{NE}$  $\rightarrow$  $\boxed{5}$  $\boxed{2}$ 
	- ・ Submenu item numbers vary by list screens. Select "Move/Copy" ("Move" for Kisekae Tool)→ "Restore to folder".

### **3** <sup>1</sup>**-**<sup>3</sup>

**Restoring selected data items : 2 > Select** data **D** 

### **4 "Yes"**

#### ✔**INFORMATION**

**・** Operation in "Deco-mail picture" folder to return to the fixed folder causes the images stored by default to move to "i-mode" folder.

### ❖**Copying data**

In My Picture, i-motion or My Document, data can be copied to the same album or folder. Data in microSD memory card can be copied to other folders.

- ・ The data below cannot be copied :
	- Data in "Preinstalled" folder
	- Created animation in My Picture, images in "Item" folder
	- i-motion with replay restrictions
	- Data with File restriction set to "File restricted" (except data with File restriction set to "File restricted" on the local terminal)

#### **<Example> Copying data of My Picture**

**|80 Data Box] ▶ 11 D** Select a folder

#### **Place the cursor on data and**  $\boxed{M5}$  $\boxed{5}$  $\boxed{3}$

Data is saved to the same album or folder as the source.

・ Submenu item numbers vary by list screens. Select "Move/Copy"→"Copy". For microSD memory card list screen, select "Move/Copy"→ "Copy to folder".

#### ✔**INFORMATION**

**・** Returning copied data in album to fixed folder moves the source data to the fixed folder.

### **◆ Playing album**

You can play all melody in the album collectively.

- **1** me**[Data Box]**e5e**Place the cursor on an album and**  $\boxed{\mathbb{M}}$  $\boxed{\uparrow}$ 
	- ・ While playing album, the operations below are available :

j, Side keys [▲▼] (1 sec. or more) : Play previous/next data

h, Side keys [▲▼] : Adjust volume  $\bigcirc$ ,  $\overline{P}$ : Stop

・ Even when the FOMA terminal is folded, playing is not stopped. Side keys can be used for operations.

#### **Detail information/Edit detail information**

### **Viewing/editing data detail information**

#### **Data detail information such as display name and file size can be checked. Some information can be changed.**

- ・ Displaying Music&Video Channel (program) detail information, contents of display items→P324
- ・ Displaying detail information of music (music data), display items and their changeability→P334

### **◆ Viewing detail information<Detail information>**

#### **<Example> Viewing the detail information of image**

- **|85|**  $\bullet$  [Data Box] ▶  $\Box$  ▶ Select a folder
- **2 Place the cursor on an image and**   $M = 311$ 
	- ・ Submenu item numbers vary by list screens. Select "Detail info"→"View" or select "View detail info". On microSD memory card list screen, select "Detail info"→"View" or select "Detail info".

#### ✔**INFORMATION**

**・** Data detail information saved on microSD memory card may differ from the information displayed in the FOMA terminal.

#### **◆ Changing detail information<Detail information>**

- **<Example> Changing the detail information of image**
	- **|85|**  $\bullet$  [Data Box] ▶  $\Box$  ▶ Select a folder

### **2 Place the cursor on an image and ME > 322** Set the required **items**▶ 回

・ Submenu item numbers vary by list screens. Select "Detail info"→"Edit". Operations are the same on a list screen of i-motion compatible with contents transfer of microSD memory card.

### **◆ List of display items and changeability**

Detail information contains items given below. **Display name :** Title displayed on FOMA terminal

・ Melody can be changed within 25 two-byte (50 onebyte) characters, 1Seg within 50 characters, and others within 36 characters.

**Title :** Original title of data

- ・ If no title is set, "---" appears.
- ・ It does not appear for an image or PDF data or Word, Excel, PowerPoint or 1Seg file.
- **File name :** File name displayed when attaching to mail
	- ・ Only for image, movie/i-motion or melody, up to 36 one-byte characters including alphanumeric characters, ".", "-" and "\_" can be changed. A dot "." is not allowed for the first character of a file name.
- **File restriction :** For a file sent by mail attachment, you can set restriction of transfer from the receiver mobile phone to another mobile phone.
	- ・ You can change only image, movie/i-motion and melody. Note that data or movie in ASF format downloaded from sites, etc., cannot be changed.
- **Move to microSD/phone :** Restriction of transfer between FOMA terminal and microSD memory card
	- ・ It is not displayed in 1Seg video (microSD) or image (Phone memory).
- **Format/File format/File type :** Type of file
	- ・ This does not appear for Chara-den or Kisekae Tool. It appears as "---" for Flash graphics.

**Display size :** Display size of data

・ It does not appear for Flash graphics, melody, PDF data, Word, Excel, PowerPoint file, Kisekae Tool or 1Seg video.

**Size(Bytes) :** Actual file size of data

- ・ The actual file size of data contains files for managing i-mode bookmarks and icon information.
- ・ It is not displayed in 1Seg video (microSD).

**Size on disk(Bytes) :** Size of memory used for data saving

- ・ Size on disk of PDF data contains files for managing i-mode bookmarks and icon information.
- ・ The used memory size of the same data in FOMA terminal and microSD memory card may be different.
- ・ It is not displayed in 1Seg video (microSD).

**Saved date & time :** Data saving date/time

**Originated :** Data source

■ **Items displayed for Kisekae Tool Font :** Font information

**Receive :** Reception completed/download uncompleted

#### ■ **Items displayed for image and Chara-den**

**Comment :** Data description, etc.

・ You can change within 100 characters.

### ■ **Items displayed for an image**

**Type :** Type of image

**Msg attach size(Bytes) :** Attachment size of mail attachable data

**Use as frame :** Indicate if you enable pasting an image as a frame.

- ・ You can change only JPEG or GIF images.
- ・ For an image with size larger than 480×864 or an image composed with an item image, the setting cannot be changed to "Yes".
- ・ Even when "Yes" is set, the image is saved in the original folder, not in "Item" folder.

**Use as stamp :** Indicate if you enable pasting an image as a stamp image.

- ・ You can change only JPEG or GIF images.
- ・ For an image with size larger than 480×864 or an image composed with an item image, the setting cannot be changed to "Yes".
- ・ Even when "Yes" is set, the image is saved in the original folder, not in "Item" folder.

**Location info :** Location information set in an image

#### ■ **Items displayed for movie/i-motion**

**Creator :** Creator information

- ・ For movie recorded with the local terminal, the name of User information appears. If no name is saved, "-- -" appears.
- ・ You can change within 256 characters.
- **Copyright :** Author'name/release date, etc.
- ・ You can change within 256 characters.
- **Description :** Data description
	- ・ You can change within 256 characters.

#### **Sound :** Sound data type

**Ring alert :** Set whether the sound can be set to ring alert

- ・ For i-motion compatible with contents transfer, the item which is "Unavailable" in microSD memory card may become "Available" after moving to the FOMA terminal.
- ・ For movie recorded with the local terminal with Recording type set to "Video + Voice" or "Voice only" or movie cut out of it is set to "Available".

**Receive display :** Set whether the sound can be set to receive display

- ・ For i-motion compatible with contents transfer, the item which is "Unavailable" in microSD memory card may become "Available" after moving to the FOMA terminal.
- ・ For movie recorded with the local terminal with Recording type set to "Video only" that the size is up to 320×240 or a movie cut out of it is set to "Available".
- **Replay restriction :** Restriction on replay

#### ■ **Items displayed for a melody**

**Playing time : Data play time** 

#### ■ **Items displayed for video**

**TV station :** Broadcasting station name

**Program name :** Program name

**Recorded time :** Recorded time

#### **Copy restriction:**Copy permit

- ・ It is not displayed in video (microSD).
- **File Size(Bytes) :** Data file size
	- ・ It is not displayed in video (Phone memory).

### **Deleting data**

・ Data saved in "Preinstalled" (except Chara-den and My Document) or "Mail attach melody" folder cannot be deleted.

#### **<Example> Deleting a data item from My Picture**

- **|80 Data Box] ▶ 11 D** Select a folder
- **Place the cursor on data and**  $\boxed{M5}$  **<b>6 6 1** 
	- **Deleting selected items :**  $\boxed{M\sqrt{5}}$  **▶ 6**  $\boxed{2}$  **▶ Select** data  $\boxed{\Box}$

#### **Deleting all data:**  $\boxed{MB}$  **666** Authenticate

・ Submenu item numbers vary by list screens. Select "Delete" and operate. Also on microSD memory card list screen, you can select "Delete" and operate.

### **3 "Yes"**

### ✔**INFORMATION**

- **・** If you delete created animation, the original images composing Created animation are also deleted.
- **・** If data set for stand-by display or ring alert is deleted, each setting returns to default. When data set to phonebook is deleted, the operation depends on the settings of the ring alert or incoming/outgoing image.
- **・** Deleting a Kisekae Tool already set returns items related to it to default states.
- **・** When data stored by default is deleted, it can be downloaded from the site.→P410

### **Sort**

### **Sorting data**

#### **You can change the order of data in the list screen.**

#### **<Example> Sorting data of My Picture**

**| ★ | Data Box]** T **B** Select a folder

**2 2 b** Set the required items ▶ 回

- ・ Submenu item numbers vary by list screens. Select "Sort".
- ・ When set by "Ascending" order, the order sorted by the item is as below. Selectable items vary by data.
	- **Display name : One-byte numeric → one-byte** capital letter → one-byte small letter → Hiragana → two-byte Kana → Kanji → Pictogram → two-byte numeric → two-byte capital letter  $\rightarrow$  two-byte small letter  $\rightarrow$  onebyte kana
	- **Saved date & time :** Ascending order of date and time

**Size** : Ascending order of size

- **File size:** Ascending order of size
- **Stored in :** In the order the files were moved to the album
- **File format :** Word→Excel→PowerPoint
- **Originated :** Preinstalled → i-mode → Frame/ Stamp → Camera → Data transfer

#### ✔**INFORMATION**

- **・** Display names are sorted in the Unicode order. The sorting order for one-byte or two byte symbols differ vary by types. If one- and two-byte characters are mixed in display names, the sort result may not match the Japanese syllables.
- **・** When data is moved to the album of movie/i-motion or melody for the first time, data is sorted by Stored in.

#### **Memory status**

### **Checking storage space of FOMA terminal**

**Storage, empty and other spaces are displayed for individual data types. Before downloading data or copying/moving data from microSD memory card, check the empty space.**

#### **1** me**[Settings & NW**

**services**  $\blacktriangleright$   $\boxed{7}\boxed{7}\boxed{3}$  **Place the cursor on a data type**

 $\boxed{1}$ : Change unit

#### ✔**INFORMATION**

- When operating from data folder list, press **Khold** and select "Check memory".
- **・** "Total: " indicates the space of the common area shared by the entire data.
- **・** If free space is insufficient, data may not be saved. Delete unnecessary data and save it again.

### **When exceeding maximum number of saved items/storage area**

**If the maximum number of saved items (**→**P447) or common storage area size (up to 104 Mbytes in total) is going to be exceeded by downloading or data saving, delete unnecessary saved data according to instructions on the screen.**

#### **1 On deletion confirmation screen, "Yes".**

Delete data from: screen appears, showing the remaining size necessary for saving and the size used for each data type.

- ・ When exceeding the maximum number of saved items, Delete data from: screen does not appear. Go to Step 3.
- ・ While recording 1Seg video (when storing to "Phone memory"), a message appears indicating that data cannot be deleted. Select "Yes" to stop 1Seg recording and the data can be deleted.

#### **2 Select data type.**

**Select a folder >** Select a file **>** "Yes"

### **Infrared communication/iC transmission**

### ❖**Infrared communication**

You can send and receive data to/from other FOMA terminals, mobile phones or PCs equipped with the infrared communication function. i-αppli compatible with infrared communication is also available.

### ❖**iC transmission**

You can send and receive data to/from other FOMA terminals equipped with the iC transmission function by placing FeliCa marks close to each other. i-αppli compatible with iC transmission is also available.

#### ❖**Precautions for using infrared communication/iC transmission**

- ・ Infrared communication or iC transmission cannot be used with packet communication, 64K data communication or data transfer by connecting with PC at the same time.
- $\Box$  appears at the top of the display and the terminal is in the data transfer mode (same condition as out of service area) during infrared communication or iC transmission or while operating INBOX, the terminal is not available for phone calls, i-mode operation or data communication. Also, you cannot switch to other  $functions$  by pressing  $\sqrt{MULTI}$ .
- ・ The infrared communication function of FOMA terminal conforms to IrMC 1.1. Even if the other party's terminal conforms to IrMC 1.1, some data may not be received/sent depending on the data type.

### **◆ Using infrared communication**

- The maximum communication range for infrared communication is about 20 cm. Keep the FOMA terminal pointing at the other device's infrared data port and do not move it until data sending/receiving completes.
- The infrared ray radiation angle is 15 degrees or less from the center.

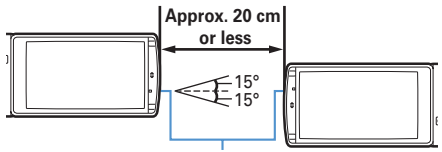

Infrared data port

#### ✔**INFORMATION**

**・** Infrared communication may not be performed properly in areas exposed to direct sunlight or directly under fluorescent lights.

### **◆ Using iC transmission**

- ・ When doing iC transmission, make FeliCa marks of the sender and receiver terminals face close to each other with a distance of about 1 cm or less. Do not move the FOMA terminals before data sending/receiving completes.
- ・ If communication is not started by facing FeliCa mark of both terminals over each other, shift the facing position about 5-10 mm.

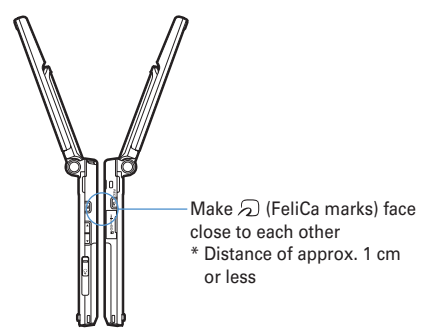

#### ✔**INFORMATION**

- **・** When placing FeliCa marks close to each other, do not give a strong shock to FOMA terminals.
- **・** It may be difficult to exchange data depending on the terminal of the other party.

#### **Send Ir data or iC transmission**

### **Sending by infrared communication/iC transmission**

#### **You can send data individually or collectively by data types.**

・ The data below can be sent :

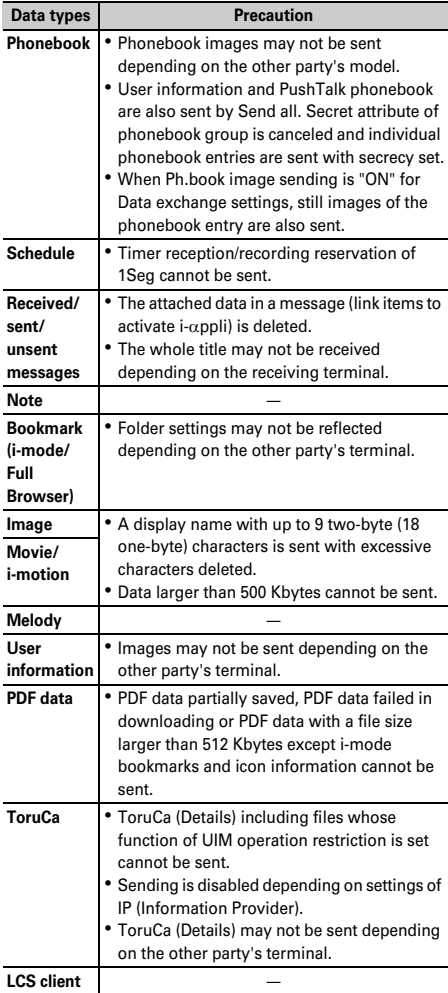

- You cannot send data whose output from FOMA terminal is inhibited (except data with File restriction set to "File restricted" on the local terminal or data in "Data transfer" folder).
- ・ When data is sent to i-mode terminal except F905i or to infrared communication device, items that cannot be saved by the receiver are discarded.

・ When data containing pictograms is sent to a terminal except i-mode terminal, the data may not be displayed correctly. If the receiving terminal is an i-mode terminal not supporting Pictogram 2, Pictogram 2 may not be displayed correctly.

### **◆ Sending single data item**

・ For infrared communications, the device of the other party must be ready for communications.

#### **<Example> Sending a phonebook entry**

- **1 Search the phonebook Place the cursor on a phonebook entry and**  $\boxed{M5}$  **<b>8 1** or 3e**"Yes"**
	- ・ Submenu item numbers vary by list screens. Select "Send Ir data" or "iC transmission" and operate. For some screens, select "Send via Ir/iC" or "Ir/iC/microSD" and then select "Send Ir data" or "iC transmission".
	- ・ And, for LCS clients list, select "Send Ir data" or "iC transmission"→"Send".

#### ✔**INFORMATION**

**・** When sending via infrared communication and iC transmission on the User information screen, press <a>[NE]</a> and  $\boxed{\blacksquare}$ , respectively. When operating from details screen, press  $\overline{\mathbb{M}}$  and select "Send my info"  $\rightarrow$  "Send Ir data" or "iC transmission".

### **◆ Sending all data items**

You can send all data of a selected function.

- ・ Enter the same authentication password on the sending and receiving sides. Decide a 4-digit authentication password in advance.
- ・ For infrared communications, the device of the other party must be ready for communications.
- ・ Still images, movie/i-motion, melodies, PDF data or user information is not applicable to Send all.
	- **1**  $\boxed{2}$  **or**  $\boxed{3}$  **1**  $\boxed{1}$ **9** Authenticate **Enter a 4-digit authentication password • "Yes"**

#### ✔**INFORMATION**

- **・** When operating from a folder or data list screen or a calendar or Day view screen of schedule, press  $\overline{M}$  and select "Send all Ir data" or "Send all via iC". For some screens, select "Send via Ir/iC" or "Ir/iC/microSD" and then select "Send all Ir data" or "Send all via iC".
- **・** And, for LCS clients list, select "Send Ir data" or "iC transmission"→"Send all".
- **・** When all data items are sent, order of the data may change in the receiver's data folder.

#### **Receive Ir data or iC transmission**

### **Receiving by infrared communication/iC transmission**

**You can receive data individually, or collectively by data types.**

- ・ Data cannot be received in iC transmission with other functions activated. Perform reception operation on the stand-by display.
- ・ The data below can be received :

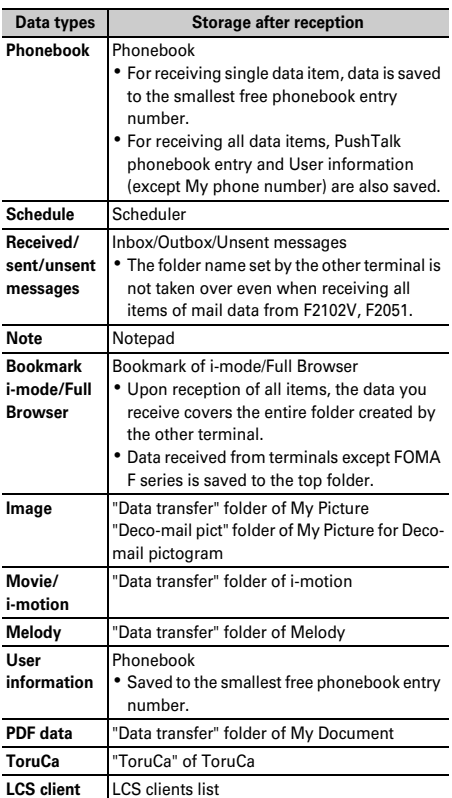

Images, movies/i-motion or melodies, if any, received from terminals except FOMA F series may be saved as notes.

- **◆ Receiving single data item**
- ・ You cannot receive data larger than 512 Kbytes.
- ❖**Receiving a data item via infrared communication**
- **| <del>1</del> <b>|**  $\blacksquare$  **| 1 |**  $\blacksquare$  **2** | **1** | **1** | **•**  $\blacksquare$  **Yes b A data item is sent from the sender side**

The next procedure→P309 Step 2 in "Saving received data"

❖**Receiving a data item via iC transmission**

**1 A data item is sent from the sender**  side ▶ Place FeliCa marks close to each other **with the stand-by display on the receiver's side**

The next procedure→P309 Step 2 in "Saving received data"

### **◆ Saving received data**

You can save received data stored temporarily in INBOX to FOMA terminal.

・ Up to 800 Kbytes can be saved.

#### **1**  $\boxed{1}$  [LifeKit] 2 4

- ・ Icon definitions :
	- : FOMA terminal phonebook
	- **a: Bookmark (i-mode)**
	- **4 : Bookmark (Full Browser)**
	- **i** : Mail : Image data
	- **图: SWF (Flash graphic)**
	- : Movie/i-motion
	- $\mathbb{D}$  : Melody  $\mathbb{E}$  : Schedule
	- **A** : Notes A: PDF data
	- **:** ToruCa **f**: LCS client

**2** Select data **P** "Yes"

**Deleting : Place the cursor on data and**  $\boxed{\mathbb{M}^2$  **> 2**  $or **3**$   $\triangleright$  "Yes"

- ・ When "Delete all" is selected, perform authentication.
- ・ After the phonebook is saved, a confirmation screen appears asking if you add to the PushTalk phonebook. You can select "Yes" and select a phone number to be saved to PushTalk phonebook.

### **◆ Receiving all data items**

You can receive data collectively by data type.

- ・ The data saved at the receiving side is deleted, and only the received data is saved.
- ・ Enter the same authentication password on the sending and receiving sides. Decide a 4-digit authentication password in advance.
- ・ Still image, movie/i-motion, melody, PDF data or user information is not applicable to receiving all.

#### ❖**Receiving all data via infrared communication**

**| The Example 2014 12 | The Properties Authenticate Enter 4-digit authentication password ▶ "Yes"** ▶ Send all data from **sender**e**"Yes"**

#### ❖**Receiving all data via iC transmission**

**Send all data from sender Place FeliCa marks close to each other with the stand-by display on the receiver ▶ Authenticate ▶ Enter a 4-digit authentication password Place FeliCa marks again P** "Yes"

#### ✔**INFORMATION**

- **・** FOMA terminal cannot save data of ToDo (List function for managing entries). When all items of ToDo and schedule data are received, only the schedule data is saved.
- **・** Receiving time differs depending on the type or number of received data items. If you receive large size data or a lot of data items, receiving may take a long time.
- **・** Depending on the size of data saved, the maximum number of items that can be received and registered may be fewer than the limit in the FOMA terminal.
- **・** Message data received from equipment that is able to save messages by folder may be saved in the folder for Message i-αppli. Place the cursor on the folder for Message i-αppli and press  $\boxed{\text{NE}}$  1 to check saved message data.

### **Using infrared remote control function**

**FOMA terminal can be used as an infrared remote controller by downloading i-**α**ppli for infrared remote control.**

- $\bullet$  Download i- $\alpha$ ppli suited for the individual model. Operations differ depending on i-αppli.
- ・ If i-αppli Gガイド番組表リモコン (G-GUIDE TV Remote Controller) is activated, the FOMA terminal can be used as infrared remote control for TV.
- ・ Communication may be influenced depending on the model of the supported device used and ambient luminance.
- ・ Even devices compatible with infrared remote control may not be operated.

#### ❖**Remote control**

Perform remote control operation with the infrared data port of FOMA terminal pointed at the infrared receiver of the supported device. Angle for remote control is 15 degrees from the center and distance is up to approximately 4 m. However, the allowable angle and distance depend on the operated device or ambient luminance.

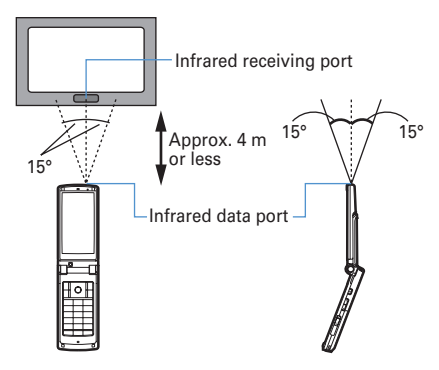

#### **Data exchange settings**

### **Setting operations for data exchange**

**Operations for data exchange via infrared communication, iC transmission or packet communication or 64K data communication or data transfer by connecting with PC can be set.**

### $\boxed{18}$  **Example 26 1 C 2 C 5 F Set the required items**▶ 回

- **End alert :** Set if you emit the end tone at the end of communications.
- **Auto authentication :** Specify if you automatically exchange authentication codes with the other party for packet communication or 64K data communication or data transfer by connecting with PC.
	- ・ To set "ON", perform authentication and enter 4-8 digit Auth code: terminal (FOMA terminal) and Auth code: PC (the other party) and press m.
- **Ph.book image sending :** Specify if you send image saved in the phonebook along with all items of the phonebook entries.

### **Sound recorder**

### **Recording voice with Sound recorder**

**Recorded sound can be saved in microSD memory card or external device as well as in FOMA terminal or attached to i-mode mail to send.**

・ Data is saved with formats and titles below : File format : MP4 (MobileMP4) Encoding method : AMR Extension : 3gp

Title : Recording date/time is automatically set. The file name can be changed.→P304

・ Approximate recording times are as given below. Times vary by the quality and size restriction, etc. Values for microSD memory card are approximate values for capacity 64 MB.

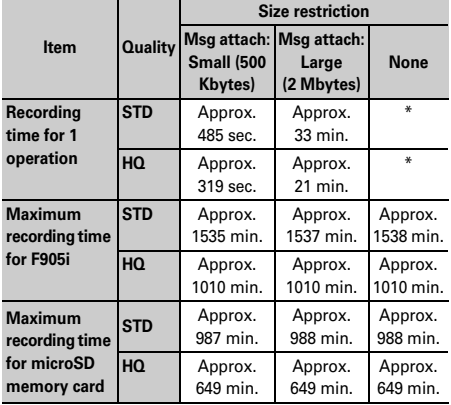

\* This is the same as the maximum recording time.

### **◆ Recording sound**

- ・ The sound is recorded from the microphone.
- ・ Record the sound in as quiet place as possible where environmental noise is little.
- ・ A recording confirmation sound (Shutter sound) is emitted even in Silent mode.

**10** | LifeKit] | 5

 $\boxed{1}$  : Switching still image/movie recording screen

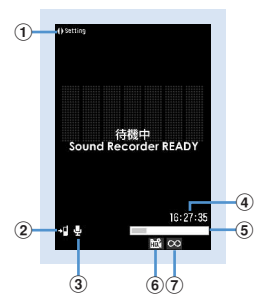

**Sound recording screen (stand-by)**

#### a**Operation guide of setting for recording**

Press  $\Theta$  to indicate that recording settings are enabled.

- b**Memory to save:** →**P136**
- c**Recording type** →**P136**
- d**Counter**

Indicate the approximate maximum recording time for the memory to the set saving destination. While recording, indicate the elapsed and remaining time (approximate).

#### e**Indicator**

Indicate the usage rate of the memory.

- ・ The microSD memory card storage area may not become 0 even when no sound is saved. During recording/pausing, indicate the ratio of the recorded sound size to the file size set in Size restrictions.
- f**Quality** →**P312 "Setting sound quality"** g**Size limit** →**P312 "Limiting file size"**

#### **2** <sup>g</sup> **or side key [**▲**]**

A recording confirmation sound (Shutter sound) is heard,  $\bigcirc$  appears on the display and sound recording starts. During recording, the light flashes in red.

• Press  $\bigcirc$  to pause recording. During pausing,  $\bigcirc$ appears and the light turns on in green. Press  $\bigcirc$ or side key [▲] again to start the recording.

### **3** <sup>p</sup> **or side key [**▲**]**

Recording confirmation sound (Shutter sound) is heard, recording sound is finished.

- ・ If the file size reaches the limit , recording ends and sounds recorded up to that point are saved.
- If  $\boxed{1}$  is pressed to end the recording while in pause, the sound recorded up to that point is saved.
- ・ When Auto save in Recording settings is "Yes", you do not need to perform operations of Step 4 or later.

#### **4 Press**  $\boxed{m}$  to play the recorded sound.

#### **Saving immediately : Go to Step 5.**

#### **Recording again without saving :**  $2\sqrt{2}$

**Attaching to mail : <b>□ ▶** "Yes"

- ・ The attached sound is saved in "Camera" folder of i-motion.→P283
- **Editing a title : KEI ▶ 3**
- ・ You can edit within 31 characters.

**Switching saving destination :**  $\boxed{M5}$  **▶ 5** 

**Displaying the list of sounds saved : 隔▶6B** T1 or 2

#### **5** <sup>g</sup> **or side key [**▲**]**

The recorded sound is saved in "Camera" folder of imotion.→P283

・ When the saving destination is microSD memory card, the data is saved to "Other movie" of Multimedia.→P297

#### ✔**INFORMATION**

- **・** If the file size of the recorded sound is larger than 2 Mbytes, the sound cannot be attached to mails or saved to microSD memory card.
- Sound recorder can also be started after pressing **M** and selecting "Switch mode" → "Sound recorder" or after setting the Recording Type for Recording settings to "Voice only".
- **・** Precautions on using Sound recorder→P135 INFORMATION in "Recording movies with Camera"

### **Changing record settings**

**Sound settings such as quality and size limit can be changed.**

Recording settings can also be used for setting.→P136

#### **◆ Setting sound quality**

- **1** On the sound recording screen,  $\Theta$  **▶** Place **the cursor on Quality icon (**  $\frac{1}{2}$  **)** 
	- You can also press  $\boxed{8}$  to select the icon.

#### **2** <sup>j</sup> **to place the cursor on Quality icon and**  g**.**

The set quality appears by icon.

**HQ** : Better sound quality but shorter recording time

**STD** : Standard quality

### **◆ Limiting file size**

- **1** On the sound recording screen,  $\overline{ }$  ▶ Place **the cursor on the Size restrictions icon (**   $\leq$   $\leq$ 
	- You can also press  $\boxed{9}$  to select the icon.

### **2** <sup>j</sup> **to place the cursor on a size limit icon and**  g**.**

The set size limit is indicated by icon.→P141"During movie recording" of "Restricting file size"

### **My Document**

### **Displaying PDF data**

- **|86|**  $\bullet$  [Data Box]  $\bullet$  **6 |**  $\bullet$  Select a folder
	- ・ The folder contents are as given below. **i**-mode: PDF data acquired from a site or mail **Preinstalled : PDF data stored by default Data transfer : PDF** data acquired from
		- microSD memory card or external device
		- **My folder : PDF data moved from other folders**
		- ・ Displayed if a folder is created.→P302
		- **My folder (Secrecy ON):** My folder with secret attribute ON

**Switching to microSD memory card folder list : On**  the folder list,  $\boxed{1}$ .

Operating procedure for microSD memory card→ P299 "Displaying My Document data"

#### **2 Place the cursor on PDF data.**

A display name of the file at the cursor position and an icon indicating details appear.

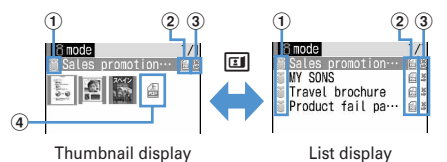

#### a**Originated**

- **f** : Preinstalled
- : i-mode, Full Browser, mail
- $\mathcal{D}$ : Data transfer (including data attached to mail
- acquired by Data transfer)

#### b**File type**

- **t**: PDF data
- **// PDF** data partially saved
- **1**: PDF data failed in downloading
- **edd**: PDF data with UIM operation restriction set
- c**File restriction**
	- **※/ 9: File restricted/unrestricted**
- d**PDF data not available for thumbnail display**
	- **6** : PDF data not displayed after downloading or unable to acquire thumbnail images

E : PDF data partially saved and the thumbnail cannot be displayed

- : PDF data failed in downloading
- **图: PDF data with UIM operation restriction set**
- ・ For thumbnail display, the file size (Size) of PDF data at the cursor position appears.
- ・ A display name can be changed on the detail information.

**Attaching to mail : <br>
<br>
<br>
<br>
<br>
<br>
<br>
<br>
<br>** 

Attachable files→P175

## **3** <sup>g</sup>

- ・ When a PDF data failed in downloading is selected, a confirmation screen for downloading remaining data appears.
- ・ When PDF data with password set is selected, a password entry screen appears. Enter a password and press  $\boxed{\Box}$ .

Status (Page/Total pages and Magnification)

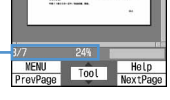

 $R$  : Scroll (Continuous scroll by pressing and holding down)

 $\boxed{1}$ : Display Key function help

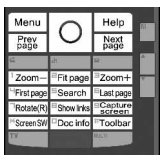

- ・ You can also press a key with a key function help displayed. When returning to the original screen without doing any operations, press  $\bigcirc$ .
- ・ When setting to the full screen by pressing  $\rightarrow$ , it returns to the previous display by pressing  $\rightarrow$  again. In the horizontal display, it is used to switch the display/hide of the guide area.

 $\cdot$   $\overline{\text{+}}$  is disabled in horizontal display. Search, link display, screen capture→P313

Using toolbar : **• ▶ ⊙ ▶ ⊙** 

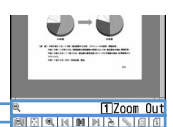

Toolbar Function description

The toolbar indicates icons of functions activated by pressing keypad. Function description contains a function of the icon at the cursor position and the related keypad number (except in horizontal display).

• Press  $\boxed{\overline{O}$  to disable toolbar operations.

**Downloading all of PDF data partially saved :**   $M = 8$ 

#### ✔**INFORMATION**

- **・** Some PDF data such as one containing a lot of image data may take extra time to be displayed.
- **・** A document that is not supported by PDF-compatible viewer or contains complicated design, etc. may not be correctly displayed.
- **・** When an attempt is made to display a page that is not downloaded due to page jump or other operations while PDF data partially saved is being displayed, a confirmation screen appears for downloading data not downloaded.

### **◆ Searching for a character string**

- ・ For PDF data partially downloaded, only the page currently displayed is searched.
	- **Display PDF data** ▶ **5** ▶ **Enter a character** string in the field for text to search **E** Set the **required items**
		- ・ Up to 8 two-byte (16 one-byte) characters can be entered.
		- **Search method :** Select "Partial match" or "Exact match" for Search method.
		- **Case-sensitive :** Select if you make case-sensitive search.

### **2** <sup>p</sup>

A word matching the search text is highlighted in green.

 $\boxed{1}$ : Display Key function help

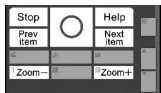

・ You can also press a key with a key function help displayed. When returning to the original screen without doing any operations, press  $\lceil \bullet \rceil$ .

### **◆ Using link**

Switch when using a link item.

### **1 Display a page where a link item is set**   $\blacktriangleright$  [8]

A link display appears showing a link item with a blue frame. A link item at the cursor position is surrounded with a red frame. During link display, operations except selecting link item are disabled.  $M =$  : Cancel link display

Using Phone To (AV Phone To)/Mail To/SMS To/ Web To function → P159

### **◆ Cutting out a screen**

#### **Display a page to capture**

The screen is saved as a JPEG format image in "Camera" folder in My Picture.

#### ✔**INFORMATION**

- **・** The image size to be captured varies depending on the size of image area where PDF data appears.
- **・** Some pages cannot be captured depending on the security setting on PDF data.
- **・** Output availability of the captured image file from FOMA terminal depends on the original PDF data setting.

#### **◆ Jumping from page to page**

**Display PDF data** $\blacktriangleright$   $\boxed{1}$   $\blacktriangleright$   $\boxed{1}$   $\blacktriangleright$   $\boxed{1}$   $\cdot$   $\boxed{5}$ 

・ When "Specified page" is selected, enter a page to iump to and press  $\blacksquare$ .

**Moving using a bookmark : Display PDF**  data ▶ | <del>| | | | | | | | | | | | | | | S</del>elect a bookmark

#### **◆ Zooming in/out the display**

**Display PDF data** $\triangleright$  **162 1**  $\sqrt{3}$ 

**Specifying the magnification : Display PDF dataEnter** the **magnification**

### **◆ Rotating display**

- **Display PDF data**  $\triangleright$   $\boxed{3}$   $\triangleright$   $\boxed{4}$   $\triangleright$   $\boxed{1}$ .  $\sqrt{3}$
- **◆ Changing the layout of the page**
- **1 Display PDF data**eme65e1**-**  $\sqrt{3}$

**Single page :** Display pages individually **Continuous :** Display pages continuously **Continuous-facing :** Display 2 pages at a time

#### **◆ Changing screen display setting**

Switch status or scrollbar display/hide. The settings remain after the display is closed.

**1 Display PDF data E**  $\boxed{15}$  **F**  $\boxed{7}$  **B** Set the **required items** 

**Display properties :** Set if you display the page number, total number of pages and the magnification.

**Scroll bar :** Set if you display the scroll bar. Scrolling is available even when "No" is set.

### **◆ Adding i-mode bookmarks**

You can record the current display status of the added page (magnification, rotation direction, display range) and display it at the same status as when it was saved.

- ・ Up to 10 bookmarks can be registered.
- **1 Display a page to add**

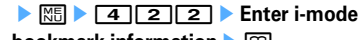

**bookmark information** 

・ Up to 64 two-byte (128 one-byte) characters can be entered.

### **2** 0

#### ❖**Displaying page from i-mode bookmark**

- **Display PDF data**  $\sqrt{21}$  **1 1 1 1 1 1 1**
- **2 Place the cursor on an i-mode bookmark and**  g**.**

**Changing information : Place the cursor on an imode bookmark and <b>MEI**  $\blacktriangleright$  **T**  $\blacktriangleright$  **Enter information** $\blacktriangleright$   $\boxed{\Box}$ 

**Deleting a item : Place the cursor on an i-mode bookmark and**  $\boxed{\mathbb{NE}}$  **| 2 1 | Yes"** 

**Deleting selected items :**  $\boxed{M}$  **▶ 2**  $\boxed{2}$  **▶ Select an i-mode bookmark and ▶ □ P "Yes"** 

**Deleting all items : ME > 26**<br>Authenticate "Yes"

#### ✔**INFORMATION**

- An i-mode bookmark can also be deleted by pressing  $\boxed{\text{N5}}$ during PDF data display and selecting "Bookmark/Mark" → "i-mode bkmark/Mark" → "Del i-mode bookmark".
- **・** When displayed on a PC, etc., if the software you are using does not support displaying i-mode bookmarks, i-mode bookmarks are not displayed.

• Up to 10 marks can be registered.

**Display a page to add**  $\blacktriangleright$   $\boxed{3}$   $\blacktriangleright$   $\boxed{4}$   $\boxed{2}$   $\boxed{5}$ 

 $\left| \widehat{\mathbb{G}} \right|$  is added to the vicinity of the center of the screen.

### **2** 0

#### ❖**Displaying pages from mark**

### **Display PDF data**  $\sqrt{15}$   $\sqrt{4224}$

**Place the cursor on an mark and**  $\Theta$ **.** 

**Deleting a item : Place the cursor on an icon and <del>M<sub>b</sub></del> ▶ T** 1 ▶ "Yes"

**Deleting selected items :**  $\boxed{MB}$  **▶ 2 ▶ Select marks** ▶ □□ ▶ "Yes"

**Deleting all items : ME > 3** Authenticate **P** "Yes"

#### ✔**INFORMATION**

- A mark can also be deleted by pressing **ME** during PDF data display and selecting "Bookmark/Mark" → "i-mode bkmark/Mark" → "Delete mark".
- **・** When displayed on a PC, etc., if the software you are using does not support displaying marks, marks are not displayed.

#### **Settings**

### **Setting operating condition of PDF data**

**100 meta Box] code 8ex 6emetal code 8emetal code 5emetal**<br>**01 metal** 

・ Set "Display icons" for thumbnail display or "List view" for list display.

#### ✔**INFORMATION**

• When setting from the PDF data list, press **NE** and select "Setting".

**Other**

### **Displaying Word, Excel and PowerPoint files**

・ File of Word 2007, Excel 2007 or PowerPoint 2007 cannot be displayed.

#### **11 Meg 2013 12 Meg 2014 12 Meg 2014** Select a folder

- ・ The folder contents are as given below. **My folder : Data saved in Other** 
	- ・ By default, there is only 1 My folder. Creating → P302
	- **My folder (Secrecy ON):** My folder with secret attribute ON
	- ・ Secret attribute cannot be set to the preinstalled My Folder.

**Switching to microSD memory card folder list : On**  the folder list,  $\boxed{1}$ .

Operating procedure for microSD memory card→ P299

#### **2 Place the cursor on data.**

A display name of the cursor position and an icon indicating the details appear.

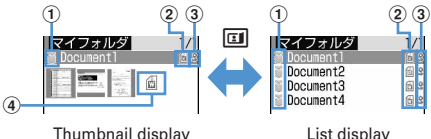

#### a**Originated**

: i-mode, Full Browser, mail

: Data transfer (including data attached to mail acquired by Data transfer)

#### b**File type**

- : Word file
	-
- : Word files with UIM operation restriction set
- **6**: Excel file
- Excel files with UIM operation restriction set
- : PowerPoint file
- E: PowerPoint files with UIM operation restriction set
- c**File restriction**
	- : File unrestricted
- d**Files unavailable for thumbnail display**

For files that thumbnails cannot be displayed in such cases as not displayed after downloading or with UIM operation restriction set, icons of the same design as  $\Omega$  files appear.

**Attaching to mail : 2** 

Attachable files→P175

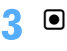

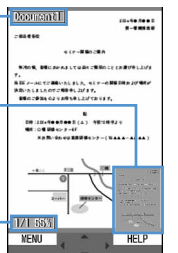

Status (Page/Total pages and

The current position relative to the whole display appears. Pink : Displaying

Magnification)

Section map

**K** : Scroll (Continuous scroll by pressing and holding down)

Title

 $\boxed{1}$ : Display Key function help

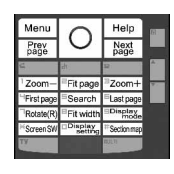

- ・ You can also press a key with a key function help displayed. When returning to the original screen without doing any operations, press  $\bigcirc$ .
- ・ When setting to the full screen by pressing  $\rightarrow$ , it returns to the previous display by pressing  $\blacktriangleright$  again. In the horizontal display, it is used to switch the display/hide of the guide area.

Search, Display setting, Display mode switching→P316

• During section map display, press  $\boxed{\color{blue} \bigstar \color{black}}$  to hide it. Press  $\boxed{\leftrightarrow}$  again to display it.

#### ✔**INFORMATION**

- **・** Some data such as one containing a lot of images may take extra time to be displayed.
- **・** A data that is not supported format or contains complicated design, etc. may not be correctly displayed.
- **・** Data requiring password entry cannot be displayed.

#### **◆ Searching for a character string**

- **Display data** ▶ **Enter a character string in the field for text to search**  $\blacktriangleright$  **Set the required items**
	- ・ Up to 16 two-byte (32 one-byte) characters can be entered.

**Search method :** Select "Partial match" or "Exact match" for Search method.

#### **2** <sup>p</sup>

 $\boxed{1}$ : Display Key function help

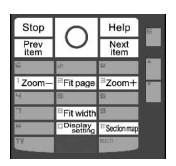

・ You can also press a key with a key function help displayed. When returning to the original screen without doing any operations, press  $\bigcirc$ .

### **◆ Jumping from page to page**

### $Display data \triangleright \boxed{1} \triangleright \boxed{1} \cdot \boxed{5}$

・ When "Specified page" is selected, enter a page to jump to and press  $\bigcirc$ .

### **◆ Zooming in/out the display**

**Display data**  $\blacktriangleright$   $\boxed{3}$   $\blacktriangleright$   $\boxed{1}$  or  $\boxed{2}$ 

#### **Specifying a magnification : Display**  data ▶ **<del>88</del>** ▶ **3 3 ▶ Enter a magnification**

・ It does not operate if specifying a magnification smaller than that for Fit page.

### **◆ Rotating display**

- **Display data**  $\mathbb{R}$   $\boxed{4}$   $\boxed{1}$   $\boxed{3}$
- **◆ Changing screen display setting**

Switch status or title display/hide. The settings remain after the display is closed.

#### **Display data**  $\blacktriangleright$   $\boxed{1}$  or  $\boxed{2}$

You can also set it by pressing  $\boxed{\bullet}$  during data display. Each time you press it, the display switches as title hide→status hide→all hide→all display.

### **◆ Switching the displaying method <Display mode switching>**

You can set if you display a screen with the PC screen size (PC mode(full scale)) or aligned with the lateral display size of FOMA terminal (Mobile mode).

・ This item can be set to Word only.

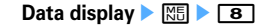

#### **Settings**

### **Setting operating conditions of Word, Excel and PowerPoint**

**1** me**[Data Box]**e\*eme5e1 **or** <sup>2</sup>

・ Set "Display icons" for thumbnail display or "List view" for list display.

#### ✔**INFORMATION**

• When setting from the data list, press **ME** and select "Setting".

### **Viewing recorded video or still images**

**MENU [1Seg] 3**

**You can play video or still images saved to FOMA terminal or microSD memory card.**

#### **10 Meg 2016 10 Meg 2019 Contract Select a folder**

- ・ The folder contents are as given below. **Video (microSD) :** Video recorded in microSD memory card
	- **Video(Phone memory) :** Video recorded in FOMA terminal
	- **Image(Phone memory): Still image (JPEG)** format image) saved in FOMA terminal

#### **2 Place the cursor on video/still image.**

A display name of the file at the cursor position and an icon indicating details appear.

- ・ The video list display shows the display name, broadcasting station name and recording date/ time.
- ・ Video (microSD) cannot be switched to thumbnail display.

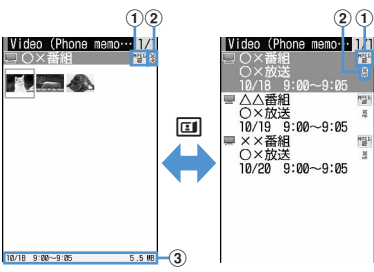

Thumbnail display of video

List display of video

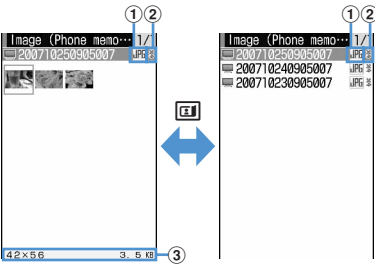

Thumbnail display of image

List display of image

#### a**File format**

(white) : MP2 (video)

**MPEG**(yellow) : MP2 (video available for continuous play)

**IPE:** Image in JPEG format (image)

- b**File restriction**
- **※: File restricted**
- c**Recording date/time and file size**
	- ・ For Image(Phone memory), a display size and file size appear.
- **3** <sup>g</sup>
	- ・ If the previous play of the video is stopped before completion, a screen appears for confirming continuous play.
	- ・ When selecting a video divided into multiple files recorded with another FOMA terminal, a confirmation screen appears indicating that displaying of data broadcasting or fast forwarding/rewinding cannot be performed.
	- ・ Reading the video screen is described below.

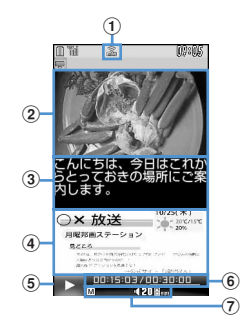

- a**FM transmission**
- b**Movie**
- c**Subtitle**→**P255**
- d**Data broadcasting**
- e**Play status**
	- $>$ : Playing
		- $\| \cdot \|$ : In pause or playing completed
	- : Fast playing in 1.3 times speed

/ / : Fast playing in slow speed/

normal speed/fast speed

 $\frac{\partial f(x)}{\partial x}$  : Reverse playing in slow speed/ normal speed/fast speed

#### f**Playing time/Total playing time**

- A number and bar appear.
- ・ For the case of the video divided into multiple files, file No./total file number appears.
- g**Sound status, volume, browser function status**→**P255**
- ・ The operations below are available while playing video :
	- p : Pause/Play
	- $\Theta$ : Fast forward play
	- ・ Each time you press, the play speed switches in the order of 1.3 times speed→slow speed→ normal speed→fast speed.
	- $\boxed{\odot}$  (1 sec. or more),  $\boxed{3}$  : Fast forward for 30 seconds
	- **2** : Fast forward for 15 seconds
	- $\lceil \Theta \rceil$ : Rewind play

・ Each time you press, the play speed switches in the order of slow speed→normal speed→fast speed.

 $\Omega$  (1 sec. or more),  $\boxed{1}$  : Rewind 15 seconds  $\boxed{4}$  : Play from the beginning c :Return to the list screen Operations for selecting volume, data broadcasting, subtitle are the same as those for

- Activate 1Seg.
- ・ When an image is displayed, it is doubled in vertical and horizontal directions and a display name and image number/count appear in the top of the screen. Press  $\bigcirc$  to display in the actual size and  $\overline{\text{O}}$  to restore it.

#### **Settings**

### **Setting operating condition of recorded still image**

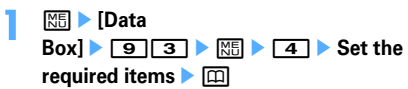

- **Display thumbnail :** Set if you display images on the data list. Set "ON" for thumbnail display or "OFF" for list display.
	- ・ Displaying of the data list of the Video (Phone memory) also depends on this setting.
- **Display title :** Set if you display the display name on the display screen.
- **Display number :** Set if you display the number of images and all images in the folder or album on the display screen.

#### ✔**INFORMATION**

**・** When setting while displaying an image or from the data list of Video (Phone memory), press  $\sqrt{N}$  and select "Settings".

 $318$  Data Display/Edit/Management

# **Music&Video Channel/Music Playback**

### **Music&Video Channel**

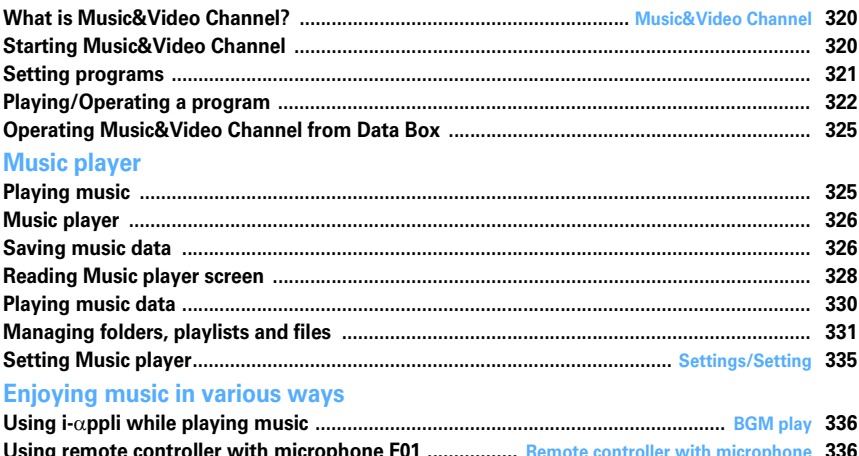

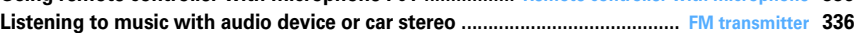

### Īī

p.

**Handling music data**

- This manual refers to Chaku-uta full<sup>®</sup> and WMA (Windows Media<sup>®</sup> Audio) files played with Music player as "music data".
- FOMA terminal can play WMA file or Chaku-uta full<sup>®</sup> protected by copyright protection technologies.
- ・When downloading music data from Internet websites, etc., check the use conditions (permitted or prohibited actions, etc.).
- ・WMA files protected by copyright protection technologies are played using information specific to FOMA terminal. When information specific to FOMA terminal is changed due to failure, repair or modifications of the terminal, existing WMA files may not be played.
- ・Note that DoCoMo assumes no responsibility for handling of copy control CD (CCCD) or for reactions to disability of converting music data to WMA files.
- Music data saved in FOMA terminal or microSD memory card is allowed for personal use only. When using the music data, take extreme care not to infringe intellectual property rights of a third party such as copyrights, etc. Do not move or copy music data saved in FOMA terminal or microSD memory card to other devices such as PC.

 $\overline{\mathbf{1}}$ 

### **What is Music&Video Channel?**

**Music&Video Channel is a service which automatically distributes a program of up to about 1 hour at night just by setting your favorite music program etc. in advance. In addition, you can enjoy high-quality video program of up to approximately 30 minutes. Programs are updated regularly and you can enjoy the downloaded program at your convenient time such as on commuting.**

#### ■ Using Music&Video Channel

- ・ Music&Video Channel is an optional subscriber service to be charged requiring subscription. To subscribe to the Music&Video Channel, you need to subscribe to imode and Pake-Houdai/Pake-Houdai full beforehand.
- ・ Information fee may be required additionally for some programs besides Music&Video Channel service fee.
- ・ For details of Music&Video Channel, see "Mobile Phone User's Guide [i-mode]".
- If the UIM is used on a non-Music&Video Channel compatible FOMA terminal after subscribing to Music&Video Channel, Music&Video Channel cannot be used. Note that the service fee applies unless Music&Video Channel subscription is canceled.
- ・ Program setting and downloading are disabled during international roaming<sup>\*</sup>. Stop distribution of programs before leaving Japan. Restart distribution of programs after returning to Japan. For details, see "Mobile Phone User's Guide [i-mode]".
	- \* Note that attempting program setting or download during international roaming requires packet communication fee for i-mode connection.
- ・ You can display mail, i-mode site, etc. while listening to a program of Music&Video Channel. (Background play)  $\rightarrow$ P336 "Using i- $\alpha$ ppli while playing music"

However, it is unavailable for video programs.

### **Starting Music&Video Channel**

### **1** me**[MUSIC]**e2

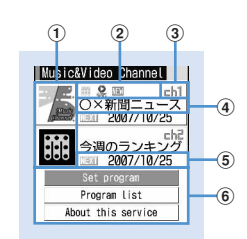

#### **Music&Video Channel screen**

#### a**Program image**

An image of the set program appears. If the program image cannot be displayed,  $\overline{\mathbf{m}}$  appears.

#### b**Status of program**

- **:** Program fully downloaded
- **Program partially downloaded**
- **2** : Replay restricted

**Eb**: Time link distribution program (Replay restricted)

□: Time link distribution program (Replay unrestricted)

- **II**: Program not played yet
- : Download failed

#### c**Channel number**

#### d**Program title**

Displayed as below depending on program setting and/or download status.

Program title display : Program already downloaded

No program : Program not set (before program download)

Reserved : Program set (before program download)

Updating program : Program downloading

e**Information of updating program next time** Appear when there is information about the schedule of the next program update. **NEXT**Year/month/day : Schedule of next program update

#### f**Service menu**

Set program : You can set, check, cancel and suspend distribution of programs. Program list : Display program lists provided for

Music&Video Channel. About this service : Notify usage, precautions,

etc., for the service. In addition, you can subscribe to the service.

### **Setting programs**

#### **When a program is set, the program is automatically downloaded at night.**

- ・ You can set up to 2 programs.
- ・ To set, the site of Music&Video Channel program must be registered in My Menu.→P152

#### **|○| MUSIC]** 2 P "Set **program"** Follow the instruction on the **screen and set a program**

"Reserved" appears in the program title field of the Music&Video Channel screen.

- ・ If you select the service menu at the time of purchasing this FOMA terminal or when you replace UIM, "Confirm set up information?" appears.
- ・ For details of program settings, see "Mobile Phone User's Guide [i-mode]".

#### ✔**INFORMATION**

**・** To set the program with different UIM inserted, first check the program setting information from Set program. Checking the program setting information may delete programs not moved to Saved program folder.

#### ❖**Checking/canceling program settings**

#### **| <del>|</del> IMUSICI ▶ 27 ▶ "Set program"** Follow the instruction on the **screen and check or cancel a program**

・ For details of checking/canceling program settings, see "Mobile Phone User's Guide [imode]".

#### ✔**INFORMATION**

**・** Even when canceling the setting of program, the site registered in My Menu is not deleted.

#### ❖**When program is set**

- **a** appears on the stand-by display 12 hours before distributing program.
- ・ When the distribution time of program comes, download automatically starts.
- **all appears on the stand-by display when download** succeeds and **a** appears when failed. If you select the icon, you can check the Music&Video Channel screen. Once you confirm the history, the icon disappears.

#### ✔**INFORMATION**

- **・** If the remaining battery level is 2 or lower, downloading of programs cannot be performed.
- **・** When the FOMA terminal is out of service area at the time of starting download or downloading is interrupted due to disconnection of communication, downloading restarts automatically in 3 minutes. The restart is repeated up to 5 times.
- **・** When downloading is disabled because FOMA terminal is not turned ON, the remaining battery level is low, out of service area or in the bad radio wave conditions at program distribution time, downloading is performed again at the same time in the night of the next day.
- **・** Downloading cannot be performed automatically in the cases below. Set the program again from the Music&Video Channel screen.
	- When another UIM is inserted after setting program
	- When the UIM is replaced in another Music&Video Channel compatible FOMA terminal after setting program - When all data of FOMA terminal is deleted
- **・** Downloading program may take time. Check that the remaining battery is sufficient and the radio wave conditions are good.
- **・** Downloaded programs are saved by channels temporarily to Delivered program folder in Music&Video Channel of Data Box. Programs of Distributed program folder are deleted and cannot be played when the channel containing that program is updated. Programs can be enjoyed in the playable period by moving them to another folder before

updating.→P302, 324 Note that some programs may not be moved.

- **・** When canceling Music&Video Channel or i-mode, programs except those moved may be deleted.
- **・** The vibrator and light are not operated when starting or ending downloading program.

#### ❖**Downloading programs manually**

When program downloading fails, the rest of the program can be manually downloaded.

- ・ A message appears for the time unable to download. Select "About downloadable time" to check the time for downloading.
	- **1** me**[MUSIC]**e2e**Select a program**<sup>•</sup> "Yes"

#### ✔**INFORMATION**

- **・** You can also operate from Music&Video Channel program list screen of Data Box.
- **・** Even when program downloading is interrupted, the chapters downloaded can be played partially.

### **Playing/Operating a program**

### **◆ Playing a program**

You can play downloaded programs by starting Music&Video Channel player.

・ In this operation, only 2 programs displayed on the Music&Video Channel screen can be played. To play programs moved to Saved program folder of Data Box, operate from Data Box.→P325

**<u>1</u> ★ [MUSIC] ▶**  $\boxed{2}$  **▶ Select a program** 

Music&Video Channel player is activated and starts playing.

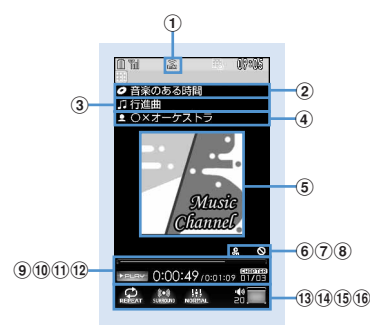

**Music&Video Channel player screen**

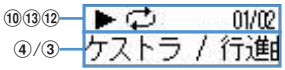

During play (Sub-display while the FOMA terminal is folded)

#### a**FM transmission status**

: During FM transmission→P336

- b**Program title**→**P336**
- c**Chapter title**
- d**Artist's name or creator's name of the chapter**
- e**Play image**

Show an image/movie of the chapter being played. When there are multiple chapter images, the first image is displayed; when there are no chapter images/movies, a program image is displayed. Display of a chapter image/movie or program image may be disabled.

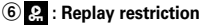

- g **: Time link distribution**
- **8**  $\odot$  : Tricky play restriction
- $\circledR$  Play position indicator
- j**Play status**

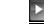

**DELAY**: In play **IIPAUSE**: In pause DEF : In fast forward <REEP : In rewind

k**Play time/total time**

- l**Current chapter number/Number of total chapters**
- **13 Repeat play** 
	- **C:** Program repeat : No program repeat
- n**Surround**
- **100 : ON 100 : OFF**
- o**Equalizer**
	- **Bill**: Normal **All** : Bass1
	- : Bass2 : Rock
	- : Jazz **# / Vocal**
	- $\mathbb{R}$  : Classic  $\mathbb{R}$  : Pop
	- $\blacksquare$ : In-a-train
- p**Play volume**
- ・ On the play screen, the operations below are enabled :
	- $\bigcirc$ ,  $\bigcirc$  : Play/pause<sup>\*1</sup>
	- j, side keys [▲▼] : Adjust volume
	- $\overline{O}$  (1 sec. or more)/ $\overline{O}$  (1 sec. or more) : Rewind\*1/Fast forward\*1
	- l, side key [▲] (1 sec. or more) : Move to the beginning of the chapter\*1, 2
	- r, side key [▼] (1 sec. or more) : Move to next chapter<sup>\*1</sup>
	- $\boxed{1}$  : FM transmission ON/OFF<sup>\*3</sup>
	- a : Connect to a site→P324
	- **DUP**: Stop playing and end Music&Video Channel player screen
	- \*1 Disabled for time link distribution program
	- \*2 Operation within 3 seconds from the start of chapter moves you to the previous chapter.
	- \*3 When FM transmission is set to ON, the program can be listened on home audio with FM radio or car stereo  $(\rightarrow P336)$ . It is unavailable for video programs.
- ・ The light goes lit or flashing depending on operations.
- ・ When FOMA terminal is folded, playing of a video program stops.

**Setting/canceling repeat :**  $\boxed{\mathbb{M}^2}$  $\blacktriangleright$  **4**  $\blacktriangleright$  **1 or**  $\sqrt{2}$ 

**Setting lighting to "Phone setting" or "Always ON" : 岡▶ 5 ▶ 1 or 21** 

**Setting/canceling Surround play :** 

#### **阳** 6 <u>1</u> or 2

- **Setting equalizer :**  $\boxed{M5}$  $\triangleright$  $\boxed{7}$  $\triangleright$  $\boxed{1}$  $\boxed{9}$
- ・ This is not enabled for video programs.
- ・ Types of sound effect are as shown below.
- Normal
- Bass1 (Lay emphasis on bass)
- Bass2 (Supplement deep bass which is likely to be short when using an earphone)
- Rock
- Jazz
- Vocal
- Classic
- Pop
- In-a-train (Reduce leakage of sound when using an earphone, etc.)

### ❖**When replay restrictions for program are set**

Some programs are subject to replay count, replay expiration and/or replay period restrictions; you cannot play programs when exceeding the restrictions. Replay restriction types and contents to check are as follows :

#### **Restriction on the number of times**

Show remaining play count. When the specified replay count has been exhausted, a confirmation screen for deleting the program appears.

#### **Restriction on expiration**

The expiration date and time appear. Upon expiration, a screen for confirming it and program deletion appears.

### **Restriction on period**

The expiration date and time are displayed. Before the period, a message indicating unplayability appears. After expiration, a confirmation screen for period expiration and program deletion appears.

- ・ When setting both replay expiration and replay period, the date closer to the current date is displayed.
- ・ The remaining replay count, replay expiration and replay period can be checked by the detail information.
- ・ Expiration and period of replay restriction cannot be changed even though you change the date and time.

#### ✔**INFORMATION**

- **・** In the cases below, play is paused. Play restarts automatically after the operation is over.
	- When there is an incoming voice call, videophone call or PushTalk call
	- When mail is received (Display priority is "Show message")
	- When i-mode inquiry is performed
	- When the date and time specified in Countdown timer, Alarm clock or schedule comes
- When a function that cannot be used simultaneously with Music&Video Channel player is executed Combination of Multitask functions→P428
- **・** When many functions are used simultaneously, the tune being played may be interrupted.
- **・** For a time link distribution program, the same contents as radio broadcasting are played at the same time. Playing requires auto time adjust. Pause, rewind, fast forward, chapter back, chapter skip, and playing outside specified time period are disabled.
- **・** If you set Surround play, Equalizer or FM transmission on a time link distribution program, a confirmation screen for playing appears.
- **・** When attempting to play partially downloaded program, a confirmation screen for downloading the remaining part appears. Select "Play" to play the chapters downloaded. For a time link distribution program, it cannot be played unless the remaining chapters are downloaded.
- **・** When selecting the program failed in downloading, a confirmation screen for playing appears. Select "Play" to play the program previously downloaded.
- **・** With Rewind, Fast forward, Chapter back or Chapter skip, the operation with the restriction is disabled. When the remaining replay count is 0 during playing, the operation of rewinding, returning to chapter or playing from the chapter list is unavailable.
- **・** If the remaining battery level is 2 or lower, a confirmation screen for playing appears. Play with the sufficient remaining battery.
- **・** When the distribution time comes while playing a program, a confirmation screen for downloading appears.
- **・** When Music&Video Channel player is stopped during playing or pause, the next play of that program starts from the beginning of the chapter stopped.

### **◆ Checking program chapter list**

You can check the title, artist's name or creator's name and play time of each chapter.

### **1 1 MUSIC] 2 Place the cursor on a program and**  $\boxed{M5}$  $\rightarrow$  $\boxed{1}$

・ When operating from the Music&Video Channel program list screen of Data Box or Music&Video Channel player screen, press <a>[NE]</a> and select "Chapter list".

### **Checking details of chapter : Place the cursor on a chapter and <b>ME**

- ・ The information below is displayed. "Unknown" is displayed for unknown information. (For music program)
	- Title
	- Artist
	- Comment
	- Lyric by
	- Music by
	- Rights holder
	- Selling agency
	- Rights information
	- Label
	- Playtime
	- File size
	- (For video program)
	- Title
	- Creator
	- Copyright
	- Description
	- Playtime
	- File size

### ✔**INFORMATION**

• When checking the chapter list, **D** appears at the beginning of the current chapter. When selecting another chapter, the selected chapter is played.

### **◆ Checking program information**

### **1** me**[MUSIC]**e2e**Place the cursor on a program and <b>MEL** 2

- ・ When operating from the Music&Video Channel program list screen of Data Box or Music&Video Channel player screen, press  $\boxed{\mathbb{NE}}$  and select "Program info".
- ・ The items below can be checked :
	- Name\*1, 2
	- Title
	- Creator
	- Rights information
	- File type
	- File size
	- Program size<sup>\*3</sup>
	- Playtime
	- Save date
	- Time link distribution
	- Replay restriction<sup>\*4</sup>
	- Expiration date<sup>\*4</sup>
	- File valid (Start)\*4
	- File valid (End)\*4
	- File restriction
	- Move restriction
	- Fast forward
	- Rewind
	- Chapter skip
	- Chapter back
	- Distributor
	- Originated
	- Program image
	- URL
	- Comment
	- \*1 Indicate "musicchX" (X is a channel number) if unread.
	- \*2 Indicate the title for management.
	- \*3 Indicate "Unrestricted" for the program moved to Saved program folder or user-created folder.
	- \*4 Indicate the contents of restriction.

### ◆ **Moving programs to Saved program folder**

You can move and save downloaded program to Saved program folder.

- ・ Up to 10 programs can be saved.
- **1 1 MUSIC] 2 Place the cursor on a program and**  $\boxed{\mathbb{M}^2}$  $\blacktriangleright$  $\boxed{3}$  $\blacktriangleright$  **"Yes"**

Downloaded program is moved to Saved program folder in Music&Video Channel of Data Box.

・ When operating from the program list screen of Distributed program folder of Data Box, place the cursor on the program and press  $\boxed{\overline{\mathbb{S} \mathbb{S} \cdot \mathbb{S} \cdot \$ 

#### ✔**INFORMATION**

- **・** When the maximum number of saved items/area is reached→P306
- **・** Data failed in downloading, data with Move restriction set, data with replay restriction reached, or a time link distribution program cannot be moved.
- **・** Data cannot be moved to microSD memory card.

### **◆ Deleting programs**

- **| <del>○</del><b>| IMUSIC**] ▶  $\boxed{2}$  ▶ Place the cursor and  $\boxed{\mathbb{M}^2}$   $\blacktriangleright$   $\boxed{4}$   $\blacktriangleright$  "Yes"
	- ・ When operating from the program list screen of Distributed program folder of Data Box, press  $M<sub>5</sub>$  $(4)$ .

#### ✔**INFORMATION**

**・** Program setting is not canceled by simply deleting program. Program is automatically updated until the setting is canceled after connecting to Music&Video Channel site with program settings on the Music&Video Channel screen.

### **◆ Connecting to sites**

You can connect to the site for the program with URL.

### **1 1 MUSIC] 2 Place the cursor on a program and <b>MEI**  $\blacktriangleright$   $\boxed{5}$   $\blacktriangleright$  "Yes"

・ When operating from the Music&Video Channel program list screen of Data Box or Music&Video Channel player screen, press <a>[NE]</a> and select "Connect to URL".

## **Operating Music&Video Channel from Data Box**

**Music&Video Channel of Data Box allows you to display or play distributed programs or programs saved in Saved program folder on the Music&Video Channel screen. In addition, you can manage folders and programs.**

- ・ The operation of Distributed program folder is the same as the Music&Video Channel screen except service menus such as program setting.
- ・ Creating/deleting folders other than Distributed program folder and moving/deleting/sorting programs are performed in the same way as other data of Data Box.
	- Creating/deleting folders→P302
	- Moving programs→P302
	- Deleting programs→P305
	- Sorting programs→P306
- ・ Program data cannot be copied.

### **◆ Playing from program list**

### **| ★ | Data Box]** <br> **1 Select a folder**

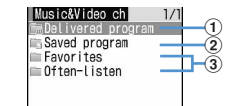

a **: Distributed program folder**

- b **: Saved program folder**
- c **: User-created folder**

### **2 Place the cursor on a program to play**

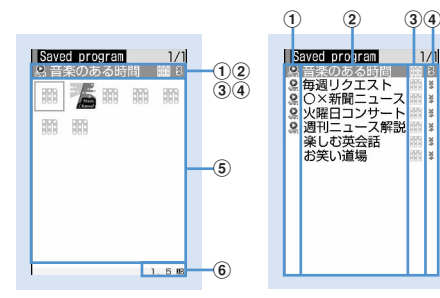

**Program list screen (Thumbnail display)** **Program list screen (List display)**

s

#### a**Replay restriction**

- **Q**: Replay restricted
- **Eb**: Time link distribution program (Replay restricted)

 : Time link distribution program (Replay unrestricted)

b**Program title**

### **(3) Program type**

- : Music&Video Channel program
- **E.**: Program with UIM operation restriction
- : Program partially downloaded
- d**File restriction**
	- **※ : File restricted**

#### e**Program image**

The program image included in program data is displayed. When program images cannot be displayed, the icons below are displayed :

- **IIII : No program image**
- **:** Program image with UIM operation restriction

#### f**File size of the program at the cursor position**

• Each time you press  $\boxed{1}$ , thumbnail display and list display switch.

### **3** <sup>g</sup>

Music&Video Channel player is activated and the program is played.→P322

### **◆ Changing program display name**

- **1 1 1 1 Data Box] 1 3 1 Select a** folder **Place the cursor on a program and <del>圖▶ 5</del> ▶ Change program display nameP**<sub>回</sub>
	- ・ Up to 128 two-byte (256 one-byte) characters can be entered.

### **Playing music**

- ・ The methods for playing music with FOMA terminal are as follows :
	- Playing with Music player

Chaku-uta full ${}^{\circledR}$  downloaded from sites or music data (WMA file) downloaded from the Internet websites or CDs using PC and transferred to microSD memory card is played.

Playing as i-motion

i-motion containing only sound downloaded in i-mode and saved to Data Box of FOMA terminal is played. Playing is enabled from microSD memory card to which i-motion is saved.

Playing i-motion from Data Box→P283

Playing i-motion from microSD memory card→P297

- ・ Using the display of mail or i-mode site, etc. while listening to music is enabled (Background play).  $\rightarrow$ P338, 428
- ・ When there is any incoming call, message, etc. while listening to music, play may be paused.→P330

### **Music player**

**Chaku-uta full downloaded from sites and Windows Media Audio (WMA) files transferred from music CDs or Internet, etc. to a PC can be saved to FOMA terminal or microSD memory card and played in stereo sound. Playing is enabled with FOMA terminal folded or open while using other functions. Music play can be enjoyed in various ways, i.e., playing playlist or using shuffle play or introduction play, which is convenient for checking tunes.**

- Music player is compatible with Chaku-uta full<sup>®</sup> and Windows Media Audio (WMA) files.
- Chaku-uta full<sup>®</sup> acquired from i-mode and WMA files are saved using Windows Media Player from PC.
- ・ WMA files cannot be saved to FOMA terminal.
- ・ Note that using Music player consumes a lot of batteries.
- ・ Precautions for operations and handling of microSD memory card→P291 "microSD memory card"
- ・ For Windows Media Player, contact the manufacturer of your PC.

### ❖**Uta-hodai**

This is a flat-rate service with replay expiration provided by a music distribution company.

Music expired or that with service registration stopped, etc. cannot be played. To play, updating license is required.

### **Saving music data**

### **◆ Downloading Chaku-uta full**

- The maximum size of Chaku-uta full  $^{\circledR}$  that can be saved is 5 Mbytes.
- ・ Maximum capacity of saved items→P446

### **1 Display a site including Chaku-uta full<sup>®</sup> ▶</sup> Select Chaku-uta full<sup>®</sup>**

Download starts. For Uta-hodai, downloading of Uta-hodai starts after the replay expiration information is downloaded.

#### **Pausing downloading : <b>□** ▶ "No"

#### **Saving the downloaded part : Select "Save temporary".**

- ・ The information of music can be checked by selecting "File property" before saving.
- The remaining data of Chaku-uta full<sup>®</sup> partially saved can be downloaded.→P330 Step 2 in "Continuously playing music data in the folder"

### **2 "Save"**

#### **Playing : "Play"**

**Displaying detail information : "File property"**→ **P334**

**Canceling saving : "Back"** ▶ "No"

### **3 Enter a display name**

- "Title name-Artist name" of Chaku-uta full $^{\circledR}$  detail information is preset as Display name.
- ・ Up to 25 two-byte (50 one-byte) characters can be entered for display name.
- When " $\blacksquare \lozenge \blacksquare$ " appears in the lower-left corner of the guide area, each pressing of  $\boxed{\blacksquare}$  switches the save destination between FOMA terminal and microSD memory card. With "ED Save" displayed, press  $\boxed{1}$  to save to the microSD memory card. After saving, the saving location can be checked with the icon on the music data list screen of Music player.→P328

#### ✔**INFORMATION**

**・** When the maximum number of saved items/area is reached→P306

### **◆ Saving WMA files**

Use Windows Media Player to save WMA file to microSD memory card.

- ・ **It is recommended that you use PC's OS and Windows Media Player in combination with the versions below :** 
	- **For Windows XP Service Pack 2 or later as PC's OS Windows Media Player 10 (10.00.00.3802 or later version)**

**or Windows Media Player 11 (11.0.5721.5145 or later version)**

- **Windows Media Player 11 (11.0.6000.6324 or later version) when OS of PC is Windows Vista**
- ・ For operations, see the help of Windows Media Player 10/11. For latest information on operating environments, see Fujitsu's website.
- ・ Be sure to check the version of Windows Media Player before connecting FOMA terminal to PC.
- ・ It is recommended that you keep Windows XP, Windows Vista or Windows Media Player updated by always updating. If updating is not made, sufficient performance cannot be maintained; operating or displaying transferred WMA files is slow.
- ・ Playlists can be transferred from PCs. However, up to 400 music data in the playlist can be transferred.
- ・ WMA files cannot be saved to FOMA terminal.
- ・ WMA file saved to microSD memory card from another FOMA terminal may not be displayed/played on this terminal. Also, if you use a microSD memory card used for forwarding a WMA file from a different FOMA terminal, it may not be recognized by PC even if you switch to MTP mode. In such a case, perform Delete all WMA's, or initialize the microSD memory card (→P299, 335). Note that, if you initialize the microSD memory card, all the files including other than music files are also deleted.

### **1 Prepare WMA file in PC using Windows Media Player ▶ Change USB mode settings of FOMA terminal to "MTP mode"**

USB mode settings→P300

・ Install microSD memory card before switching to "MTP mode".

### **22 Start Windows Media Player > Connect FOMA terminal to PC using USB cable**

Procedure for connecting FOMA terminal to PC→ P301

### **3 Transfer WMA file from PC** $▶$  When data **transfer is over, change USB mode settings of FOMA terminal to "Communication mode"** ▶ Remove USB cable

Removing USB cable→P301

### **Napster application**

ĪĒ

п

Using Napster $^{\circledR}$  application, music data can be saved.

ī

Л

• Napster $^{\circledR}$  application can be downloaded from the website below :

http://www.napster.jp/

• For more detailed information about Napster $^{\circledR}$ application, see the website below. http://www.napster.jp/support/

#### ✔**INFORMATION**

- **・** Do not remove the USB cable during data transfer. It may cause malfunction or data loss.
- **・** Switching from MTP mode to another mode is disabled while accessing microSD memory card inserted in FOMA terminal from a PC.
- **・** Switching to MTP mode is unavailable while playing by Music player.
- **・** To change to MTP mode during Music player operation, on a screen except the player screen,  $\boxed{\text{NED}}$  → Select "MTP mode"→Select "Yes". MTP mode is set and Music player ends.
- **・** WMA files saved in microSD memory card inserted in FOMA terminal can also be deleted using Windows Media Player while FOMA terminal is connected to a PC.
- **・** When music data cannot be transferred from a PC, you can check the optimum measure for your PC environment by using "ポータブルデバイス用パソコン環境診断 (PC environment diagnosis for portable device)". For "ポータブルデバイス用パソコン環境診断", see the website below.

FMWORLD (http://www.fmworld.net/)→携帯電話 (Mobile phone)→データリンクソフト (Data link software)

- When Windows Media Player and Napster<sup>®</sup> application are used at the same time on a PC, processing speed of the PC may be lowered.
- **・** AAC format files available with Music player of FOMA F series of F902iS or earlier cannot be played with Music player of F905i, but can be played in "Other movie" in Multimedia of microSD memory card. When copying data from miniSD memory card to microSD memory card, set the copying destination of the AAC format file to PRIVATE ¥DOCOMO¥MMFILE folder of microSD memory card or MUDxxx (xxx is 001-999) in MMFILE (→P293). When updating information of microSD memory card after copying, copied files are displayed.
- \* Files without files names in "MMFxxxx" format (where xxxx is 0001 to 9999) or files with extension ".m4a" cannot be displayed or played also after they are copied.
- \* When copying, it is recommended to use SD utility of FOMA F series. SD utility automatically converts file names. For SD utility of FOMA F series, see the website below from a PC. FMWORLD (http://www.fmworld.net/)→携帯電話 (Mobile phone)→データリンクソフト (Data link software)

### **Reading Music player screen**

#### ■ **Folder/Playlist/Music data list screen**

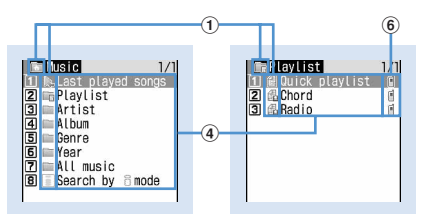

#### **Folder list display Playlist display**

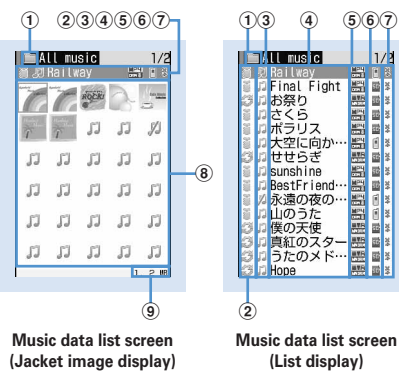

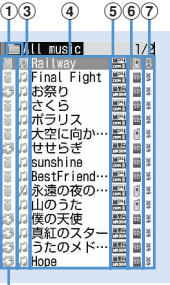

**(List display)**

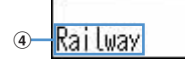

Music data list screen (Sub-display)

#### a**Folder/Playlist/Types of functions**

- : Top folder
- **Exd.**: Play previous tune
- : Playlist folder
- **Command**: Ordinary folder
- : Search by i-mode→P283
- **ffil**: Playlist
- **4**: Quick playlist
- **晶: Playlist created by FOMA terminal**
- **dogs**: Playlist transferred from PC
- \* On the sub-display,  $\circled{q}$  appears on the left of the folder/ playlist name.

#### b**Originated**

: i-mode : Data exchange

### c**Replay restriction**

- (orange) : Replay unrestricted
- : Data partially saved
- $\mathbb{R}^{*1}$ : Restriction on the number of times  $\mathbb{R}^{*1}$ : Restriction on expiration
- \*1 : Restriction on period
- $\mathbb{F}_4^{\mathbb{P}^*2}$  : License not expired
- 
- $\mathbb{J}^{\ast 2}$  : License expired/Replay prohibited
- $\sqrt{2}$  (Gray)<sup>\*2</sup> : Replay disabled
- \*1 Display only Chaku-uta full
- \*2 Display only Uta-hodai
- d**Folder name/Playlist name/Music display name**
- e**File format and copyright management**
	- **性:Chaku-uta full<sup>®</sup>, DoCoMo**
	- $\mathbb{H}^2$ : Chaku-uta full<sup>®</sup> with UIM operation restriction, DoCoMo
	- **WMA**: WMA file, Windows Media digital rights management technology (WMDRM)
	- : WMA file, no copyright management

### $6$ **Save location**

- fil: FOMA terminal
- : microSD memory card

#### g**File restriction**

**※: File restricted** 

#### h**Jacket image**

Jacket images contained in music data are displayed. When Jacket images cannot be displayed for data, the icons below appear :

- : No Jacket image
- : Data with UIM operation restriction
- : Data partially saved

### i**File size of the music data at the cursor position (Size)**

#### ✔**INFORMATION**

• On the music data list screen, each pressing of **+** switches Jacket image and list displays.

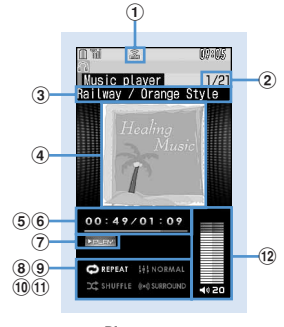

**Player screen**

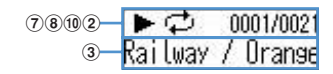

During play (Sub-display while the FOMA terminal is folded)

- a**FM transmission status**
	- : During FM transmission→P336
- b**Tune number/number of tunes in folder or playlist**
- c**Tune title/artist name**
- d**Jacket image of tune**
- e**Play time/total time**
- f**Play position indicator**
- g**Play status**

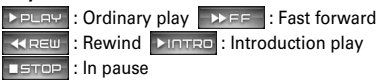

- $\circledR$  Repeat play **COREPEAT : OFF CAREPEAT : Play one** 
	- **OREPEAT : Play all**
- **(9)** Equalizer

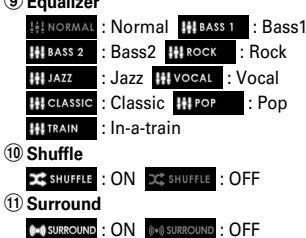

l**Play volume**

### ❖**Operations on player screen**

- **同**. **同** : Plav/Pause
- j, side keys [▲▼] : Adjust volume
- $\overline{0}$  (1 sec. or more)/ $\overline{0}$  (1 sec. or more) : Rewind/fast forward
- $\overline{0}$ , Side key  $\boxed{\triangle}$  (1 sec. or more) : Move to the beginning of the current tune<sup>\*1</sup>

r, Side key [▼] (1 sec. or more) : Move to the next tune  $\boxed{\,\boxdot}$  (1 sec. or more) : Display music data list screen without stopping playing<sup>\*2</sup>

- $\boxed{\overline{O} \cup \overline{P}}$ : Stop playing and display music data list screen
- $\boxed{1}$  : FM transmission ON/OFF<sup>\*3</sup>
- M (Pressing twice quickly) : Save the current tune or tune in pause to Quick playlist $^{\ast4}$
- M (1 sec. or more) : Stop Music player
- $\mathbb{F}$  : Display the clock<sup>\*5</sup>
- \*1 Operation within 3 seconds from the start of tune moves you to the previous tune.
- \*2 Press  $\boxed{\triangleright}$  to return to the player screen.
- \*3 When FM transmission is set to ON, you can use home audio equipment with FM radio or car stereo to listen to music  $(\rightarrow$ P336). It is unavailable during introduction play.
- \*4 The confirmation sound is heard.
- \*5 This is enabled only when the FOMA terminal is closed.
- ・ With FOMA terminal folded and music data list screen displayed on the sub-display during playing, press  $\mathbb{F}$  to display the player screen.
- ・ With FOMA terminal folded, on the music data list screen, folder list screen or playlist list screen, press and hold  $\lbrack\mathfrak{C}\rbrack$  for 1 second or more to move to the upper folder. While displaying the top folder, press and hold P for 1 second or more to stop Music player.

#### ✔**INFORMATION**

**・** When the tune cannot be recognized by deleting the original music data saved to the playlist of FOMA terminal or removing microSD memory card, the name of the tune displayed on the playlist is "---" and the tune cannot be played. When the original music data is deleted, remove from the playlist. When the microSD memory card to which the original music data is saved is removed, the name of the saved tune appears by inserting the microSD memory card.

### **Playing music data**

**MENU [Data Box] 2 MENU [LifeKit] 318 MENU [MUSIC] 1**

### **◆ Continuously playing music data in the folder**

### $\blacksquare$  **(1 sec. or more)** ▶ Select a folder or **playlist**

・ From the menu on the sub-display, Music player can be started.→P33

#### **2 Select music data.**

Playing starts.

- ・ The light goes lit or flashing depending on operations.
- Chaku-uta full<sup>®</sup> partially downloaded due to downloading failure or interruption cannot be played. When selected, a confirmation screen for downloading the remaining data appears. When it cannot be downloaded by retry, data partially saved is deleted.

Chaku-uta full ${}^{\circledR}$  partially downloaded cannot be downloaded again after the replay period or replay expiration. In this case, a confirmation screen for deletion appears and Chaku-uta full<sup>®</sup> partially saved can be deleted.

#### **When selecting "Last played songs"**

Play the tune played when turning ON the FOMA terminal last time

#### **When selecting "Search by i-mode"**

You can connect to i-mode and select the tune to download.→P326

#### **When Uta-hodai is selected**

When you need to update the replay period in the selected file or other file, a confirmation screen for accessing the website appears. Select "Yes" to end updating and Uta-hodai is played.

#### ✔**INFORMATION**

- **・** In the cases below, play is paused. Play restarts automatically after the operation is over.
	- When there is an incoming voice call, videophone call or PushTalk call
	- When mail is received (Display priority is "Show message")
	- When i-mode inquiry is performed
	- When the date and time specified in Countdown timer, Alarm clock or schedule comes
	- When a function that cannot be used simultaneously with Music player is executed

Combination of Multitask functions→P428

**・** When many functions are used simultaneously, the tune being played may be interrupted.

- **・** If the remaining battery level is l 2 or lower, a confirmation screen for playing appears.
- ❖**Continuously playing only the heads of tunes <Introduction play>**

Only the first 7 seconds of tunes in the folder can be played one after another.

### **1 On the music data list screen, place the cursor on music data and**  $\boxed{m}$ **.**

• During introduction play, pressing  $\bigcirc$  cancels introduction play and the play continues.

### ❖**When replay restrictions for music data are set**

Replay restriction types and contents to check are as follows :

#### **Restriction on the number of times**

The remaining replay count and a confirmation screen for playing are displayed. If the specified replay count is reached, a confirmation screen for notifying exhaustion of the replay count and deleting music data appears at the next playing.

#### **Restriction on expiration**

If the period is expired, a confirmation screen for notifying the expiration and deleting music data appears at the next playing.

#### **Restriction on period**

Before the period, a message indicating unplayability appears. After the period, a confirmation screen for notifying ending of the period and deleting music data appears at the next playing.

#### **Replay expiration (Uta-hodai)**

After expiration, a confirmation screen for updating the expiration appears. Updating the replay expiration requires site connection. Packet communication fee is charged for the site connection.

- ・ The remaining replay count, replay expiration and replay period of Chaku-uta full $^{\circledR}$  can be checked by viewing the detail information.
- Expiration and period of replay restriction cannot be changed even though you change the date and time.

- **・** The replay expiration of Uta-hodai may contain a renewal period of several days after the specified expiration. In this period, the service is available without updating the replay expiration information.
- **・** If you insert the UIM different from the one used when downloading Uta-hodai, playing Uta-hodai cannot be performed.
- **・** When using Music player inserting a different UIM from the one used when downloading the Uta-hodai (e.g. transfer of the FOMA terminal), performing Delete all data is recommended.→P358
- **・** When downloading Uta-hodai from a site that the license is not updated correctly in the FOMA terminal, play before saving is unavailable. It is recommended you update the license before downloading.
- **・** Default sound is emitted for incoming call or message or alarm sounding when Uta-hodai set to ring alert or alarm sound is unplayable.
- **・** Pake-Houdai or Pake-Houdai full is not applicable to packet communication fee to be charged for updating the replay expiration during international roaming.
- **・** To play a WMA file which cannot be played because checking whether it is expired is disabled, check that it is not expired using a PC and connect FOMA terminal to the PC for synchronization. → P327
- **・** In a place overseas with time difference, the replay expiration of Uta-hodai is displayed with local time. Note that, the replay expiration is passed in Japan time, playing is disabled regardless of the local time displayed.

### **Managing folders, playlists and files**

### **◆ Moving music data**

You can move music data between FOMA terminal and microSD memory card.

• Only Chaku-uta full $^{\circledR}$  can be moved.

**<Example> Moving music data (1 item)**

- **1 On the music data list screen except playlist, place the cursor on music data and 阳** 4 1 0r 2
- **2** 1e**"Yes"**

Music data is moved and  $\mathbb{F}$  and  $\mathbb{F}$  are switched.

**Moving selected music data in a folder :** 

**2** Belect music data **E**  $\boxed{1}$  **P** "Yes"

**Moving all music data in a folder : 3**  $\blacktriangleright$  **"Yes"** 

### ✔**INFORMATION**

- **・** Music data being played cannot be moved.
- Chaku-uta full<sup>®</sup> partially saved, or Chaku-uta full<sup>®</sup> exceeding play limit cannot be moved.
- **・** If music data set for ring alert is moved from FOMA terminal to microSD memory card, the ring alert setting returns to default.

### **◆ Deleting music data**

**<Example> Deleting music data (1 item)**

**1 On the music data list screen except playlist, place the cursor on music data**  $\triangleright \boxed{5}$ 

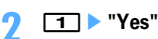

### **Deleting selected music data in a folder :**

**2** Belect music data **EQU** P "Yes"

**Deleting all music data in a folder :** 

#### **3** Authenticate **P** "Yes"

#### ✔**INFORMATION**

- **・** Music data being played cannot be deleted.
- **・** When all music data is removed from a folder, the folder itself is also deleted. However "Playlist", "Artist", "Album", "Genre", "Year" or "All music" folder in the top folder is not deleted.
- **・** If music data set for ring alert is deleted, the ring alert setting returns to default.

## **◆ Creating playlist**

Using playlists, you can manage a play order, etc. of a group of music data.

- ・ You can save up to 20 playlists in FOMA terminal and up to 100 in microSD memory card.
- ・ Playlists can be created on PC and transferred with music data.→P327
	- **1 On the folder list screen, select a Playlist folder** ▶ 圖 ▶ **□** ▶ Enter a playlist **name**

An empty playlist is created.

- ・ As playlist name, "playlistYYYYMMDD" (where YYYYMMDD is the year, month and day of creating the playlist) is preset.
- ・ Up to 29 two-byte (59 one-byte) characters can be entered.

### ✔**INFORMATION**

**・** When the maximum number is reached, a confirmation screen for deleting playlists appears. To save, follow the instruction on the screen and delete stored playlists.

### **◆ Creating playlist from music data to save**

- **<Example> Creating a playlist with music data saved (1 item)**
- **1 On the music data list screen except playlist, place the cursor on the music data and**   $m \nvert 3$ 11
	- **Saving selected music data : On the music data list**   $\text{screen, } \boxed{M}$   $\triangleright$  3 1 2  $\triangleright$  Select music **dataP**<sub>□</sub>

**Saving all the music data in folder : On the music**  data list screen,  $\boxed{\mathbb{M}}$   $\boxed{3}$   $\boxed{1}$   $\boxed{3}$ 

### **22 <b>Enter the playlist name**

・ Up to 29 two-byte (59 one-byte) characters can be entered.

### **◆ Saving music data to playlist**

- ・ Up to 100 music data items can be saved to a playlist created in the FOMA terminal and up to 400 items in the one transferred from PC.
- ・ Saving is enabled only to the Playlist created by FOMA terminal.

### ❖**Operating from playlist to save data**

### **<Example> Saving music data (1 item)**

- **Select a playlist** ▶ | | | | | | | 3 | | 1 |
- **2 1 2** Select a folder **C** Select music data

Saving selected or all music data in a folder : **2 or 3** ► Select a folder ► Select music  $data$   $\boxed{m}$ 

### ❖**Adding music data to playlist**

#### **<Example> Adding music data (1 item)**

**1 On the music data list screen except playlist, place the cursor on music data and**   $m \mid 321$ 

**Adding selected music data : On the music data list**  screen, **<del>随▶ 3</del> 2 2 ▶ Select music** data  $\boxed{\Box}$ 

**Adding all music data in a folder : On the music data list screen,**  $\boxed{M5}$  $\triangleright$  **3 2 3** 

### **2 Select a playlist.**

The music data is added to the end line of the playlist.

### ❖**Saving music data in playlist containing no music data**

**1 Select a playlist including no music**  data ▶ "Yes" ▶ Select a folder ▶ Select **music dataP** 

### ◆ **Saving music data to Quick playlist on the player screen**

Quick playlist is a playlist for saving the tune being played or paused by simply operation.

- ・ Quick playlist is saved by default. Creation and deletion of it are disabled.
- Up to 100 music data items can be registered.

### **101 101 0 11 CO n** the player screen, press  $\Box$  twice.

When saved, the confirmation sound is emitted.

#### ✔**INFORMATION**

- **・** Quick playlist cannot be renamed.
- **・** Music data in Quick playlist can be operated in the same way as another playlist.

### **◆ Removing music data from playlist**

- ・ Removing music data in Quick playlist or playlist does not delete that music data itself.
- ・ Music data cannot be removed from playlists transferred from PC.

#### **<Example> Removing music data (1 item)**

**1 On the music data list screen in a playlist, place the cursor on music data and MED** 31211 Yes"

**Removing selected music data : On the music data list screen in the playlist,** 

**<del>圖▶ 3 2 2</del> Belect music** data ▶ [□] ▶ "Yes"

**Removing all music data : On the music data list screen in the playlist, <del>隔** | 3 | 2 | 3 | \* "Yes"</del>

### **◆ Deleting playlists**

**1 On the folder list screen, select a Playlist folder Place the cursor on a playlist and <del><b>MED** 28</del> 73 → "Yes"

### **◆ Renaming playlist**

- ・ The name of the quick playlist or playlist transferred from PC cannot be changed.
	- **1 On the folder list screen, select a Playlist**  folder **Place the cursor on a playlist and <del>M<sub>i</sub>s</sub> ▶ Enter a playlist name ▶ 回</del>** 
		- Up to 29 two-byte (59 one-byte) characters can be entered.

**Displaying a playlist name : Select a Playlist folder on the folder list screen Place the cursor on a playlist and**  $\boxed{\mathbb{M}$ **<sub>5</sub>**  $\blacktriangleright$  $\boxed{4}$ 

## **◆ Copying playlist**

- **1 On the folder list screen, select a Playlist folder Place the cursor on a playlist and**  $M5$  2
	- ・ When copying playlists in microSD memory card, press  $\boxed{2}$  to select "Yes". The copied playlists are saved to the FOMA terminal as playlists created by FOMA terminal.

### **◆ Changing display order of music data <Sort>**

You can change an order of music data by a specified criterion.

### **1 On music data list screen,**  $\mathbb{M}$  $\rightarrow$  **<b>6 F**  $\rightarrow$  Set **the required items**

- **By :** Select the sorting method from "Track number", "Display name", "Artist", "Album", "Genre", "Year", "Saved date", "File size", "Originated" or "Title".
- **Order :** Select sorting order from "Ascending" or "Descending".

### ✔**INFORMATION**

- **・** Sorting is unavailable during playing.
- **・** Sorting is disabled in playlist.

# **◆ Sorting play order in playlist freely**

- ・ Sorting is enabled only in Quick playlist or playlist created in FOMA terminal.
- **1 On a playlist music data screen,**   $R\overline{3}$  **▶**  $\overline{3}$  **▶ Place the cursor on music data and**  $\boxed{m}$  **or**  $\boxed{\odot}$  $\blacktriangleright$   $\boxed{m}$

## **◆ Setting music data for ring alert**

You can select "Full song ring tone" to set whole music data as a ring alert or "Point ring tone" to set a part of it. ・ WMA files cannot be set as ring alert.

- **<Example> Setting music data of FOMA terminal to full song ring tone**
- **1 On the music data list screen, place the cursor on music data and <b>MEI** TT1

## **1** 1

・ When setting as a contact alert (Call, Mail), select phonebook entry to set it and press  $\Box$ .

**Setting music data in FOMA terminal as Point ring**   $tone : \boxed{1} \cdot \boxed{9}$   $\blacktriangleright$   $\boxed{2}$   $\blacktriangleright$  Select a part to set</u>

- Press  $\boxed{\boxed{1}}$  to play the part to set.
- **Setting music data of microSD memory card to full**   $\mathsf{song}\ \mathsf{ring}\ \mathsf{tone}: \boxed{\mathbf{1}}\cdot\boxed{\mathbf{9}}\ \blacktriangleright\ \boxed{\mathbf{1}}\ \blacktriangleright\ \mathsf{Yes}\ \mathsf{on}$

## **confirmation screen**

The music data moves to the FOMA terminal and is set as ring alert.

**Setting music data of microSD memory card to** 

**Point ring tone :** 1 - 9 **2** Belect a **part to set • "Yes" on confirmation screen Enter display name** 

The selected part of the music data is saved in imotion folder of the FOMA terminal as i-motion compatible with contents transfer and is set as ring alert.

・ Setting the music data of "Music(subscription)" moves the music data to FOMA terminal.

- **・** Music with Full song ring tone or Point ring tone of detail information (→P334) set to "Unavailable" cannot be set as ring alert.
- **・** Ring alert cannot be set during playing.

### **◆ Displaying detail information of music data <Displaying detail Information>**

**1 On a music data list screen, place the cursor on music data and <del>岡 ▶ 2</del> F** Y Select **information**

・ The items below can be checked : **Music info**

- Display name\*1
- $-$  Title<sup>\*2</sup>
- Artist
- Album
- Year
- Genre
- Comment\*8
- Track number\*3
- Play time

#### **Rights**

- Music bv<sup>\*8</sup>
- Lyric by\*8
- Rights holder
- Rights information<sup>\*8</sup>
- Selling agency
- $-Lahel^*$ 8

#### **File**

- File name\*4
- Size(Bytes)
- Size on disk(Bytes)
- Saved date
- File type\*5
- Sound $*6$
- Originated<sup>\*7</sup>
- $-$  URL $*$ <sup>8</sup>

#### **Permit**

- File restriction<sup>\*8</sup>
- Replay restriction<sup>\*8</sup>
- Full song ring tone\*8
- Point ring tone<sup>\*8</sup>
- Savable Jacket image\*8
- Savable Image<sup>\*8</sup>
- Savable Lyric<sup>\*8</sup>
- Move to the phone/microSD<sup>\*8</sup>
- $-$  DRM $*9$
- \*1 Indicate a name displayed on the music data list screen.
- \*2 Indicate a title displayed on the player screen.
- \*3 Indicate track of a tune in album/total number of tunes in album.
- \*4 A file extension is not displayed.
- \*5 Indicate a file type. "WMA", "Music" and "Music(subscription)" indicate WMA files, Chakuuta full<sup>®</sup> and Chaku-uta full<sup>®</sup> downloaded from subscription sites of paying flat-rate fees monthly (Uta-hodai), respectively.
- \*6 Indicate a format and bit rate of the music data. Bit rate does not appear for a WMA file.
- \*7 Indicate the music data source. "i-mode" and "Data exchange" indicate music data downloaded from imode sites and those transferred in MTP mode, respectively.
- \*8 Not appear for a WMA file.
- \*9 Indicate presence or absence of copyright management. Displayed only for a WMA file.
- ・ While File of detail information is being displayed, press  $\sqrt{N/2}$  to display a confirmation screen for connecting to a site indicated in URL.

#### **Changing detail information of music data :**

- a**On a music data list screen, place the cursor on music data and**  $\boxed{\mathbb{M}^2_2$  **| 2 | 2 | Select an item Enter new data** 
	- ・ You can change detail information also by pressing  $\boxed{\boxed{1}}$  while it is displayed.
	- ・ Changeable items and the maximum number of characters that can be entered to individual save destinations are as below :

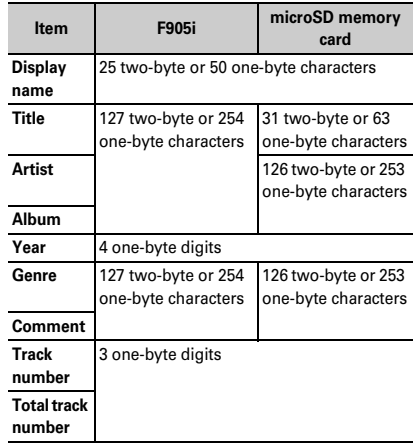

・ Selecting "Restore original" causes the item above the button to return to the information as downloaded.

 $\Omega$ 

- **・** If detail information of music data in pause is changed, that music data may not be played from the beginning when Music player starts next time.
- **・** Detail information of WMA file cannot be changed.
- **・** Detail information cannot be changed during playing.

### **◆ Displaying images or lyrics of music data**

- ・ Images in JPEG or GIF format can be displayed.
- ・ You can display up to 1 Jacket image, 2 images and 7 lyrics.
- ・ Images and lyrics can be saved.
- ・ Lyrics is saved as image data.

### **1 On the music data list screen, place the cursor on music data and**  $\boxed{\mathbb{M}}$  $\boxed{2}$  $\boxed{3}$

・ When operating during playing or in pause on the player screen, press  $\boxed{\overline{\text{NS}}$  2.

### **1** 1 2

#### **Displaying on a full-screen :**

- When there are multiple images or lyrics,  $\boxed{2}$  can be used to display previous or next image or lyric.
- Press any of  $\boxed{\overline{op}}$ ,  $\boxed{\overline{\overline{m}}}$ ,  $\boxed{\overline{\overline{m}}}$ ,  $\boxed{\overline{\overline{m}}}$  or  $\boxed{\overline{\overline{m}}}$  to restore the display.

#### **Saving : 回**

・ The images or lyrics are saved to "i-mode" folder of My Picture.

#### ✔**INFORMATION**

- **・** Some images or lyrics may not be saved.
- **・** For a WMA file, only Jacket images contained in data can be displayed, but Jacket images cannot be saved.

### ◆ **Deleting WMA files all at once <Delete all WMAs>**

### **1 On the folder list screen in the top folder, MEI**  $\blacktriangleright$  **1**  $\blacktriangleright$  Authenticate  $\blacktriangleright$  "Yes"

WMA files and playlists saved to microSD memory card are deleted.

#### ✔**INFORMATION**

- **・** Performing Delete all WMAs deletes the WM folder in microSD memory card, WM\_SYSTEM folders and all data from these folders. Note that data not used by Music player is also deleted.
- **・** During play, Delete all WMAs cannot be performed.

### **Settings/Setting**

### **Setting Music player**

- ・ By default, Show thumbnails is set to "Yes", Volume to "Level20", Repeat play to "Play all", Shuffle to "OFF", Surround to "OFF", and Equalizer to "Normal".
- **1 On the folder list screen, music data list screen or player screen,**

**ME > "Setting"** > Set the required **items**▶ 回

**Show thumbnails Volume Repeat play Shuffle Surround Equalizer**

・ Types of equalizer effect are the same as those of Music&Video Channel.→P322

- **・** These settings are maintained even after Music player is exited.
- **・** Surround and Equalizer cannot be changed while playing music player.

### **Using i-**α**ppli while playing music**

**You can set if you play Music&Video Channel program or Music player tune in background while using i-**α**ppli.**

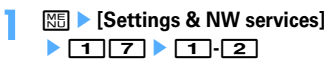

#### **Remote controller with microphone**

### **Using remote controller with microphone F01**

#### **You can use the switch of a remote controller with microphone F01 (optional) to operate Music&Video Channel player and Music player.**

- $F/H$  (1 sec. or more)<sup>\*1</sup> : Start<sup>\*2</sup>/End
- (R/III): Play/Pause
- **F** $(\blacktriangleright\!\!/\parallel\!)$  (Pressing twice quickly on the player screen)<sup>\*1</sup> :
- Save the current or paused tune to Quick playlist
- $\left(\overline{+}\right)\left(\overline{-}\right)$  (Player screen) : Adjust volume
- $\left( \overline{+}\right)$  $\left( \overline{-}\right)$  (Folder list screen, playlist list screen, music data list screen) : Move the cursor.
- $\left(\overline{+}\right)$  (1 sec. or more) : Move to the next chapter/tune
- $\sqrt{2}$  (1 sec. or more)<sup>\*3</sup> : Move to the header of the next chapter/tune
- $\overline{M}$  (Slide in the direction of  $\nabla$ ) : Disable  $\overline{M}$ ,  $\overline{M}$ and  $\Box$  keys.
- W (Slide in the opposite direction of ▼) : Enable disabled keys
- \*1 This is enabled only for Music player. When saving to Quick playlist or starting/ending Music player, the confirmation sound is emitted.
- \*2 This is enabled only when the FOMA terminal is closed.
- \*3 Operation within 3 seconds from the start of a chapter/tune moves you to the previous tune.

### **FM transmitter**

### **Listening to music with audio device or car stereo**

**You can transmit music from Music&Video Channel player or Music player over FM radio waves and listen to it with home audio device or car stereo.**

・ Use FM transmit frequency to set the FM radio waves frequency for transmitting.→P267

**<Example> Transmitting sound of Music player over FM radio waves**

- **1 On the player screen of Music player,** t**.**
	- ・ The music, if playing, stops.
	- FM radio wave is transmitted and  $\widehat{\mathbb{S}}_n$  appears on the screen.
	- ・ While transmitting FM radio waves, sound is not emitted from the speaker of FOMA terminal.

### **2 Adjust the frequency of the receiver device to that set in FOMA terminal ▶ Play music data**

**Not performing FM transmission : TI** Playing stops. When restarting playing, sound is emitted from the speaker of FOMA terminal.

- **・** When Music&Video Channel player or Music player ends, FM transmission automatically stops.
- **・** FM transmission is disabled in Music&Video Channel video program.
- **・** When there is an incoming call or PushTalk call, mail or MessageR&F or the date/time specified in Alarm clock or schedule comes, playing of music pauses, causing to mute FM transmission and emit ring tone and alarm from the speaker of FOMA terminal. When talking or communication ends, music playing restarts and sounds are transmitted over FM wave.
- **・** FM transmitter→P267

# **Other Convenient Functions**

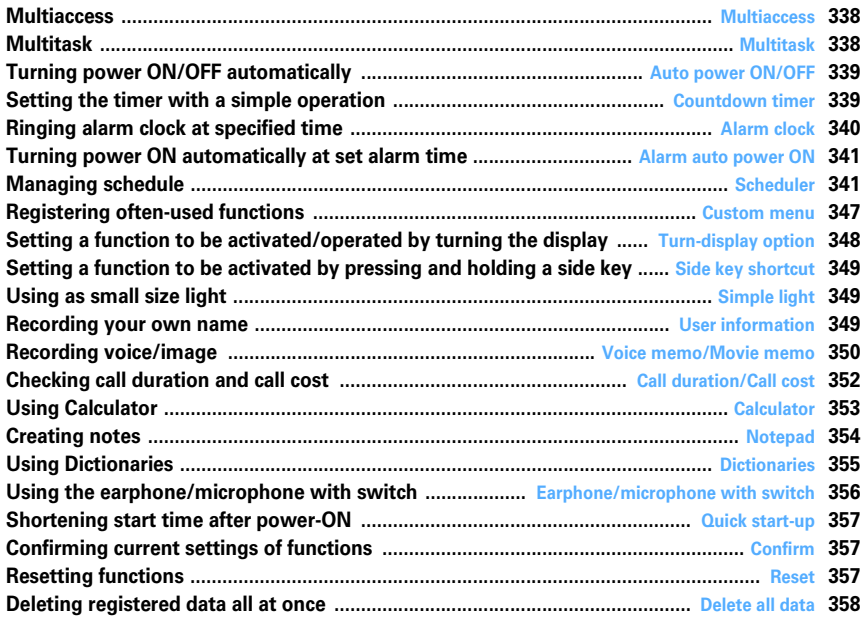

#### **Multiaccess**

### **Multiaccess**

### **Multiaccess is the function that allows you to use 3 functions; voice call, packet communication and short message (SMS) simultaneously.**

- ・ The icon indicating the function in progress appears on the task area.
- ・ The functions below are available simultaneously :
	- Voice call : 1 communication
	- i-mode, i-αppli, i-mode mail, packet communication connected with PC : 1 communication of these
- SMS : 1 communication
- ・ You are charged separately for each communication when using the Multiaccess function.
- ・ Combination of Multiaccess functions→P427

### **◆ Main operations available with Multiaccess**

### ❖**Receiving voice call during communication**

#### **<Example> Answering a voice call during i-mode**

**A call is comes in during i-mode**  $\boxed{\leq}$ 

The call is connected.

• Press  $\boxed{\equiv}$  to end the current function on the display.

### ❖**Performing another communication during communication**

### **<Example> Connecting to i-mode during a voice call**

**During a voice call, MULTI | 2 | 1 |** 

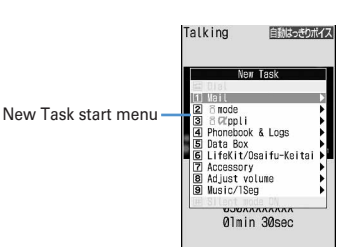

- ・ You can talk while displaying the site screen.
- Press  $\boxed{\equiv}$  to end the current function on the display.

#### **<Example> Sending i-mode mail during a voice call**

- **During a voice call,**  $\boxed{3}$  **<u>12</u> Send an i-mode mail**
	- ・ You can talk while displaying the mail creation screen.
	- Press  $\boxed{\equiv}$  to end the current function on the display.

### **Multitask**

### **Multitask**

**Multitask allows you to execute multiple functions at the same time and perform operations by switching the screen.**

- ・ The icon indicating the function in progress appears on the task area.
- ・ Up to 2 functions can be executed at the same time. However, Dial, User information or Silent mode ON/ OFF function may be started even while 2 other functions are active.
- ・ Combination of Multitask functions→P428

### **◆ Executing new function**

During talking or communications, another function can be executed.

#### **<Example> Saving schedule during a call**

- **During a call, was a FIFIER** Save **schedule**
	- ・ You can talk while displaying the schedule screen.
	- Press  $\boxed{\equiv}$  to end the current function on the display.

#### ✔**INFORMATION**

**・** If many functions are executed at a time (e.g. a mail automatically received during playing movie, camera operation, viewing 1Seg, playing Music&Video Channel program or playing sounds of Music), the movements displayed on the screen may not appear smoothly or the sound may be distorted during play.

### **◆ Switching tasks to operate**

Displaying the Switch Task menu allows you to operate while switching screens.

・ Some items in the Switch Task menu may be displayed differently from the item names on the main menu.

#### **<Example> Switching from voice call screen to site screen**

**During a voice call,**  $\boxed{\text{num}}$  **ightarrow in During a voice call,**  $\boxed{\text{num}}$ 

Switch Task menu ・Active functions are listed.

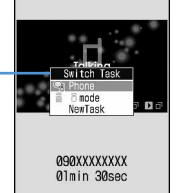

自動はっきりポイス

Talking

- To return to the calling screen, press MULTY and select "Phone".
- You can start a new function by pressing  $\boxed{\text{NS}}$  on the Switch Task menu to display the New Task start menu. Press  $\sqrt{MS}$  again to return to the Switch Task menu.

### **◆ Exiting all running functions**

**1n Multitask, <sub>Mutti</sub> ▶ [□] ▶ "Yes"** 

### **Auto power ON/OFF**

### **Turning power ON/OFF automatically**

**The power can be automatically turned ON/OFF at the specified time.**

**<Example> Turning power ON automatically**

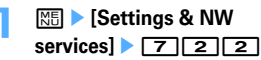

**Turning power OFF automatically : <b>MEI ▶ [Settings** & NW services] **[7]** 2 3

**2 Set the required items**ep

**Auto power ON :** Set if you automatically turn the power ON.

**Time :** Enter a time to turn the power ON. **Repeat :** Set a repeating operation.

#### ✔**INFORMATION**

**・** Even when Auto power OFF is "ON", when the specified time arrives while FOMA terminal is in any mode except stand-by, the power is not turned OFF. The power is turned OFF after exiting the currently active function.

**・** In addition to turning the FOMA terminal OFF, keep Auto power ON set to "OFF" in areas where use of a mobile phone is prohibited, such as in airplanes, medical facilities or hospitals.

#### **Countdown timer**

### **Setting the timer with a simple operation**

#### **MENU [Accessory] 6**

**On the stand-by display, you can enter and set the time (minutes) to elapse before the timer sounds.**

### **1 Enter a time (minutes)**  $\Theta$

The countdown starts.

- ・ The time is entered between 1 and 60 minutes.
- ・ When FOMA terminal is folded during countdown, the remaining time before the timer starts sounding appears on the sub-display.
- When  $\boxed{\overline{op}}$  or  $\boxed{=}$  is pressed during the countdown, a screen appears for confirming the end.

### ❖**When the specified time has elapsed**

The next screen appears on the display and the timer starts sounding at Alarm clock sound set in Adjust volume. Actions are taken according to the settings to Alarm clock in Vibrate alert/effect or Call in Light alert. With FOMA terminal folded, It's Time! and message "Countdown ended" are displayed on the subdisplay.

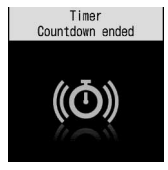

- Press  $\boxed{\equiv}$  to stop the timer.
- ・ When no operation is carried out for about 1 minute or any key except  $\boxed{\equiv}$  or side key  $\boxed{\blacktriangledown}$  is pressed, the timer stops.

- **・** When the specified time arrives during a call or PushTalk session, a warning sound is emitted and a screen showing a stopped timer appears.
- **・** If the specified time arrives in the cases below, the alarm starts sounding after the operations or actions are completed.
- While making/receiving/calling/disconnecting a call or PushTalk call
- During transmission/reception of 64K data communications
- In data transfer mode
- Infrared remote control function in operation

#### **Alarm clock**

### **Ringing alarm clock at specified time**

・ Up to 9 alarm clocks can be set.

### **|85|| Accessory|| 3|| 7||9|**

**Setting/canceling : Place the cursor on a set alarm clock and** m**.**

• **a** appears at the left of the time for the set alarm clock.

#### **2 Set the required items.**

**Time :** Enter the time to sound an alarm clock. **Repeat :** Set a repeating operation.

- ・ When "Day of week" is selected, select "Day/ Week", select a day of week and press  $\boxed{1}$ .
- When Repeat is set, **a** appears to the right of the time in an alarm clock list.

**Message :** Enter a message to be displayed on the screen upon activation of the alarm clock.

・ Up to 7 two-byte (14 one-byte) characters can be entered.

## **Snooze(Snz) :** Set whether to repeat Snooze

operation (sounding continues approx. 1 minute and stops) for approx. 30 minutes.

・ Select "5 min", "10 min" or "15 min" to stop approx. 4 minutes, 9 minutes or 14 minutes, respectively.

### $\Theta$  to switch to Set sound screen **E** Set the **required items**

#### **Alarm sound :** Set sound.

- ・ When selecting "i-motion", "Melody" or "Music", select alarm clock sound.
- ・ If you set "Phone setting", it depends on the Alarm clock sound of Ring alerts & Sounds.

Setting Music→P87

**Volume :** Set the volume.

・ If you set "Phone setting", it depends on the Alarm clock sound of Adjust volume.

#### $\odot$  to switch to Set others screen **>** Set the **required items**

**Vibrate alert :** Set vibration.

・ Setting "Phone setting" applies to Alarm clock in Vibrate alert/effect.

**Light pattern :** Set the lighting pattern of the light.

・ When "Sync melody" is set, Light color operates in "Rainbow".

**Light color :** Set the lighting color of the light.

### **5** <sup>p</sup>

• When Alarm clock is set,  $\Box$  or  $\Box$  (when a schedule reminder is also set) appears on the stand-by display.

### ❖**When the specified time arrives**

The screen below appears on the display and the settings apply to the operation.

With FOMA terminal folded,  $\left(\begin{array}{c} \bullet \\ \bullet \end{array}\right)$  and time are displayed on the sub-display.

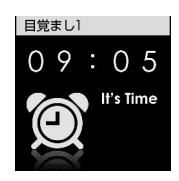

- Press  $\boxed{\equiv}$  to stop the alarm clock.
- ・ When no operation is carried out for about 1 minute or any key except  $\boxed{\equiv}$  and side key  $\boxed{\blacktriangledown}$  is pressed, the alarm clock stops or Snooze operation starts.
- ・ While alarm clock is stopped with Snooze operation activated. "スヌーズ中 Snooze" appears on the display and the light blinks slowly.
- While Alarm clock is stopped, press  $\boxed{\overline{OPT}}$  or  $\boxed{=}$  to deactivate it. While alarm clock is stopped with Snooze operation activated, press  $\boxed{\equiv}$  to deactivate.

- **・** With movie/i-motion set for Alarm clock sound, movie/imotion appears on the screen when the alarm clock operates.
- **・** If alarm clock and a schedule reminder are set for the same date and time, the alarm clock sounds, succeeded by notification of the schedule reminder. When  $\Box$  is pressed, the schedule reminder ends, but the alarm clock stops or snooze operation is performed.
- **・** When the specified time arrives during a call or PushTalk session, a warning sound is emitted and an alarm clock screen appears.
- **・** When the specified time arrives in the cases below, the alarm clock is activated after the operations or actions are completed :
	- While making/receiving/calling/disconnecting a call or PushTalk call
	- During transmission/reception of 64K data communications
	- In data transfer mode
	- Infrared remote control function in operation

#### **Alarm auto power ON**

### **Turning power ON automatically at set alarm time**

**You can set whether to automatically turn the power ON to activate the alarm if the power is OFF when the date and time specified for the alarm clock or schedule arrive.**

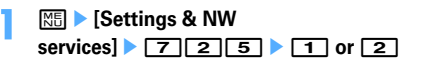

#### ✔**INFORMATION**

- **・** This function does not operate if power supply to FOMA terminal is stopped in a way except power OFF operation or Auto power OFF settings, (e.g. by removing the battery pack).
- **・** In addition to turning the FOMA terminal OFF, keep this function set to "OFF" in areas where use of a mobile phone is prohibited, such as in hospitals, medical facilities or airplanes.

### **Scheduler**

### **Managing schedule**

**You can save various schedules. At the specified time, you are notified with the display and/or alarm.**

#### **◆ Displaying calendar**

#### **MENU [Accessory] 1**

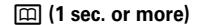

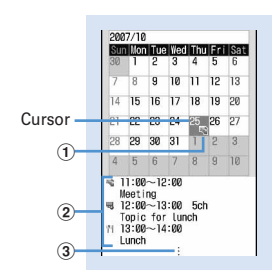

#### **Calendar screen**

The current day appears in pink or orange,

Saturdays in blue or light blue, and days off and holidays in red, etc.

- ・ While displaying a calendar screen, the operations below are enabled :
	- **k**: Move date
	- $\bigcirc$  : Day view screen
	- $\boxed{1}$  : Switching previous/next month
	- $M = \boxed{0}$ : Key operation list display
- ・ Reading the screen is described below : a**Item icon**
	- ・ For a date with multiple schedules set, the schedule item icon set for the earliest time is indicated.
	- **A** appears for saved reserved program of 1Seg and  $\Box$  appears for saved recording reservation.
	- b**List of schedules set for the date at cursor position**
		- ・ Reading the list is in the same way as Day view screen (→P344).
	- c**Indicates 4 or more schedules**

### **Specifying a particular date to display (Move date) :**

- **<del>圖</del>▶ 4 2 ▶ Enter a date**
- Press  $\boxed{\overline{AB}$  4 1 to restore the current date.
- ・ When operating from the Day view screen, press  $\boxed{M5}$  5  $\boxed{2}$ . Press  $\boxed{M5}$  5  $\boxed{1}$  to restore the current date.

#### ✔**INFORMATION**

- **・** The calendar can display dates between January 1, 2000 and December 31, 2060.
- **・** The displayed color may differ depending on the settings of Kisekae Tool and Color scheme.
- **・** The list of schedules does not appear on the horizontal display of the calendar screen.
- **・** Holidays of the Calendar are based on "The Public Holiday Law and the Law to Amend Parts of Old-age Persons' Welfare Law (Up to No.43 of 2005)". Spring Equinox Day and Autumnal Equinox Day may differ since the dates of them are announced by the government gazette on February 1 of the previous year (As of October, 2007). Note that the above laws came into effect as of January, 2007, and some of the national holidays and compensating holidays before the date of effect do not appear as the dates stipulated by the amendment.
- **・** Reserved programs or recording reservation of 1Seg are not available for Display by type, copy, mail operations, Secrecy ON, etc. It is also not included in the number displayed in No. of items.

### **◆ Setting display style for calendar <Calendar view mode>**

- ・ By default, Scroll mode is "Monthly mode", Display mode is "Normal mode", and Zoom style is "Normal".
	- **1 1** sec. or more) **A net <b>F 6 1 1 Set** the required items **Fig.** 
		- **Scroll mode :** Set a calendar display style of the date moved by pressing  $\boxtimes$ .
			- ・ Set "Monthly mode" to switch the display by month. Set "Slide mode" to scroll and switch the display by week.

**Display mode :** Set the first day of the week (Leftmost position).

- ・ The first day is Sunday in "Normal mode" and Monday in "Business mode".
- **Zoom style :** Select whether to zoom the display.
	- ・ "Normal" causes no zooming. Set "Weekly zoom" for enlarging based on weeks and "Daily zoom" for enlarging based on days.

### ❖**Enlarging display**

Setting Zoom style of Calendar view mode allows to enlarge the display of selected weeks and/or days.

・ Weekly zoom allows enlarging or reducing in 4 levels and Daily zoom in 7 levels.

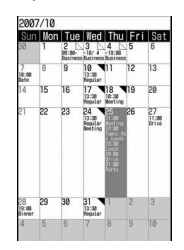

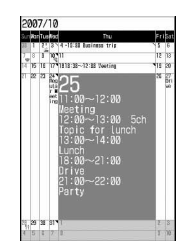

Weekly zoom (initial screen) Daily zoom (maximum)

- ・ The operations below can be performed :  $\boxed{1}$   $\boxed{3}$  : Zoom in/out 2 : Initial screen reappears
	-
- ・ Start/End time, Channel, Schedule (Item icon)/program name and TV station name, and Note are displayed in the displayable range (End time and Item icon are displayed only for Daily zoom). The display priority varies by the zooming factor and/or contents.
- ・ For a long-term schedule, the start time appears in the start date, the end time in the end date and the end date in other dates.

### **◆ Setting days off <Days off>**

・ Up to 30 days off can be registered.

#### **<Example> Setting by specifying the date**

- $\boxed{m}$  **(1 sec. or more)**
- **2 Place the cursor on a date and**   $m \rightarrow 6211$

The date specified is highlighted on the calendar screen.

• Press  $\boxed{M5}$  6 2 2 to set day off to be repeated yearly.

#### **Canceling : Place the cursor on a date and**  me62e3 **or** 4

#### **Setting by specifying the day of the week :**

**① 圖 ▶ 6 3 ▶ Select a day of week** ・ When a day of week other than Sunday is selected, press <a>[NE]</a> to restore to the default.

 $\Omega$ m

### **◆ Setting holiday <Holiday settings>**

- ・ Up to 5 holidays can be saved newly.
- ・ Holidays set by default cannot be deleted.

**1 1** sec. or more)  $\triangleright$   $\boxed{15}$   $\triangleright$   $\boxed{6}$   $\boxed{4}$ 

### **<u>2</u>**

**Changing : Select a holiday • Go to Step 3** 

**Deleting : Place the cursor on a holiday and**  me**"Yes"**

### **3 Set the required items p**

**Holiday :** Enter a holiday name.

- ・ Up to 11 two-byte (22 one-byte) characters can be entered.
- ・ Holiday names set by default cannot be changed.
- **Mark on calendar :** Select if you display holidays.
	- ・ When "ON", the dates set as holidays are highlighted on the calendar screen. When the cursor is placed on one of holidays, a holiday name appears at the top of the calendar screen. On the Day view screen,  $\otimes$  and the holiday name appear.

**Date :** Enter a date to set as holiday.

・ Select "Change" and enter a date to change a default holiday.

### **◆ Saving schedules**

- ・ You can save multiple schedules for the same day.
- ・ Maximum number of recorded items→P447
- **1 1** sec. or more) **Place the cursor on a** date and **p** 
	- ・ When operating from the Day view screen, press 回.

### **2 Set the required items.**

**In (Item icon)** : Select an item icon.

- **Schedule (Content entry field) :** The schedule content entered for the selected item icon appears.
	- ・ Up to 100 two-byte (200 one-byte) characters can be entered.
- **All day :** To set All day schedule without specifying the hour, select "ON".

**Start time : Enter a start date/time.** 

**End time :** Enter an end date/time.

・ When the set date is later than the Start time,  $\heartsuit$  appears in the upper right corner of the set date on the calendar screen. And,  $\Leftrightarrow$  appears below the individual item icons of the schedule list of the calendar screen, Day view screen or schedule details screen (Long-term schedule).

**Note :** Enter details, etc.

・ Up to 300 two-byte (600 one-byte) characters can be entered.

### **3** <sup>h</sup> **to switch to the Select members**  screen ▶ "<Select member list>" ▶ Select a **member from the phonebook**

- ・ Up to 5 members can be saved.
- ・ To delete a member, place the cursor on that member and press  $M_{\odot}$ .

### $\Theta$  to switch to Reminder screen **F** Set the **required items**

#### **Alarm on time (Schedule reminder)** : To set a

- reminder, select "Yes" and select an alarm sound.
- ・ When selecting "i-motion", "Melody" or "Music", select alarm sound.
- ・ If you set "Phone setting", it depends on the Schedule reminder of Ring alerts & Sounds. Setting Music→P87
- **Alarm in advance :** Select "Yes" to sound Alarm in advance before the start time.
	- ・ The selection method is the same as for Alarm on time.
- **Alarm before time :** Set a time to start Alarm in advance with a number of minutes before the start time.

### **5 6** to switch to Other settings screen **>** Set **the required items**

**Repeat :** Set a repeating operation.

- ・ When a "31st" day or "February 29" in a leap year is set as the starting date and "Every month" or "Every year" is selected for repeat, the schedule is repeated on the last day of the same year/month instead of the specified date (that is, "30th" or "Feb. 28th").
- ・ When "Day of week" is selected, select "Day/ Week", select a day of week and press  $\Box$ .
- When Repeat is set,  $\blacktriangledown$  appears in the upperright corner of the set date on the calendar screen. And, **a** appears below the item icon on the schedule list of the calendar screen, Day view screen or schedule details screen (Repeat schedule).
- **Image :** To change the schedule reminder screen, select "Yes", select "Image" and select the image.
	- ・ Flash graphics cannot be set.
- **6** <sup>p</sup>
	- ・ When a schedule that sets Alarm on time and Alarm in advance is saved,  $\Box$  or  $\Box$  (when Alarm clock is also set) appears on the stand-by display.

### ❖**Saving schedules from stand-by display <Quick schedule>**

You can save a schedule by a simple key operation on the stand-by display without displaying the calendar screen.

### **1 Enter date/time in 8-digit number**

The Main (New) screen of schedule appears.

- ・ For 09:05 on October 25, enter  $10250905$ .
- ・ When 4 digits (2 digits for hour and 2 digits for minute) are entered, the Main (New) screen for the current day (or the next day if the entered time is the one before the current time) appears.

The next procedure→P342 Step 2 and the following steps in "Saving schedules"

### ❖**When the specified date and time arrives**

The next screen appears on the display and the timer starts sounding at a Schedule reminder set in Adjust volume. Actions are taken according to the Schedule reminder in Vibrate alert/effect or the incoming call in Light alert.

With FOMA terminal folded, the alarm start time and schedule description are displayed on the sub-display.

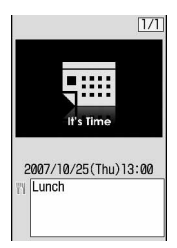

- Press  $\boxed{\equiv}$  to stop the alarm.
- ・ When no operation is carried out for about 1 minute or any key except  $\equiv$  or side key  $\blacktriangledown$  is pressed, the alarm stops.
- While the alarm is stopped, press  $\bigcirc$  to display the schedule details screen.

#### ✔**INFORMATION**

- **・** The schedule with All day set to "ON" operates the schedule reminder at 0 o'clock on the specified day.
- **・** With Movie/i-motion set for schedule reminder, movie/imotion appears on the screen when the schedule reminder operates.
- **・** When multiple schedule reminders are set for the same date and time, the contents of other schedules can be checked by pressing  $\bigcirc$  after stopping the alarm.
- **・** If a schedule reminder and alarm clock are set for the same date and time, the alarm clock sounds, succeeded by notification of the schedule reminder.
- **・** When the specified date and time come during a call or PushTalk session, a warning sound is emitted and a schedule reminder screen appears.
- **・** When the specified date and time arrives in the cases below, the alarm is activated after the operations or actions are completed.
- While making/receiving/calling/disconnecting a call or PushTalk call
- During transmission/reception of 64K data communications
- In data transfer mode
- Infrared remote control function in operation

### **◆ Setting default value for schedule reminder <Reminder option>**

You can change the default values for the schedule reminder of a new schedule.

- ・ By default, Set by scheduler and Set by quick-schedule is set to "Alarm:Yes".
- ・ It gives no influence to the settings of registered schedules.

### **12 1** sec. or more) <br>**1 p 6 6 5 5 Set the required items**

Set by scheduler : Set default values for saving a schedule from the calendar screen.

**Set by quick-schedule :** Set default values for saving a schedule from the stand-by display.

### **◆ Checking and changing saved schedule**

**<Example> Checking schedules**

**1 1** sec. or more) Select the saved **schedule day**

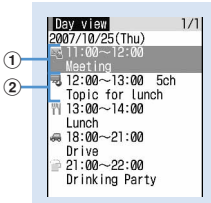

**Day view screen**

- a**Item icon, start time-end time, schedule**
- b**Reserved program/recording reservation icon, start time-end time, channel, program name**
- Press  $\Theta$  to switch the date.

#### **2 Select a schedule.**

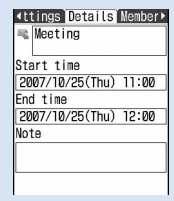

#### **Schedule details screen**

#### **Changing : Place the cursor on a schedule and**   $M = 2$

・ When operating from the schedule details screen, press  $\boxed{m}$ .

The next procedure→P342 Step 2 and the following steps in "Saving schedules"

#### **Displaying after specifying an item (Display by type mode) :**

### $\textcircled{1}$   $\textcircled{1}$   $\textcircled{1}$   $\textcircled{2}$

- Press  $\boxed{\overline{\text{NS}}$  4 1 to restore the display.
- ・ When operating from the calendar screen, press  $\boxed{M5}$  3  $\boxed{2}$ . Press  $\boxed{M5}$   $\boxed{3}$   $\boxed{1}$  to restore the display.

### b**Select an item icon.**

The selected item icon appears in the upper-right corner of the calendar or the Day view screen and only the schedule for the item icon appears.

### ✔**INFORMATION**

**・** If the displayed schedule data includes phone numbers, mail addresses or URL, Phone To (AV Phone To), Mail To, SMS To or Web To functions can be used.

**344** Other Convenient Functions

### ❖**Copying and pasting a schedule**

- ・ Of the copied schedules, only the latest one remains recorded until the Scheduler is ended, allowing to paste to other days any number of times.
- **1 1** sec. or more) **•** Select the saved **schedule day Place the cursor on the schedule and <del>岡▶611</del>**
- **2 Place the cursor on the date to paste** and  $M\rightarrow$   $\boxed{5}$ 
	- ・ When operating from Day view screen, press  $M = 2.$

### **◆ Operating i-mode mail from schedule**

### ❖**Creating mail**

You can automatically enter a schedule to message text or attach it as a schedule data item.

・ Schedules are entered to a mail text in the Date To format.→P355

#### **<Example> Entering a schedule from Day view screen**

**1 1** sec. or more) Select the saved **schedule day**

#### **Place the cursor on the schedule and**  $\boxed{\boxdot}$ **.**

- Press  $\boxed{\mathbb{R} \times \mathbb{R} \times \mathbb{R} \times \mathbb{R} \times \mathbb{R}}$  to enter all of the schedule saved for the selected date.
- Press  $\boxed{M5}$  7 1 3 to enter all the schedule saved at the same time.
- ・ When operating from the calendar screen, press m81 and press 1 or 2.
- ・ When operating from the schedule details screen, press  $\boxed{\boxdot}$ .
- **Attaching : Place the cursor on a schedule and**   $M_{\odot}$  7 1 1 4
- ・ When operating from the schedule details screen, press  $M5$  4 2.

#### ❖**Searching for mail**

#### **<Example> Searching from calendar screen**

- **1 1** sec. or more) **Place the cursor on the** date and  $\boxed{m}$  **8 8 2 1 1** or **2** 
	- ・ When operating from the Day view screen, press  $\boxed{1}$   $\boxed{7}$   $\boxed{2}$  and press  $\boxed{1}$  or  $\boxed{2}$ .

#### ✔**INFORMATION**

- **・** When the schedule to be entered reaches the maximum limit of characters for the message text, the excessive part is deleted.
- **・** In Display by type mode, only the displayed items can be entered into the message text.

### **◆ Deleting schedules**

#### **<Example> Deleting from the Day view screen**

- **1 1** sec. or more) Select the saved **schedule day**  $\blacktriangleright \boxed{3}$   $\blacktriangleright \boxed{1}$ 4e**"Yes"**
	- ・ When "Delete all" is selected, perform authentication.
	- ・ When operating from the calendar screen, press  $\boxed{1.3}$  and press  $\boxed{1}.$   $\boxed{3}$ .
	- ・ When operating from the schedule details screen, press  $M5$  3.

- **・** When a long-term schedule including the selected date is saved and "One day" or "Before date" is selected, a screen for confirming to delete the long term schedule appears.
- **・** In Display by type mode, only the displayed items can be deleted.

### **◆ Using member lists**

You can make voice calls and create mails by selecting a member list.

### **1 1** sec. or more) Select the saved schedule day ▶ Select a schedule ▶ **R** to **display the Members screen**

**4etails Members Reminc>** Saved members Natsuko **ER GRYXXXXXXXX** 25 USAAAAAAAA<br>Locomo-AA-taro.DDD@do<br>Como.ne.jp The first phone number, mail address and URL saved for thttp://www.ΔΔΔΔΔΔΔΔ.re.jp/2007/index.html the member at the cursor

### **2 Place the cursor on a member and perform the necessary operation.**

### **Making calls : <br>
<b>G** or **Fill**

・ To make a call specifying conditions, press  $M5$  $4$ .→P51

### Creating an i-mode mail : **2**

The selected mail address of the member is set for the receiver and the schedule is entered in the message in the Date To format.

• Press  $\boxed{\overline{MS}$  5 2 to send i-mode mail to all members.

**Displaying site :**  $\boxed{\mathbb{M}^6}$  **▶**  $\boxed{6}$  **▶ "Yes"** 

• Press  $\boxed{\blacksquare}$  after  $\boxed{6}$  to display with Full Browser.

### ✔**INFORMATION**

**・** To use the second or subsequent phone number or mail address registered in a phonebook, select a member from the Members screen and display the target phone number or mail address from the phonebook details screen. However, if i-mode mail is created from the phonebook details screen, the schedule is not entered in the message text.

### **◆ Protecting secret schedules <Secrecy>**

Set secret attribute to a schedule. In Privacy mode ("Hide set schedule" set for Schedule), the schedule with secret attribute does not appear.

- ・ Setting Privacy mode→P114
- **1 1** sec. or more) Select the saved **schedule day**
- **2 Place the cursor on a schedule and**   $M<sub>5</sub>$  9

When secret attribute is set for the schedule at the cursor position,  $\beta$  blinks

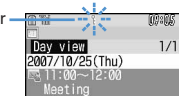

- ・ To cancel the secret attribute, place the cursor on the schedule and press  $\boxed{\mathbb{M}$   $\boxed{9}$ .
- ・ When operating from the schedule details screen, press  $M \Box \Box$  6.

### **◆ Checking number of saved schedule items <No. of items>**

You can check the numbers of schedule data and Set day off.

**1 1** sec. or more) **1 1 1 1 1 1** 

### **Custom menu**

### **Registering often-used functions**

#### **MENU [Settings & NW services] 222**

**You can register frequently used functions and make your own menu.**

・ One of functions saved in the first level of custom menu can be activated by pressing and holding the related key  $(\boxed{1} - \boxed{9}$ ) for 1 second or more on the stand-by display. However, a menu with lower level functions, person or group saved cannot be activated.

### **◆ Creating custom menu**

- ・ Up to 9 menu items can be registered in a level of custom menu.
- **1** mep

**2 Register the menu item.**

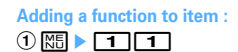

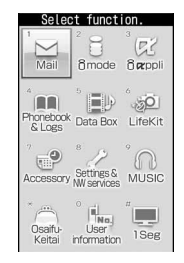

Function selection screen

#### $\widehat{p}$  Place the cursor on a menu item and  $\widehat{p}$ .

・ A menu item without lower levels can be registered also by selecting the menu item.

Adding a person to item :  $\boxed{M5}$  ▶ 1 2 ▶ Select **a person from phonebook**

・ The image (except Flash graphics and movies/imotion) or character icon registered in the phonebook appears on the menu screen.

#### **Adding a group to item :**

#### ① **隔** ▶ 1 3 ▶ Enter the group name

・ Up to 9 two-byte (18 one-byte) characters can be entered.

 $\Omega$ 

#### **Adding to a group :**

The custom menu can have up to 3 levels. No groups can be added to the third level.

#### a**Select a group.**

・ When no menu items have been added to the group, the item selection screen appears.

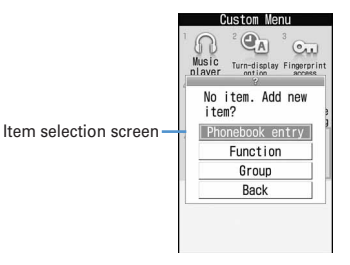

#### **a**  $\boxed{0}$  **b 1 1 1 1 1 1 1 1 Perform adding operation**

- **Replacing menu item : Place the cursor on a menu item to replace and**  $\boxed{M\Box}$  $\Box$  $\Box$   $\Box$   $\Box$ **3** Perform registering operation
- ・ When replacing a group, a screen for confirming the overwrite appears.

#### **◆ Using custom menu**

You can execute a function or make a call to a person.

・ Shortcut operations are also available while custom menu is used.

#### **<del><b>M**a</del> ▶ **ma** ▶ Select a menu item

- ・ When a function is selected, the function is activated or menu items in lower levels appear.
- ・ When a person is selected, the registered phonebook data becomes available.→P348 Step 2 in "Using person"
- ・ When a group is selected, the menu items registered in the group are displayed.

### ❖**Using person**

### **1** mep

### **2 Place the cursor on a person and perform the necessary operation.**

### **Making calls : <br>
<b>G** or **Fill**

- ・ To make a call specifying conditions, select a person and press  $\boxed{1}$ .  $\rightarrow$  P51
- ・ When 2 or more phone numbers are saved, select a phone number to use from the phonebook details screen.

#### Creating an i-mode mail : **2**

・ When 2 or more mail addresses are saved, select a mail address to use from the phonebook details screen.

#### **Creating SMS : ⊠ (1 sec. or more)**

・ When 2 or more phone numbers are saved, select a phone number to use from the phonebook details screen.

**Displaying site : Select a person**  $\blacktriangleright$  $\overline{4}$  $\blacktriangleright$  **"Yes"** 

• Press  $\boxed{1}$  after  $\boxed{4}$  to display with Full Browser.

**Display detail information : Select a person ▶ 5** 

### **◆ Editing custom menu**

The menu item arrangement, icons and group names can be changed or menu items can be deleted on custom menu.

- ・ Restore to default.→P101
- **1361 1261**
- **2 Place the cursor on a menu item and perform the necessary operation.**

**Replacing menu items :**  $\boxed{\mathbb{M}^2}$  **> 3 > Select the destination menu item • "Yes"** 

**Changing an icon :**  $\boxed{MB}$  **▶ 4 Belect an icon** 

• Press  $\boxed{\mathbb{M}$   $\boxed{4}$   $\boxed{\mathbb{m}}$  to restore the icon.

**Renaming a group :**  $\boxed{M5}$  **▶ 5 P rename a** group<sup>E</sup>

**Deleting menu item :**  $\sqrt{m}$  $\triangleright$  **6**  $\triangleright$  1 or 2e**"Yes"**

・ When "All items" is selected, perform authentication.

#### **Turn-display option**

## **Setting a function to be activated/ operated by turning the display**

**You can set a function to be activated or operated when the display is turned right or left 90 degrees.**

## **1** me**[Settings & NW**

services] $\blacktriangleright$   $\lceil 7 \rceil$   $\blacktriangleright$  Set the required **items** 

- ・ If "No setting" is set, no function is activated or operated.
- **Stand-by turned right/Stand-by turned left :** Select a function to be activated by turning the display right or left in stand-by mode in the vertical position.
	- ・ With "Others" set, "Other" of Data Box is activated.
- **Mailer turned right/Mailer turned left :** Select a function to be activated by turning the display right or left while entering characters in the vertical position.
- **Receiving call :** Set if you make it possible to answer a voice call received in horizontal display by rotating the display to vertical.
	- ・ If the call can be answered in horizontal display and Select language is set to 日本語 (Japanese), "(スイング)" appears. However, it does not appear while Answer machine is active, but you can answer the call.

### ❖**Using entry function of Turn-display option**

### **1 Display character entry screen in the vertical position** Turn the display right or left 90 **degrees to put it in horizontal position**

An entry function set from Turn-display option is activated, displaying the character or symbol selection screen.

・ The entry function cannot be activated while converting characters.

### **2 Place the cursor on a character or symbol and return the display to vertical position.**

The character entry screen reappears and the character or symbol is entered.

・ You can also enter a character or symbol by selecting it on the horizontal display.

- **・** While using Camera or editing or saving data, incoming calls may not be answered by turning the display.
- **・** Depending on the character entry screen, the entry function cannot be activated.

### **Setting a function to be activated by pressing and holding a side key**

**You can set a function so that it is activated by pressing and holding one of side keys [**▲▼**] for 1 second or more with FOMA terminal folded.**

# **12 Meg > [Settings & NW**

services] $\triangleright$   $\boxed{7}$  $\boxed{8}$   $\triangleright$  Set the required **items**▶□

### **Up Key: Press & hold/Down Key: Press & hold :**

Select a function to be activated by pressing and holding one of side keys [▲▼] for 1 second or more.

・ If "No setting" is set, no function is activated.

#### **Simple light**

### **Using as small size light**

**The light of FOMA terminal can be used as a small size light.**

- ・ Operate FOMA terminal in folded state.
- **1** *P* while sub-display light is ON **Place the cursor on "Quick light" using side keys [**▲▼ **] and** M

The light goes lit for about 30 seconds.

- When FOMA terminal is opened or any of  $\mathbb{C}$ ,  $\blacksquare$  or side keys [ $\blacktriangle$ ▼] are pressed, the light is turned off.
- ・ With "Simple light" set in Side key shortcut, pressing and holding the side key set for "Simple light" for 1 second or more while the light is lit extend the lighting time by about 30 seconds.

#### **User information**

### **Recording your own name**

#### **MENU [Phonebook & Logs] 9**

**In addition to the phone number, you can also record your name and mail addresses.**

- **1 1** [User information]
	- ・ For My phone number, the subscribing terminal phone number appears.

### **2 Authenticate** Set the required **items**▶ 回

- ・ Setting items→P75 Step 2 and the following steps in "Adding entries into FOMA terminal phonebook" (None of phonebook number or group can be set.)
- ・ My phone number appears in the first phone number location. It cannot be changed.

#### ✔**INFORMATION**

- **・** My phone number is registered to UIM and other items to the FOMA terminal.
- **・** Changing the mail address in User information does not change your i-mode mail address. Similarly, changing your i-mode mail address does not change the mail address in User information.
- **・** With 2in1 ON in Dual mode, after performing Step 1, press  $\boxdot$  to switch user information between Numbers A and B.

### ◆ **Checking user information details**

### **1** me**[User information]** • • **•** Authenticate

- Each time you press  $\Theta$ , the details screen is switched.
- ・ When the registered phone number has Caller ID settings, appears in the top of the details screen.

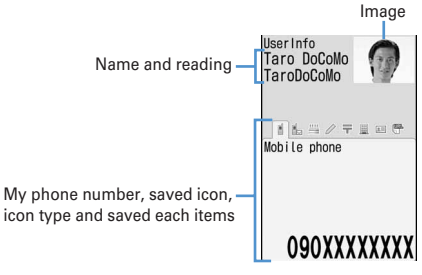

User information details screen

**Displaying user information :**  $\boxed{\overline{MS}}$  **811** The phone number, mail address, etc. of the first entry appear.

**Switching details screen display :** 

### me82e1**-**3

Setting items →P79 "Switching details screen display"

**Editing the recorded data :**  $\boxed{MB}$  **2 Edit and** 面

**Resetting the recorded data :**  $\boxed{\mathbb{NE}}$  $\rightarrow$  **3**  $\rightarrow$  **"Yes"** 

### ✔**INFORMATION**

**・** With 2in1 ON, only the user information displayed is reset.

### **◆ Using user information details**

You can make a call or create mail from the user information details screen.

### **1** me**[User information**] ▶ **●** ▶ Authenticate

### **2 Perform necessary operation.**

#### **Making call : Display phone number detail**  screen**D** 国 or 回

- Pressing  $\bigcirc$  also makes a call.
- ・ Calls cannot be made to My phone number.
- ・ To make a call specifying conditions, press  $M = 4$ .→P51

### **Setting Call ID settings : Display phone number**   $\text{delta}$  screen  $\blacktriangleright$   $\boxed{3}$   $\blacktriangleright$   $\boxed{7}$   $\boxed{1}$   $\blacktriangleright$   $\boxed{1}$   $\boxed{3}$

#### **Creating i-mode mail : Display mail address detail**  screen **a g** or **e**

- ・ To change the mail address order, press  $\boxed{\mathbb{Z}$   $\boxed{7}$   $\boxed{2}$  and select a mail address to be set as the first one.
- ・ To create SMS, display the phone number detail screen and press  $\boxed{\boxtimes}$ .

#### **Displaying a site : Display the URL detail**  screen **D**  $\blacksquare$  "Yes"

• Press  $\boxed{1}$  after  $\boxed{\bullet}$  to display with Full Browser.

### Copying the recorded data :  $\boxed{NS}$   $\rightarrow$  $\boxed{5}$ ाडा

・ The first registered phone number or mail address is copied. To copy the second and later items, display the detail screen for them, press  $\boxed{15}$  and press  $\boxed{2}$  or  $\boxed{3}$ .

### **Using location information : Display the location**

#### **information detail screen** $\blacktriangleright$   $\lceil \Theta \rceil$

The next procedure→P240 "■Use location info menu"

### **◆ Obtaining Number B**

With 2in1 ON and Number B displayed, you can obtain Number B.

### **<Example> Operate in B mode**

**1** me**[User information]** <br>• **e** <br>• Authenticate <br>•  $\boxed{35}$ 0e**"Yes"**

• In Dual mode, press  $\boxed{\boxdot}$  to display Number B before pressing  $\bigcirc$ .

### **Voice memo/Movie memo**

### **Recording voice/image**

#### **You can record voice or images while talking over a call or in stand-by mode.**

- ・ Up to 4 voice memo while talking or voice memo in stand-by can be recorded in total, with up to 30 seconds for each memo.
- Movie memos up to 30 seconds each can be recorded.
- ・ Some messages such as out of service area notice or number change information may not be recorded.
- ・ The recording of the voice memo while talking or movie memo may be distorted or the image may be blurred if the signal quality is poor.

### **◆ Recording voice/image of the other party while talking**

### **1 During a call, side key [**▲**] (1 sec. or more).**

#### Recording starts.

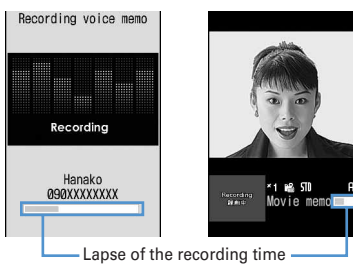

Voice memo during voice call

Movie memo during videophone call

- ・ During movie memo recording, the image is sent to the other party according to the settings of Movie memo image in Image setting (Videophone image).
- During movie memo recording, pressing  $\bigcirc$ switches display between lapse of the recording time and call duration.
- ・ When the remaining time becomes about 5 seconds, 2 short beeps noticing the end of recording sound. A long beep sounds at the end of recording.
- ・ To stop in the middle of recording, press and hold side key [▲] for 1 second or more.
- ・ Movie memo is saved in "Camera" folder of imotion.

### **◆ Recording your own voice during stand-by**

#### **MENU [Phonebook & Logs] 73**

・ Operate FOMA terminal in open state.

## $\text{Side } \text{key } [\triangle]$  (1 sec. or more)  $\blacktriangleright$   $\boxed{3}$

After about 3 seconds, a long beep sounds and recording starts.

- ・ During recording, elapsed recording time appears in the bottom of the screen.
- ・ When the remaining time becomes about 5 seconds, 2 short beeps noticing the end of recording sound. A long beep sounds at the end of recording.
- Press any of  $\bigcirc$ ,  $\boxed{\circ}$  or  $\boxed{=}$  to stop in the middle of recording.

### **◆ Playing voice memos**

#### **MENU [Phonebook & Logs] 74**

・ Operate FOMA terminal in open state.

Side key  $[A]$  (1 sec. or more)  $\blacktriangleright$   $\boxed{4}$ 

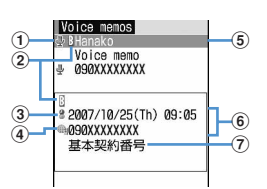

#### a**Status icon**

: Voice memo while talking

- No icon : Voice memo in stand-by
- b**Call from/to Number B (with 2in1 ON in Dual mode)**
- c**Voice memo icon appearing overseas (except GMT+09:00)\*1**
- d**Voice memo while talking icon appearing in international call**
- e**Phone number\*2/name (if saved in the phonebook)/reason for hiding caller ID/Voice memo (Voice memo in stand-by)**
- $6$  Recording date/time of item at cursor position **(local date/time in overseas), phone number\*2/ reason for hiding caller ID/Voice memo (Voice memo in stand-by)**
- g**Multi number name of outgoing/incoming call (when subscribing to Multi number)**
- \*1 This may not appear, for example, when recording date/ time is not recorded.
- \*2 For international call, "+" appears before phone number.

### **2 Select voice memo.**

- ・ During playing, elapsed playing time appears in the bottom of the screen.
- ・ During playing, the operations below are enabled :

j/Side keys [▲▼] : Adjust volume  $\overline{\bullet}$  : Stop

 $\boxed{\equiv}$  : Switch the speakerphone function ON/OFF

### **Deleting : Place the cursor on a voice memo and ME**  $\triangleright$  **2**  $\triangleright$  **1** or **2**  $\triangleright$  "Yes"

- ・ When "All items" is selected, perform authentication.
- **Making call : Place the cursor on the voice memo while talking and <b>n** or **a**
- ・ To make a call specifying conditions, press  $\boxed{MB}$  $\boxed{3}$ . → P51

**Adding a phone number to the phonebook :** 

- a**Place the cursor on the voice memo while**   $t$ alking and  $\boxed{M_0 \triangleright 4}$  or  $\boxed{5 \triangleright 1}$  or  $\boxed{2}$ 
	- ・ When adding data to existing phonebook entry, select the phonebook entry to add.

b**Save the name, phone number, etc.** Phonebook new entry→P75, 76

### **3 Select if you delete the voice memo.**

- **・** Only the voice memo while talking recorded in the call of Number A and Number B with 2in1 ON setting in A mode and B mode appears, respectively. All voice memo while talking appears with Dual mode.
- **・** The voice memo in stand-by or Movie memo is displayed regardless of the modes of 2in1.

#### **Call duration/Call cost**

### **Checking call duration and call cost**

### **Last and total call durations and costs for voice and videophone calls can be checked.**

- ・ The call durations are displayed individually for voice calls, videophone calls and 64K data communication, counting both outgoing and incoming calls.
- ・ Call costs are only counted for outgoing calls. However "0 YEN" or "\*\*\*\*\*\*YEN" appears when a call is made to toll free numbers such as Free-dial or to Directory assistance (104).
- ・ Because the call costs are stored on the UIM, the stored total calls cost appears (totaling from December, 2004) when the UIM is replaced.
	- \* For FOMA terminals before 901i series, the call costs are stored on the UIM, but they cannot be displayed.
- ・ The call durations and costs displayed are approximate values and may be different from the actual durations and costs.
- ・ The call costs displayed do not include consumption tax.

### **◆ Checking call duration**

### **<b>| <del>◎</del> | Settings & NW**  $s$ ervices] $\sqrt{7}$  $\sqrt{7}$

- ・ If the total duration of calls was reset in the past, the total duration from that point appears.
- Last call : Duration of last incoming/outgoing voice call, videophone or data session
- **Total voice calls :** The total duration of voice calls made
- **Total videophone calls :** The total duration of videophone calls made
- **Total data sessions :** The total duration of data communication established
- **Reset:day&time(Voice) :** Last date and time the total duration of voice calls was reset
- **Reset:day&time(VP) :** Last date and time the total duration of videophone calls was reset
- **Reset:day&time(Data) :** Last date and time the total duration of data communications was reset

#### **Resetting total calls : On the call duration check screen,**  $\boxed{m}$  **Authenticate** 1 4e**"Yes"**

・ To return to the call duration check screen, press m.

### **◆ Checking call cost**

### **1** me**[Settings & NW**   $\text{services}$  $\triangleright$   $\boxed{7}$  $\boxed{7}$  $\boxed{2}$  $\boxed{1}$

- ・ If there is no last call cost information, " \*\*\*\*\*\* YEN" appears.
- ・ If the total cost of calls was reset in the past, the total cost from that point is displayed.
- Last call cost: Voice : Charge for the previous voice call
- Last call cost: VP : Charge for the previous videophone call
- **Last call cost: Data :** Charge for the previous data session
- **Total calls cost :** The total cost of voice or videophone calls or data communication
- **Reset: day & time :** Last date and time the total duration was reset

#### **Resetting total calls cost : On the call cost check screen,**  $\boxed{11}$  **<b>Enter the PIN2 code P** "Yes"

### ❖**Automatically resetting Total calls cost <Reset call cost>**

You can set if you automatically reset Total calls cost at 0:00 on the first day of every month.

### **12 | ISettings & NW services]** 7724e**Authenticate**e1 **or 2 Enter the PIN2 code**

- **・** The duration of received calls or that for calling the other party is not counted.
- **・** Transmission charge for Chaku-moji messages is not counted.
- **・** For PushTalk, i-mode and packet communications, the communication durations or costs are not counted. For the procedure for confirming i-mode fees, refer to "Mobile Phone User's Guide [i-mode]".
- **・** The international call fee for using WORLD CALL is counted. It is not counted for using other international call service.
- **・** When the FOMA terminal is turned OFF, the previous call cost appears as " \*\*\*\*\*\* YEN".
- **・** When last or total duration for the voice or videophone call or data communication has exceeded 9,999 hours, 59 minutes and 59 seconds, counting restarts from 0 second.
- **・** When switching voice and videophone calls is made during talking, the last call cost shows the total charge for each of voice and videophone calls. No call cost is charged while switching.
- **・** The total of Number A and Number B appears for the total call duration and total call cost with 2in1 subscribed.
- **・** Even with Reset call cost set to "ON", the call cost is reset after the terminal is turned ON or ending the call if the power is OFF or a call is being made at 0:00 on the first day of the month.
- **・** With Reset call cost set to "ON", the call cost is immediately reset when a date and time in the next or subsequent month are set in Date & time.
- **・** With Reset call cost set to "ON", PIN2 code is required when turning the power ON or authentication is required when performing Date & time.
- **・** With Reset call cost set to "ON", the settings are canceled when FOMA terminal is turned ON with different UIM inserted from one used when making the settings.

### ◆ **Notifying call cost upper limit <Call cost limit>**

When Total calls cost has exceeded the set limit, it is notified with an alarm and/or icon display, etc.

#### **1** me**[Settings & NW**

services] $\blacktriangleright$   $\boxed{7}$  $\boxed{7}$  $\boxed{2}$  $\boxed{2}$ 

**Authenticate** ▶ Set the required items ▶ □

- **Alert :** Set if you notify that the upper limit has been exceeded.
- **Limit :** Enter the upper limit cost in the range of 10 yen-100,000 yen omitting the one's place.
- **Alert method :** Set to use both an alarm and icon or only an icon for notification.

**Alert sound :** Select a sound to be notified.

**Alert time :** Set the period of time to sound the alarm in the range of 1-60 seconds.

### ❖**When the call cost has exceeded the limit**

- ・ When the set limit cost is exceeded during a call or communications,  $\frac{3}{4}$  appears at the top of the display.
- ・ When the stand-by display reappears after completion of a call or communications exceeding the set limit cost with "Sound + icon display" set for Alert method, an alarm sounds and message "Call cost reached limit." appears on the display. However, the alarm does not sound when FOMA terminal is being folded during call or communications or when the call is terminated with FOMA terminal folded.
- ・ The alarm depends on the Call alert volume of Adjust volume.

### ❖**Hiding call cost icon <Hide call cost icon>**

**128 • [Settings & NW** services] $\sqrt{7772}$ **Authenticate**e**"Yes"**

#### ✔**INFORMATION**

**・** Even with "Sound + icon display" set for Alert method, the alarm does not sound or no messages appear when a call exceeding the call cost limit is made at 0:00 on the first day of the month with Reset call cost set to "ON".

### **Calculator**

### **Using Calculator**

#### **You can perform addition, subtraction, multiplication and**

- **division (**+**,** -**,** ×**,** ÷**) calculation on your FOMA terminal.**
- Up to 8 digits can be entered.
- ・ You can use the calculator from the entry fields of Scheduler or Notepad and quote the calculation result. →P366

### **1 1 1 1 Calculate**

Functions assigned to FOMA terminal keys appear on the calculator screen. 0-9 : Enter digits  $\overline{C}$  $\overline{C}$  $\overline{C}$  $\overline{C}$  $\overline{C}$  : Enter +, -,  $\times$ , and  $\div$  $\bigodot$  : Enter = (Executing calculation)  $\triangleright$  : Enter a decimal point

 $\boxed{\mathbf{+}\mathbf{+}}$  : Switch + and - of entered numbers

 $\boxed{\boxtimes}$  : Delete one digit from the number entered

c : Delete an entered number or calculation result

#### **Copying a calculation result :**  $\boxed{M}$  **▶ 1**

- To paste the copied number, press  $\boxed{\mathbb{R} \cdot \mathbb{R}}$ .
- ・ Of the copied numbers, only the latest one remains recorded until the terminal is turned OFF, allowing to paste to other locations any number of times.

#### ✔**INFORMATION**

**・** An error is generated and "E" appears when the integral part of the calculation result exceeds 8 digits or a divide-byzero occurs. When the number including a decimal point exceeds 8 digits, any decimals that do not fit in the display are rounded off.

### **Notepad**

### **Creating notes**

#### **You can enter important information or notes in Notepad.**

・ Maximum number of recorded items→P447

**NED E** [Accessory] ▶ 2D E E E

・ When operating from the Display notepad screen, press  $M_0$   $\boxed{1}$ .

#### **2 Set the required items**ep

**Catg icons :** Select the category icon.

**Note content :** Enter notes.

・ Up to 1,000 two-byte (2,000 one-byte) characters can be entered.

**Due date :** To set an expiration date, select "ON" and enter a date.

### **◆ Checking notes**

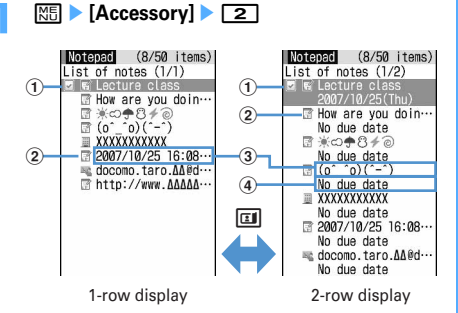

#### a**Status icon**

Indicate expiration status of a note (Completed/ Uncompleted)

 $\blacktriangleright$  (Top in green) : Uncompleted (2 or more days before expiration)

- $\sqrt{\ }$  (Top in yellow) : Uncompleted (The previous day or current day of expiration)
- $\triangledown$  (Top in red) : Uncompleted (Past expiration)
- (Check in red) : Completed
- No icon : No expiration
- b**Category icon**
- **(3)** Note content
- d**Expiration**

### **2 Select note.**

Display notepad screen appears.

・ If Note content includes phone numbers, mail addresses and URL, Phone To (AV Phone To), Mail To, SMS To and Web To functions can be used.

**Specifying category icon to display (List by category** 

#### **mode) :**  $\boxed{M}$  $\boxed{4}$  $\boxed{2}$  $\blacktriangleright$  **Select a category icon**

The selected category icon appears in the upperright corner of List of notes and only the note for category icon appears.

• Press  $\boxed{\overline{\text{MS}}$   $\boxed{4}$   $\boxed{1}$  to restore the display.

**Specifying Completed/Uncompleted to display (List**  by status) :  $\boxed{M5}$   $\triangleright$  **5**  $\triangleright$  **2** or **3** 

The completed note list or uncompleted note list appears.

• Press  $\boxed{\overline{\text{NS}}$  5 1 to restore the display.

**Changing Completed/Uncompleted : Place the** 

**cursor on a note with expiration set and**  $\boxed{\odot}$ **.** 

・ When operating from the Display notepad screen, press  $M \sqrt{4}$ .

**Sorting notes :**  $\boxed{M_6}$  $\triangleright$  **<b>6**  $\triangleright$  **Set the required items** 

**By :** Select a sort type.

**Order :** Select sorting order.

- **Creating an i-mode mail : Place the cursor on a note**  and  $\boxed{\mathbb{M}^2}$   $\blacktriangleright$   $\boxed{7}$
- ・ When operating from the Display notepad screen, press  $M\overline{5}$ .

#### **Changing a memo : Place the cursor on a note and**   $M = 2$

・ When operating from the Display notepad screen, press  $\boxed{m}$ .

The next procedure→P354 Step 2 in "Creating notes"

### **◆ Saving schedule from notes**

・ Data of note of 300 two-byte (600 one-byte) characters are reflected to Scheduler.

#### ❖**Saving to schedule from submenu**

### **1** me**[Accessory]**e2e**Place the cursor on a note and**  $\boxed{MB}$   $\boxed{8}$

A screen with note contents entered to the Note field of Scheduler appears. The date of Start time and End time varies depending on note expiration settings.

・ When operating from the Display notepad screen, press  $M \cdot 6$ .

The next procedure→P342 Step 2 and the following steps in "Saving schedules"

### ❖**Saving schedule of Date To format**

#### Date To format is formed with strings below.

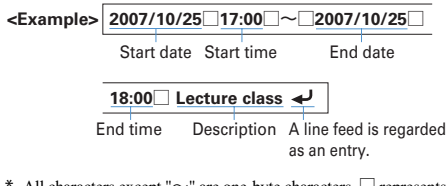

- \* All characters except " $\sim$ " are one-byte characters.  $\Box$  represents an one-byte space.
- ・ The year is Western calendar year and the time is in the 24-hour format. If there is only 1 digit for month, date, hour or minute, the preceding zero is not needed.
- ・ Using fixed phrases simplifies entering sentences in Date To format with the current dates.→P364

```
1 1 [Accessory] 2 Select a
note Select a description in Date To
format
```
The Main (New) screen of schedule appears. The next procedure→P342 Step 2 and the following steps in "Saving schedules"

### **◆ Deleting notes**

#### **<Example> Deleting a note**

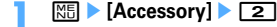

- **2 Place the cursor on a note and**   $M \triangleright$  3  $T$ 
	- ・ When operating from the Display notepad screen, press  $\boxed{\mathbb{M}}$   $\boxed{3}$ .

**Deleting selected notes :**  $\boxed{M5}$  **> 32 > Select notes**<br>日

**Deleting all notes:**  $\boxed{MB}$  <br> 3 <br> 3 <br> Authenticate

**Deleting completed notes only :**  $\boxed{\mathbb{M}^5}$  **> 34** 

#### **3 "Yes"**

#### ✔**INFORMATION**

**・** When List by category mode or List by status is performed, only the displayed notes can be deleted.

#### **Dictionaries**

### **Using Dictionaries**

**You can use Japanese, Japanese-English and English-Japanese dictionaries in FOMA terminal.**

**<Example> Searching Japanese-English dictionary**

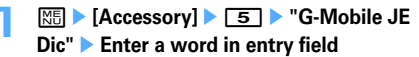

When  $\bigcirc$  is pressed, the character entry screen is switched to the search result screen.

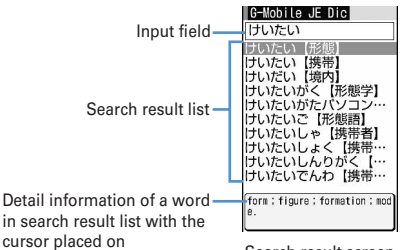

Search result screen

- ・ Up to 20 two-byte (40 one-byte) characters can be entered.
- ・ When the cursor is in a search result list, press  $\boxed{m}$  to enter a word.

### **2 Select a word to be searched for from a search result list.**

The detail screen (meaning of the word) appears.

- To copy the text, press  $\boxed{\mathbb{M} \cdot \mathbb{I}}$  on the detail screen.
- ・ To search another dictionary for a word already searched, press  $M_2 =$  on the search result or detail screen.
- ・ Some words may not be correctly searched for.

#### **◆ Using or deleting search records**

**<Example> Using search records from Japanese-English dictionary**

**|85 E Accessory | ► | 5 E C-Mobile JE Dic"** Mil FT

The search records are displayed.

・ Up to 20 items can be recorded. When exceeding the limit, record is overwritten chronologically.

#### **2 Select word.**

The search result screen appears.

**Deleting a word : Place the cursor on a word and**   $M_{\odot}$  **▶ 1** ▶ "Yes"

**Deleting selected words :**  $\boxed{M}$  **▶ 2 ▶ Select words** ▶  $\boxed{11}$  ▶ "Yes"

**Deleting all words :** 

**MED** 3 Authenticate **P** "Yes"

#### **Earphone/microphone with switch**

### **Using the earphone/microphone with switch**

**By connecting the optional Flat-plug Earphone/ Microphone with Switch (including stereo earphone set) to the earphone/microphone jack, it is possible to make voice calls or receive voice and videophone calls simply by pressing the switch.**

・ Using remote controller with microphone F01 (optional) or Earphone Plug Adapter P001 (optional) allows you to use commercial earphone/microphone. When using remote controller with microphone F01 (optional), press  $\boxed{\equiv}$  before operation.

### **◆ Connecting earphone/microphone with switch**

For the connection of Flat-plug Earphone/Microphone with Switch to the FOMA terminal, open the cover and insert the connection plug of Flat-plug Earphone/ Microphone with Switch.→P25

・ With Flat-plug Earphone/Microphone with Switch connected in Silent mode, the sound is emitted from the earphone regardless of the settings of Alert preference. If the earphone is disconnected before completion, a melody stops. i-αppli, Activate 1Seg, Music, Movie/i-motion, etc. is performed and played silently. For Music&Video Channel, a screen for confirming music playback appears.

### **◆ Setting switch operation of earphone/ microphone <Headset key control>**

You can set so that the switch of Flat-plug Earphone/ Microphone with Switch allows to make a voice call.

・ Headset quick-dial →P356

**1** me**[Settings & NW**  services] $\triangleright$  **54 3**  $\triangleright$  Set the required **items**▶ 回

**Control function :** Set if you use the switch to make voice calls.

**Phonebook No. : Search the party to call with** Headset quick-dial from the FOMA terminal phonebook and set.

### **◆ Making voice call by pressing switch <Headset quick-dial>**

You can make a voice call to a party set with Headset key control by pressing a switch of Flat-plug Earphone/ Microphone with Switch.

**1 Press the switch (1 sec. or more) until you hear 2 short beeps • When ending the call, press the switch (1 sec. or more) until you hear a short beep**

#### ✔**INFORMATION**

- **・** When the phonebook No. of Headset key control contains multiple phone numbers, the voice call is made to the first phone number registered.
- When the phonebook entry of the phonebook No. in Headset key control is deleted, overwritten by another phonebook entry, or its phonebook No. is switched, Headset key control is canceled.

◆ **Receiving calls by pressing switch Auto answer <Headset quick-answer>**

**1 When there is an incoming call, press the switch (1 sec. or more) until you hear 2 short beeps •** When ending the call, press the **switch (1 sec. or more) until you hear a short beep**

- **・** In reply to a videophone call received, a camera image is sent if FOMA terminal is open or a substitute image is sent if FOMA terminal is folded.
- **・** When the FOMA terminal is folded during a call by connecting Flat-plug Earphone/Microphone with Switch, the operations below take place :
	- The call can be continued regardless of Close settings.
	- A substitute image appears on the terminal of the other party during a videophone call.
	- If a camera image with frame is being sent, the frame is released and a substitute image appears on the other party's terminal.
- **・** When Call waiting service is active, you can answer another incoming voice call by pressing and holding the switch for 1 second or more. While Call waiting is active, a party you talk to can be switched by pressing and holding the switch for 1 second or more.

### **◆ Answering call automatically with earphone connected <Auto answer setting>**

If you receive an incoming call when connecting Flat-plug Earphone/Microphone with Switch, you can set if you answer the call automatically after the specified ring time.

- ・ This function is unavailable to incoming calls during another call.
- ・ This function is not available in Public mode.

### **1** me**[Settings & NW**  services] $\sqrt{5|4|2}$  Set the required **items**▶ 回

**Auto answering :** Set if you automatically answer while Flat-plug Earphone/Microphone with Switch is connected.

**Delayed time(Sec) :** Set time before automatically answering an incoming call in the range of 0-120 seconds.

#### ✔**INFORMATION**

- **・** When a videophone call has been answered by Auto answer, a substitute image is sent and a videophone call is automatically started.
- **・** The same time period cannot be set for both Delayed time and greeting response time of Answer machine.
- **・** With Delayed time set within the time of Ring alert delay, Auto answer does not operate when a call is received from a caller not saved in Phonebook.

### **◆ Hearing the ring tone only through the earphone <Alert preference>**

By connecting Flat-plug Earphone/Microphone with Switch, you can set to hear the ring tone through both headset and speaker or only through the headset.

・ Alert tone such as alarm sound is operated according to this setting.

### **128 • [Settings & NW** services] **1** 5 4 1 1 **1** 3

・ With "HS, + SP after 20sec" set, the ring alert is emitted from the speaker about 20 seconds after the ring alert is emitted only from the earphone.

#### **Quick start-up**

### **Shortening start time after power-ON**

**You can set if you shorten the start-time after turning ON the FOMA terminal.**

**128 • [Settings & NW**  $\text{services}$  $\triangleright$   $\boxed{7}$  $\boxed{6}$  $\triangleright$   $\boxed{1}$  or  $\boxed{2}$ 

### ✔**INFORMATION**

- **・** The FOMA terminal starts normally in the cases below.
- When the remaining battery level is 2 or lower
- When the battery pack is removed and installed
- When 24 hours elapse after the terminal is turned OFF

#### **Confirm**

### **Confirming current settings of functions**

**You can confirm FOMA terminal settings.**

**<b>| <del>◎</del> | Settings & NW**  $\text{services}$  $\blacktriangleright$   $\boxed{7}$  $\boxed{7}$  $\boxed{4}$  $\blacktriangleright$   $\boxed{8}$  to confirm **current settings**

#### ✔**INFORMATION**

- **・** In Personal data lock, the set conditions for locked items are displayed as "---".
- **・** In Privacy mode ("Authorized access" set for My Picture or i-motion), authentication is required.

#### **Reset**

### **Resetting functions**

#### **This function resets functions to their default settings.**

- ・ For the functions to be returned to the default settings, see "Menu list".→P398
- ・ The functions below and data items are restored to their default settings, though they are not listed in "Menu list" :
	- Preferences : Silent mode, Public mode (Drive mode), setting of Kisekae Tool/1Seg, Confirmation display settings of Data broadcasting, call cost icon, input history of Pictogram/ Symbol/Smiley, Set auto-update of Software update
	- Full Browser Settings : Cookie data, Showing/hiding pointer, Switching enlarge/small size display, Section map colors, Character string search setting
	- Predict dict. data : Data recorded using the input prediction function

#### **12 Meg > [Settings & NW**

services] **F7777** Authenticate **Select an item to reset E**  $\boxed{m}$  **P** "Yes"

#### ✔**INFORMATION**

**・** When i-mode preferences is reset, the i-Channel ticker does not appear on the stand-by display. Displaying i-Channel list by pressing  $\boxed{\overline{C}^{\overline{C}}}$  on the stand-by display starts receiving the latest information and displaying a ticker on the stand-by display.

#### **Delete all data**

### **Deleting registered data all at once**

#### **Data saved, registered and set in the FOMA terminal can be deleted all at once.**

- ・ The protected data is also deleted.
- ・ The preinstalled data below is deleted :
	- i-αppli except iD 設定アプリ (iD setting application) and DCMXクレジットアプリ (Credit service application)
	- Chara-den
	- Images in "Deco-mail picture", "Deco-mail pict" and "Item" folders in My Picture
- ・ The functions listed in Reset return to the default.
- The data and functions below saved, registered or set, if any, are deleted or return to the default :
	- Date & time
	- Redial
	- Received calls
	- Chaku-moji (including sent messages)
	- Recorded status message
	- Recorded messages (including the recorded greeting message)
	- External device
	- Phonebook data (including PushTalk phonebook)
	- Settings made from Phonebook
	- Stereo sound effect
	- Menu operation log
	- Fonts
	- Select language
	- Terminal security code
	- Fingerprint authentication
	- Privacy mode setting
	- Privacy mode
	- Receive display option
	- Side key hold
	- Security indicator
	- Synchronization log of Data Center
	- Sync setting of Data Center
	- Still camera
	- Movie camera
	- Data read by Bar code reader
	- Enter URL
	- Entry URL log
	- Browser history
	- Original certificate
	- Bookmark
	- Save shortcut for Bookmark
	- Screen memo
	- MessageR/F
	- i-mode mail
	- Mail template
	- Mail logs
	- Sort method
	- Mail group
	- Chat mail
	- Settings made from chat mail screen
	- SMS
	- Area Mail
- Receive entry of Area Mail
- i-αppli
- Settings made from i-αppli list
- Display history of i-αppli
- ToruCa
- ToruCa sort rule
- Programed activation
- Watching/recording reservation
- TVlink
- Channel list
- Information in storage area
- Recording result
- LCS clients list of GPS
- Loc. history of GPS
- Data saved in My Picture, Music, Music&Video Channel, imotion, Melody, My Document, Kisekae Tool, Chara-den, 1Seg and Other
- Settings made from My Picture, Music, i-motion, Melody, My Document, Kisekae Tool, Chara-den and Other
- Created folders and albums
- Changed folder name
- Data in INBOX of infrared communication/iC transmission
- Data exchange settings
- Setting of Music&Video Channel player
- Replay log of using music
- Sound recorder
- Alarm clock
- Schedule
- Settings made from Scheduler
- Custom menu
- Reset call cost
- User information (except for My phone number)
- Voice memos
- Call duration
- Notepad
- Search record of Dictionaries
- Register USSD
- Record reply message of Additional service
- Ph.book 2in1 setting
- Save phrase
- Password saved in Password manager
- DL dictionary
- Software update (Rewrite notice icon, update notification icon, downloaded update-file, reserved update)

#### **<b>| <sub>■</sub> | Settings & NW**

services]<br> **F7776** Authenticate **"Yes"**

Delete all data is performed while restarting.
#### ✔**INFORMATION**

- **・** When restarting after this function is executed, the same screen as that for the first activation of the terminal appears (AdvancedMode setting appears only when the
- confirmation screen is closed without any settings).→P39 **・** The data below cannot be deleted. Also, they cannot be restored to the default :
	- Osaifu-Keitai compatible i-αppli and the related data
	- Data saved, registered or set in the FOMA terminal and the microSD memory card
	- Data communication settings set from PC
- **・** When deleting a large size of data, restarting may take approximately 1 minute. Be careful not to turn the power OFF before deletion completes.
- **・** Execution of this function disables automatic reception of Music&Video Channel programs. To enable automatic reception of programs, select set program of Music&Video Channel and make program settings.
- **・** When data stored by default is deleted, it can be downloaded from the site.→P410
- **・** With 2in1 ON, data is deleted regardless of the mode of 2in1.

# **Character Entry**

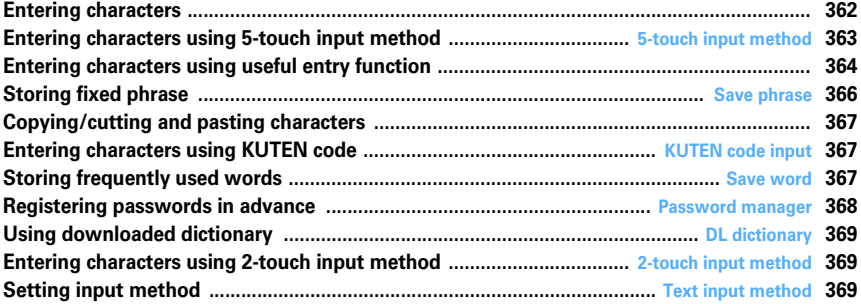

**For details of Kuten code list, see "PDF version 'Kuten Code List'" in the CD-ROM attached. To see "PDF version 'Kuten Code List'", Adobe Reader (version 6.0 or later is recommended) is required. If Adobe Reader is not installed in your PC, you can install it from the attached CD-ROM. For details of usage, refer to "Adobe Reader Help".**

p.

 $\overline{\mathbb{F}}$ 

Ī.

고

# **Entering characters**

#### **Procedures for entering characters below.**

- ・ There are 2 methods for entering characters : 5-touch input method and 2-touch input method.→P363, 369
- ・ The font types below can be entered : two-byte characters (hiragana/kanji/katakana/alphabetic characters/numbers/symbols/pictograms) and onebyte characters (katakana/alphabetic characters/ numbers/symbols). 1 two-byte character, space or line feed is counted as 2 one-byte characters. Voiced sound and semi-voiced sound one-byte characters are also counted as 1 character.
- ・ A total of 6,355 JIS level 1 and level 2 characters can be entered.
- ・ Complex characters may be displayed in a simplified form.
- ・ In this manual, "enter" means entering characters and pressing  $\bigcirc$ .

# **◆ Character entry screen**

There are 2 kinds of character entry screens : in-line entry mode and full-screen entry mode.

- **In-line entry :** Place the cursor on the field without switching screens and enter characters directly.
- **Full-screen entry :** Select the field to display the fullscreen entry area.
- ・ When fixed phrases pasted or entered exceed the allowable number of input characters, the excessive characters are deleted.

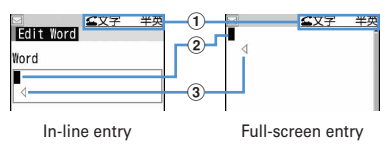

#### a**Input mode**

#### b**Cursor (blinking)**

Indicate location where characters are entered or inserted. Use  $\boxtimes$  to move the cursor.

c**Entry range**

This icon indicates limitation of entry area.

・ For the field to enter date and time, etc., you may be able to enter numbers by pressing  $\boxed{9}$ .

# **◆ Changing input modes**

#### **<Example> In 5-touch input method**

#### **1** On the character entry screen,  $\boxed{\leq}$ .

・ The input mode changes each time the key is pressed as follows :

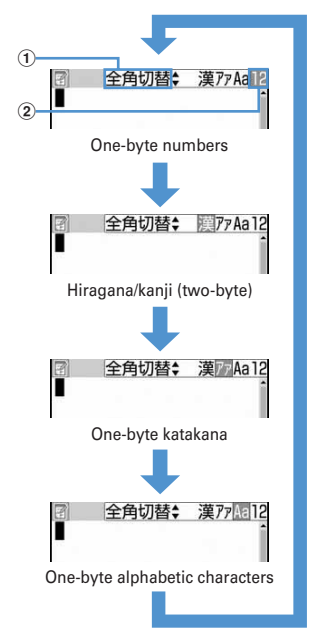

#### a**Switch display**

It shows that switching two-byte/one-byte characters is available by pressing  $\delta$ .

#### b**Items**

The item at the cursor is highlighted.

• You can also press  $\boxtimes$  to switch the input mode.

# **2 Place the cursor on the item to switch and**  g**.**

#### ❖**Available items and input modes**

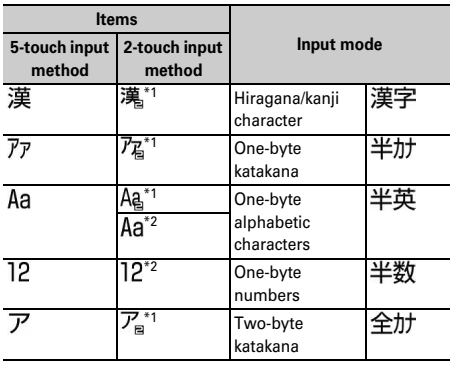

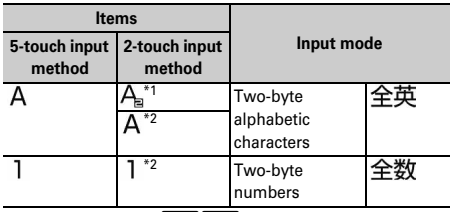

- $*1$  You can also press **80 0** to switch upper and lower cases.
- \*2 Even in 2-touch input, it becomes 5-touch input operation.
- ・ The available input modes vary by the character entry screen.
- 全かな appears when entering readings of a stored word.

#### **5-touch input method**

# **Entering characters using 5-touch input method**

#### **In 5-touch input method, multiple characters are assigned to each key and the character is switched every time a key is pressed.**

List of character assignments→P412

・ When characters are entered, the cursor moves rightward in about 1 second. The number of seconds before moving the cursor can be set from Text input method.→P369

# **◆ Entering characters <Kana/kanji conversion>**

#### **<Example> Entering "**企業 **(kigyou)" in Phonebook**

**| NE Default Decision 2 2 2 twice to switch to the hiragana/kanji mode**e**Enter "**きぎょう**"**

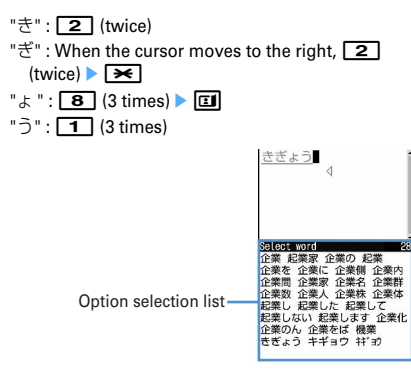

- ・ During character entry, the operations below are available :
	- **to :** Change upper/lower case.

 $\boxed{\odot}$  : Return to the previous character.

(eg. : …→1→お→え→う→い→あ→1→…)

DUP : Cancel entered characters.

```
\triangleright\leq : Add voiced/semi-voiced sound.
```
(eg. : …→ほ→ぼ→ぽ→ほ→…)

**2** <sup>p</sup>

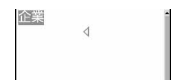

- You can also press  $\oslash$  to convert text when an option selection list is not displayed.
- Press  $\boxed{2}$  to restore the entry before conversion.
- ・ To leave hiragana unconverted, go to Step 3 without pressing  $\boxed{\Box}$ .

#### **Displaying conversion options list :**

When pressing  $\boxed{m}$  fails to display the desired character, a conversion options list appears by pressing  $\boxed{2}$  or pressing  $\boxed{1}$  again.

#### **Displaying kana options list :**

While entering hiragana characters, press M<sub>5</sub> to display a list of kana characters, dates, times, etc.

• When there are multiple pages, press  $\Box$  or  $\boxdot$ to switch pages. Press the key for the option or press  $\boxed{8}$  to select options.

# **2 @▶ "閉じる** (Close)"

#### **Inserting characters :**

Press  $\boxtimes$  to move the cursor to the insertion point and enter the character. The entered character is inserted at the cursor position.

#### **Deleting characters :**

- ・ When the cursor is inside an entered character string
	- (eg. : ドコモ<mark>太</mark>郎)
	- Press  $\boxed{2}$  to delete 1 character at the cursor position.
	- Press and hold  $\boxed{O \cup P}$  for 1 second or more to delete the character at the cursor position and all other characters after the cursor position.
- ・ When the cursor is at the end of an entered character string

(eg. : ドコモ太郎 )

- Press  $\boxed{\mathcal{O} \cup \mathcal{P}}$  to delete 1 character to the left of the cursor.
- Press and hold  $\boxed{\overline{\mathcal{PUP}}}$  for 1 second or more to delete all entered characters.

#### **Entering line feed :**

Move the cursor to the location to enter a line feed and press  $\boxed{\rightarrow}$ . When the cursor is at the end of an entered character string, you can also press  $\mathbf Q$  to enter line feed.

・ Some fields may not permit a line feed.

#### ✔**INFORMATION**

- Pressing  $\boxed{\odot}$  after entering voiced sound or semi-voiced sound does not bring back the previous character.
- **・** When the cursor has been moved rightward by pressing  $\Theta$  during character entry, the operations below are unavailable :
	- **to :** Change upper/lower case.
	- $\boxed{\boxdot}$  : Return to the previous character.
- **・** Enter readings in hiragana and convert them to two-byte alphabetic characters, Greek characters, etc.→P421

#### ❖**Block conversion of multiple clauses**

・ Converted within 24 two-byte characters.

#### **<Example> Entering "**イタリア料理を食べにいこう。 **(Let's go to eat Italian food.)"**

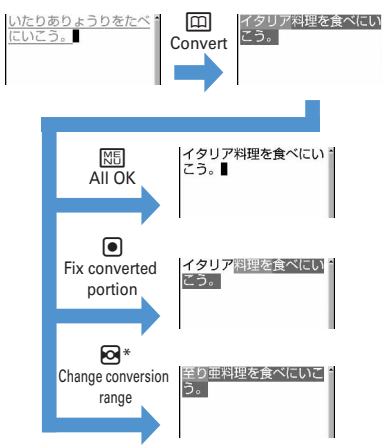

\* The screen shows the example of  $\lceil \bullet \rceil$ .

# **◆ Entering characters using input prediction function**

The input prediction function displays a list of the word selection options that match first part of the reading of the entered characters when entering characters in hiragana/ kanji mode. Input prediction function automatically saves previously entered characters in the option selection list as Predict dict. data; you can easily enter the same characters next time, quickly by entering only the first part.

- ・ The words below appear in addition to the Predict dict. data
	- Words stored by default
	- Words stored as words
- Words selected from DL dictionary
- ・ Input prediction function can be used only in the hiragana/kanji mode with full-screen entry.

#### **<Example> Selecting and entering "**明日 **(asu)"**

#### **1 Enter "**あ **(a)" on the character entry screen.**

・ The option selection list appears. Options change as entered characters increase.

#### **2 DSelect the option**

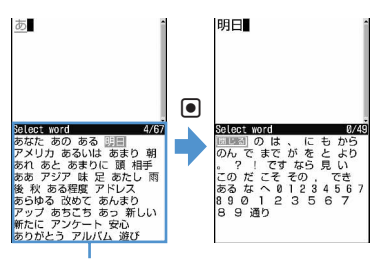

Option selection list

• When there are multiple pages, press  $\Box$  or  $\boxdot$ to switch pages.

# **3 "**閉じる **(Close)"**

#### ❖**Resetting prediction**

You can reset data stored as Predict dict. data in the options selection list to default.

#### **1** me**[Settings & NW**

services] **F**<sub>7</sub><sup>3</sup><sup>3</sup> **"Yes"**

# **Entering characters using useful entry function**

**You can enter pictograms, symbols or fixed phrases, or quote data from the submenu of the character entry screen.**

・ The submenus do not appear before characters are set, on the decoration selection screen of Deco-mail or on the in-line entry screen.

#### **◆ Entering fixed phrases**

- ・ List of fixed phrases→P414
- **1 On the character entry screen,**  me41e1**-**8

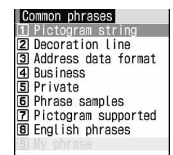

• After fixed phrases are registered,  $\boxed{9}$  becomes available.

- Press  $\boxed{\overline{MS}$  5 1 on the message text entry screen.
- **2 Select a fixed phrase.**

# **Entering pictograms and symbols**

- ・ Symbol list→P416
- ・ Pictogram list→P417

#### **<Example> Entering pictograms**

# **1** On the character entry screen,  $\boxed{m}$ .

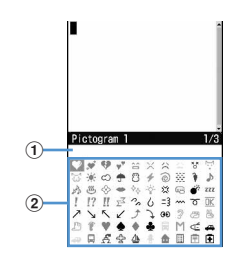

#### a**Input log field**

The input log field appears on the first page of Pictogram 1, 2 and Pictogram D of the pictogram list, and one-byte/two-byte symbols of the symbol list.

#### b**Pictogram and symbol list**

Only supported symbols appear.

- Pressing  $\boxed{1}$  switches Pictogram 1 and 2.
- Press  $\sqrt{MS}$  to enter symbols. Each time you press the key, switches two-byte and one-byte symbols.
- When there are multiple pages, press  $\boxed{1}$  or  $\boxed{\odot}$ to switch pages.

#### **Entering Deco-mail pictogram (Pictogram D) :**

On message text entry and Edit signature entry screens, each pressing of  $\boxed{m}$  switches pictogram list as Pictogram 1 → Pictogram 2 → Pictogram D. On a pictogram list of Pictogram D, images saved in "Deco-mail pict" folders appear. Select a Deco-mail pictogram to enter it.

Downloading Deco-mail pictogram→P157

#### **2 Select a pictogram to enter.**

Press  $2^{1/2}$  to close the pictogram list.

・ In the input log field, up to 10 pictograms or symbols (13 pictograms or symbols for wide display) from the latest entry are displayed, allowing to select characters from the list.

# ✔**INFORMATION**

- **・** Pictograms and symbols can be converted by entering readings.→P417, 421
- **・** Pictograms and symbols transferred via infrared communication may not appear correctly.
- **・** A pictogram or symbol can be entered also by selecting "Pict/Symbol/Smiley" → "Pictogram" or "Symbol" on the submenu of the character entry screen. At this time, press  $\boxed{1}$  to display a continuous input field above the input log field, and up to 10 pictograms, 10 two-byte (20 one-byte) symbols can be selected continuously. Note that, no continuous field appears for Pictogram D.
- **・** If "Deco-mail pict" folder contains no images, a blank pictogram list appears when you try to display Pictogram D on the message text entry screen or Edit signature entry screen.
- Deco-mail pictogram can be inserted also by pressing **ME** on the message text entry screen or Edit signature entry screen, selecting "Decorate mail" → "Insert image" and then selecting either "Phone memory" or "microSD".
- **・** When selecting "Pict/Symbol/Smiley" → "Symbol" on the submenu of character entry screen, selecting a left parenthesis (such as {) causes the associated right parenthesis (such as }) to be automatically entered.

# **◆ Entering smileys**

- ・ Smiley list→P423
- **1 On the character entry screen,**  me53e2**-**9

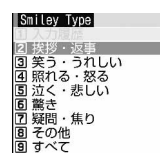

- Press  $\boxed{\overline{MS}$  6 3 on the message text entry screen.
- Pressing  $\boxed{1}$  displays a list of up to 18 smilevs beginning with the latest one entered from input history of smiley list.
- **2 Select Smileys.**

# **◆ Quoting data to enter characters**

Characters can be entered by quoting password saved in Password manager, phonebook data, user information, the calculation results on Calculator or character string of the data scanned with Bar code reader.

・ Other data can be quoted except when a character entry screen and quoted data have the same function (such as phonebook data on a phonebook character entry screen).

#### ❖**Quoting password data**

# **1 On the character entry screen, 圖 • 46** 3 • Authenticate

• Press  $\boxed{\overline{\text{MS}}\ \boxed{5}\ \boxed{3}}$  on the message text entry screen.

# **2 Select password data to quote.**

# ❖**Quoting phonebook data**

# **1 On the character entry screen,**

**ME • 4 4 4 > Select phonebook entry to quote**

• Press  $\boxed{\overline{MS}$  5 4 on the message text entry screen.

# **2 Select the data to quote.**

#### ❖**Quoting user information data**

- **1 On the character entry screen, | 圖 ▶ 4 F 4 F 5 D Authenticate** 
	- Press  $M5\overline{5}$  5 on the message text entry screen.
- **2 Select the user information data to quote.**

❖**Quoting calculation results on Calculator**

**1 On the character entry screen of Notepad or Scheduler, 岡** 146<sup></sup> **calculation** 

#### ❖**Quoting data scanned with Bar code reader**

- **1** On the URL entry screen,  $\boxed{15}$   $\rightarrow$   $\boxed{46}$ 
	- ・ They can be used from the character entry screen during i-mode or Full Browser connection.

**2 Scan a code**eg

# **Save phrase**

# **Storing fixed phrase**

- ・ Up to 50 phrases can be registered.
- **1** me**[Settings & NW**

 $\text{series}$   $\sqrt{7}$   $\sqrt{3}$   $\sqrt{4}$   $\sqrt{9}$   $\sqrt{9}$   $\sqrt{2}$   $\sqrt{2}$ **phrase>"**

#### **Deleting the saved fixed phrases : Place the cursor on the fixed phrase and**  $\boxed{\mathbb{N}\mathbb{E}}$  $\blacktriangleright$  **"Yes"**

・ To check the fixed phrase already stored, place the cursor on the phrase to check and press  $\boxed{1}$ . Edit it by pressing  $\lceil \bullet \rceil$ .

# **2 Enter the fixed phrase.**

・ Up to 64 two-byte (128 one-byte) characters can be entered.

# **3** <sup>p</sup>

- Phrases are stored in "My phrase".
- ・ When editing a stored fixed phrase, a confirmation screen appears. Select "Yes" to replace or "No" to cancel the operation.

# ❖**Storing words during character entry**

- **1 On the character entry screen,**   $M \triangleright$  [6] [2]
	- Press  $\boxed{\overline{MS}$  7 2 on the message text entry screen.

# **2 Select the start point.**

- **Selecting a whole sentence :**  $\boxed{MB}$  **▶ ▶ Go to Step 4**
- On the message text entry screen, press  $\boxed{\odot}$  to select the whole sentence. Go to Step 4.

# **3 Select the end point.**

The characters in the selected range are displayed on the edit phrase screen.

**Selecting from the starting position to the beginning of the sentence :**  $\boxed{\mathtt{MB}}$  $\blacktriangleright$  $\boxed{\bullet}$ 

**Selecting from the starting position to the end of**  the sentence :  $\boxed{\Box}$   $\blacktriangleright$   $\boxed{\bullet}$ 

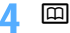

#### ✔**INFORMATION**

**・** A character storing selected above that contains blank spaces is processed as follows :

Blank spaces only : Cannot be stored as a fixed phrase. Blank spaces before and after a character string : Only character string is enabled.

Blank spaces between characters : Blank spaces are also enabled.

**・** To save a new phrase when 50 fixed phrases are already saved, delete or edit one of the saved fixed phrases in the list.

# **Copying/cutting and pasting characters**

・ Only the last item of the copied or cut characters are recorded until the power is turned OFF, and they can be pasted any number of times.

# **◆ Copying/cutting characters**

- **1** On the character entry screen,  $\boxed{15}$  **1** Or  $\sqrt{2}$ 
	- ・ On the message text entry screen, press  $M5$  3 1 to copy or  $M5$  3 2 to cut.

# **2 Select the start point.**

#### **Selecting the whole sentence :**  $\boxed{\mathtt{MB}}$  $\blacktriangleright$  $\boxed{\bullet}$

• On the message text entry screen, press  $\boxed{\text{S}}$  to select the whole sentence.

# **3 Select the end point.**

The characters in the selected range are copied or cut.

**Selecting from the starting position to the beginning of the sentence :**  $\boxed{\mathbb{NE}}$   $\blacktriangleright$   $\boxed{\bullet}$ 

**Selecting from the starting position to the end of**  the sentence :  $\boxed{\Box}$   $\blacktriangleright$   $\boxed{\bullet}$ 

# **◆ Pasting characters**

When the pasted phrase exceeds the permitted number of characters, a message appears indicating not all characters can be pasted. Select "Yes" to paste the phrase with excessive characters deleted.

**1 On the character entry screen, place the cursor at the position to paste characters**  and  $\boxed{M}$   $\boxed{3}$ 

The characters are inserted at the cursor position. • Press  $\boxed{\overline{MS}$  4 on the message text entry screen.

#### ✔**INFORMATION**

- **・** When the type of the copied/cut characters matches with the character type used of the paste destination field, pasting is available. Hiragana or kanji cannot be pasted into the mail address entry field.
- **・** When a character string containing a line feed is pasted into the entry screen that cannot contain any line feeds, the line feed is replaced by a blank.

#### **KUTEN code input**

# **Entering characters using KUTEN code**

**Characters, numbers and symbols on the Kuten code list can be entered using 4-digit code.**

・ For "Kuten Code List", see PDF version "Kuten Code List" in the CD-ROM attached.

**<Example> Entering "**〒**" (code number 0209)**

- **1 On the character entry screen,** 
	- $\boxed{m}$  **▶**  $\boxed{4}$  $\boxed{2}$  **▶ Enter the 4-digit Kuten**  $code([\overline{0}[\overline{2}]\overline{0}[\overline{9}])\blacktriangleright$   $\boxed{0}$
	- Press  $\boxed{\overline{MS}}$   $\boxed{5}$   $\boxed{2}$  on the message text entry screen.

**Save word**

# **Storing frequently used words**

#### **Storing frequently used words makes it easy to produce them during character conversion.**

・ Up to 200 words can be registered. Up to 5 words with the same reading can be stored.

**12 Meg > [Settings & NW** services]<br> **EXAMPLE 1998** T | New word>"

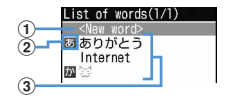

- a**Select when storing new word**
- b**Icon indicating the beginning of the line**
- **(3)** Stored words Listed in the order of the Japanese syllabary.
- ・ To check the stored word, place the cursor on the word and press  $\boxed{m}$ . Edit it by pressing  $\boxed{\bullet}$ .
- ・ To delete a word, place the cursor on the word and press  $\sqrt{M}$ , and select "Delete". Select "Delete all" to delete all stored words.

**2 Enter a word to save in the word field.**

・ Up to 12 two-byte (24 one-byte) characters can be entered.

# **2 Enter the reading in the reading field.**

- ・ Up to 8 hiragana can be entered
- ・ The word with the characters below entered at the beginning cannot be stored :
	- を,ん,ぁ,ぃ,ぅ,ぇ,ぉ,っ,ゃ,ゅ,ょ,ゎ,゛ (Voiced sound), ゜(Semi-voiced sound), ー (Long vowels)
- ・ Any blank spaces entered are deleted after storing.
- **4** <sup>p</sup>
	- ・ When editing a stored word, a confirmation screen appears. Select "Overwrite" to overwrite to the original word or "New" to store as a new word leaving the original word.

# ❖**Storing words during character entry**

#### **1 On the character entry screen,**

#### $M_{\odot}$  6 1

• Press **MEI 711** on the message text entry screen.

# **2 Select the start point.**

**Selecting a whole sentence :**  $\boxed{\text{NE}}$  **▶ ● ▶ Go to Step 4**

• On the message text entry screen, press  $\boxdot$  to select the whole sentence. Go to Step 4.

# **3 Select the end point.**

The characters in the selected range are displayed on the word entry field.

**Selecting from the starting position to the beginning of the sentence :**  $\boxed{\mathbb{NE}}$   $\blacktriangleright$   $\boxed{\bullet}$ 

**Selecting from the starting position to the end of**  the sentence :  $\boxed{\Box} \blacktriangleright \boxed{\bullet}$ 

# **4 Enter the reading p**  $\Box$

#### ✔**INFORMATION**

- **・** To save a new word when 200 words are already saved, delete or edit one of the saved words in the list.
- **・** When a character string containing a line feed is selected, the line feed is replaced by a blank.

#### **Password manager**

# **Registering passwords in advance**

**With authentication information such as user names and passwords saved, you can quote and enter saved information to a site or website that requires such information.**

- ・ Fingerprint authentication must be enabled to use Password manager.→P108
- ・ Quoting saved password→P366
- ・ Up to 50 words can be registered.
- **<b>| <del>◎</del> | Settings & NW services**<sup>[2]</sup>  $\boxed{4}$   $\boxed{8}$  **Authenticate**

# **2** <sup>p</sup>

**Deleting a password : Place the cursor on the password and**  $\boxed{\mathbb{NE}}$  $\boxed{2}$  $\blacktriangleright$  **"Yes"** 

**Deleting selected passwords :**  $\boxed{M}$  **▶ 3 ▶ Select passwords**epe**"Yes"**

**Deleting all passwords at a time : ME > 4 > "Yes"** 

**Changing the order : Place the cursor on the password and**  $\boxed{\mathbb{NE}}$  $\boxed{5}$  **or**  $\boxed{6}$ 

# **3 Enter the title in the title field.**

・ Up to 12 two-byte (24 one-byte) characters can be entered.

#### **4 Enter the password in the password field.**

- ・ Up to 64 two-byte (128 one-byte) characters can be entered.
- **5** <sup>p</sup>

#### ❖**Storing words during character entry**

You can select entered characters and save them as a password.

**1 On the character entry screen,**   $m \mid 63$ 

> • Press  $\boxed{M5}$   $\rightarrow$   $\boxed{7}$   $\boxed{3}$  on the message text entry screen.

# **2 Select the start position.**

**Selecting a whole sentence :**  $\boxed{\mathbb{NE}}$  **▶ ● ▶ Go to Step 4**

・ When selecting the whole sentence from the message text entry screen, press  $\boxed{\boxtimes}$ , perform authentication and go to Step 4.

# **Select the end position Authenticate**

The characters in the selected range are displayed in the password entry field.

**Selecting from the starting position to the beginning of the sentence :**  $\boxed{\text{NE}}$  $\blacktriangleright$  $\boxed{\bullet}$ 

**Selecting from the starting position to the end of**  the sentence :  $\boxed{\Box}$   $\blacktriangleright$   $\boxed{\bullet}$ 

**4 Enter a title name** 

・ Passwords are displayed in the order they are saved.

#### **DL dictionary**

# **Using downloaded dictionary**

**You can set words stored in downloaded dictionaries for conversion to Japanese to be displayed as conversion options.**

- ・ Up to 5 dictionaries can be used simultaneously.
- ・ Downloading dictionaries→P158
- **1** me**[Settings & NW**  services] **F**<sub>7</sub><sup>2</sup> 3<sup>2</sup> Select the **dictionary to use**

#### **2-touch input method**

# **Entering characters using 2-touch input method**

- ・ Set the input method to 2-touch input→P369
- ・ Keypad assignments (2-touch input method)→P413
- ・ When 2-touch guide is "ON", guidance appears only in the horizontal display.→P369
- ・ Even with 2-touch guide set to "ON", no guidance appears during in-line entry or 1Seg display. And, guidance may not appear depending on the function.

#### **<Example> Entering "**企業 **(kigyou)" in Phonebook**

**1** me**[Phonebook & Logs]**e2en **twice to switch to the hiragana/kanji mode**  ege**Enter "**きぎょう**"**

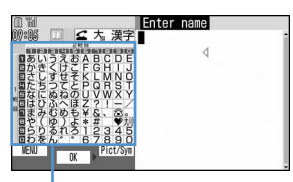

2-touch quide on horizontal display  $\boxed{10111}$ 

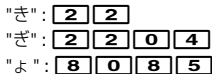

- 
- $"5": 8001133$
- ・ During character entry, the operations below are available.

**to** : Change upper/lower case.

- $\boxed{\text{#}}$  : Line feed
- ・ Some fields may not permit a line feed.

**Text input method**

# **Setting input method**

#### **1** me**[Settings & NW**

 $\textsf{services}$  $\blacktriangleright$   $\boxed{7}$  $\boxed{3}$  $\boxed{5}$  $\blacktriangleright$  Set the required **items** 

**Input method :** Set "5-touch" or "2-touch". **Input prediction :** Set if you display the option selection list.

- **Auto cursor :** Set the time period before the cursor to move to the right automatically.
	- ・ Setting "OFF" disables automatic movement of the cursor.
	- ・ Setting "Slow" moves the cursor in approx. 1.5 seconds.
	- ・ Setting "Normal" moves the cursor in approx. 1 second.
	- ・ Setting "Fast" moves the cursor in approx. 0.5 seconds.
- **2-touch guide :** Set if you display 2-touch guidance in horizontal display.

#### ❖**Changing settings during character entry**

- ・ The settings cannot be changed before setting characters or on the decoration selection screen of Deco-mail.
- ・ During in-line entry, you can switch entry modes and change Auto cursor.

# **1 On the character entry screen, 阳▶7▶1·3**

- Press  $\boxed{\overline{\text{MS}}$  **8** on the message text entry screen.
- ・ To switch "Use 2-touch input" and "Use Kana", press  $\boxed{1}$ .
- To switch Prediction ON/OFF, press  $\boxed{2}$ .
- ・ To specify the time period before Auto cursor moves, press  $\boxed{3}$  and set the time by pressing  $\sqrt{1.4}$ .
- To switch 2-touch guide ON/OFF, press 4.

#### ✔**INFORMATION**

**・** When entering 2 characters both assigned to the same key successively with Auto cursor set to "OFF", enter the first character, press  $\Theta$  to move the cursor rightward and enter the next character. To enter "あい", press

# **Network Services**

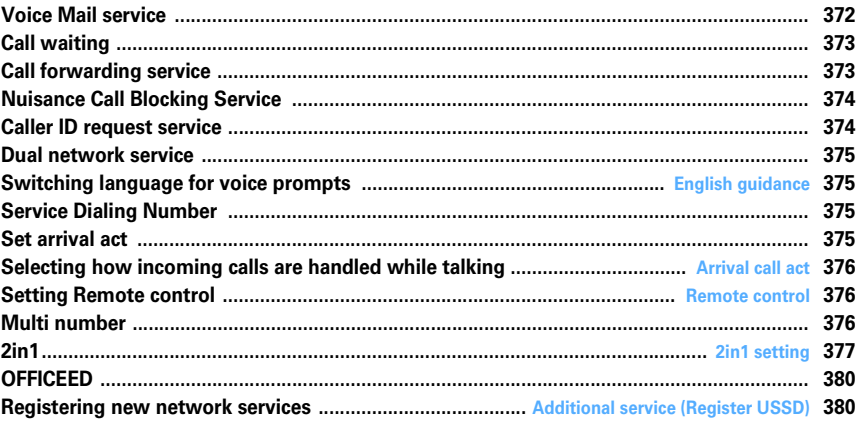

#### **Network services available**

 $\overline{\mathbb{F}}$ 

・**You can use the DoCoMo network services below with the FOMA terminal.**

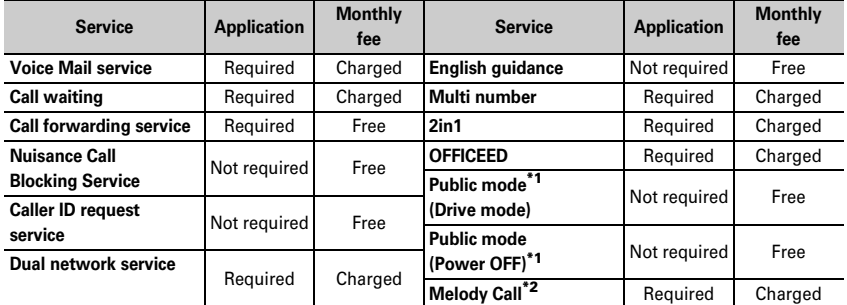

\*1 Public mode→P57, 59

\*2 Melody Call→P89

・Network services are not available outside the service area or where radio waves are hard to reach.

・Contact the phone number for "General Inquiries" on the back of this manual for applications and inquiries.

- ・"OFFICEED" is a service that requires application. For details, view DoCoMo's business website (http:// www.docomo.biz/d/212/).
- ・**This manual describes the outline of network services from the aspect of the operation procedure using Menu on the FOMA terminal. For details, see "Mobile Phone User's Guide [Network Services]".**

[L

 $\overline{1}$ 

Л

# **Voice Mail service**

**If there is an incoming voice or videophone call while FOMA terminal is in a location where radio waves are hard to reach or powered OFF or if not answering an incoming voice or videophone call within the specified ring time, this service answers the caller with a reply message and stores a voice message for you.**

- ・ To give priority to Voice Mail service with Answer machine active, set Ring time for Voice Mail service which is shorter than a response time for Answer machine.
- ・ When an incoming voice or videophone call is not answered with Voice Mail active, it is recorded as a missed call and  $\boxed{f(x)}$  (the digit indicates the number of missed calls) appears on the stand-by display.
- ・ To change videophone call settings for Voice Mail service, make a voice call at "1412".
- ・ When a new voice message is received from a videophone call, it is notified with SMS.

# ❖**Basic flow of Voice Mail service**

**Step 1 : Activate the service. Step 2 :** The caller leaves a voice message. **Step 3 : Play the voice message.** 

# **121 121 131 132 132 141 152 161 161 161 161 161 161 161 161 161 161 161 161 161 161 161 161 161 161 161 161 161 161 161 161 161 161 161 161 161 161** services]<br>**81 1 Operate by selecting a menu item**

・ When 2in1 is ON, activation, deactivation, playing and setting of Voice Mail service can be set for Number A and B respectively. You can make settings for Number A in A mode and for Number B in B mode and select one of numbers to be set in Dual mode. Other settings are common to Number A and B.

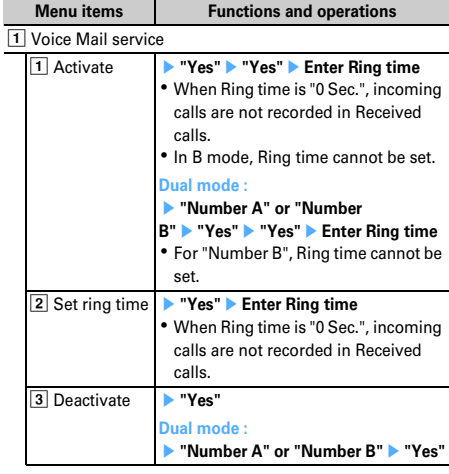

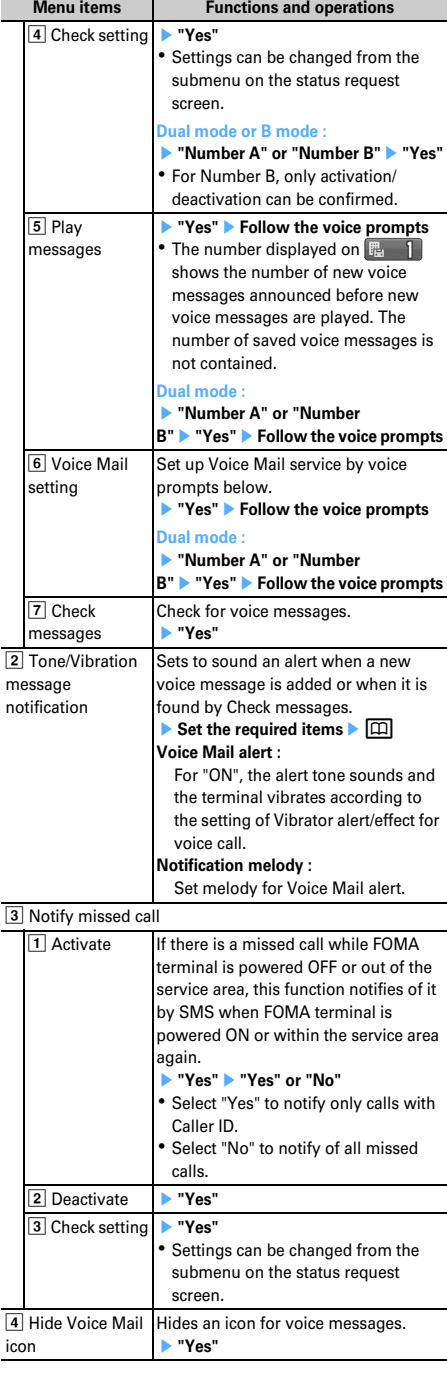

# **Call waiting**

**When there is another incoming voice call during a voice call, this service notifies you with the call waiting ring tone. This allows you to place your current voice call on hold and then answer the other voice call. You can also make a call to another party, putting the current call on hold.**

- ・ When a videophone call is received during a videophone or voice call, Call waiting does not operate but the call is recorded as a missed call.
- ・ When using Call waiting service, set Arrival call act to "Answer" in advance. If not, you cannot answer calls received during a voice call with Call waiting service active.
- ・ To answer the other incoming voice call during a voice call, perform the operations below.
	- $\boxed{\leq}$ : Put the current call on hold and answers the incoming call
	- $\boxed{\equiv}$  : The current call is disconnected and the calling screen of the incoming call appears. Press  $\boxed{\bullet}$  and answer the call
- ・ During Call waiting, you can switch the party to talk to by pressing  $\boxed{1}$ .
- ・ When making a voice call to another party during a current voice call, press  $\boxed{\mathbb{NE}}$  and select "Dial up".

**128 • [Settings & NW** services] $\triangleright$  **8221 1**  $\triangleright$  Operate by **selecting a menu item**

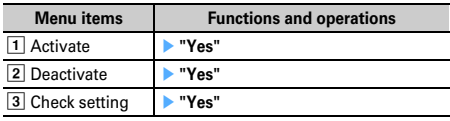

# **Call forwarding service**

**Call forwarding service forwards voice calls and videophone calls to the phone of your home or office when there is an incoming voice or videophone call while FOMA terminal is located where radio waves are hard to reach or is powered OFF or you do not answer the call within the specified ring time.**

- To give priority to Call forwarding service with Answer machine active, set Ring time for Call forwarding service which is shorter than a response time for Answer machine.
- ・ When an incoming voice or videophone call is not answered with Call forwarding active, it is recorded as a missed call and  $\begin{bmatrix} 1 & 2 \\ 1 & 1 \end{bmatrix}$  (the digit indicates the number of missed calls) appears on the stand-by display.

# ❖**Basic flow of Call forwarding service**

**Step 1** : Activate Call forwarding service.

- **Step 2 :** Set the phone number of forwarding destination.
- **Step 3** : Call comes in to FOMA terminal.

**Step 4:** Unanswered calls are forwarded to the previously specified destination.

# **1** me**[Settings & NW**   $\text{series}$  **82222 Operate by selecting a menu item**

・ With 2in1 ON, activation and deactivation of Call forwarding service are available for Number A and B respectively. You can make settings for Number A in A mode and for Number B in B mode and select one of numbers to be set in Dual mode. Other settings are common to Number A and B.

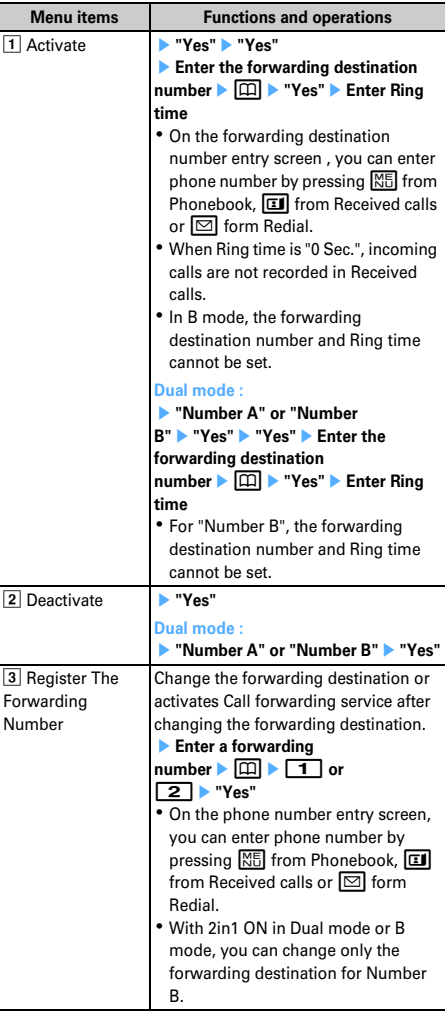

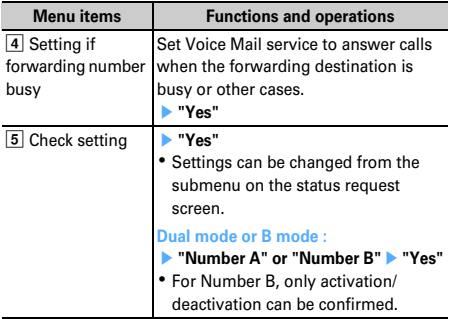

# ❖**Setting whether to give guidance for Call forwarding**

- $\boxed{1}$   $\boxed{4}$   $\boxed{2}$   $\boxed{9}$   $\blacktriangleright$   $\boxed{4}$  Follow the voice **prompts**
	- ・ For details, see "Mobile Phone User's Guide [Network Services]".

# **Nuisance Call Blocking Service**

**You can set FOMA terminal to automatically reject nuisance calls. After registering a phone number of the nuisance caller, calls from the registered phone number are answered with a call rejection announcement or announcement and image, and automatically disconnected.**

・ When there is an incoming call from a number on the nuisance call list, no ring alert sounds. The call reception is not recorded in Received calls.

# **128 • [Settings & NW**  $s$ ervices] $\triangleright$   $\boxed{8}$  $\boxed{9}$  $\boxed{3}$  $\triangleright$  Operate by **selecting a menu item**

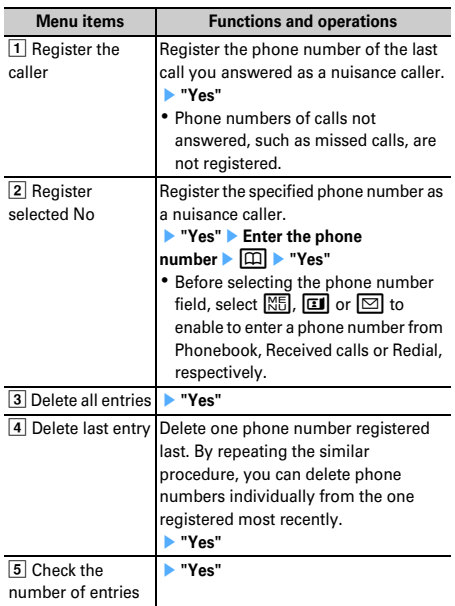

# **Caller ID request service**

**An incoming call without the caller ID is answered with an announcement or announcement and image requesting caller ID, and automatically disconnected.**

・ An incoming call rejected by Caller ID request service is not recorded in Received calls and  $\begin{bmatrix} 1 & 2 \\ 1 & 1 \end{bmatrix}$  (the digit indicates the number of missed calls) does not appear on the stand-by display.

**128 • [Settings & NW** services] **842** Dperate by **selecting a menu item**

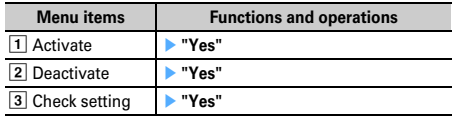

# **Dual network service**

**You can use the mova terminal with the same phone number on FOMA terminal. In a location out of the FOMA service and inside the mova service area, you can communicate with others by using mova terminal.**

- ・ FOMA terminal and mova terminal cannot be used simultaneously.
- ・ Operation to switch Dual network service is performed from FOMA terminal/mova terminal not using the service.

# **1261 12 ISettings & NW**  $s$ ervices] $\triangleright$   $\boxed{8}$  $\boxed{9}$  $\boxed{5}$  $\triangleright$  Operate by **selecting a menu item**

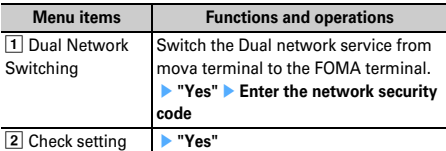

#### **English guidance**

# **Switching language for voice prompts**

**You can set to display in English the guidance for setting network services such as Voice Mail service and voice guidance notifying out of service area, etc.**

**12 Meg > [Settings & NW** services] $\triangleright$   $\boxed{8}$  $\boxed{9}$  $\boxed{4}$   $\triangleright$  Operate by **selecting a menu item**

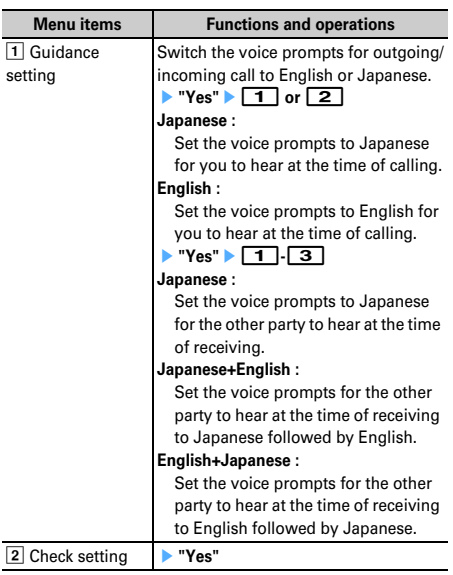

# **Service Dialing Number**

#### **You can make a call to DoCoMo-specified repair office or to general inquiries.**

- ・ The item numbers may differ or may not appear depending on the UIM types.→P35
- ・ With 2in1 ON in Dual mode, a caller ID selection screen appears.

# **1** me**[Settings & NW**

**services F 8 9 6 D Operate by selecting a menu item**

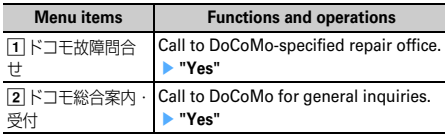

# **Set arrival act**

**You can activate/deactivate or check the Arrival call act settings.**

**12 Meg > [Settings & NW** 

services] **899 8 Operate by selecting a menu item**

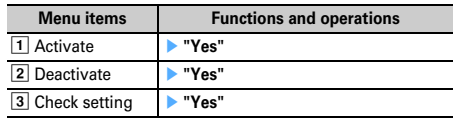

#### **Arrival call act**

# **Selecting how incoming calls are handled while talking**

**If subscribing to Voice Mail service, Call forwarding service and/or Call waiting, you can set how to answer voice/videophone calls and 64K data communications received during a call.**

- ・ Unless you subscribe to Voice Mail service, Call forwarding service or Call waiting, you cannot answer to calls received during a voice call.
- ・ When using Arrival call act, set Set arrival act to Activate in advance.

# **128 • [Settings & NW** services] **899** 9 **Operate by selecting a menu item**

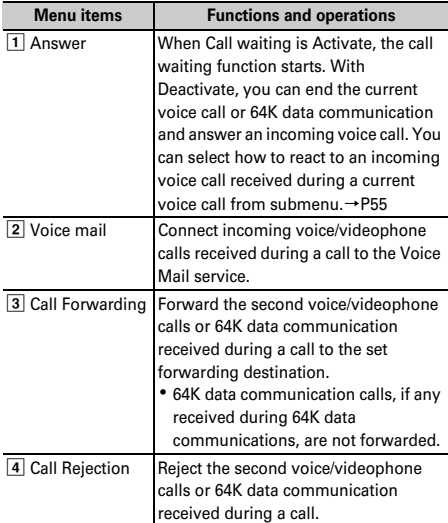

・ Regardless of settings, calls are recorded as missed calls.

# **Remote control**

# **Setting Remote control**

**You can access services such as Voice Mail service and Call forwarding service from touch-tone general subscriber phones, DoCoMo mobile phones, payphones, etc.**

・ When using Voice Mail or Call forwarding service overseas, Remote control must be set in advance.

# **128 • [Settings & NW** services] **8992 Operate by selecting a menu item**

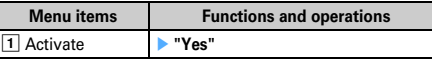

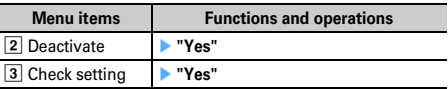

#### **Multi number**

**In addition to Basic Number, you can add and use up to 2 more numbers as phone numbers of the FOMA terminal : Additional No.1 and No.2.**

- ・ Removing or replacing UIM may cause Multi number settings (name, phone number, etc.) saved in FOMA terminal to be deleted. In such a case, save the settings again.
- ・ A name of Basic Number or Additional Number appears on an incoming/outgoing call screen.
- ・ When making a call from Redial or Received calls, a name of Multi number used for the previous call appears and that number is used.

# **<b>| <del>◎</del> | Settings & NW**  $\textsf{services}$  $\blacktriangleright$   $\lceil \cdot \mid \cdot \mid \cdot \mid \cdot \mid$  Operate by **selecting a menu item**

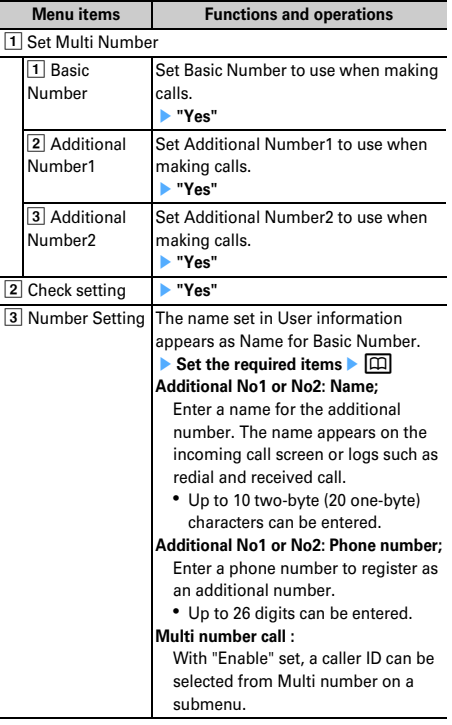

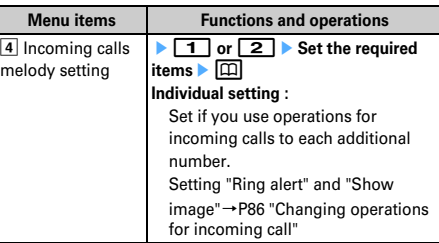

# **◆ Selecting a phone number and making a call**

・ When Multi number call of Number Setting is "Disable", Multi number cannot be selected.

# **1 Enter the phone number ▶ 岡 ▶ 日 ▶ 日 - 3 ▶ 岡**

・ When "Unspecified" is set, the setting in Set Multi Number is used.

#### ✔**INFORMATION**

- **・** When operating from the Redial or Received calls, press M<sub>E</sub> and select "Multi-No".
- **・** When operating from Recorded messages, Voice memos or Members list of Scheduler, press <a>[NE]</a> and select "Call option".
- **・** When operating from FOMA terminal phonebook or UIM phonebook list, press  $\overline{MS}$  and select "Mail/Call option" $\rightarrow$ "Call option"; when operating from a phone number detail screen, press  $\boxed{\overline{MS}}$  and select "Chaku-moji/MultiNo"→ "Multi-No".

#### **2in1 setting**

# **2in1**

**This service allows to use 2 phone numbers/mail addresses for 1 mobile phone; you can use the FOMA terminal as if you have two different mobile phones by using the specific mode function.**

- ・ For details of 2in1, see "Mobile Phone User's Guide [2in1]".
- ・ With 2in1 on, when replacing the UIM (2in1 subscriber to 2in1 subscriber), set 2in1 to OFF then set it to ON again to obtain a correct Number B, or obtain Number B from User information.→P350

Also, when replacing the UIM (2in1 subscriber to 2in1 non-subscriber), set 2in1 to OFF to update to the new user information.

# ❖**Modes**

- **A mode :** Allow to use your phone number (Number A) to make calls, send/receive i-mode mails (Address A) and view the related data.
- **B mode :** Allow to use the 2in1 phone number (Number B) to make calls, access to a site where WEBmail (Address B) is available and view the related data.

**Dual mode :** Allow to use functions of both A and B.

・ 2in1 function in each mode→P379

#### ❖**Precautions**

- ・ Address B is used to send/receive mails to/from dedicated WEBmail site.→P178
- ・ With i-mode subscription, B mode is also available for i-mode services.
- ・ In B mode, Mail To function and SMS To function are unavailable.

# ✔**INFORMATION**

- **・** All data is deleted regardless of the 2in1 mode in the cases below :
	- Deleting all items of recorded messages, voice memos, redial, received calls, phonebook entries, message logs
	- Deleting operation except "One item" and "Selected items" for Inbox/Outbox/Unsent messages
	- Deleting mail folder and/or phonebook group - Delete all data
- **・** When making calls connecting to an external device, calls are made from Number A.
- **・** i-Channel ticker can be set for each mode.

# ❖**Setting 2in1 <2in1 setting>**

- ・ The 2in1 must be ON when making settings or operating 2in1 setting.
- ・ With 2in1 ON, when the settings in custom menu are not changed from the default, press and hold  $\boxed{6}$  for 1 second or more on the stand-by display to activate 2in1 mode switching.

# **1** me**[Settings & NW**  services] **F**<sub>8</sub> $\boxed{7}$  **Authenticate "Yes"** Operate by selecting a menu item

・ When performing authentication with 2in1 ON, the 2in1 setting screen appears.

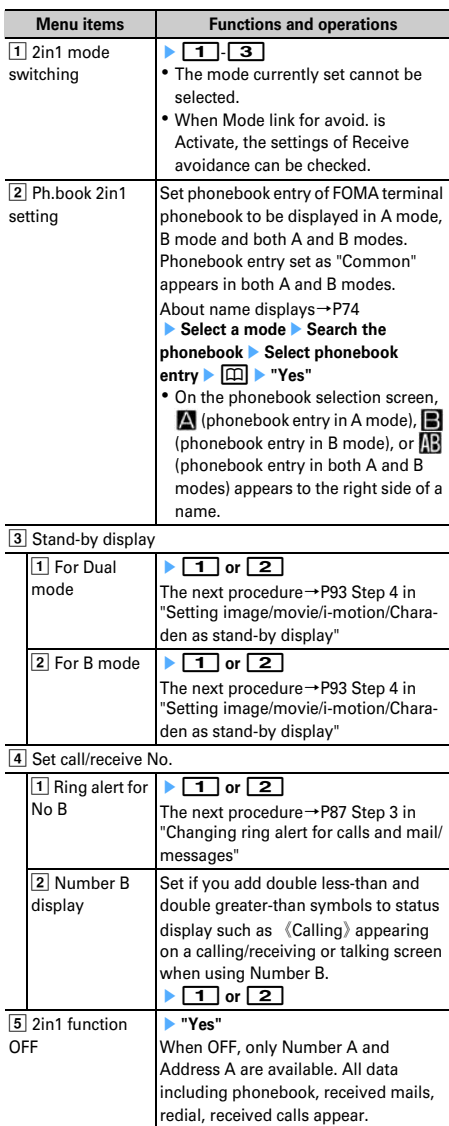

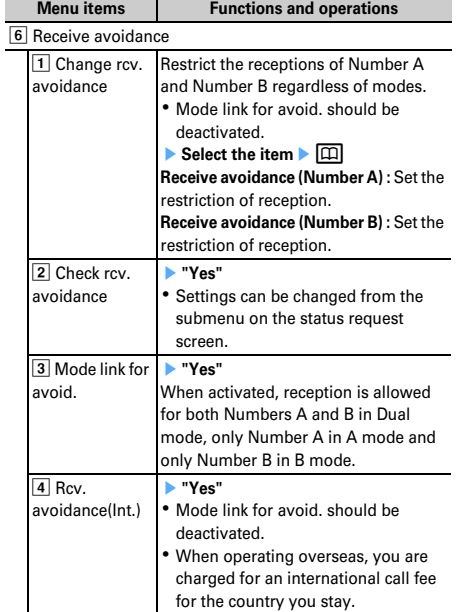

#### . . . . . . . . . . . . . . . . . . . . ✔**INFORMATION**

- **・** The first time you subscribe to 2in1, Ph.book 2in1 setting is set to "A" for phonebook entries already saved in FOMA terminal phonebook. When the subscription is renewed, previous Ph.book 2in1 settings remain.
- **・** Still image, animation and created animation can be set in Stand-by display setting for each mode.

# ❖**2in1 function in each mode**

Only items with different actions depending on modes are listed (items with same actions as in A mode are excluded).

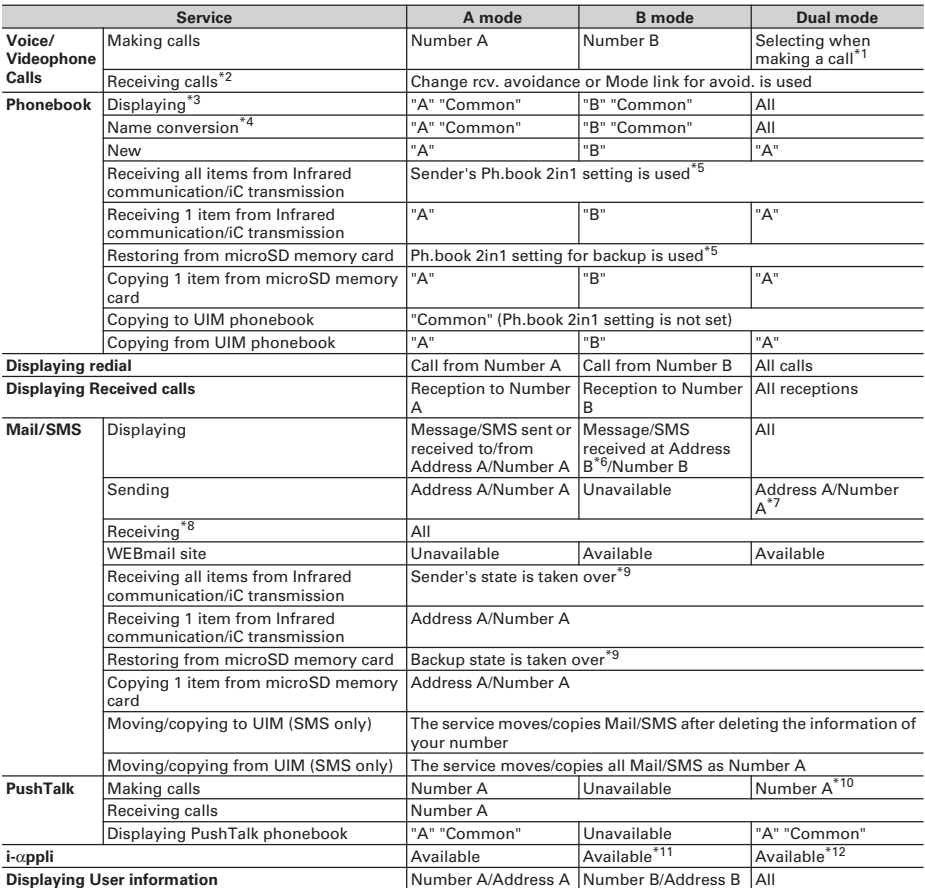

 $\frac{1}{x}$  When making a call using a member list of schedule or a party in Custom Menu, you can select before making a call. When making a call from Phonebook, Number A is used for a party set as "A" or "Common" in Ph.book 2in1 setting and Number B is used for a party set as "B". The same applies to Quick dial and Handset quick-dial.

When making a call from recorded messages, voice memos, redial, received calls or message logs, the number used for making or receiving calls is used.

A call is made with Number A and Number B for the phone number set for the user information of Number A and Number B, respectively. However, you can select "Number A" or "Number B" when making a call from Call option.

- \*2 Specified caller operates only by the phonebook data displayed in Ph.book 2in1 setting. The phonebook data not displayed in Ph.book 2in1 setting depends on Unregistered caller.
- 

\*3 With secret attribute set, the operation of Privacy mode takes precedence.<br>\*4 If the mail address or phone number is saved in the Phonehook the name If the mail address or phone number is saved in the Phonebook, the name saved in Phonebook is displayed such as the sender for making calls/ringing/talking on the phone/receiving mail, the receiver for sent/unsent mail, the requestor name of Location request of GPS or the location history log screen.

- \*5 If the sender or the terminal used for backup is incompatible with 2in1, all items in Ph.book 2in1 setting are set to "A".
- \*6 Messages saved to terminal from WEBmail site, new arrival notification messages, alarm notification messages.

Note that Address A is used to send mail and Number A is used to send SMS to also parties set as "B" in Ph.book 2in1 setting. Message logs for Address/Number B cannot be used for sending.

\*8 When a message is received at Address/Number B in A mode or at Address/Number A in B mode, none of mail ring alert, light and vibrator operate.

\*9 Address/Number A (or B) of the sender or the terminal for backup are saved as Address/Number A (or B) of the receiver or the terminal for restoration.

\*10 You cannot make a PushTalk call to a party set as "B" in Ph.book 2in1 setting.

- \*11 i-αppli using mail function and i-αppli stand-by display are unavailable.
- \*12 i-αppli stand-by display is unavailable.

# **OFFICEED**

**"OFFICEED" is an intragroup flat-rate service provided with specified IMCS (Inbuilding Mobile Communication System). This service requires a separate subscription to use.**

**For details, view DoCoMo's business website (http:// www.docomo.biz/d/212/).**

# **12 Meg 20 Mg 20 Mg 20 Mg 20 Mw**

services]<br>**866 Operate by selecting a menu item**

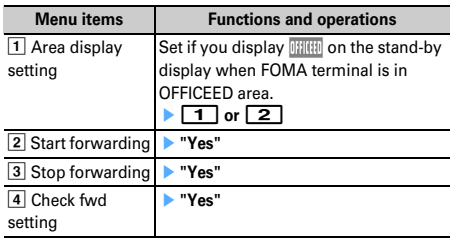

**Additional service (Register USSD)**

Ī

# **Registering new network services**

**When a new network service is introduced by DoCoMo, you can use the service by registering it in the menu.**

**1** me**[Settings & NW**  services] **8991 Operate by selecting a menu item**

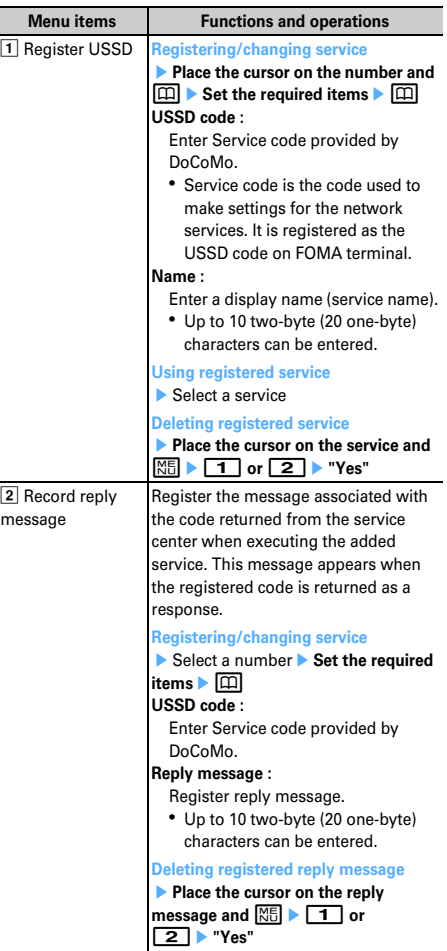

# **PC connection setting**

 $\overline{\mathbb{F}}$ 

JL.

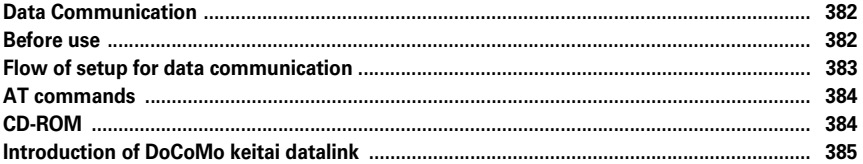

**For details, see "PDF version 'Manual for PC connection setting'" in the attached CD-ROM. To see "PDF version 'Manual for PC connection setting'", Adobe Reader (version 6.0 or later is recommended) is required. If Adobe Reader is not installed in your PC, install Adobe Reader from the attached CD-ROM. For details of usage, see "Adobe Reader Help".**

╗

# **Data Communication**

#### **Communications between FOMA terminal and a connected PC are classified to packet communication and 64K data communication.**

- ・ To make packet or 64K data communications or edit data such as the phonebook using a PC connected, installation of the software in the attached CD-ROM and various settings are required.
- ・ DoCoMo does not guarantee operations on upgraded OS.
- ・ For packet communication overseas, use IP connection (packet communication is disabled with PPP connection). 64K data communication may be disabled for some networks you use.
- ・ FOMA terminal does not support fax communication or Remote Wakeup.
- ・ Data communication can be performed connecting with PDA of DoCoMo, musea, sigmarion II or sigmarion III. Note that update of musea or sigmarion II is required for use. For details of such as method to update, refer to the DoCoMo website.

# ❖**Packet communication**

Packet communication charges are based on the amount of data sent and received, which makes it suitable for high-speed exchange of comparatively small amounts of data as in sending and receiving mail. No communication charges are required when no data are exchanged even if you are connected to the network. Therefore, sending/ receiving data as needed while remaining connected to the network is possible.

High-speed packet communication can be performed at a reception speed of up to 3.6 Mbps and a transmission speed of up to 384 Kbps by using access points that support FOMA packet communication such as mopera U or mopera of DoCoMo's Internet connection service. The actual transmission speed varies with the environment and the rate of congestion.

Note that communications of large-size data such as viewing websites containing images and downloading require high charges.

\* When connecting to an access point out of the FOMA highspeed area or when you are using a device not compatible with HIGH-SPEED such as mopera, or when using devices not compatible with HIGH-SPEED such as DoCoMo's PDA, musea, sigmarion II or sigmarion III, the connection is made at the speed of 384 Kbps.for both reception and transmission.

# ❖**64K data communication**

Since communication charges are based on the duration of the connection to the network regardless of the volume of data, it is suitable for sending and receiving relatively large amounts of data as in downloading multi-media contents.

Data can be sent/received at stabled communication speed of 64 Kbps by using access points that support FOMA 64K data communication services such as mopera U or mopera of DoCoMo's Internet connection service or ISDN synchronized 64K access points.

Be careful that a high cost is charged for long-time communications.

# **Before use**

# **◆ Operating environment**

The operation environment for using data communication is as shown below :

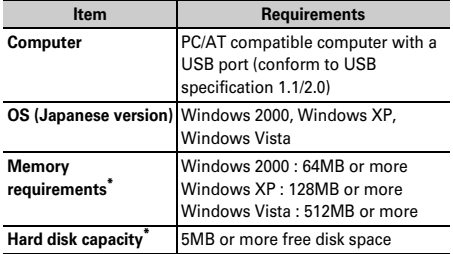

\* This is the operating environment of FOMA PC configuration software. Memory requirements and hard disk capacity may vary by the PC system configurations.

・ Utilization may not be possible in certain operating environments. Operation is not guaranteed in an environment except that described above nor DoCoMo assumes responsibility for pertaining to operation under such conditions.

# **◆ Devices required**

The devices below are required in addition to FOMA terminal and PC :

- FOMA USB Cable with Charge Function 01(optional) or FOMA USB Cable (optional)
- Attached CD-ROM "FOMA<sup>®</sup>F905i用CD-ROM (CD-ROM for  $FOMA^{\circledR}F905i$ <sup>"</sup>
- \* USB cable for PC is not available because the connector type is different.
- \* If you use USB HUB, operations may not be performed correctly.
- \* This manual uses examples using FOMA USB Cable with Charge Function 01 for explanation.

# **◆ Usage precautions**

# ❖**Internet service provider usage charges**

When using the Internet on a PC, usage charge to your Internet service provider (hereinafter referred to as Provider) is usually required. This charge is paid directly to the Provider, and is separated from the FOMA service charge. For details on usage charges, contact your Provider.

・ DoCoMo's Internet connection service mopera U or mopera is available.

mopera U is an optional subscriber service to be charged requiring subscription. You can also use a plan which charges monthly fee only for a month you use this service. For Internet connection with the FOMA terminal, to use mopera U applicable to broadband connections is recommended.

mopera requires no subscription or monthly charge. This service is convenient for those who need to connect to Internet immediately.

# ❖**Dialup connection (Provider, etc.)**

Packet and 64K data communications have different connection destinatios. When performing packet communication, use the dialup connection for packet communication. When performing 64K data communication, use the dialup connection for FOMA 64K data communication or ISDN synchronized 64K data communication.

・ PHS 64K/32K data communications such as PIAFS or connections to DoPa access points are disabled.

# ❖**User authentication**

Some dialup connections require user authentication before a connection can be established. If user authentication is required, you must use your communication software or dialup network to enter your ID and password. Your ID and password are assigned by the network administrator of the connection destination such as your provider or corporate LAN. For details, contact your provider or network administrator.

# ❖**Access authentication during using PC browser**

If FirstPass (user certificate) is required for the access authentication during using PC browser, you must install FirstPass PC software from the CD-ROM provided and configure it. For details, see "FirstPassManual" in CD-ROM.

To view "FirstPassManual"(PDF format), Adobe Reader (version 6.0 or later is recommended) is required. If Adobe Reader is not installed in your PC, you can install it from the attached CD-ROM.

# ❖**Conditions of packet communication and 64K data communication**

To perform data communication from FOMA terminal, the conditions below must be satisfied :

- You must be within the FOMA service area
- Packet communication requires an access point that supports FOMA packet communications
- 64K data communication requires a dialup connection that supports FOMA 64K data communications or ISDN synchronized 64K
- \* Even when the above requirements are satisfied, you may not be able to perform data communication if base station traffic is heavy or the signal quality is poor.

# **Flow of setup for data communication**

**This section describes the setup work needed to perform packet communication or 64K data communication.**

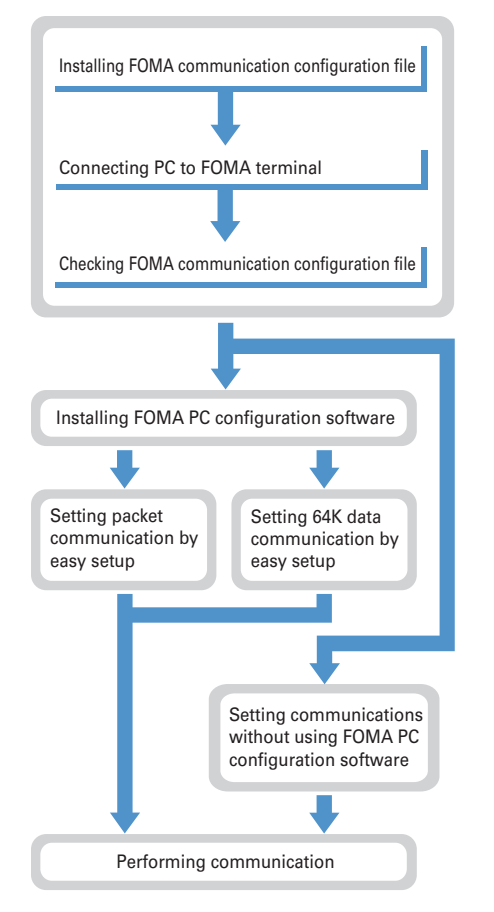

# ❖**FOMA communication configuration file**

Install the FOMA communication configuration file in a PC before connecting to PC to perform packet communication or 64K data communication.

#### ❖**FOMA PC configuration software**

When the FOMA PC configuration software (contained in the attached CD-ROM) is installed on the PC, a number of settings required for packet communication or 64K data communication can be easily set from PC.

#### ❖**Precautions for installation/uninstallation**

- ・ Before starting operation, make sure that no other program is running and exit the program if any.
- ・ For installing/uninstalling the FOMA communication configuration file, FOMA byte counter or the FOMA PC Configuration Software, the operations must be person by the user with administrators privilege. Installing/ uninstalling the software by other users may produce an error. For Windows Vista, when the "ユーザーアカウ ント制御 (User Account Control)" screen appears, click "許可 (Permit)" or [続行 (Continue)], or enter the password and click "OK". For details on PC administrator privileges, contact your PC manufacturer or Microsoft Corporation.
- ・ For operations of the PC, settings of administrator privileges, etc., refer to the Instructions Manual of the PC.

# **AT commands**

**AT commands are commands for setting FOMA terminal functions using a PC. FOMA terminals comply with AT commands and support some extended commands and proprietary AT commands.**

**For AT command details, see "Manual for PC connection setting" in the attached CD-ROM.**

# **CD-ROM**

**Attached CD-ROM contains software for Data Communication with FOMA terminals, PDF version "Manual for PC connection setting" and "Kuten Code List". For details, see attached CD-ROM.**

#### ■ **Software/PDF** included

- FOMA communication configuration file
- FOMA PC configuration software
- FOMA byte counter
- Guide to DoCoMo keitai datalink
- FirstPass PC software
- Guide to mopera U (mopera U start up tool/mopera U connection & setting tool/mopera U requesting original data/FOMA byte counter)
- Guide to Napster®
- PDF version "パソコン接続マニュアル"/"Manual for PC connection setting"
- PDF version "区点コード一覧"/"Kuten Code List"
- Adobe $^{\circledR}$  Reader $^{\circledR}$

Iī

**L** 

When the CD-ROM is inserted into the PC's CD-ROM drive, the warning screen below may be displayed. This warning appears by security settings for Internet Explorer, but may be ignored. Click [はい (Yes)].

╗

\* The screen shows an example displayed when using Windows XP. The screen contents may vary by the environment of the PC used.

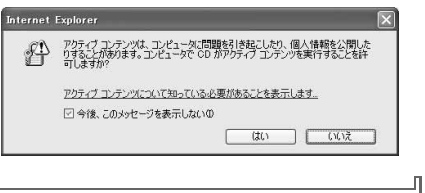

# **Introduction of DoCoMo keitai datalink**

**"DoCoMo keitai datalink" is software for backing up phonebook, mail and other data in your mobile phone to a PC and edit them. It can be downloaded from DoCoMo's website. For details and downloading of this software, see the website below. You can also access to this site from the attached CD-ROM.**

**http://datalink.nttdocomo.co.jp/ (In Japanese only)**

 $\overline{\mathbb{F}}$ 

 $\mathbb{L}$ 

For details including downloading procedure, transferable data, supported operating system, operation environment, installing procedure, restrictions, see the webpage above. For operations after installation, see Help in the software. Using DoCoMo keitai datalink requires USB cable (optional).

ŋ

 $\overline{\mathbf{1}}$ 

# **Overseas use**

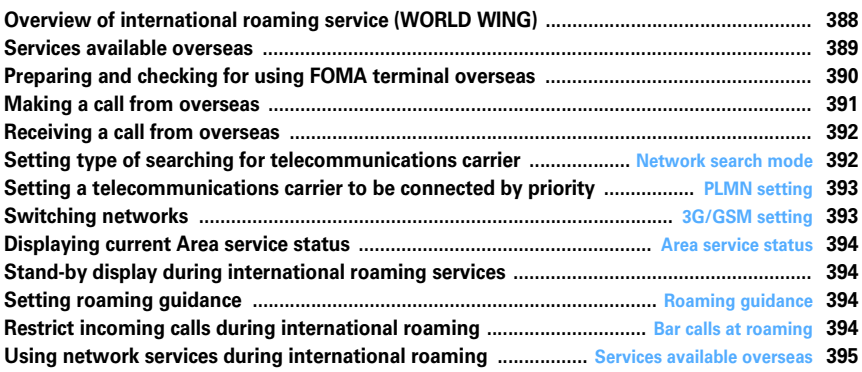

# **Overview of international roaming service (WORLD WING)**

**International roaming (WORLD WING) is a service that allows you to make voice calls and access i-mode using network of affiliated telecommunications carriers even overseas, outside FOMA network services area.**

- ・ If you subscribed to FOMA service on or after September 1, 2005, separate subscription is not required to use WORLD WING. If you declined to use WORLD WING at subscription to FOMA service or canceled it, you need subscription again.
- ・ If you subscribed to FOMA service on or before August 31, 2005 but not to WORLD WING, separate subscription is required to use WORLD WING.
- ・ There are some charging plans unavailable.
- ・ UIM (not blue) compatible with WORLD WING must be inserted in FOMA terminal.
- ・ For available areas, charges and other details, see DoCoMo's "International service web page".

#### ■ **Overseas network**

There are 3 types of networks overseas, W-CDMA (3G), GPRS and GSM.

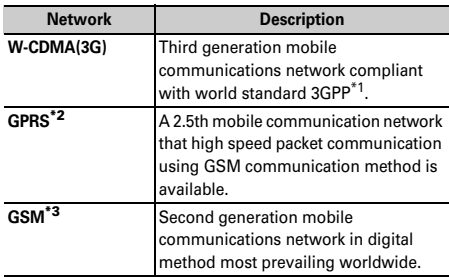

\*1 Abbreviation of 3rd Generation Partnership Project. 3GPP is an area standardization organization established to develop standard technology specifications for third generation mobile communications system (IMT-2000).

- \*2 Abbreviation of General Packet Radio Service. By speeding up GSM, data communication such as packet communication is facilitated.
- \*3 Abbreviation of Global System for Mobile Communications. The world's most prevailing mobile network system.

#### ■ **Country code of major countries**

For international calls or Int'l call assist, use country code listed below (as of October, 2007).

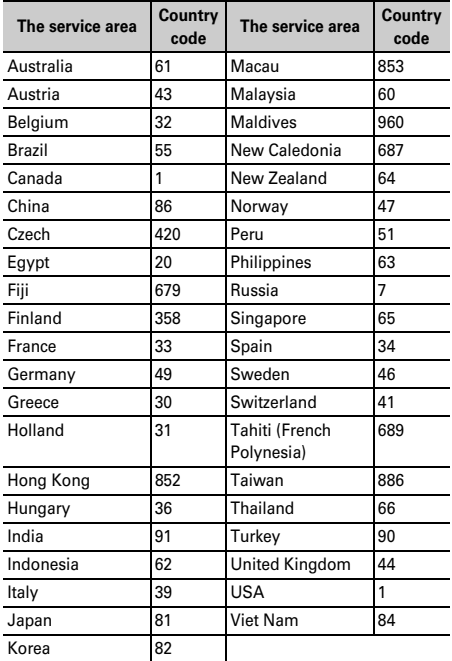

・ For country codes, see DoCoMo's "International service web page".

# **Services available overseas**

**Available communication services vary by the telecommunications carrier and the network of the country you stay.**

- ・ For information about countries, areas, telecommunications carriers and other details applicable to the service, see DoCoMo's "International service web page".
- ・ Call and stand-by durations available may be nearly halved for some network or other conditions in the country you stay.

# **◆ Network and available communication services**

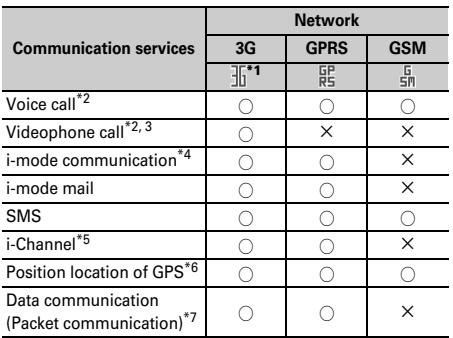

・ Some services may not be used depending on the telecommunication carrier or area.

- \*1 When  $\frac{1}{2}$  (red) appears, only sending/receiving of voice call/SMS and position location of GPS are available.
- \*2 With 2in1 activated, Number B is not available for making calls. When using Multi number, calls cannot be made from additional numbers.
- \*3 Make and receive international videophone calls to/from parties using certain overseas 3G telecommunications carriers or those using FOMA terminals overseas.
- \*4 Connections from Full Browser and TVlink list to the data broadcasting site are included. Note that Activate 1Seg is unavailable overseas.
- \*5 Automatic update is suspended automatically when you are connected to an overseas telecommunication carrier. To restart i-Channel automatic update, you have to set i-Channel again. You are charged packet communication fee for each reception of i-Channel (Communications allowance not applicable). When staying overseas, you are charged communication fee also for Basic channel automatic update. (In Japan, it is included in a monthly service fee.)
- \*6 When connecting to a GPS service usage setting site or viewing a DoCoMo's map by making positioning overseas, you are connected to the site but an error screen appears and the service is not available. A packet communication fee is charged even in such a case.
- \*7 64K data communication is unavailable overseas.

#### ■ **SMS**

Even during international roaming, you can send or receive SMS to/from parties using FOMA terminals in Japan or overseas or those using telecommunications carriers overseas. For countries and overseas telecommunications carriers available, see DoCoMo's "International service web page".

- ・ When sending SMS to a FOMA terminal, enter its phone number in the same way as in Japan.
- ・ When sending SMS to a party using an overseas telecommunications carrier except DoCoMo, enter "+" and "Country code" before the receiver's phone number. Alternatively, enter "010", "Country code" and "receiver's mobile phone number" in this order (omit leading "0", if exists, from the receiver's phone number).
- ・ If SMS sent to a party using an overseas telecommunication carrier contains characters incompatible with the receiver's terminal, they may not be correctly displayed. For details, see "Mobile Phone User's Guide [International Services]" and/or "Mobile Phone User's Guide [Network Services]".

# **◆ Network Services**

When subscribing to network services, you can perform operations such as setting/canceling of them also from overseas.

・ Some network services that can be set or canceled may be unavailable depending on an overseas telecommunications carrier use. For details, see "Mobile Phone User's Guide

[International Services]" and/or "Mobile Phone User's Guide [Network Services]".

# **Preparing and checking for using FOMA terminal overseas**

- ・ Overseas usage fees are charged together with your monthly usage fees. Depending on overseas telecommunications carriers used, overseas usage fees may be charged in a bill of the next or subsequent month. In addition, usages in the same charging period may be charged in different months.
- Date and time during international roaming services→ P<sub>40</sub>
- ・ Stand-by display appearing during international roaming→P394

# **◆ Preparing before leaving Japan**

#### ❖**Battery charge**

- ・ Precautions for handling AC adapter→P19
- ・ Charging the battery using AC adapter→P36

#### ❖**Using i-mode**

For displaying sites via i-mode overseas, set iMenu  $\rightarrow$ "English iMenu" → "Options" → "International Settings" → "i-mode services Settings". For details, see "Mobile Phone User's Guide [i-mode]".

# ❖**Using network services**

When using Voice Mail or Call forwarding service overseas, you need to subscribe to the necessary services and start Remote control setting in advance.

# **◆ Usage in the country you stay**

#### ■ **Connecting to the telecommunications carrier**

When the FOMA terminal is turned ON overseas, it automatically searches for a telecommunications carrier and is connected to an available network.→P392, 393

#### ■ **Display overview**

The mark indicating the network in use and the name of the telecommunication carrier being connected appear.

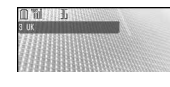

・ Icon definitions.

 $\frac{1}{4}\sqrt{11}$ : Connected to 3G Network

- : Connected to GPRS Network
- : Connected to GSM Network
- ・ The mark does not appear while using FOMA Network.

# ❖**Service inquiries**

For loss or theft of FOMA terminal or payment of cumulative cost overseas, see "Loss or theft of FOMA terminal or payment of cumulative cost overseas" or "Failures encountered overseas" on the back cover of this manual. Please be careful that you are charged also for calls and/or communications, if any, occurring after misplacement or stealage.

・ For the latest information about International access number and International phone code for Universal number, see DoCoMo's "International service web page".

#### ■ **International access number for major countries (Table 1)**

The International access numbers for major countries are as given below (as of August, 2007).

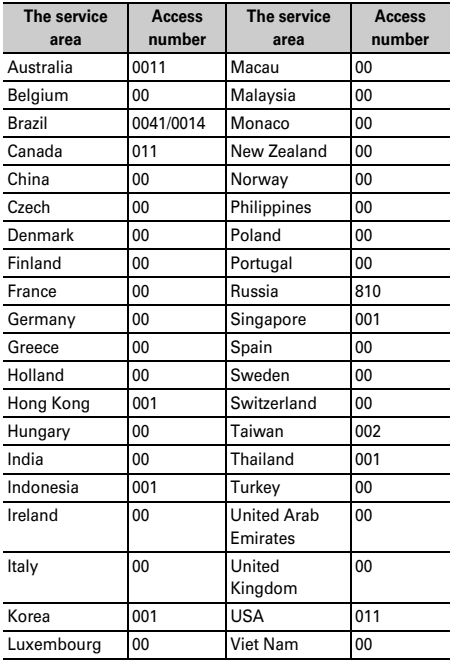

#### ・ You are not charged for calls using DoCoMo's mobile phones.

・ When using general subscriber phones, you are charged for long distance call to Japan.

#### ■ **International phone code for Universal number (Table 2)**

The International phone codes for Universal number of individual countries are as given below (as of August, 2007).

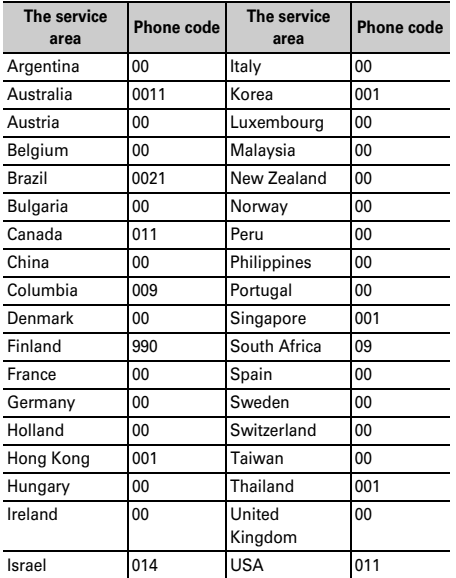

Some of the above numbers may be unavailable.

- ・ Universal numbers are only available for the countries listed above.
- ・ When a call is made from a mobile phone, a local call charge is required.
- ・ When a call is made from a hotel, you may be charged for a phone usage fee. Before using the phone, ask the hotel about it.
- In many cases, Universal numbers are unavailable from mobile phones, pay phones or hotels.

# **◆ Confirming after returned to Japan**

When you turn the FOMA terminal ON after coming back to Japan, it is automatically connected to FOMA network. When the FOMA terminal cannot be connected to FOMA network, set Network search mode to "Auto" and reset 3G/ GSM setting to "AUTO".

# **Making a call from overseas**

#### **You can make voice and videophone calls from overseas using international roaming service.**

- ・ For countries and overseas telecommunications carriers available, see DoCoMo's "International service web page".
- ・ For videophone calls, the other party's image displayed on your FOMA terminal may be disturbed or call connection may be disabled for a reason on the connected terminal.
- ・ Even when setting Caller ID notification, the correct number may not be displayed and "Not support" or "User unset" may be displayed instead, depending on the conditions of telecommunications carriers.
- ・ If you register names and country codes of frequentlycalled countries by Int'l call assist, dialing operation can be performed easily.

# **◆ Making an international call (including to Japan)**

- **1 1** sec. or more) ▶ Country code ▶ Area **code (City code)** Enter a phone **number** <br>- 프 or **Ell** 
	- Press  $\boxed{0}$  for 1 second or more to enter "+".
	- ・ Omit "0" in area code (city code) starting with "0". This dialing procedure does not cover certain countries including Italy (general subscriber phones).

# ❖**Selecting country code to make an international call (including to Japan)**

Selecting a country code registered in Int'l call assist.

**Area code (City code)** ▶ **Enter a phone number** ▶ 岡 ▶ **2 ▶ Select the Call type**  $field \triangleright \square$  or  $\square$   $\triangleright$  Select the Intn'l call **fieldE**2 ▶ Select the Country code **field ▶ Select the Country** code ▶ | MEI ▶ "Yes"

Leading "0" of an area code (city code) is converted to "+" and the selected country code.

・ If "V.phone" is selected for "Call type", Chara-den to display during a call can be set by pressing  $\boxed{\blacksquare}$ .

#### ❖**Making an international call (including to Japan) by using Phonebook**

- ・ It applies only to phone numbers beginning with "0" saved in phonebook.
- ・ From Int'l call assist, Country code must be set to "ON" and Country code setting to the country to make a call in advance.
- **1 1** *CC***Place** the phonebook **Place** the **cursor on the member and**  $\boxed{\leq}$  **or** te**"Yes"**

Leading "0" of the area code (city code) is converted to "+" and country code set.

# **◆ Making a call inside a country you stay**

**Enter the phone number**  $\blacktriangleright \lceil \boldsymbol{\epsilon} \rceil$  or te**"No, use original"**

**Using phonebook : □■▶ Search the phonebook Place the cursor on the member** and  $\boxed{\leq}$  or  $\boxed{\leq}$   $\blacktriangleright$  "No, use original"

# **◆ Making a call to WORLD WING user overseas**

To make a call, enter "+" and Japan's country code "81" even when staying in the same country as the party to be called.

**1 1 1 0 1ec. or more)** ▶ 81 ▶ 90-XXXX-XXXX **or 80-XXXX-XXXX Fig. 0r <b>or** 

# **Receiving a call from overseas**

**You can receive an international call in the same way as in Japan.**

#### ■ When letting a party make a call from Japan

In the same way as when you are in Japan, let a calling party make a call by entering your phone number. **090-XXXX-XXXX or 080-XXXX-XXXX**

#### ■ When letting a party make a call from outside of **Japan**

Let a calling party make a call in the same way as making an international call to Japan, because the call is routed via Japan regardless of the country the caller stays.

**Intn'l access No. ▶ 81 (Country code of Japan) ▶ 90-XXXX-XXXX or 80-XXXX-XXXX**

# ✔**INFORMATION**

- **・** Even for an incoming call, you may be charged for a reception fee including international forwarding fee in some countries or areas.
- **・** Even when a caller makes a call notifying caller ID, it may not be notified for some overseas telecommunications carriers. A notified caller ID may be different from the actual one depending on the telecommunications carrier used by the caller.
- **・** When there is an incoming call from any country during international roaming, it is treated as an international call forwarded from Japan. A caller is charged for a call fee to Japan and a receiver for a reception fee including an international forwarding fee.

#### **Network search mode**

# **Setting type of searching for telecommunications carrier**

**You can automatically search for an applicable telecommunications carrier and make reconnection when starting international roaming or FOMA terminal is placed outside a current network.**

- ・ Setting may be disabled for some wave and/or network conditions.
- ・ Telecommunications carriers except NTT DoCoMo cannot be selected in Japan.

# **1** me**[Settings & NW**   $\text{series}$  $\left[\begin{array}{c|c} \hline \text{sum} & \text{min} \end{array}\right]$

**Auto :** Automatically reconnect to applicable telecommunication carrier.

- **Manual :** Display Available networks. Select a telecommunication carrier.
- **Network re-search :** When "Auto" is set, telecommunications carriers are automatically switched. When "Manual" is set, a list of telecommunications carriers appears after researching. Select a telecommunication carrier.  $\boxed{MB}$  : Re-searching telecommunications carriers

#### ✔**INFORMATION**

- **•**  $\mathbb{X}$  appears for unavailable telecommunications carrier in Available networks, 3G appears for 3G Network and GSM appears for GSM/GPRS Network.
- **・** When FOMA terminal is placed out of the connected network of the selected telecommunications carrier while "Manual", search for the telecommunications carrier again, or set to "Auto".

#### **PLMN setting**

# **Setting a telecommunications carrier to be connected by priority**

**You can set priority of a telecommunications carrier to be connected when Network search mode is "Auto".**

#### **1** me**[Settings & NW**   $\left| \cdot \right|$  9 1 1  $\left| \cdot \right|$  4

Telecommunications carriers are listed from the one with the highest priority.

・ Connection priority levels, operator codes (MCC-MNC), country names, operator names and RAT (3G, GSM, 3G/GSM) appear.

# **2 Place the cursor on the telecommunications carrier and**  $\boxed{\mathbb{M}}$  $\boxed{2}$

**Displaying detail information : Select the telecommunications carrier**

Operator codes (MCC-MNC), country names, operator names, telecommunications carrier name and RAT (3G, GSM, 3G/GSM) appear.

#### **Deleting 1 telecommunications carrier : Place the**

**cursor on the telecommunications carrier and MED** 311<sup>+</sup> Yes"

**Deleting selected telecommunications carriers : ME > 32 > Select telecommunications carriers** ▶  $\boxed{11}$  ▶ "Yes"

**Deleting all telecommunications carriers : ME > 333** Authenticate <sup>"Yes"</sup>

#### **Select a priority level**  $\Box$

The telecommunications carrier moves to the selected priority with a different level.

・ To give the lowest priority, select "<Insert last>".

# **◆ Adding telecommunications carriers to priority network list**

- ・ Up to 20 telecommunications carriers can be registered.
- **<Example> Adding a telecommunications carrier not registered in FOMA terminal**
- **12 Meg > [Settings & NW**  $\text{services}$  $\triangleright$  9 11 1  $\triangleright$  4
- **2 b 1 h 1 b** Set the required **items**▶ 回

**MCC** : Enter the country code by 3 digits. **MNC** : Enter the network number by 2-3 digits.

**Selecting a telecommunications carrier from a list of those registered in FOMA terminal :** 

**ME**  $\triangleright$  **1 2**  $\triangleright$  Select the country

**name Select the telecommunications carrier** 

**Select a telecommunications carrier from a list of those currently available :** 

**MED 11 3 Place the cursor on the telecommunications carrier and <b>pa**  $\bullet$  Go to **Step 4**

# **11-3▶** 回

# **4 Select a priority level**  $\blacktriangleright$   $\boxed{1}$

The telecommunications carrier added to the selected priority with a different level.

・ To give the lowest priority, select "<Insert last>".

# **3G/GSM setting**

# **Switching networks**

・ When set to "AUTO", automatically connected to an available network even when moving to a service area of a different type of network.

**12 Meg > [Settings & NW** services] **9** 9 1 2 **1** - 3

#### ✔**INFORMATION**

**・** When set to "AUTO", if both 3G and GSM/GPRS Networks are detected, 3G Network takes precedence.

# **Displaying current Area service status**

# **<b>| <del>◎</del> | Settings & NW** services] **7776**

The service status of the currently connected network appears.

・ You can use voice/videophone calls, etc. by CS, and i-mode, i-mode mail, etc. by PS.

# **Stand-by display during international roaming services**

# **◆ Setting if you display an operator name <Operator name disp.>**

You can display an operator name at the top of the display.

**128 • [Settings & NW**  $\text{series}$  $\rightarrow$   $\boxed{9}$  $\boxed{1}$  $\boxed{3}$  $\rightarrow$   $\boxed{1}$  or  $\boxed{2}$ 

#### ✔**INFORMATION**

- **・** No operator name appears in the following cases, regardless of the settings of this function :
	- When using FOMA Network
	- When out of service area

# **◆ Setting if you display Two time zone clocks <Two time zone clocks>**

You can display the times of the country you stay and Japan.

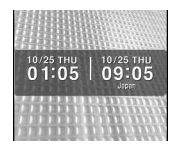

**1** me**[Settings & NW**   $\text{services}$  $\triangleright$   $\lceil 9 \rceil 3$  $\triangleright$   $\lceil 1 \rceil$  or  $\lceil 2 \rceil$ 

# ✔**INFORMATION**

- **・** With Auto time adjust is "ON", Two time zone clocks appear in 24 hour when the time difference correction information is received from a telecommunications carrier of the country you stay to be connected.
- **・** On Two time zone clocks, Japan time is displayed on the right side. When displaying time of another country on the right side, set Two time zone clocks to "OFF" and set the design of Clock display format to "World time clock".
- **・** Two time zone clocks do not appear in the cases below :
	- When movie/i-motion or Chara-den is set on the stand-by display - When i-αppli stand-by display is set

#### **Roaming guidance**

# **Setting roaming guidance**

**You can set so that a roaming guidance is played for a caller when there is an incoming voice or videophone call during international roaming.**

- ・ Set before leaving Japan.
- **1** me**[Settings & NW services]**e85

# **2 1** or **2 P** "Yes"

• Press 3 and select "Yes" to check the current settings.

#### ✔**INFORMATION**

- **・** Even when this setting is Deactivate, a ring alert set by a telecommunications carrier is played.
- **・** Even when this setting is Activate, a guidance in a foreign language may be played depending on the conditions of a telecommunications carrier used.

#### **Bar calls at roaming**

# **Restrict incoming calls during international roaming**

#### **You can set to restrict all incoming calls or restrict only incoming videophone calls.**

- ・ Some functions may not be set depending on the overseas telecommunications carrier.
- ・ 64K data communication is unavailable overseas.
- **1** me**[Settings & NW services**] **p**<sub>9</sub><sup>9</sup>
- $\boxed{1}$   $\boxed{1}$  or  $\boxed{2}$

**Canceling Bar calls at roaming :** 2 **Checking current setting : 3 P "Yes"** 

**"Yes"** Enter the network security code
### **Using network services during international roaming**

**You can make settings from overseas for Voice Mail, Call forwarding and other services.**

- ・ For details of network services, see "Mobile Phone User's Guide [International Services]" and/or "Mobile Phone User's Guide [Network Services]".
- ・ Remote control must be activated in advance.
- ・ When operations are made from overseas, you are charged for an international call fee for the country you stay.

#### **12 Meg > [Settings & NW**

services]<br>**• 911 •** Operate by selecting **a menu item**

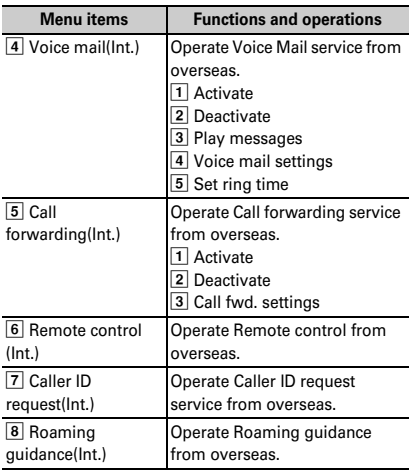

**<sup>■</sup>Yes" ▶ Operate by the following instructions of a voice guidance**

# **Appendix/External Devices/<br>Troubleshooting**

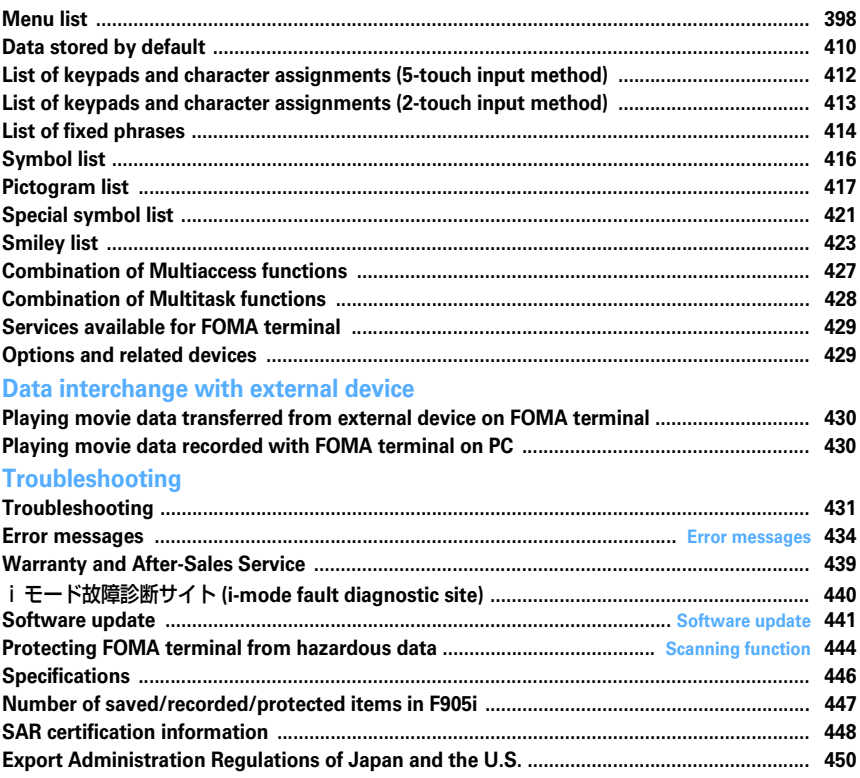

# **Menu list**

- ・ Menu list for the case Select startup menu is set to "Basic menu" is described.
- ・ Settings of menus indicated in blue can be restored to the default in Reset.

#### Mail

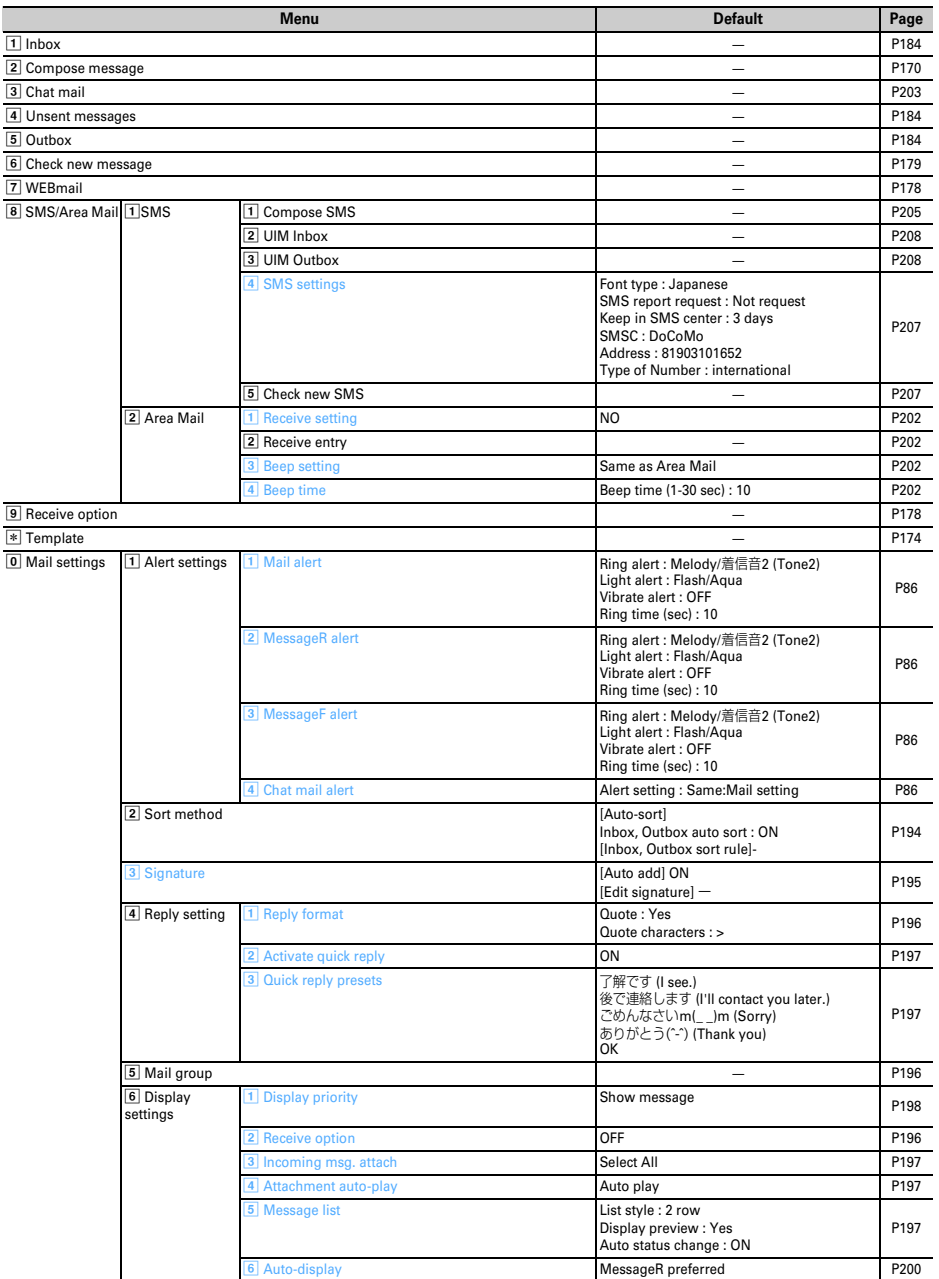

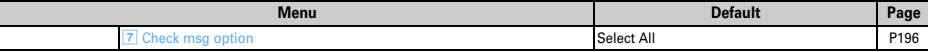

i-mode

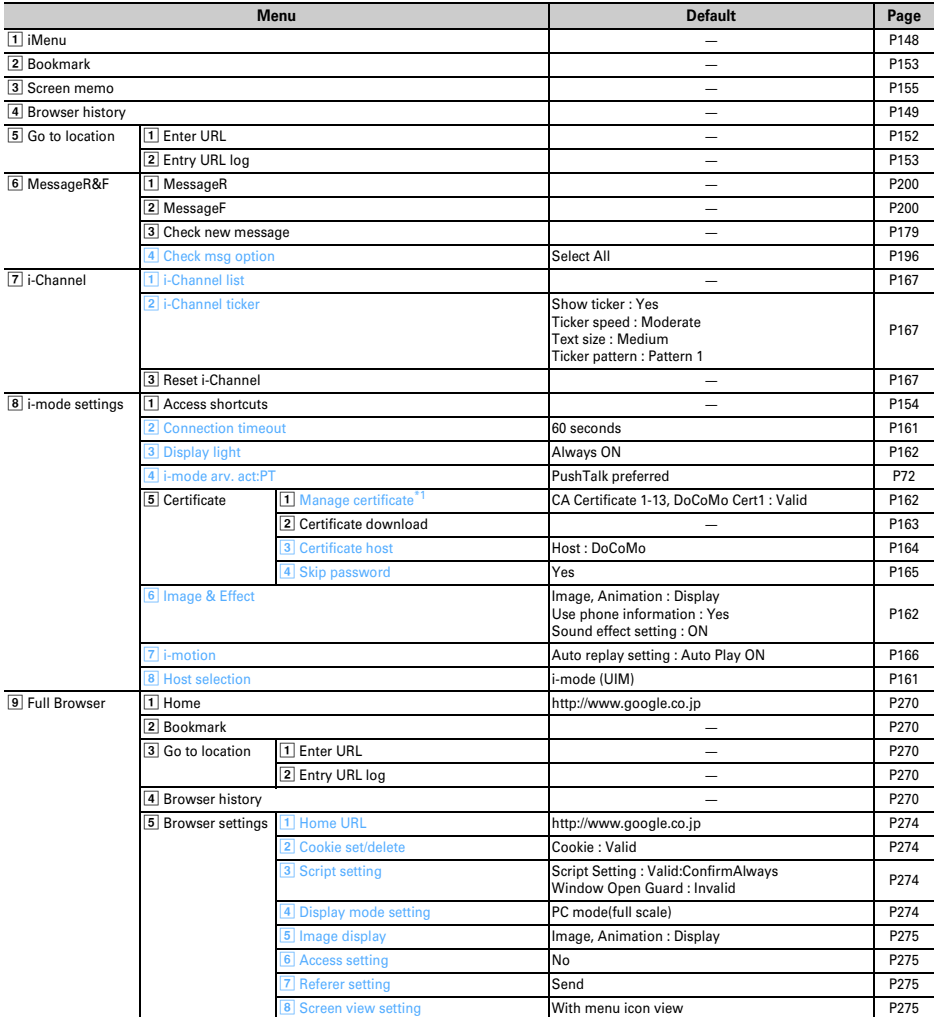

#### i-αppli

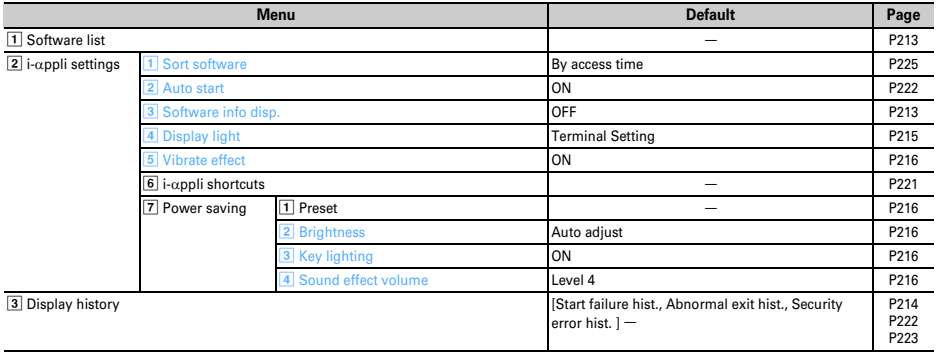

#### Phonebook & Logs

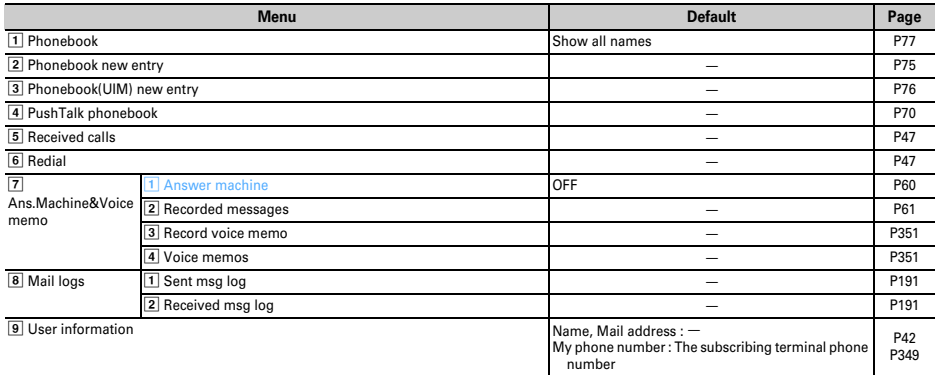

#### Data Box

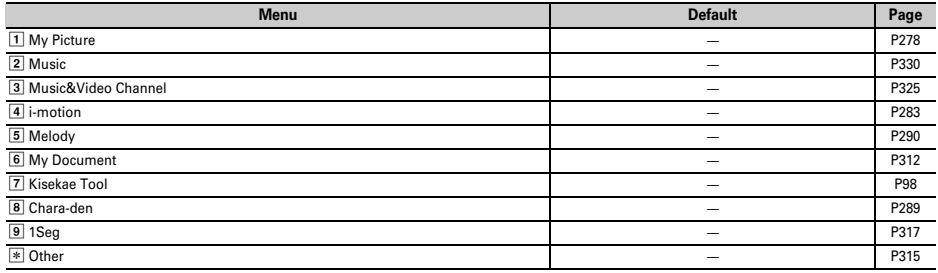

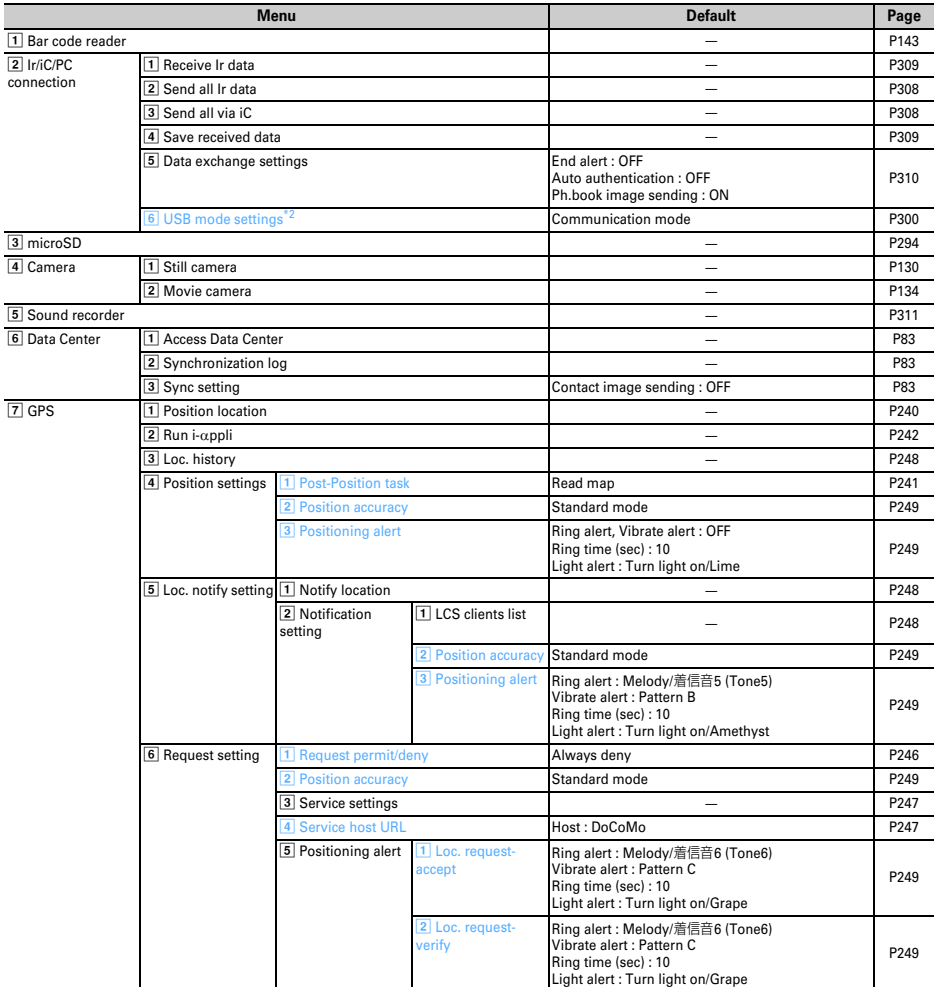

#### Accessory

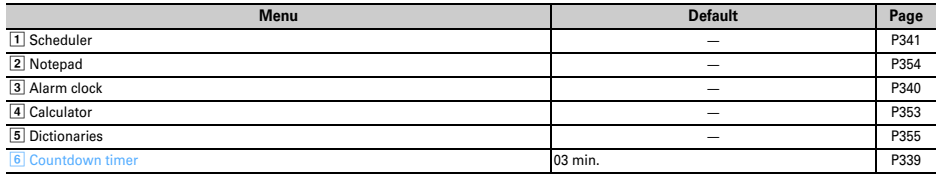

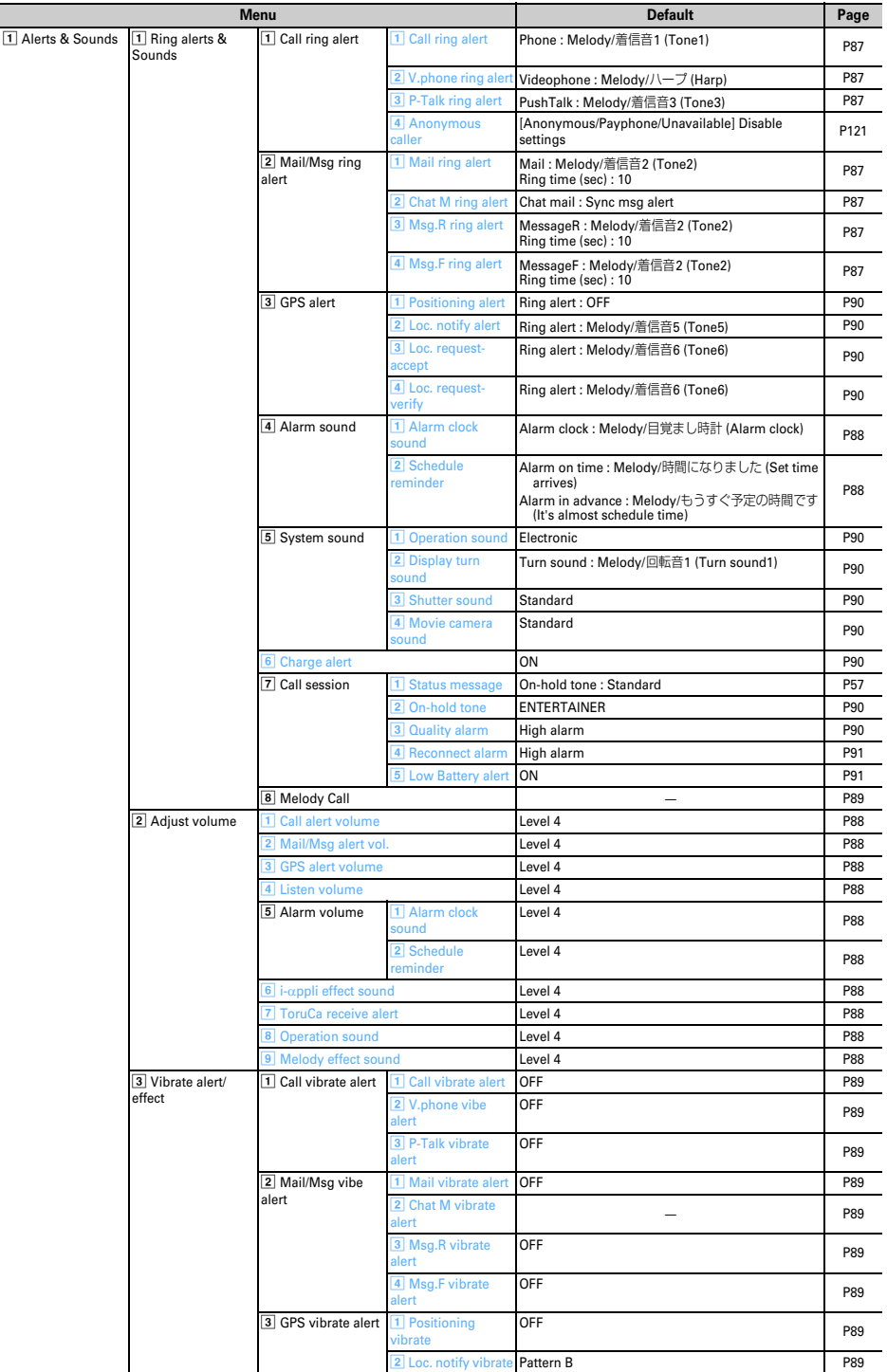

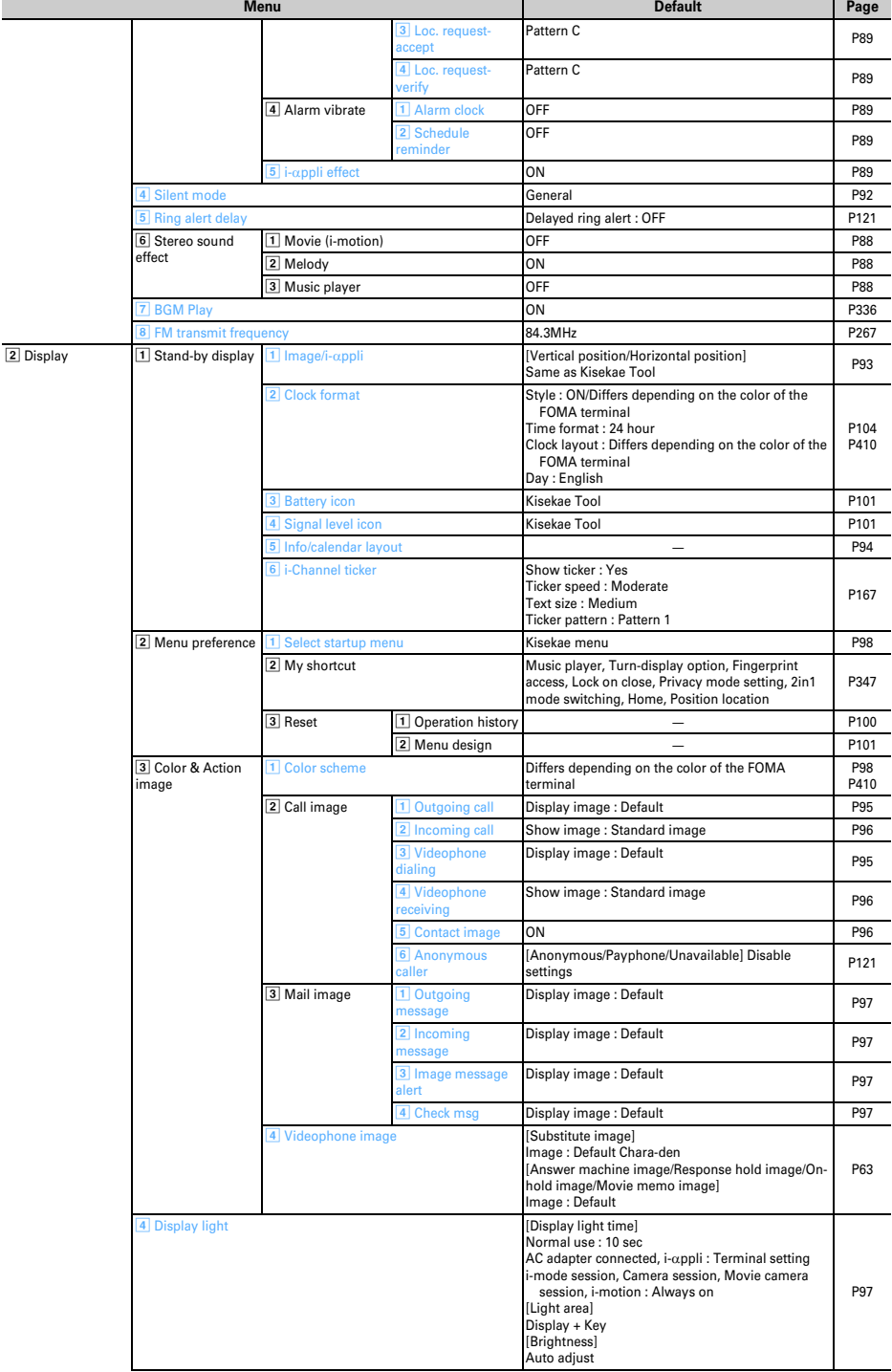

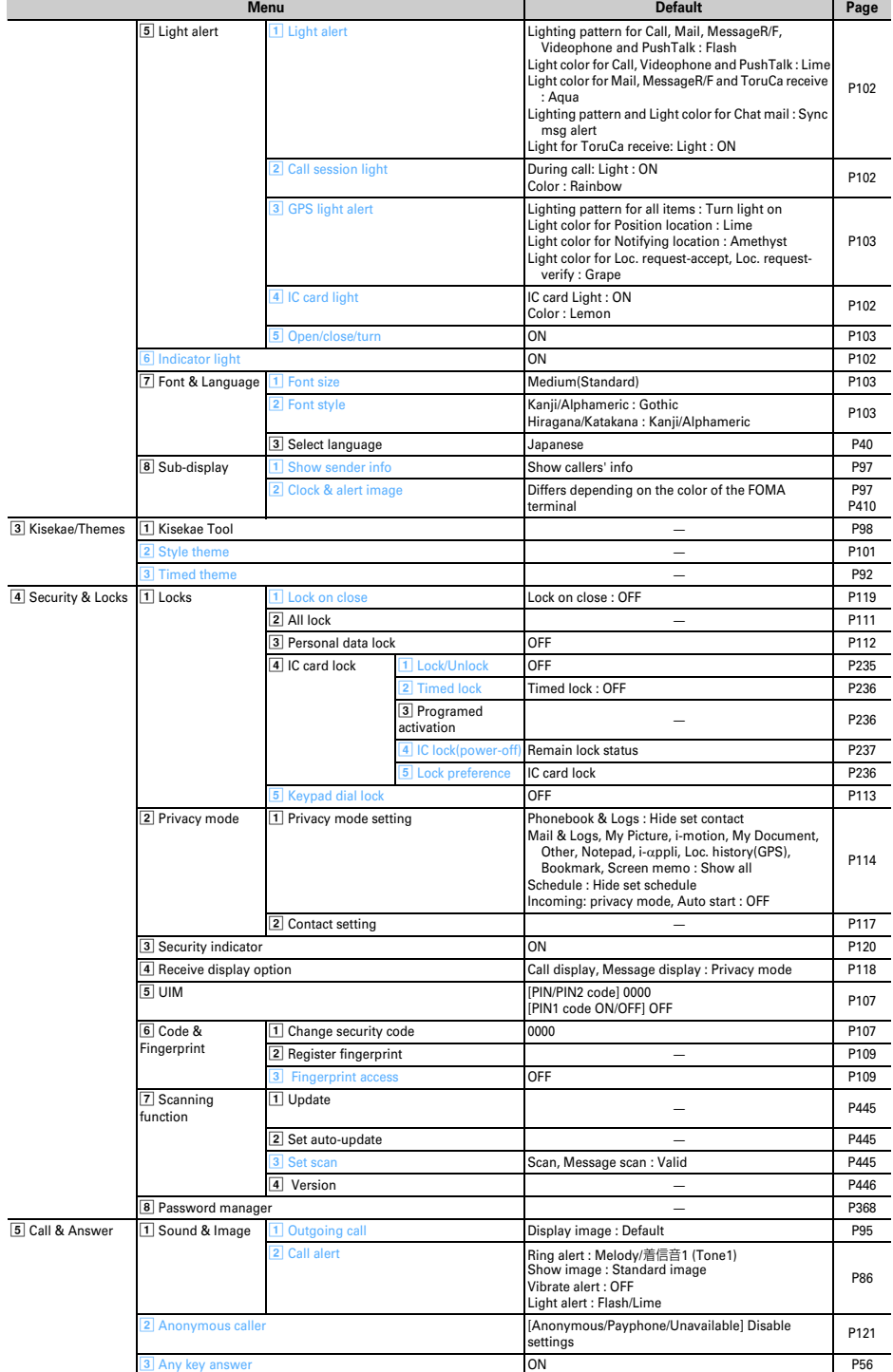

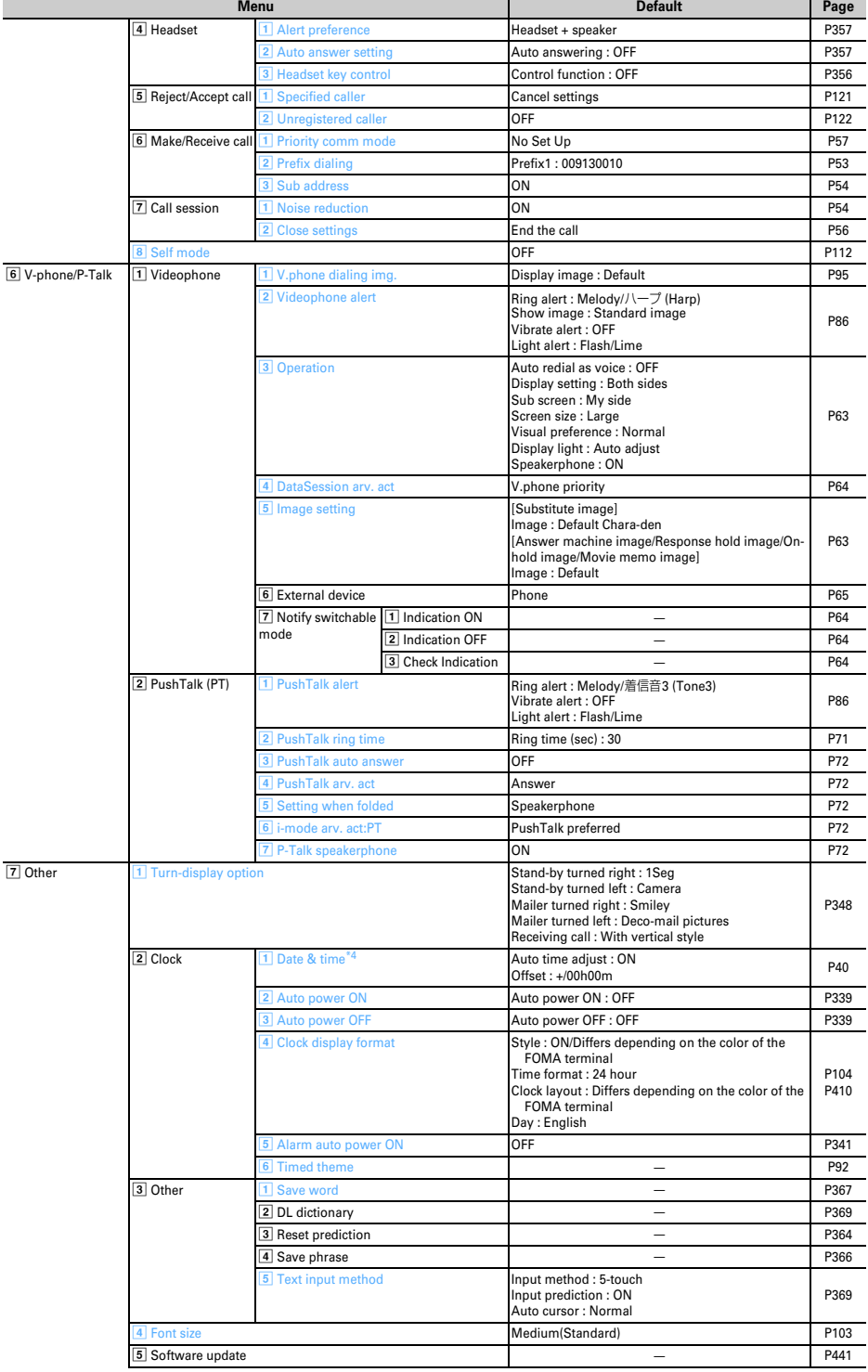

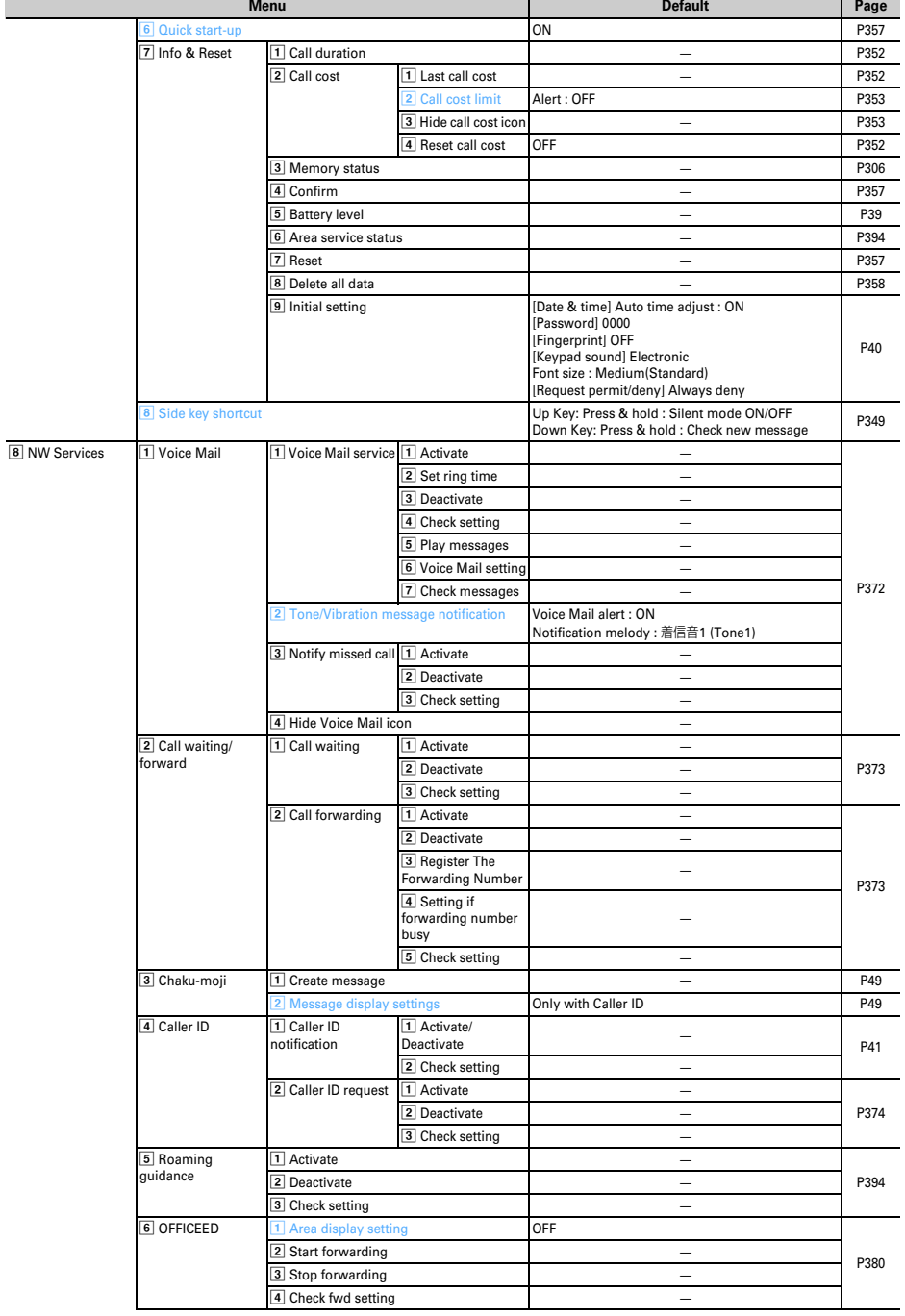

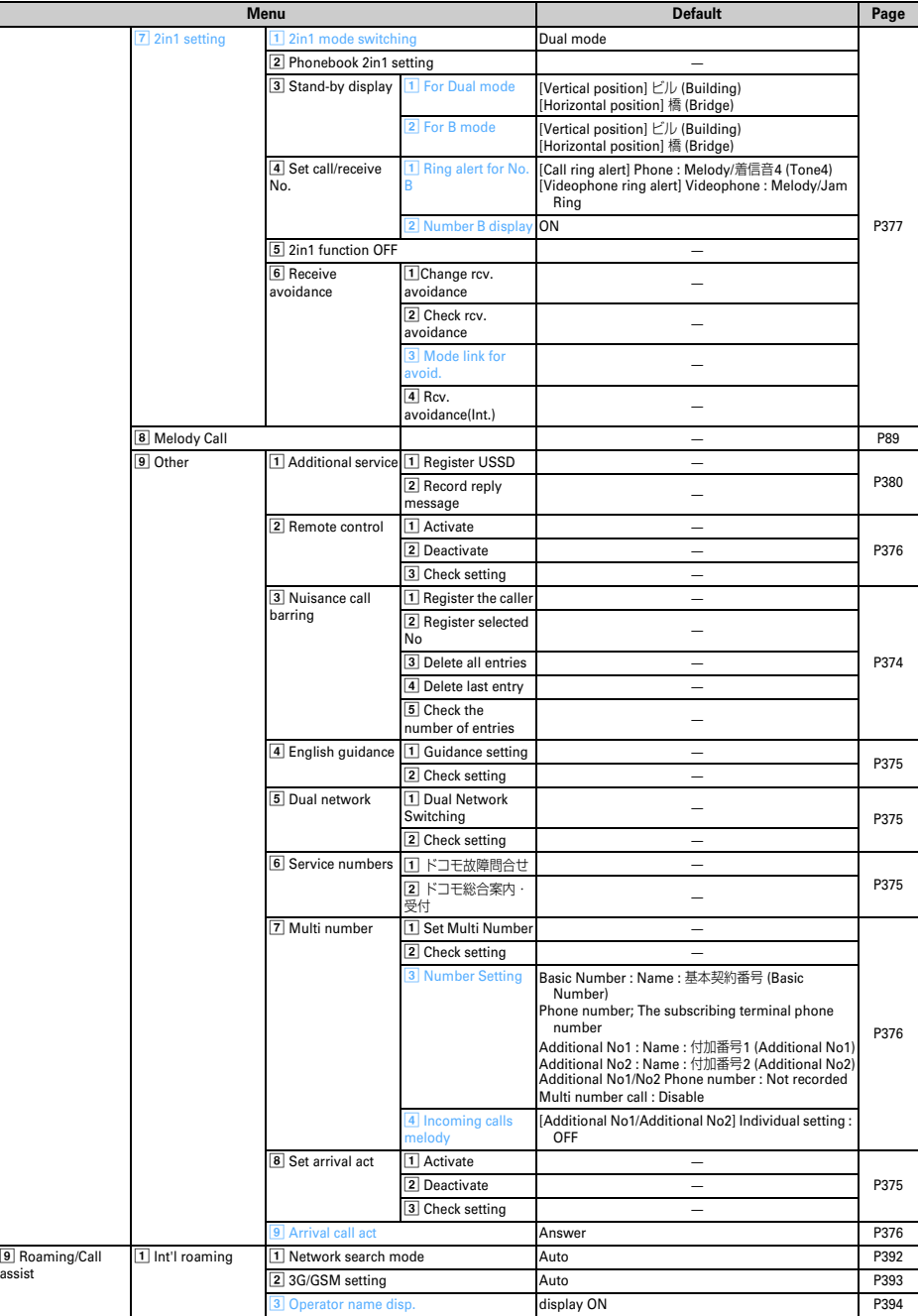

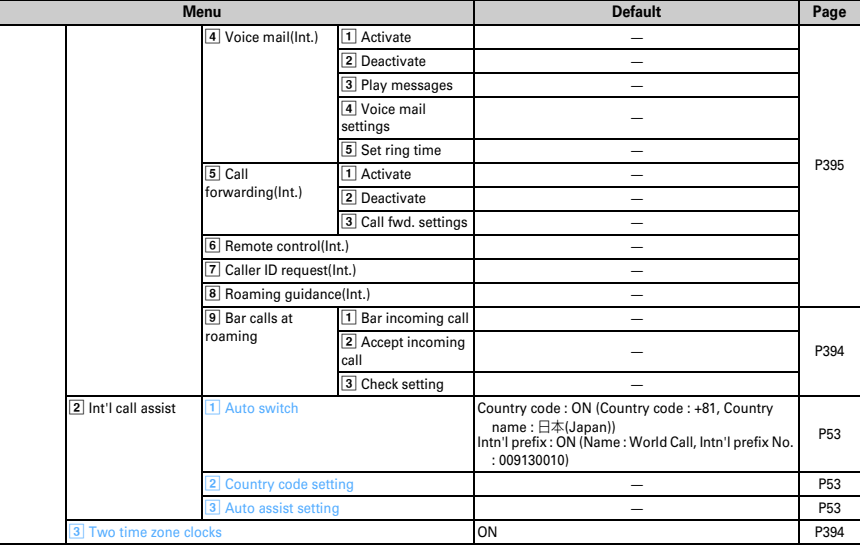

#### MUSIC

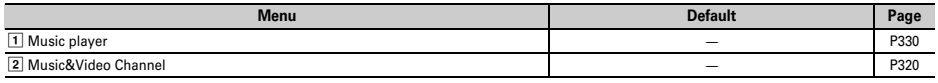

#### Osaifu-Keitai

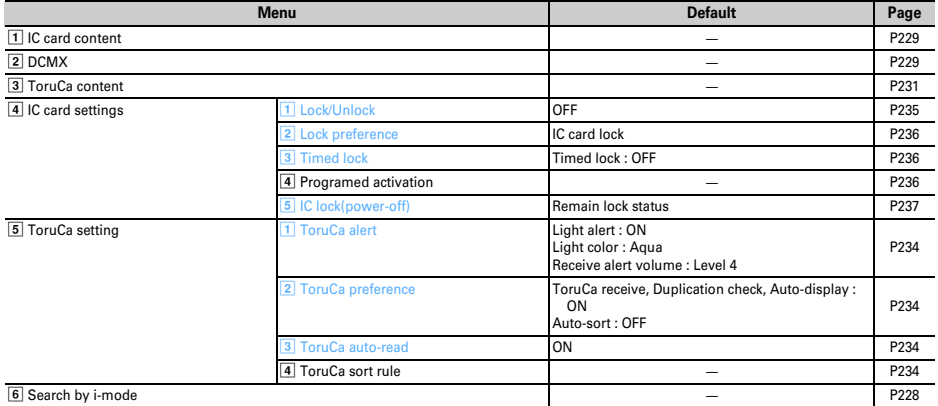

#### User information

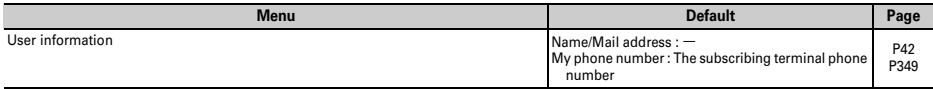

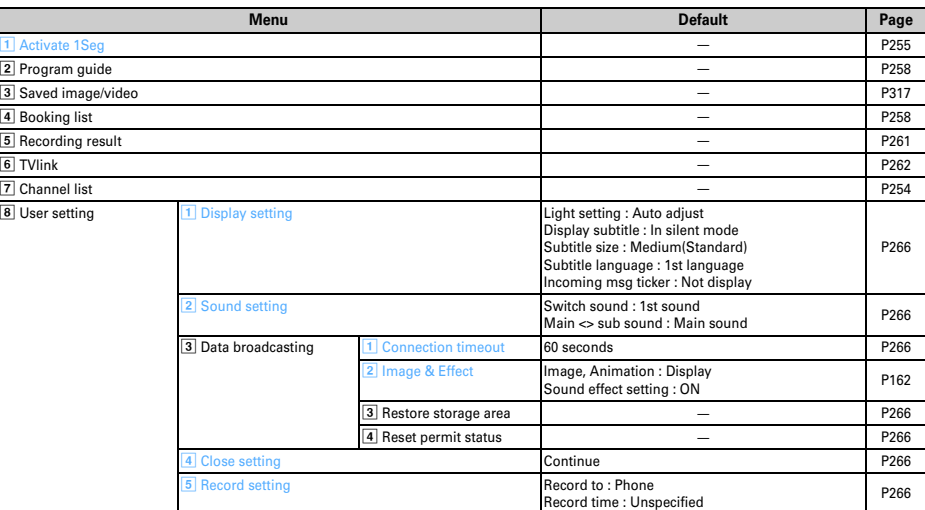

\*1 All certificates saved in UIM are valid by Reset.

\*2 While USB Cable is connected, default settings are not restored by Reset.

\*3 For the network service, see "Mobile Phone User's Guide [Network Services]".

\*4 Reset causes the settings of Auto time adjust (including time zone and summer time) and Offset to be restored to the default.

#### **When SimpleMenu of Kisekae Tool is set**

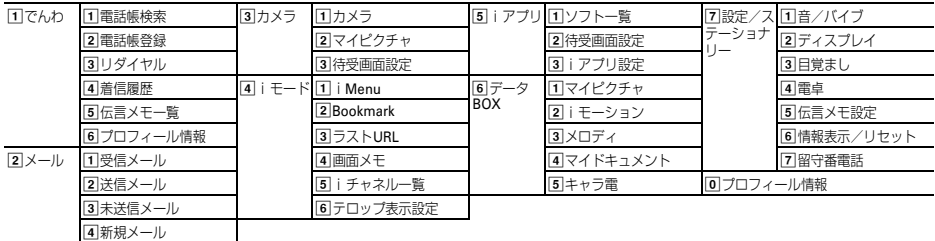

5i モード問合せ

\* "Simple display" is disabled when the screen display is English.

#### **Setting items of Kisekae Tool**

When one of 5 Kisekae Tools saved by default is selected, the items below are collectively set up.

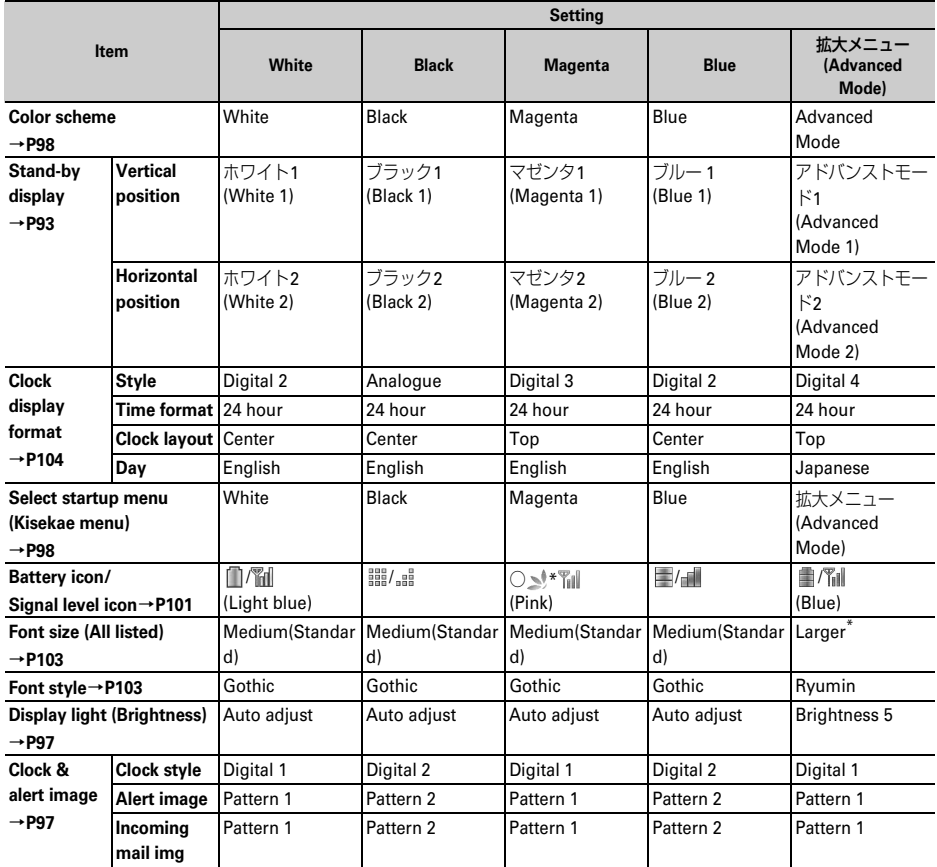

\* Font size when selecting "Yes" on the confirmation screen of AdvancedMode (→P40)

# **Data stored by default**

・ When Kisekae Tool (ドコモダケ\_F905i (docomodake\_F905i)), i-αppli, Chara-den, Frame, Deco-mail picture, Mail template (except attached melody), PDF data, Deco-mail pictogram (Pictogram D) stored by default is deleted, it can be downloaded from "@Fケータイ応援団 (@ F mobile phone supporters)" site.

**Access method** (As of October, 2007)

iMenu → メニュー/検索 (Menu/Search) → ケータイ電話メーカー (Mobile phone manufacturer) → @F ケータイ応援団 (@ F mobile phone supporters)

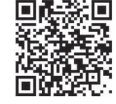

QR code for site access

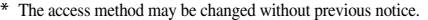

# **◆ Melodies for ring tone**

Melodies in blue letters support 3D sound.

**Fixed ring tone**

着信音1~6 (Tone 1-6)

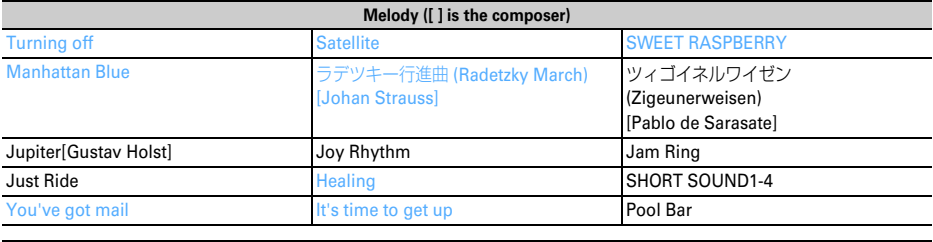

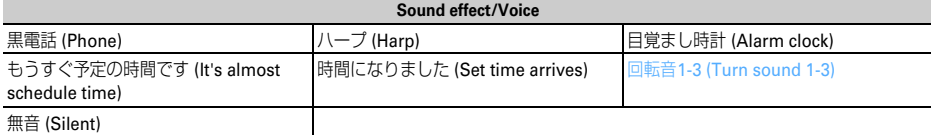

# **◆ Melodies for mail attachment**

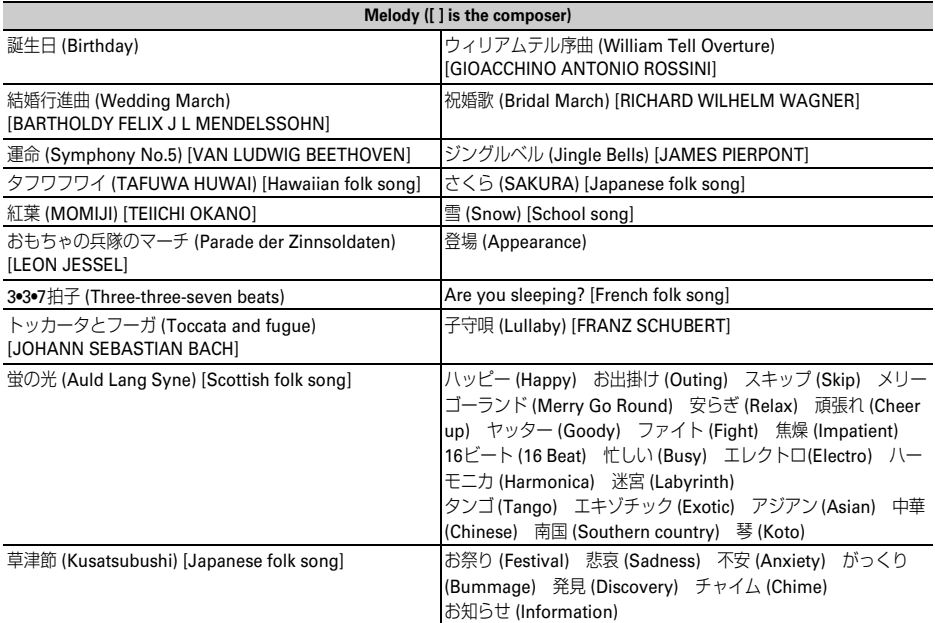

# **List of keypads and character assignments (5-touch input method)**

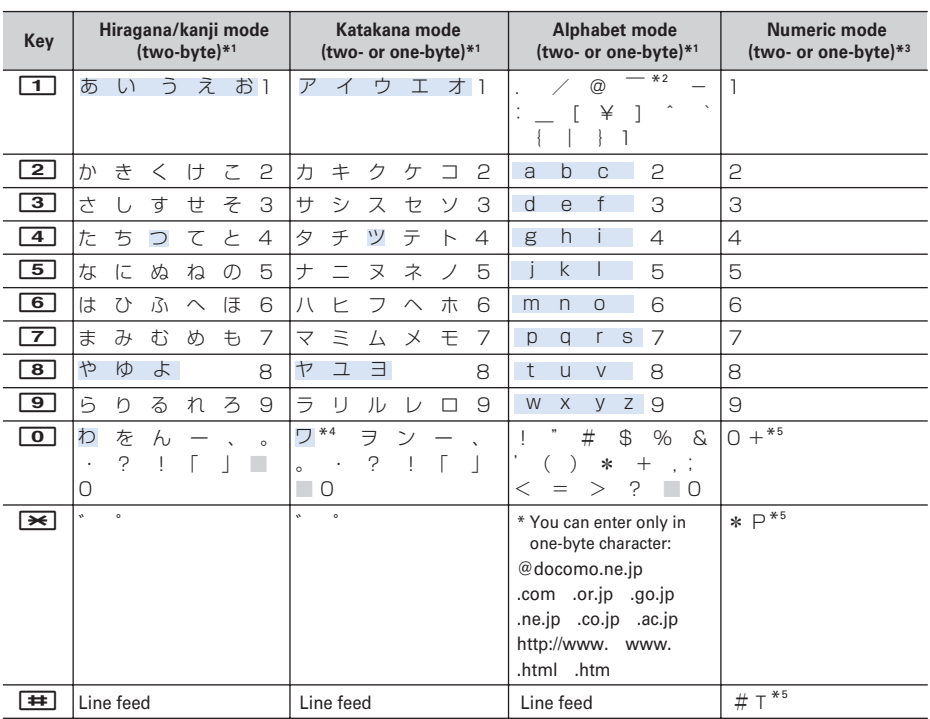

: Space : Press  $\boxed{1}$  (A/a) after entering to toggle upper and lower case.

\*1 Numeric characters are entered as one-byte characters even in the two-byte mode.

\*2 This character is entered as "  $\sim$  " in the one-byte mode.

\*3 Characters of "\*", "#", "P", "T" and "+" can only be entered in the field that supports them.

\*4 Switch upper and lower cases only in two-byte mode.

\*5 Press and hold the relevant key for 1 second or more to enter the character.

# **List of keypads and character assignments (2-touch input method)**

#### ■ **Hiragana/kanji mode (two-byte)**

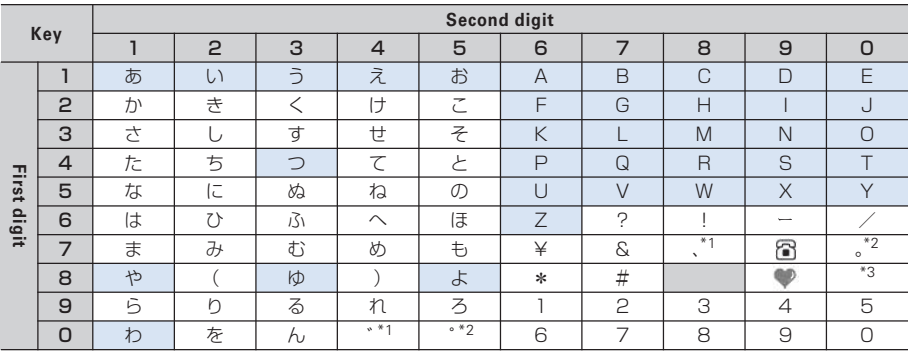

#### ■ **Katakana mode (two/one-byte)**

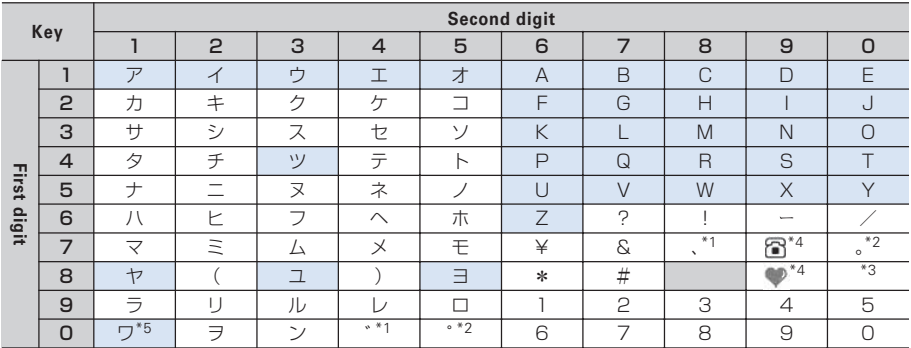

#### ■ **Alphabet mode (two/one-byte)**

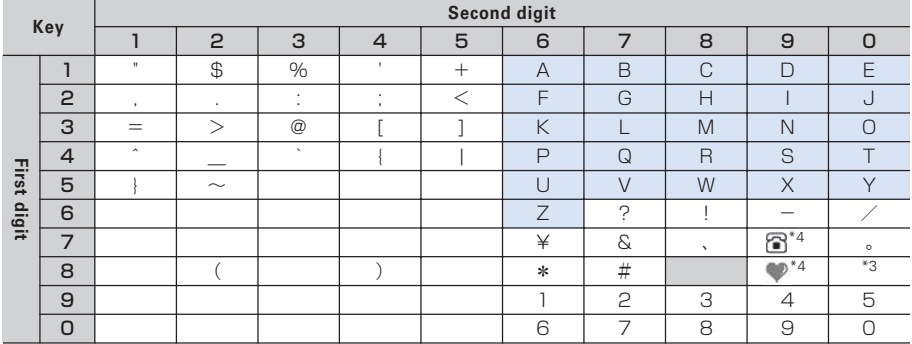

 $\Box$ : Space : Press  $\Box$  (A/a) after entering to toggle upper and lower case.

\*1 Press  $\boxed{\bullet}$  (A/a) after entering to toggle ", (,)" and " (  $\degree$ )".

\*2 Press  $\boxed{\bullet}$  (A/a) after entering to toggle " $\circ$  (.)" and " $\circ$  ( $\circ$ )".

\*3 Switch upper case mode and lower case mode.

\*4 This character becomes blank in the one-byte mode.

\*5 Switch upper and lower cases only in two-byte mode.

# **List of fixed phrases**

#### ・ **Pictogram string (16 items)**

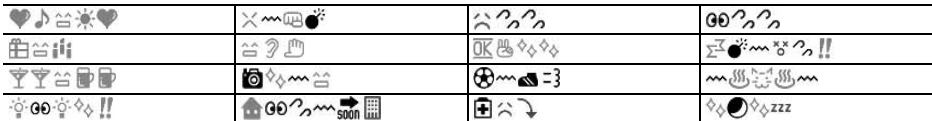

・ **Decoration line (5 items)**

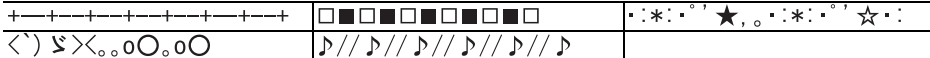

#### ・ **Address data format (11 items)**

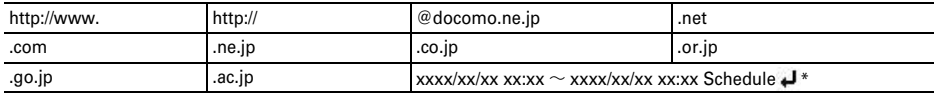

\* The current date/time is entered in "xxxx/xx/xx xx:xx".

#### ・ **Business (14 items)**

いつもお世話になっております。○○の○○です。

本日はお忙しいところお時間をいただき、誠にありがとうございました。今後ともよろしくお願いいたします。

本日の会議は○○のため中止となりました。ご周知ください。

本日の会議は○○のため○○に延期となりました。ご確認ください。

只今会議中のため、電話に出ることができません。○○後に折り返しご連絡いたします。

只今移動中のため、電話に出ることができません。○○後に折り返しご連絡いたします。

今、○○です。これから帰社します。帰社予定時刻は○○頃です。

今、○○です。このまま帰宅します。

これから出社します。○○頃になります。

これからお伺いさせていただきます。本日の待ち合わせ時間は○○で変更ございませんでしょうか。

只今○○へ出張中です。会社に戻るのは○○の予定です。

○○の件につき、PCにメールを入れておきました。ご確認の程、よろしくお願いいたします。

○○の件につき、至急確認したいことがございます。ご連絡ください。

本日、○○のため、欠勤させていただいております。

・ **Private (14 items)**

今日は一日お疲れ様でした。明日もお互い頑張りましょう。

今日は一日ありがとう。とても楽しかったです。

○○で○○といういいお店を見つけました。今度一緒に行きませんか?

今日、○○という映画を観てきました。とても良かったです。今度是非観てみてください。

今日のデートはどこに行きたい?○○なんてどうかな?

○月○日にみんなで○○へ行く計画をしています。ご一緒にいかがですか?

アドレスを変更しました。新アドレスは@docomo.ne.jpです。電話帳の登録変更をお願いいたします。

○○で○○時に待ち合わせしましょう。よろしくね。

○月○日、飲みに行きませんか?久しぶりにみんなと楽しく飲みたいです。

○月○日、○○へ遊びに行きませんか?久しぶりにみんなと会いたいです。

○月○日の予定はいかがですか?一緒に○○なんてどうかなと思って。

明日はいよいよ、待ちに待った○○です。今日はゆっくり休んで明日に備えましょう。

体調はどうですか?無理しないでゆっくり休んでくださいね。早く良くなりますように。

本日、○○時から○○チャンネルのテレビ番組の録画をお願いいたします。

#### ・ **Phrase samples (16 items)**

【xxx】 appearing in the beginning is not entered.

【寒中見舞】寒さ厳しき折、お変わりございませんか。ご自愛なさいますようお祈り申し上げます。

【暑中見舞】暑中お見舞い申し上げます。時節柄、ご健康には十分ご留意のうえご活躍くださいますよう心から祈念いたして おります。

【御礼】時下益々ご盛栄のこととお慶び申し上げます。この度はご丁寧なお心遣いをいただき、厚く御礼申し上げます。

【残暑見舞】残暑お見舞い申し上げます。残暑ことのほか厳しい折柄、皆様のご健康をお祈り申し上げます。

【結婚祝】時下益々ご清栄のこととお慶び申し上げます。この度はご結婚おめでとうございます。お二人の門出を心より祝福 申し上げます。

【出産祝】時下益々ご清祥のこととお慶び申し上げます。この度はご出産おめでとうございます。お子様の壮健なご成長を祈 念いたします。

【入学祝】ご入学おめでとうございます。充実した学生生活を送り、さらに大きく飛躍されることをお祈りいたします。

【卒業祝】ご卒業おめでとうございます。新しい人生の門出を心よりお祝い申し上げます。

【就職祝】ご就職おめでとうございます。ご健康に留意され、ご活躍を心よりお祈り申し上げます。

【病気見舞】お体の具合はいかがでしょうか。一日も早いご回復をお祈り申し上げます。

【転居案内】転居のご案内を申し上げます。住所、電話番号などは改めてお知らせいたします。取り急ぎご連絡まで。

【詫状】この度は多大なご迷惑をおかけし、誠に申し訳ございません。何卒ご寛容の上、引続きご愛顧賜りますようお願い申 し上げます。

【誕生日祝】心から○○様のお誕生日をお祝いいたしますとともに、今後のご健康とご繁栄を祈念いたします。

【成功祝】ご成功の報に接し、心よりお祝い申し上げますとともに、今後益々のご活躍を祈念いたします。

【就任祝】この度のご就任、心からお喜び申し上げます。今後益々のご健勝とご隆盛をお祈りいたします。

【人事異動通知】この度弊社の人事異動により○○へ異動となりました。今後ともご指導ご鞭撻の程、宜しくお願いいたしま す。

#### ・ **Pictogram supported (22 items)**

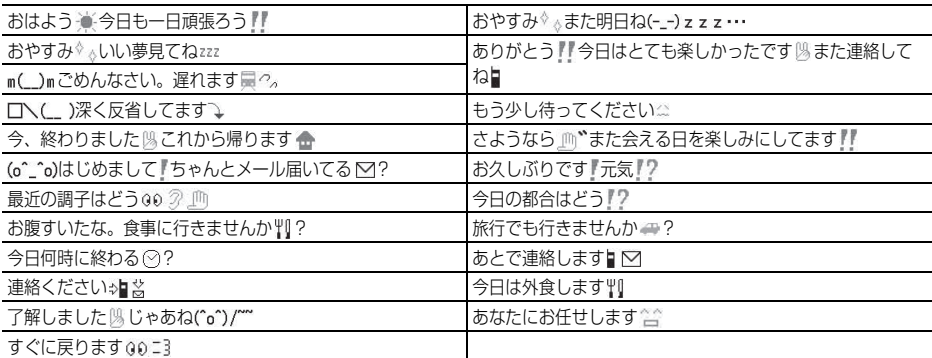

#### ・ **English phrases (46 items)**

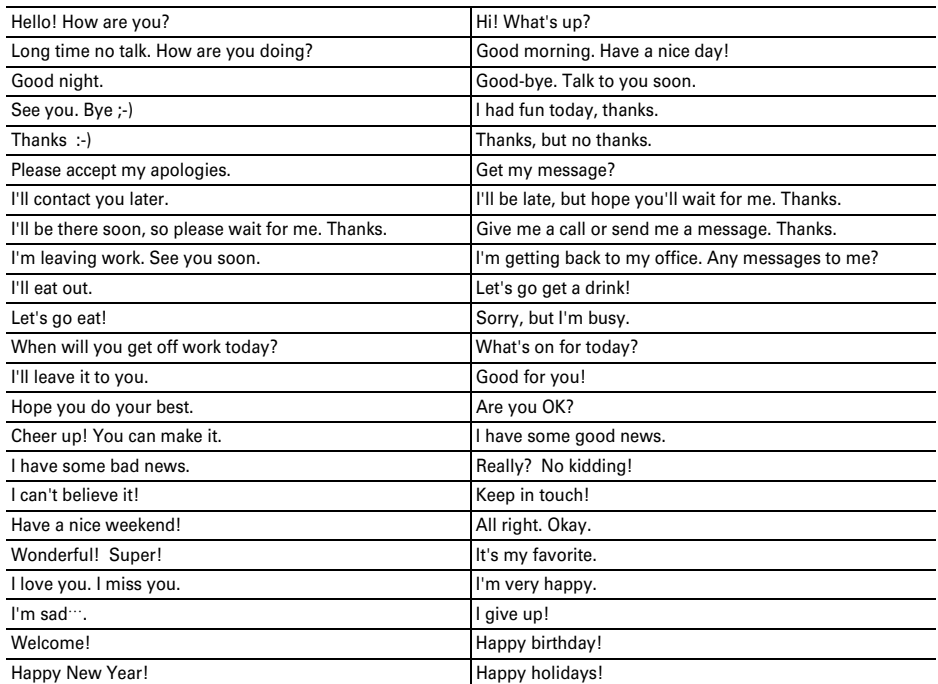

・ **My phrase (up to 50 items)**

The saved fixed phrases are displayed.

# **Symbol list**

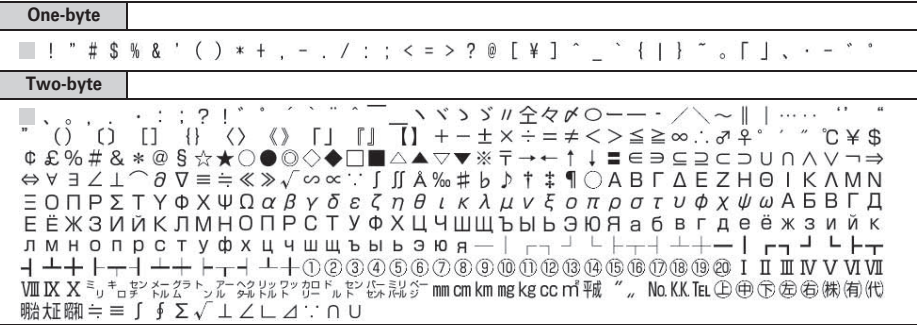

: Blank

\* Some may differ from actual displays.

# **Pictogram list**

#### **You can convert characters by entering the readings in hiragana/kanji mode.**→**P363**

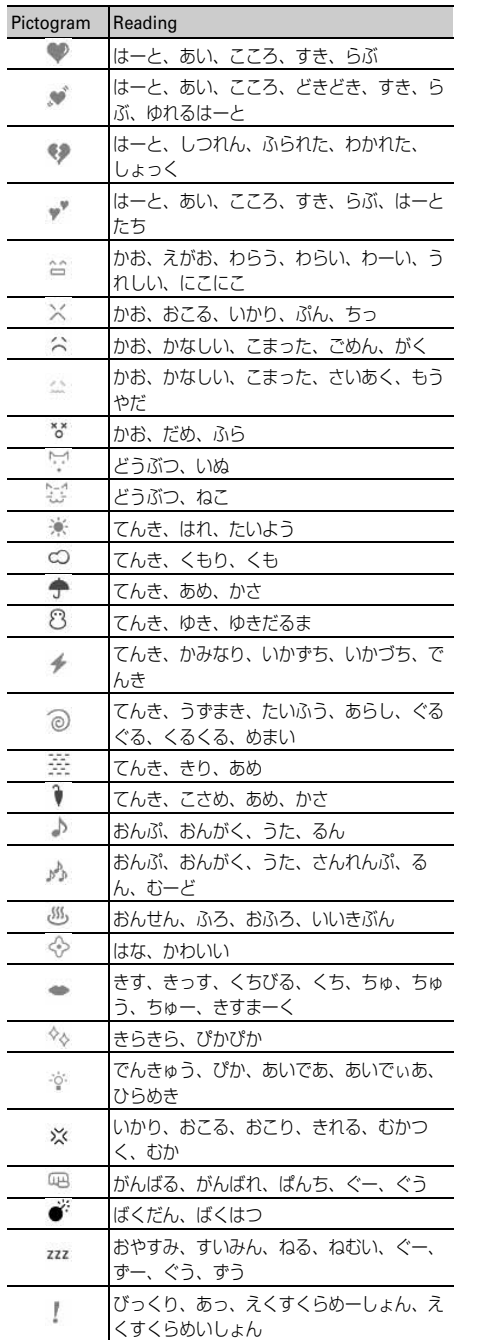

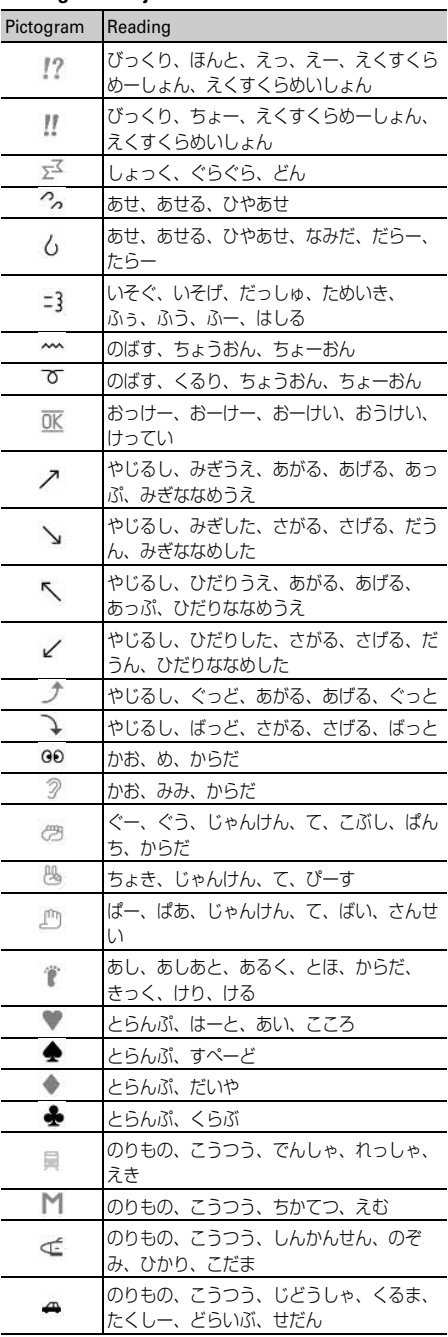

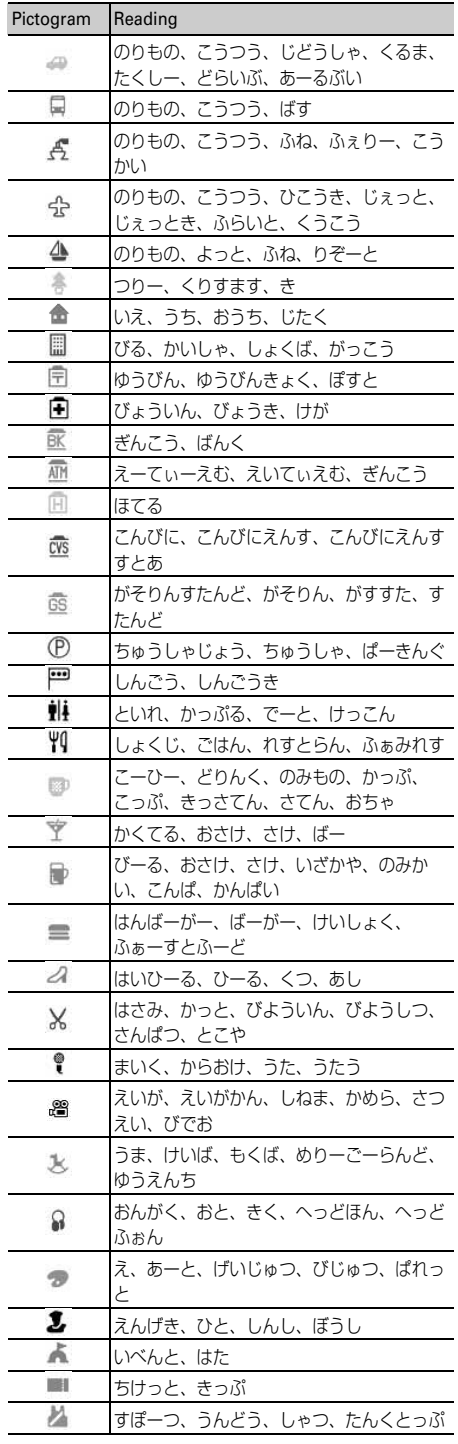

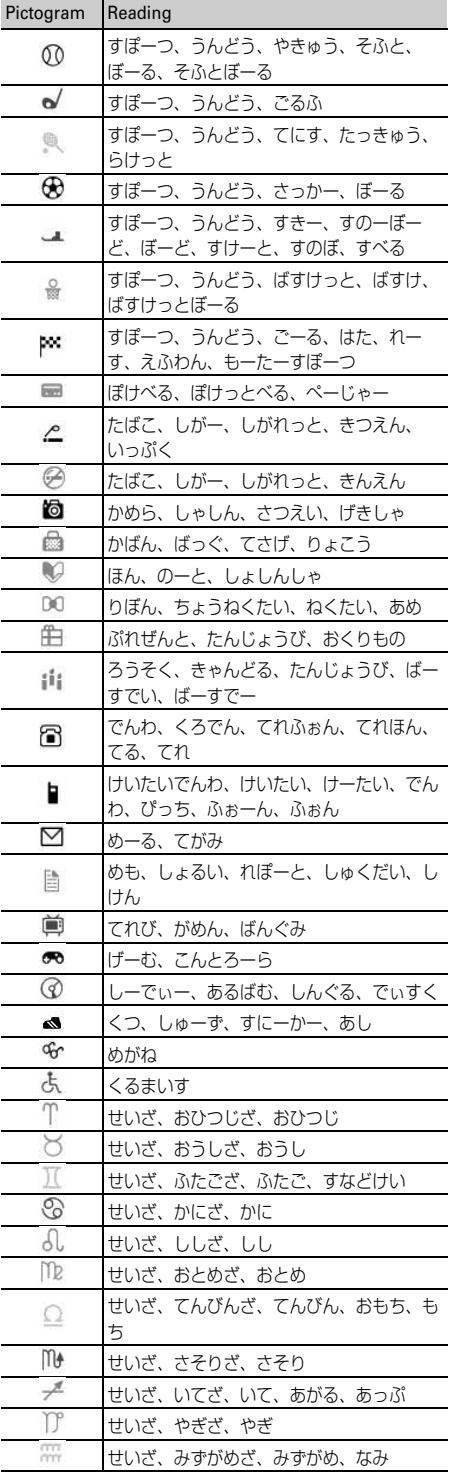

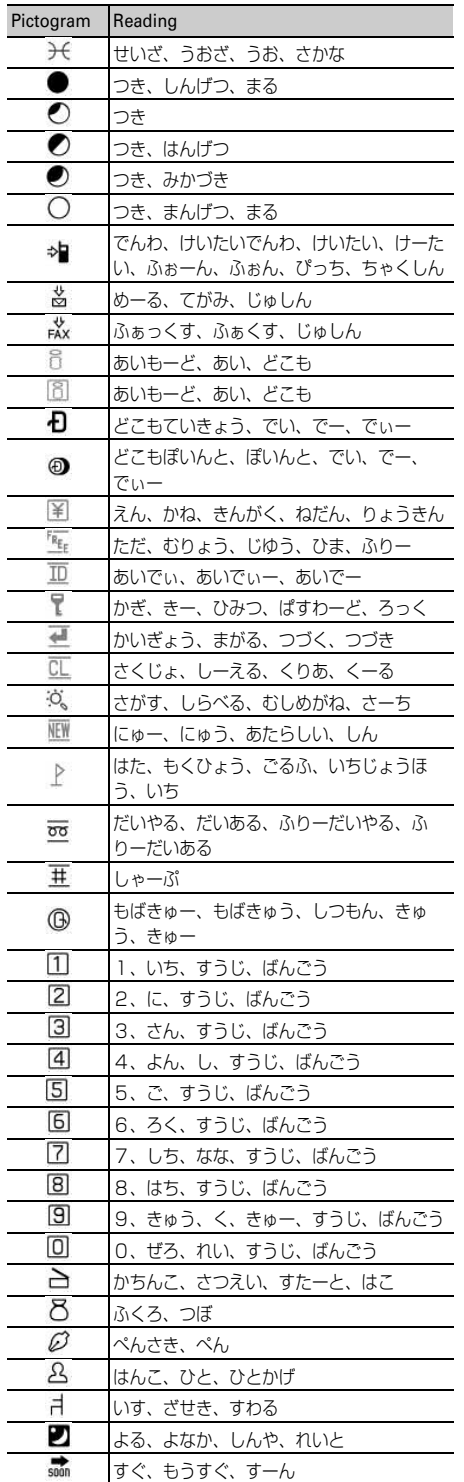

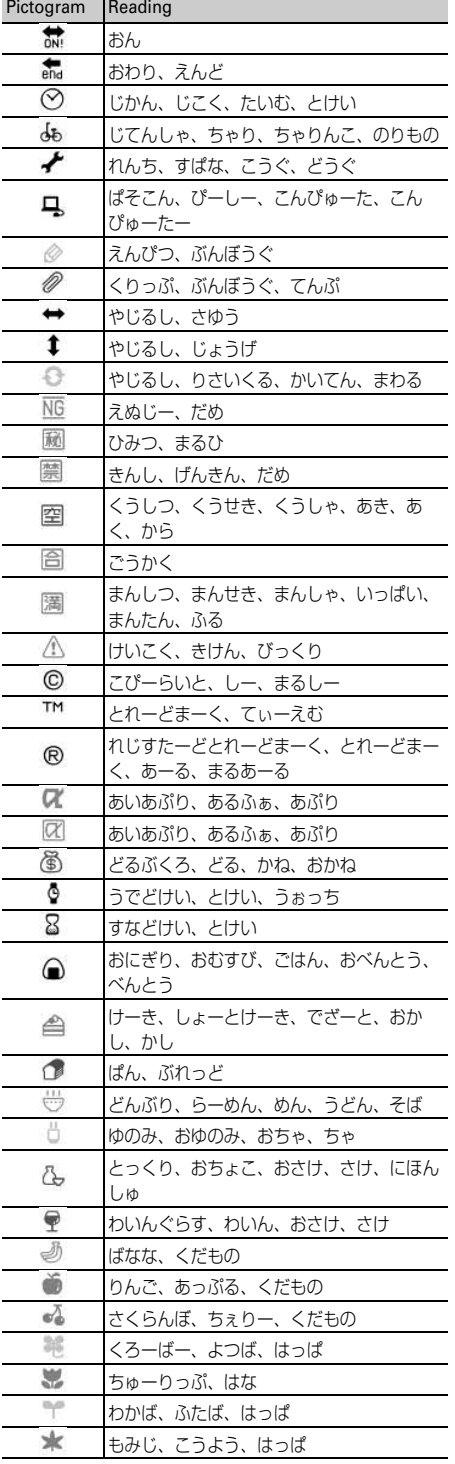

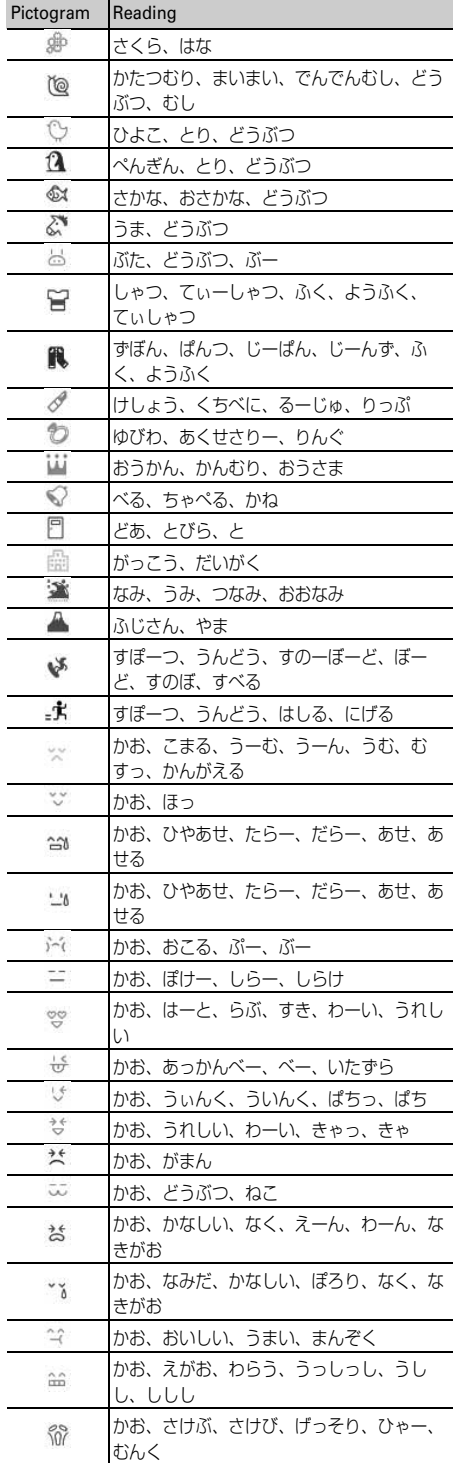

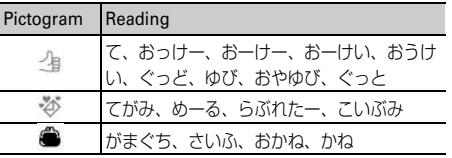

# **Special symbol list**

**You can convert characters by entering the readings in hiragana/kanji mode.**→**P363**

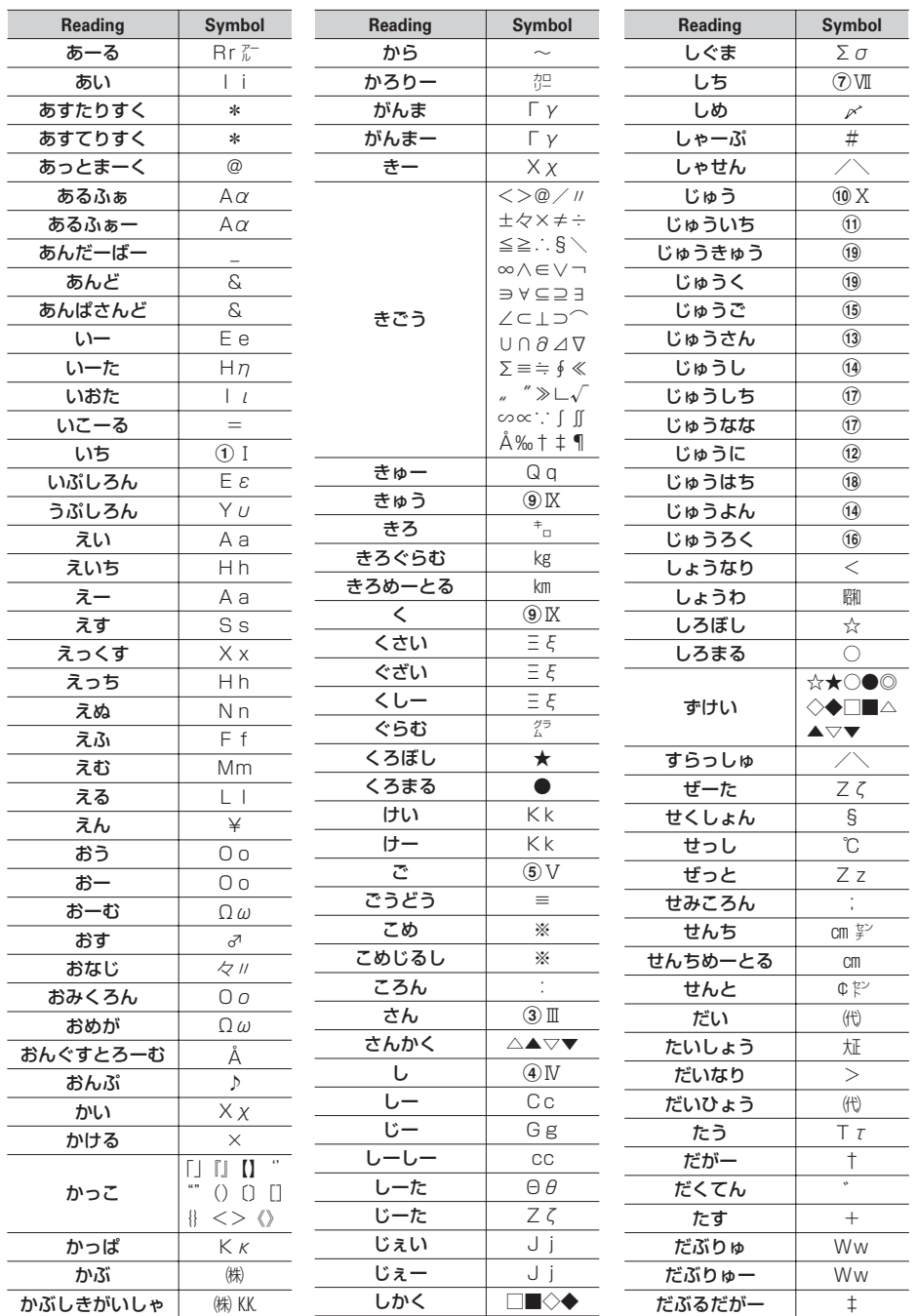

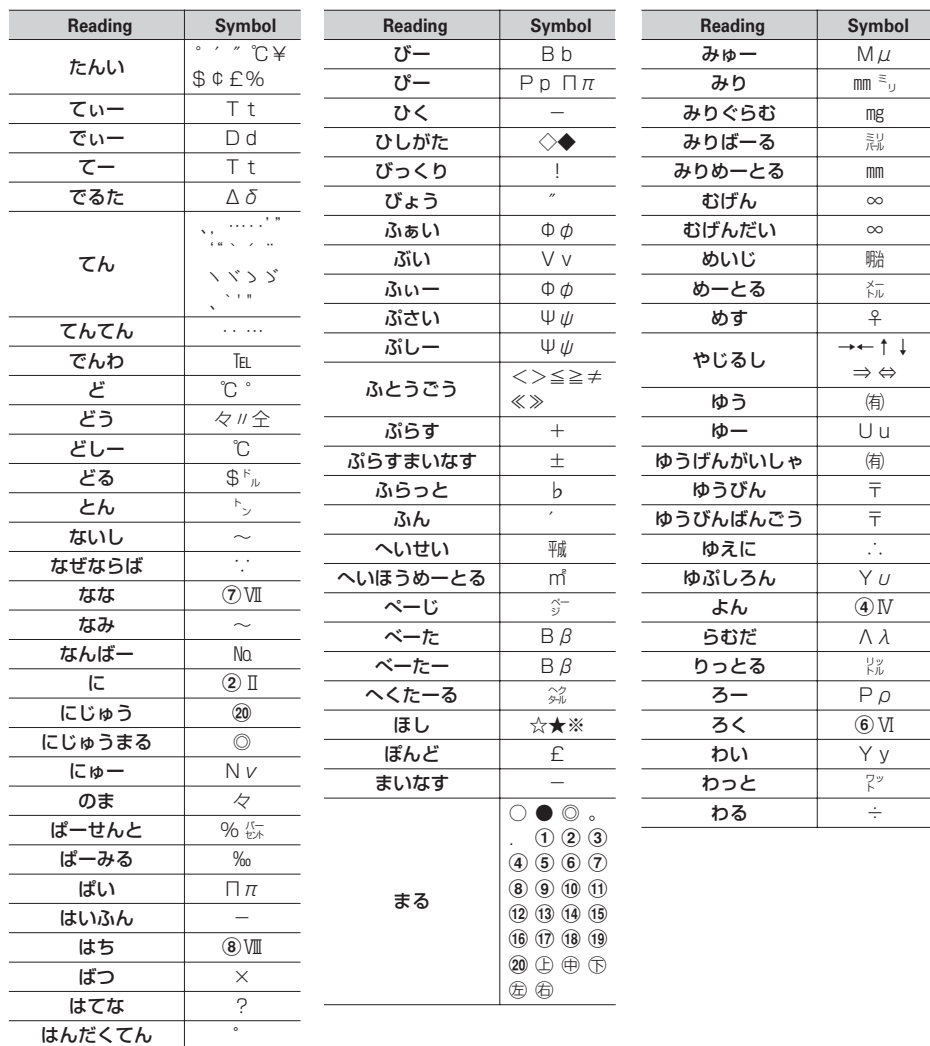

\* Some may differ from actual displays.

\* There are types of input characters as two-byte only, one-byte only and both two/one-byte characters.

#### **You can convert characters by entering the readings in hiragana/kanji mode.**→**P362**

l,

• You can also enter "かお", "かおもじ" to convert into the smileys in ...

・ **Greeting and reply (19 items)**

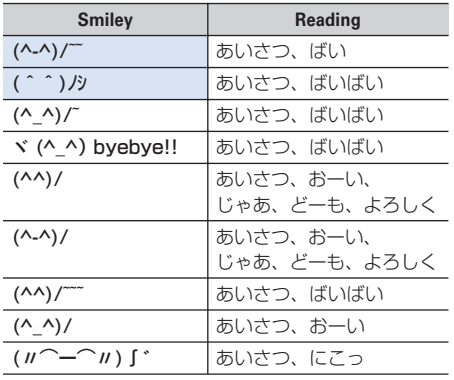

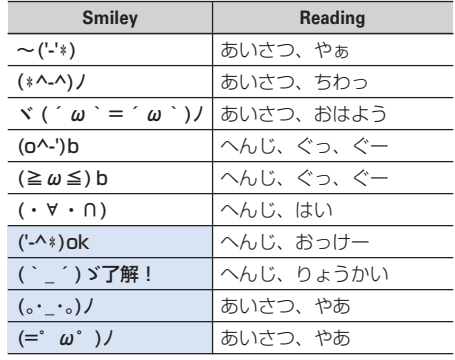

#### ・ **Laugh and happy (34 items)**

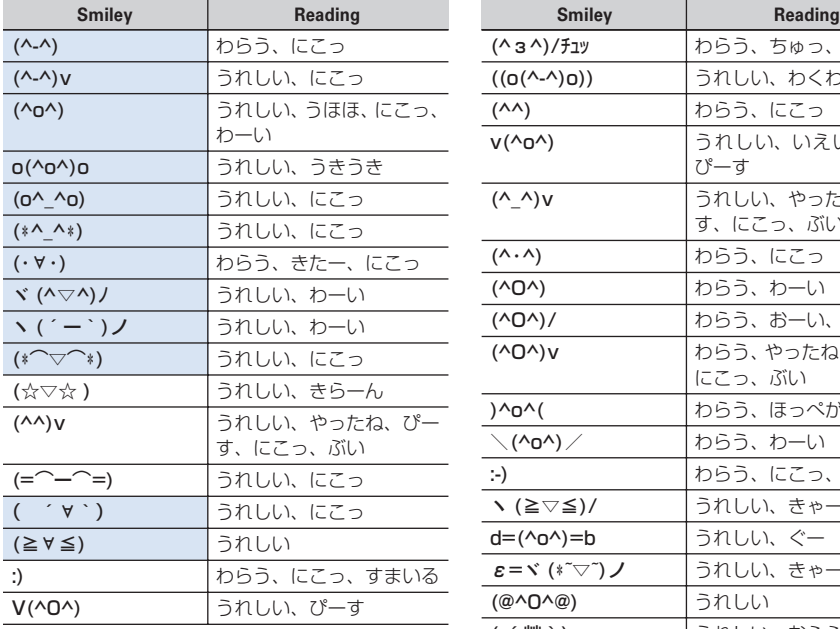

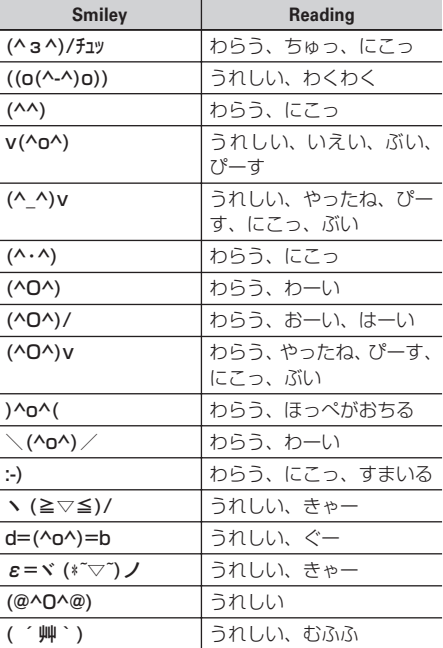

#### ・ **Abashed and angry (18 items)**

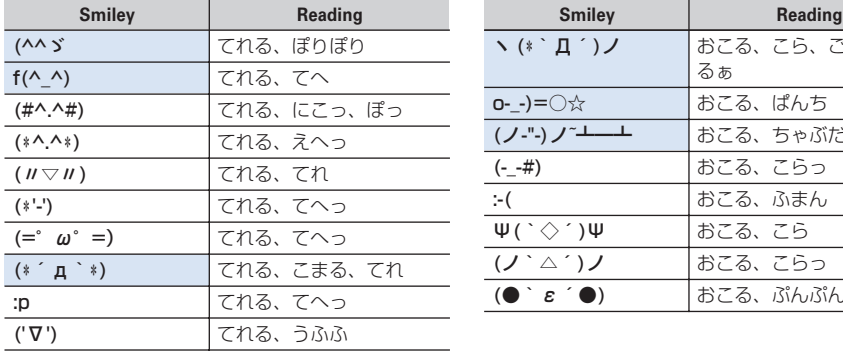

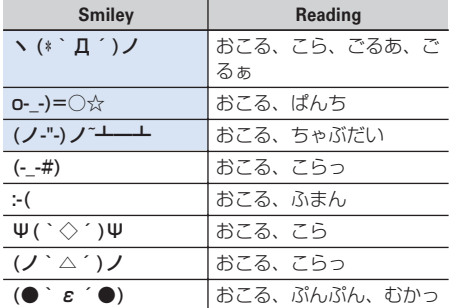

#### ・ **Cry and sad (19 items)**

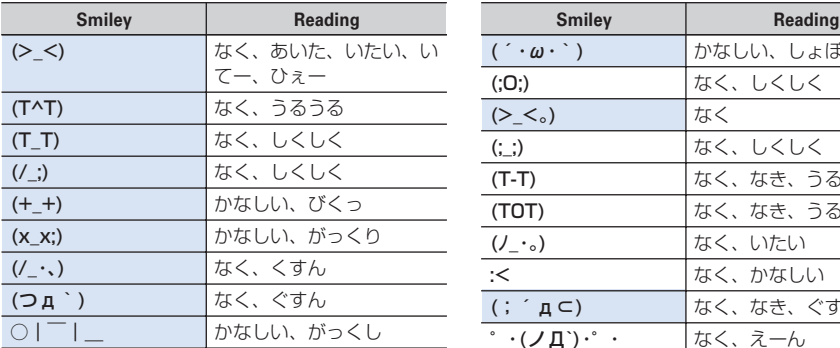

## (´・ω・`) かなしい、しょぼん (;O;) なく、しくしく (>\_<。) なく (;\_;) よく、しくしく (T-T) なく、なき、うるうる (T0T) なく、なき、うるうる (ノ\_・。) なく、いたい :< kww.fata.com | なく、かなしい (; ´д⊂) なく、なき、ぐすん • · (ノД`)・゜ よく、えーん

#### ・ **Surprised (28 items)**

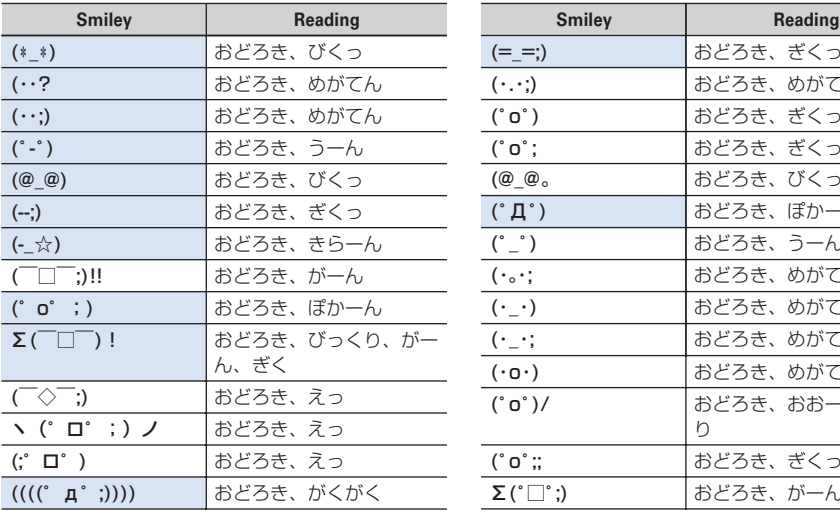

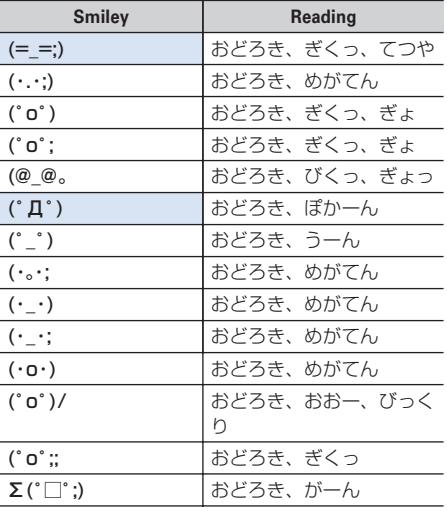

#### ・ **Question and upset (21 items)**

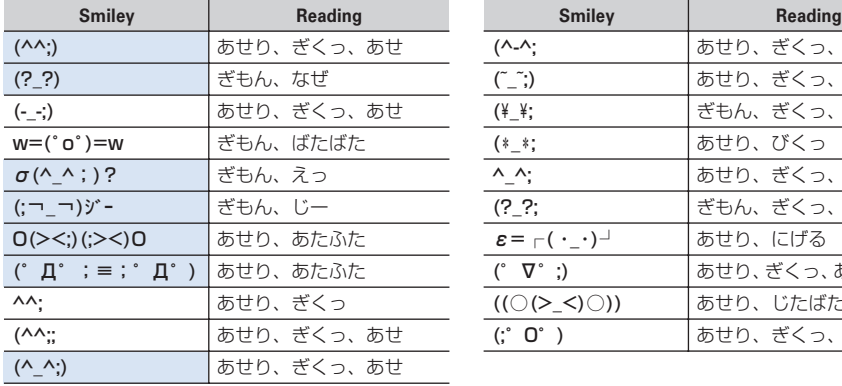

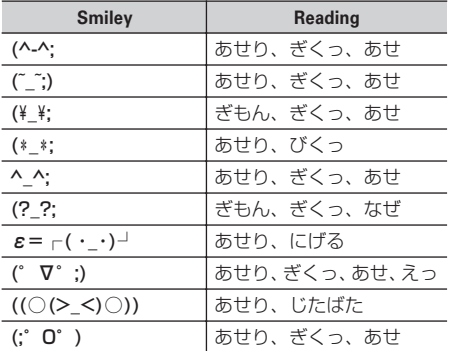

#### ・ **Others (61 items)**

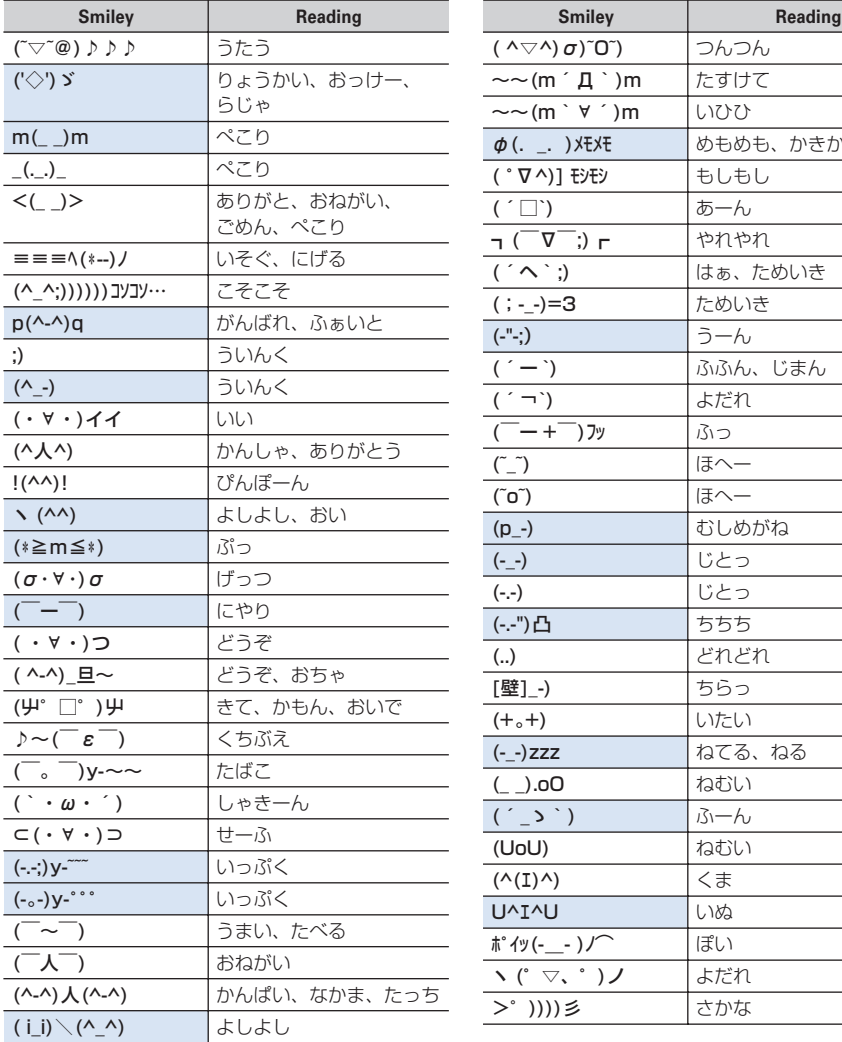

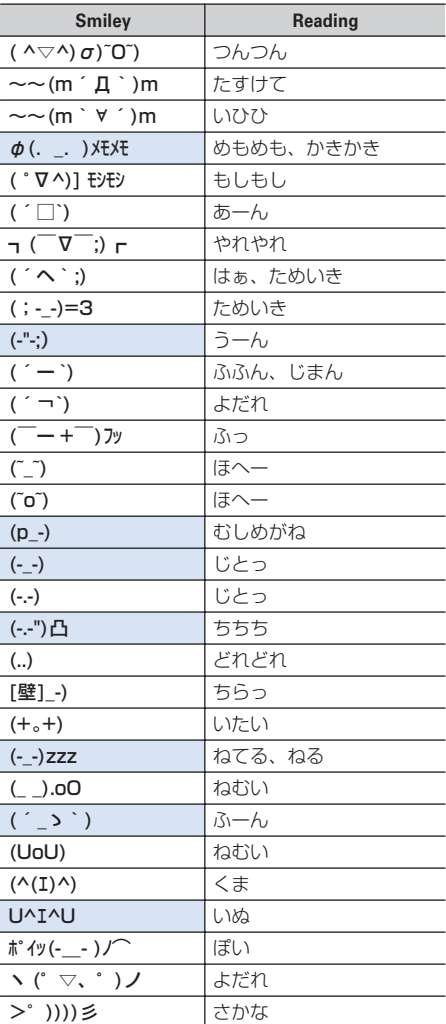

\* Some may differ from actual displays.

# **Combination of Multiaccess functions**

#### **Availability of operations of processes generated or to be performed for each operation currently in progress is shown below :**

- ・ In i-mode (i-mode connection) includes i-Channel communications (except information reception) and Full Browser or data broadcasting site communication.
- ・ i-mode mail reception includes reception of MessageR/F and i-Channel information.

 $\bigcirc$ : New operations are enabled  $\bigtriangleup$ : New operations are enabled depending on the condition  $\times$  : New operations are enabled

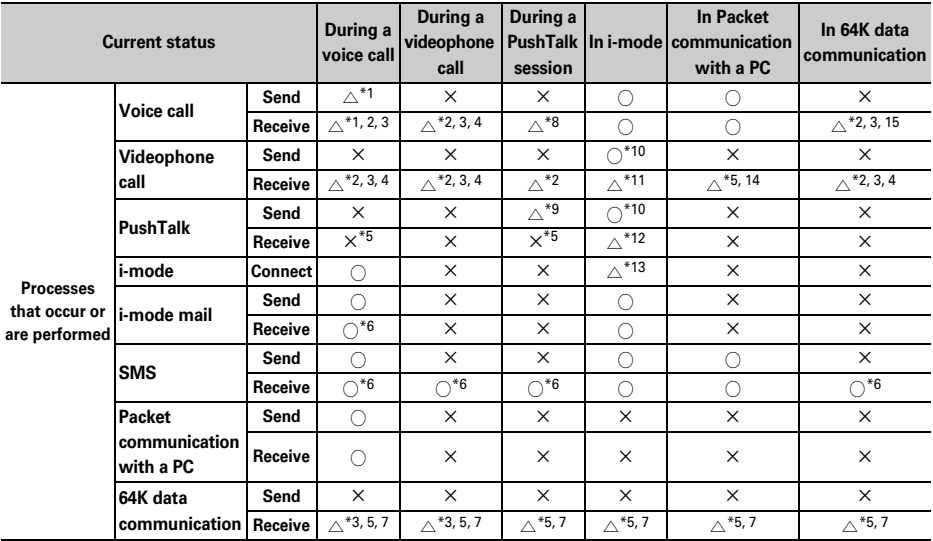

\*1 During a call, a subscribers to Call waiting can make or receive a call to/from another party.

\*2 Voice Mail or Call forwarding service, if subscribed to, can be used.

\*3 When Set arrival act is Activate, Arrival call act is used.

\*4 When Call waiting is activated, calls are recorded as missed calls.

- \*5 Unanswered calls are recorded as missed calls.
- \*6 The ring tone does not sound.
- \*7 If Call forwarding service is active and Ring time is "0 Sec.", it is available by Call forwarding service.
- \*8 Depend on PushTalk arv. act.
- \*9 Only the caller can make a call for adding members.
- \*10 You are disconnected from i-mode.
- \*11 Depend on DataSession arv. act.
- \*12 Depend on i-mode arv. act:PT.
- \*13 Only connecting to data broadcasting site is available.
- \*14 If Voice Mail or Call forwarding service is active and Ring time is "0 Sec.", it is available by various services.

\*15 When Call waiting is Activate, you can select either exiting current communication to answer the phone or rejecting the call.

# **Combination of Multitask functions**

#### **The table below indicates whether an item in New Task start menu can be activated combined with the currently running function/group.**

・ Some activatable functions may be unavailable depending on the condition of the FOMA terminal.

○ : Available × : Unavailable

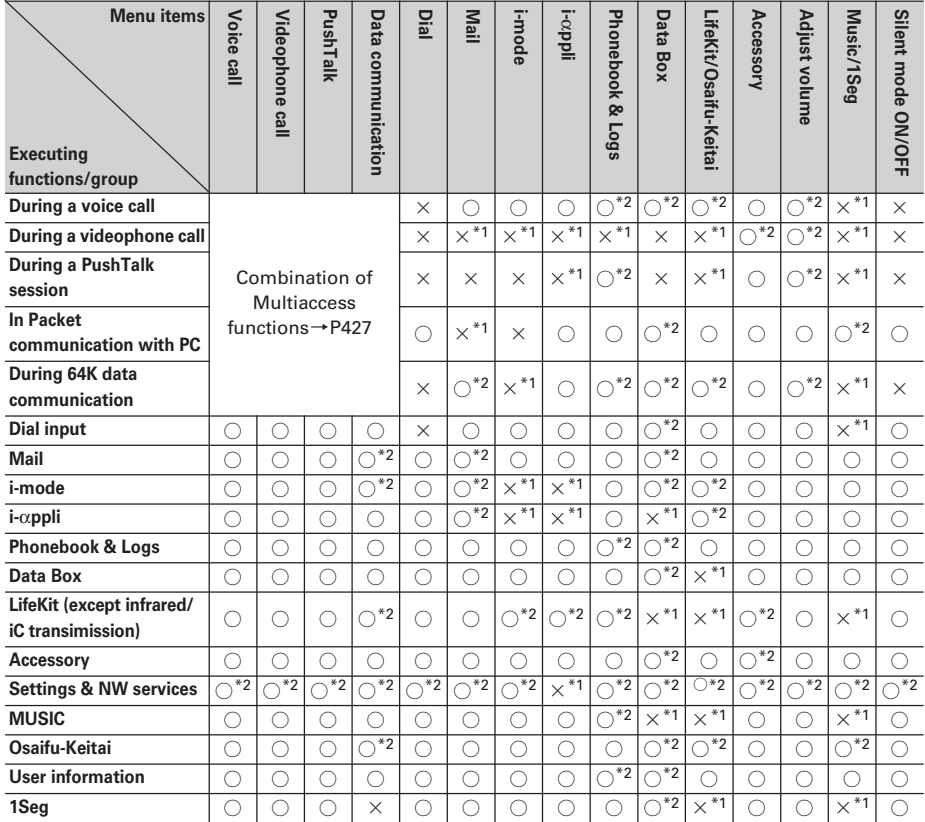

\*1 Some functions may be activated depending on the running function.

\*2 Some functions may not be activated depending on the running function.

#### **Services available for FOMA terminal**

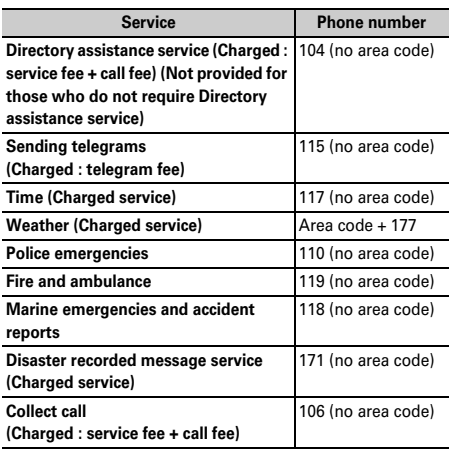

#### ✔**INFORMATION**

- **・** If you use the directory assistance service (104), a service charge of 100 yen (105 yen with tax included) is billed together with the call charge. This service is available without charge for those visually impaired or physically disabled in the upper body. For further information, inquire at 116 (NTT sales center) from a general subscriber phone (as of October, 2007).
- **・** This FOMA terminal is applicable to "Emergency Location Report". When making an emergency call to 110, 119, 118, etc., information of your location (location information) is automatically informed to an emergency call receiving organization such as police. Depending on your location and/or wave reception conditions, the emergency call receiving organization may not be able to recognize the correct location.

When location information is notified, the name of the emergency call receiving organization the information is sent to appears on the stand-by display.

When the caller ID is hidden for the call, i.e., by appending "184" to the dialed number, none of location information or your phone number is notified; however, the organization may acquire the location information and phone number regardless of your settings, if they have determined that such information is necessary for the protection of life, etc. The area and timing of implementing "Emergency Location Report" vary by the preparatory state of respective emergency call receiving organizations.

**・** When calling to 110, 119 or 118 from FOMA terminal, inform them that you are calling from a mobile phone and give your phone number and your current location precisely since the police or fire department has to call you back for confirmation. To make sure that you are not cut off during the call, do not move when making the call and do not turn off the phone after the call, but keep it on for about 10 minutes.

- **・** Depending on the area you are calling from, you may not be connected to the local police or fire department. Use a public payphone or general subscriber phone if you cannot get in touch with the local authorities.
- **・** If you use the collect call service (106), the call charge is billed to the receiver together with a commission of 90 yen (94.5 yen with tax included) per call (as of October, 2007).
- **・** Customers who use Call forwarding from a general subscriber phone whose forwarding destination is a mobile phone, may still hear the ring tone even when the mobile phone is busy, out of service area or turned OFF due to the settings.
- **・** You may not be able to call 116 (NTT sales center), Dial Q2, Message Dial and make credit card calls. However, credit card calls can be made from a general subscriber phone or a payphone to a FOMA terminal.

#### **Options and related devices**

**Combining the FOMA terminal with optional accessories supports a wide variety uses from personal use to business use. Some products are unavailable depending on the area.**

**For details, contact a sales outlet such as DoCoMo Shop. For details about the optional devices, refer to the instruction manual for each device.**

- ・ FOMA DC Adapter 01/02
- FOMA AC Adapter 01/02<sup>\*1</sup>
- ・ FOMA Dry Battery Adapter 01
- ・ In-Car Hands-Free Kit 01\*2
- ・ FOMA In-Car Hands-Free Cable 01
- ・ Battery Pack F10
- ・ In-Car Holder 01
- ・ Desktop Holder F20
- ・ Back Cover F23
- ・ Carry Case L 01
- FOMA USB Cable<sup>\*3</sup>
- FOMA USB Cable with Charge Function 01<sup>\*3</sup>
- ・ FOMA Portable Charging Adapter 01
- ・ Flat-plug Earphone/Microphone with Switch P01/P02
- ・ Flat-plug Stereo Earphone Set P01
- ・ Earphone Plug Adapter P001
- Earphone/Microphone with Switch P001\*4/ P002\*4
- ・ Stereo Earphone Set P001\*4
- ・ Remote controller with microphone F01
- ・ Earphone Terminal P001\*4
- FOMA AC Adapter 01 for Global use<sup>\*1</sup>
- ・ FOMA Indoor Booster Antenna\*5
- FOMA Indoor Booster Antenna (Stand Type)<sup>\*5</sup>
- ・ Bone conduction microphone/receiver
- \*1 Charging the battery using AC adapter→P37, 38
- \*2 FOMA In-Car Hands-Free Cable 01 is required for USB connection/charging of F905i.
- \*3 If you use USB HUB, operations may not be performed correctly.
- \*4 Earphone Plug Adapter P001 is required to connect to F905i.
- \*5 Use this only in Japan.

#### **Playing movie data transferred from external device on FOMA terminal**

**You can play movies (MP4 format) created with external devices such as PC on FOMA terminal by storing in microSD memory card.**

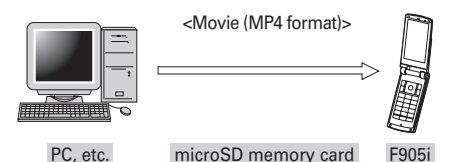

- ・ Playing multimedia data in microSD memory card→ P297
- ・ Playable MP4 format→P283
- For compatible external devices, see the website below. From Personal Computer

FMWORLD (http://www.fmworld.net/)→携帯電話 (Mobile phone)→動画再生機能の対応状況 (Functioning status of movie playing function)

• To play movies stored in microSD memory card, you need to save to fixed folders using FOMA F series SD utility, etc.

microSD memory card folder structure→P293 Updating the microSD memory card information→ P300

\* For SD utility of FOMA F series, see the website below. From Personal Computer

FMWORLD (http://www.fmworld.net/)→携帯電話 (Mobile phone)→データリンクソフト (Data link software)

## **Playing movie data recorded with FOMA terminal on PC**

**You can play movies (MP4 format) recorded with FOMA terminals on PC by storing in microSD memory card or sending using data transfer such as mail attachment.**

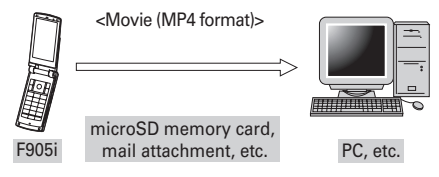

・ Movie file recorded with FOMA terminal→P127

#### ❖**Movie playing software**

Playing movies on PC (MP4 format) requires QuickTime Player (free of charge) ver. 6.4 or later (or ver. 6.3 + 3GPP), which is provided by Apple Computer, Inc.

QuickTime Player can be downloaded from the website below.

http://www.apple.com/jp/quicktime/download/

- ・ Downloading software requires PC with Internet access. Communication charges are separately required for downloading.
- ・ For details including the operating environment, downloading procedure and operating procedure, see the website shown above.
# **Troubleshooting**

## **Check for the necessity of software update first, and update the software if necessary.**→**P441**

## ■ **Power supply and charging**

## ● **FOMA** terminal cannot be turned ON (the terminal cannot **be used).**

- ・ Is the battery pack connected properly?→P35
- ・ Is the battery depleted?→P37, 39
- ・ When the mova terminal is active in Dual network service, the FOMA terminal service is not available. Check whether FOMA terminal is active or not. For details, see "Mobile Phone User's Guide [Network Services]".

#### ● **FOMA terminal cannot be charged.**

- ・ Is the battery pack connected properly?→P35
- ・ Is the charger terminal dirty? Clean the terminal with dry cotton swab, etc.
- Is the AC adapter connector securely inserted to the FOMA terminals jack or the desktop holder connection terminal? Is FOMA terminal correctly mounted on the desktop holder?→P37

● **The light on sub-display flashes during charging.**

- End any calls, communications or PushTalk calls immediately. Remove the AC adapter (Desktop holder) and DC adapter from the FOMA terminal, then connect them correctly and start over.→P37
- If the problem still persists, contact a sales outlet such as DoCoMo Shop.
- **An icon on the top of the display blinks and alarm is heard.**

The battery is almost exhausted. Charge the battery.→ P36, 39

## ■ **Phone**

#### ● **Calls cannot be made using the keypads.**

- ・ Have you activated All lock?→P111
- ・ Have you activated Omakase Lock?→P111
- ・ Have you activated Self mode?→P112
- ・ Have you activated Keypad dial lock?→P113
- ・ Have you set Lock on close?→P119
- After dialing a number, you hear a busy tone and cannot **establish a call.**
	- ・ Have you dialed the area code?
	- ・ Did you hear the dial tone before dialing?
	- ・ Is 圏外 (out of service area) displayed?→P39
- **The ring alert does not sound.**
	- ・ Is Call alert volume of Adjust volume set to "Silent"?→ P88
	- ・ Is the function below set?
		- Specified caller→P121
		- Anonymous caller→P121
	- Ring alert delay→P121
	- Unregistered caller→P122
	- ・ Have you activated Public mode?→P57
	- ・ Have you activated Silent mode?→P91
	- Have you activated Self mode?→P112
	- ・ When Ring time for Voice Mail or Call forwarding service is "0 Sec.", the ring tone does not sound. For details, see "Mobile Phone User's Guide [Network Services]".
	- ・ Is Greeting msg resp time "0 Sec."?→P60
	- ・ Is Delayed time(Sec) in Auto answer setting "0sec"?→ P357
- **During a voice call, the distant party's voice is hard to listen to or too loud.**
	- ・ If you set Voice clear or Voice slowing to ON, the other party's voice becomes easy to hear. → P46
	- ・ Has Listen volume of Adjust volume been changed?→ P46, 88
- **When a call comes in, the terminal operates in a ring alert, image or light not set.**
	- ・ Ring alerts, if any, set in multiple functions sound according to the priority levels.→P88
	- ・ Incoming images, if any, set for multiple functions appear according to the priority levels.→P96
	- ・ Lighting patterns and/or light colors, if any, set for multiple functions operate according to the priority levels.→P102
	- ・ Have you activated All lock?→P111
	- ・ Have you activated Omakase Lock?→P111
	- ・ Have you activated Personal data lock?→P112
	- ・ Have you activated Privacy mode?→P114
	- ・ Is Receive display option set?→P118

● **When there is an incoming call, functions for displaying the name or sounding the ring alert as saved in the Phonebook are not activated.**

- ・ The phone number of the caller does not match that saved in Phonebook. Register the correct phone number in the Phonebook (Name displays→P74).
- ・ Have you activated All lock?→P111
- ・ Have you activated Omakase Lock?→P111
- ・ Have you activated Personal data lock?→P112
- ・ Have you activated Privacy mode?→P114
- ・ Is Receive display option set?→P118

#### ■ Settings and operations

- **The menu icon becomes a key, which is not selectable.** For a function not executable due to lock functions or no UIM inserted, the icon  $\hat{P}$  appears.  $\rightarrow$  P34, 110
- **The Keypad sound is not generated.**
	- ・ Is Operation sound "OFF"?→P90
	- ・ Have you activated Silent mode?→P91
- **"Insert UIM." appears when the FOMA terminal is powered on.**

The UIM may not be properly attached or may be damaged. Check UIM.→P34

● **The authentication screen appears every time FOMA terminal is opened.**

Lock on close is ON.→P119

- **"All locked." appears on the display.** All lock is ON.→P111
- **"Omakase Lock active." appears on the display.**

Omakase Lock is ON.→P111

● **The authentication screen appears if trying to display phonebook or mail**

Privacy mode is ON. Perform authentication or cancel the setting.→P114

- **KEY** appears on the stand-by display. Side key hold is ON.→P119
- **A** appears on the stand-by display and no operation can **be made.**

Lock on close is ON.→P119

● **With FOMA terminal folded, the operation such as pressing side keys has no effect.**

Side key hold is ON.→P119

## ● **The date and time is deleted.**

With Auto time adjust "OFF" in Date & time is, removing the battery pack or leaving it exhausted for a long time may delete the date and time.→P40

- **The display is dim.**
	- ・ Is power saving mode active?→P40
	- ・ Is Brightness of Display light changed?→P97
- **The lighting for the display and keypads does not go ON.** Is Normal use in Display light time in Display light "0 sec"?  $\rightarrow$ P97
- **Alarm clock or schedule reminder is set, but it does not operate at the specified date and time while the power is turned OFF.**

## Is Alarm auto power ON is "OFF"?→P341

● **Call cost is not totalized.**

The call cost totalized on the UIM may have reached the upper limit (approximately ¥16,770,000). It can be reset to ¥0 .→P352

## ■ **Mail, i-**α**ppli and data**

- **Still images and movie taken with the camera are blurred.**
	- ・ Shoot in Shake reduce Auto mode.→P141
	- ・ When shooting an object nearby, use Auto focus or switch to Macro shooting.→P130, 138
- **When a mail is received, the terminal operates in a ring alert, image or light not set.**
	- ・ Mail ring alerts, if any, set in multiple functions sound according to the priority levels.→P88
	- ・ Lighting patterns and/or light colors, if any, set for multiple functions operate according to the priority levels.→P102
	- ・ When movie/i-motion containing sound and image is set as Mail ring alert, the set i-motion is used as the image.
	- ・ If multiple mails are received at the same time, the terminal operates as set for the last mail received.
	- ・ Have you activated Privacy mode?→P114
	- ・ Is Receive display option set?→P118

● **Names do not appear or ring alert does not sound at the time of mail reception even though they have been registered in the Phonebook.**

- ・ The phone number or the mail address of the party does not match that saved in Phonebook. Register the correct phone number or mail address in the Phonebook (Name displays→P74).
- ・ Have you activated Privacy mode?→P114
- ・ Is Receive display option set?→P118
- **O** The still image and movie appear as **A** and **A**. Destroyed data cannot be displayed correctly.
- **The screen reacts slowly when a key is pressed.**

While transferring large-size data between FOMA terminal and microSD memory card, the reactions on the screen may be delayed.

#### ● **i-**α**ppli/i-**α**ppli stand-by display cannot be activated.**

- ・ Cannot be activated due to UIM operation restriction.→ P34
- $·$  Has i-αppli been in suspended condition by IP (Information Provider)?
- $·$  Activating i-αppliDX requires the date and time setting of FOMA terminal.→P40
- $\cdot$  With i- $\alpha$ ppliDX, communication may be made to confirm the validity of i-αppli regardless of the network transmission setting of i-αppli. Some i-αppli may not be activated until confirmation of the validity have finished.
- When All lock, Omakase Lock, Personal data lock or Privacy mode is ON (when i-αppli is "Authorized access"), i-αppli stand-by display cannot be activated.→ P111, 112, 114
- **The lighting for the display does not go ON while i-**α**ppli is running.**
	- ・ Does not turn on when Normal use in Display light time in Display light is "0 sec" and i-αppli is "Phone setting." →P97, 215
	- ・ Even when "Software" is Display light of i-αppli, the light does not turn on in Public mode.

#### ● **Data transfer is not performed**

Are you using USB HUB? If you use USB HUB, operations may not be performed correctly.

## ■ **Other**

## ● Osaifu-Keitai function cannot be used.

- ・ Have you activated IC card lock?→P235
- ・ When the battery pack is removed or Omakase Lock is activated, IC card functions are disabled regardless of the IC card lock settings.→P35, 111

## ● **At the time of authenticating or registering fingerprint, "Scan failed." appears even though your finger is not in contact with the sensor.**

The surface of the sensor may be wet or dew may have condensed on the surface. Wipe the water off with a soft cloth before use.

## ● **1Seg watching unavailable**

- ・ Are you out of terrestrial digital TV broadcasting service area or in a place where airwave is weak?
- ・ Is UIM inserted correctly?→P34
- ・ Is Channel set?→P254

## ● **Fingerprint authentication disabled with FOMA terminal connected to PC, etc.**

When connecting FOMA terminal using a USB cable to a device which requires grounding such as a desktop PC, make sure that the device is grounded in advance. If the connected device is not grounded, fingerprint authentication may be disabled. In such a case, perform fingerprint authentication while touching a metallic part (frame, external connection jack, etc.) of the connected device or after disconnecting FOMA terminal from the device.

## ● **The display has afterimages.**

- ・ If the battery pack is removed from FOMA terminal before the terminal power is turned off, afterimages may remain. Remove the battery pack with the power turned off.
- If FOMA terminal is left open for a while with the same screen displayed, afterimages of that screen may remain even after changing the screen for a certain operation.

## ● **The display has some dots always lit or unlit.**

FOMA terminal displays are manufactured by taking advantage of highly advanced technology but some dots may be always or never lit. Note that, this shows characteristics of liquid crystal displays and not defects in FOMA terminals.

## ● **Difference in lighting color and/or brightness**

- ・ Note that, the phenomena below are caused by characteristics of LEDs used for lighting, not defects of FOMA terminal :
- The lighting color and/or brightness differs among FOMA terminals or depending on LEDs.
- The actual lighting color may seem to discord from the lighting color name depending on FOMA terminal.
- Though the lighting color name described indicates the major light source color of the LED, the lighting may appear in a different color because the light source settings are delicately different among functions.
- Check that "Garnet", "Lime" and "Aqua" turn on with Light alert. If one or more of these colors do not turn on, contact a sales outlet such as DoCoMo Shop.→P102

## ■ Using FOMA terminal overseas

- 圏外 (out of service area) is displayed, and International **roaming service is unavailable**
	- ・ You are out of the international roaming service area or in an area with poor signal strength.
	- ・ Check whether the service area and telecommunications carrier are available, referring to international service guides such as "Mobile Phone User's Guide [International Services]".
	- ・ Using Network search mode, search for a telecommunications carrier available for the service.→ P392
	- ・ Switch 3G/GSM setting to "Auto" or any available network after moving from Japan to overseas. If "Auto" was set for using in Japan, once turn OFF the FOMA terminal and then turn it ON.→P393
- **No incoming voice or videophone calls are received.**

Is Bar calls at roaming activate?→P394

- **Videophone call, i-mode or SMS is unavailable.**
	- ・ Check whether the service area and telecommunications carrier are available, referring to international service guides such as "Mobile Phone User's Guide [International Services]".
	- ・ Check the settings of 3G/GSM setting.→P393
- **No caller ID is notified, a notified caller ID is different from that of the caller, functions for using contents saved in phonebook or those using Caller ID notification do not operate.**

Even when a caller notifies its caller ID, it does not appear on FOMA terminal unless notified from the network or telecommunications carrier used. A notified caller ID may be different from that of the caller depending on the network or telecommunications carrier used.

## **Error messages**

## **Major error messages displayed on the FOMA terminal are shown in the English alphabetical order as follows :**

・ The "(number)" or "(XXX)" in error messages is a code used to distinguish the error sent from i-mode Center.

## ● **A Network error has occurred.** Press  $\bigcirc$  to close GPS function.

## ● **Address is not valid.(451)**

Make sure that the address is correct.

#### ● **Apply secret attribute to mail address and SMS? Procedure may take time depending on items.**

This message appears when external phonebook entries with Secret attribute set are loaded or when Secret attribute is set for phonebook entries.→P117

#### ● **Authentication interrupted.**

Displayed when you stop authentication by pressing  $2\sqrt{2}$  in the Authentication screen.

## ● **Authentication type is not supported.(401)**

The authentication type is not supported and connection to the specified site or website is disabled.

#### ● **Cannot execute because of other tasks.**

When updating pattern data, terminate all other functions in advance.

## ● **Caution! This SMS includes Phone Nos. or URLs. Be careful if you do not recognize the sender.**

- ・ With Message scan of Set scan set to "Valid", you make an attempt to display SMS containing a phone number and/or URL description.
- ・ It does not appear when mopera mail or voice mail reception notification is received in SMS.

## ● **Certificate is rejected.(tampered)**

The site certificate has been altered. Connection is suspended.

## ● **Check address.**

- ・ Failed to transmit the SMS. Check the address.
- ・ An incorrect or no mail address was input to the mail group.

#### ● **Check SMS center setting.**

SMS settings (SMSC) are incorrect. →P207

#### ● **Connection failed.**

Failed to connect to the i-mode Center. Please retry in a place with good wave conditions.

#### ● **Connection failed.(403)**

Failed to connect to the site for a certain reason such as connection rejection.

#### ● **Connection failed.(503)**

Failed to connect to the server due to the maintenance or the rate of congestion. Retry later.

## ● **Connection failed.(562)**

Failed to connect to the i-mode Center. Please retry in a place with good wave conditions.

#### ● **Connection interrupted.**

Please retry in a place with good wave conditions. If the error persists, retry later.

#### ● **Content length exceeds maximum size for i-motion.**

Download has suspended because the data size exceeds 10 Mbytes while downloading i-motion data.

## ● **Continue using i-**α**ppli and transmit data?**

After "Data transmission is frequent. Continue transmission?" appears, an attempt was made by i-αppli to make communications.

#### ● **Corrupted data.**

i-αppli cannot be started from invalid data read with Bar code reader.

## ● **Corrupted data. Restore default setting?**

The data contains error. Select "Yes" to return to the default setting. Functions cannot be started without restoring the default setting.

## ● **Corrupted data or microSD.**

Accessing microSD memory card is disabled due to a problem in data saved in the microSD memory card or the card itself. Initialize the microSD memory card or insert a new microSD memory card.→P294, 299

#### ● **Corrupted data or microSD. Saving to phone memory.**

When "microSD" is the destination for saving still images or movies and the microSD memory card cannot be accessed, the destination automatically switches to "Phone".

### ● **Data in IC card is full. Unable to download/update/run. Delete service?**

Empty space in IC card is insufficient when downloading, upgrading or starting Osaifu-Keitai compatible iαppli. Delete data from IC card according to instructions on the screen and delete i-αppli.→P224, 229

## **Data transmission is frequent. Continue transmission?**

This message appears when communications using i-αppli are made very frequently in a predetermined period of time. Select "Yes" to continue using iαppli, "No" to continue i-αppli stopping i-αppli communications or "Terminate i-αppli" to stop i-αppli.

## ● **Date and time not set. Unable to start.**

Some functions cannot be activated before date and time are set.→P40

● **Delete software and IC card data?** Osaifu-Keitai compatible i-αppli which also deletes data in the IC card is included in the i-αppli. Select "Yes" to delete the i-αppli and the data in the IC card.

#### ● **Dial callout restricted.**

This prohibited operation is unavailable in Keypad dial lock ON.  $\rightarrow$ P113

## ● **Download failed.**

Communication was interrupted during reception. Please retry in a place with good wave conditions.

## ● **Error in IC card data. Unable to delete software.**

Osaifu-Keitai compatible i-αppli containing errors in the IC card data cannot be deleted.

## ● **Error in image. Does not work correctly.**

Unable to display the Flash graphic due to image data error.

## ● **Error in memory. Unable to read/ write PushTalk phone book. Quit.**

There are errors in the FOMA terminal and PushTalk phonebook memories, disabling to read or write the PushTalk phonebook. Activate the FOMA terminal phonebook. Activating the FOMA terminal phonebook causes the memory to be restored.

## ● **Error in storage area. Unable to use password manager. Quitting.**

Password save/quote is disabled due to an error in Password manager storage area.

#### ● **Exceeds max number of simultaneous calls.**

This message appears when a call is made selecting 5 or more members. Make a call after selecting 4 or less members.

#### ● **Failed to activate.**

Activate 1Seg could not be activated due to an error in activation or station selection process.

● **Failed to read/clear call cost information.**

The UIM is not correctly installed or the card is faulty.→P34

## ● **Failed to view message data.**

Mail data cannot be referenced in chat mail.

## ● **Folder is full.**

Unable to receive MessageR/F because of insufficient memory space. Please read, release protection or delete unread MessageR/F.→P200

## ● **i-**α**ppli stand-by display terminated due to security error.**

The i-αppli stand-by display has been closed due to an unpermitted operation or i-αppli action.

## **Inbox full. Unable to retrieve new messages.**

・ Unable to receive SMS because of insufficient storage space in the Inbox of FOMA terminal or UIM. Please read, release protection or delete unread mail.→P184, 190, 209

## ● **Inbox is full.**

Unable to receive i-mode mail because of insufficient memory space in the Inbox. Please read unread i-mode mail, release protection or delete unnecessary imode mail.→P184, 190

## ● **Infrared/iC transmission Connection interrupted.**

An error occurred during infrared communication/iC transmission. During infrared communication/iC transmission, do not move FOMA terminal from the right location before data sending/receiving completes.→P307

## **O** Infrared/iC transmission Failed to **connect via authentication.**

Sending all data was failed because the authentication password is not correct.→P308

#### ● **Infrared/iC transmission No response. Retry data exchange?**

A certain period of time elapsed in infrared communication/iC transmission state, but no communicating parties are found. Locate your and the other party's terminals correctly.→P307

#### ● **Infrared/iC transmission No UIM inserted. Unable to start requested software.**

Even if an i-αppli To is set to data received by infrared communication/iC transmission, it is not activated due to UIM operation restriction.→P34

● **Input error (205)** Input data for the site or website is incorrect.

## ● **Insufficient memory.**

Operation interrupted due to insufficient memory. If it appears frequently, once turn OFF the FOMA terminal and then turn it ON.

## ● **Insufficient memory. Quit application.**

Insufficient memory. The application is terminated stopping operation.

● **Invalid data**

The data contains an error and cannot be downloaded.

## ● **Invalid data. Connection cannot be established. (400)**

Cannot be connected because of the error in the site or website. Make sure the URL.

## ● **Invalid data. Unable to save.**

- ・ The downloaded Chara-den contains invalid data.
- ・ Data received through infrared communications/iC transmission cannot be saved because it is in a format incompatible with FOMA terminal.

#### ● **Invalid data.(xxx)**

- ・ Unable to display because there is an error in the received data.
- Sending auto-send message failed.

## ● **Invalid information. Unable to play.**

Playing is impossible because attached data is incorrect.

#### ● **Invalid microSD. Unable to use DRM function.**

Accessing the authentication area in microSD memory card is disabled for a certain reason. Data compatible with data transfer cannot be saved to microSD memory card with errors.

## ● **Invalid UIM. download/Upgrade/ start not possible.**

This message appears when UIM is replaced after associating UIM and IC card and an attempt is made to download, update or activate Osaifu-Keitai compatible i-αppli.→ P229

## ● **Invalid UIM. Requested service not available.**

Operation is disabled by UIM operation restriction. Insert the same UIM used when saving data and/or files.→P34

#### ● **Invalid UIM. Requested software failed to start.**

i-αppli cannot start by UIM operation restriction. Before using, insert the same UIM used when downloading i-αppli.→P34

**• Is the ToruCa automatic reading function in a mobile phone used through the reader/writer?** When using ToruCa, select "Yes" and set ToruCa auto-read to "ON".

## ● 以下の宛先にはメール送信できません でした(**561**)**Mails could not be sent to following address.(561)**○○ **@**△△△**.ne.jp**

Sending i-mode mail to the following address failed : Press  $\bigcirc$ to display the receiver address of the failed message sending. Check the receiver address and retry sending in a place with good wave conditions. Mail addresses displayed in the message vary depending on the destinations.

## ● **Memory full. Delete unwanted contact and save new contact.**

The FOMA terminal phonebook memory is insufficient, disabling to save or delete the PushTalk phonebook or to add, edit or delete members of the group. Delete unnecessary data of the FOMA terminal phonebook.→P81

#### ● **Memory full. Unable to save.**

FOMA terminal does not have enough memory space and the SMS cannot be saved. Move SMS to UIM or delete messages/SMS.→P190, 208

● **Message cannot be read. Still retrieving message data.**

The message cannot be viewed because the message or the folder is used by the other process.

● **Message kept in center.**

The SMS have already been sent.

#### **InicroSD memory full.**

Moving/copying items, back-up of data and Sync data info is not allowed because the storage space in microSD memory card is full. Delete unnecessary data.→P305

#### ● **No content is available.(204)**

Could not find data at the specified site.

#### ● **No microSD.**

This message appears when microSD memory card is selected with no such card inserted in FOMA terminal or microSD memory card is removed while its contents are being displayed.

#### ● **No requested software**

The software specified is not stored in your FOMA terminal.

## ● **No response.(408)**

Unable to receive a response from a site or website within the specified time and the communication is disconnected. Retry later.

## ● **Number of items in microSD reached limit. Saving to phone memory.**

When the microSD memory card becomes full with "microSD" set for Save to: for Still camera or for Movie camera, Save to: is automatically switched to "Phone".

#### ● **Out of service area.**

Unable to execute because the terminal is in a place where radio waves do not reach or out of the service area.

## ● **Page is not found.(404)** Make sure the URL is correct.

#### ● **Password is not correct.(401)**

The user name or password entered on the Authentication screen of sites or website is incorrect.

#### ● **Phone memory full.**

Moving/copying items from microSD memory card and restoration of data are unavailable because the number of saved item in FOMA terminal is full. Delete unnecessary data.→P305

## ● **Play permission expired. Unable to retrieve.**

When the replay restriction set to a Music&Video Channel program is exceeded, downloading cannot be resumed.→P324

#### ● **Please wait.**

- ・ Failure in the voice line/packet communications facilities or congestion in voice line network/ packet communications network. Retry later.
- A call can be made to 110, 119 and 118. However, the connection may not be established depending on the conditions.

#### ● **Please wait for a while (Packet)**

Failure in the packet communications facilities or congestion in packet communications network. Retry later.

## ● **PUK blocked.**

Contact a DoCoMo Shop.

## ● **Receiving messages stopped. Some messages unreceived.**

Unable to receive all SMS because an error occurred during reception. Please execute the Check new message function for SMS in a place with good wave conditions again.→ P207

## ● **Registration is in progress. (554)**

User registration with i-mode is in process. Retry later.

## ● **Remotely Controllable services denied**

Voice Mail service or Call forwarding service that you tried to control remotely has not subscribed yet. A subscription is required separately.

## ● **Replay period has not yet started.**

Replaying is disabled as it is still before the replay period set to imotion, Music&Video Channel or music data. Check the detail information or the program information.→P304, 324, 334

## ● **Requested software unavailable.**

i-αppli cannot be started because of an error in i-αppli. Starting i-αppli To is disabled if there is a problem in i-αppli settings or start-up conditions.

## ● **Root certificate has expired. Connect?**

The CA certificate has been expired. (→P162)

This may appear when date and time are not set or wrong.→P40

## ● **Root certificate is not valid.** FOMA terminal certificate is invalidated by setting. To connect,

change the setting.→P162

## ● **Run software and delete data on IC card. Then delete software.**

Deleting the data in the IC card is required. Start the i-αppli and delete the data in the IC card beforehand to delete the i-αppli.→P224, 229

## ● **Save unsaved data to phone memory or delete.**

Infrared communication/iC transmission INBOX is full. Save the data from INBOX into FOMA terminal or delete it.→P309

## ● **Service is used by the previous software. Unable to download/ update. Delete a service?**

Download or update of similar Osaifu-Keitai compatible i-αppli is disabled before deleting the existing one. Select "Yes" and delete saved Osaifu-Keitai compatible i-αppli.

## ● **Service not registered.**

- ・ Unable to run because you are not an i-mode subscriber. You need to subscribe to use the service.
- ・ If you have subscribed to i-mode after purchasing FOMA terminal, once turn FOMA terminal power OFF and then turn ON.

## ● **Service unavailable.**

The SMS service is not available.

## ● Services are full. MUSIC of **overwritten service is unable to play. Overwrite?**

The service of Uta-hodai that can be saved exceeds the limit. Select "Yes" to overwrite from services with the oldest replay expiration. In addition, music data downloaded from overwritten services becomes unavailable.

#### ● **Size of this page is not supported.**

- ・ The size of site or Web page was larger than the limit size. Press  $\bigcirc$ to display the data already acquired normally.
- ・ The downloading data was larger than the limit size.
- **Software terminated due to security error.**

i-αppli has been terminated due to an unpermitted operation or i-αppli action.

● **Software updated.**

The i- $\alpha$ ppli has already been upgraded to the latest version.

● **Some data are needed to update replay period. Send phone/terminal and UIM ID, and connect to site?**

This appears if there is expired Utahodai when an attempt is made to play music with Music player. Select "Yes" to update music data (you are charged for packet communications for updating the data). When "No" is selected, expired Uta-hodai becomes unavailable.→P330

● **SSL session cannot be established.**

SSL session was interrupted due to a session error or an authentication error on the server side.

● **SSL session failed.**

A problem was detected with the authentication process during SSL session. Session is suspended.

### ● **SSL/TLS session cannot be established.**

SSL/TLS session was interrupted due to a session error or an authentication error on the server side.

## ● **SSL/TLS session failed.**

A problem was detected with the authentication process during SSL/ TLS session. Session is suspended.

● **The data cannot be saved. Download?**

The data cannot be saved. Select "Yes" to download.

● **The software contains an error.**

Unable to import because i-αppli data contains an error.

#### ● **This certificate has expired. Connect?**

The term of validity of the site certificate is premature or overdue.  $\rightarrow$ P162

This may appear when date and time are not set or wrong.→P40 ● **This certificate is not valid for this URL. Connect?**

CN name (server name) of the site certificate does not match the actual server name.→P162

- **This data may not be replayed.** i-motion or movie file format is not supported on the FOMA terminal.
- **This site is not certified. Connect?** The site certification is not supported by FOMA terminal.
- **This software is not supported by this phone.**

The i- $\alpha$ ppli is not compatible with this FOMA terminal.

● **This software is presently out of use.**

Using i- $\alpha$ ppli is stopped by the IP (Information Provider).

● **This UIM cannot be recognized.**

The UIM is not correctly installed or the card is faulty. Check that UIM is inserted correctly.

 $\rightarrow$ P34

● **Time out**

The i-mode Center is busy. Retry later.

● **Time reset. Unable to download/ play data. Set auto time adjustment ON in Date & Time and restart phone.**

With Auto time adjust "OFF" in Set date and time, removing the battery pack or leaving it exhausted for a long time may cause the date and time to be deleted.→P40

## ● **Too much data was entered.**

Unable to transmit data because too many characters were entered in the entry field of the site or Web page. Please reduce the number of characters and retry transmission.

● **Too much text entered. Entry uncompleted.**

An attempt is made to save an item containing characters exceeding the limit selected from a site, etc. to phonebook. Press  $\bigcirc$  to display phonebook registration screen with excess characters erased.

● **Transmission failed.**

Failed to transmit the SMS. Please move to another location with good signal quality and retry transmission.

#### ● **Transmission failed.(552)**

Failed to transmit the i-mode mail because of an error of the i-mode Center. Retry later.

#### ● **UIM full.**

UIM does not have enough storage space and SMS cannot be saved. Delete or move SMS in the UIM to FOMA terminal.→P209

● **UIM not inserted. Requested service unavailable.**

The UIM is not inserted.→P34

- **Unable to check new messages.** Please retry in a place with good wave conditions. If the error persists, retry later.
- **Unable to delete some applications on IC card. Delete others?**

i-αppli items to be deleted include Osaifu-Keitai compatible i-αppli that cannot be deleted because its related data cannot be deleted from the IC card. To delete other i-αppli items, select "Yes".

- **Unable to download. Data exceeds maximum size. (452)** The size of site or Web page exceeds the limit size.
- **Unable to obtain data due to replay restriction data error.** Cannot acquire because the replay restriction data is incorrect.
- **Unable to play. Connect phone to PC and start application to update music if necessary.**

The music data cannot be replayed because it is already expired, its replay expiration cannot be confirmed or information specific to FOMA terminal is changed due to a trouble, repair or replacement of the terminal. To play, check that it is not expired using a PC and connect FOMA terminal to the PC for synchronization.→P326, 327

● **Unable to retrieve the requested URL.(504)**

Failed to connect to the specified site, etc. for a certain reason.

- **Unable to save specified image.** Failed to save because the image contains error.
- **"**○○○**.ne.jp"**宛のメールが混み合っ ているため、送信することができませ ん(**555**) **Unable to send. "**○○○ **.ne.jp" is not available temporarily.(555)**

i-mode Center is busy. Please wait for a while and retry. The domain name displayed in the message varies depending on the receiver.

#### ● **Unable to shoot serially.**

You cannot shoot serially because of insufficient memory space. Continuous shoot is cancelled automatically.

## ● **Unable to switch to data transfer mode.**

As the FOMA terminal is performing communication, data transfer mode cannot be set. Try again after the communication ends.

## ● **Unable to update pattern definitions.**

Updating the pattern definitions has failed. Stop all other functions currently running and retry the update in a place with good signal quality.

#### ● **Unable to use data type.**

Data in a file format incompatible with FOMA terminal cannot be moved/copied from a microSD memory card to FOMA terminal or searched for.

#### ● **Unable to use this function**

When the 2in1 function is ON in B mode, messages cannot be created.

#### ● **Unavailable channel.**

- ・ Reception fails because you are out of broadcasting service area. Retry the operation in a place with good wave conditions.
- ・ Reception fails because the channel is chargeable or for a certain reason.
- ・ The selected channel is stopped.

#### ● **Unmatched to saved fingerprint.**

The fingerprint did not match that registered. Retry fingerprint authentication or perform authentication operation with terminal security code. Note that authentication with terminal security code is disabled when Fingerprint access is "ON".→P106, 109

## ● **Unsupported content.**

Because of the content not supported by FOMA terminal, operations selecting the contents are not available.

#### ● **URL address changed.(301)**

The site or website automatically performs URL transfer or the URL was changed.

● **URL address is not valid.(xxx)** Make sure the URL.

## ● **URL is too long to register.**

Unable to register as a Bookmark because the number of characters of URL exceeds the limit.

## ● **Usage is currently restricted. Try again later.**

This message appears when a very large volume of data was sent or received in a predetermined period of time with the i-mode packet flatrate service used. Connection may be disabled for a predetermined period of the time; use i-mode after a while.

## ● **You have no certificate. Connect?**

The user certificate has not been downloaded.

#### ● **Your certificate has expired. Connect?**

The user certificate has expired.→ P162

● **Your HTTP version is not supported.(505)**

The specified site or website does not support i-mode.

## **Warranty and After-Sales Service**

## ❖**Warranty**

- A written warranty is provided with every FOMA terminal make sure that you receive it. Store the warranty in a safe place when having read it and checked that it contains the "shop name/date" you purchased it. If it does not contain the necessary information, contact the shop where you bought it. The warranty is valid for a period of one year from the date of purchase.
- ・ This product and all accessories are subject to change, in part or whole, for the sake of improvement without prior notice.
- ・ Since troubles, repair or other handlings of FOMA terminal may cause contents in the phonebook, etc. to be modified or deleted, DoCoMo recommends making a copy of the phonebook data, etc., in case. In repairing, etc. of FOMA terminal, information downloaded through i-mode or i-αppli is not transferred to repaired FOMA terminal with some exceptions according to the copyright law.
	- \* This FOMA terminal can save phonebook, etc., in microSD memory card.
	- This FOMA terminal allows to move i-motion, etc., to microSD memory card.
	- This FOMA terminal allows to save phonebook and other data in Data Center by using Data Security Service (service to be charged requiring subscription).
	- \* If a PC is available, you can use DoCoMo keitai datalink (→ P385) and FOMA USB Cable with Charge Function 01 (optional) or FOMA USB Cable (optional) to transfer phonebook and other data to the PC and store.

## ❖**After-Sales Service**

## ■ When problems occur

Before requesting service, read the section

"Troubleshooting"(→P431). If the problem still persists, contact "Repairs" on the back of this manual.

## ■ **If the result of inquiries indicates that a repair is required**

Take your FOMA terminal to DoCoMo-specified repair office. Be sure to check the opening hours of the office before you go. Note that you must bring the warranty.

## ■ In the warranty period

- ・ The FOMA terminal is repaired at no charge subject to the conditions of the warranty.
- ・ The warranty must be presented to receive warranty service. The subscriber is charged for the repair of items not covered in the warranty or repairs of defects resulting from misuse, accident or neglect, etc. even during the warranty period.
- ・ The subscriber is charged even during the warranty period for the repair of failures caused by the use of devices or consumable items that are not DoCoMospecified.
- ・ The subscriber is charged for the repair of the color LCD or connector if broken after purchase.
- **Repairs may not be possible in the cases below :**
- ・ Repair is not possible when corrosion due exposure to moisture, condensation or perspiration is detected in a moisture seal reaction or test, or if any of the internal boards are damaged or deformed. Since these conditions are outside the range of the warranty, a repair, if at all possible, is charged.
- After expiration of the warranty
- ・ All repairs that are requested are charged.

## ■ **Replacement parts**

・ Replacement parts (parts required to maintain the product functions) are basically kept in stock for at least 6 years after termination of production. However, repair may not be possible due to lack of repair parts, etc. Depending on the nature of the required repair, it may still be possible to repair your phone even after this period. Call the contacts listed on the back of this manual, "Repairs".

## ■ **Notes**

- ・ Do not modify the FOMA terminal or its accessories.
	- May cause fire, injury or damage.
	- Modified FOMA terminals, etc. are repaired only after the customer accepts that the modified parts are to be restored to the condition at the time of purchase. However, repair may be refused depending on the nature of modification.
- ・ The cases below may be regarded as modifications.
	- A sticker, etc. is put on the LCD or keypad part
	- The FOMA terminal is embellished with adhesive material, etc.
	- Exteriors are replaced with other than DoCoMo's genuine parts
- ・ Repair of failures or damage caused by modification is charged even during the warranty period
- ・ Do not remove any inscription stickers attached to the FOMA.

The inscription stickers certify that the FOMA terminal satisfies specific technical standards. Note that, if stickers are removed intentionally or reattached in such a way that confirmation of the sticker's contents is impossible, repair or servicing may be refused because confirmation of whether the phone conforms to relevant technical standards cannot be made.

- ・ Function settings and information such as total calls may be cleared (reset) by malfunctions, repair or other handling of FOMA terminal. Should that happen, set up the functions again.
- Magnetic components are used in the earpiece and speaker, etc. of the FOMA terminal. Do not allow cash cards or other devices that are vulnerable to magnetism to come into contact with the phone.
- ・ If the FOMA terminal becomes wet or moist, turn the power off and remove the battery pack immediately and bring the terminal to the repair office as soon as possible. However, repair may not be possible depending on the condition of the FOMA terminal.
- Гī

## ▲**Phonebook and downloaded data, etc.**▼

īÌ

Л

- ・ Maintain a separate record of the data you register in your FOMA terminal. DoCoMo assumes no liability or responsibility whatsoever for changes of information or loss of information.
- ・ Data created, imported or downloaded by the subscriber may be changed or lost when changing models or repairing FOMA terminal. DoCoMo assumes no responsibility for such incidents. DoCoMo may, at its option, replace your mobile phone instead of repairing it. Data downloaded to FOMA terminal including images and ring tones and data you created is transferred only at repairing (Some data may not be transferred. Also cannot be transferred depending on the failure level).
	- \* Depending on the size of data saved in the FOMA terminal, transfer may take a time or be disabled.

## **iモード故障診断サイト (i-mode fault diagnostic site)**

**Using your FOMA terminal, you can check whether sending/receiving of messages and downloading of images and melodies are normally performed.**

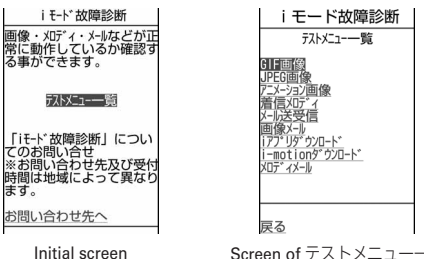

- Screen of テストメニュー一覧 (test menu list)
- ・ Access method to "iモード故障診断サイト" (In Japanese only)

iMenu→お知らせ (Notice)→サービス・機能 (Services/ Function)→iモード (i-mode)→iモード故障診断 (imode fault diagnostic site)

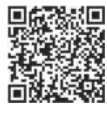

QR code for site access

- \* The access method may be changed without previous notice.
- Packet communication for i モード故障診断 is free of charge. However when accessing from overseas, you are charged for packet communications.
- ・ Test items vary by FOMA terminal models. And test items are subject to change.
- ・ Before checking operations using individual test items, carefully read the precautions given in the site.
- ・ When connecting to iモード故障診断サイト or conducting message transmission test, information specific to your FOMA terminal (model name, mail address, etc.) is automatically sent to the server (imode fault diagnostic server). DoCoMo does not use the received information for purposes except  $i \pm -\aleph$ 故障診断.
- ・ When FOMA terminal is assumed to have malfunctions as the result of the diagnosis, contact the phone number given in "Repairs" on the back of this manual.

## **Software update**

## **Software update**

**This function makes network connection to check for the necessity of updating FOMA terminal software and, when necessary, downloads a part of the software through packet communication\* to update the software. When software update is required, the information is posted in "**お知らせ **(Notice)" on the DoCoMo website or iMenu.**

- \* Packet communication for software update is free of charge.
- ・ Software may be updated in the 3 methods below. Automatic update : Download new software automatically, and overwrite at the time specified in advance.

Immediate update : Updates on the spot as desired.

Reserved update : Specifies the day and time-slot for automatic update of the software in the specified day and time-slot.

#### ✔**INFORMATION**

- **・** Do not remove the battery pack while updating software. The update may fail.
- **・** Software update can be done even when various data, such as a phonebook registered in the FOMA terminal, camera images, downloaded data, are remaining; note that data protection sometimes cannot be secured according to the conditions of your FOMA terminal (such as malfunction, damage, or water leak). DoCoMo recommends backing up necessary data. However some data such as downloaded data may not be backed up.
- **・** Software update is available even when Host selection is other than "i-mode (UIM)".
- **・** Software update should be done with battery fully charged and enough battery power (→P39).
- **・** Software cannot be updated in the cases below :
- When UIM is not inserted
- When the battery is not fully charged
- When the power is OFF
- When 圏外 (out of service area) is displayed
- When date and time are not set
- During a call
- While using other functions
- When PIN code is being entered
- When PIN is blocked
- All lock is ON (manual only)
- In Omakase Lock
- In Self mode
- In Packet communication with a PC
- In 64K data communication
- **・** Software update (downloading or rewriting) may take time.
- **・** If software update is executed when PIN1 code ON/OFF is "ON", the PIN code entry screen does not appear at the time of automatic reload after completion of software updating.
- **・** Making/receiving calls, communications functions and other functions are disabled during software update. Only incoming voice calls can be answered while downloading.
- **・** For software update, SSL session is established to the server (our site). Validate SSL certificate from Manage certificate. Configured as valid by default.→P162
- **・** It is recommended that software update be executed when good signal quality is obtained, three bars of the signal level icon (→P39) are displayed and the terminal is not being moved. If radio wave signals become weaker during software downloading or downloading has stopped, retry software update in a place with strong radio wave signals.
- **・** A displayed icon of message stored at i-mode Center disappears after software update. If Receive option is "ON" and e-mail arrives during software

updating, the screen that notifies an arrival of e-mail in the i-mode Center may not appear after the software update being completed.→P178

- **・** When updating software, your private information concerning the FOMA terminal (model, serial number, etc.) is automatically sent to the server (the server for software update managed by DoCoMo). DoCoMo does not use the sent information for purposes except software update.
- **・** When software update has failed, "Rewrite failed" appears and all operation becomes unavailable. In that case, please bring FOMA terminal to DoCoMo-specified repair office.
- **・** Software cannot be updated overseas.

## **◆ Perform software update automatically <Set auto-update>**

You can set if you update automatically or to be notified that software update is necessary.

・ The Set auto-update is set to "Auto-update", Day is set to "Unspecified" and the Time is set to "03:00" by default.

## **12 Meg > [Settings & NW**

services]<br>**Fig. 3** Authenticate **P** "Set **auto-update"** ▶ Set the required items ▶ □

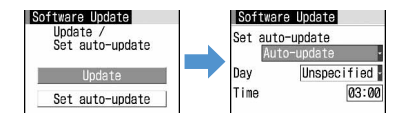

・ When setting Set auto-update to "Auto-update", set the day of the week and time to perform Auto-update. When setting to "Disable", a confirmation screen of auto-update disability appears. Select "Yes" if you do not update automatically.

## ❖**When update is necessary**

- When setting Set auto-update to "Auto-update", the update file is downloaded automatically, and E (rewrite notice icon) appears on the stand-by display.  $\frac{1}{2}$  If you select (rewrite notice icon), the start time of update can be confirmed or changed.
- When setting Set auto-update to "Only notification", (update notification icon) appears.→P442 "Starting Software update"

## **<Example> Confirm the time of update**

**1**  $\bullet$  **Place the cursor on (rewrite notice icon) and** g

The day of the week and the time to update appear. Selecting "OK" redisplays the stand-by screen, and (update notification icon) is cleared.

> Software Update Software update scheduled for schequied for<br>Wednesday 03:00.<br>Make sure battery is<br>fully charged beforehand.<br>All functions will be unavailable during the<br>update. Update will<br>not start if other function is running. Change Now rewrite

**Changing time**: **Change Authenticate E** Set the **required items** 

## **Rewriting immediately : "Now**

## **rewrite"** ▶ Authenticate

The next procedure→P443 Step 2 and the following steps in "Updating software immediately"

## ✔**INFORMATION**

- **・** (rewrite notice icon) appears in the cases below.
	- When the downloading of the update file is completed
	- When update was unavailable since other functions were activated.
	- When update was terminated
	- When changing the start time of update
- **・** (update notification icon) appears in the cases below :
	- When there is notification from DoCoMo
- When the reserved update has failed
- When canceling the reserved update
- When software update screen appears

## **◆ Starting Software update**

You can start software update in two ways : selecting  $\Box$ (update notification icon) on the stand-by display or selecting an item number from menu.

#### **<Example> Start by selecting update notification icon**

- **1 Place the cursor on (update notification icon) and**  *<del>.</del>* P Yes" ▶ Authenticate
	- Software Undate Check for undate? gleghle **No Relignt** Software Undate Update is needed. Now update Reserve Cancel Select

#### **Software update screen**

・ When "No" is selected, a clearing confirmation screen of update notification icon appears.

## **Starting from Menu :**  $\boxed{\frac{NE}{N}}$  **▶ [Settings & NW**

- services]<br>**Fig. 2** Authenticate **P** "Update **"**
- ・ When update is necessary, "Update is needed" appears. Select "Now update (→P443)" or "Reserve (→P443)".
- ・ When update is not necessary, "No update is needed. Please continue to use as before." appears. Press  $\bigcirc$  and continue using.

## **◆ Updating software immediately <Immediate update>**

・ Immediate update may not be available when the server is busy.

## **1 "Now update" on the Software update screen After about 5 seconds, download starts automatically**

Pressing  $\bigcirc$  starts downloading immediately. The light flashes during download.

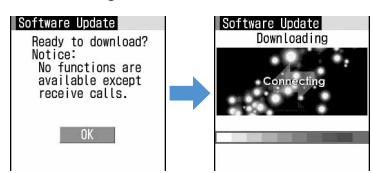

• To cancel downloading, press  $\bigcirc$ .

**When the server is busy :** 

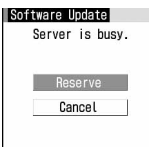

・ Select "Reserve" and reserve a date for update.→ P443

## **2 Download is complete and after about 5 seconds, software updating is automatically started.**

Pressing  $\bigcirc$  starts rewriting immediately. During updating, the light flashes. All key operations are disabled and the updating operation cannot be canceled.

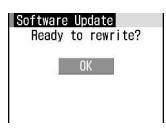

## **3 Automatically reloaded after the completion**  of update **a**

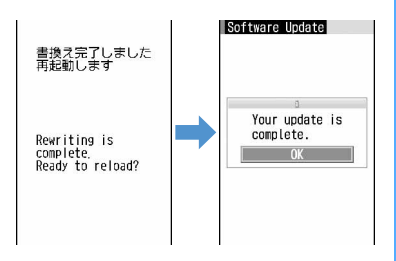

・ If "Battery low. Cancel operation and charge or change battery." appears, charge the battery or replace the battery with the charged one.

## **◆ Updating software at pre-specified time <Reserved update>**

When downloading takes time or the server is busy, you can choose to set the time to start software update in advance by communicating with the server.

**<Example> Selecting from displayed options**

## **1 On the Software update screen, "Reserve".**

Available dates for reservation are shown by the time of the server.

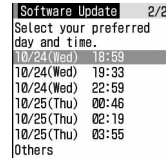

## **2 Select preferred day and time-slot**e**"Yes"**

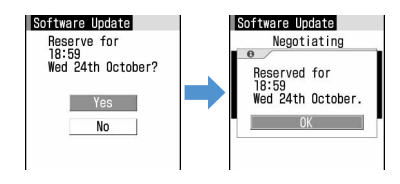

## **Selecting from other than displayed options**

## a**"Others".**

## b**Select preferred day.**

Availability for reservation at each time period is shown :

 $\bigcirc$ : available  $\bigtriangleup$ : barely available

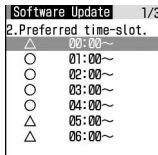

• Press  $\boxed{1}$  to display the description of the symbol on the left of time-slot.

## c**Select preferred time-slot.**

Connection is made to the server and the options close to preferred day and time-slot are displayed.

d**Select preferred day and time-slot**e**"Yes"**

**3** <sup>g</sup>

When the setting of the reservation is completed,  $\mathbf{r}$ . appears on the stand-by display.

## ❖**Checking/changing/canceling reservation**

**<Example> Checking the day and time-slot reserved for software update**

**1** me**[Settings & NW**  services]<br> **F76**<br> **Authenticate** "Update" ▶ Check the contents

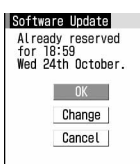

・ Select "OK" to stop checking.

## **Changing the reservation : "Change"**

The option selection screen appears.

The next procedure→P443 Step  $\widehat{2}$  and the following steps in "Reserving from other than displayed options"

**Canceling reservation : "Cancel."** ▶ "Yes" ▶ **●** The reservation is canceled.

## ❖**When the reserved time arrives**

When the reserved time arrives, the screen below appears and, after about 5 seconds, the terminal automatically starts software update. (Pressing  $\bigcirc$  starts software update immediately). Before the reserved time, make sure that the battery is fully charged and the FOMA terminal is in a location where radio waves reach and then show the stand-by display. When downloading is completed, software rewriting is automatically started, followed by reload.

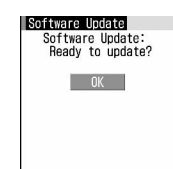

• To cancel the software update, press  $\equiv$  and select "Yes".

## ✔**INFORMATION**

- **・** Reservation of software update may be canceled in the cases below :
	- When the battery pack is removed
	- When the battery is left exhausted without being charged
	- When Delete all data
- When reserved date/time comes while Omakase Lock is active
- **・** Note that the software update may not start if any other functions are used when the reserved time arrives. When the reserved date/time has come during a call or mail reception, the software update starts after completion of the call or mail reception.
- **・** If alarm, etc. is set for the same time, alarm, etc. take precedence and the software update may not be activated.

#### **Scanning function**

ſī

## **Protecting FOMA terminal from hazardous data**

**Update pattern definition first, then keep the pattern definition up-to-date.**

Л

**For the data or programs that are imported to the FOMA terminal by downloading from a website, mails, this function detects data and deletes data or inhibits activation of applications that may cause troubles.**

- ・ Pattern definition used for the check is upgraded as needed for a new problem. When Set auto-update is "Enable", pattern definitions are automatically downloaded and updated when they are upgraded.
- ・ The Scanning function provides a certain countermeasure against invasion of data which causes some trouble in the mobile phone, when viewing website or receiving messages, etc. Note that, if pattern definition corresponding to specific troubles has not been downloaded to the mobile phone

or such pattern definition does not exist, this function cannot prevent those troubles from occurring.

Different pattern definition is used for different mobile phone models. In addition, note that DoCoMo may stop distribution of pattern definition for models that have been on the market for 3 years or more.

## **◆ Setting Scanning function <Set scan>**

When making this setting "Valid", data or program to be executed is automatically checked.

## **1** me**[Settings & NW**   $s$ ervices<sup>1</sup> $\sqrt{4|7|3}$   $\blacktriangleright$  Set the required **items**▶ 回

**Scan :** Specify if you enable scanning function. **Message scan :** Set if you enable the scan function when displaying SMS.

## **2 "Yes"**

・ When making this setting "Valid", if data causing troubles is detected, a warning is indicated at 5 levels.→P446

## **◆ Update pattern definition automatically <Set auto-update>**

You can set to update the pattern definitions automatically.

**128 128 139 139 139 139 139 139 139 139 139 139 139 139 139 139 139 139 139 139 139 139 139 139 139 139 139 139 139 139 139 139 139 139 139 139 139**  $s$ ervices] $\sqrt{4|7|2}$ 

## **2 "Enable"**e**"Yes"**e**"Yes"**eg

- ・ Select "Disable" if you do not use auto-update.
- ・ When the Auto-updating pattern definitions is completed,  $\Box$  appears on the stand-by display. Select the icon, check the message and press  $\bigcirc$ .

## **◆ Updating pattern definition**

When Set auto-update is "Disable" or  $\Box$  (Auto-update of pattern definition failed) appears on the stand-by display, manually update the pattern definitions.

## **1** me**[Settings & NW**  services] **2** [4] **7** [1] **P** "Yes" **P** "Yes"

Downloading and updating of the pattern definitions are started.

## **2** <sup>g</sup>

・ When update is not necessary, "Pattern definitions are up-to-date" appears. Press  $\bigcirc$  and continue using.

## ✔**INFORMATION**

- **・** When updating pattern definition, your private information concerning the mobile phone (model, serial number, etc.) is automatically sent to the server (the server for the Scanning function managed by DoCoMo). DoCoMo does not use the sent information for purposes except scanning function.
- **・** When the correct date and time have not been set on the FOMA terminal, the pattern definitions cannot be updated.
- **・** Updating pattern definition is stopped by a voice call arrived. When there is an incoming videophone call or PushTalk call, obtaining Music&Video Channel program or data receiving using an external device or the infrared communication function, the update does not stop.
- **・** When the set date and time of Alarm clock or schedule comes while updating the pattern definitions, the screen notifying the start date and time appears and the alarm sounds, continuing updating pattern definition.

## **◆ Displaying scan results**

## ■ **Displaying problem element scanned**

a**"Detail" while a warning level screen appears.** When 6 or more problem elements have been detected, the names of the 6th and subsequent problem names are omitted and the total number of the detected problem elements appears.

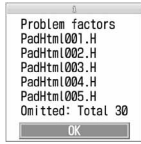

## ■ **Displaying scan results**

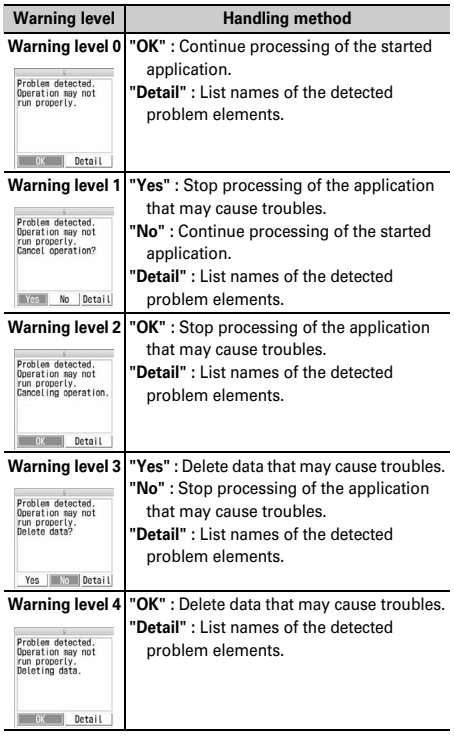

## ✔**INFORMATION**

- **・** When a problem element is detected while obtaining Music&Video Channel program, and the FOMA terminal is turned OFF without checking the warning message, the warning level screen reappears next time you display the Music&Video Channel screen.
- **・** When a problem element is detected on i-αppli set for the stand-by display and the starting i-αppli is stopped, i-αppli stand-by display is canceled.
- **・** For some problem elements, "Detail" button may not appear.

## **◆ Checking pattern definition version <Version>**

**128 12 MB 13 MB 13 MB 14 MB 14 MB** services] $\sqrt{4774}$ 

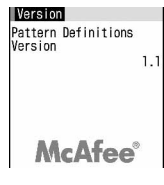

## **Specifications**

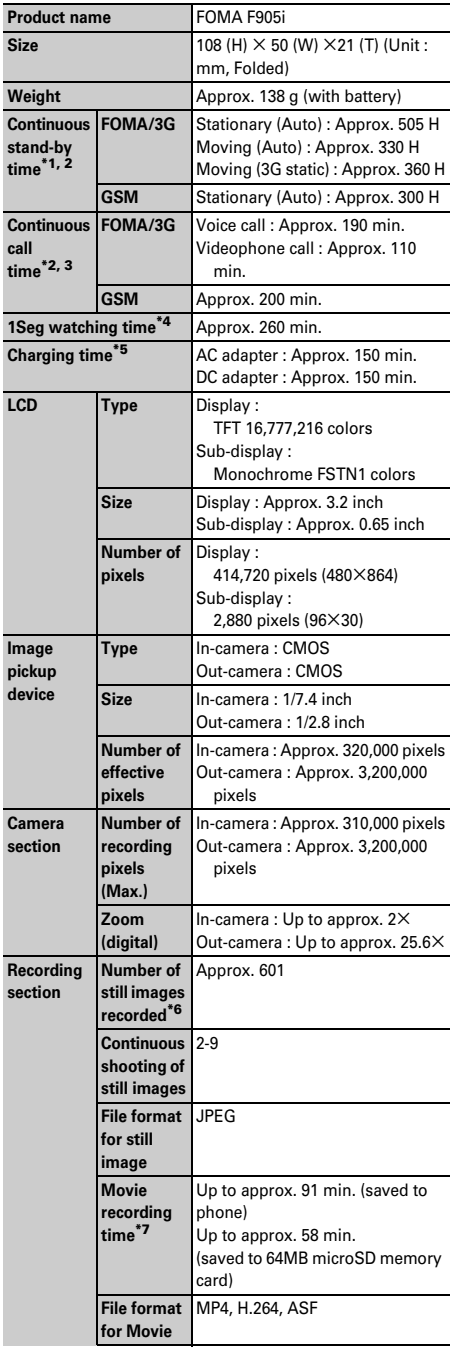

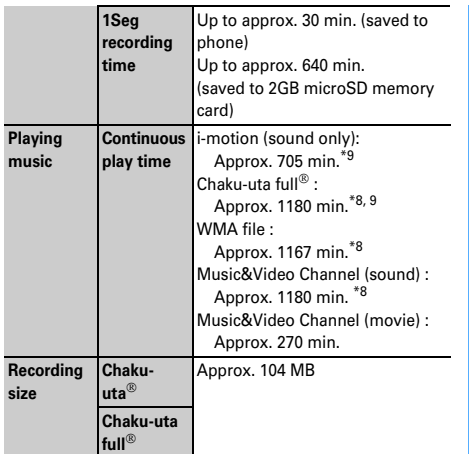

- \*1 Continuous stand-by time indicates the estimated time that FOMA terminal can receive signals normally. The call and stand-by times may be about half depending on factors such as the battery charging condition, function settings, operating environment such as ambient temperature, and signal condition in the area of use (whether the signal is weak or absent). Stationary continuous stand-by time indicates the average utilization time FOMA terminal is folded and able to receive signals normally remains stationary. Moving continuous stand-by time indicates the average utilization time when FOMA terminal is folded and able to receive signals normally with a combination of "stationary", "moving", and "out of service area" status.
- \*2 The continuous stand-by and continuous call times are reduced by making i-mode communications, PushTalk session, creating imode mail, activating downloaded i-αppli, making i-αppli standby display settings, obtaining or playing Music&Video Channel program, playing tune with Music player, activating or recording 1Seg, etc.
- \*3 Continuous call time indicates the estimated call time that FOMA terminal can send or receive signals normally.
- \*4 1Seg watching time may be shortened depending on factors such as the battery charging condition, function settings, operating environment such as ambient temperature, and signal condition in the area of use (whether the signal is weak or absent).
- \*5 Charging time indicates the estimated time for charging an empty battery with FOMA terminal turned OFF. Charging with FOMA terminal turned ON requires longer time.
- \*6 The number of still images saved is valid for image size "128×96", quality "Standard" and file size 10 Kbytes.
- \*7 The movie recording time means allowable time for one movie. It varies depending on the image size, quality and movie to be recorded.
- \*8 Background playing is available.
- \*9 AAC format files

## **Number of saved/recorded/ protected items in F905i**

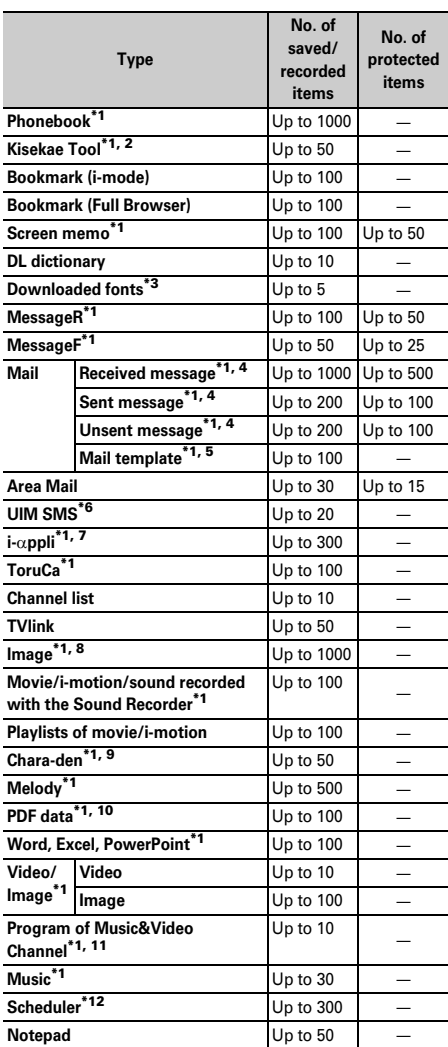

\*1 Depending on the size of data or usage status of common memory space, the actual number of items that can be saved and recorded may be fewer.

- \*2 The number of Kisekae Tools recorded by default is included.
- \*3 The number of fonts "プリティー桃" recorded by default is included.
- \*4 The total number of i-mode mail and SMS.
- \*5 The number of mail templates recorded by default is included.
- \*6 The total number of sent and received SMS. The SMS report request is not included.
- \*7 The number of i-αppli recorded by default is included. Up to 5 items of message i-αppli items can be saved (included in the up to 300 i- $\alpha$ ppli items that can be saved).
- \*8 Number of data items of "Deco-mail picture", "Deco-mail pict" and "Item" folders recorded by default is included.
- \*9 The number of Chara-den items recorded by default is included.
- \*10 The number of PDF recorded by default is included.
- \*11 The number of programs saved in other than Delivered program folder.
- \*12 Up to 100 reserved programs and recording reservations collectively can be recorded (included in the up to 300 Scheduler items that can be recorded).

## ✔**INFORMATION**

**・** The display of the data in FOMA terminal file size may contain some error depending on the function that handles the data.

## **SAR certification information**

## **◆ SAR certification information**

This model phone FOMA F905i meets the MIC's<sup>\*1</sup> technical regulation governing exposure to radio waves. The technical regulation established permitted levels of radio frequency energy, based on standards that were developed by independent scientific organizations through periodic and thorough evaluation of scientific studies. The regulation employs a unit of measurement known as the Specific Absorption Rate, or SAR. The SAR limit is 2 watts/kilogram  $(W/kg)^*$ <sup>2</sup> averaged over 10 grams of tissue. The limit includes a substantial safety margin designed to assure the safety of all persons, regardless of age and health. The value of the limit is equal to the international guidelines recommended by ICNIRP.<sup>\*3</sup> All phone models should be confirmed to comply with the regulation, before they are available for sale to the public. The highest SAR value for this FOMA F905i is 0.424 W/kg. It was taken by the Telecom Engineering Center (TELEC). The test for SAR was conducted according to the MIC testing procedure using standard operating positions with the phone transmitting at its highest permitted power level in all tested frequency bands. While there may be differences between the SAR levels of various phones and at various positions, they all meet the MIC's technical regulation. Although the SAR is determined at the highest certified power level, the actual SAR of the phone during operation can be well below the maximum value.

For further information about SAR, please see the websites below:

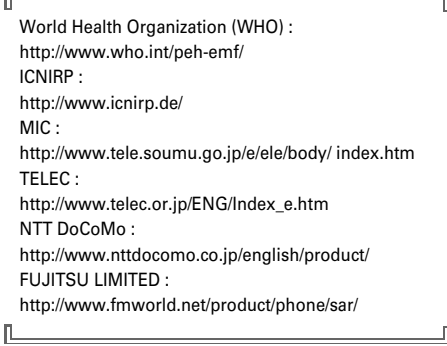

- \*1 Ministry of Internal Affairs and Communications.
- \*2 The technical regulation is provided in Article 14-2 of the Ministry Ordinance Regulating Radio Equipment.
- \*3 International Commission on Non-Ionizing Radiation Protection.

## **◆ Declaration of Conformity**

Гī

The product "FOMA F905i" is declared to conform with the essential requirements of European Union Directive 1999/5/EC Radio and Telecommunications Terminal Equipment Directive 3.1(a), 3.1(b) and 3.2. The Declaration of Conformity can be found on http:// www.fmworld.net/product/phone/doc/.

This mobile phone complies with the EU requirements for exposure to radio waves.

Your mobile phone is a radio transceiver, designed and manufactured not to exceed the SAR\* limits\*\*for exposure to radio-frequency(RF) energy, which SAR\*value, when tested for compliance against the standard was 0.891W/Kg. While there may be differences between the SAR\* levels of various phones and at various positions, they all meet<sup>\*\*\*</sup> the EU requirements for RF exposure.

- The exposure standard for mobile phones employs a unit of measurement known as the Specific Absorption Rate, or SAR.
- \*\* The SAR limit for mobile phones used by the public is 2.0 watts/kilogram (W/Kg) averaged over ten grams of tissue, recommended by The Council of the European Union. The limit incorporates a substantial margin of safety to give additional protection for the public and to account for any variations in measurements.
- \*\*\* Tests for SAR have been conducted using standard operation positions with the phone transmitting at its highest certified power level in all tested frequency bands. Although the SAR is determined at the highest certified power level, the actual SAR level of the phone while operating can be well below the maximum value. This is because the phone is designed to operate at multiple power levels so as to use only the power required to reach the network. In general, the closer you are to a base station antenna, the lower the power output.

## **◆ Federal Communications Commission (FCC) Notice**

- ・ This device complies with part 15 of the FCC rules. Operation is subject to the following two conditions :  $\Omega$  this device may not cause harmful interference, and
	- $Q$  this device must accept any interference received, including interference that may cause undesired operation.

・ Changes or modifications made in or to the radio phone, not expressly approved by the manufacturer, will void the user's authority to operate the equipment.

## **◆ Industry Canada (IC) Notice**

 $\overline{\mathbf{1}}$ 

 $\mathbf{u}$ 

- ・ Operation is subject to the following two conditions :  $\Omega$  this device may not cause interference, and
	- $\ddot{2}$  this device must accept any interference, including interference that may cause undesired operation of the device.

## **◆ FCC and IC RF Exposure Information**

This model phone meets the U.S. Government's and Canadian Government's requirements for exposure to radio waves.

This model phone contains a radio transmitter and receiver. This model phone is designed and manufactured not to exceed the emission limits for exposure to radio frequency (RF) energy as set by the FCC of the U.S. Government and IC of the Canadian Government. These limits are part of comprehensive guidelines and establish permitted levels of RF energy for the general population. The guidelines are based on standards that were developed by independent scientific organizations through periodic and thorough evaluation of scientific studies.

The exposure standard for wireless mobile phones employs a unit of measurement known as the Specific Absorption Rate (SAR). The SAR limit set by the FCC and IC is 1.6 W/kg. Tests for SAR are conducted using standard operating positions as accepted by the FCC and IC with the phone transmitting at its highest certified power level in all tested frequency bands. Although the SAR is determined at the highest certified power level, the actual SAR level of the phone while operating can be well below the maximum value. This is because the phone is designed to operate at multiple power levels so as to use only the power required to reach the network. In general, the closer you are to a wireless base station antenna, the lower the power output level of the phone. Before a phone model is available for sale to the public, it must be tested and certified to prove to the FCC and IC that it does not exceed the limit established by the U.S. and Canadian government-adopted requirement for safe exposure. The tests are performed on position and locations (for example, at the ear and worn on the body) as required by FCC and IC for each model. The highest SAR value for this model phone as reported to the FCC and IC, when tested for use at the ear, is 0.163 W/kg, and when worn on the body, is 0.150 W/kg. (Body-worn measurements differ among phone models, depending upon available accessories and FCC and IC requirements).While there may be differences between the SAR levels of various phones and at various positions, they all meet the U.S. and Canadian government requirements.

The FCC and IC has granted an Equipment Authorization for this model phone with all reported SAR levels evaluated as in compliance with the FCC and IC RF exposure guidelines. SAR information on this model phone is on file with the FCC and can be found under the Equipment Authorization Search section at http:// www.fcc.gov/oet/ (please search on FCC ID EJE-FOMA-F905I).

For body worn operation, this phone has been tested and meets the FCC and IC RF exposure guidelines when used with an accessory designated for this product or when used with an accessory that contains no metal and which positions the handset at a minimum distance of 1.5 cm from the body.

\* In the United States and Canada, the SAR limit for wireless mobile phones used by the general public is 1.6 Watts/kg (W/ kg), averaged over one gram of tissue. SAR values may vary depending upon national reporting requirements and the network band.

## **◆ Important Safety Information**

## **AIRCRAFT**

Switch off your wireless device when boarding an aircraft or whenever you are instructed to do so by airline staff. If your device offers flight mode or similar feature consult airline staff as to whether it can be used on board.

## **DRIVING**

Full attention should be given to driving at all times and local laws and regulations restricting the use of wireless devices while driving must be observed.

## **HOSPITALS**

Mobile phones should be switched off wherever you are requested to do so in hospitals, clinics or health care facilities. These requests are designed to prevent possible interference with sensitive medical equipment.

## **PETROL STATIONS**

Obey all posted signs with respect to the use of wireless devices or other radio equipment in locations with flammable material and chemicals. Switch off your wireless device whenever you are instructed to do so by authorized staff.

## **INTERFERENCE**

Care must be taken when using the phone in close proximity to personal medical devices, such as pacemakers and hearing aids.

## **Pacemakers**

Pacemaker manufacturers recommend that a minimum separation of 15 cm be maintained between a mobile phone and a pace maker to avoid potential interference with the pacemaker. To achieve this use the phone on the opposite ear to your pacemaker and does not carry it in a breast pocket.

## **Hearing Aids**

Some digital wireless phones may interfere with some hearing aids. In the event of such interference, you may want to consult your hearing aid manufacturer to discuss alternatives.

## **For other Medical Devices :**

Please consult your physician and the device manufacturer to determine if operation of your phone may interfere with the operation of your medical device.

## **Export Administration Regulations of Japan and the U.S.**

**This product and its accessories are under coverage of the Export Administration Regulations ("Foreign Exchange and Foreign Trade Control Laws" and the related laws and regulations) of Japan and Export Administration Regulations or the U.S. When exporting or reexporting this product and its accessories, take necessary procedures on your responsibility and expense. For details, contact Ministry of Economy, Trade and Industry of Japan or US Department of Commerce.**

# **Index/Quick Manual**

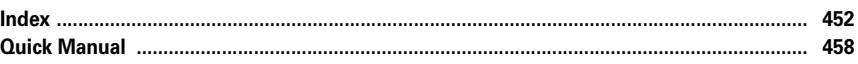

## **Using Index**

You can also use this index listing function names and keywords as "Alphabetical keyword reference". For functions such as "Set" and "Delete", first search by a function name of the first level (**bold**) and then by an index item of the second layer.

## $\mathbb{L}$

 $\overline{\mathbb{F}}$ 

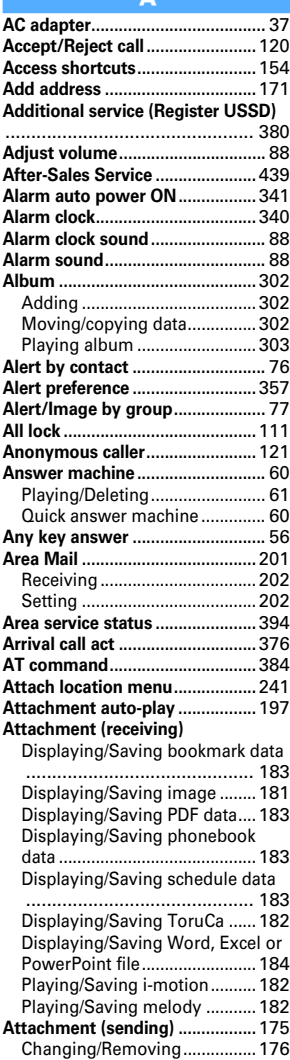

## **Authentication**

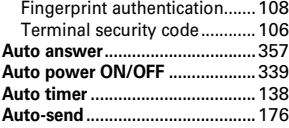

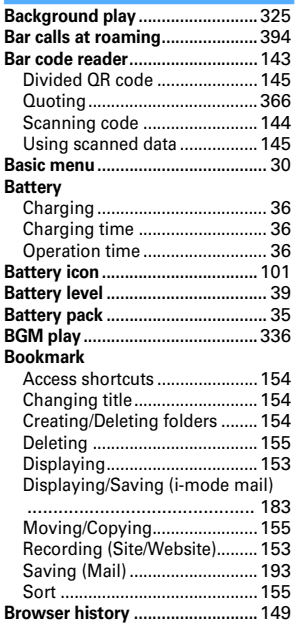

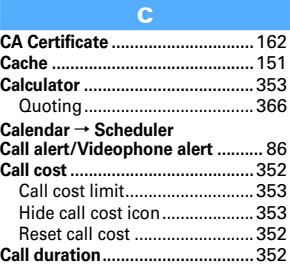

## **<Example> Downloading Chara-den**

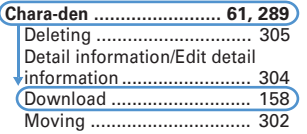

## Л,

ī

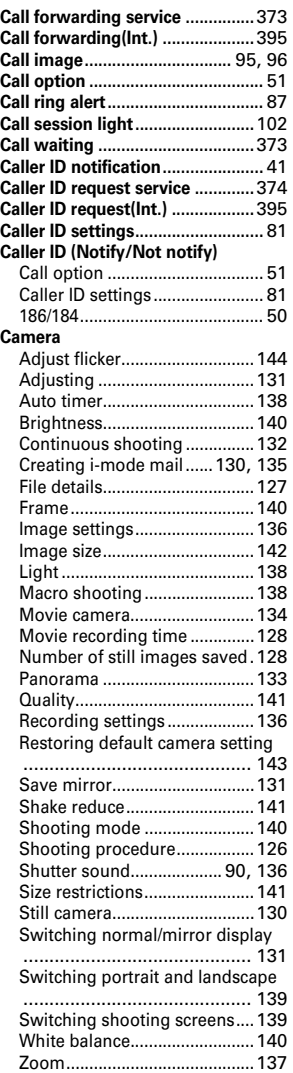

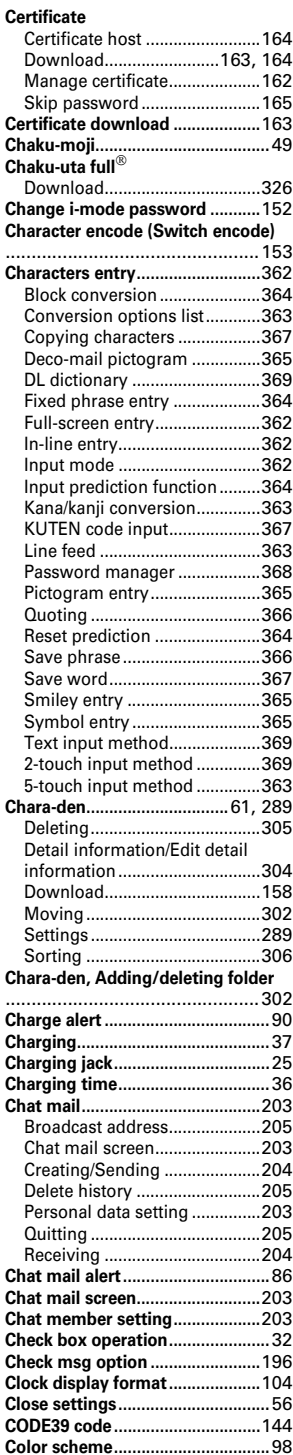

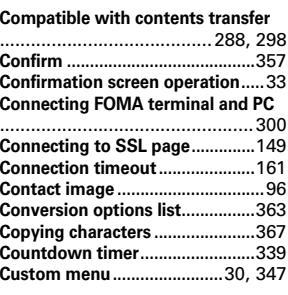

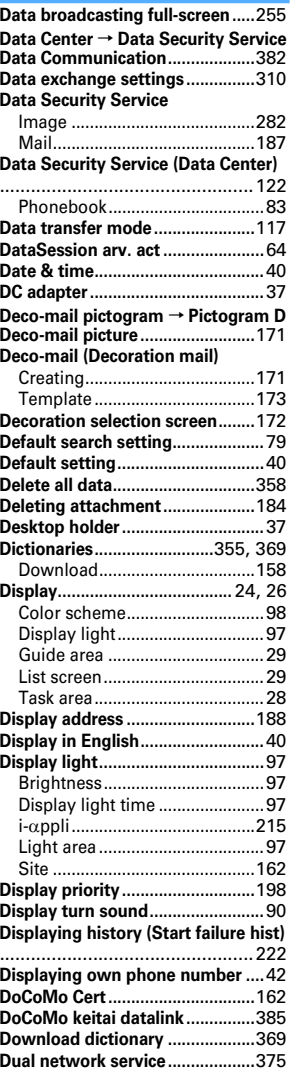

## **Experience Bank Control**

**Earphone/microphone jack...........**25

## **Earphone/microphone with switch**

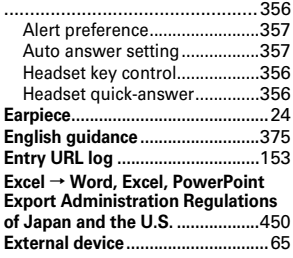

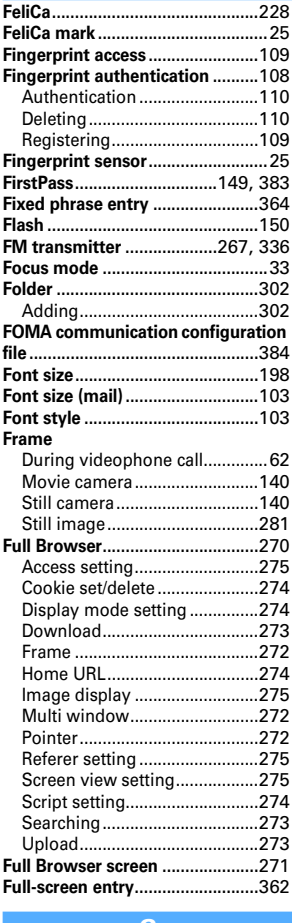

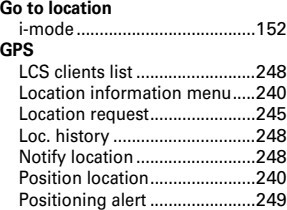

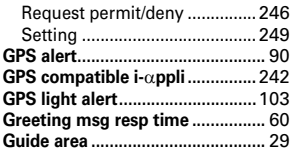

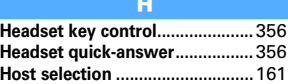

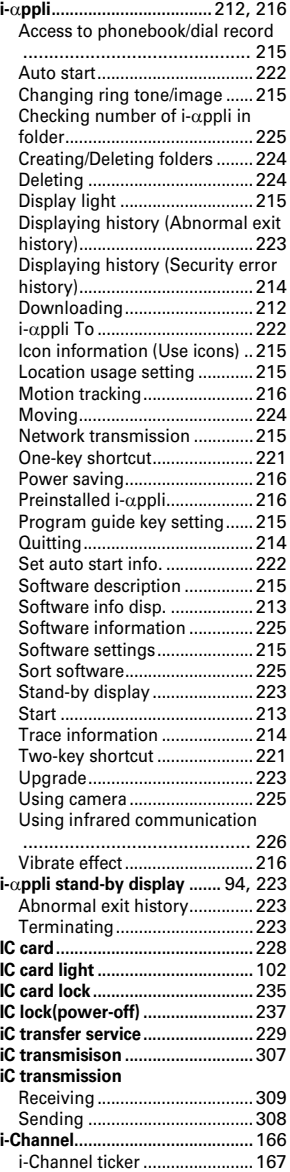

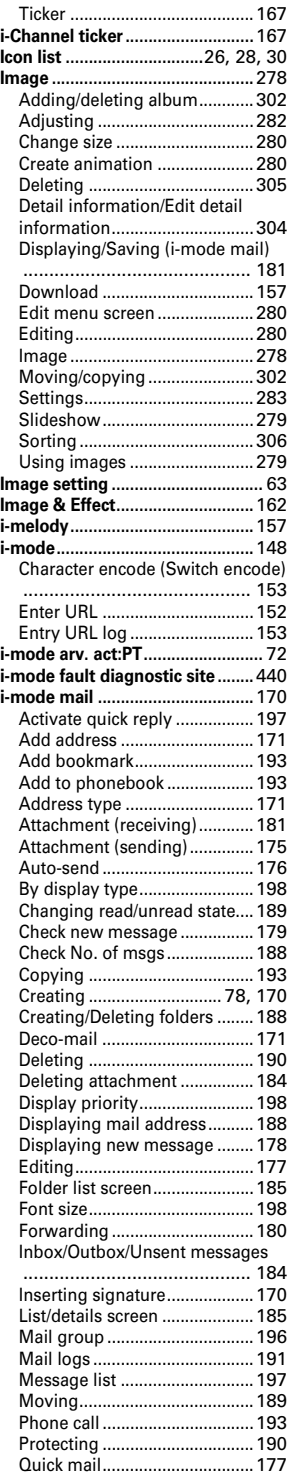

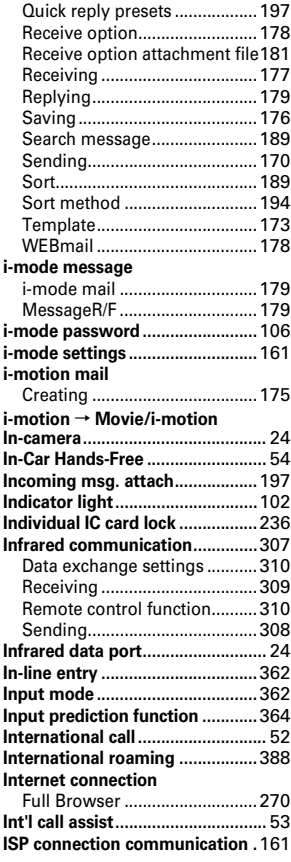

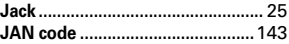

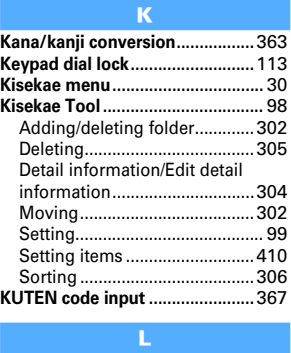

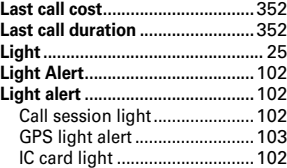

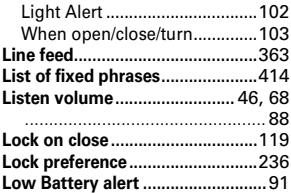

## **Market Market**

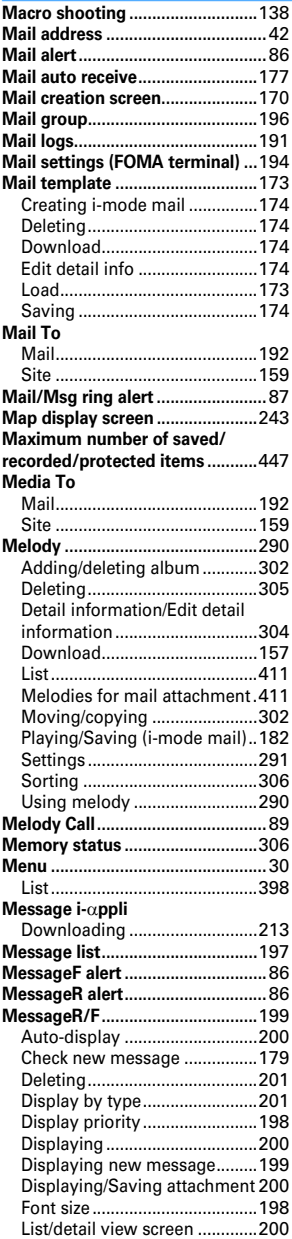

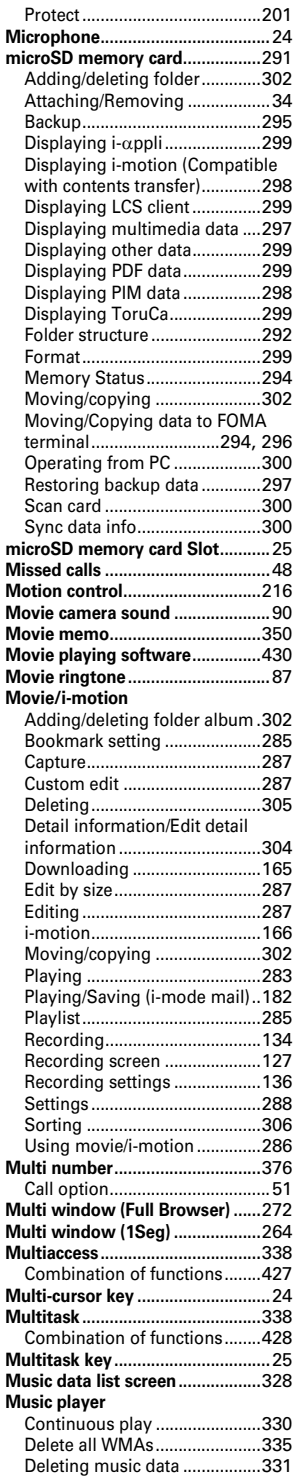

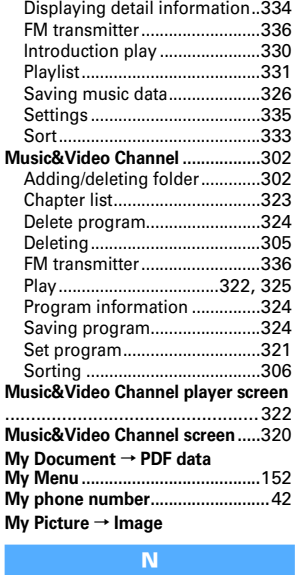

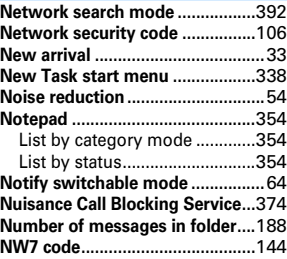

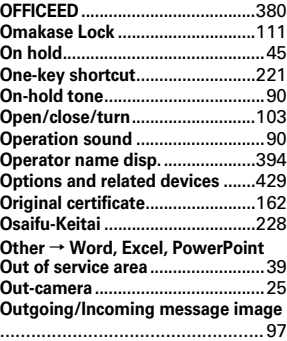

# **Participant**

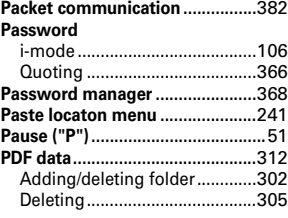

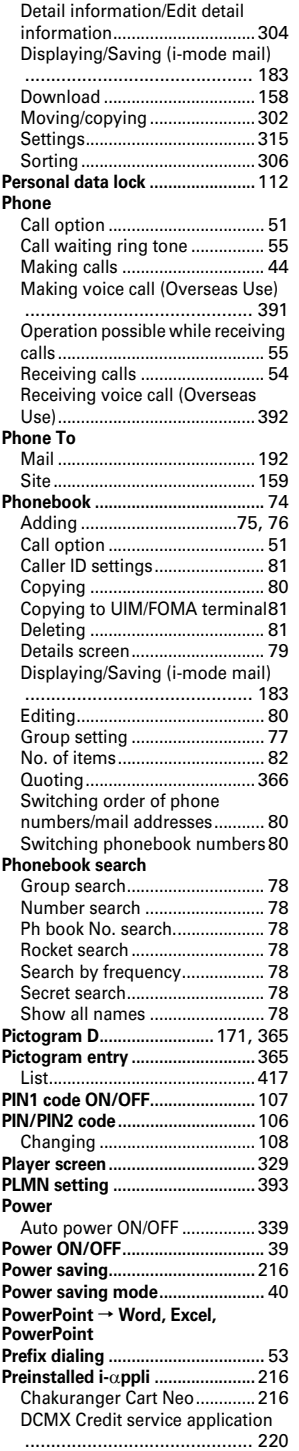

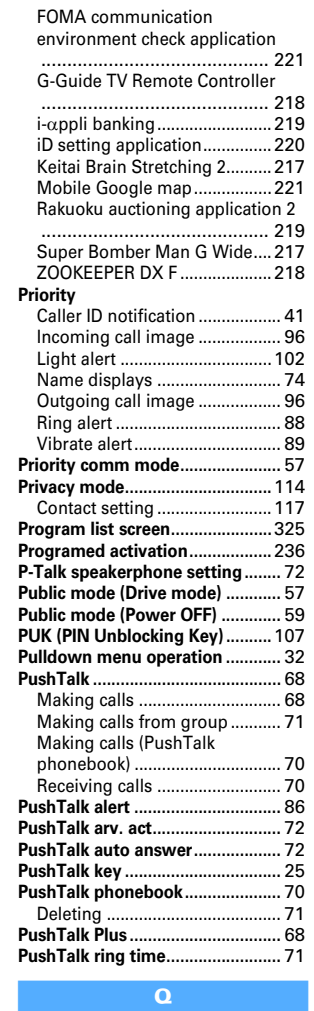

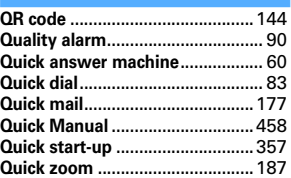

## **Report Follows**

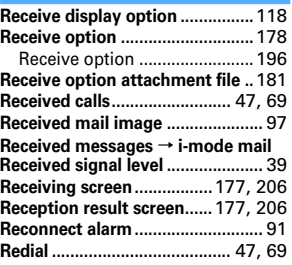

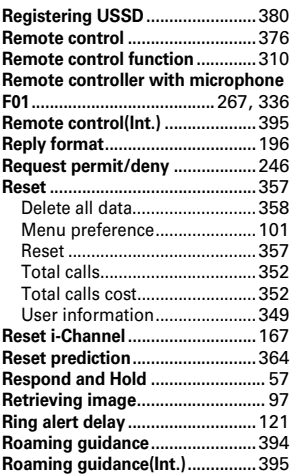

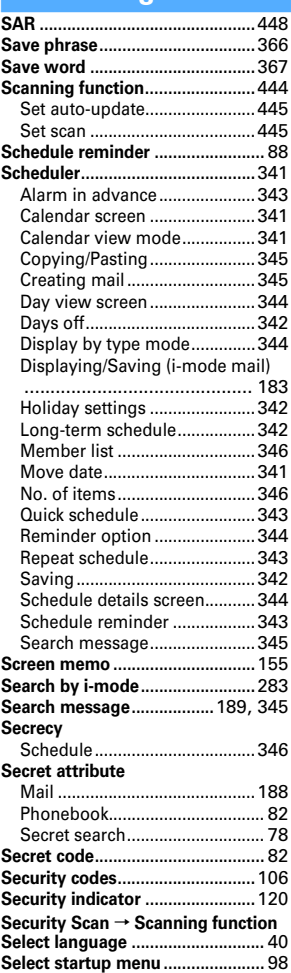

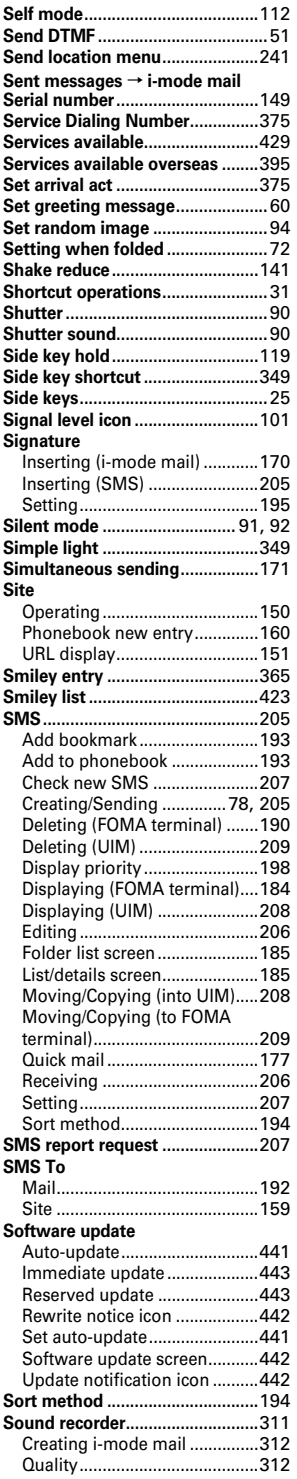

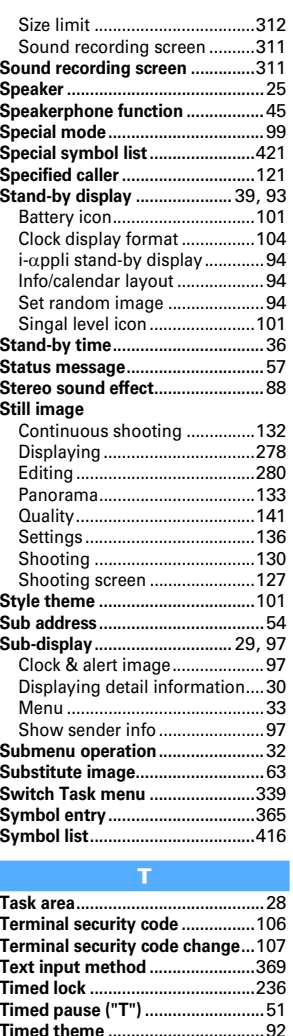

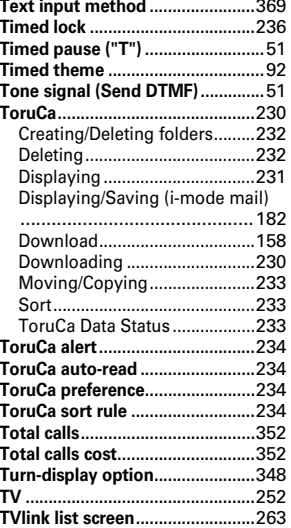

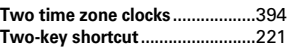

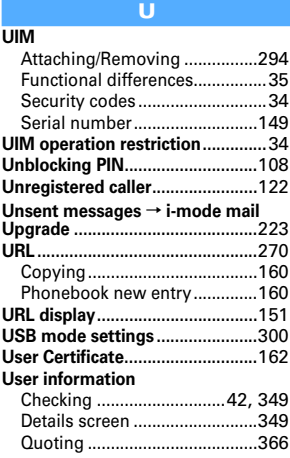

## **Vibrate alert/effect.........................**89 **Vibrate effect** i-αppli........................................216 **Videophone ....................................**44 Auto redial as voice....................63 Brightness...................................62 Chara-den ...................................61 Display settings ..........................63 Flicker ..........................................62 Image quality..............................62 Light ............................................62 Macro shooting ..........................62 Making calls................................44 Making videophone call (Overseas Use) ...........................................391 Operation possible while receiving calls .............................................55 Receiving calls............................54 Receiving videophone call (Overseas Use) .........................392 Scene mode/effect......................62 Select frame................................62 Send DTMF .................................51 Sending Camera-Off images.....62 Sending still image ....................62 Switching cameras.....................62 Switching images.......................62 Zoom ...........................................62 **Videophone settings (Operation).**63 **View preference .............**48, 79, 192 **Voice clear ......................................**46 **Voice Mail service ........................**372 **Voice mail(Int.) .............................**395 **Voice memo..................................**350 **Voice memo in stand-by .............**350 **Voice memo while talking ..........**350 **Voice slowing.................................** 46

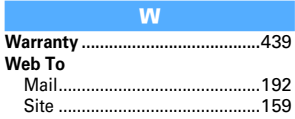

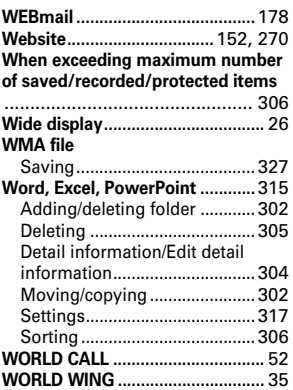

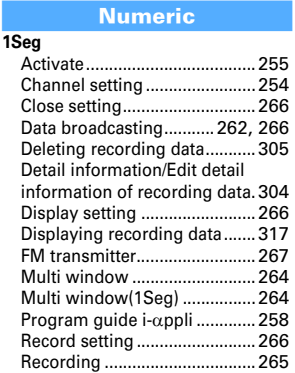

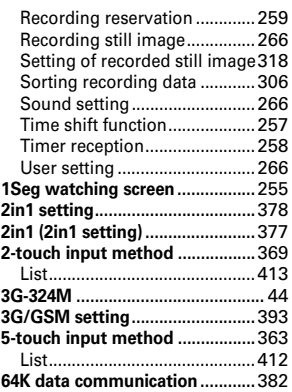

# **Quick Manual**

## **◆ How to use Quick Manual**

The "Quick Manual" briefly describes basic operations and screen displays. Cut along the dotted line and fold up the manual as shown below.

For the use of international roaming service (WORLD WING), please refer "Quick Manual (Overseas Use)".

## **1 Cut along the dotted line. (2 sheets)**

Take care not to hurt yourself when cutting.

## **2 Fold once vertically.**

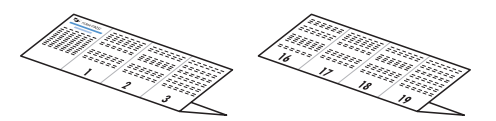

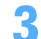

**3 Fold once horizontally.**

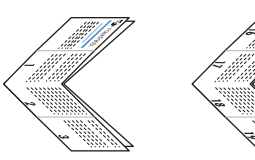

**4 Fold once horizontally again.**

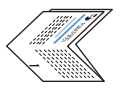

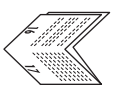

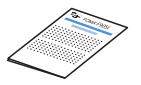

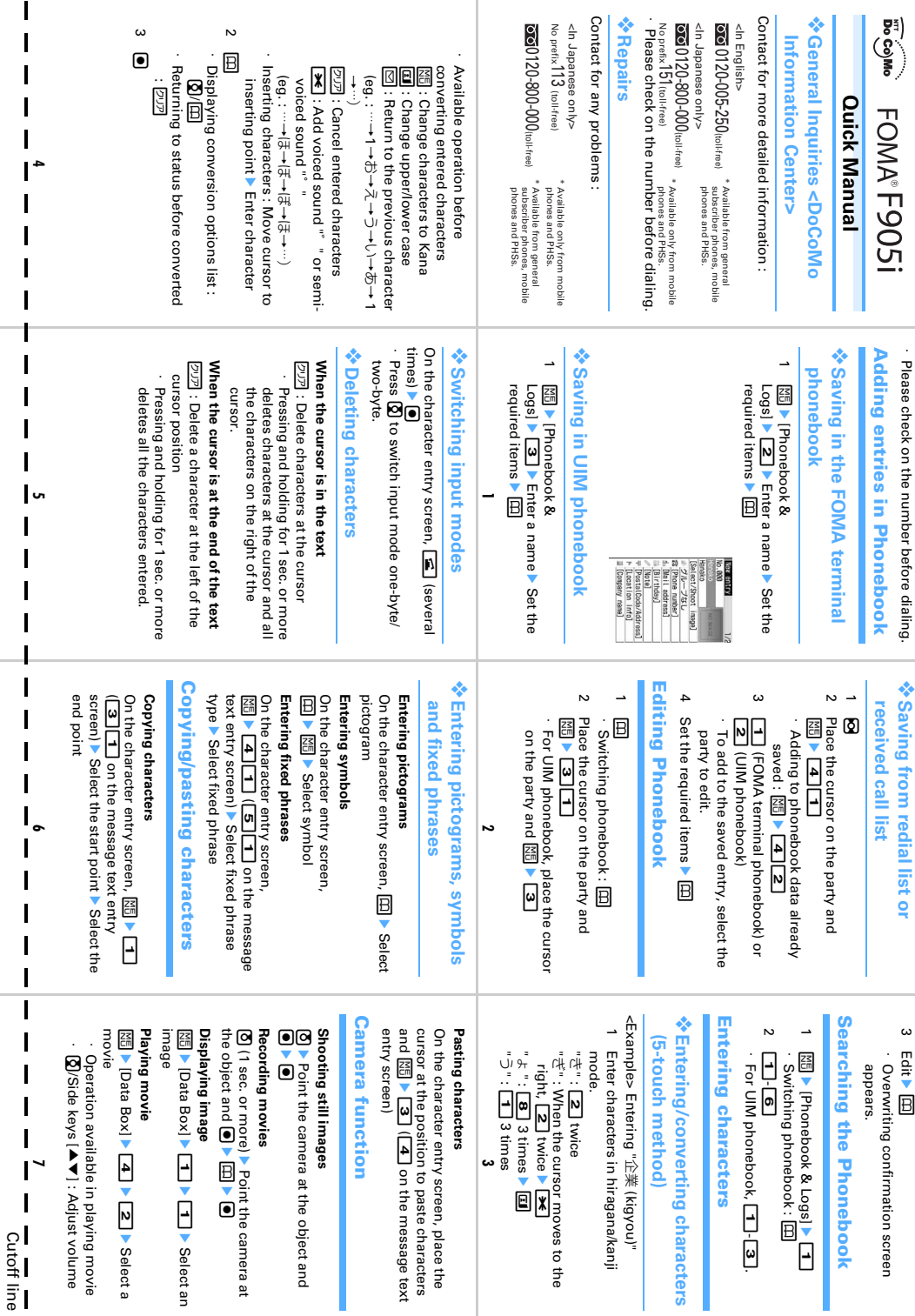

Cutoff line

 $\overline{\mathbf{I}}$ 

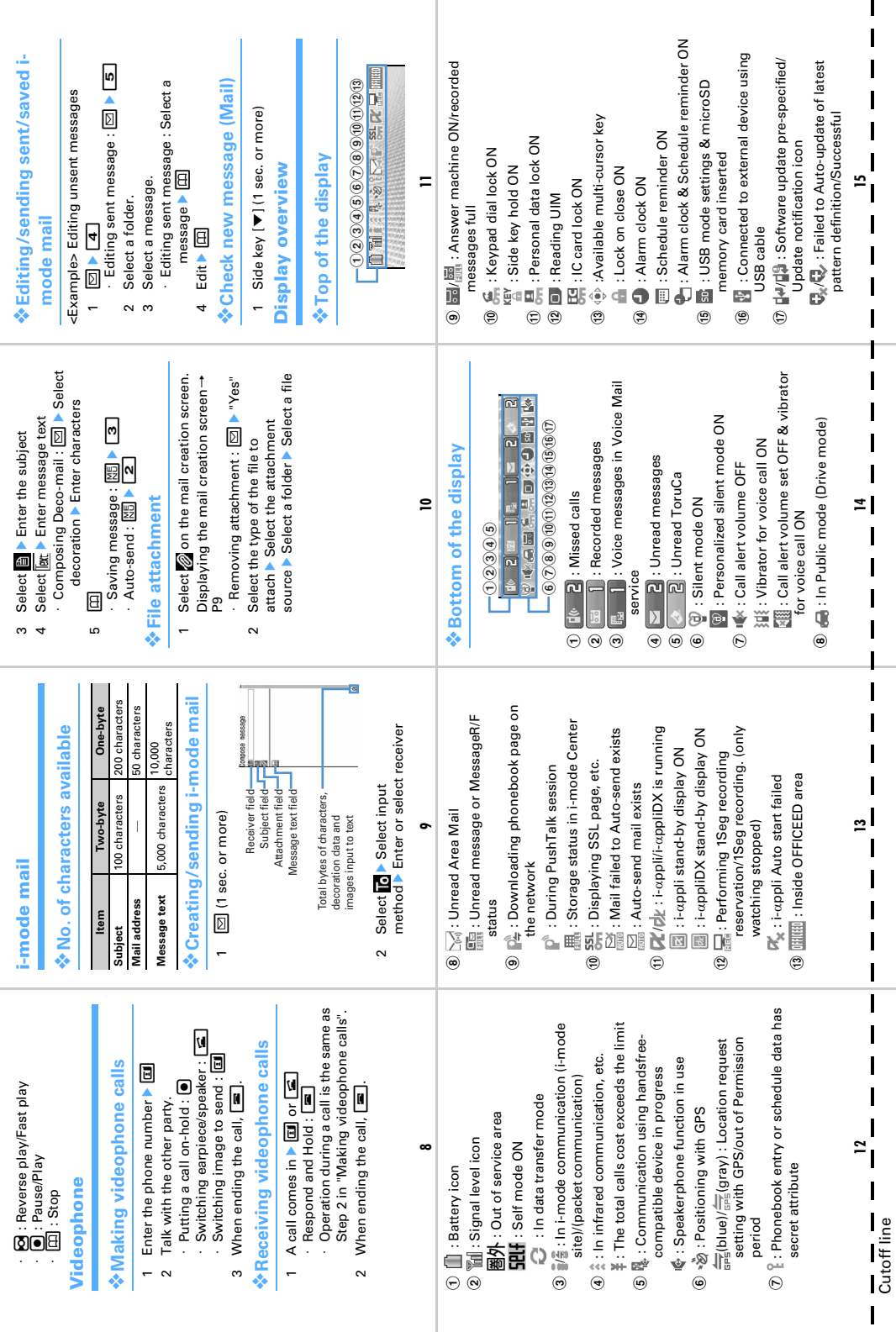

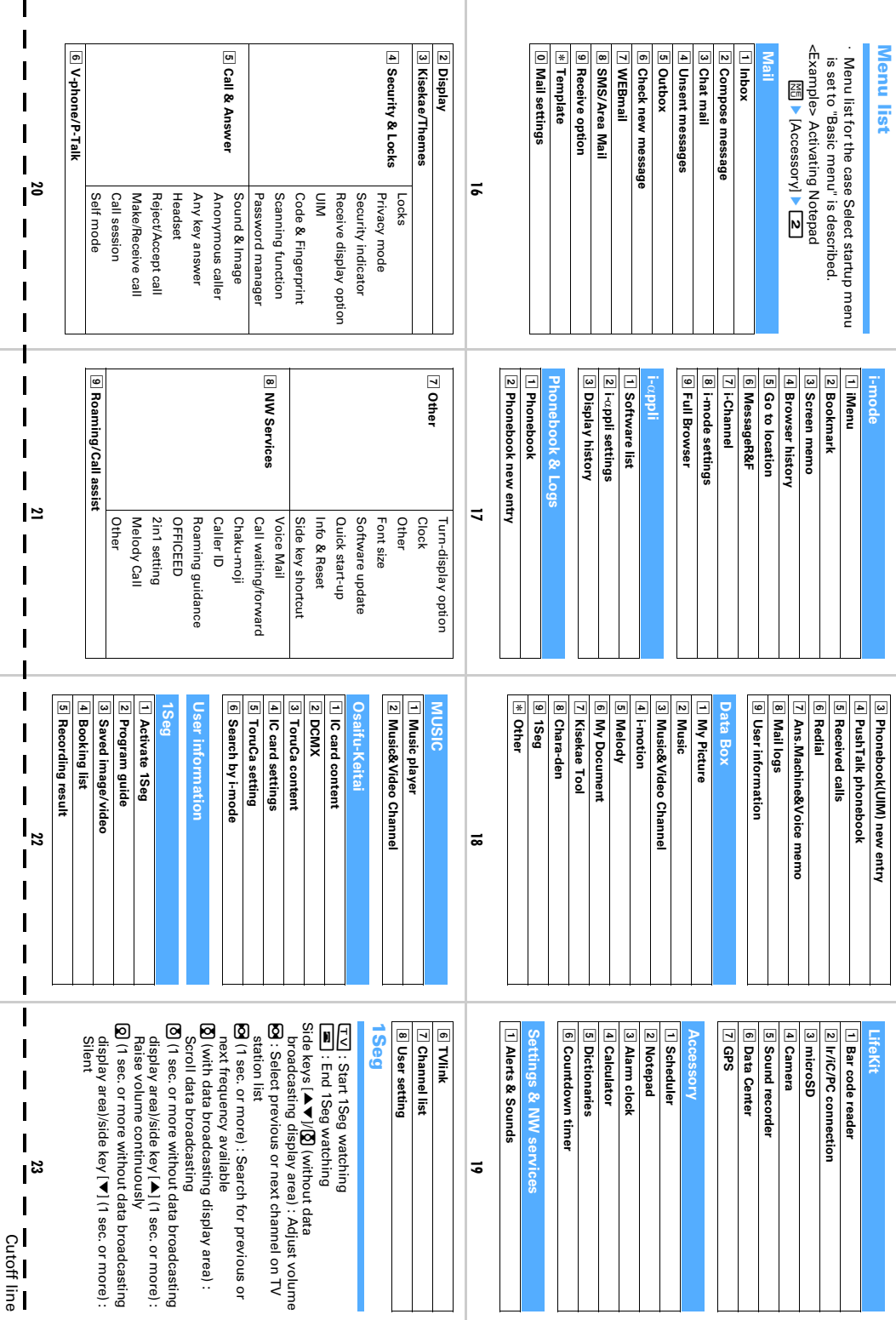

■ Cutoff line Cutoff line

 $\mathbf{I}$ 

 $\mathbf{l}$ 

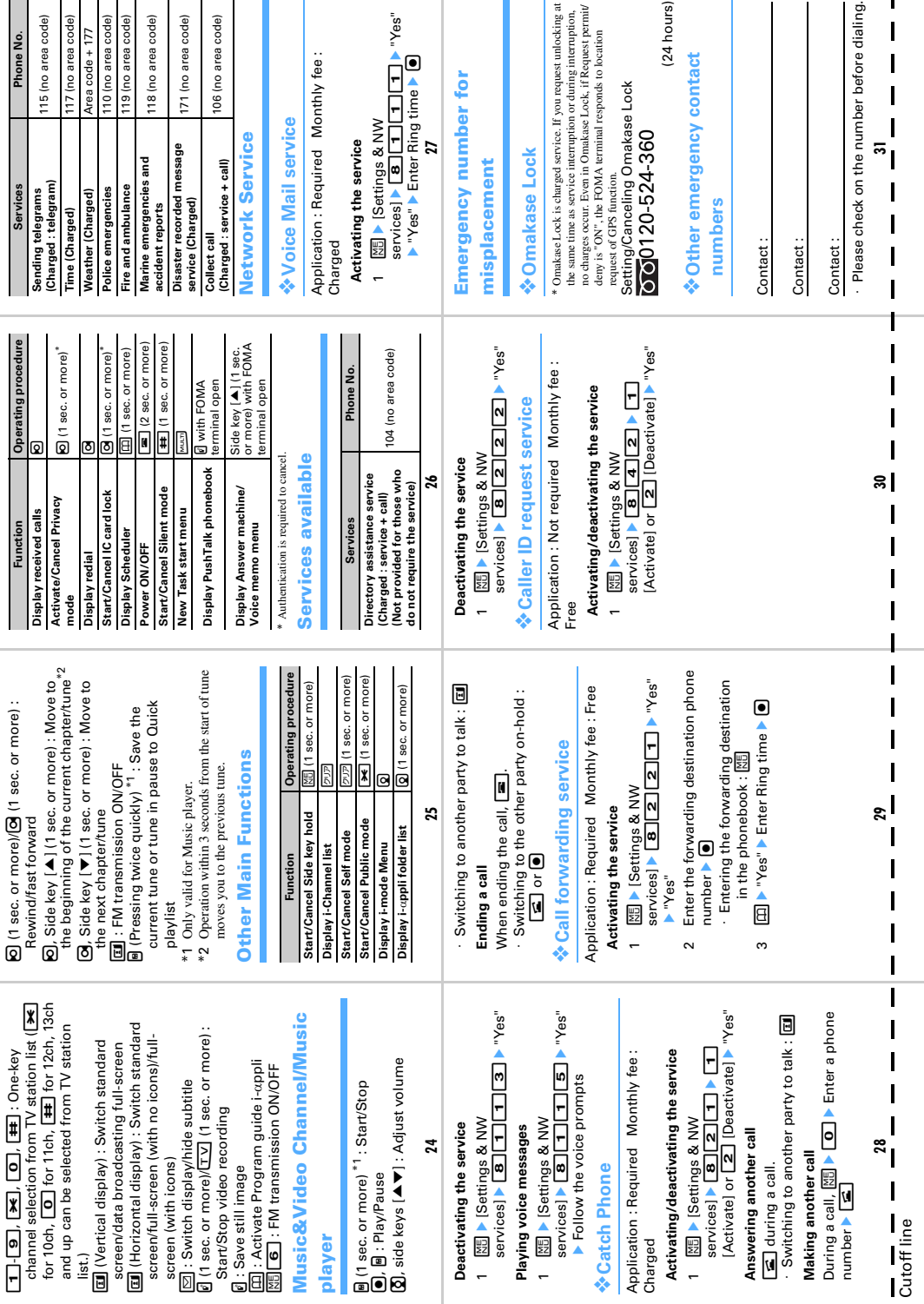

 $\mathbf{I}$ 

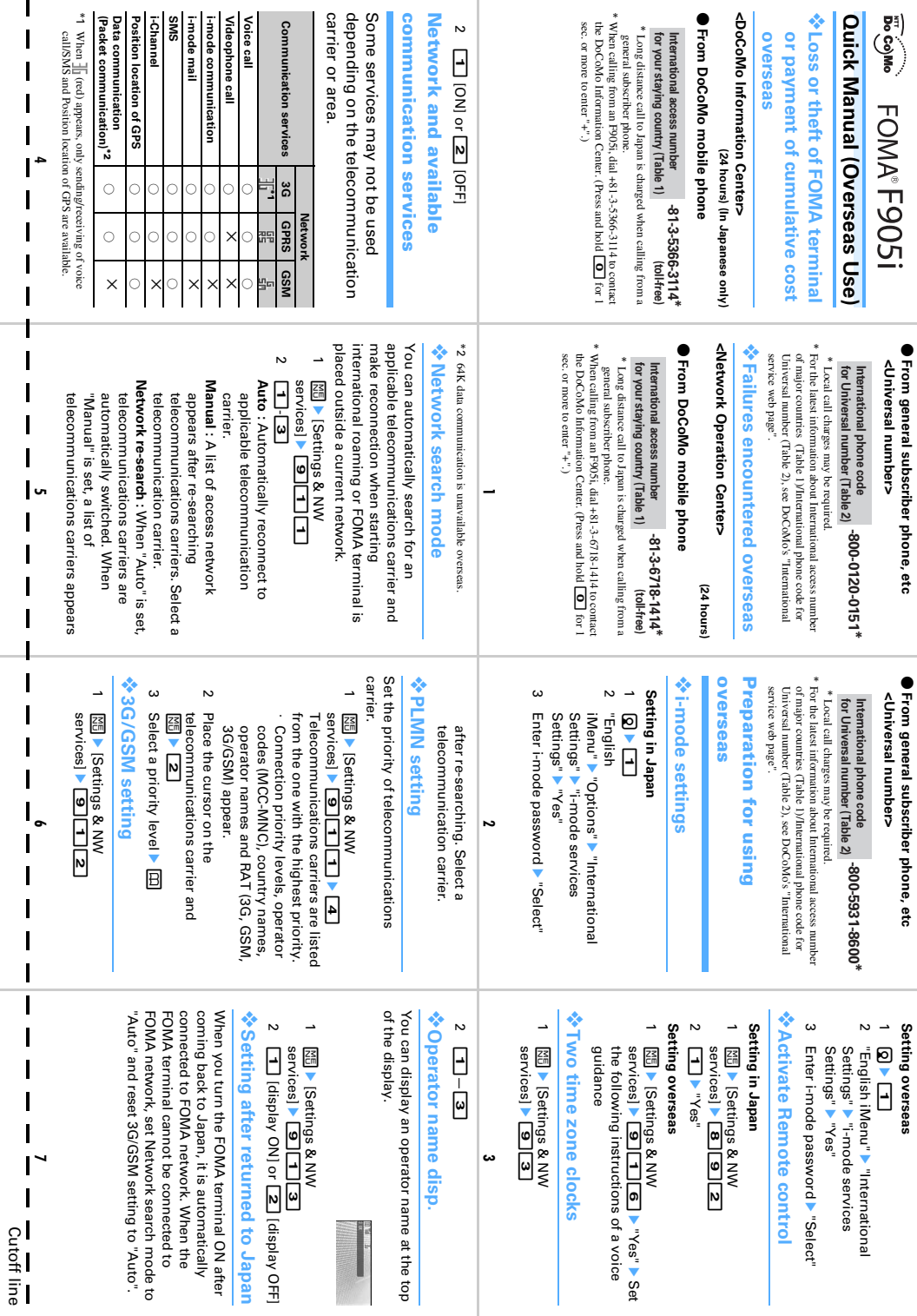

 $\overline{\mathbf{I}}$ 

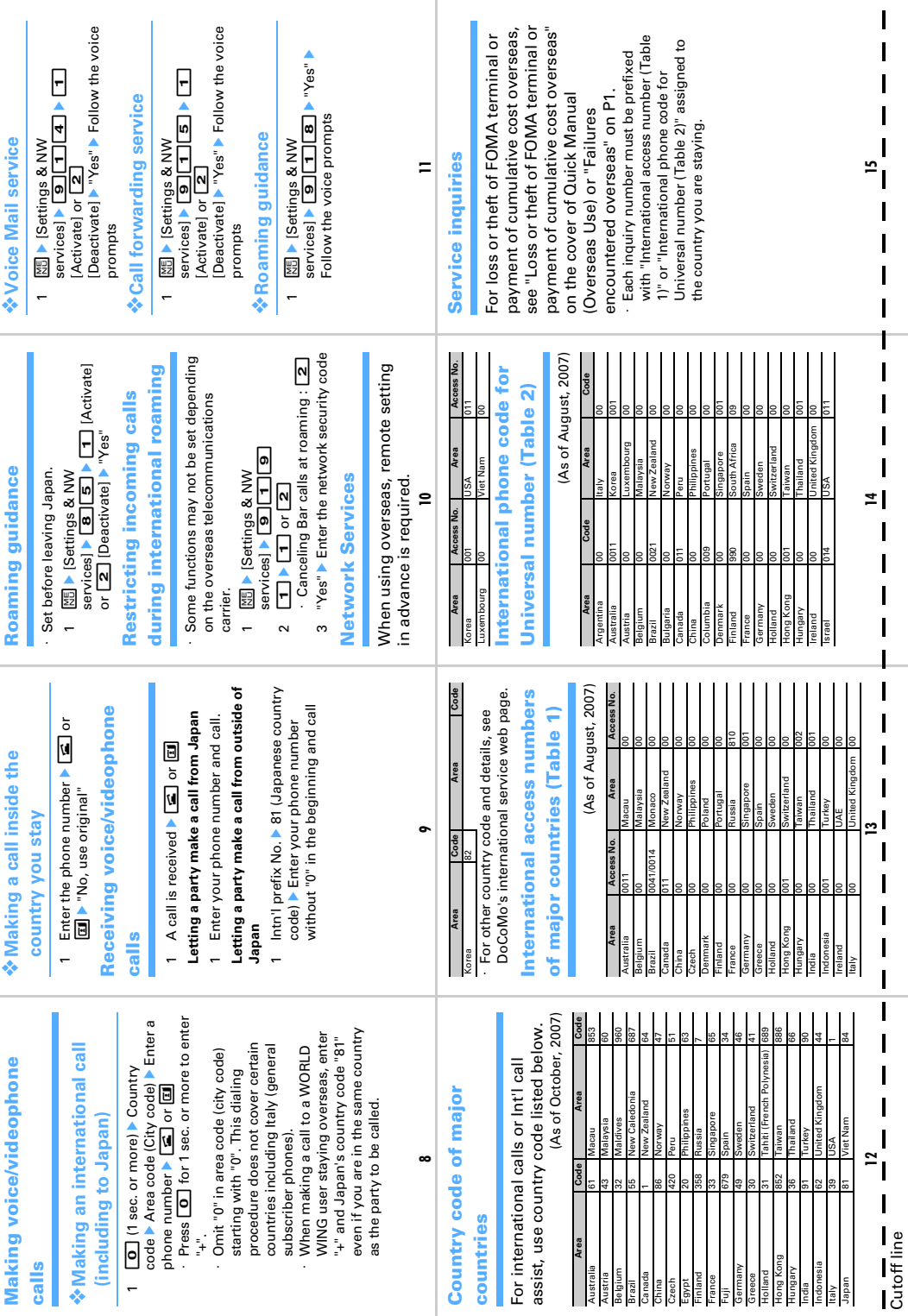

Cutoff line

 $\mathbf{I}$ 

I

## **Always turn OFF your FOMA terminal in the following situation**

## ■ In a location where use of mobile phones is prohibited

Always turn OFF your FOMA terminal in an aircraft or hospital.

\* Be aware that patients using electronic medical equipment are in many areas in hospitals. Your FOMA terminal must be switched off even in lobbies or waiting rooms.

## ■ When you are in crowded train and near by someone using pacemakers, defibrillators or other devices

The FOMA terminal's signals may negatively affect the operation of implanted pacemakers, defibrillators or other devices.

## **Always set Public mode ON in the following situation**

## ■ While driving

Using a mobile phone by holding it with the hand while driving is subject to penal regulations.

\* If you inevitably receive a call, tell the caller that you will "call back" by handsfree, then park in a safe place and call back.

## ■ While in public places such as a concert hall, movie theater or art museum Using your FOMA terminal in quiet public places will likely bother other people.

**Match the volume of voice and ring alert to your location**

- In a quiet location like a restaurant or hotel lobby, pay attention to the volume of your voice and ring alert, etc. when using your FOMA terminal.
- In town areas, while using your FOMA terminal, be sure not to block foot or vehicular traffic.

## **Consider privacy**

**Please be considerate of the privacy of individuals around you when taking and sending photos using camera-equipped mobile phones.**

# Functions designed for public use

Your FOMA terminal has a number of useful functions designed for public use, such as a setting that instructs your terminal not to answer incoming calls and the ability to set the terminal for silent operation.

● Public mode (Drive mode/Power OFF)

The caller hears an announcement notifying that the receiver is driving a car or in a place (electric train, bus, movie theater, etc.) requiring suppression of calling and the call is disconnected.→P57 ● Recorded messages

Allows the caller to leave a message when you cannot answer the phone. $\rightarrow$ P60

## ●Vibrate alert

Vibrates when there is an incoming call.→P89

● Silent mode/Personalized silent mode

Eliminates all sounds your FOMA terminal makes, such as keypad sound and ring alert (Silent mode).→P91

Allows the user to change Silent mode operations (Personalized silent mode).→P92

Гг

īĪ

Through DoCoMo e-site, you may change and confirm your user information, request information materials and also apply new services (in Japanese only).

## **From i-mode Packet communication charge free**

**iMenu** ⇒ 料金&お申込・設定 **(Charge & Subscription**・**Settings)** ⇒ 各種手続き(ドコモeサイト)**(Procedures (DoCoMo e-site)) From PCs**

## **My DoCoMo (http://www.mydocomo.com/)** ⇒ 各種手続き(ドコモeサイト)**(Procedures (DoCoMo e-site))**

\* You need your "Network security code" to use e-site from i-mode.

- \* No packet communication charge applies to access e-site from i-mode. Packet communication charge applies to access from overseas.
- \* You need "DoCoMo ID/Password" to access e-site from your PC.
- \* If you do not have or forget "Network security code" or "DoCoMo ID/Password", contact to the numbers mentioned below.
- \* You may not use the services depending on your subscription.
- \* There are cases where the site may not be available to system maintenance, etc.

## **General Inquiries <DoCoMo Information Center>**

## ■**(In English)**

## **0120-005-250 (toll-free)**

\* Available from general subscriber phones, mobile phones and PHSs.

■**(In Japanese only)**

## **No prefix 151 (toll-free)**

\* Available only from mobile phones and PHSs.

## **Loss or theft of FOMA terminal or payment of cumulative cost overseas**

## **<DoCoMo Information Center> (24 hours)(In Japanese only) ●From DoCoMo mobile phone**

**International access number for your staying country (Table 1)**

**-81-3-5366-3114\* (toll-free)**

**-800-0120-0151\***

- \* Long distance call to Japan will be charged when calling from a general subscriber phone.
- \* When calling from an F905i, dial +81-3-5366-3114 to contact the DoCoMo Information Center. (Press and hold the "0" key for 1 second or more to enter "+".)

**●From general subscriber phone <Universal number> ●From general subscriber phone <Universal number>**

**International phone code for** 

\* Local call charges may be required. \* Local call charges may be required.

\* For International access number for major countries (Table1)/International phone code for Universal number (Table2), see P390, 391 in User's manual.

**●In case your FOMA terminal is misplaced or stolen, immediately contact DoCoMo to request suspension of usage. ●In case your FOMA terminal has troubles, bring it to the nearest DoCoMo repair handling service counter after returning to Japan.**

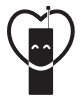

## Don't forget your mobile phone  $\cdots$  or your manners! When using your mobile phone in a public place, don't forget to show common courtesy and consideration for others around you.

# **Retailer NTT DoCoMo Group**

NTT DoCoMo Hokkaido, Inc. NTT DoCoMo Tokai, Inc. NTT DoCoMo Chugoku, Inc.

NTT DoCoMo Tohoku, Inc. NTT DoCoMo Hokuriku, Inc. NTT DoCoMo Shikoku, Inc.

NTT DoCoMo, Inc. NTT DoCoMo Kansai, Inc. NTT DoCoMo Kyushu, Inc.

## **Manufacturer: FUJITSU LIMITED**

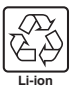

To promote environmental conservation, be sure to return your used battery pack to NTT DoCoMo's sales outlets, our cooperate agencies or the shops that outiets, our cooperate agencies or the shops that  $20\%$  recycled-content<br>collect used battery in your community.

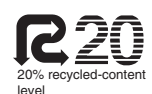

80% made from trees in properly managed forestswith soy based ink.

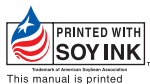

CA92002-5221 '07.10 (Issue 1.1)

## **Repairs**

## ■**(In Japanese only)**

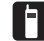

**No prefix 113 (toll-free)** \* Available only from mobile phones and PHSs.

## **0120-800-000 (toll-free)**

- \* Available from general subscriber phones, mobile phones and PHSs.
- ●Please check on the number before dialing.

●For further information, please refer to the list of service stations supplied with your FOMA terminal.

## **Failures encountered overseas**

## **<Network Operation Center> (24 hours)**

## **●From DoCoMo mobile phone**

**International access number for your staying country (Table 1) -81-3-6718-1414\***

 **(toll-free)**

- \* Long distance call to Japan will be charged when calling from a general subscriber phone.
- \* When calling from an F905i, dial +81-3-6718-1414 to contact the Network Operation Center. (Press and hold the "0" key for 1 second or more to enter "+".)

International phone code for **-800-5931-8600**<sup>\*</sup> **Universal number (Table 2)**

\* For International access number for major countries (Table1)/International phone code for Universal number (Table2), see P390, 391 in User's manual.
# FOMA®F905i **Manual for PC connection setting**

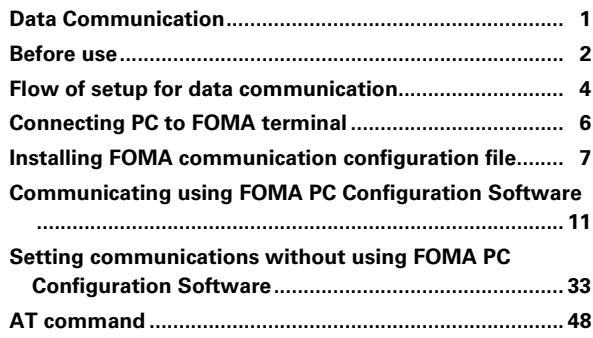

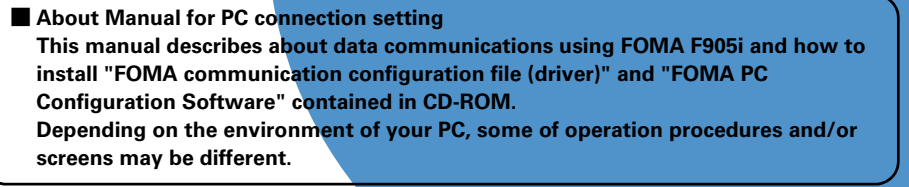

# **Data Communication**

**There are 2 communication modes available by connecting FOMA terminal and PC : packet communication and 64K data communication.**

- $\bullet$  To make packet communications or 64K data communications or edit data such as the phonebook using a PC connected, installation of the software in the attached CD-ROM and various settings are required.
- $\bullet$  DoCoMo will not guarantee operations on upgraded OS.
- I When performing packet communication overseas, use IP connection (packet communication cannot be performed by PPP connection). 64K data communication can not be used overseas.
- **FOMA terminal does not support FAX communication or Remote Wakeup.**
- $\bullet$  Data communication can be performed connecting with PDA of DoCoMo, musea, sigmarion II or sigmarion III. Note that update of musea or sigmarion II is required for use. For details on update such as method, refer to the DoCoMo website.

# **Packet communication**

Packet communication charges are based on the amount of data sent and received, which makes it suitable for high-speed exchange of comparatively small amounts of data as in sending and receiving mail. No communication charges are required when no data are exchanged even if you are connected to the network. Therefore, sending/receiving data as needed while remaining connected to the network is possible.

High-speed packet communication can be performed at a maximum reception speed of 3.6Mbps and a maximum transmission speed of 384kbps by using access points that support FOMA packet communication such as mopera U or mopera of DoCoMo's Internet connection service. However, the actual communication speed varies with the environment and the rate of congestion.

Note that communications of large-size data such as viewing websites containing images and downloading will require high charges.

\* Both the maximum transmission/reception speeds are 384kbps when connecting out of FOMA HIGH-SPEED area, connecting to access points incompatible with HIGH-SPEED such as mopera, or using devices incompatible with HIGH-SPEED such as DoCoMo's PDA like musea or sigmarion II, III.

# **64K data communication**

Communication charges are based on the duration of the connection to the network regardless of the volume of data, which makes it suitable for sending and receiving relatively large amounts of data as in downloading multi-media contents.

Data can be sent/received at stabled communication speed of 64kbps by using access points that support FOMA 64K data communication services such as mopera U or mopera of DoCoMo's Internet connection service or ISDN synchronized 64K access points.

Please be careful that a high cost will be charged for long-time communications.

# **Before use**

**requirements\***

# **Operating environment**

**Item Requirements Computer** PC/AT compatible computer with a USB port (conform to USB specification 1.1/2.0) **OS (Japanese version)** Windows 2000, Windows XP, Windows Vista **Memory**  Windows 2000 : 64MB or more Windows XP : 128MB or more

The operation environment for using data communication is as shown below :

Windows Vista : 512MB or more

\* This is the operating environment of FOMA PC Configuration software. Memory requirements and hard disk capacity may vary depending on the PC system configurations.

- $\bullet$  Note that utilization may not be possible in certain operating environments. DoCoMo assumes no responsibility for pertaining to operation under conditions other than that described above.
- Recommended environment for operating the menu is Microsoft Internet Explorer 6.0 or later (For Windows Vista, Microsoft Internet Explorer 7.0 or later). If no menu appears when CD-ROM is set, take actions given below.
	- ① Click [スタート (Start)]→"ファイル名を指定して実行 (Run)". Under Windows Vista : Click (4) (Start)→"すべてのプログラム (All programs)"→"アクセサリ (Accessories)"→"ファイル名を指定して実行 (Run)".
	- $\Omega$  Enter as follows in "名前 (Name)" and click [OK].

**Hard disk capacity\*** 5MB or more free disk space

- <CD-ROM drive name> : index.html
- \* CD-ROM drive name varies depending on PC to be used.

When the CD-ROM is inserted into the PC's CD-ROM drive, the warning screen below may be displayed. This warning is displayed according to the security settings of Internet Explorer but it is not a problem for use. Click [はい (Yes)].

\* The screen is a sample of Windows XP. Depending on the environment of your PC, the screen may be different.

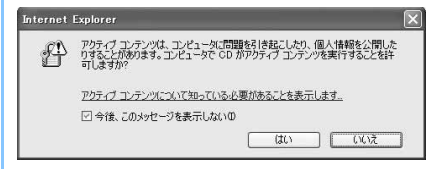

# **Devices required**

The following devices are required in addition to FOMA terminal and PC :

- FOMA USB Cable with Charge Function 01 (optional) or FOMA USB Cable (optional)
- Attached CD-ROM "CD-ROM for FOMA® F905i"
- \* Please purchase the approved FOMA USB Cable with Charge Function 01 or FOMA USB Cable. USB cable for PC is not available because the connector type is different.
- \* When using USB HUB, it may not operate properly.
- \* The description in this manual takes the case with FOMA USB Cable with Charge Function 01 for example.

# **Internet service provider usage charges**

When using the Internet on a PC, usage charge to your Internet service provider (hereinafter referred to as Provider) is usually required. This charge is paid directly to the Provider, and is separated from the FOMA service charge. For details on usage charges, contact your Provider.

 $\bullet$  DoCoMo's Internet connection service, mopera U or mopera is available.

mopera U is an optional subscriber service to be charged requiring subscription. You can also use a plan which charges monthly fee only for a month you use this service. For Internet connection with the FOMA terminal, to use mopera U applicable to broadband connections is recommended.

mopera requires no subscription or monthly charge. This service is convenient for those who need to connect to Internet immediately.

# **Dialup connection (Provider, etc.)**

Different dialup connections are required for packet communication and 64K data communication. When performing packet communication, use the dialup connection for packet communication. When performing 64K data communication, use the dialup connection for FOMA 64K data communication or ISDN synchronized 64K data communication.

I PHS 64K/32K data communications such as PIAFS or connections to DoPa access points are disabled.

# **User authentication**

Some dialup connections require user authentication before a connection can be established. If user authentication is required, you must use your communication software or dialup network to enter your ID and password. Your ID and password will be assigned by the network administrator of the connection destination such as your provider or corporate LAN. For details, contact your provider or network administrator.

# **Access authentication during using PC browser**

If FirstPass (user certificate) is required for the access authentication during using PC browser, you must install FirstPass PC software from the attached CD-ROM and configure it. For details, see "簡易操作マニュ アル" in the attached CD-ROM.

# **Conditions of packet communication and 64K data communication**

To perform data communication in Japan, the following conditions must be satisfied :

- You must be within the FOMA service area.
- Packet communication requires an access point that supports FOMA packet communications.
- 64K data communication requires a dialup connection that supports FOMA 64K data communications or ISDN synchronized 64K.
- \* Note that even when the above requirements are satisfied, you may not be able to perform data communication if base station traffic is heavy or the signal quality is poor.

# **Flow of setup for data communication**

**This section describes the setup work needed to perform packet communication or 64K data communication.**

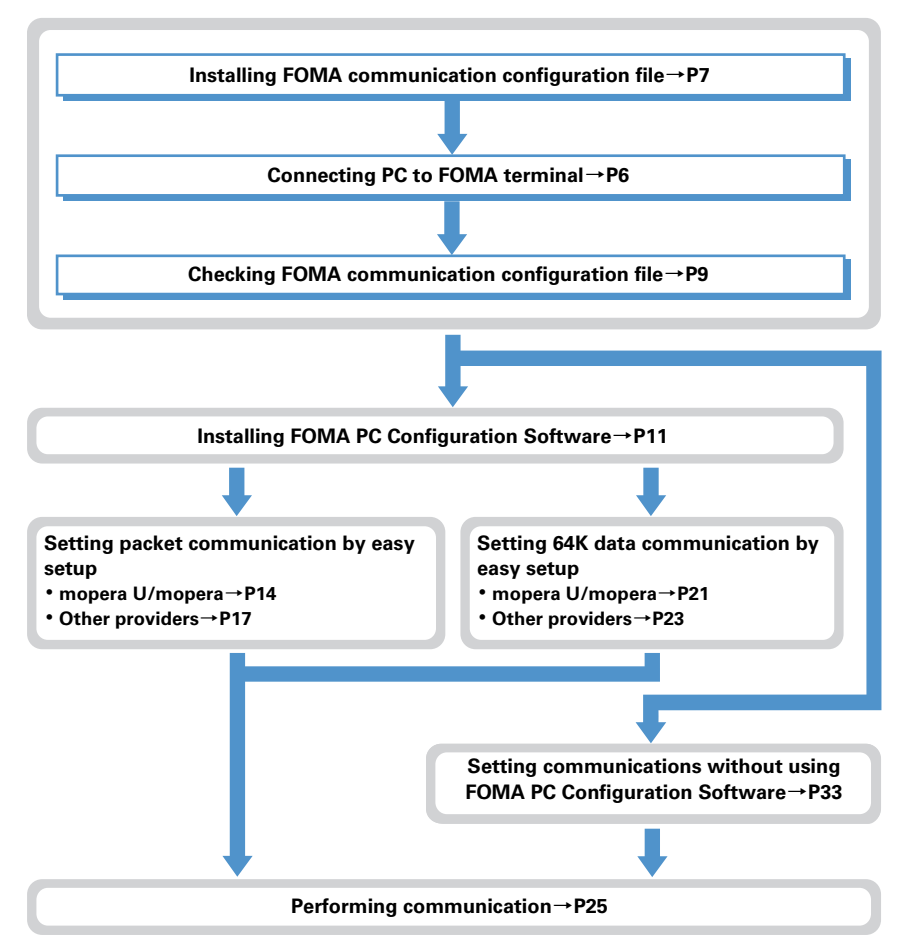

# **FOMA communication configuration file**

Install FOMA communication configuration file on a PC before connecting to PC to perform packet communication or 64K data communication.

# **FOMA PC Configuration Software**

When the FOMA PC Configuration Software (found on the attached CD-ROM) is installed on the PC, a number of settings required for packet communication or 64K data communication can be simply operated from PC.

# **Precautions for installation/uninstallation**

- **•** Before starting operation, make sure that no other program is running and exit the program if any.
- **•** For installing/uninstalling FOMA communication configuration file, FOMA byte counter or the FOMA PC Configuration Software, make sure that a user with administrator's privilege performs the operation. Installing/uninstalling the software by other users may produce an error. For Windows Vista, when the "ユーザーアカウント制御 (User Account Control)" screen appears, click "許可 (Permit)" or "続行 (Continue)", or enter the password and click [OK]. For details on PC administrator privileges, contact your PC manufacturer or Microsoft Corporation.
- I For operations of the PC, settings of administrator privileges, etc., refer to the Instructions Manual of the PC.

# ■ Glossary for data communication

● APN (Access Point Name)

String to identify access points such as provider to connect with by packet communication. For example, the APN for mopera U is "mopera.net".

 $\bullet$  cid (Context Identifier)

A number used to control dialup connection (APN) for packet communication to be registered in FOMA terminal. 10 numbers from 1 to 10 are available for FOMA terminal.

 $\bullet$  DNS (Domain Name System)

A system used to convert domain names (example : nttdocomo.co.jp) to IP addresses used on a PC.

I **HSDPA**(**High Speed Downlink Packet Access**)

A standard for speeding up data communication of the third generation (3G) mobile phone system "W-CDMA".

 $\bullet$  OBEX (Object Exchange)

An international data communication standard. Mobile phones, PCs, digital cameras, printers, etc. that support OBEX can exchange data with each other.

 $\bullet$  QoS (Quality of Service)

The quality of a provided service. Technology ensuring that lines meet user expectations during communication. The communication speed of a FOMA terminal can be set.

I **Communication configuration optimization**

A TCP parameter designed to fully utilize TCP/IP transmission capacity during packet communications in a FOMA network. This communication setup is needed to enable full use of the communication capability of FOMA terminal.

 $\bullet$  Administrator privilege

A user level that provides complete access to all operating system functions. There must be at least one user that has administrator privileges for each PC. A user that has no administrator privileges is not normally allowed to install/uninstall drivers or software.

# **Connecting PC to FOMA terminal**

- **If The connection should be made with the PC and FOMA terminal both turned ON.**
- $\bullet$  Install FOMA communication configuration file before connecting with a PC for the first time. $\rightarrow$ P7

# **Connecting using USB cable**

 $\bullet$  FOMA USB Cable with Charge Function 01 is optional.

**1 Insert the connector of the USB cable into the FOMA terminal's external connection terminal.**

# **2 Insert the other end of the USB cable into the PC USB port.**

・ If you connect FOMA terminal to PC before installing FOMA communication configuration file, Windows may automatically detect that USB cable has been inserted and request the driver, and the wizard screen will be displayed. In such a case, remove the FOMA terminal. For Windows 2000 or Windows XP, click [キャンセル (Cancel)] on the wizard screen to end.

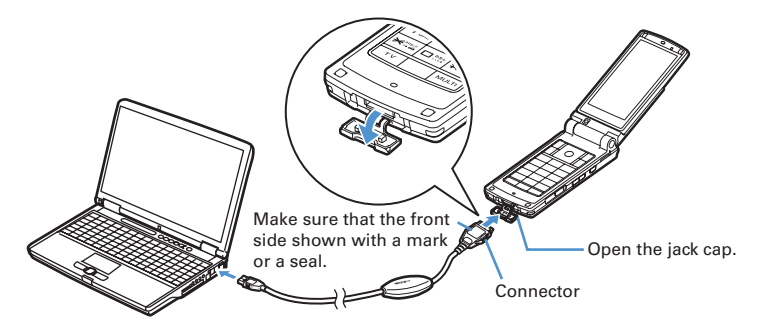

• When PC and FOMA terminal are connected,  $\Box$  appears on the stand-by display of the FOMA terminal.

# **Removing USB cable**

**Press the USB cable's release buttons on both sides of the connector ((1)) and remove the connector from FOMA terminal (2).** 

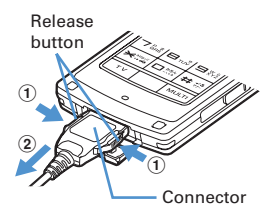

# **2 Pull the USB cable out from the PC.**

# **INFORMATION**

- **・** Be careful not to give excessive force to the connecter of the USB cable when connecting/disconnecting the cable to/from FOMA terminal. When disconnecting the connector, be sure to pull it straight while pressing the release button. Applying an excessive force to disconnect the connector may give damage to it.
- **・** Do not remove the USB cable during data communication. The data communication is disconnected and it may cause data loss or malfunction.

**6**

# **Installing FOMA communication configuration file**

**To make data communication by connecting FOMA terminal to a PC, FOMA communication configuration file is required. Install the file before connecting FOMA terminal for the first time to the PC.**

**Installing FOMA communication configuration file**

- Before operating, refer to "Precautions for installation/uninstallation". → P5
- $\bullet$  Do not connect the FOMA terminal before Step 4.

**<Example> Installing the driver under Windows XP**

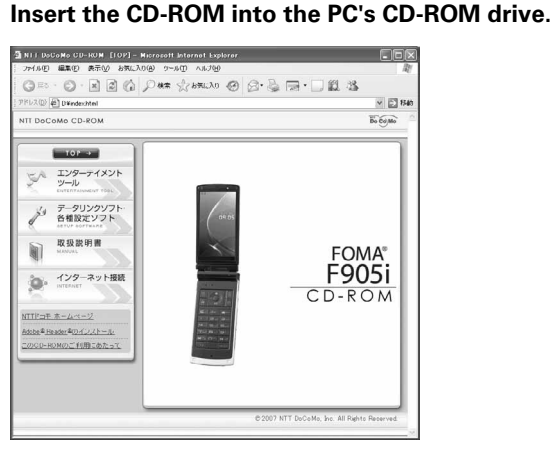

**2 Click [**データリンクソフト・各種設定ソフト **(Data link software/Configuration software)]**→**[**インストール **(Install)] of "FOMA**通信設定ファイル **(USB** ドライバ**) (FOMA communication configuration file (USB driver))" and double-click "F905ist.exe" icon from a window displayed.**

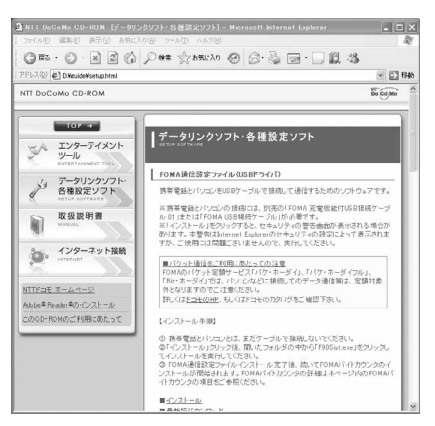

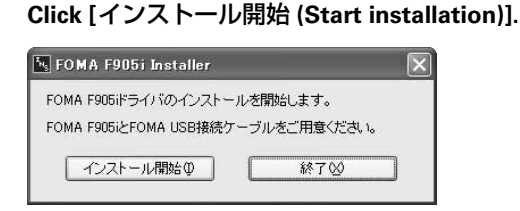

**4 When a message indicating to connect the FOMA terminal to the PC appears, connect the FOMA terminal to the PC.**

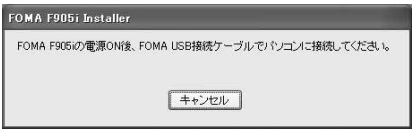

・ Connect the FOMA terminal while the power is ON.

# **5 On the "**インストール完了画面 **(Installation completion screen)", click [OK].**

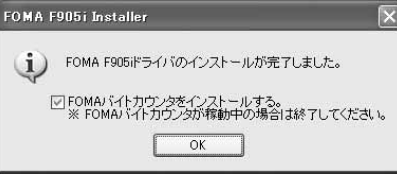

Subsequently, install FOMA byte counter. FOMA byte counter is software to figure out the approximate estimate of the fee of the data communication performed by connecting a mobile phone and a PC. When FOMA byte counter is running, exit it.

- **6 On the "FOMA**バイトカウンタセットアップへようこそ **(Welcome to FOMA byte counter setup)" screen, click [**次へ **(Next)].**
- 
- **7 Read "**注意事項 **(Precautions)" and click [**次へ **(Next)]. 8 On the "**使用許諾契約 **(Agreement)" screen, read the contents of the agreement, and if you agree to the agreement, click "**使用許諾契約の全条項に 同意します **(Agree to the all clauses of the agreement)" and click [**次へ **(Next)].**
- **9 On the "**インストール先の選択 **(Select installation path)" screen, check the installation path and click [**次へ **(Next)].**

・ To change the path, click [変更 (Change)], specify a new path and click [OK].

**10 Click [**インストール **(Install)].**

- **11 Click [**完了 **(Done)].**
- **12 Click [OK], set the option according to your usage.**
	- ・ For setting method of option or usage of FOMA byte counter, see "FOMAバイトカウンタ操作マ ニュアル".

# **INFORMATION**

- **・** Installation may take a few minutes.
- **・** When a message notifying you to reboot Windows is displayed, follow the instruction and reboot.
- **・** Do not install during data communication.

# **Checking FOMA communication configuration file**

I When the PC does not detect the FOMA terminal correctly, settings and communication cannot be performed.

### **<Example> Checking the driver under Windows XP**

**1 Click [**スタート **(Start)]**→**"**コントロールパネル **(Control panel)"**→**[**パフォーマン スとメンテナンス **(Performance and maintenance)] icon**→**[**システム **(System)] icon.**

■ **Under Windows 2000**

**Click [**スタート **(Start)]**→**"**コントロールパネル **(Control panel)" from "**設定 **(Settings)" and doubleclick [**システム **(System)] icon.**

■ **Under Windows Vista**

**Click (Start)**→**"**コントロールパネル **(Control panel)"**→**"**システムとメンテナンス **(System and maintenance)"**→**"**デバイスマネージャ **(Device manager)".** Go to Step 3.

# **2 Click [**ハードウェア **(Hardware)] tab**→**[**デバイス マネージャ **(Device manager)].**

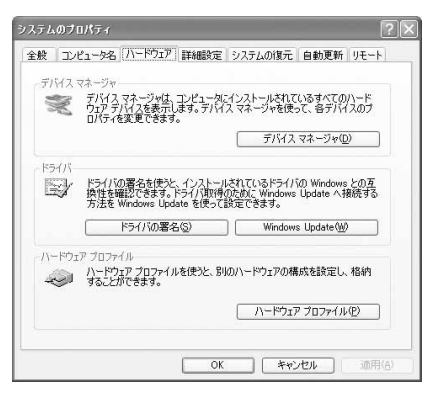

**3 Double-click the type of each device and check that the name of the following devices are registered.**

**9**

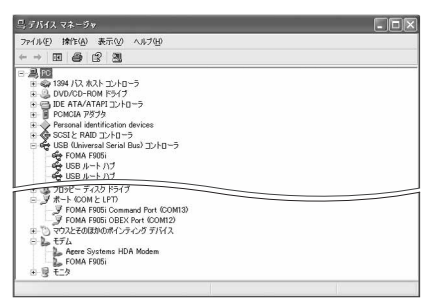

- ・ Device types and names are shown as below : The order to be displayed differs depending on OSs.
	- USB (Universal Serial Bus) or ユニバーサルシリア ルバス (Universal Serial Bus) コントローラ (Controller) : FOMA F905i
	- ポート(COMとLPT) (Port (COM and LPT)) : FOMA F905i Command Port (COMx)\* FOMA F905i OBEX Port (COMx)\*
	- モデム (Modem) : FOMA F905i
	- \* Depending on the PC environment, x represents different numbers.

# **Uninstalling FOMA communication configuration file**

- $\bullet$  Before operating, refer to "Precautions for installation/uninstallation".  $\rightarrow$  P5
- $\bullet$  Before operating, remove the FOMA terminal from the PC.

# **<Example> Uninstalling the driver under Windows XP**

# **1 Click [**スタート **(Start)]**→**"**コントロールパネル **(Control panel)"**→**[**プログラムの 追加と削除 **(Add/delete programs)] icon.** ■ **Under Windows 2000 Click [**スタート **(Start)]**→**"**コントロールパネル **(Control panel)" from "**設定 **(Settings)" and doubleclick [**アプリケーションの追加と削除 **(Add/delete applications)] icon.** ■ **Under Windows Vista Click (Start)**→**"**コントロールパネル **(Control panel)"**→**"**プログラムのアンインストール **(Uninstall programs)". 2 On the "**プログラムの追加と削除 **(Add/delete programs)" screen, select "FOMA F905i USB" and click [**変更と削除 **(Change and delete)].** ■ **Under Windows 2000 On the "**アプリケーションの追加と削除 **(Add/delete applications)" screen, select "FOMA F905i USB" and click [**変更と削除 **(Change and delete)].** ■ **Under Windows Vista On the "**プログラムのアンインストールまたは変更 **(Uninstall or change programs)" screen, select "FOMA F905i USB" and click "**アンインストールと変更 **(Uninstall and change)". 3 Check that "FOMA F905i Uninstaller" is displayed and click [**はい **(Yes)].** The uninstall process of the driver starts. **E. FOMA F905i Uninstaller** FOMA F905iドライバをアンインストールしますか? はいひ いいえ(N)

# **4** After the driver uninstallation in progress screen is displayed, click [OK].

### **INFORMATION**

**・** When "FOMA F905i USB" is not displayed on the deletion screen, execute the operations in "Installing FOMA communication configuration file" again and uninstall.→P7

# **Communicating using FOMA PC Configuration Software**

# **The FOMA PC Configuration Software allows you to perform setup for the communication by simple operation.**

# **FOMA PC configuration software**

## **Easy setup**

This function creates a dialup connection for FOMA data communication and performs communication configuration optimization at the same time by following the instructions in the guide.

## **Communication configuration optimization**

This function optimizes the settings in the PC required for packet communication. Communication configuration optimization is required to enable full use of communication performance.

## **Dialup connection (APN) setup**

This function performs Dialup connection (APN) setup required for packet communication. Phone numbers cannot be used as a dialup connection. Set a dialup connection name called APN in FOMA terminal for each dialup connection and enter the registration number (cid) in the entry field of dialup connection phone number. "mopera.ne.jp" (APN) to connect to mopera is registered in cid1 and "mopera.net" (APN) to connect to mopera U is registered in cid3 by default. However, the APN setting is required for connections to other providers and corporate LANs.

# **Installing FOMA PC Configuration Software**

 $\bullet$  When W-TCP environment configuration software, FOMA data communication configuration software previously used or FOMA PC Configuration Software before the version 4.0.0 attached to FOMA terminal, uninstall the software in advance.

To check the version of FOMA PC Configuration Software, click  $[\times \exists \bot - (Menu)]$  on the start screen of FOMA PC Configuration Software→ Click [バージョン情報 (Version information)].

Display method for how to start FOMA PC Communication Software→P14 Step 1 in "Using mopera U/ mopera" of "Setting packet communication by easy setup"

I Before operating, refer to "Precautions for installation/uninstallation".→P5

# **<Example> Installing the software under Windows XP**

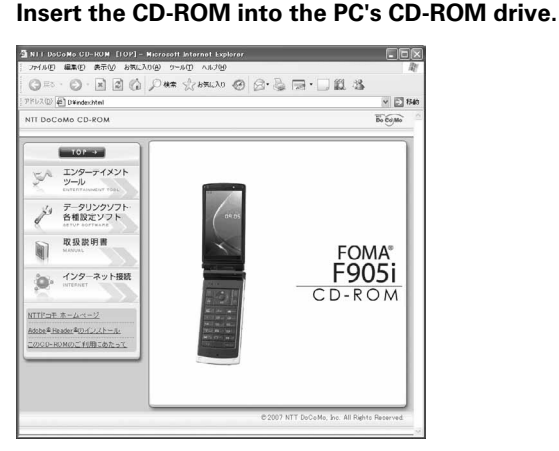

**2 Click [**データリンクソフト・各種設定ソフト **(Data link software/Configuration software)]**→**[**インストール **(Install)] of "FOMA PC**設定ソフト **(FOMA PC Configuration Software)".**

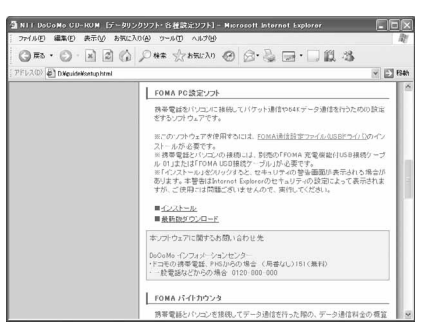

- When  $\left[\angle$   $\angle$   $\angle$   $\right|$  (Install)] is clicked, the warning screen below may be displayed. This warning is displayed according to the security settings of Internet Explorer but it is not a problem for use. Click [実行 (Execution)] or [実行する (Execute)].
	- \* Depending on the environment of your PC, the screen may be different.

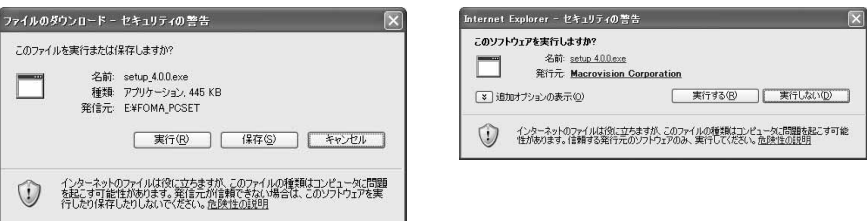

- **3 On the "FOMA PC**設定ソフト セットアップへようこそ **(Welcome to FOMA PC Configuration Software setup)" screen, click [**次へ **(Next)].**
- **4 On the "**使用許諾契約 **(Agreement)" screen, read the content of the screen and click [**はい **(Yes)] if you agree to the license agreement.**

・ Click [いいえ (No)] to terminate the install process.

■ **Under Windows Vista** Go to Step 6.

**5 On the "**セットアップタイプ **(Setup type)" screen, select "**タスクトレイに常駐 する **(Reside in task tray)" and click [**次へ **(Next)].**

"通信設定最適化 (Communication configuration optimization)" resides in the task tray after the setup.→P27

- ・ You can change the setting of residence after the installation.
- **6 On the "**インストール先の選択 **(Select installation path)" screen, check the installation path and click [**次へ **(Next)].**
	- ・ To change the path, click [参照 (Browse)], specify a new path and click [OK].

# **7 Check the name of the "**プログラム フォルダ **(Program folder)" and click [**次へ **(Next)].**

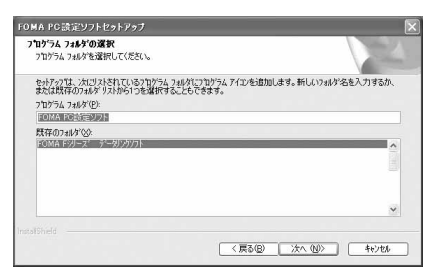

・ To use a different folder, enter a folder name and click [次へ (Next)].

# **8 Click [**完了 **(Done)].**

FOMA PC Configuration Software is started up. Go to settings from this screen.

# **INFORMATION**

- **・** When W-TCP environment configuration software, FOMA data communication configuration software previously used or FOMA PC Configuration Software is already installed, a message informing that the installation will be terminated appears. Click [OK] and uninstall these software from プログラムの追加と削除 (Add/delete programs) or アプリケーションの追加と削除 (Add/delete applications).
- **・** When [キャンセル (Cancel)] or [いいえ (No)] is clicked during installation, a confirmation screen asking whether to stop installation appears. Click [いいえ (No)] to continue installation. When stopping installation, click [はい (Yes)] and click [完了 (Done)].

# **Setting packet communication by easy setup**

Easy setup of FOMA PC Configuration Software allows simple dialup setting for FOMA by making selections and entries according to the instructions displayed.

- Before operating, make sure that the PC and FOMA terminal are properly connected. → P6
- When using Windows Vista, part of the screens differ.

# **Using mopera U/mopera**

### **<Example> Setting under Windows XP**

**1 Click [**スタート **(Start)]**→**Select "**すべてのプログラム **(All programs)"**→**"FOMA PC**設定ソフト **(FOMA PC Configuration Software)" and click "FOMA PC**設定ソ フト **(FOMA PC Configuration Software)"**→**[**かんたん設定 **(Easy setup)].**

### ■ **Under Windows 2000**

**Click [**スタート **(Start)]**→**Select "**プログラム **(Programs)"**→**"FOMA PC**設定ソフト **(FOMA PC Configuration Software)" and click "FOMA PC**設定ソフト **(FOMA PC Configuration Software)"**→ **[**かんたん設定 **(Easy setup)].**

# ■ **Under Windows Vista**

**Click (Start)**→**"**すべてのプログラム **(All Programs)"**→**"FOMA PC**設定ソフト **(FOMA PC Configuration Software)"**→**"FOMA PC**設定ソフト **(FOMA PC Configuration Software)"**→**[**かんた ん設定 **(Easy setup)].**

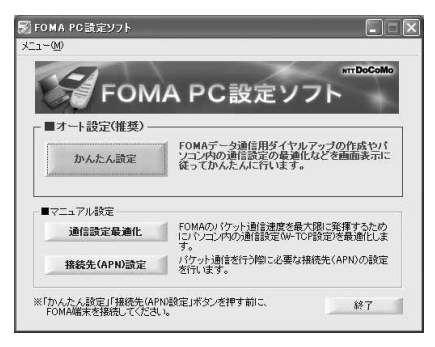

**2 Select "**パケット通信 **(HIGH-SPEED**対応端末**) (Packet communication (HIGH-SPEED compatible terminal))" and click [**次へ **(Next)].**

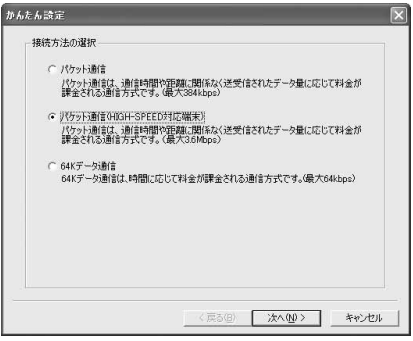

- ・ When connecting to mopera, select "パ ケット通信 (Packet communication)".
- **Under Windows Vista** Select "パケット通信 (Packet communication)" and click  $[\bar{x} \wedge$  (Next)].

**3 Select "**『**mopera U**』への接続 **(mopera U connection)" or "**『**mopera**』への 接続 **(mopera connection)" and click [**次へ **(Next)].**

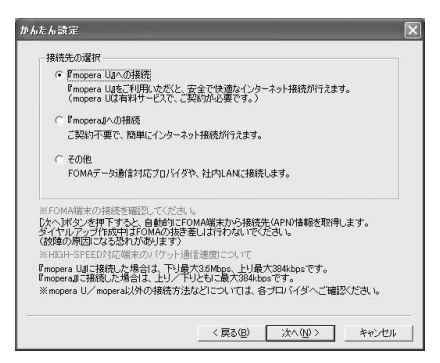

・ After selecting "『mopera U』への接続 (mopera U connection)" and clicking [次へ (Next)], a subscription confirmation message appears. If you have already subscribed, click [はい (Yes)].

**4 On the "FOMA**端末設定取得 **(Get FOMA terminal settings)" screen, click [OK].**

**5 Enter the desired dialup connection name in "**接続名 **(Connection name)"**<sup>→</sup> **Select "**設定しない **(**推奨**) (Not set (Recommended))" or "186**を付加する **(**通知 する**) (Prefix 186 (Notify))"**→**Select "**接続方式 **(Connection method)"** →**Click [**次へ **(Next)].**

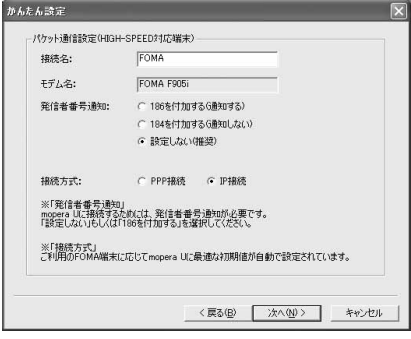

・ You cannot use "." (one-byte) at the beginning of "接続名 (Connection name)". Also, the following characters (one-byte) cannot be used :

 $Y$ : \*?!<> $|$ "

- ・ mopera U supports both PPP接続 (PPP connection) and IP接続 (IP connection). mopera supports only PPP接続 (PPP connection).
- ・ When using overseas, select "設定しない (推奨) (Not set (Recommended))" for Caller ID notification.
- ・ For connection method, "mopera U" is compatible with both "PPP接続 (PPP connection)" and "IP接続 (IP connection)". When using overseas, select "IP接続 (IP connection)".

**6 Set "**使用可能ユーザーの選択 **(Selection of the users that are allowed to access the connection)" and click [**次へ **(Next)].**

■ **Under Windows Vista**

**Click [**次へ **(Next)].** Go to Step 8.

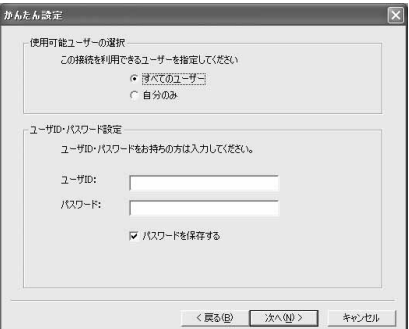

・ You do not need to enter "ユーザID (User ID)" or "パスワード (Password)".

# **7 Check that "最適化を行う (Optimize)" is selected and click [次へ (Next)].**<br> **This screen is not displayed if optimization**

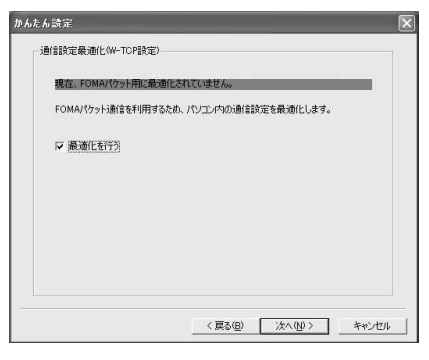

- ・ This screen is not displayed if optimization has already been performed.
- ・ When selecting "パケット通信 (HIGH-SPEED対 応端末) (Packet communication (HIGH-SPEED compatible device))" in Step 2, click [次へ (Next)] to display a message indicating that individual optimization setting cannot be made. Select "はい (Yes)" to optimize all dialup settings for HIGH-SPEED. Take care when performing 64K data communication or communication with terminals other than FOMA terminal.

**8 Check "**設定情報 **(Settings)" and click [**完了 **(Done)].**

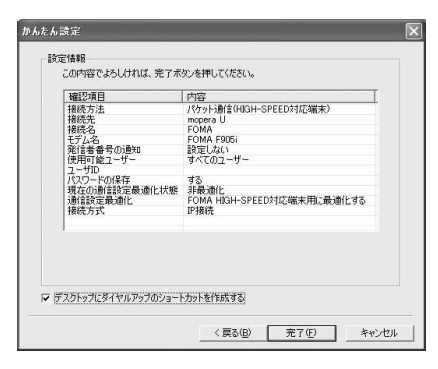

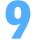

# **9 Click [OK].**

The PC may need to be rebooted depending on the settings. Click  $[|J \cup Ye \infty]$  when a message that prompts you to reboot the PC appears. Performing communication→P25

**<Example> Setting under Windows XP**

# **1 Click [**スタート **(Start)]**→**Select "**すべてのプログラム **(All programs)"**→**"FOMA PC**設定ソフト **(FOMA PC Configuration Software)" and click "FOMA PC**設定ソ フト **(FOMA PC Configuration Software)"**→**[**かんたん設定 **(Easy setup)].**

■ **Under Windows 2000**

**Click [**スタート **(Start)]**→**Select "**プログラム **(Programs)"**→**"FOMA PC**設定ソフト **(FOMA PC Configuration Software)" and click "FOMA PC**設定ソフト **(FOMA PC Configuration Software)"**→ **[**かんたん設定 **(Easy setup)].**

■ **Under Windows Vista**

**Click (Start)**→**"**すべてのプログラム **(All Programs)"**→**"FOMA PC**設定ソフト **(FOMA PC Configuration Software)"**→**"FOMA PC**設定ソフト **(FOMA PC Configuration Software)"**→**[**かんた ん設定 **(Easy setup)].**

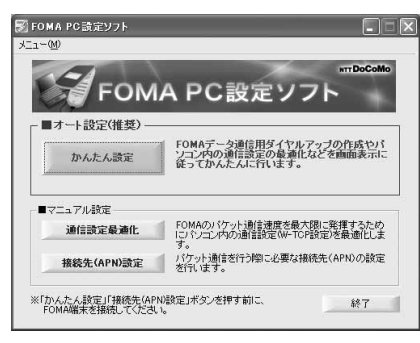

**2 Select "**パケット通信 **(HIGH-SPEED**対応端末**) (Packet communication (HIGH-SPEED compatible terminal))" and click [**次へ **(Next)].**

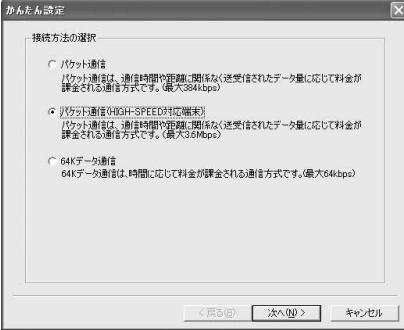

- ・ When connecting to an access point incompatible with HIGH-SPEED, select "パ ケット通信 (Packet communication)".
- **Under Windows Vista** Select "パケット通信 (Packet communication)" and click  $[\bar{x} \wedge$  (Next)].

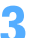

**3 Select "**その他 **(Others)" and click [**次へ **(Next)].**

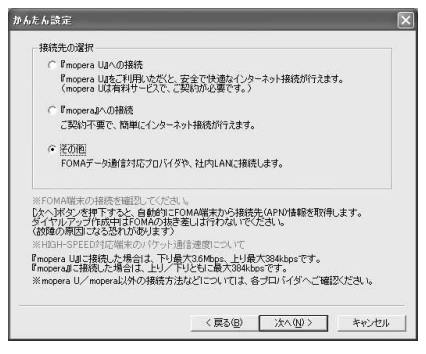

**4 On the "FOMA**端末設定取得 **(Get FOMA terminal settings)" screen, click [OK]. 5 Enter the desired dialup connection name in "**接続名 **(Connection name)" and click [**接続先 **(APN)** 設定 **(Set dialup connection (APN))].**

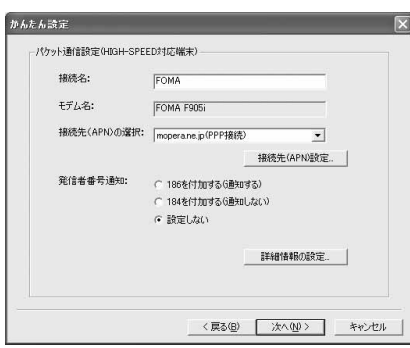

- ・ For settings of caller ID notification, use information provided by the Information Provider, etc.
- ・ For the setting of Caller ID notification, follow the information you received from the provider, etc. Note that, when using overseas, select "設定しない (Not set)", and select "IP接続 (IP connection)" for Host (APN) selection.
- ・ You cannot use "." (one-byte) at the beginning of "接続名 (Connection name)". Also, the following characters (one-byte) cannot be used :

¥/:\*?!<>|"

・ When settings of IP and DNS information have been requested from the provider, etc., click [詳細情報の設定 (Set detail info)] and register various information.

# **6 Click [**追加 **(Add)].**

APN "mopera.ne.jp" is set in number (cid) 1 to connect to mopera and APN "mopera.net" is set in number (cid) 3 to connect to mopera U. Set the dialup connection (APN) to number (cid) 2 or 4-10.

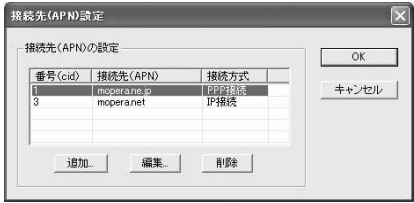

**7 Enter a dialup connection (APN), which supports the FOMA packet communication of your provider, etc., in "**接続先 **(APN) (Dialup connection (APN))"**→**Select "**接続方式 **(Connection method)" and click [OK].**

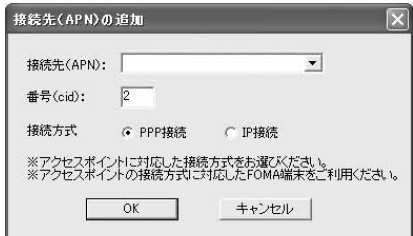

**8 Click [OK].**

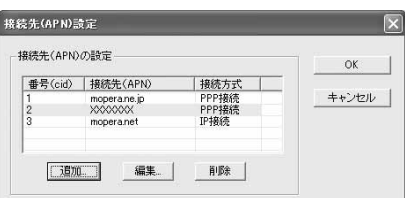

# **9 Check the connection name in "**接続先 **(APN)** の選択 **(Selection of dialup connection (APN))" and click [**次へ **(Next)].**

"接続先 (APN) (Dialup connection (APN))" and "接続方式 (Connection method)" set in Step 7 is displayed in "接続先 (APN) の選択 (Selection of dialup connection (APN))".

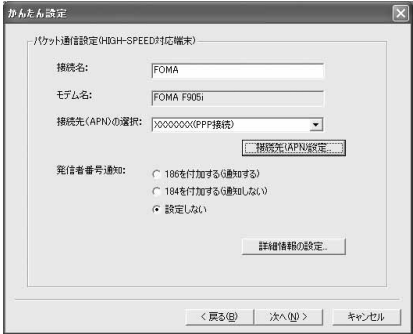

・ Only one-byte alphanumeric characters, hyphens (-) and periods (.) can be used in the "接続先 (APN) (Dialup connection (APN))".

# **10 Set "**使用可能ユーザーの選択 **(Selection of the users that are allowed to access the connection)"**→**Enter "**ユーザ**ID (User ID)"**→**"**パスワード **(Password)" and click [**次へ **(Next)].**

### ■ **Under Windows Vista**

```
Enter "ユーザID (User ID)"→"パスワード (Password)" and click [次へ (Next)].
Go to Step 12.
```
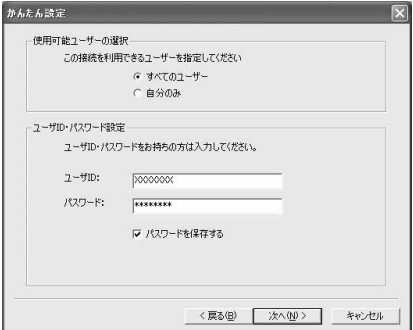

・ Enter "ユーザID (User ID)" and "パスワード (Password)" given by the provider, etc. Make sure such as the case of each character.

# **11 Check that "**最適化を行う **(Optimize)" is selected and click [**次へ **(Next)].**

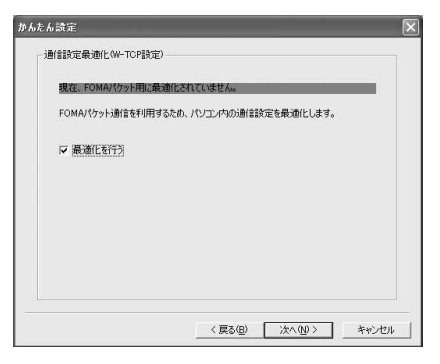

- ・ This screen is not displayed if optimization has already been performed.
- ・ When selecting "パケット通信 (HIGH-SPEED対 応端末) (Packet communication (HIGH-SPEED compatible device))" in Step 2, click [次へ (Next)] to display a message indicating that individual optimization setting cannot be made. Select "はい (Yes)" to optimize all dialup settings for HIGH-SPEED. Take care when performing 64K data communication or communication with terminals other than FOMA terminal.

**12 Check "**設定情報 **(Settings)" and click [**完了 **(Done)].**

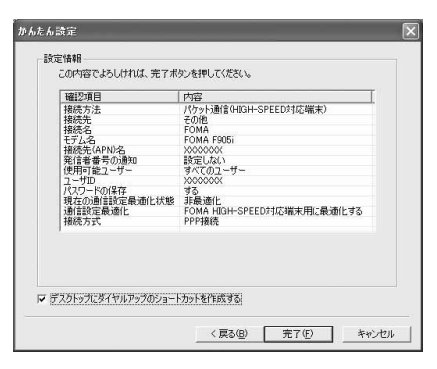

# **13 Click [OK].**

The PC may need to be rebooted depending on the settings. Click  $[1\downarrow\downarrow\downarrow (Yes)]$  when a message that prompts you to reboot the PC appears.

Performing communication→P25

# **Using mopera U/mopera**

**<Example> Setting under Windows XP**

**1 Click [**スタート **(Start)]**→**Select "**すべてのプログラム **(All programs)"**→**"FOMA PC**設定ソフト **(FOMA PC Configuration Software)" and click "FOMA PC**設定ソ フト **(FOMA PC Configuration Software)"**→**[**かんたん設定 **(Easy setup)].**

### ■ **Under Windows 2000**

**Click [**スタート **(Start)]**→**Select "**プログラム **(Programs)"**→**"FOMA PC**設定ソフト **(FOMA PC Configuration Software)" and click "FOMA PC**設定ソフト **(FOMA PC Configuration Software)"**→ **[**かんたん設定 **(Easy setup)].**

### ■ **Under Windows Vista**

**Click (Start)**→**"**すべてのプログラム **(All Programs)"**→**"FOMA PC**設定ソフト **(FOMA PC Configuration Software)"**→**"FOMA PC**設定ソフト **(FOMA PC Configuration Software)"**→**[**かんた ん設定 **(Easy setup)].**

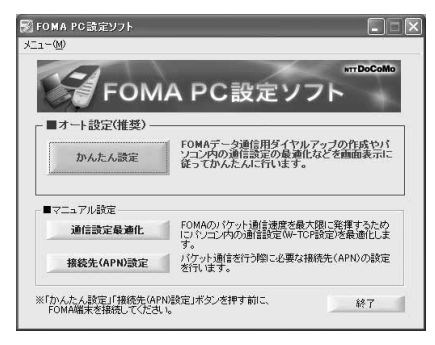

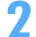

**2 Select "64K**データ通信 **(64K data communication)" and click [**次へ **(Next)].**

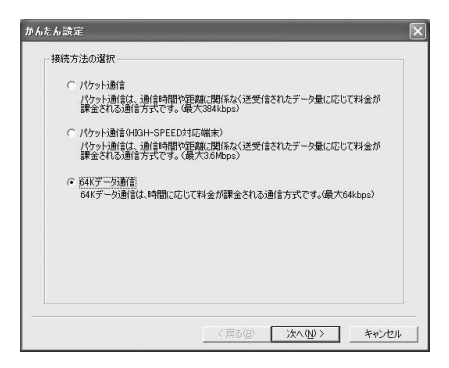

**3 Select "**『**mopera U**』への接続 **(mopera U connection)" or "**『**mopera**』への 接続 **(mopera connection)" and click [**次へ **(Next)].**

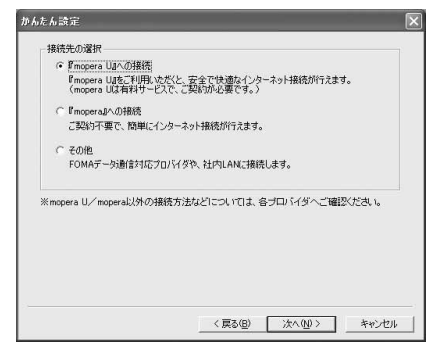

・ After selecting "『mopera U』への接続 (mopera U connection)" and clicking [次へ (Next)], a subscription confirmation message appears. If you have already subscribed, click [はい (Yes)].

**4 Enter the desired dialup connection name in "**接続名 **(Connection name)"**<sup>→</sup> **Check that "**モデムの選択 **(Modem selection)" is set to "FOMA F905i"**→**Select "**設定しない **(Not set)" or "186**を付加する **(**通知する**) (Prefix 186 (Notify))" and click [**次へ **(Next)].**

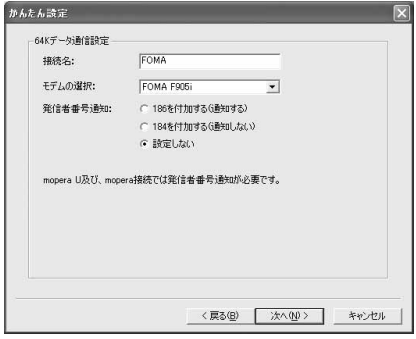

・ You cannot use "." (one-byte) at the beginning of "接続名 (Connection name)". Also, the following characters (one-byte) cannot be used :  $4$ /: \*?! < $>$ |"

**5 Set "**使用可能ユーザーの選択 **(Selection of the users that are allowed to access the connection)" and click [**次へ **(Next)].**

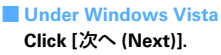

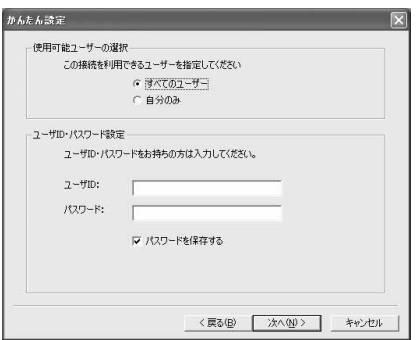

・ You do not need to enter "ユーザID (User ID)" or "パスワード (Password)".

**6 Check "**設定情報 **(Settings)" and click [**完了 **(Done)].**

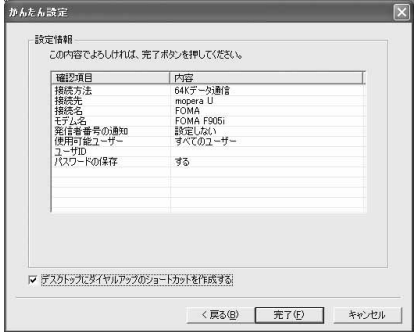

**7 Click [OK].**

Performing communication→P25

# **Using other providers**

**<Example> Setting under Windows XP**

**1 Click [**スタート **(Start)]**→**Select "**すべてのプログラム **(All programs)"**→**"FOMA PC**設定ソフト **(FOMA PC Configuration Software)" and click "FOMA PC**設定ソ フト **(FOMA PC Configuration Software)"**→**[**かんたん設定 **(Easy setup)].**

# ■ **Under Windows 2000**

**Click [**スタート **(Start)]**→**Select "**プログラム **(Programs)"**→**"FOMA PC**設定ソフト **(FOMA PC Configuration Software)" and click "FOMA PC**設定ソフト **(FOMA PC Configuration Software)"**→ **[**かんたん設定 **(Easy setup)].**

# ■ **Under Windows Vista**

**Click (Start)**→**"**すべてのプログラム **(All Programs)"**→**"FOMA PC**設定ソフト **(FOMA PC Configuration Software)"**→**"FOMA PC**設定ソフト **(FOMA PC Configuration Software)"**→**[**かんた ん設定 **(Easy setup)].**

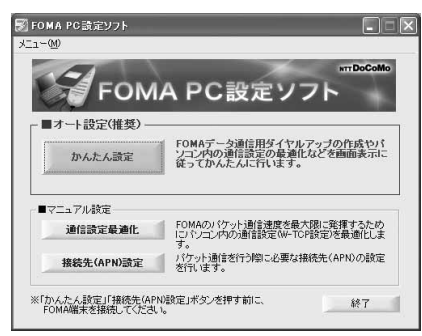

**2 Select "64K**データ通信 **(64K data communication)" and click [**次へ **(Next)].**

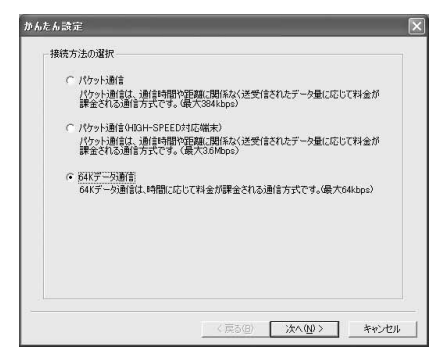

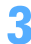

**3 Select "**その他 **(Others)" and click [**次へ **(Next)].**

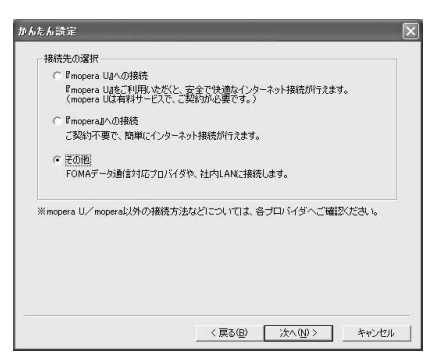

**4 Enter the desired dialup connection name in "**接続名 **(Connection name)"**<sup>→</sup> **Check that "**モデムの選択 **(Modem selection)" is set to "FOMA F905i"**→**Enter the phone number of the dialup connection in "**電話番号 **(Phone number)" with one-byte and click [**次へ **(Next)].**

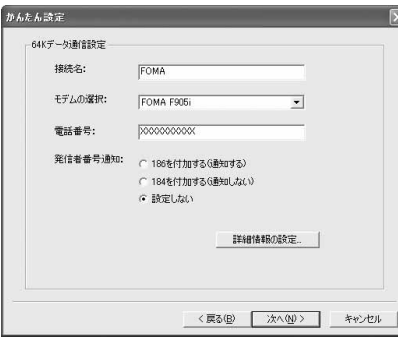

- ・ You cannot use "." (one-byte) at the beginning of "接続名 (Connection name)". Also, the following characters (one-byte) cannot be used :  $4$ /: \*?!<> $|$ "
- ・ Enter "電話番号 (Phone number)" correctly based on the information given by provider. etc. The following characters (one-byte) and one-byte spaces can be used : 0123456789ABCDPTWabcdptw!@\$-.( )+\*#,&
- ・ For settings of caller ID notification, use information provided by the Information Provider, etc.
- ・ If you select "186を付加する (通知する) (Prefix 186 (Notify))", your number is displayed on the other party's phone each time you execute the communication.
- ・ When settings of IP and DNS information have been requested from the provider, etc., click [詳細情報の設定 (Set detail info)] and register various information.

# **5 Set "**使用可能ユーザーの選択 **(Selection of the users that are allowed to access the connection)"**→**Enter "**ユーザ**ID (User ID)"**→**"**パスワード **(Password)" and click [**次へ **(Next)].**

■ **Under Windows Vista**

**Enter "**ユーザ**ID (User ID)"**→**"**パスワード **(Password)" and click [**次へ **(Next)].**

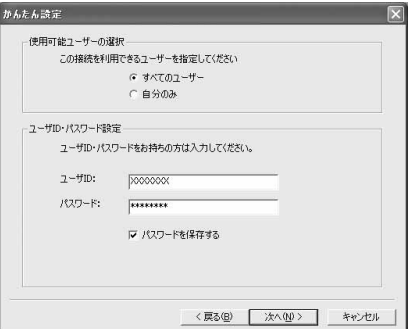

・ Enter "ユーザID (User ID)" and "パスワード (Password)" given by the provider, etc. Make sure such as the case of each character.

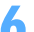

**6 Check "**設定情報 **(Settings)" and click [**完了 **(Done)].**

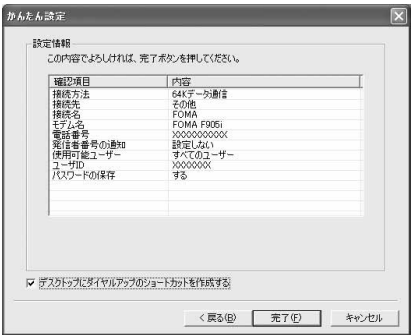

**7 Click [OK].**

Performing communication→P25

# **Performing communication**

Starting communication and disconnection are explained here.

**<Example> Performing communication under Windows XP**

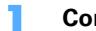

**1 Connect FOMA terminal to a PC.**

Connection procedure→P6

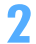

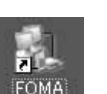

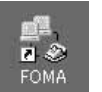

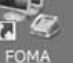

Windows XP

Windows 2000

Windows Vista

**2 Double-click the connection icon on the desktop.**

・ When the connection icon is not displayed, use the following connection procedure starting from the Start menu.

### ■ **Connecting from Start menu of Windows XP**

**Click [**スタート **(Start)]**→**Select "**すべてのプログラム **(All programs)"**→**"**アクセサリ **(Accessories)"** →**"**通信 **(Communication)" and click "**ネットワーク接続 **(Network connection)"**→**Double-click the connection icon.**

# ■ **Connecting from Start menu of Windows 2000**

**Click [**スタート **(Start)]**→**Select "**プログラム **(Programs)"**→**"**アクセサリ **(Accessories)"**→**"**通信 **(Communication)" and click "**ネットワークとダイヤルアップ接続 **(Network and dialup connections)"**→**Double-click the connection icon**

### ■ **Connecting from Start menu of Windows Vista**

 **(Start)**→**"**接続先 **(Dialup connection)"**→**Select the dialup connection and click [**接続 **(Connect)].**

# **3 Enter "**ユーザー名 **(User name)"**→**"**パスワード **(Password)" and click [**ダイヤル **(Dial)].**

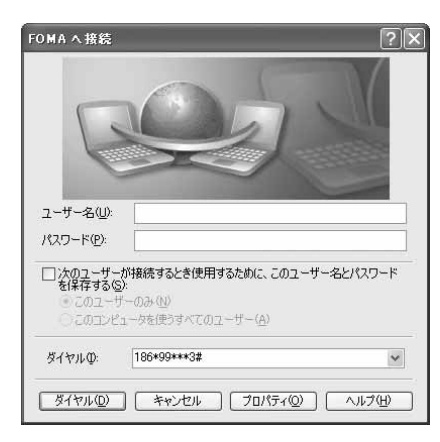

- ・ When using mopera U or mopera, you do not need to enter "ユーザー名 (User name)" or "パス ワード (Password)".
- ・ When "ユーザー名 (User name)" was entered or "パスワード (Password)" was saved while settings, these entries are no longer necessary.
- ・ Click [OK] when the connection established screen is displayed.

### **INFORMATION**

**・** FOMA terminal displays a connecting screen when you execute packet communication or 64K data communication. The following screens are displayed when a connection has been established :

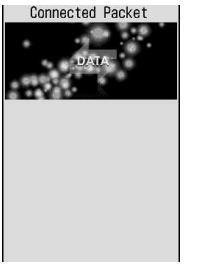

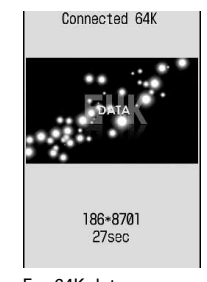

For packet communication For 64K data communication

- **・** The communication speed displayed on your PC may differ from actual speed.
- **・** The transmission is available only with the FOMA terminal that was connected when the icon was created.

# **Disconnecting communication**

Just exiting the PC browser may not disconnect communication. To ensure disconnection, perform the following operation :

### **<Example> Disconnecting communication under Windows XP**

# **1 Click in the task tray**→**[**切断 **(Disconnect)].**

### ■ **Under Windows Vista**

**Right-click in the task tray**→**Select "**切断 **(Disconnect)" and click the dialup connection to disconnect.**

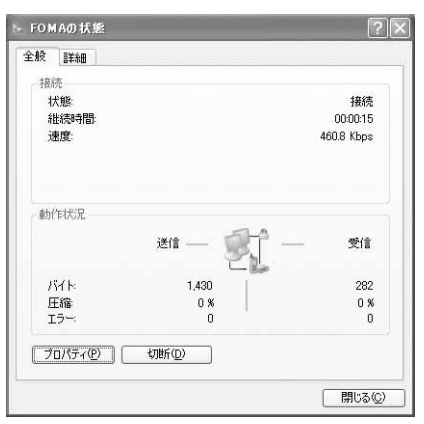

# **Optimizing packet communication setup <Communication configuration optimization>**

Communication configuration optimization is a TCP parameter tuning tool for optimizing TCP/IP transmission capacity during packet communication in the FOMA network when using Windows 2000 or Windows XP. This setup is needed to enable full use of the communication capability of FOMA terminal. The method of optimizing the PC packet communication setup for FOMA network by means of communication configuration optimization and deactivating optimization is explained here.

I When connecting to PC overseas, cancel the communication configuration optimization before connecting.

**<Example> Optimizing under Windows XP**

**1 Click [**スタート **(Start)]**→**Select "**すべてのプログラム **(All programs)"**→**"FOMA PC**設定ソフト **(FOMA PC Configuration Software)" and click "FOMA PC**設定ソ フト **(FOMA PC Configuration Software)"**→**[**通信設定最適化 **(Communication configuration optimization)].**

■ **Starting communication configuration optimization from task tray**

**Click in the task tray.**

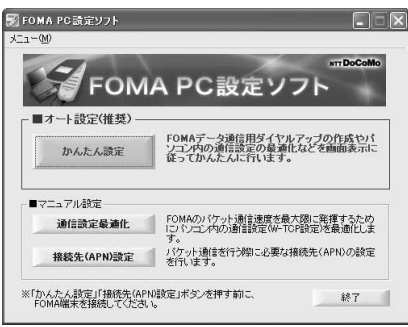

# **2 Perform the following.**

# ■ **When the system has not been optimized**

a**Click [**最適化を行う **(Optimize)] on the "**通信設定最適化 **(Communication configuration optimization)" screen.**

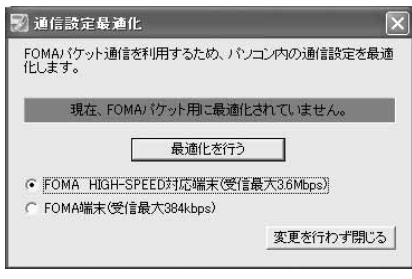

- ・ When using an access point compatible with HIGH-SPEED, select "FOMA HIGH-SPEED対応端末 (受信最大3.6Mbps) (FOMA HIGH-SPEED compatible terminal (Maximum reception 3.6Mbps))". If you click [最適化を行う (Optimize)], the screen of "HIGH-SPEED対応端末の確認 (Confirmation of HIGH-SPEED compatible terminal" appears. Be careful of the case that multiple dial-up settings exist such as 64K data communication since selecting "Yes" optimizes all dial-up settings for HIGH-SPEED.
- ・ When using an access point incompatible with HIGH-SPEED, select "FOMA端末 (受 信最大384kbps) (FOMA terminal (Maximum reception 384kbps))".

# b**Click [OK].**

Optimization of the system settings and dialup settings are performed respectively.

## ■ **When the system has been optimized**

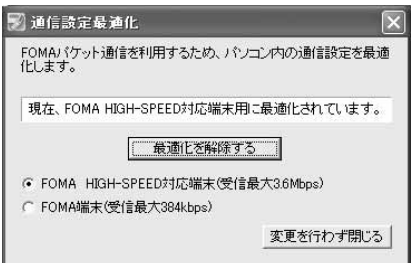

・ When performing communication, etc. using other than the FOMA terminal, click [最適化を解除 する (Cancel optimization)].

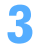

# **3 Follow the instructions shown on the screen to reboot PC.**

Rebooting the PC is required to enable settings. When selecting [いいえ (No)], settings are enabled when booting the PC next time.

### **INFORMATION**

**・** When selecting "FOMA端末 (受信最大384kbps) (FOMA terminal (Maximum reception 384kbps))" for Windows XP, you can select/cancel optimization for each dial-up setting respectively.

# **Setting the dialup connection (APN)**

Set dialup connection (APN) for packet communication.

- $\bullet$  Before operating, make sure that the PC and FOMA terminal are properly connected.  $\rightarrow$  P6
- **The dialup connections (APN) can be set for registration numbers (cid) between 1 and 10 in FOMA** terminal. "mopera.ne.jp" (APN) to connect to mopera is set in cid1 and "mopera.net" (APN) to connect to mopera U is set in cid3 by default. For connecting to other providers or corporate LANs, register APN for cid2 or 4-10.
- For the dialup connections (APN), inquire your provider or network administrator.

**<Example> Setting under Windows XP**

**1 Click [**スタート **(Start)]**→**Select "**すべてのプログラム **(All programs)"**→**"FOMA PC**設定ソフト **(FOMA PC Configuration Software)" and click "FOMA PC**設定ソ フト **(FOMA PC Configuration Software)"**→**[**接続先 **(APN)** 設定 **(Set dialup connection (APN))].**

### ■ **Under Windows 2000**

**Click [**スタート **(Start)]**→**Select "**プログラム **(Programs)"**→**"FOMA PC**設定ソフト **(FOMA PC Configuration Software)" and click "FOMA PC**設定ソフト **(FOMA PC Configuration Software)"**→ **[**接続先 **(APN)** 設定 **(Set dialup connection (APN))].**

### ■ **Under Windows Vista**

**Click (Start)**→**"**すべてのプログラム **(All Programs)"**→**"FOMA PC**設定ソフト **(FOMA PC Configuration Software)"**→**"FOMA PC**設定ソフト **(FOMA PC Configuration Software)"**→**[**接続先 **(APN)** 設定 **(Set dialup connection (APN))].**

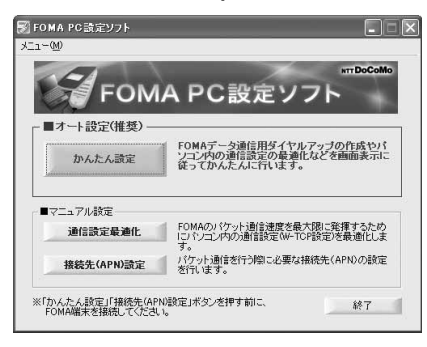

**2 On the "FOMA**端末設定取得 **(Get FOMA terminal settings)" screen, click [OK].**

# **3 Make the dialup connection (APN) settings.**

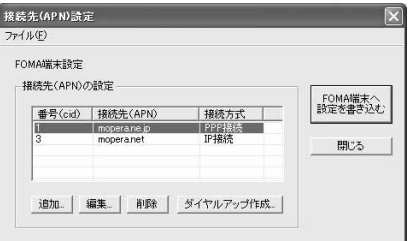

■ **Adding dialup connections (APN) Click [**追加 **(Add)].**

### ■ **Editing/correcting registered dialup connections (APN) Select the dialup connection (APN) to edit and click [**編集 **(Edit)].**

### ■ **Deleting registered dialup connections (APN)**

### **Select the dialup connection (APN) to delete and click [**削除 **(Delete)]**→**click [OK].**

・ The dialup connection registered in number (cid) 1 and 3 cannot be deleted. Even when you execute 削除 (Delete) to write the settings to FOMA terminal, the original settings are restored, without deleting the APN.

### ■ **Saving settings as file**

# **Click "**ファイル **(File)"**→**"**名前を付けて保存 **(Save as...)" or "**上書き保存 **(Save)".**

• Save the settings as a file to back up dialup connection (APN) settings registered in FOMA terminal or save dialup connection (APN) settings during editing.

■ **Importing settings from file**

**Click "**ファイル **(File)"**→**"**開く **(Open)".**

・ Import settings from a file to edit access point (APN) saved on the PC or to write to the FOMA terminal.

### $\blacksquare$  Importing dialup connection (APN) information from FOMA terminal

## **Click "**ファイル **(File)"**→**"FOMA**端末から設定を取得 **(Import setting from FOMA terminal)".**

・ Access manually to FOMA terminal to import the dialup connection (APN) information registered.

### **Writing dialup connection (APN) information to FOMA terminal**

**Click [FOMA**端末へ設定を書き込む **(Write setting to FOMA terminal)]**→**[**はい **(Yes)].**

・ The dialup connection (APN) setting displayed is written to the FOMA terminal.

### ■ **Creating dialup connections**

a**Select an added or edited dialup connection (APN) and click [**ダイヤルアップ作成 **(Create dialup connection)].**

"FOMA端末設定書き込み (Write setting to FOMA terminal)" screen is displayed.

b**Click [**はい **(Yes)]**→**[OK].**

"パケット通信用ダイヤルアップの作成 (Create dialup connection for packet communication)" screen is displayed.

- c**Enter the desired dialup connection name in "**接続名 **(Connection name)" and click [**ユーザ**ID**・パスワードの設定 **(Set user ID and password)].**
	- ・ You cannot use "." (one-byte) at the beginning of "接続名 (Connection name)". Also, the following characters (one-byte) cannot be used :  $4/3$ : \* ? $1$  /  $\sim$  |  $"$
	- ・ For settings of caller ID notification, use information provided by the Information Provider, etc.
	- ・ If you select "186を付加する (通知する) (Prefix 186 (Notify))", your number is displayed on the other party's phone each time you execute the communication.
	- ・ When using mopera U or mopera, performing [ユーザID・パスワードの設定 (Set user ID and password)] is not required. In that case, go to Step  $(5)$ .
- d**Set "**使用可能ユーザーの選択 **(Selection of the users that are allowed to access the connection)"**→**Enter "**ユーザ**ID (User ID)"**→**"**パスワード **(Password)" and click [OK]. Under Windows Vista : Enter "**ユーザ**ID (User ID)"**→**Enter "**パスワード **(Password)" and click "OK".**
	- ・ When settings of IP and DNS information have been requested from the provider, etc., click [詳細情報の設定 (Set detail info)] on the "パケット通信用ダイヤルアップの作成 (Create dialup connection for packet communication)" screen, register various information and click [OK].

e**Click [OK]**→**[OK].**

# **INFORMATION**

- **・** The dialup connection (APN) setting is information saved in the FOMA terminal. When connecting another FOMA terminal (terminal replaced by repair, etc.), re-register the APN.
- **・** To continue to use the dialup connection (APN) saved in the PC, save the registration number (cid) of the same APN in the FOMA terminal.

# **Uninstalling FOMA PC Configuration Software**

I Before operating, refer to "Precautions for installation/uninstallation".→P5

# **Uninstall preparations**

Right-click  $\Box$  if  $\Box$  displayed in the task tray, click "終了 (End)" and cancel the residence of communication configuration optimization.

### **Uninstalling**

**<Example> Uninstalling the software under Windows XP**

# **1 Click [**スタート **(Start)]**→**"**コントロールパネル **(Control panel)"**→**[**プログラムの 追加と削除 **(Add/delete programs)] icon.**

### ■ **Under Windows 2000**

**Click [**スタート **(Start)]**→**"**コントロールパネル **(Control panel)" from "**設定 **(Settings)" and doubleclick [**アプリケーションの追加と削除 **(Add/delete applications)] icon.**

■ **Under Windows Vista**

```
Click (Start)→"コントロールパネル (Control panel)"→"プログラムのアンインストール
(Uninstall programs)".
```
# **2 Select "NTT DoCoMo FOMA PC**設定ソフト **(FOMA PC Configuration Software)" and click [**削除 **(Delete)].**

### ■ **Under Windows 2000**

**Select "NTT DoCoMo FOMA PC**設定ソフト **(FOMA PC Configuration Software)" and click [**変更と 削除 **(Change and delete)].**

### ■ **Under Windows Vista**

**Select "NTT DoCoMo FOMA PC**設定ソフト **(FOMA PC Configuration Software)" and click [**アンイ ンストール **(Uninstall)].**

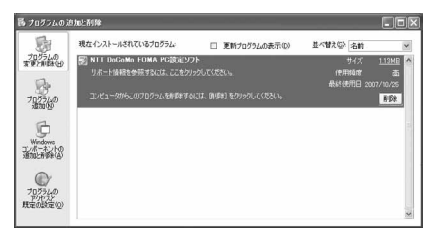

**3 Check that "FOMA PC**設定ソフトセットアップ **(FOMA PC Configuration Software setup)" is displayed and click [**はい **(Yes)].**

The uninstall process of the FOMA PC Configuration Software starts.

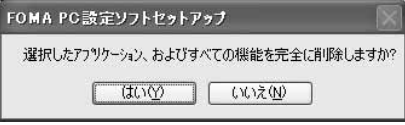

■ **Deactivating when optimized** 

**On the confirmation screen asking whether to deactivate, click [**はい **(Yes)]**→**Set whether to reboot PC immediately on "**再起動の確認 **(Confirming reboot)" screen and click [**完了 **(Done)].** ・ Optimization is deactivated after PC is rebooted.

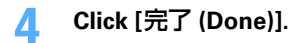

# **Setting communications without using FOMA PC Configuration Software**

# **The method of dialup connection setup without the FOMA PC Configuration Software is explained.**

I When using an access point compatible with HIGH-SPEED such as mopera for packet communication, make settings using FOMA PC Configuration Software.

# **Flow of dialup network setting**

Flow of setup for data communication→P4

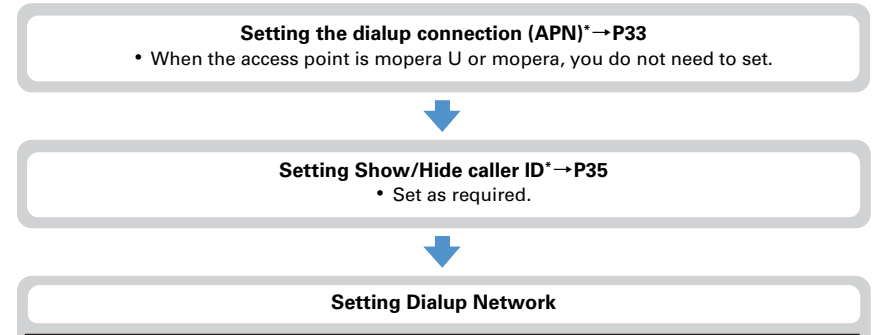

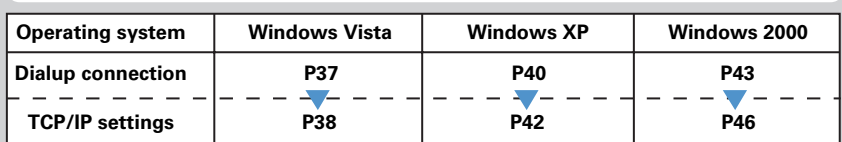

Set for packet communication.

Communication software to input AT commands is required for settings.

The method of setting using "ハイパーターミナル (HyperTerminal)" that comes with Windows 2000 and Windows XP is explained here. Windows Vista does not support "ハイパーターミナル (HyperTerminal)". For Windows Vista, set using the software supported by Windows Vista (Follow the method for the software to be used.).

# **Setting the dialup connection (APN)**

# **The dialup connection (APN) and registration number (cid)**

The dialup connections (APN) for packet communication can be set for registration numbers (cid) between 1 and 10 in FOMA terminal. "mopera.ne.jp" (APN) to connect to mopera is registered in cid1 and "mopera.net" (APN) to connect to mopera U is registered in cid3 by default. For connecting to other providers or corporate LANs, register APN for cid2 or 4-10.

- I For the dialup connections (APN), inquire your provider or network administrator.
- $\bullet$  The dialup connection settings can be considered as phonebook entries registered for packet communication. The comparison between dialup connection settings and FOMA terminal phonebook is as shown below :

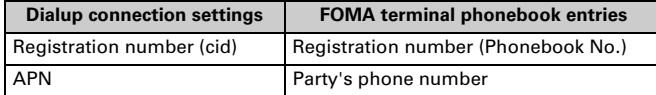

If The registered cid become the connection number in the dialup connection numbers setting.

# **Setting the dialup connection (APN)**

**<Example> Setting under Windows XP**

# **1 Connect FOMA terminal to a PC.**

Connection procedure→P6

**2 Click [**スタート **(Start)]**→**Select "**すべてのプログラム **(All programs)" ("**プログ ラム **(Programs)" for Windows 2000)**→**"**アクセサリ **(Accessories)"**→**"**通信 **(Communication)" and click "**ハイパーターミナル **(HyperTerminal)".**

# **3 Enter the desired dialup connection name in "**名前 **(Name)" and click [OK].**

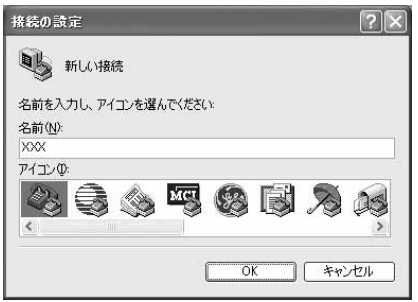

・ The following characters (one-byte) cannot be used in "接続名 (Connection name)" :  $4$ /: \*? $\leq$ |"

**4 Enter a fictional phone number (such as "0") for "**電話番号 **(Phone number)"** →**Check that "**接続方法 **(Connection procedure)" is set to "FOMA F905i" and click [OK].**

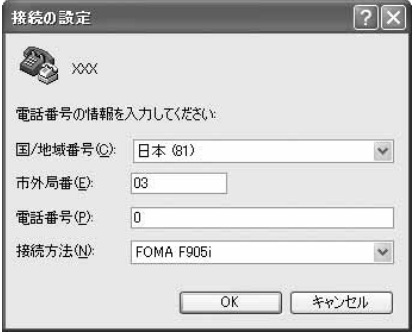

・ The area code differs depending on the PC environment. The code does not relate to Dialup connection (APN) setup. So no need to change.

**5 Click [**キャンセル **(Cancel)] on the "**接続 **(Connect)" screen.**

# **6 Enter the dialup connection (APN) in the format "AT+CGDCONT =<cid>,** "<PPP\_TYPE>", "<APN>""→ <del>.</del>

**<cid>** : Enter any number between 4 and 10 or 2. **<PDP\_TYPE>** : IP or PPP **<APN>** : Dialup connection (APN)

 $\sqrt{2}$  XXX - ハイパーターミナル ファイル(E) 編集(E) 表示(V) 通信(C) 転送(T) ヘルプ(H)  $D \ncong \ncong \ncong \ncong \ncong$ 

AT+CGDCONT=2, "PPP", "ABC"

- ・ +CGDCONT command→P55 "Supplement to AT command"
- ・ If nothing is displayed even when AT command is entered, enter ATE1 and press  $\Box$ .

**7 Check that "OK" is displayed and click "**ファイル **(File)"**→**"**ハイパーターミナル の終了 **(End HyperTerminal)".**

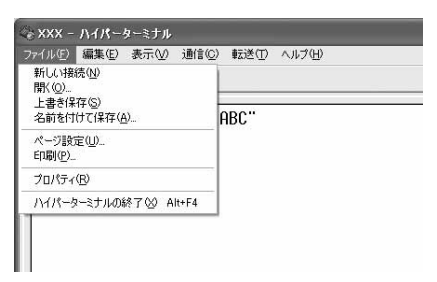

**8 When confirming disconnection, click "**はい **(Yes)"**→**When confirming saving, click "**いいえ **(No)".**

# **Setting Show/Hide caller ID**

You can set to show/hide call ID for packet communication at once.

Caller ID is your important information. Take care when deciding to disclose your caller ID.

If "Not notify" is set when using mopera U or mopera, connection is disabled.

**<Example> Setting under Windows XP**

**1 Connect FOMA terminal to a PC.**

Connection procedure→P6

**2 Click [**スタート **(Start)]**→**Select "**すべてのプログラム **(All programs)" ("**プログ ラム **(Programs)" for Windows 2000)**→**"**アクセサリ **(Accessories)"**→**"**通信 **(Communication)" and click "**ハイパーターミナル **(HyperTerminal)".**
# **53. Enter the desired dialup connection name in "名前 (Name)" and click [OK].**<br>**The following characters (one-byte) cannot to also in the following characters (one-byte) cannot to also in the following characters (one-byte**

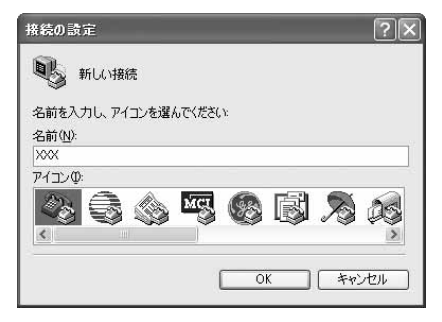

・ The following characters (one-byte) cannot be used in "接続名 (Connection name)" :  $4$ /: \* ?  $\leq$  |"

**4 Enter a fictional phone number (such as "0") for "**電話番号 **(Phone number)"** →**Check that "**接続方法 **(Connection procedure)" is set to "FOMA F905i" and click [OK].**

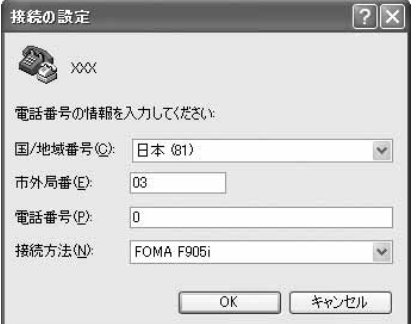

・ The area code differs depending on the PC environment. The code does not relate to Dialup connection (APN) setup. So no need to change.

**5 Click [**キャンセル **(Cancel)] on the "**接続 **(Connect)" screen.**

**6 Enter notify/not notify of caller ID in the format "AT \* DGPIR=<n>"→ <b>.**<sup>1</sup>.

**<n>** : 0-2

- **0** : Connect directly (Default)
- **1** : Connect prefixing 184 (Not notify)
- **2** : Connect prefixing 186 (Notify)

## 。<br>※ XXX - ハイパーターミナル ファイル(F) 編集(E) 表示(V) 通信(C) 転送(T) ヘルプ(H)  $D \ncong \ncong \mathcal{Z} \ncong D \ncong \mathcal{Z}$  $AT \star DGPTR = 0$

・ If nothing is displayed even when AT command is entered, enter ATE1 and press  $\boxdot$ .

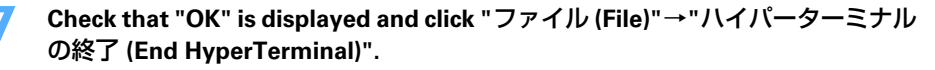

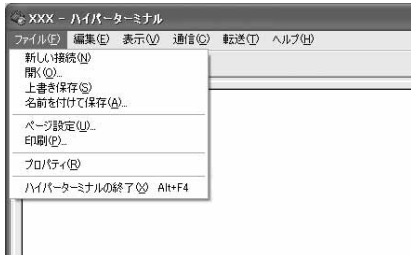

**8 When confirming disconnection, click "**はい **(Yes)"**→**When confirming saving, click "**いいえ **(No)".**

#### **Show/Hide caller ID function by dialup network settings**

The dialup network settings can also be used to append 186 (Notify)/184 (Not notify) to the dialup connection number.

 $\bullet$  The Show/Hide of caller ID when both of the  $*$  DGPIR command and dialup network settings are set is as shown below :

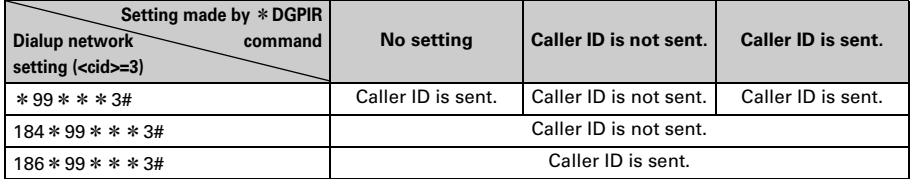

#### **Setting dialup network for Windows Vista**

#### **Setting dialup connection**

#### **1 Connect FOMA terminal to a PC.**

Connection procedure→P6

#### **2 Click (Start)**→**"**接続先 **(Dialup connection)".**

### **3 Click "**接続またはネットワークをセットアップします **(Set up connection or network)".**

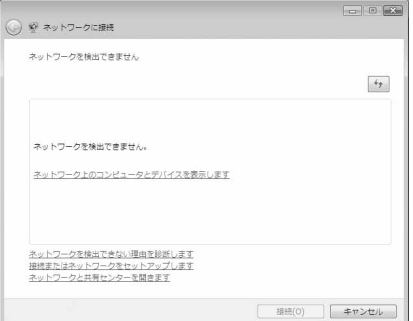

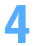

**4 Select "**ダイヤルアップ接続をセットアップします **(Set up dialup connection)" and click [**次へ **(Next)].**

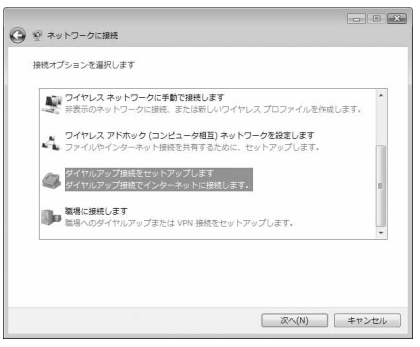

■ **When the "**どのモデムを使いますか? **(Which modem will you use?)" screen is displayed Click "FOMA F905i".**

**5 Enter the phone number of the dialup connection in "**ダイヤルアップの電話番 号 **(Dialup phone number)" ("**\***99**\*\*\***<cid>#" for packet communication) with one-byte**→**Enter "**ユーザー名 **(User name)"**→**Enter "**パスワード **(Password)"**→**Enter "**接続名 **(Connection name)" and click [**接続 **(Connect)]. <cid>** : P34 The number registered in "Setting the dialup connection (APN)"

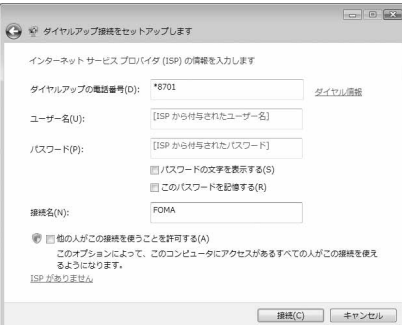

・ When connecting to mopera U or mopera, enter as follows :

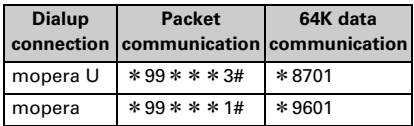

- ・ When the access point is mopera U or mopera, you do not need to enter "ユーザー名 (User name)" or "パスワード (Password)".
- ・ You cannot use "." (one-byte) at the beginning of "接続名 (Connection name)". Also, the following characters (one-byte) cannot be used :  $4$ /: \* ? < > |

**6 On the connecting screen, click [**スキップ **(Skip)].**

・ Only make settings without connecting to the Internet right away.

**7 On the "**インターネット接続テストに失敗しました **(Failed in Internet connection test)" screen, click "**接続をセットアップします **(Set up connection)".**

**8 Click [**閉じる **(Close)].**

### **Setting TCP/IP protocol**

**1 Click (Start)**→**"**接続先 **(Dialup connection)".**

**2 Right-click the dialup connection created and click "**プロパティ **(Property)".**

# **3 Check the setting of each item in [**全般 **(General)] tab.**

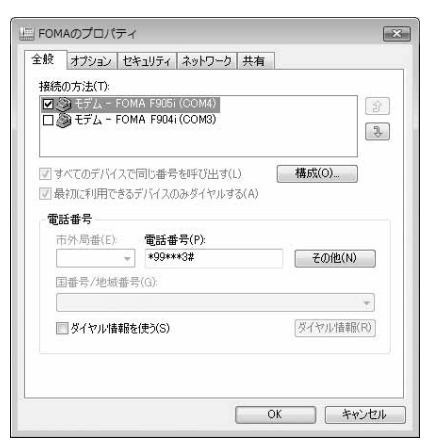

- If multiple modems are installed in the PC, check that " $\pm \neq \pm 1$  FOMA F905i (COMx) (Modem : FOMA F905i (COMx))" is only selected under "接続の方法 (Connection method)" item (Depending on the PC environment, x represents different numbers).
- Uncheck (■) "ダイヤル情報を使う (Use dial information)".

# **4 Click [**ネットワーク **(Network)] tab and set each item as shown below.**

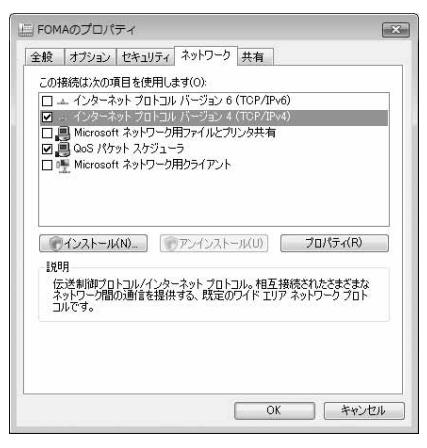

- Uncheck ( ) "インターネットプロトコルバー ジョン6 (TCP/IPv6) (Internet Protocol Version 6 (TCP/IPv6))".
- ・ When settings of IP and DNS information have been requested from the provider, etc. select "インターネットプロトコルバージョン4 (TCP/ IPv4) (Internet Protocol Version 4 (TCP/IPv4))", click [プロパティ (Property)] and set various information.
- ・ When settings of "QoSパケットスケジューラ (QoS packet scheduler)" and other items have been requested from the provider, etc., check or uncheck as required.
- **5 Click [**オプション **(Option)] tab and click [PPP**設定 **(PPP settings)].**

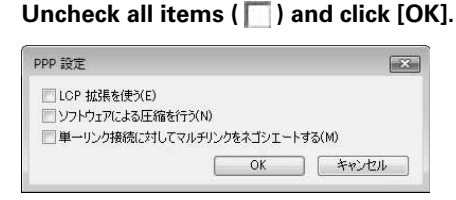

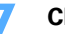

#### **7 Click [OK].**

Performing communication→P25

**Setting dialup connection**

- **1 Connect FOMA terminal to a PC.** Connection procedure→P6
- **2 Click [**スタート **(Start)]**→**Select "**すべてのプログラム **(All programs)"**→**"**アクセ サリ **(Accessories)"**→**"**通信 **(Communication)" and click "**ネットワーク接続 **(Network connection)".**
- **3 Click "**新しい接続を作成する **(Create new connection)" in "**ネットワークタスク **(Network task)".**

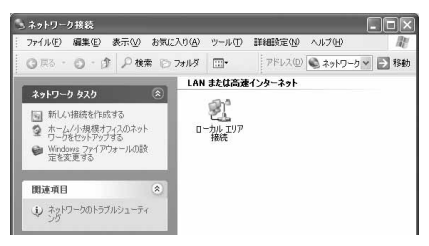

- **4 On the "**新しい接続ウィザードの開始 **(New connection wizard start)" screen, click [**次へ **(Next)].**
- **5 Select "**インターネットに接続する **(Connect to Internet)" and click [**次へ **(Next)].**

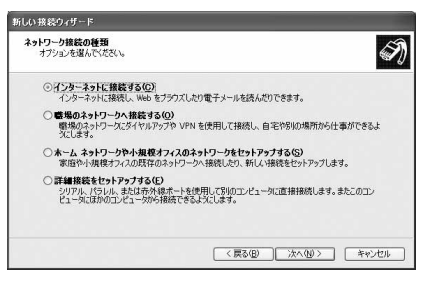

**6 Select "**接続を手動でセットアップする **(Set up connection manually)" and click [**次へ **(Next)].**

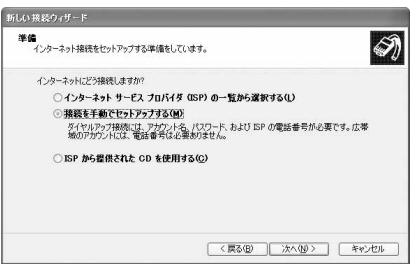

### **7 Select "**ダイヤルアップモデムを使用して接続する **(Use dialup modem to connect)" and click [**次へ **(Next)].**

#### ■ When "デバイスの選択 (Device selection)" screen is displayed

**Select only "**モデム**-FOMA F905i (COMx) (Modem : FOMA F905i (COMx))" and click [**次へ **(Next)].**

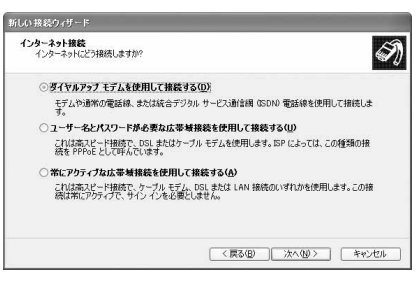

・ Depending on the PC environment, x represents different numbers.

#### **8 Enter the desired dialup connection name in "ISP**名 **(ISP name)" and click [**次へ **(Next)].**

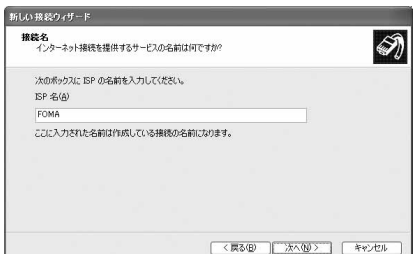

・ You cannot use "." (one-byte) at the beginning of "接続名 (Connection name)". Also, the following characters (one-byte) cannot be used :  $4/8$ ?

**9 Enter the phone number of the dialup connection in "**電話番号 **(Phone number)" ("**\***99**\*\*\***<cid>#" for packet communication) with one-byte and click [**次へ **(Next)].**

**<cid>** : P34 The number registered in "Setting the dialup connection (APN)"

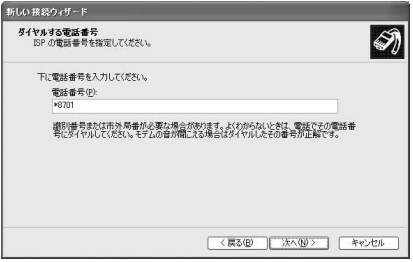

・ When connecting to mopera U or mopera, enter as follows :

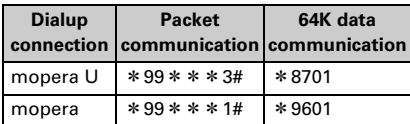

**10 Enter "**ユーザー名 **(User name)"**→**"**パスワード **(Password)"**→**"**パスワードの確 認入力 **(Password confirmation entry)"**→**Select all items as shown below and click [**次へ **(Next)].**

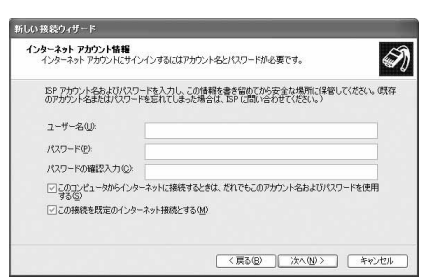

・ When the access point is mopera U or mopera, you do not need to enter "ユーザー名 (User name)", "パスワード (Password)" or "パスワード の確認入力 (Password confirmation entry)".

**11 On the "**新しい接続ウィザードの完了 **(New connection wizard completion)" screen, click [**完了 **(Done)].**

**12 On the "FOMA**へ接続 **(Connect to FOMA)" screen, check the settings and click [**キャンセル **(Cancel)].**

・ Check the settings without connecting to the Internet right away.

#### **Setting TCP/IP protocol**

**1 Select the created dialup connection icon and click "**ファイル **(File)"**→**"**プロパ ティ **(Property)".**

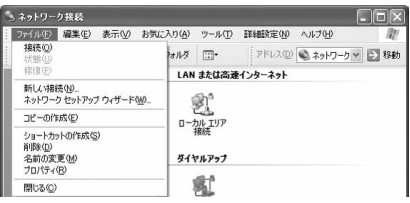

### **2 Check the setting of each item in [**全般 **(General)] tab.**

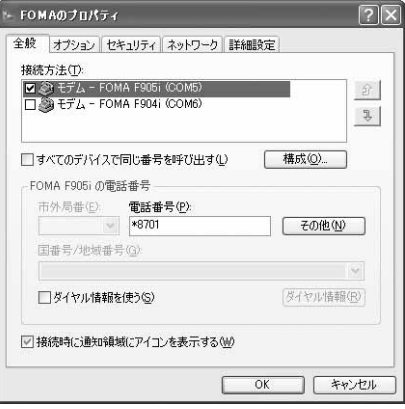

- ・ If multiple modems are installed in the PC, check that "モデム-FOMA F905i (COMx) (Modem : FOMA F905i (COMx))" is only selected under "接続方法 (Connection procedure)" item (Depending on the PC environment, x represents different numbers).
- Uncheck ( │ ) "ダイヤル情報を使う (Use dial information)".

**3 Click [**ネットワーク **(Network)] tab and set each item as shown below.**

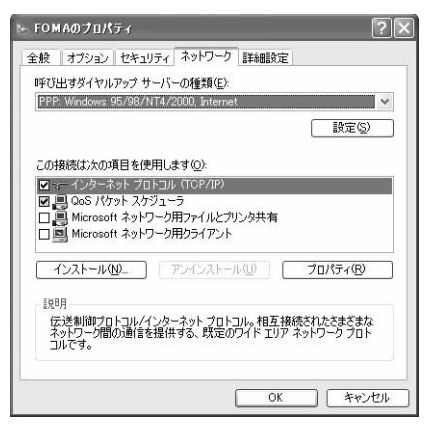

- ・ Since "QoSパケットスケジューラ (QoS packet scheduler)" settings in "この接続は次の項目を 使用します (Use these items for this connection)" can not be changed, leave it as it is.
- ・ When settings of IP and DNS information have been requested from the provider, etc. select "インターネットプロトコル (TCP/IP) (Internet protocol (TCP/IP))", click [プロパティ (Property)] and set necessary information.

#### **4 Click [**設定 **(Set)].**

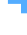

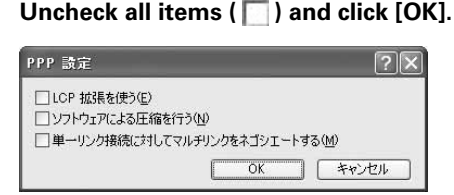

### **6 Click [OK].**

Performing communication→P25

**Setting dialup network for Windows 2000**

#### **Setting dialup connection**

#### **1 Connect FOMA terminal to a PC.**

Connection procedure→P6

**2 Click [**スタート **(Start)]**→**Select "**プログラム **(Programs)"**→**"**アクセサリ **(Accessories)"**→**"**通信 **(Communication)"**→**Click "**ネットワークとダイヤル アップ接続 **(Network and dialup connections)" and double-click [**新しい接続の 作成 **(Create new connection)] icon.**

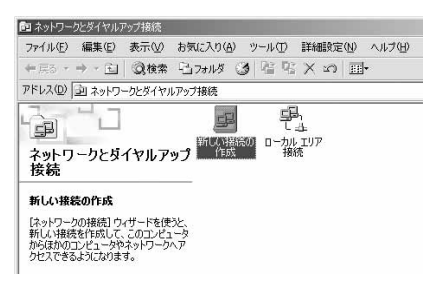

■ **When "**所在地情報 **(Location information)" screen is displayed** a**Enter the area code in "**市外局番/エリアコード **(Area code)" and click [OK]** b**Click [OK] on "**電話とモデムのオプション **(Phone and modem options)" screen.**

**3 On the "**ネットワークの接続ウィザードの開始 **(Network connection wizard start)" screen, click [**次へ **(Next)].**

**4 Select "**インターネットにダイヤルアップ接続する **(Use dialup connection to Internet)" and click [**次へ **(Next)].**

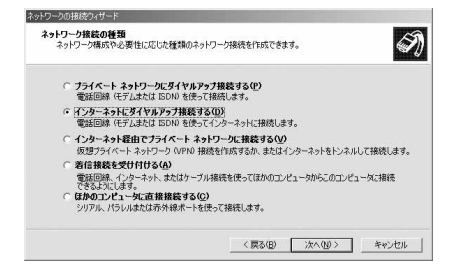

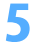

**5 Select "**インターネット接続を手動で設定するか、またはローカルエリアネット ワーク **(LAN)** を使って接続します **(Set Internet connection manually or connect using local area network (LAN))" and click [**次へ **(Next)].**

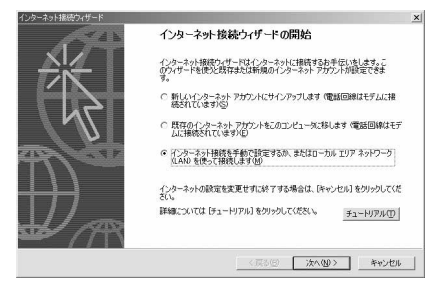

**6 Select "**電話回線とモデムを使ってインターネットに接続します **(Connect to** 

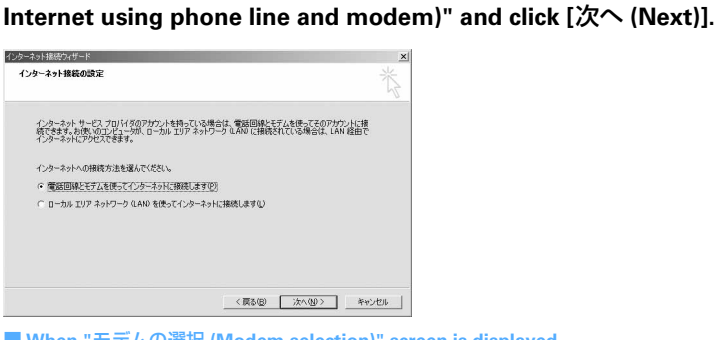

■ **When "**モデムの選択 **(Modem selection)" screen is displayed Select "FOMA F905i" and click [**次へ **(Next)].**

### **7 Enter the phone number of the dialup connection in "**電話番号 **(Phone number)" ("**\***99**\*\*\***<cid>#" for packet communication) with one-byte and click [**詳細設定 **(Detailed settings)].**

**<cid>** : P34 The number registered in "Setting the dialup connection (APN)"

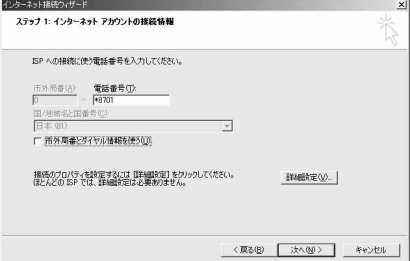

・ When connecting to mopera U or mopera, enter as follows :

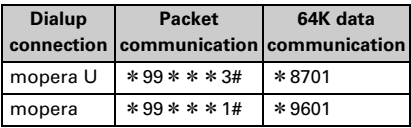

• Uncheck ( ) "市外局番とダイヤル情報を使う (Use area code and dial information)".

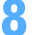

**8 Set each item in [**接続 **(Connection)] tab as shown below.**

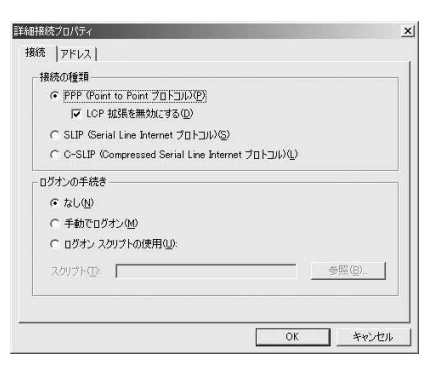

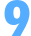

## **9 Click [**アドレス **(Address)] tab and set each item as shown below.**

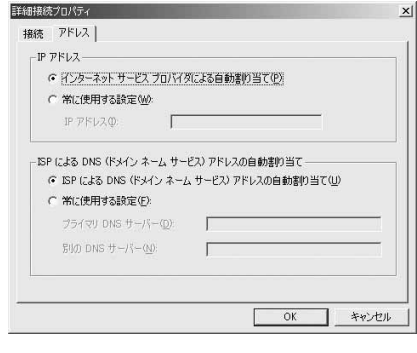

- ・ When settings of IP and DNS information have been requested from the provider, etc., set various information. ・ When the access point is mopera U or mopera,
- you do not need to change the setting.

**<sup>10</sup> Click [OK]. 11 Click [**次へ **(Next)].**

### **12 Enter "**ユーザー名 **(User name)"**→**"**パスワード **(Password)" and click [**次へ **(Next)].**

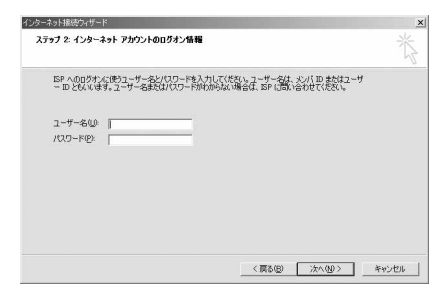

・ When the access point is mopera U or mopera, you do not need to enter "ユーザー名 (User name)" or "パスワード (Password)". When you click [次へ (Next)] and the screen to confirm the blank entry appears, click [はい (Yes)].

#### **13 Enter the desired dialup connection name in "**接続名 **(Connection name)" and click [**次へ **(Next)].**

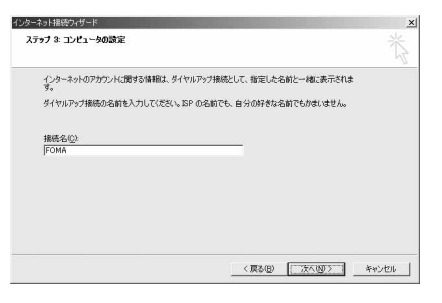

・ You cannot use "." (one-byte) at the beginning of "接続名 (Connection name)".

## **14 Select "**いいえ **(No)" and click [**次へ **(Next)].**

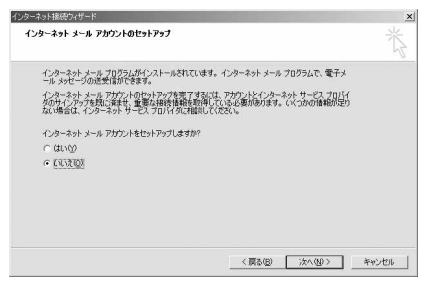

**15 Click [**完了 **(Done)].**

#### **Setting TCP/IP protocol**

**1 Select the created dialup connection icon and click "**ファイル **(File)"**→**"**プロパ ティ **(Property)".**

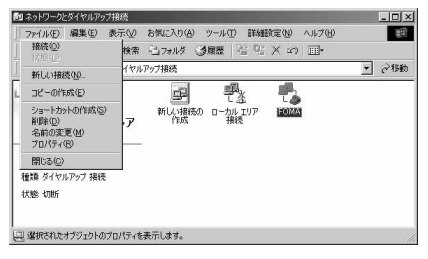

#### **2 Check the setting of each item in [**全般 **(General)] tab.**

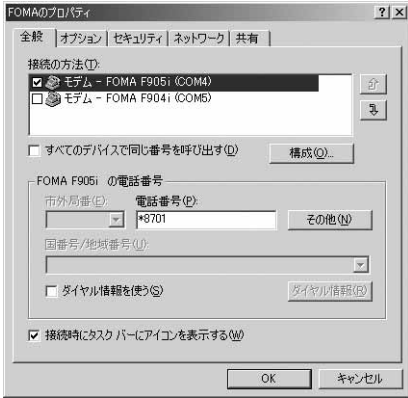

- ・ If multiple modems are installed in the PC, check that "モデム-FOMA F905i (COMx) (Modem : FOMA F905i (COMx))" is only selected under "接続の方法 (Connection method)" item (Depending on the PC environment, x represents different numbers).
- ・ When the modem is changed, all items in "電話 番号 (Phone number)" is initialized. Enter the dialup connection phone number again in that case.
- Uncheck (■) "ダイヤル情報を使う (Use dial information)".

# **3 Click [**ネットワーク **(Network)] tab and set each item as shown below.**

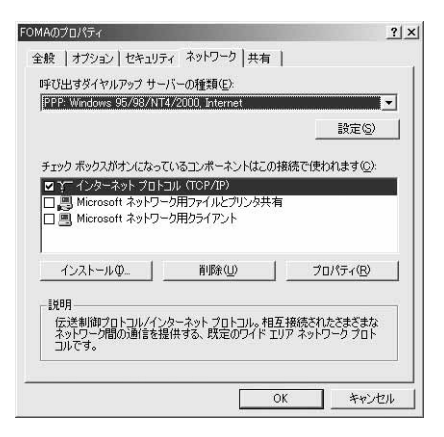

**4 Click [**設定 **(Set)]**→**Uncheck all items ( ) and click [OK].**

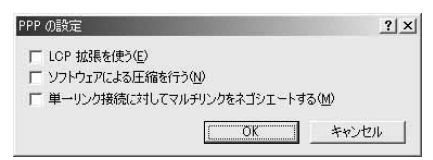

#### **5 Click [OK].**

Performing communication→P25

### **AT command**

**AT commands are commands for setting FOMA terminal functions using a PC. FOMA terminals comply with AT commands and support some extended commands and proprietary AT commands.**

#### **AT commands**

#### **AT command input format**

"AT" must be entered before each AT command. Commands must be entered in one-byte alphanumeric characters.

#### **<Example> Connecting to mopera U with ATD command**

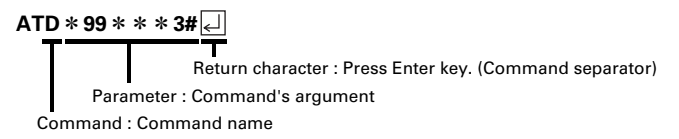

AT commands and their parameters must be entered on a single line. All the characters from the first character until the character directly preceding  $\Box$  must be entered on a single line. Each line can be up to 160 characters including "AT".

#### **AT command input mode**

To operate FOMA terminal using AT commands, the PC must be in terminal mode. Terminal mode is a mode that lets the PC operate as a single communication terminal. When terminal mode is set, the characters entered from the keyboard are sent directly to the communication port to operate FOMA terminal.

 $\bullet$  Offline mode

FOMA terminal is in stand-by. FOMA terminal must be in stand-by status to use AT commands to control it.

● Online data mode

FOMA terminal is communicating. If you enter AT commands when FOMA terminal is performing communication, the sent characters are sent directly to the communication receiver and may cause the receiver's modem to malfunction. Do not enter AT commands while FOMA terminal is performing communication.

● Online command mode

AT commands can be used even when FOMA terminal is in communication mode. These operations make it possible to execute AT commands without interfering with the connection to the communication receiver, and normal communication can continue after the commands have finished executing.

#### ■ **Switching between online data mode and online command mode**

To switch FOMA terminal from online data mode to online command mode, you can use either of the following procedures :

- ・ Enter +++ command or code set in the S2 register.
- ・ Turn the RS-232C\* ER signal OFF when set in "AT&D1".
	- \* The USB interface emulates an RS-232C signal line so RS-232C signal control using communication applications is possible.

To switch from online command mode to online data mode, enter "ATO  $\Box$ ".

#### **INFORMATION**

**・** When making a call or sending an AT command from external device, it is sent from Number A with 2in1 ON and in Dual mode or A mode, and from Number B in B mode.

### **AT command list**

- AT command that can be used via the FOMA F905i (Modem).
- Entering "¥" may cause "\" to appear depending on the font setting for the PC or communication software.
- $\bullet$  If the battery pack is removed from FOMA terminal before the terminal power is turned off, the setting values may not be recorded.

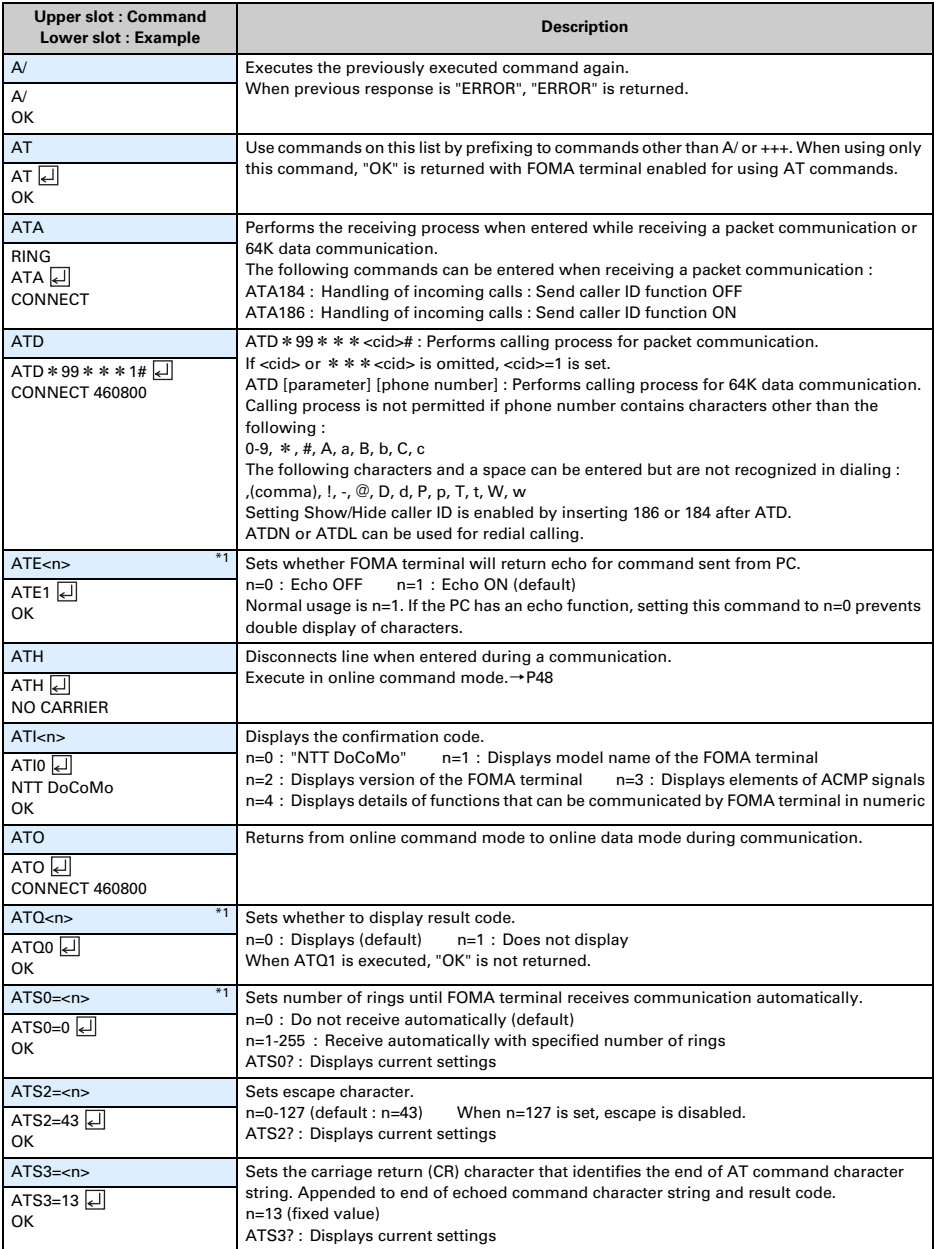

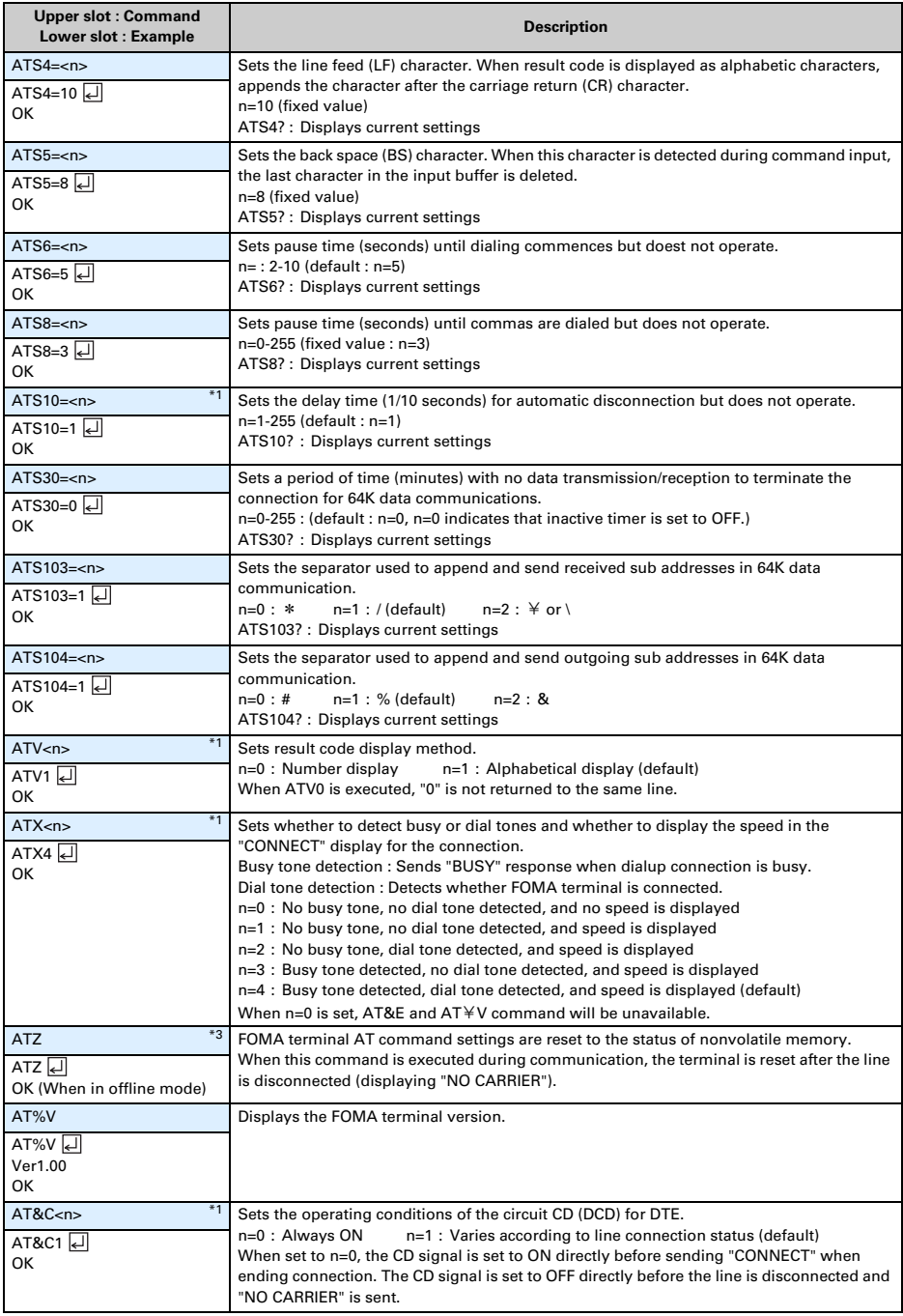

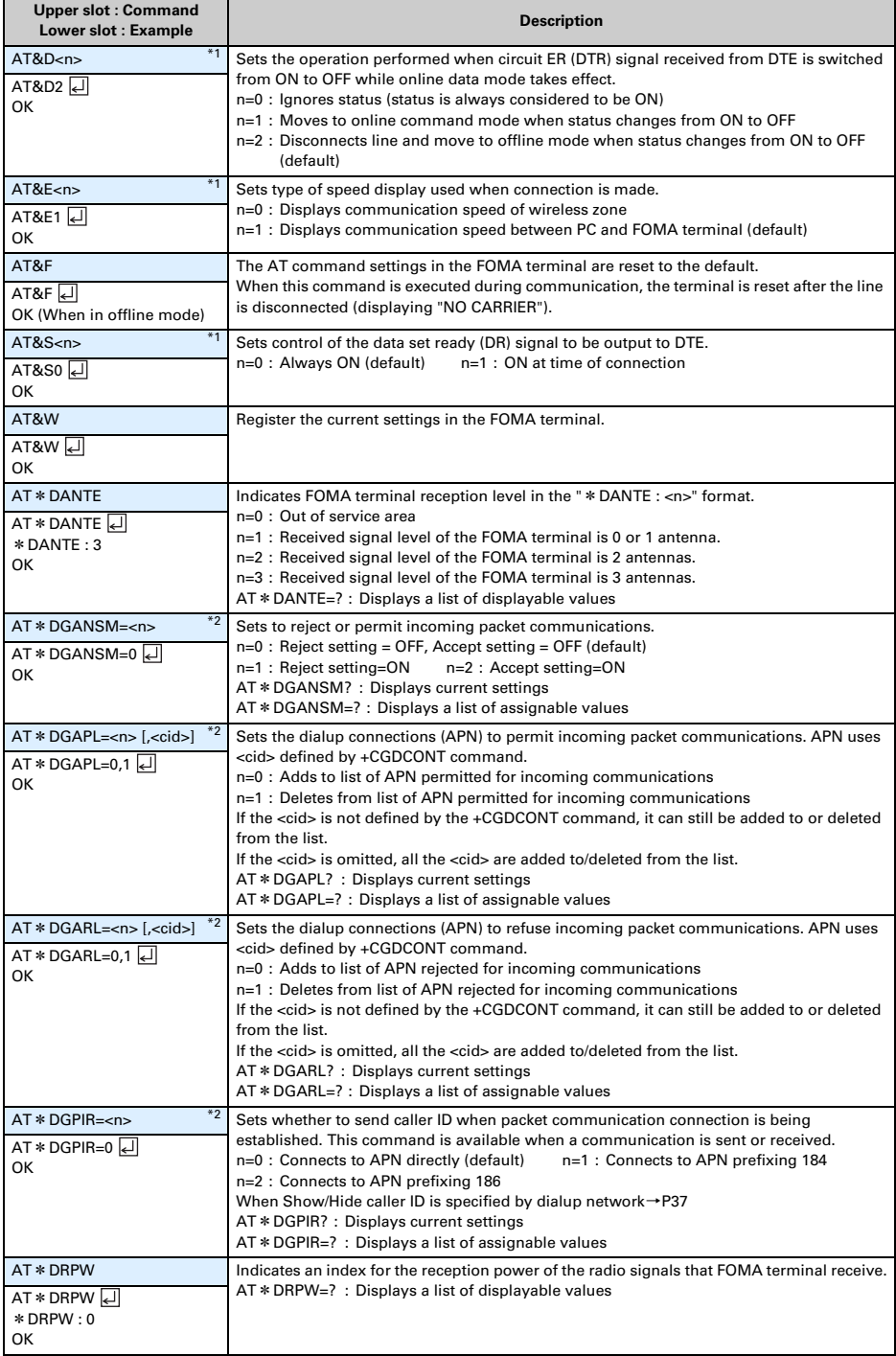

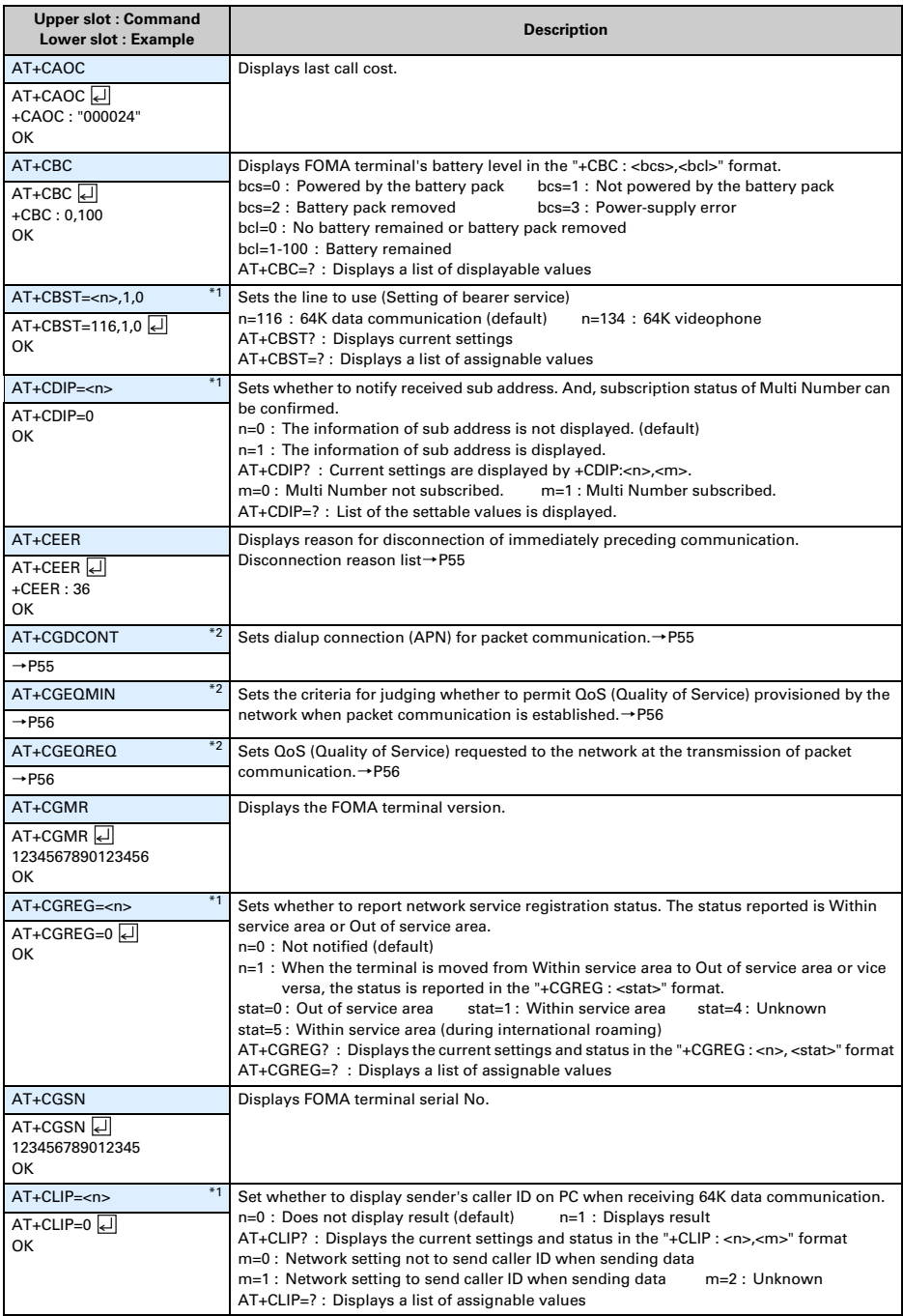

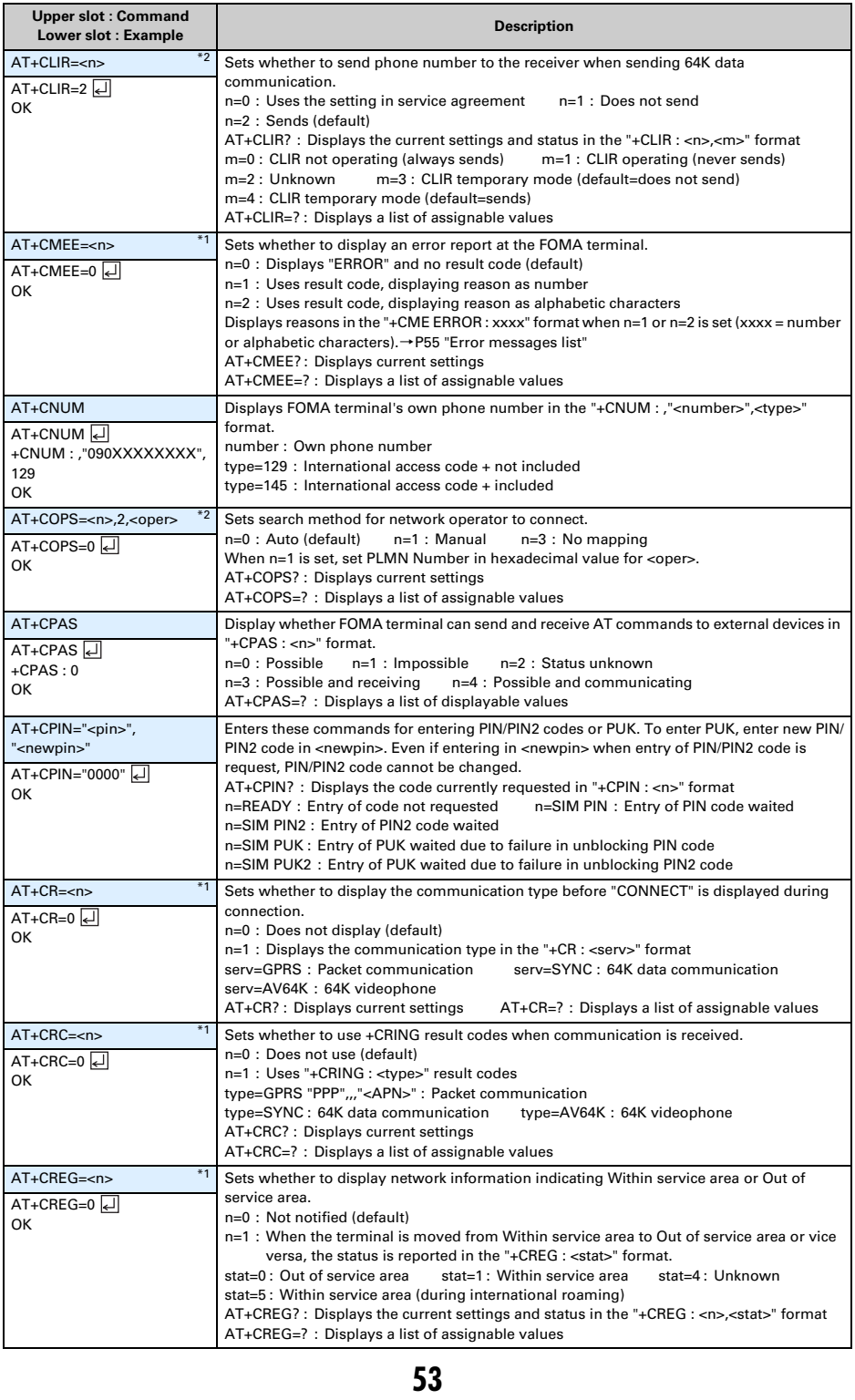

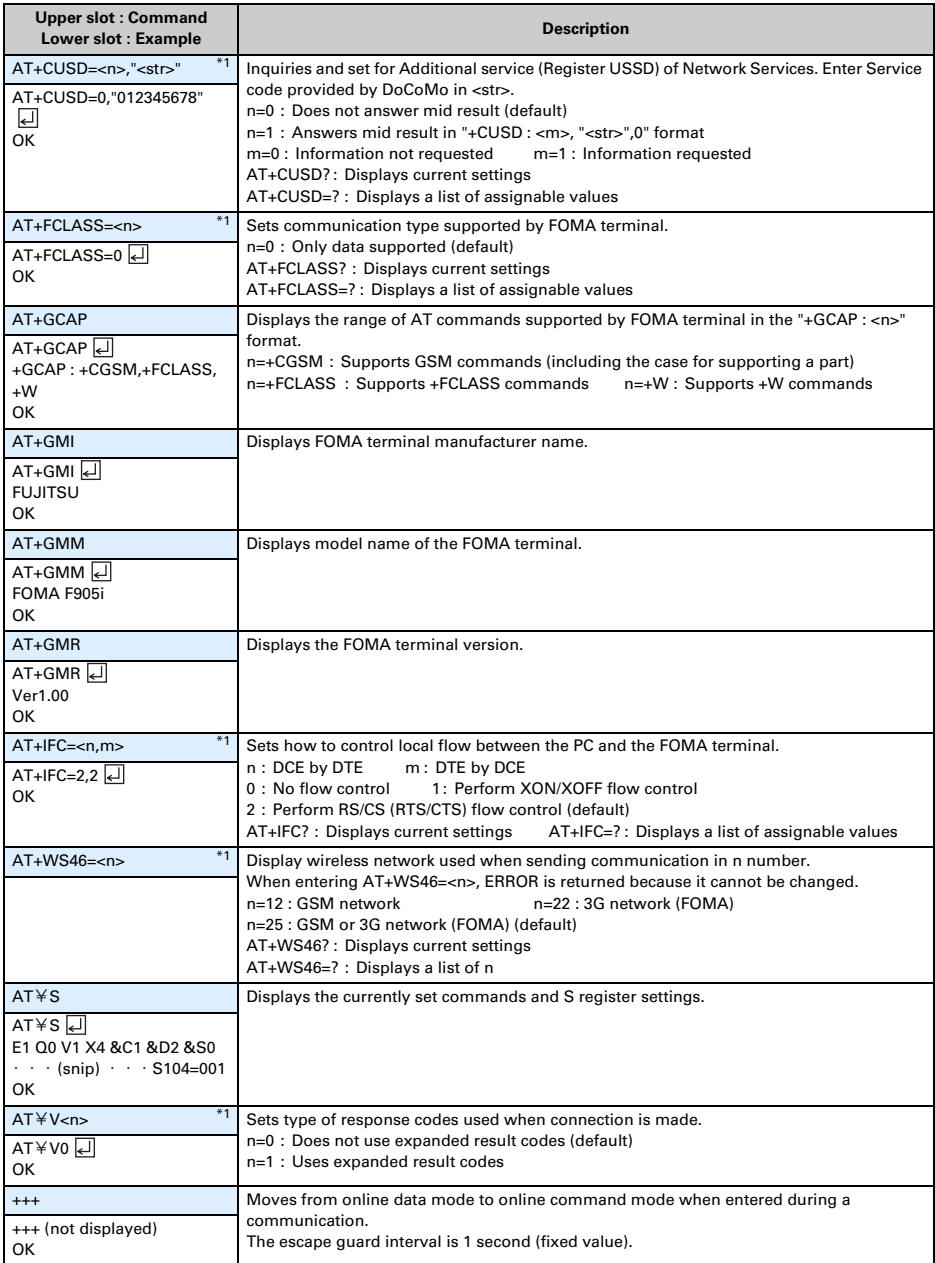

\*1 Registered in FOMA terminal by &W command.

\*2 Not reset by &F and Z commands.

\*3 When Z command is executed before the &W command, the terminal is reset to the last status registered in memory, and prior changes are erased.

#### ■ **Packet communication**

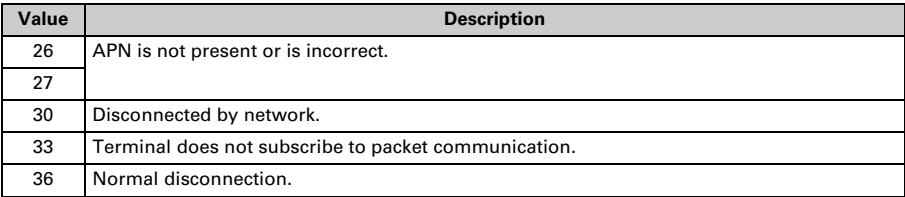

#### ■ **64K** data communication

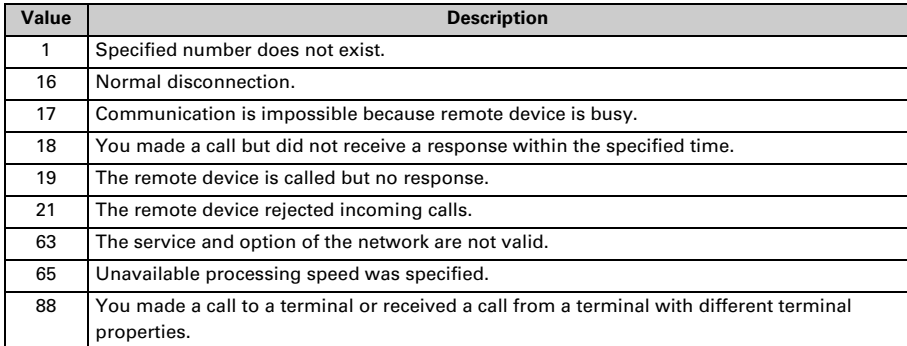

#### **Error messages list**

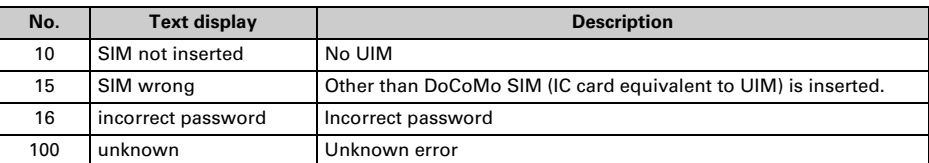

#### **Supplement to AT command**

 $\bullet$  <cid> is the number used to control dialup connection (APN) for packet communication to be registered in FOMA terminal. "1-10" can be registered in FOMA terminal. An APN "mopera.ne.jp" (PPP connection) to connect to mopera is registered in cid1 and an APN "mopera.net" (IP connection) to connect to mopera U is registered in cid3 by default.

<APN> is an optional string for each connection to indicate dialup connection.

#### ■ **Command name : +CGDCONT=[parameter]**

・ **Outline**

Sets dialup connection (APN) for packet communication.

- ・ **Format** +CGDCONT= [<cid> [,"<PDP\_TYPE>" [,"<APN>"] ] ]
- ・ **Parameter description**

<cid> : 1-10 <PDP\_TYPE> : IP or PPP <APN> : Optional

・ **Example of execution** The command used to register an APN named "abc" for PPP connection (when  $\langle$ cid $\rangle$  =2). AT+CGDCONT=2,"PPP","abc"

OK

#### ・ **Operation performed when parameter is omitted**

AT+CGDCONT= : Returns all <cid> to the setting by default. AT+CGDCONT=<cid> : Returns the specified <cid> to the setting by default. AT+CGDCONT? : Displays current settings. AT+CGDCONT=? : Displays a list of assignable values.

#### ■ **Command name: +CGEQMIN=[parameter]**

・ **Outline**

Sets the criteria for judging whether to permit QoS (Quality of Service) provisioned by the network when packet communication is established.

・ **Format**

AT+CGEQMIN= [<cid> [,,<Maximum bitrate UL> [,<Maximum bitrate DL>] ] ]

・ **Parameter description**

 $\epsilon$ cid $\epsilon$ : 1-10

<Maximum bitrate UL> :None (default) or 384

<Maximum bitrate DL> : None (default) or 3648

\* For <Maximum bitrate UL> and <Maximum bitrate DL>, the minimum communication speed (in kbps) is set for both upload and download traffic between FOMA terminal and the base station. If the parameter is set to "None (default)", all speeds are permissible. If "384" and "3648" are set, any connection at a speed less than the above limit is not permitted, and chances are that packet communication will not be connected.

#### ・ **Example of execution**

(1) Command used to permit all speeds both upload and download (when<cid>=2) AT+CGEQMIN=2

OK

 $(2)$  Command used to permit only 384kbps upload and 3648kbps download (when  $\langle$ cid $\rangle$ =4) AT+CGEQMIN=4,,384,3648

OK

- $(3)$  Command used to permit only 384kbps upload and all speeds download (when $\lt c$ id $\gt = 5$ ) AT+CGEQMIN=5,,384 **OK**
- $(4)$  Command used to permit all speeds upload and only 3648kbps download (when <cid>=6) AT+CGEQMIN=6,,,3648

OK

・ **Operation performed when parameter is omitted**

AT+CGEQMIN= : Returns all <cid> to the setting by default.

AT+CGEQMIN=<cid> : Returns the specified <cid> to the setting by default.

AT+CGEQMIN? : Displays current settings.

AT+CGEQMIN=? : Displays a list of assignable values.

#### ■ **Command name : +CGEQREQ=[parameter]**

・ **Outline**

Sets QoS (Quality of Service) requested to the network at the transmission of packet communication. ・ **Format**

AT+CGEQREQ= [<cid>]

・ **Parameter description**

Only commands that require connection at 384kbps upload, 3648kbps download can be set. The contents are set by default for each <cid>.

 $<$ cid $>$ : 1-10

・ **Example of execution**  $(when < cid>=3)$ 

AT+CGEQREQ=3 OK

・ **Operation performed when parameter is omitted**

AT+CGEQREQ= : Returns all <cid> to the setting by default. AT+CGEQREQ=<cid> : Returns the specified <cid> to the setting by default. AT+CGEQREQ? : Displays current settings. AT+CGEQREQ=? : Displays a list of assignable values.

#### **Result codes**

● When ATV command is set to n=1 (default), the result code is displayed in alphabetic characters. When the command is set to n=0, the result code is displayed numerically.→P50

#### ■ **Result codes**

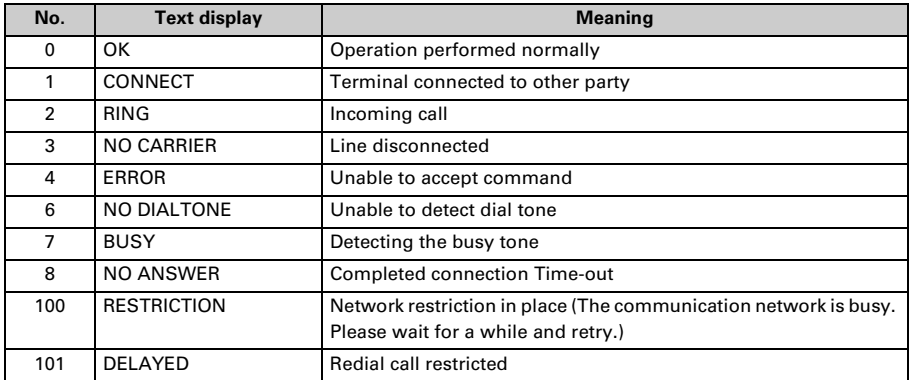

#### ■ **Extended result code**

・ When AT&E is set to n=0

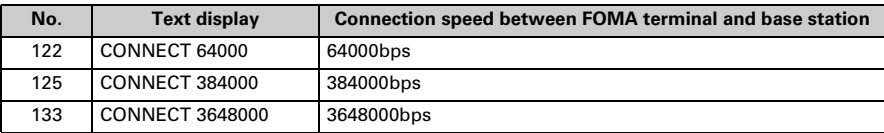

・ When AT&E is set to n=1

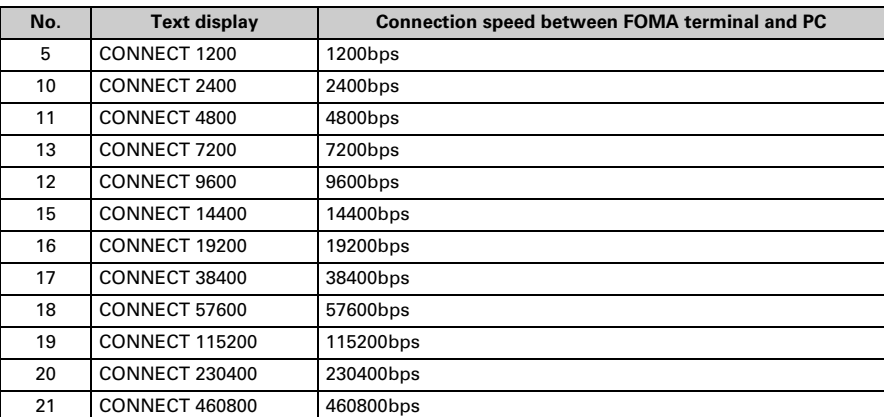

\* To retain compatibility with a modem connected via conventional RS-232C, communication speed is displayed, but it differs from the actual connection speed because FOMA terminal is connected to the PC with a USB cable.

#### ■ **Communication protocol result code**

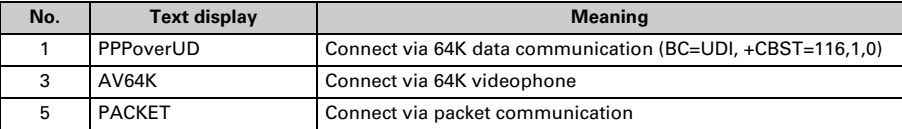

#### ■ **Display example of result code**

#### **When ATX0 is set**

Regardless of the settings of AT¥V command, only "CONNECT" is displayed upon completion of connection.

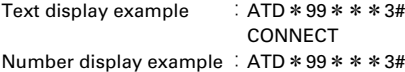

1

#### **When ATX1 is set**

・ When ATX1, AT¥V0 (default) is set Upon completion of connection, the result code is displayed in the following format : "CONNECT <speed between FOMA terminal - PC>". Text display example  $\therefore$  ATD  $*99***3#$ CONNECT 460800 Number display example : ATD \* 99 \* \* \* 3# 1 21 • When ATX1, AT¥V1 is set $*1$ The code is displayed upon completion of connection in the following format : "CONNECT<speed between FOMA terminal - PC> <Communication protocol><dialup connection (APN)>/<upstream maximum speed (between FOMA terminal→radio base station)>/<downstream maximum speed (between FOMA terminal←radio base station)>"\*2 Text display example  $\therefore$  ATD  $*99***3#$ CONNECT 460800 PACKET mopera.net/384/3684 (Indicates the terminal is connected to mopera.net providing a maximum upload speed of 384kbps and a maximum download speed of 3648kbps.) Number display example : ATD \* 99 \* \* \* 3# 1 21 5 \*1 When ATX1 and AT¥V1 are set at the same time, it is likely that dialup connection will fail. It is recommended that only AT¥V0 be used.

\*2 When AT¥V1 is set, <dialup connection (APN)> and the following are displayed only when packet is used for connection.

# FOMA®F905i **Kuten Code List**

'07. 10 (Issue 1) CA92002-5227

### **Kuten Code List**

- **\* For entering characters using code, see "Entering characters using code" in the attached manual.**
- **\* Note that some characters in the code input list may look different from actual ones.**

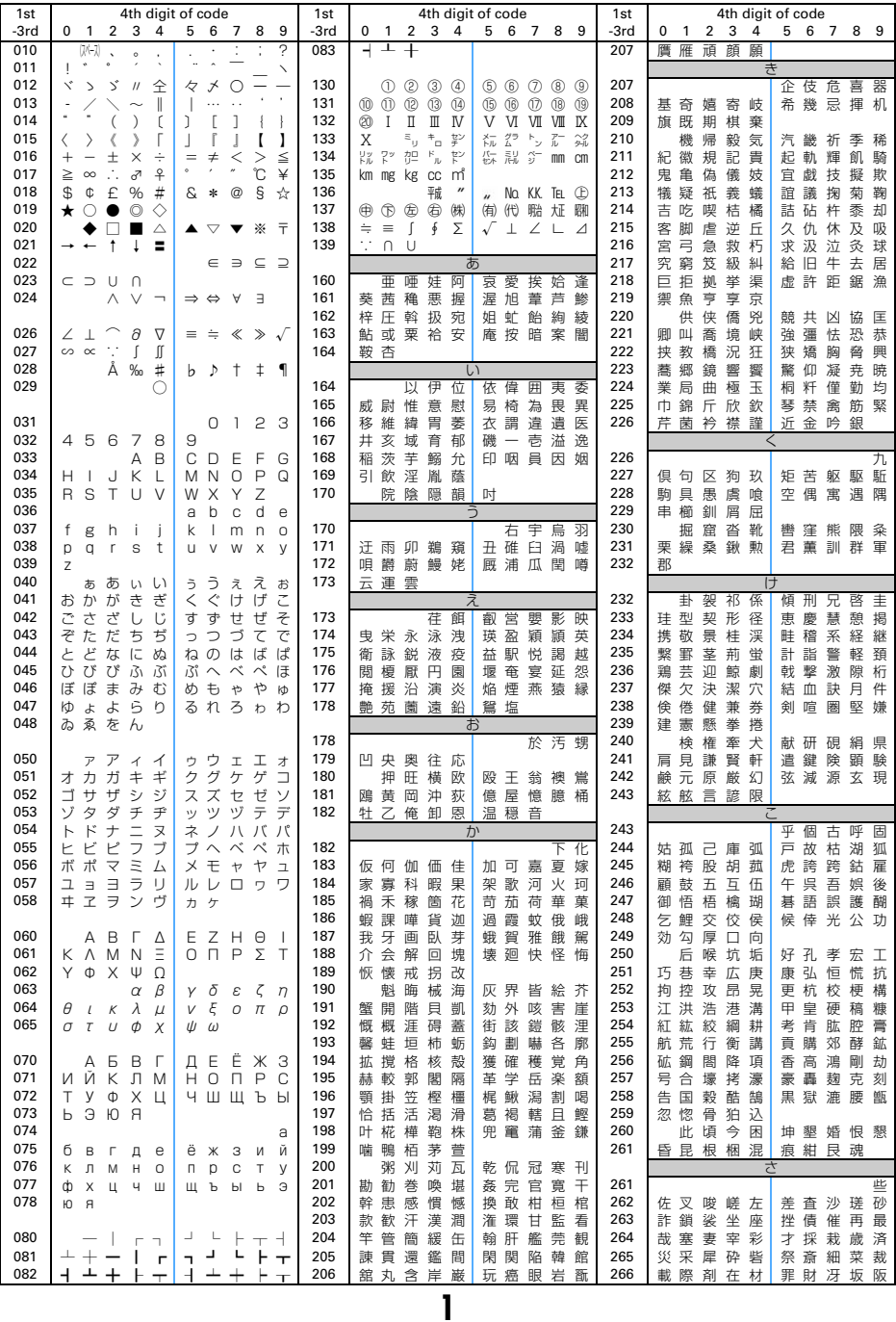

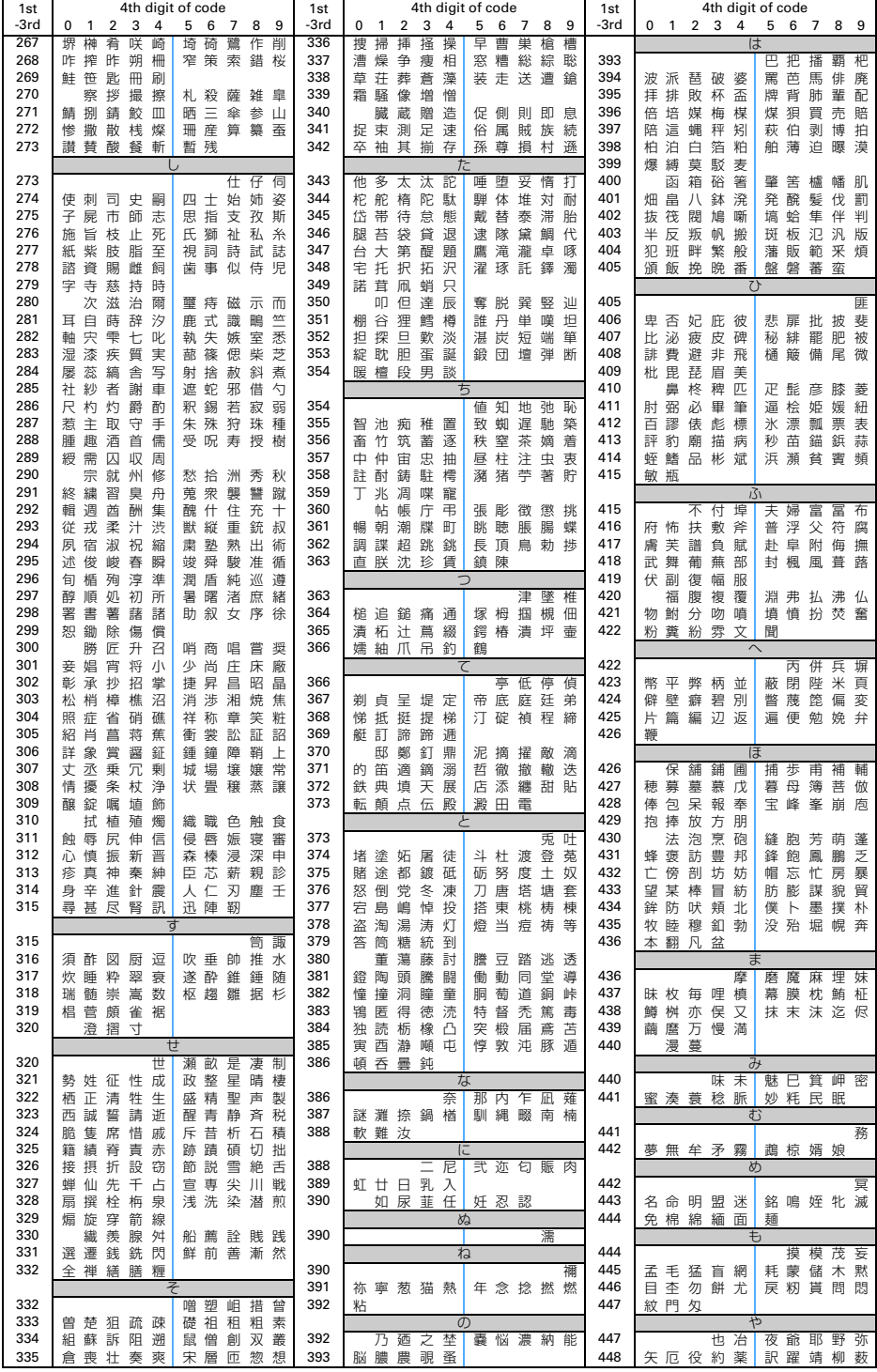

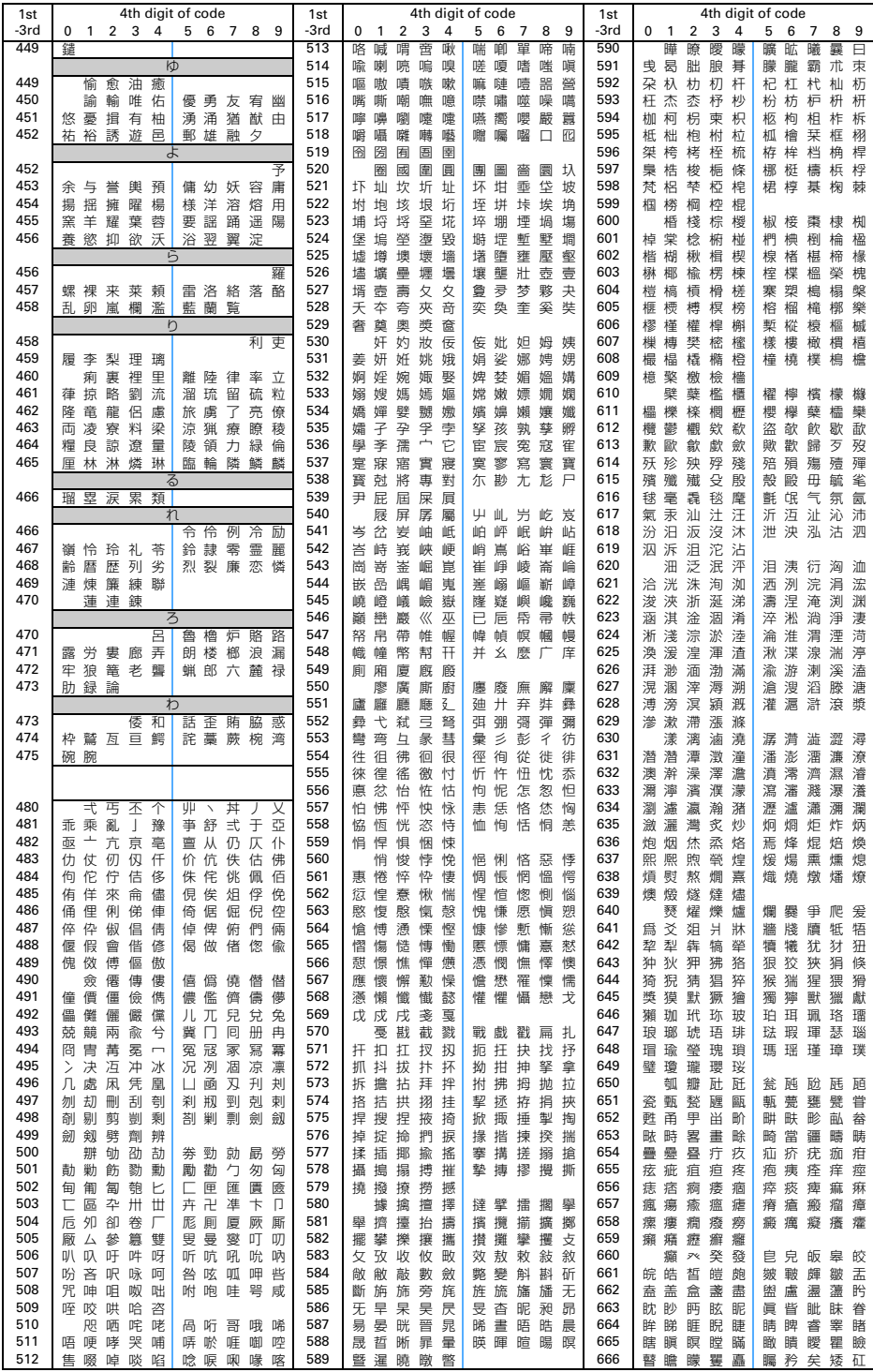

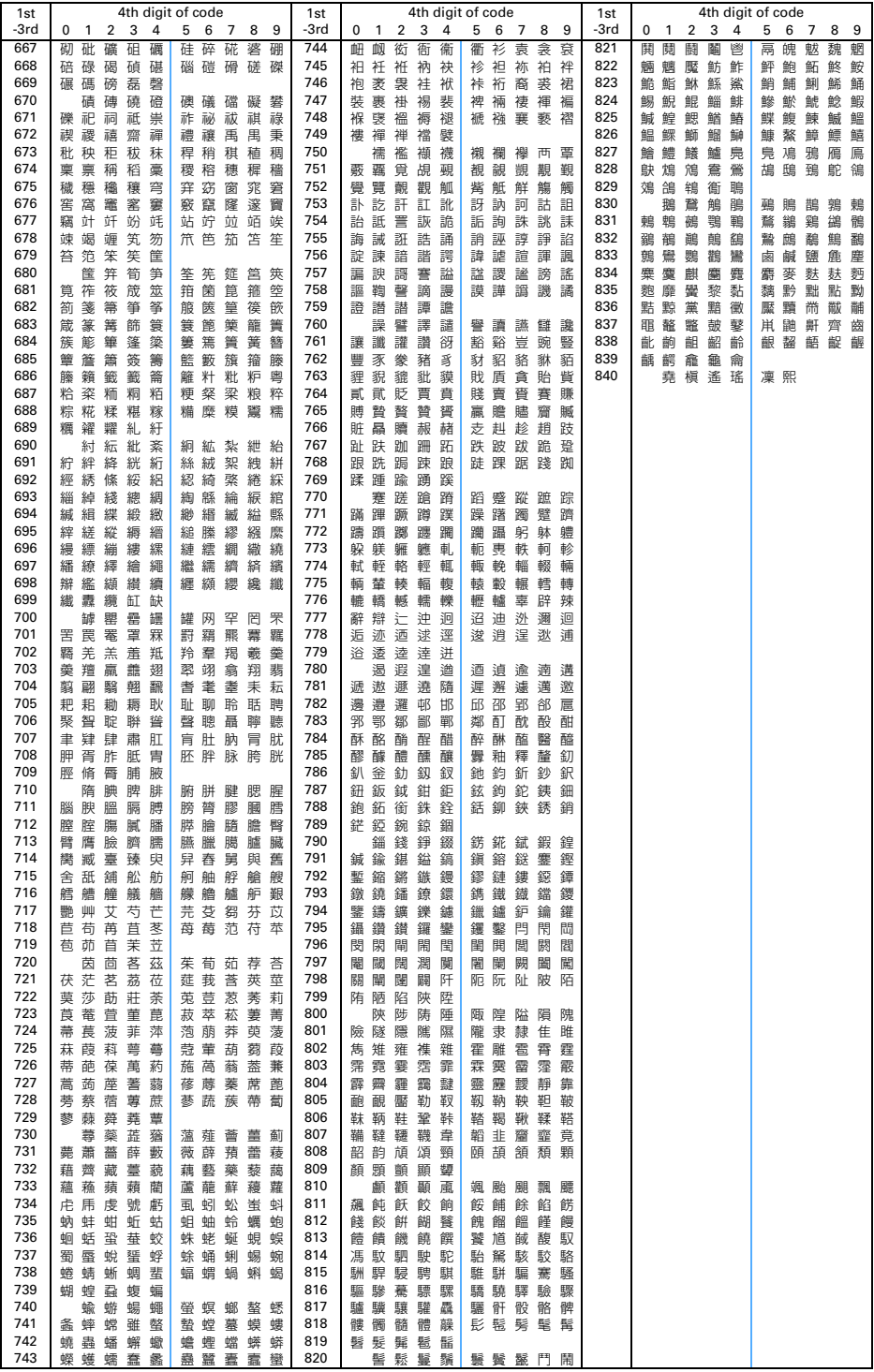